# **IAR Embedded Workbench®**

# C-SPY® デバッガガイド

Advanced RISC Machines Ltd

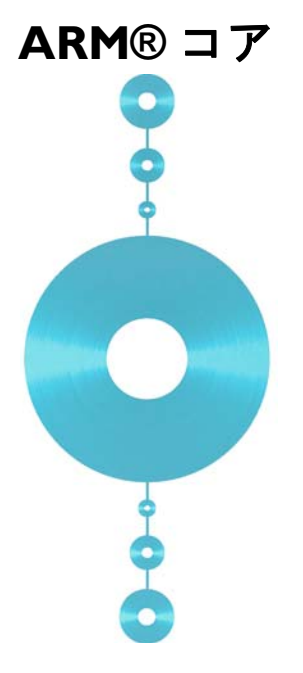

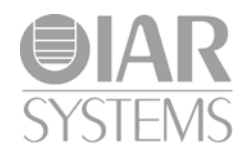

UCSARM-11-J

#### 版権事項

© 2010–2015 IAR Systems AB.

本書のいかなる部分も、IAR システムズの書面による事前の同意なく複製す ることを禁止します。本書で解説するソフトウェアは使用許諾契約に基づき 提供され、その条項に 従う場合に限り使用または複製できるものとします。

#### 免責事項

本書の内容は予告なく変更されることがあります。また、IAR システムズは、 その内容 についていかなる責任を負うものではありません。本書の内容につ いては正確を期していますが、IAR システムズは誤りや記載漏れについて一 切の責任を負わないものとしま す。

IAR システムズおよびその従業員、契約業者、本書の執筆者は、いかなる場 合でも、特 殊、直接、間接、または結果的に発生した損害、損失、費用、負 担、請求、要求、およびその性質を問わず利益損失、費用、支出の補填要求 について、一切の責任を負わないものとし ます。

#### 商標

IAR Systems、IAR Embedded Workbench、C-SPY、C-RUN、C-STAT、 visualSTATE、Focus on Your Code、IAR KickStart Kit、IAR Experiment!、I-jet、 I-jet Trace、I-scope、IAR Academy、IAR、および IAR Systems のロゴタイプ は、IAR Systems AB が所有権を有する商標または登録商標です。

Microsoft および Windows は、Microsoft Corporation の登録商標です。

ARM および Thumb は、Advanced RISC Machines Ltd の登録商標です。 EmbeddedICE は Advanced RISC Machines Ltd の商標です。OCDemon は Macraigor Systems LLC の商標です。uC/OS-II および uC/OS-III は Micrium, Inc の商標です。CMX-RTX は CMX Systems, Inc の商標です。ThreadX は Express Logic の商標です。RTXC は、Quadros Systems の商標です。Fusion は、Unicoi Systems の商標です。

Adobe および Acrobat Reader は、Adobe Systems Incorporated の登録商標です。

その他のすべての製品名は、その所有者の商標または登録商標です。

#### 改版情報

第 11 版 : 2015 年 2 月

部品番号 : UCSARM-11-J

本ガイドは、ARM 用 IAR Embedded Workbench® のバージョン 7.40.x に適用 する。

内部参照 : M18、Hom7.2、IMAE。

# 目次 (章)

耒

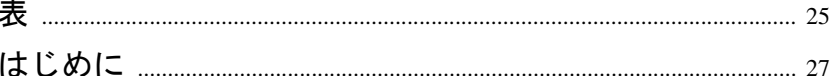

## 

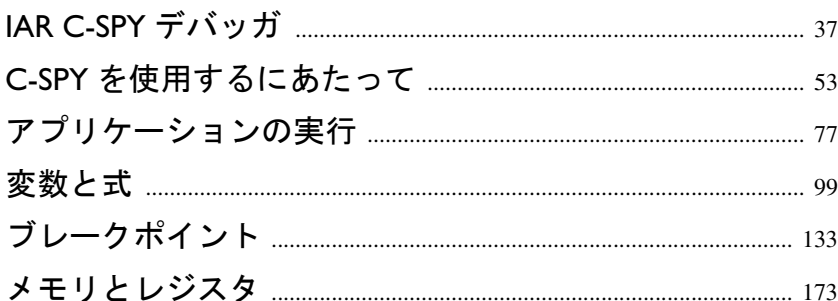

### 

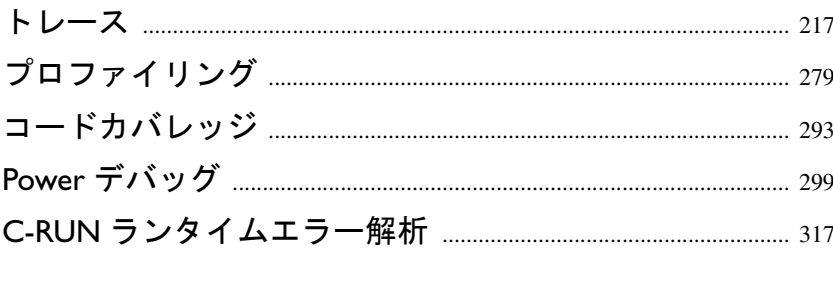

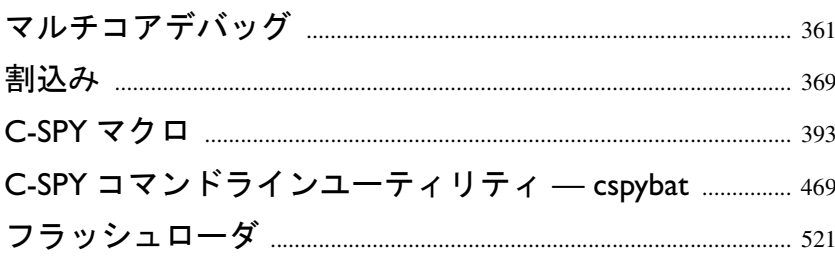

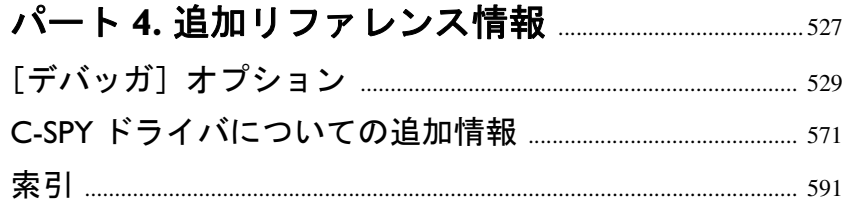

# 目次

は

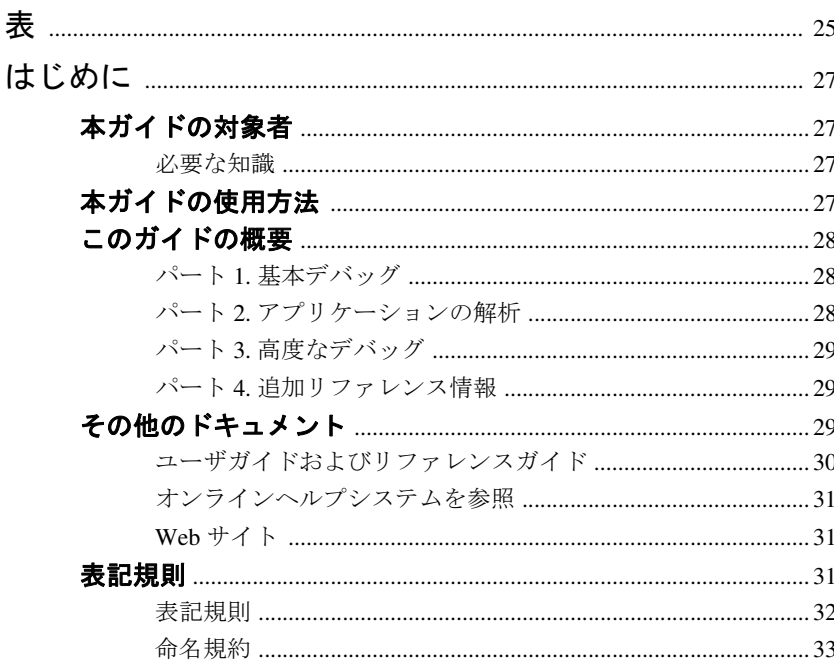

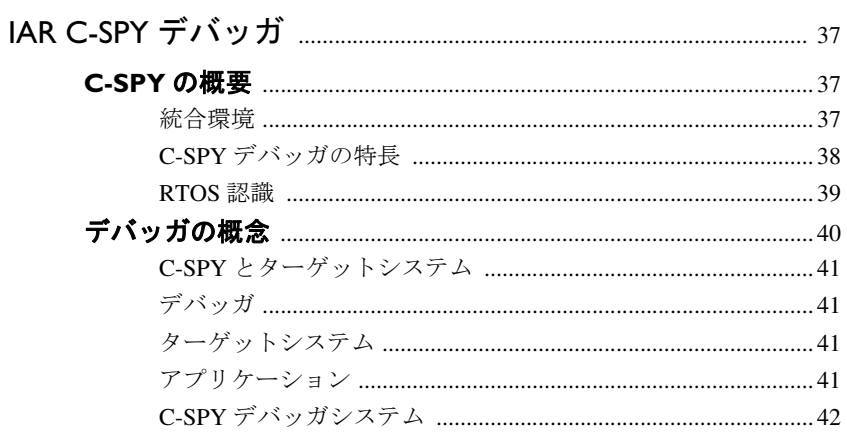

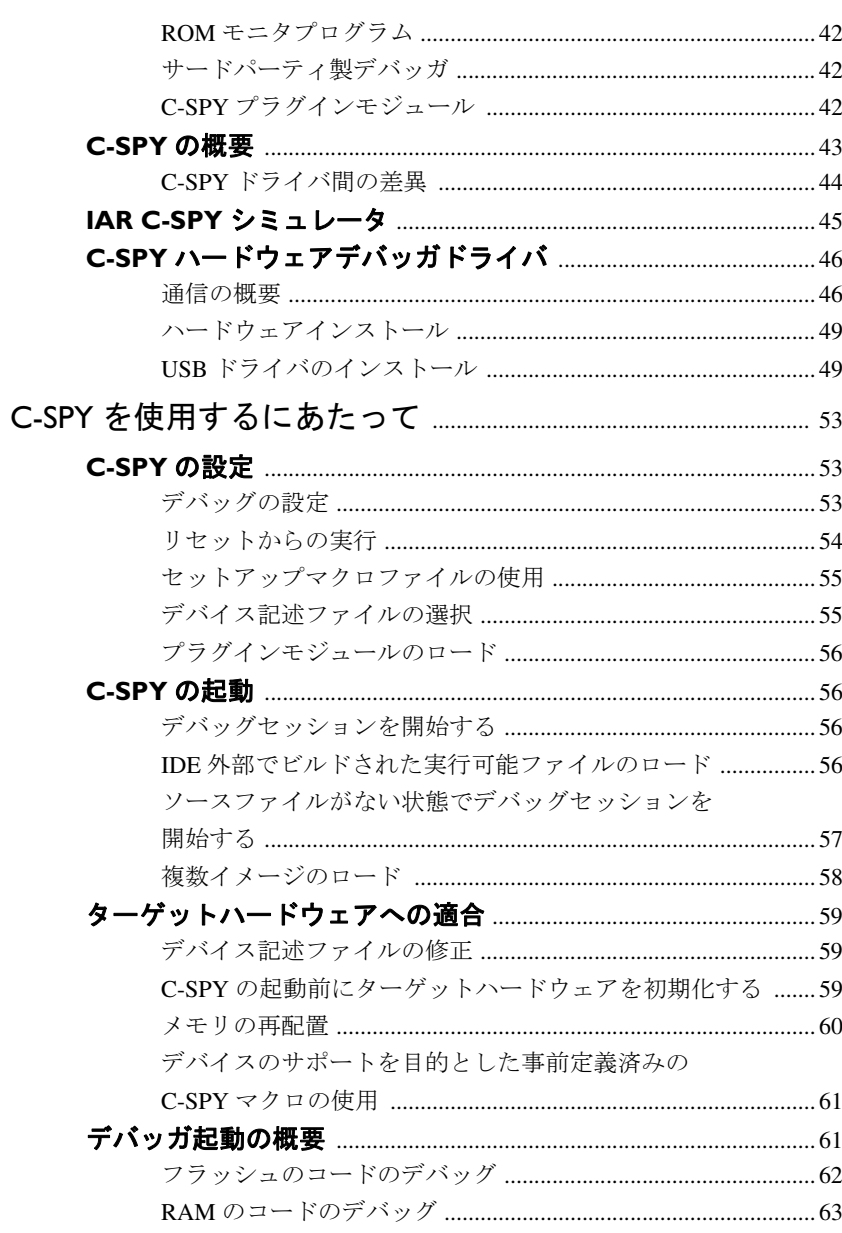

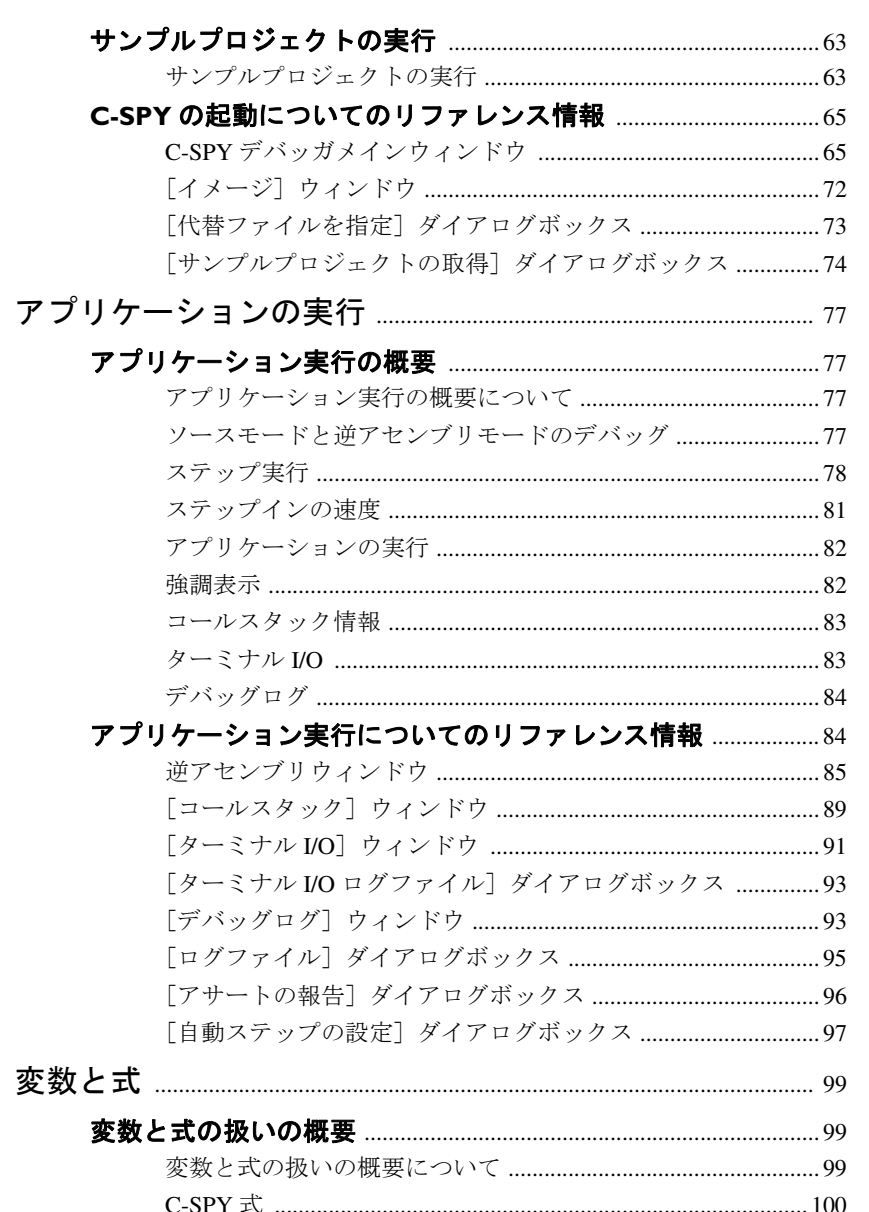

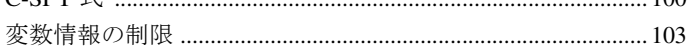

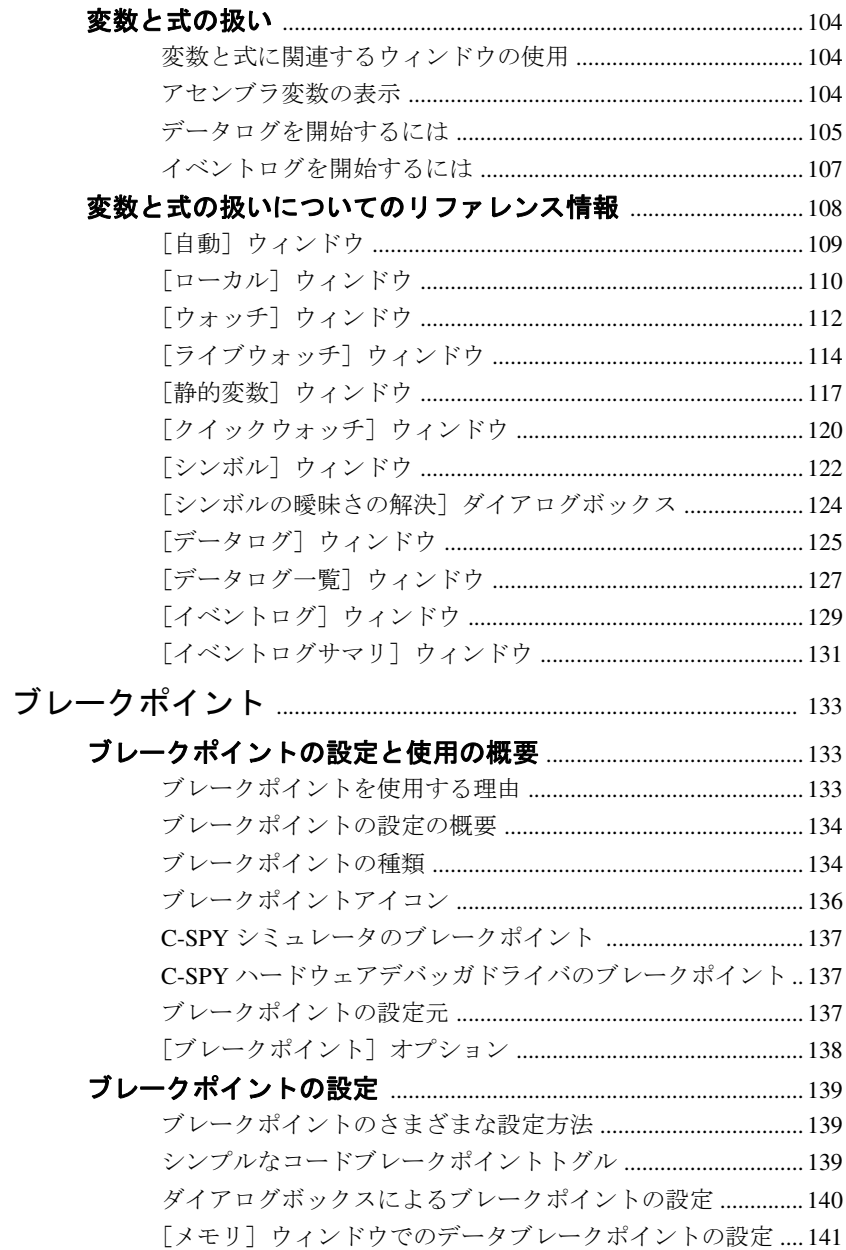

目次 ——

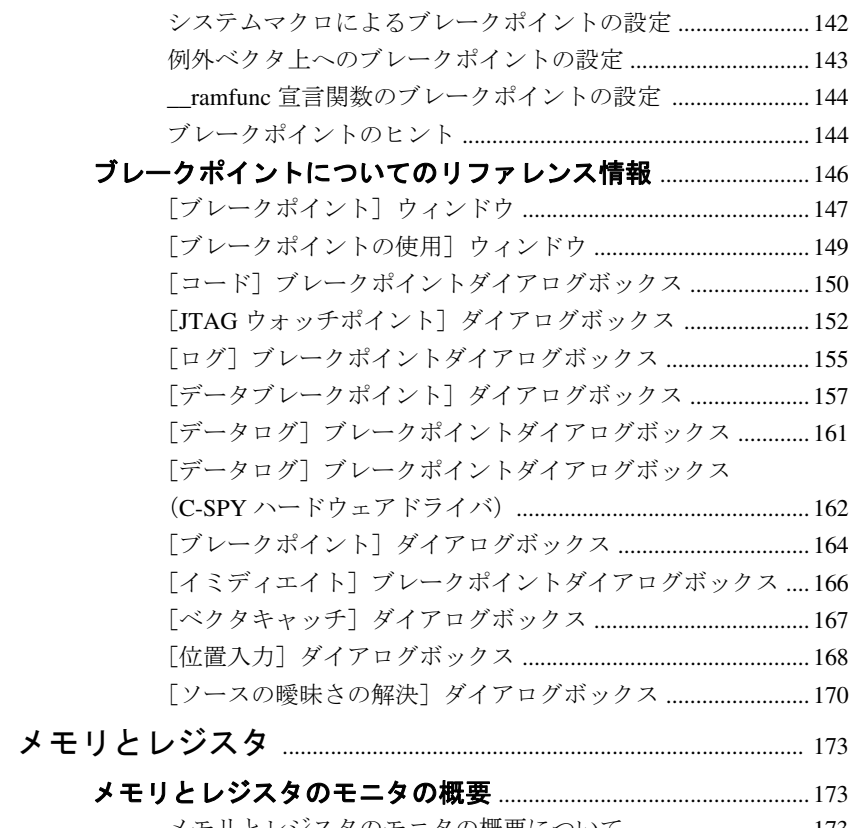

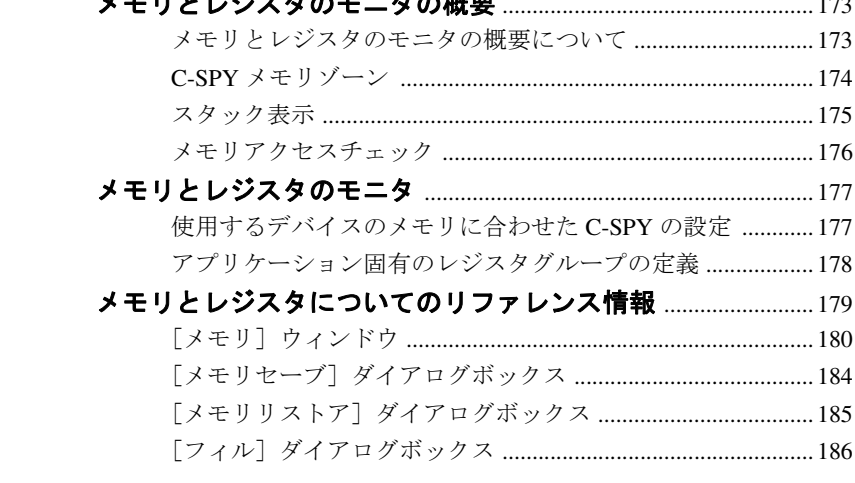

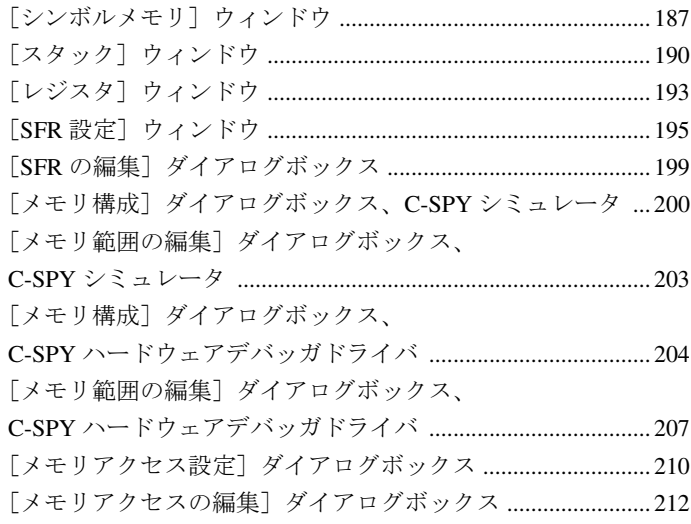

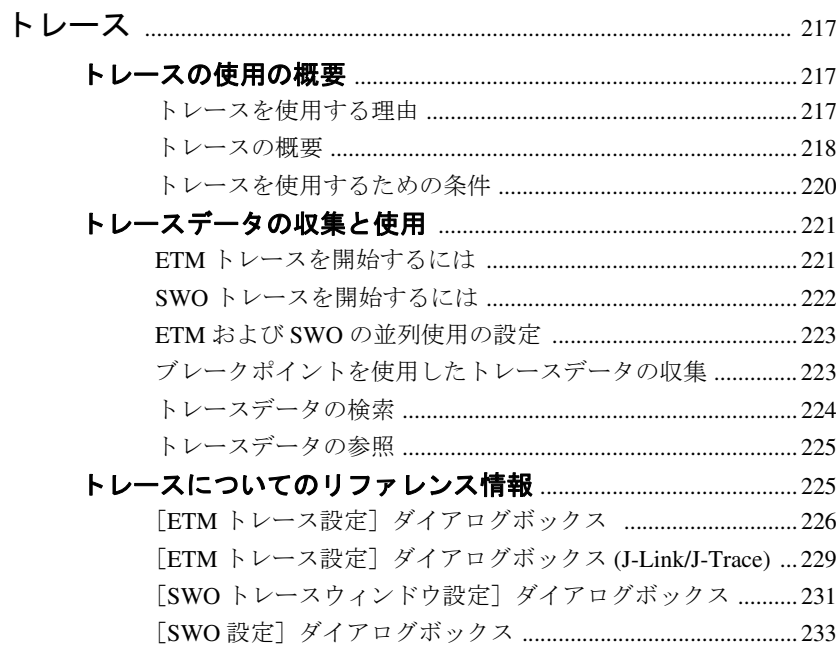

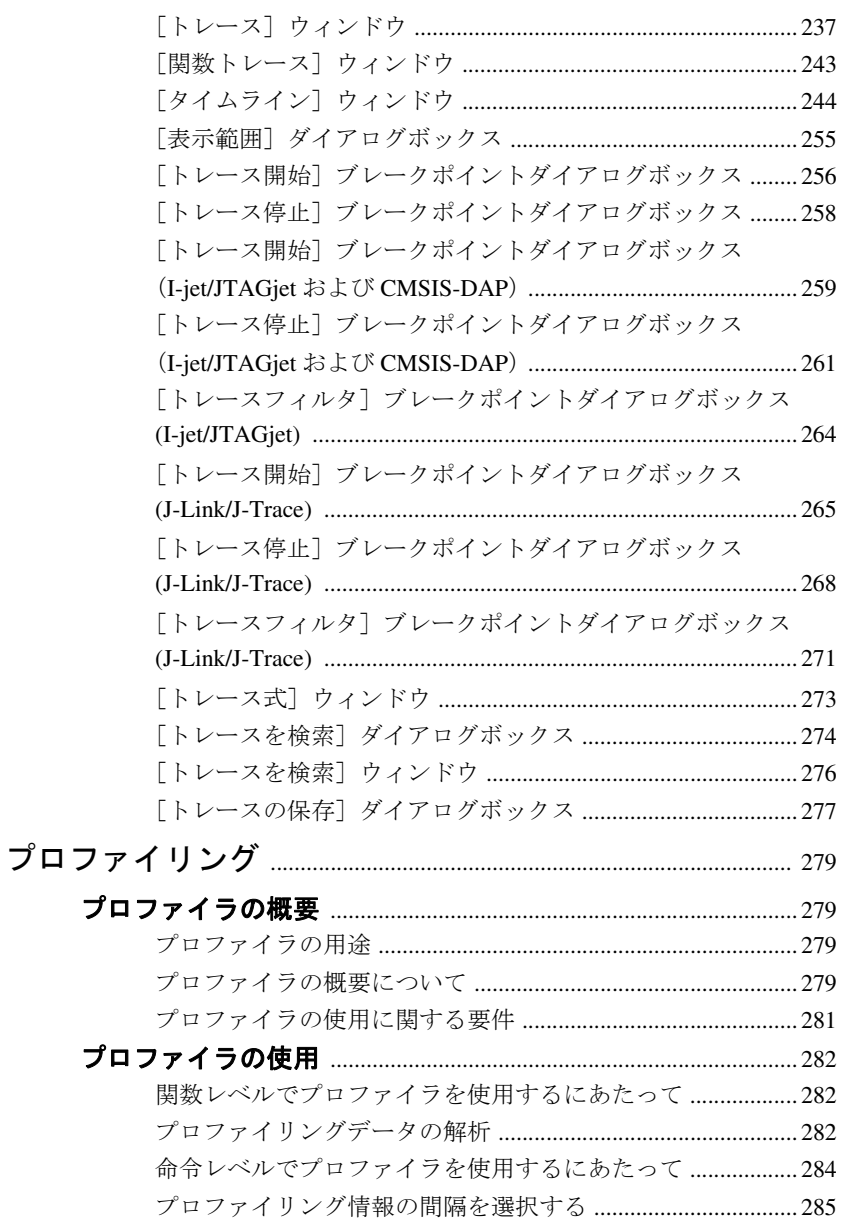

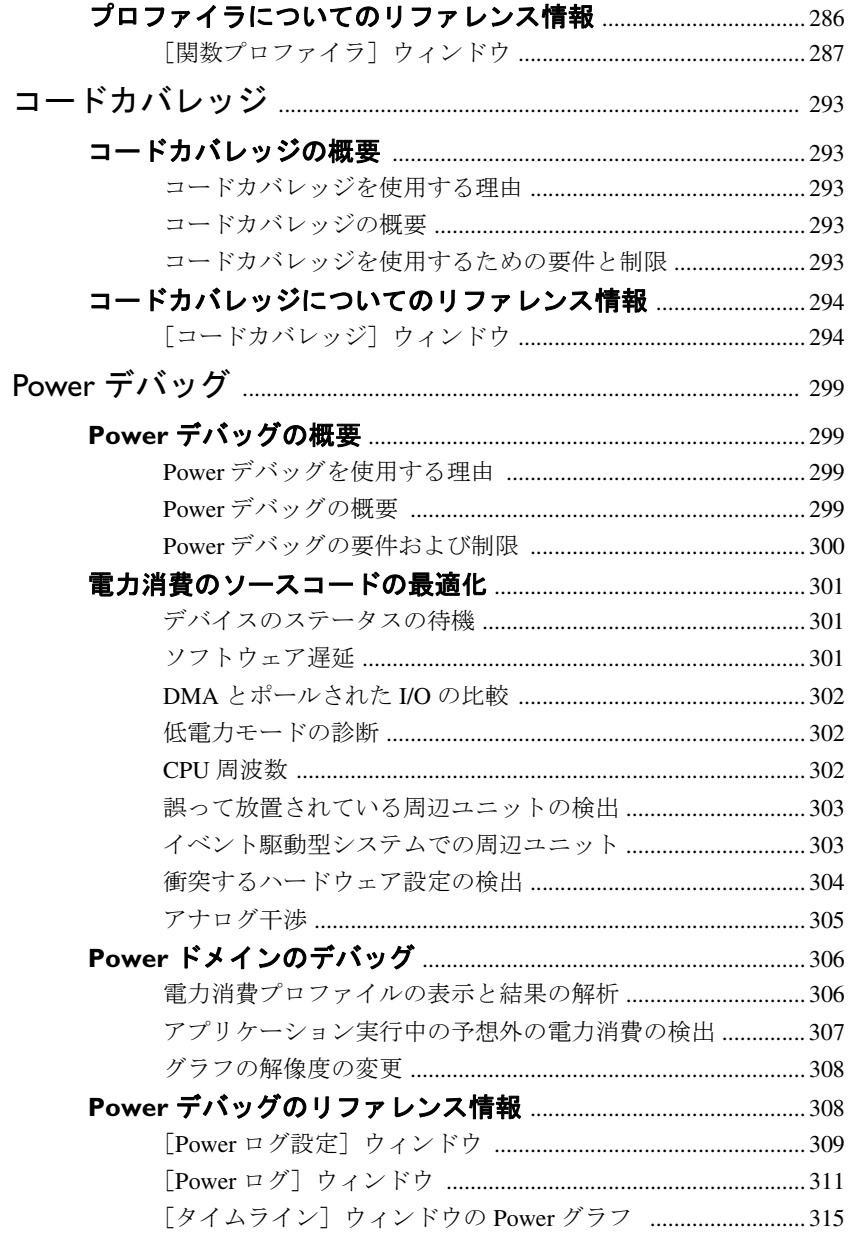

目次 ——

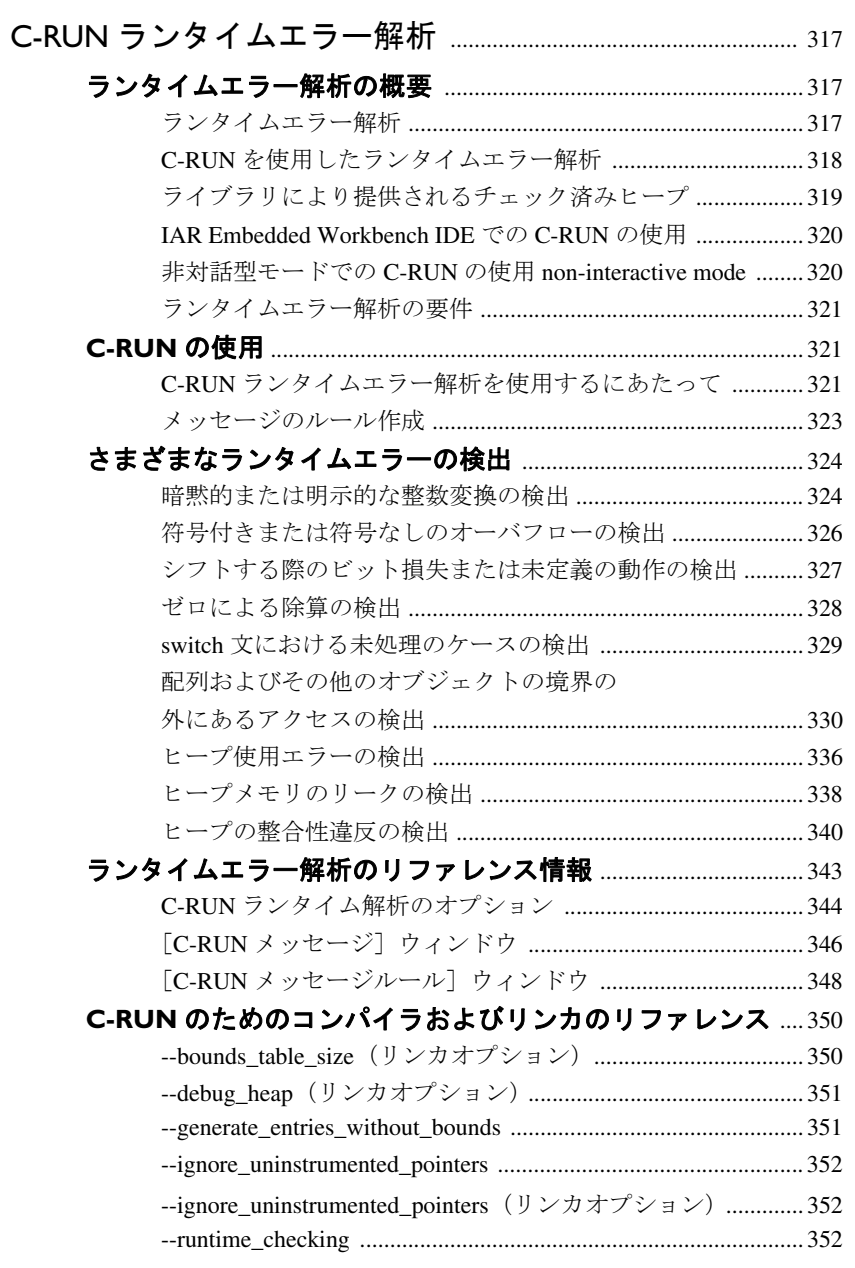

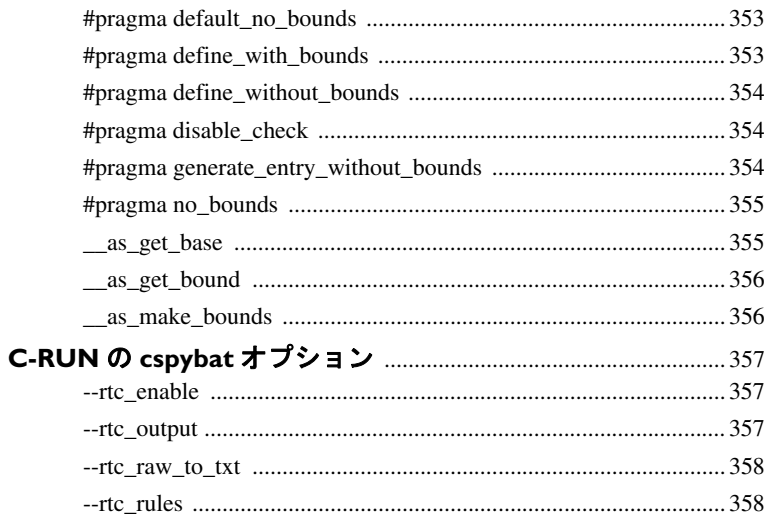

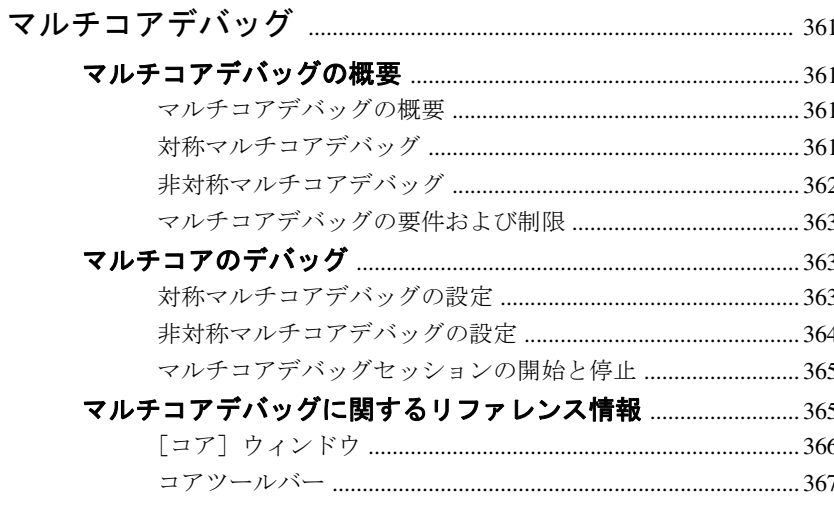

目次 ——

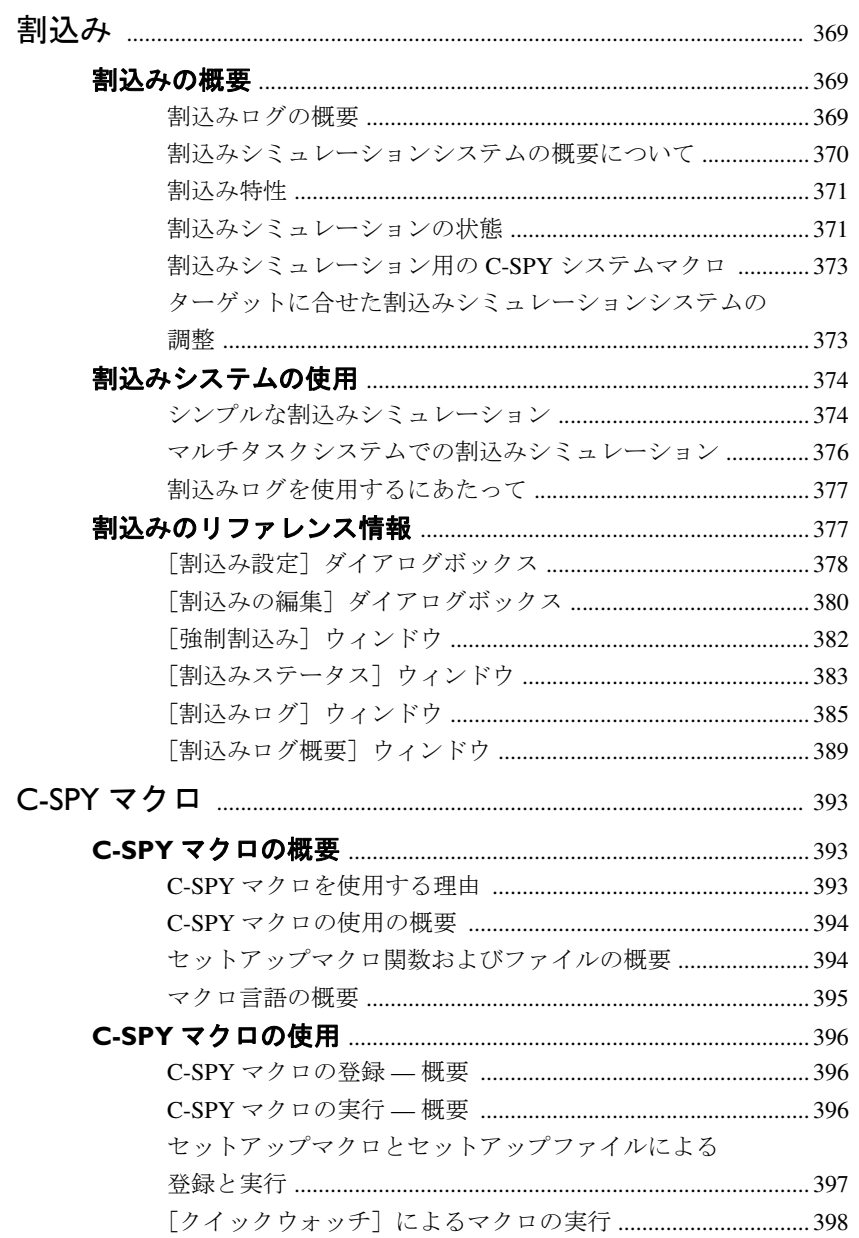

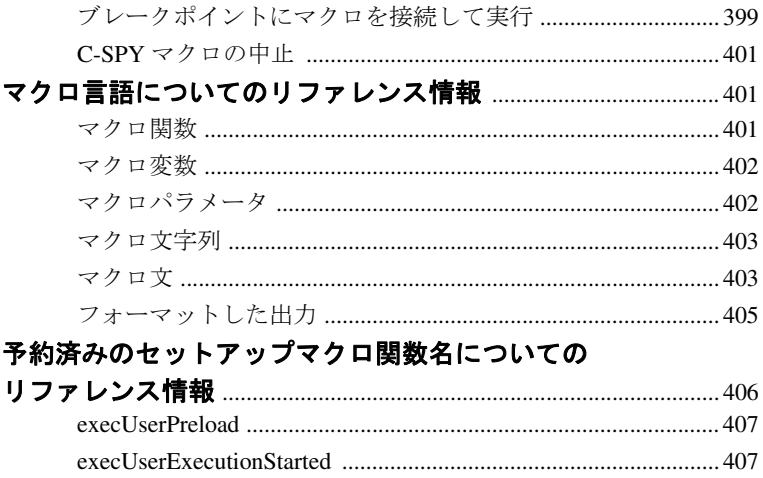

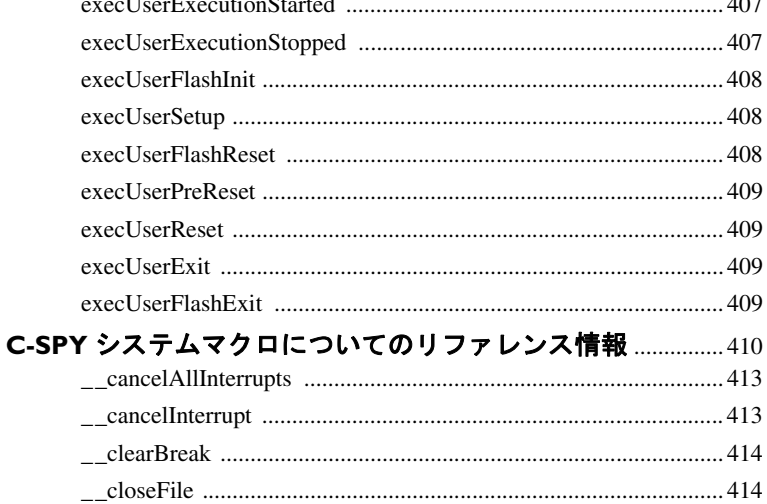

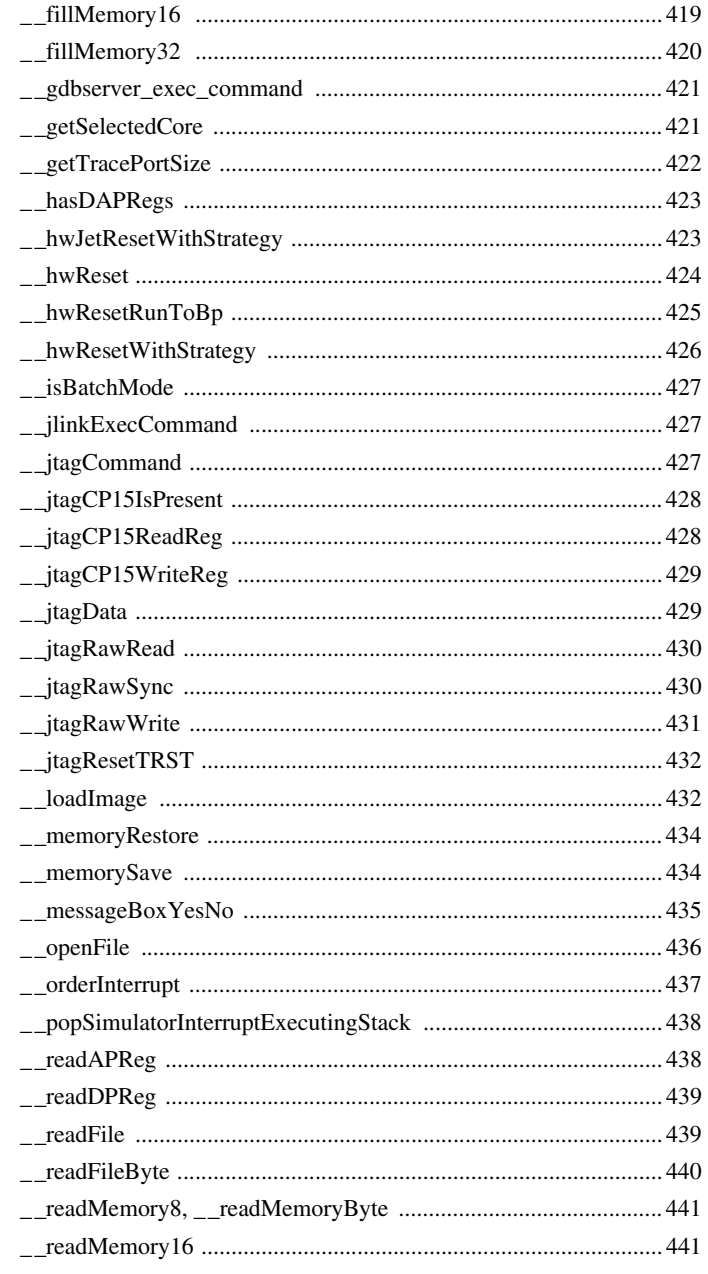

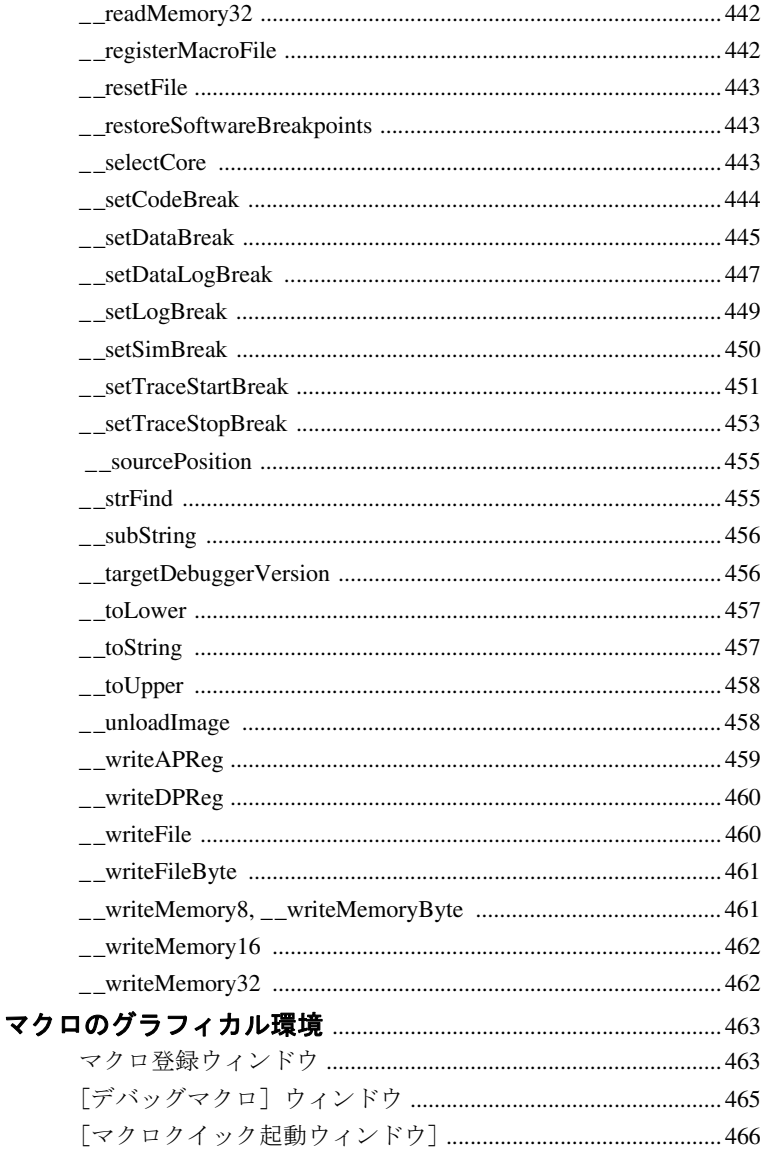

## C-SPY [コマンドラインユーティリティ](#page-468-0) — cspybat ............... 469

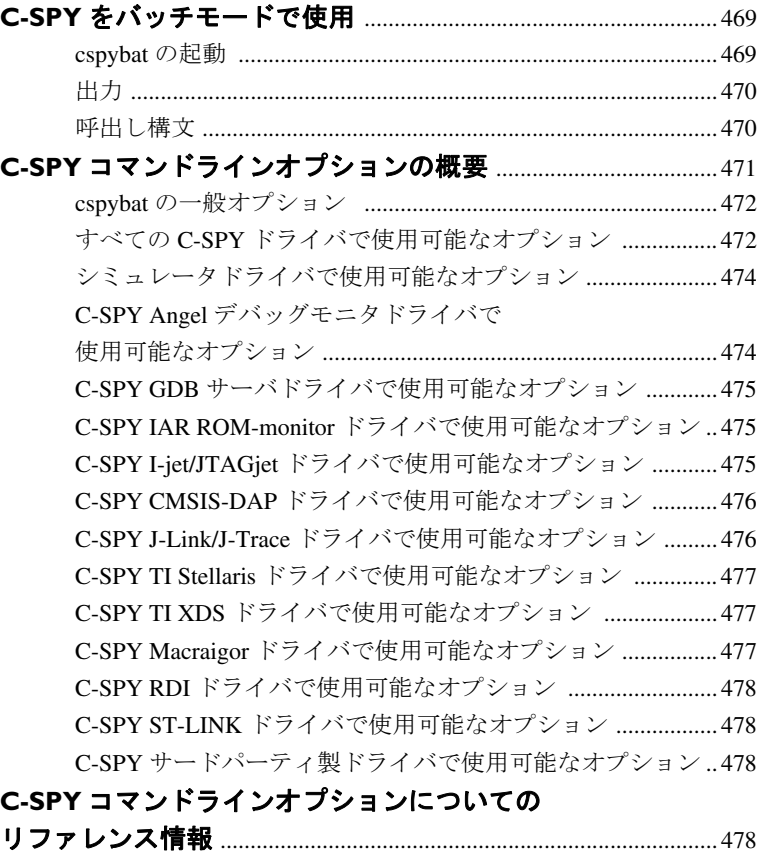

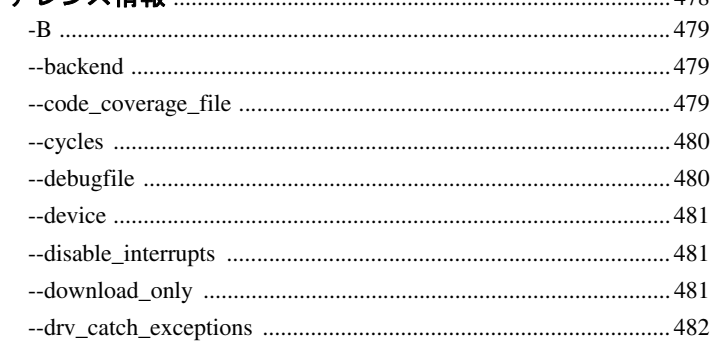

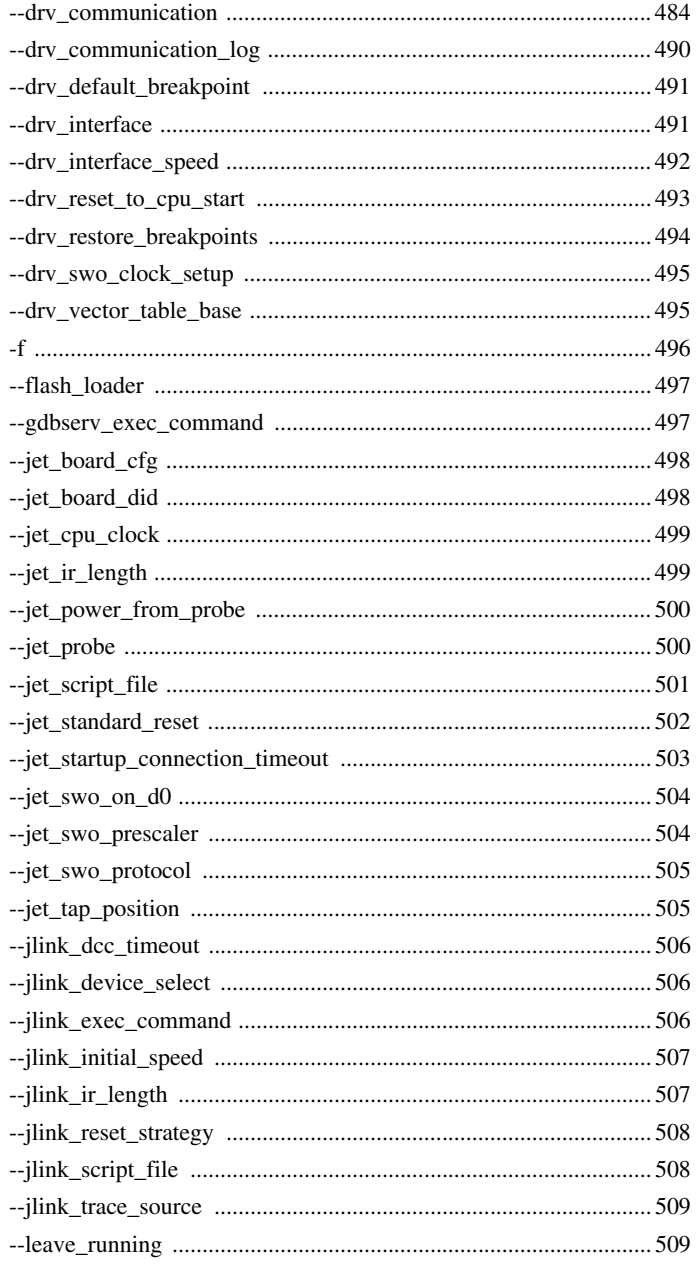

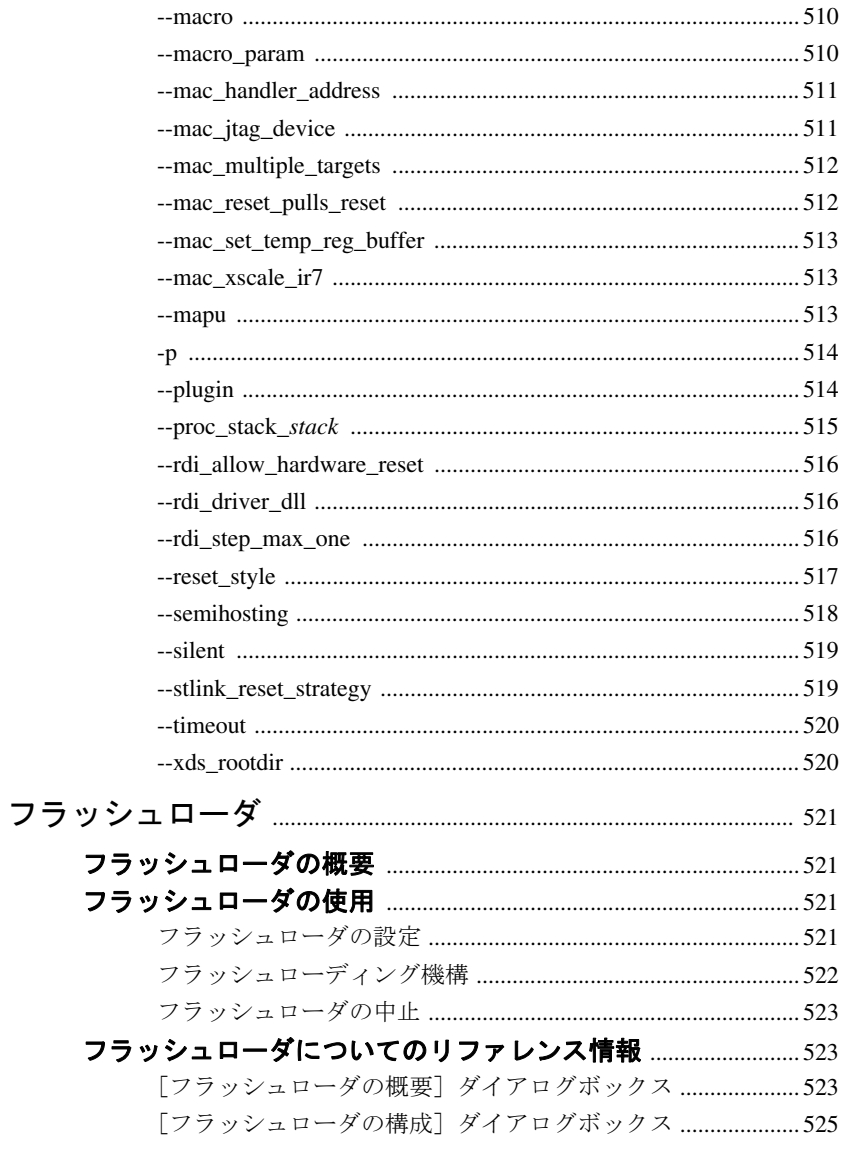

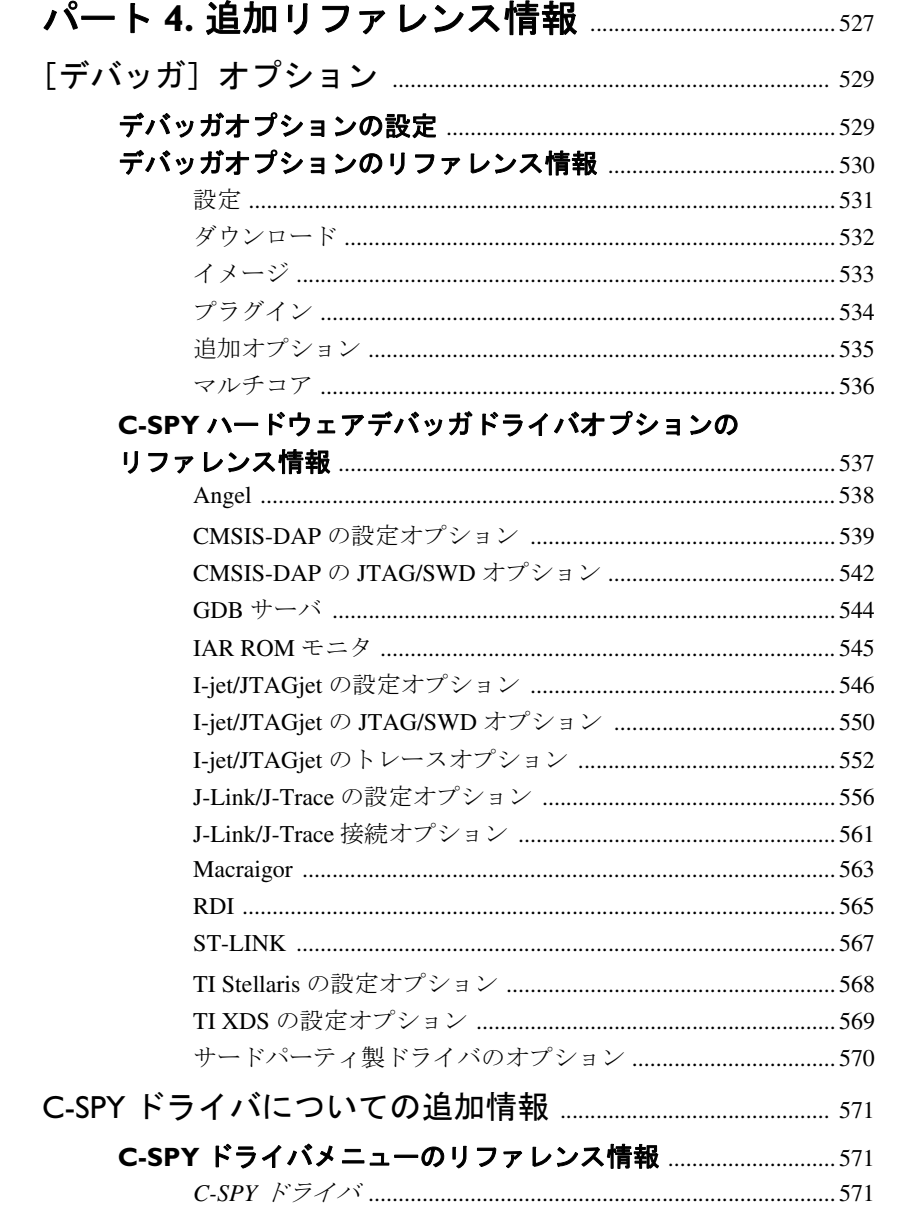

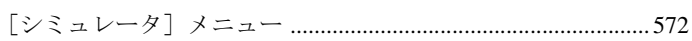

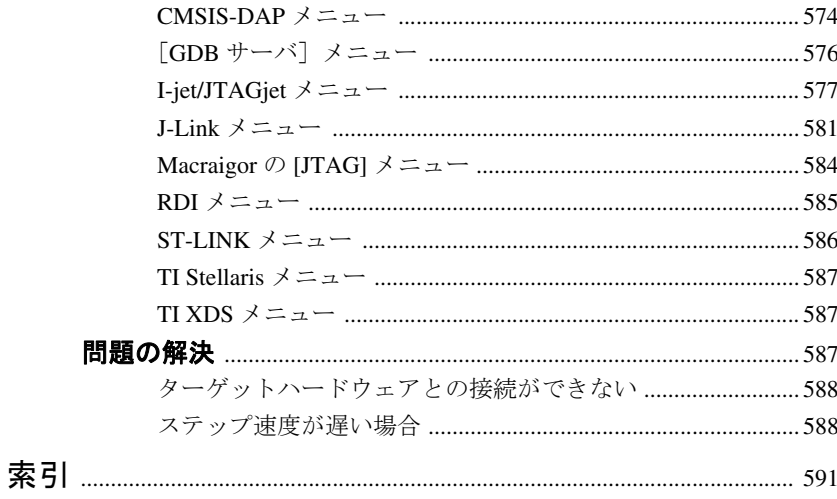

# <span id="page-24-0"></span>表

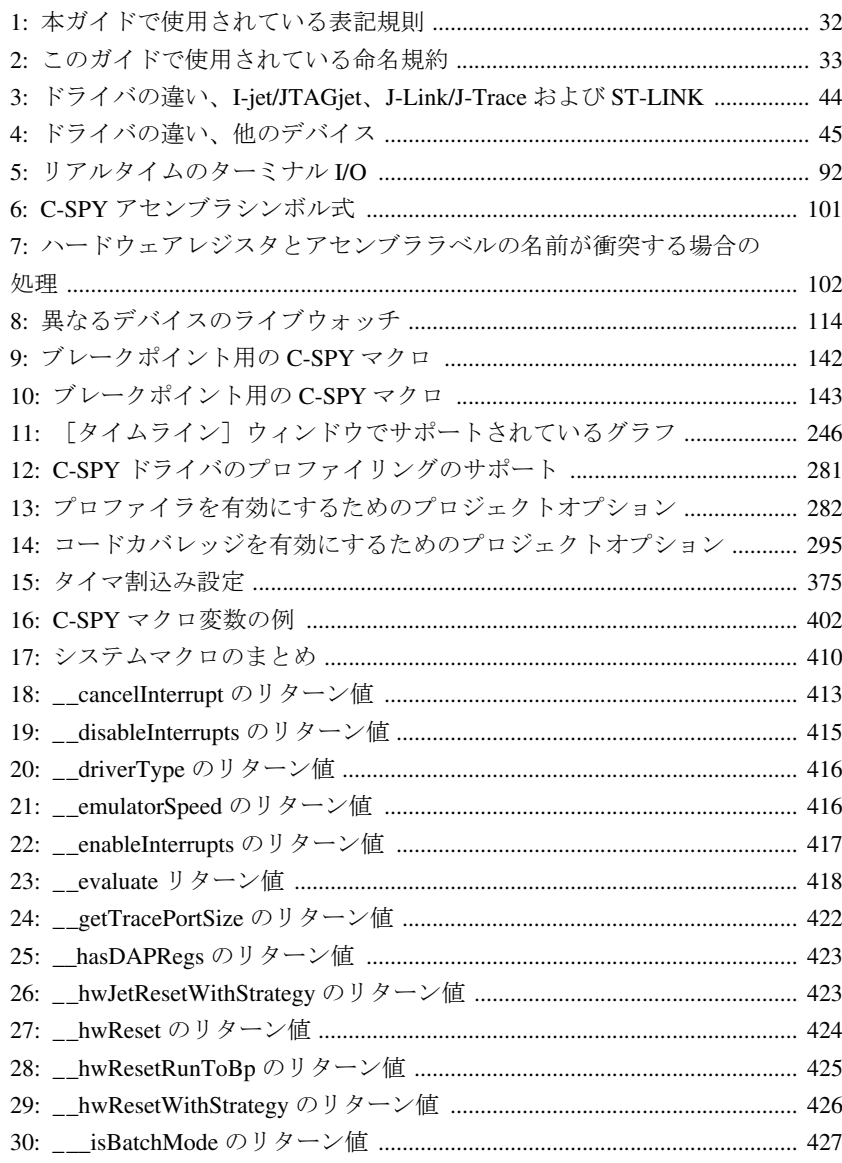

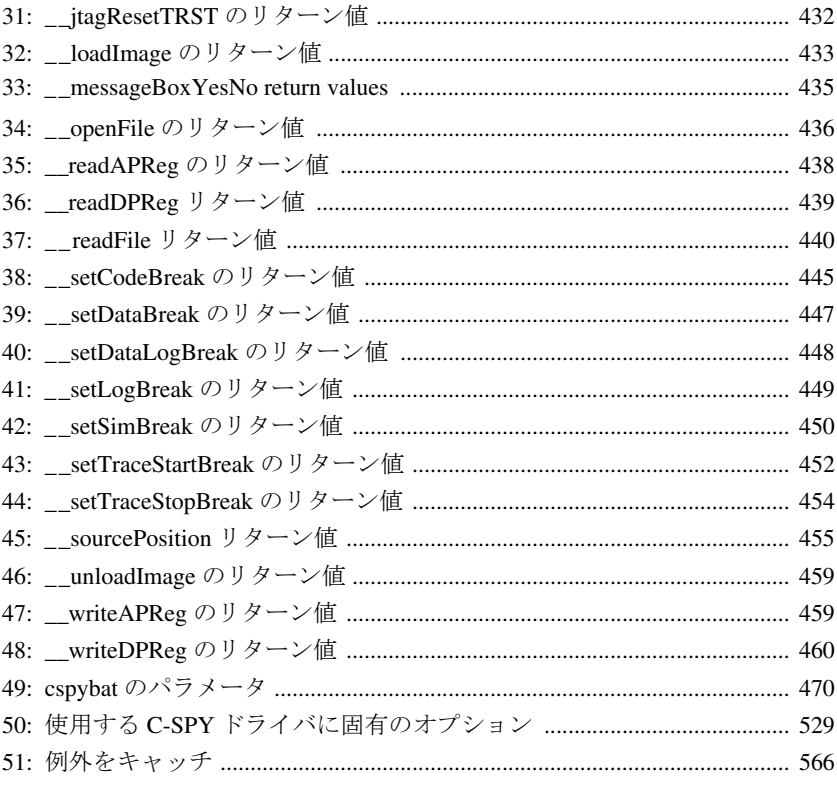

# <span id="page-26-0"></span>はじめに

*C-SPY®* デバッガガイドをご利用いただきありがとうございます。本書 の目的は、IAR C-SPY® デバッガの機能を十分に理解して、ARM コア に基づいたアプリケーションのデバッグに役立てることです。

### <span id="page-26-1"></span>本ガイドの対象者

本ガイドは、IAR Embedded Workbench を使用してアプリケーションを開発し、 C-SPY で利用可能なすべての機能を活用する場合に利用してください。

#### <span id="page-26-2"></span>必要な知識

IAR Embedded Workbench のツールを使用するには、以下の実践的な知識が必 要です。

- **ARM コアのアーキテクチャ、命令セット(チップメーカのドキュメントを** 参照)
- C/C++ プログラミング言語
- 組込みシステム用アプリケーションの開発
- ホストコンピュータのオペレーティングシステム

IDE に統合されている他の開発ツールの詳細は、それぞれのドキュメントを ご覧ください(29 ページの[その他のドキュメント](#page-28-2)を参照)。

### <span id="page-26-3"></span>本ガイドの使用方法

IAR Embedded Workbench を初めて使用する場合は、まずガイド『IAR Embedded Workbench の使用開始の手順』で、IDE で利用可能なツールおよび 機能の概要を確認することをお勧めします。

IAR Embedded Workbench の使用経験者で、IAR システムズの開発ツールの使 用方法を再確認する必要がある場合は、IAR インフォメーションセンタの チュートリアルから始めることをお勧めします。プロジェクト管理、ビルド、 編集の手順については『*ARM* 用 *IDE* プロジェクト管理およびビルドガイド』 で説明しています。C-SPY を使用したデバッグの方法については、本書で説 明しています。

本書では多くのトピックをカバーしており、各トピックのセクションにはそ のトピックに関する概念を説明した概要が含まれます。これに目を通せば、 C-SPY の機能が良く理解できます。さらに、トピックのセクションではス

テップごとの手順が説明されており、機能を使用する上で役に立ちます。最 後に、各トピックのセクションには適切なリファレンス情報がすべて記載さ れています。

また、IAR システムズのユーザガイドおよびリファレンスガイドで不明な用 語がある場合は、『*ARM* 用 *IDE* プロジェクト管理およびビルドガイド』の用 語集も推奨します。

### <span id="page-27-0"></span>このガイドの概要

本ガイドの構成および各章の概要を以下に示します。

注 **:** 本書のスクリーンショットの一部は、同種の製品からのものであり、 ARM 用 IAR Embedded Workbench のものではありません。

#### <span id="page-27-1"></span>パート **1.** 基本デバッグ

- 「[IAR C-SPY](#page-36-3) デバッガ」は、C-SPY デバッガおよび一般的なデバッグと C-SPY に関する概念について説明します。また、さまざまな C-SPY ドライ バについても解説します。本章では、さまざまな C-SPY ドライバ機能の違 いについて簡単に説明します。
- 「*C-SPY* [を使用するにあたって](#page-52-3)」は、C-SPY の使用を開始するための準備 (設定や起動、ターゲットハードウェアに合わせた C-SPY の調整など)に ついて説明します。
- 「[アプリケーションの実行](#page-76-4)」では、ソースモードと逆アセンブリモードの デバッグの違い、アプリケーションの実行機能、ターミナルの I/O の操作 方法について説明します。
- ●「[変数と式](#page-98-3)」では、C-SPY で使用する式や変数の構文、および変数の制限に ついて説明します。また、変数や式のモニタ方法についても説明します。
- 「[ブレークポイント](#page-132-3)」では、ブレークポイントシステムとブレークポイン トの設定方法について説明します。
- ●「[メモリとレジスタ](#page-172-3)」では、メモリやレジスタの内容を調べる方法につい て説明します。

#### <span id="page-27-2"></span>パート **2.** アプリケーションの解析

- 「[トレース](#page-216-3)」は、トレースデータを使用して特定の状態までプログラムの フローを点検する方法について説明します。
- ●「[プロファイラの使用](#page-281-4)」では、実行中に最も多くの時間を費やす、プロ ファイラを使用したアプリケーションソースコードでの関数の検索方法に ついて説明します。
- 「[コードカバレッジ](#page-292-5)機能を使用して、コードの すべての部分が実行されたか検証し、それによって実行されていない部分 を特定する方法について説明します。
- 「*Power* [デバッグ](#page-298-4)」では、Power デバッグのテクニックと、C-SPY を使用して 予想外の電力消費につながるソースコード構造体を探す方法について説明 します。
- 「*C-RUN* [ランタイムエラー解析](#page-316-3)」では、ランタイムエラーチェックに C-RUN を使用する方法について説明します。

#### <span id="page-28-0"></span>パート **3.** 高度なデバッグ

- 「[マルチコアデバッグ](#page-360-4)」では、複数のコアを持つターゲットのデバッグ方 法を説明します。
- 「*[割込み](#page-368-3)*」では、C-SPY の割込みシミュレーションシステムの詳細と、ター ゲットハードウェアの割込みに応じて割込みシミュレーションを設定する 方法について説明します。
- 「C-SPY [マクロの使用](#page-395-3)」では、C-SPY のマクロシステムとその機能、マクロ の用途、マクロの使用方法について説明します。
- 「*C-SPY* [コマンドラインユーティリティ](#page-468-3) *cspybat*」では、バッチモードで の C-SPY の使用方法について説明します。
- 「[フラッシュローダ](#page-520-4)」では、フラッシュローダの機能と利用方法について 説明します。

#### <span id="page-28-1"></span>パート **4.** 追加リファレンス情報

- 「/デバッガ7 オプション」では、C-SPY デバッガを起動する前に設定しな ければならないオプションについて説明します。
- 「*C-SPY* [ドライバについての追加情報](#page-570-3)」では、他のトピックに記載されてい ない、C-SPY ドライバのメニューおよび機能について説明します。

### <span id="page-28-2"></span>その他のドキュメント

ユーザドキュメンテーションは、ハイパーテキスト PDF 形式、およびコンテ キスト依存のオンラインヘルプシステム (HTML フォーマット) があります。 ドキュメンテーションには、インフォメーションセンタあるいは IAR Embedded Workbench IDE の[ヘルプ]メニューからアクセスできます。オン ラインヘルプシステムは、F1 キーを押しても使用できます。

#### <span id="page-29-0"></span>ユーザガイドおよびリファレンスガイド

IAR システムズの各開発ツールについては、一連のガイドで説明しています。 知りたい情報に対応するドキュメントを以下に示します。

- IAR システムズの製品のインストールおよび登録の要件と詳細は、同梱さ れているクイックレファンレンスのブックレットおよび『インストールお よびライセンス ガイド』にあります。
- IAR Embedded Workbench および同梱のツールを使用するにあたっては、 『*IAR Embedded Workbench* の使用開始の手順』を参照してください。
- プロジェクト管理とビルドでの IDE の使用については、『*ARM* 用 *IDE* プロ ジェクト管理およびビルドガイド』を参照してください。
- IAR C-SPY デバッガの使用については、*『ARM 用 C-SPY® デバッガガイド』* を参照してください。
- ARM 用 IAR C/C++ コンパイラのプログラミングおよび IAR ILINK リンカを 使用したリンクについては、『*ARM* 用 *IAR C/C++* 開発ガイド』を参照して ください。
- ARM 用 IAR アセンブラを使用したプログラミングについては、*『ARM 用IAR* アセンブラリファレンスガイド』を参照してください。
- IAR DLIB ライブラリの使用については、オンラインヘルプで利用できる *DLIB* ライブラリリファレンス情報を参照してください。
- C-STAT と必要なチェックを使用した静的解析の実行については、*C-STAT® Static Analysis Guide* を参照してください。
- MISRA-C ガイドラインを使用して、安全性を最重要視したアプリケーショ ンを開発する方法については、『*IAR Embedded Workbench® MISRA-:2004 Reference Guide*』または『*IAR Embedded Workbench® MISRA-C:1998 Reference Guide*』を参照してください。
- I-jet の使用法については、*『I-jet®、I-jet Trace、I-scope 用 IAR デバッグプロー* ブガイド』を参照してください。
- JTAGjet-Trace の使用については、『ARM 用 JTAGjet-Trace ユーザガイド』を参 照してください。
- IAR J-Link と IAR J-Trace については、『*ARM* コア向け *JTAG* エミュレータ *IAR J-Link* および *IAR J-Trace* ユーザガイド』を参照してください。
- ARM用IAR Embedded Workbenchの旧バージョンで開発したアプリケーショ ンコードやプロジェクトの移植については、『*IAR Embedded Workbench®* 移 行ガイド』を参照してください。

注 **:** 製品のインストール内容によっては、他のドキュメントも提供される場 合があります。

#### <span id="page-30-0"></span>オンラインヘルプシステムを参照

コンテキスト依存のオンラインヘルプの内容は以下のとおりです。

- IDE でのプロジェクト管理と編集、ビルドに関する情報
- IAR C-SPY® デバッガを使用したデバッグについての情報
- IDE のメニューやウィンドウ、ダイアログボックスに関するリファレンス 情報
- コンパイラのリファレンス情報
- DLIB ライブラリ関数のキーワードリファレンス情報 関数のリファレンス 情報を確認するには、エディタウィンドウで関数名を選択し、F1 キーを押 します。

#### <span id="page-30-1"></span>**WEB** サイト

推奨 Web サイト :

- Advanced RISC Machines LtdのWebサイト(**www.arm.com**)には、ARM コアに 関する情報とニュースが記載されています。
- IAR システムズの Web サイト (**www.iar.com/jp**) では、アプリケーションノー トおよびその他の製品情報を公開しています。
- C 標準化作業グループの Web サイト、**www.open-std.org/jtc1/sc22/wg14**。
- C++ Standards Committee の Web サイト、**www.open-std.org/jtc1/sc22/wg21**。
- Embedded C++ Technical CommitteeのWebサイト(www.caravan.net/ec2plus)に は、Embedded C++ 規格についての情報が公開されています。

### <span id="page-30-2"></span>表記規則

IAR システムズのドキュメントでプログラミング言語 C と記述されている場 合、特に記述がない限り C++ も含まれます。

製品インストール内のディレクトリについて言及する場合(arm\doc など)、 その場所のフルパスを前提とします。この場合、c:\Program Files\IAR Systems\Embedded Workbench 7.*n*\arm\doc を意味します。

#### <span id="page-31-0"></span>表記規則

IAR システムズのドキュメント セットでは、次の表記規則を使用します :

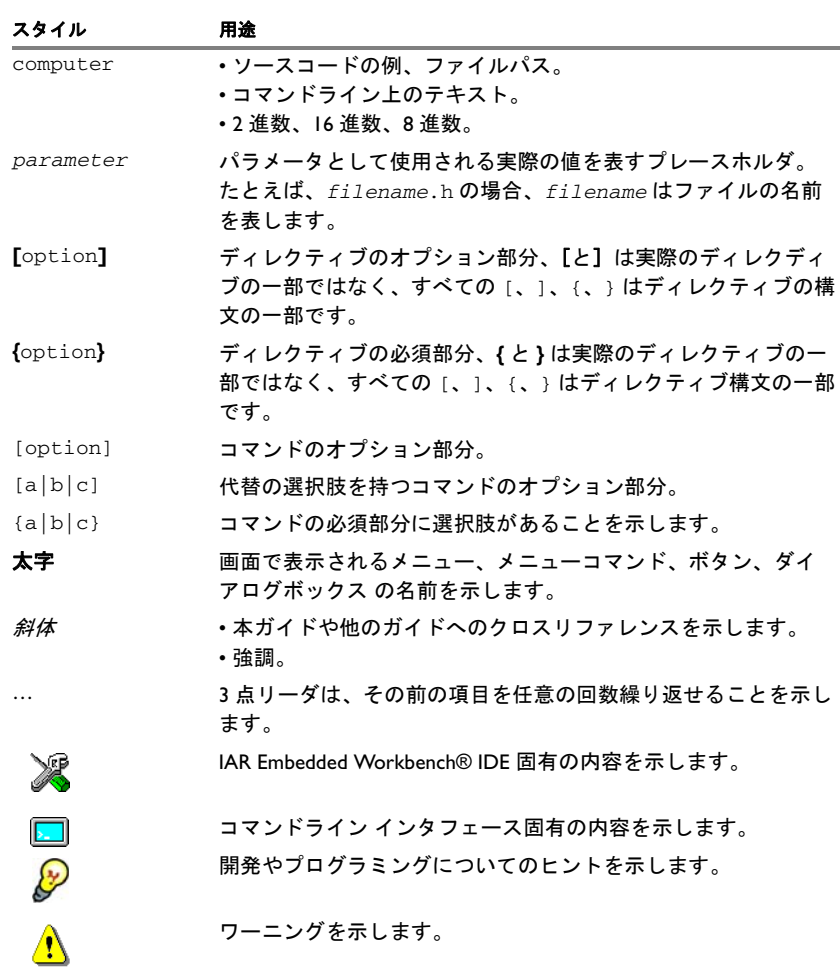

<span id="page-31-1"></span>表 *1:* 本ガイドで使用されている表記規則

### <span id="page-32-0"></span>命名規約

以下の命名規約は、このドキュメントに記述されている IAR システムズの製 <u>。</u><br>品およびツールで使用されています。

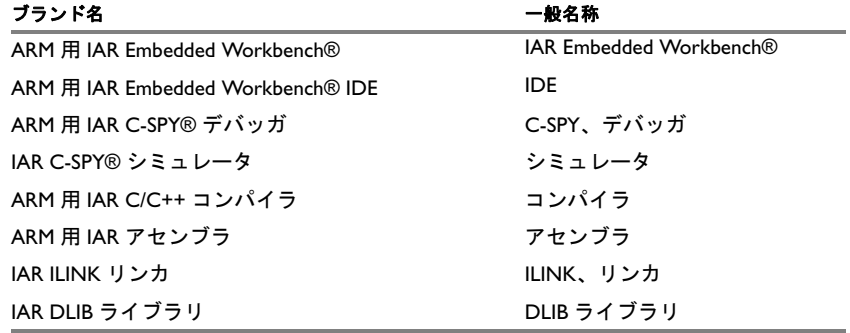

<span id="page-32-1"></span>表 *2:* このガイドで使用されている命名規約

表記規則

# <span id="page-34-0"></span>パート **1.** 基本デバッグ

*ARM* 用 *C-SPY®* デバッガガイドのこのパートは、以下の章で構成さ れています。

- [IAR C-SPY](#page-36-3) デバッガ
- C-SPY [を使用するにあたって](#page-52-3)
- [アプリケーションの実行](#page-76-4)
- [変数と式](#page-98-3)
- [ブレークポイント](#page-132-3)
- [メモリとレジスタ](#page-172-3)

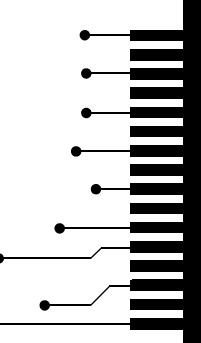

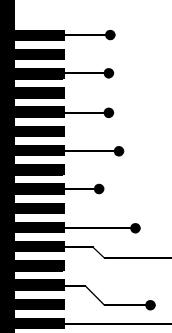
# **IAR C-SPY** デバッガ

- C-SPY [の概要](#page-36-0)
- [デバッガの概念](#page-39-0)
- C-SPY [の概要](#page-42-0)
- IAR C-SPY [シミュレータ](#page-44-0)
- C-SPY ハードウェアデバッガドライバ

# <span id="page-36-0"></span>**C-SPY** の概要

以下のトピックについて説明します:

- [統合環境](#page-36-1)
- C-SPY[デバッガの特長](#page-37-0)
- [RTOS](#page-38-0) 認識

#### <span id="page-36-1"></span>統合環境

C-SPY は、組込みアプリケーション用の高級言語デバッガです。IAR システ ムズのコンパイラおよびアセンブラとともに使用することを目的としており、 IDE に完全に統合されているため、同一アプリケーション内での開発とデ バッグが可能になります。このため、以下のような操作が可能です。

- デバッグ中の編集。デバッグセッション中に、デバッグの制御に使用する ものと同じソースコードウィンドウで直接修正を行うことができます。変 更内容は、次にプロジェクトをリビルドするときに有効になります。
- 開発サイクル中の任意の位置へのブレークポイントの設定。デバッガを実 行していないときもブレークポイント定義を確認および修正することがで き、ブレークポイント定義フローを編集中のテキストで確認および修正で きます。ウォッチプロパティ、ウィンドウレイアウト、レジスタグループ などのデバッグ設定は、デバッグセッションが終わるまで保持されます。

Embedded Workbench のワークスペースで開いているウィンドウはすべて、 C-SPY デバッガを起動してもそのまま開いています。それ以外に、C-SPY 固 有の複数のウィンドウが開かれます。

# <span id="page-37-0"></span>**C-SPY** デバッガの特長

IAR システムズはツールチェーン全体を提供しているため、コンパイラやリ ンカの出力にデバッガ用の詳細なデバッグ情報を含めることができ、デバッ グ時に非常に役立ちます。

C-SPY は以下のような一般的特長があります。

● ソースおよび逆アセンブリレベルのデバッグ

C-SPY では、C/C++ とアセンブラの両方のソースコードで、ソースと逆ア センブリのデバッグを必要に応じて切り替えることができます。

● 関数呼出しのステップ実行

ソースレベルのステップ実行の最小単位が行単位である従来のデバッガと は異なり、C-SPY ではすべての文および関数呼出しがステップポイントと して認識されるため、より詳細な制御が可能です。つまり、式に含まれる 呼出しと、他の関数への呼出しのパラメータとして記述されている呼出し の両方をステップ実行できます。パラメータ中の呼出しのステップ実行は、 オブジェクトのコンストラクタなどのように、多数の追加関数呼出しが行 われる C++ コードで特に便利です。

● コード/データブレークポイント

C-SPY のブレークポイントシステムでは、デバッグ対象のアプリケーショ ンでさまざまなブレークポイントを設定し、目的箇所で実行を停止するこ とができます。たとえば、ブレークポイントを設定して、プログラムロ ジックが正しいかどうかや、データアクセスに設定してデータが変更され たタイミングと方法を調べたりできます。

● 変数および式のモニタ

変数および式の場合、さまざまな機能から選択できます。指定した変数お よび式セットの値を、連続またはオンデマンドで簡単にモニタすることが できます。また、ローカル変数や静的変数だけをモニタするよう選択も可 能です。

● コンテナ認識

C-SPY でアプリケーションを実行すると、STL のリストやベクタなどのラ イブラリデータ型のエレメントを表示することができます。これにより、 C++ STL コンテナの使用時に内容を簡単に把握してデバッグすることがで きます。

● コールスタック情報

コンパイラは、詳細なコールスタック情報を生成します。これにより、実 行に影響することなく、プログラムカウンタがどこを指していても、関数 呼出しの完全なコールスタックをデバッガで表示できます。コールスタッ クで任意の関数を選択し、その関数についてローカル変数やレジスタの情 報を表示することができます。

● 強力なマクロシステム C-SPY は強力な内蔵マクロシステムを装備しており、複雑なアクションを 定義して実行することができます。C-SPY マクロは、単独で、あるいはブ レークポイントや割込みシミュレーションシステム(シミュレータ使用 時)と組み合せて使用し、さまざまなタスクを実行できます。

# **C-SPY** デバッガのその他の特長

他にも、以下のような特長があります。

- スレッド実行により、ターゲットアプリケーションの実行中も IDE の応答 性を維持
- 自動ステップ実行
- ソースブラウザで、関数、型、変数を簡単に表示可能
- さまざまな変数の型を認識
- 設定可能なレジスタ (CPU、周辺)、メモリウィンドウ
- オーバフローの検出機能を持った、グラフィック表示のスタックビュー
- コードカバレッジ、関数レベルのプロファイルをサポート
- ターゲットアプリケーションは、ファイル I/O を使用してホスト PC のファ イルにアクセス可能
- オプションのターミナル I/O エミュレーション

#### <span id="page-38-0"></span>**RTOS** 認識

C-SPY は RTOS 認識デバッグをサポートしています。

以下のオペレーティングシステムが現在サポートされています。

- AVIX-RT
- CMX-RTX
- CMX-Tiny+
- eForce uC3/Compact
- eSysTech X realtime kernel
- Express Logic ThreadX
- FreeRTOS、OpenRTOS、SafeRTOS
- Freescale MQX
- Micrium uC/OS-II および Micrium uC/OS-III
- Micro Digital SMX
- MISPO NORTi
- OSEK (ORTI)
- RTXC Quadros
- Segger embOS
- unicoi Fusion

RTOS プラグインモジュールは、IAR システムズかサードパーティより提供さ れます。サポートされている RTOS モジュールについては、ソフトウェア販 売代理店か IAR システムズの担当者までお問い合せください。また、IAR シ ステムズの Web サイトでも情報を提供しています。

C-SPY RTOS 認識プラグインモジュールを使用すると、RTOS 上で構築された アプリケーションを高度に制御し、モニタできます。モニタできるのは、タ スクリスト、キュー、セマフォ、メールボックス、さまざまな RTOS システ ム変数などの RTOS 固有の項目です。タスク固有のブレークポイントとタス ク固有のステップ実行により、タスクを簡単にデバッグできます。

デバッグセッションが開始されると、ロードされたプラグイン独自のメ ニューとウィンドウ、ボタンが追加されます(RTOS がアプリケーションと リンクされている場合)。他の RTOS 認識プラグインモジュールについては、 メーカのプラグインモジュールを参照してください。 RTOS 文書へのリンクに ついては、「ヘルプ」メニューから入手可能なリリースノートを参照してくだ さい。

# <span id="page-39-0"></span>デバッガの概念

以下のトピックについて説明します:

- C-SPY [とターゲットシステム](#page-40-0)
- [デバッガ](#page-40-1)
- [ターゲットシステム](#page-40-2)
- [アプリケーション](#page-40-3)
- C-SPY [デバッガシステム](#page-41-0)
- ROM [モニタプログラム](#page-41-1)
- [サードパーティ製デバッガ](#page-41-2)
- C-SPY [プラグインモジュール](#page-41-3)

このセクションでは、デバッグの一般的な概念と用語、特に C-SPY に関連す る内容について説明します。このセクションは、C-SPY の機能に関する具体 的な情報を含んでいません。代わりに、これらの情報はこのドキュメントの 他の章にあります。IAR システムズのユーザドキュメントでは、デバッガの 概念を説明するときに、このセクションで説明されている用語を使用します。

## <span id="page-40-0"></span>**C-SPY** とターゲットシステム

C-SPY は、ソフトウェアターゲットシステムとハードウェアターゲットシス テムの両方のデバッグに使用できます。

以下の図は、C-SPY およびターゲットシステムの概要を示します。

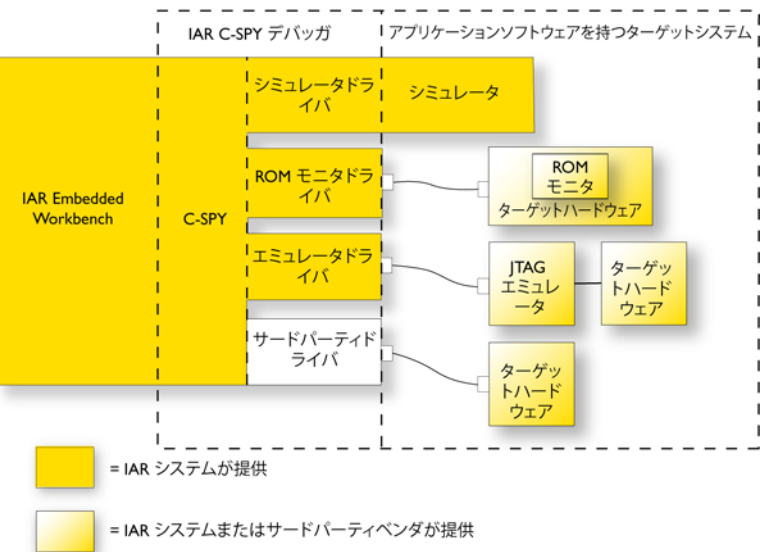

# <span id="page-40-1"></span>デバッガ

C-SPY のようなデバッガは、ターゲットシステム上でアプリケーションをデ バッグするためのプログラムです。

# <span id="page-40-2"></span>ターゲットシステム

ターゲットシステムは、アプリケーションをデバッグするときに、それを実 行するシステムです。ターゲットシステムは、評価ボードか独自に設計した ハードウェアから構成されます。また、その全体または一部をソフトウェア でシミュレーションすることもできます。ターゲットシステムは、その種類 ごとに専用の C-SPY ドライバを必要とします。

## <span id="page-40-3"></span>アプリケーション

ユーザアプリケーションは、ユーザが開発し、C-SPY を使用してデバッグを 行うソフトウェアです。

# <span id="page-41-0"></span>**C-SPY** デバッガシステム

C-SPY は、デバッガの基本機能セットを提供する部分とターゲット固有の バックエンドで構成されています。バックエンドは、各マイクロコントロー ラに 1 つずつあってマイクロコントローラのプロパティを定義するプロセッ サモジュールと、*C-SPY* ドライバの 1 つから構成されています。C-SPY ドラ イバは、ターゲットシステムとの通信およびターゲットシステムの管理を提 供します。また、特殊ブレークポイントなど、ターゲットシステムが提供す る機能へのユーザインタフェースとして、メニュー、ウィンドウ、ダイアロ グボックスを提供します。C-SPY ドライバには通常、大きく分けて以下の 3 つの種類があります。

- シミュレータドライバ
- ROM モニタドライバ
- エミュレータドライバ

C-SPY にはシミュレータドライバのほか、製品パッケージによっては、ハー ドウェアデバッガシステム用のオプションのドライバもインストールされま す。 C-SPY ドライバおよび各ドライバの機能については、43 [ページの](#page-42-0) *C-SPY* [の概要](#page-42-0)を参照してください。

## <span id="page-41-1"></span>**ROM** モニタプログラム

ROM モニタプログラムは、ターゲットハードウェアの不揮発性メモリにロー ドされるファームウェアで、アプリケーションと並行して動作します。ROM モニタは、デバッガと通信して、ステップ実行やブレークポイントなど、ア プリケーションのデバッグに必要なサービスを提供します。

## <span id="page-41-2"></span>サードパーティ製デバッガ

サードパーティ製デバッガも IAR システムズのツールチェーンに組み込むこ とができます。その場合、サードパーティ製デバッガは、ELF/DWARF、 Intel-extended、または Motorola の読み込みが可能であることが必要です。 サードパーティ製デバッガで使用するフォーマットについては、そのデバッ ガに付属のユーザドキュメントを参照してください。

#### <span id="page-41-3"></span>**C-SPY** プラグインモジュール

C-SPY は、プラグインモジュールとしてデバッガの追加機能を実装するとき に使用できる、オープン SDK で構築したモジュール化構造アーキテクチャと して設計されています。これらのモジュールは、IDE にシームレスに統合で きます。

IAR システムズかサードパーティ製のプラグインモジュールを使用できます。 このようなモジュールの例を以下に示します。

- IDE に統合されているコードカバレッジ。
- 特定のデバッグシステムを使用するための様々な C-SPY ドライバ。
- リアルタイム OS 対応のデバッグをサポートする RTOS プラグインモジュー ル。
- C-SPY が周辺ユニットをシミュレートするための周辺デバイスシミュレー ションモジュール。このようなプラグインモジュールは、IAR システムズ では提供されていませんが、サードパーティサプライヤが開発および提供 できます。
- IAR visualSTATEとIAR Embedded Workbench間のインタフェースとして機能 する C-SPYLink。これは、標準 C レベルシンボリックデバッグのほか、真 の意味での高水準ステートマシンデバッグを C-SPY で直接可能にします。 詳細については、IAR visualSTATE の付属ドキュメントを参照してくださ い。

C-SPY SDK の詳細については、IAR システムズまでお問い合わせください。

# <span id="page-42-0"></span>**C-SPY** の概要

本書の執筆時点では、ARM コアの IAR C-SPY デバッガでは、以下に示す ターゲットシステムのドライバと評価ボードを使用できます。

- シミュレータ
- I-jet / I-jet Trace / JTAGjet / JTAGjet-Trace、JTAGjet-Trace-CM のデバッグプ ローブ
- J-Link / J-Trace JTAG/SWD プローブ
- RDI (Remote Debug Interface)
- Macraigor JTAG プローブ
- GDB サーバ
- ST-LINK JTAG/SWDプローブ (ST Cortex-M デバイスの場合のみ)
- FTDIまたはICDIを使用したTI Stellaris JTAG/SWDインタフェース(Stellaris Cortex デバイスの場合のみ)
- TI XDS JTAG インタフェース
- P&E Microcomputer Systems。このドライバの詳細は、arm\doc ディレクト リのドキュメント、「*Configuring IAR Embedded Workbench for ARM to use a P&E Microcomputer Systems Interface*」を参照してください。
- Angel デバッグモニタ

● Analog Devices ADuC7xxx ボード用 IAR ROM モニタ、Philips LPC210x 用 IAR Kickstart Card

注 **:** IAR Embedded Workbench で提供するドライバに加えて、サードパーティ ベンダ製のデバッガドライバもロードできます(570 ページの[サードパー](#page-569-0) [ティ製ドライバのオプション](#page-569-0)を参照してください)。

# **C-SPY** ドライバ間の差異

次の表は、Simulator、I-jet/JTAGjet、J-Link/J-Trace、ST-LINK、CMSIS-DAP 間 の主な違いをまとめたものです。

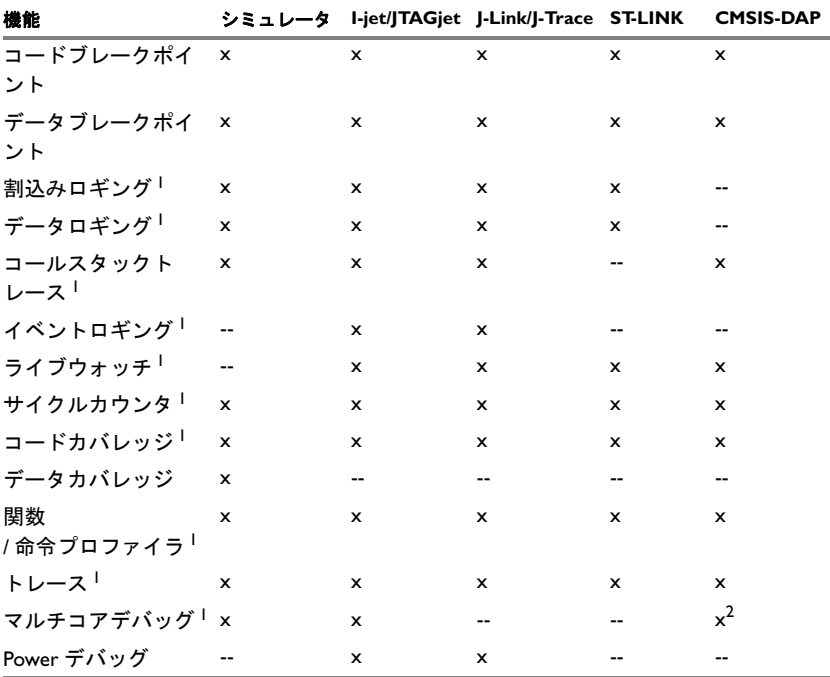

表 *3:* ドライバの違い、*I-jet/JTAGjet*、*J-Link/J-Trace* および *ST-LINK*

1 特定の要件や制限については、このガイドの該当する章を参照してくださ い。

2 限定サポート。

次の表は、シミュレータと他のサポートされているハードウェアデバッガド ライバの違いをまとめたものです。

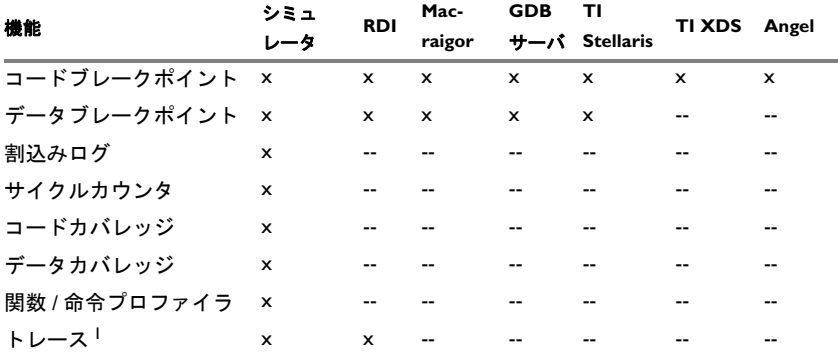

表 *4:* ドライバの違い、他のデバイス

1 特定の要件や制限については、このガイドの該当する章を参照してくださ い。

# <span id="page-44-0"></span>**IAR C-SPY** シミュレータ

C-SPY シミュレータは、ターゲットプロセッサの機能をソフトウェアで完全 にシミュレーションするため、ハードウェアがすべて揃っていなくてもプロ グラムロジックをデバッグできます。ハードウェアが不要であるため、多く のアプリケーションにとって最も費用効果の高いソリューションでもありま す。

C-SPY シミュレータは以下をサポートしています。

- 命令レベルのシミュレーション
- メモリの構成、検証
- 割込みシミュレーション
- イミディエイトブレークポイントと C-SPY マクロシステムを使用した周辺 シミュレーション

ハードウェアデバッグシステムを使用せずにハードウェアをシミュレーショ ンすると、一部の制限が適用されず、他の制限が適用されることを意味しま す。次に例を示します。

- シミュレータでは無制限にブレークポイントを設定できます
- アプリケーションの実行を停止すると、シミュレータでは時間が実際に停 止します。ハードウェアデバッグシステムではアプリケーションの実行を 停止すると、システムでアクティビティが残っていることがあります。た

とえば、周辺ユニットがまだアクティブで、SFR ポートからの読取りや書 込みが行われていることがあります

- ハードウェアデバッグシステムを使用する場合に比べて、シミュレータで はアプリケーションの実行がずっと遅くなります。ただし、デバッグセッ ション中にはこのことが問題とならない可能性もあります
- シミュレータはサイクルアキュレートではありません
- 周辺シミュレーションは C-SPY シミュレータでは制限されるため、シミュ レータは主に周辺ユニットとのやりとりが多くないコードのデバッグに適 しています

# **C-SPY** ハードウェアデバッガドライバ

C-SPY は、C-SPY ハードウェアデバッガドライバをインタフェースとして使 用することにより、ハードウェアデバッガに接続できます。

デバッグセッションが開始されると、アプリケーションは自動的にダウン ロードされてターゲットメモリにプログラムされます。この機能は必要があ れば無効にできます。

#### 通信の概要

ターゲットシステムのタイプに応じて、2 つの主な通信設定があります。ほ とんどの arm コアには内蔵のオンチップデバッグサポートがあります。ハー ドウェアデバッガのロジックがコアに組み込まれているため、デバッグが機 能するためにデバッグプローブのほかに、通常の ROM モニタプログラムや 特定の追加ハードウェアは必要ありません。オンチップのデバッグサポート が組み込まれていない一部のデバイスでは、代わりに使用可能な ROM モニ タデバッガソリューションがあります。

# デバッグプローブまたはエミュレータを持つターゲットシステムの概 要

ほとんどのターゲットシステムにはエミュレータやデバッグプローブ、デ バッグアダプタがあって、ホストコンピュータと評価ボード間に接続されて います。

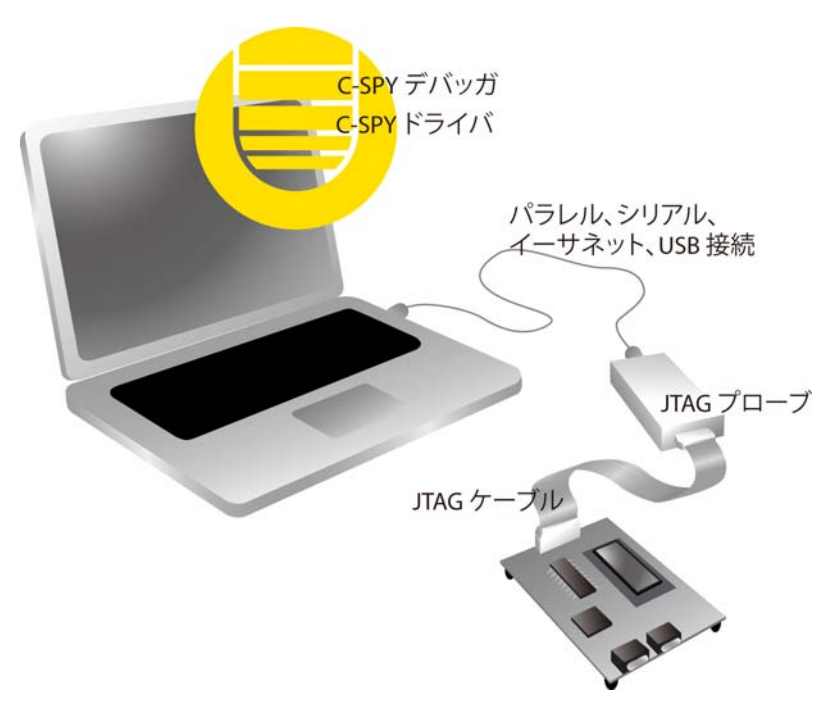

USB 接続を使用する場合、USB ポート経由でプローブを使用する前に、特定 の USB ドライバをインストールする必要があります。ドライバは IAR Embedded Workbench for ARM のインストールメディアにあります。

# **ROM** モニタを使用したターゲットシステムの概要

IAR Embedded Workbench には、既成の ROM モニタが 2 つ用意されています。

- IAR Angel デバッグモニタドライバを使用すると、Angel デバッグモニタプ ロトコルに準拠するすべてのデバイスと通信できます。ほとんどの場合、 これらは評価ボードです。
- IAR ROM モニタドライバを使用すると、C-SPY では Analog Devices ADuC7xxx ボード、Philips LPC210x 用 IAR Kickstart Card に接続できます。 ほとんどの ROM モニタでは、デバッグするコードを RAM に置く必要が

あります。これは、ブレークポイントの設定やアプリケーションコードの ステップインを行う唯一の方法が、コードを RAM にダウンロードするこ とであるためです。ROM モニタによっては(Analog Devices ADuC7xxx の 場合など)、デバッグするコードはフラッシュメモリにあってもかまいま せん。デバッグ機能を維持するために、ROM モニタではいくつかの命令 をシミュレートする場合(シングルステップを行うときなど)がありま す。

このボードには、アプリケーションソフトウェアと同時に実行するファーム ウェア (ROM モニタ自体) が搭載されています。このファームウェアでは、 シリアルポート接続経由で IAR C-SPY デバッガからコマンドを受け取り、ア プリケーションの実行を制御します。

C-SPY ROM モニタドライバを使用すると、C-SPY はフラッシュメモリに ROM モニタを備えたターゲットシステムに接続できます。

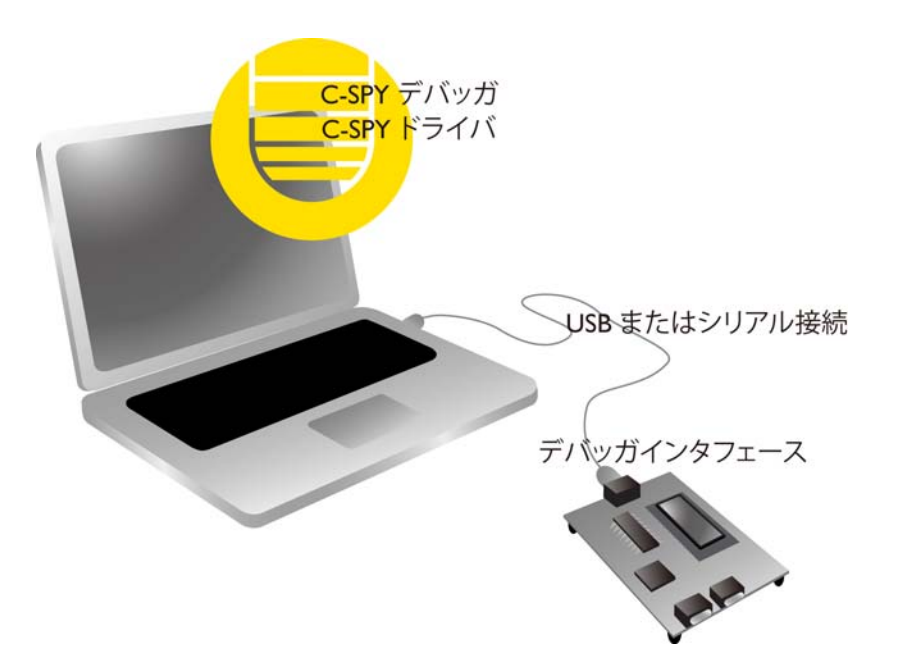

このプロトコルは、必要なものはシリアルケーブルだけであるため、ター ゲットのデバッグに費用のかからない方法です。デバッグするソースコード はすべて RAM に置く必要があります。ブレークポイントの設定やアプリ ケーションのステップインを行う唯一の方法が、コードを RAM にダウン ロードすることです。

詳細については、次を参照してください。

- angel\_quickstart.html ファイル (arm\doc\infocenter ディレクトリ 内)、またはメーカのドキュメントを参照してください。
- iar\_rom\_quickstart.html ファイル (arm\doc\infocenter ディレクトリ 内)、またはメーカのドキュメントを参照してください。

## ハードウェアインストール

ハードウェアインストールについて詳しくは、ターゲットシステムに付属の メーカのマニュアルを参照してください。ターゲットボードとエミュレータ、 デバッグプローブ、C-SPY 間の適切な通信を確実に行うため、以下の起動 シーケンスを推奨します。

- **1** プローブをターゲットボードに接続します。
- **2** USB ケーブルをデバッグプローブに接続します。
- **3** USB から電源が供給されていない場合は、デバッグプローブを起動します。
- **4** デバッグプローブから電源が供給されていない場合は、ターゲットボードを 起動します。
- **5** C-SPY デバッグセッションを開始します。
- **6** 複数のデバッグプローブがコンピュータに接続されている場合、[デバッグプ ローブ選択]ダイアログボックスが表示されます。ダイアログボックスで、 使用するプローブを選択して **[OK]** をクリックします。詳細については、 484 ページの *[--drv\\_communication](#page-483-0)* を参照してください。

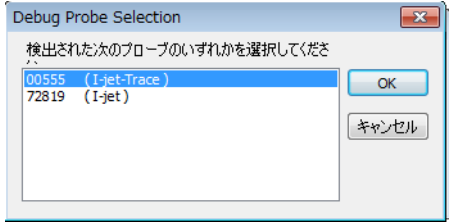

## **USB** ドライバのインストール

USB ドライバも必要です。場合によっては、このドライバが自動的にインス トールされることもありますが、一部のプローブについては手動でインス トールする必要があります。

# <span id="page-49-0"></span>**I-jet** および **JTAGjet USB** ドライバのインストール

USB ポート経由で I-jet や JTAGjet インタフェースを使用するには、まず適切 な USB ドライバをインストールする必要があります。USB ケーブルを使用し てコンピュータと I-jet、JTAGjet、または JTAGjet-Trace プローブを接続しま す。

#### *Windows 7* およびそれ以降

- **1** Windows のデバイスマネージャを起動します。
- **2** [他のデバイス]を選択し、**[JTAGjet]** を右クリックして[ドライバ ソフト ウェアの更新】を選択します。
- 3 「コンピュータを参照してドライバ ソフトウェアを検索します]をクリック して、arm¥drivers\jet\USB に移動します。
- **4 「次へ]に続いて「インストール]をクリックします。**

#### *Windows 7* 以前

I-jet または JTAGjet インタフェースとコンピュータが初めて接続されるとき、 Windows でダイアログボックスが開いて、USB ドライバを探すよう求められ ます。ドライバは、arm\drivers\jet\USB の製品インストールにあります。

初期設定が終了すると、再度ドライバをインストールする必要はありません。

# <span id="page-49-1"></span>**J-Link USB** ドライバのインストール

USB ポート経由で J-Link JTAG プローブを使用するには、まず Segger J-Link USB ドライバをインストールする必要があります。

- **1** ARM 用 IAR Embedded Workbench をインストールします。
- **2** USB ケーブルを使用してコンピュータと J-Link を接続します。まだターゲット ボードには J-Link を接続してはいけません。Windows が USB ドライバを検索 している間、J-Link の前面パネルにある緑の LED が数秒間点滅します。

InstDrivers.exe アプリケーションを実行します。これは arm\drivers\JLink ディレクトリの製品インストールにあります。

初期設定が終了すると、再度ドライバをインストールする必要はありません。

USB ドライバが J-Link プローブとの接続を確立するまで、J-Link では点滅が 継続することに注意してください。接続が確立されると、J-Link では接続さ れていることを示すために、連続して点灯し始めます。

#### <span id="page-50-0"></span>**ST-LINK** バージョン **2** の **ST-LINK USB** ドライバのインストール

USB ポート経由で ST-LINK バージョン 2 の JTAG プローブを使用するには、 まず ST-LINK USB ドライバをインストールする必要があります。

- **Ⅰ ARM 用 IAR Embedded Workbench をインストールします。**
- **2** USB ケーブルを使用してコンピュータと ST-LINK を接続します。まだター ゲットボードには ST-LINK を接続してはいけません。

ST-LINK とコンピュータの接続は初めてであるため、Windows ではダイアロ グボックスを開き、USB ドライバがある場所を尋ねます。USB ドライバは、 arm\drivers\ST-Link ディレクトリ内の製品インストールにあります。 ST-Link\_V2\_USBdriver.exe.

初期設定が終了すると、再度ドライバをインストールする必要はありません。

# <span id="page-50-1"></span>**TI Stellaris USB** ドライバのインストール

USB ポート経由で FTDI または ICDI を使用して TI Stellaris JTAG インタ フェースを使用する前に、Stellaris USB ドライバをインストールする必要があ ります。

- **Ⅰ ARM 用 IAR Embedded Workbench をインストールします。**
- **2** USB ケーブルを使用してコンピュータと TI ボードを接続します。

Stellaris JTAG インタフェースとコンピュータの接続は初めてであるため、 Windows ではダイアログボックスを開き、USB ドライバがある場所を尋ねま す。FTDI と ICDI には異なる USB ドライバがあります。ドライバは、 arm\drivers\StellarisFTDI および arm\drivers\StellarisICDI のディレ クトリにある製品インストールにあります。

初期設定が終了すると、再度ドライバをインストールする必要はありません。

#### <span id="page-50-2"></span>**TI XDS USB** ドライバのインストール

TI XDS JTAG インタフェースを USB ポート経由で使用する前に、TI XDS パッ ケージをインストールする必要があります。

- **1** ARM 用 IAR Embedded Workbench をインストールします。
- **2** TI XDS パッケージをインストールします。これは arm\drivers\ti-xds ディレ クトリにあります。提示されたインストールディレクトリを選択することを 推奨します。569 ページの *TI XDS* [の設定オプション](#page-568-0)も参照してください。
- **3** USB ケーブルを使用してコンピュータと TI ボードを接続します。

# <span id="page-51-0"></span>**OpenOCD** サーバの設定

詳細については、arm\doc\infocenter ディレクトリの gdbserv\_quickstart.html ファイルを参照するか、メーカの資料を参照して ください。

# **C-SPY** を使用するにあたっ て

- C-SPY [の設定](#page-52-0)
- C-SPY [の起動](#page-55-0)
- [ターゲットハードウェアへの適合](#page-58-0)
- [デバッガ起動の概要](#page-60-0)
- [サンプルプロジェクトの実行](#page-62-0)
- C-SPY [の起動についてのリファレンス情報](#page-64-0)

# <span id="page-52-0"></span>**C-SPY** の設定

以下のタスクについて説明します:

- [デバッグの設定](#page-52-1)
- [リセットからの実行](#page-53-0)
- [セットアップマクロファイルの使用](#page-54-0)
- [デバイス記述ファイルの選択](#page-54-1)
- [プラグインモジュールのロード](#page-55-1)

## <span id="page-52-1"></span>デバッグの設定

**1** C-SPY ドライバで必要な場合、USB ドライバまたはその他の通信ドライバを インストールしてください。

詳細については、以下を参照してください。

- 50 ページの *I-jet* および *JTAGjet USB* [ドライバのインストール](#page-49-0)
- 50 ページの *J-Link USB* [ドライバのインストール](#page-49-1)
- 51 ページの *ST-LINK* バージョン *2* <sup>の</sup> *ST-LINK USB* [ドライバのインストール](#page-50-0)
- 51 ページの *TI Stellaris USB* [ドライバのインストール](#page-50-1)
- 51 ページの *TI XDS USB* [ドライバのインストール](#page-50-2)
- 52 ページの OpenOCD [サーバの設定](#page-51-0)
- **2** C-SPY を起動する前に、[プロジェクト]**>**[オプション]**>**[デバッガ]**>** 「設定】を選択し、シミュレータやハードウェアデバッガシステムの中から使 用するデバッガシステムに合った C-SPY ドライバを選んでください。
- **3** [カテゴリ]リストで、適切な C-SPY ドライバを選択して設定を行います。 これらのオプションについては、529 ページの「デバッガ]オプションを参 照してください。
- **4 [OK]** をクリックします。
- **5** 「ツール] > [オプション] を選択して、「IDE オプション] ダイアログボック スを開きます。
	- [デバッガ]を選択して、デバッガの動作を設定します。
	- [スタック] を選択して、デバッガによるスタック使用量のトラッキング を設定します。

これらのオプションについては、『*ARM* 用 *IDE* プロジェクト管理およびビル ドガイド』を参照してください。

59 ページの[ターゲットハードウェアへの適合](#page-58-0)も参照してください。

#### <span id="page-53-0"></span>リセットからの実行

[指定位置まで実行]オプション([デバッガ]**>**[設定]ページ)では、デ バッグセッションの起動時やリセット後の C-SPY の実行先の位置を指定しま す。C-SPY は指定された位置に一時的なブレークポイントを配置して、そこ までのすべてのコードを実行してから、その位置で停止します。

デフォルトでは、main 関数まで実行します。他の位置まで実行する場合は、 その位置の名前を入力します。アセンブララベルかそれに相当するもの(関 数名など)を指定できます。

チェックボックスを選択していない場合は、リセットごとにプログラムカウ ンタに通常のハードウェアリセットアドレスが格納されます。 C-SPY により リセットアドレスが設定されます。

C-SPY の起動時にブレークポイントが設定されていない場合は、ステップ実 行をする必要があることと、それには非常に時間がかかることを通知する警 告メッセージが表示されます。そこでステップ実行を継続するか、最初の命 令で停止するかを選択できます。最初の命令で停止することを選択した場合、 デバッガは「指定位置まで実行】ボックスで入力した位置ではなく、PC(プ ログラムカウンタ)に格納されているデフォルトリセット位置から実行を開 始します。

注 **:** C-SPY シミュレータではブレークポイントに制限がないため、このメッ セージは表示されません。

# <span id="page-54-0"></span>セットアップマクロファイルの使用

セットアップマクロファイルは、C-SPY の起動時に自動的にロードするよう に指定するマクロファイルです。セットアップマクロ関数とシステムマクロ を使用することにより、ニーズに合せたアクションを実行するセットアップ マクロファイルを定義できます。したがって、セットアップマクロファイル をロードすることによって、アクションを自動的に実行するように C-SPY を 初期化できます。

セットアップマクロファイルと関数の詳細については、393 [ページの](#page-392-0) *C-SPY* [マクロの概要](#page-392-0)を参照してください。セットアップマクロファイルの使用例に ついては、59 ページの *C-SPY* [の起動前にターゲットハードウェアを初期化す](#page-58-1) [る](#page-58-1)を参照してください。

# セットアップマクロファイルを登録するには、以下の手順に従いま す。

- **1** C-SPY を起動する前に、[プロジェクト]**>**[オプション]**>**[デバッガ]> [設定] を選択します。
- **2** [マクロファイルの使用]を選択して、Setup.mac というようにセットアップ マクロファイルのパスと名前を入力します。ファイル名拡張子の入力を省略 した場合、拡張子は mac とみなされます。

## <span id="page-54-1"></span>デバイス記述ファイルの選択

C-SPY はデバイス記述ファイルを使用して、デバイス固有の情報を処理しま す。

デフォルトのデバイス記述ファイル(IAR 固有の ddf ファイルまたは CMSIS システムビュー記述ファイル)が、プロジェクトの設定に基づいて自動的に 選択されます。デフォルトのファイルをオーバライドする場合、デバイス記 述ファイルを選択する必要があります。IAR システムズのデバイス記述ファ イルは、arm\config ディレクトリにあり、ファイル名拡張子は ddf です。

デバイス記述ファイルの詳細については、59 ページの[ターゲットハードウェ](#page-58-0) [アへの適合](#page-58-0)を参照してください。

## デフォルトのデバイス記述ファイルをオーバライドするには、次の手 順に従います。

- **1** C-SPY を起動する前に、[プロジェクト]**>**[オプション]>[デバッガ]**>** [設定]を選択します。
- **2** デバイス記述ファイルの使用を有効にし、[デバイス記述ファイル]参照ボタ ンを使用してファイルを選択します。

注 **:** プロジェクトに使用されているデバイス記述ファイルを簡単に参照する ことができます。[プロジェクト]**>**[デバイス記述ファイルを開く]を選び、 参照するファイルを選択します。

# <span id="page-55-1"></span>プラグインモジュールのロード

[プラグイン]ページでは、デバッグセッションでロードして使用する C-SPY プラグインモジュールを指定します。IAR システムズやサードパーティ製の プラグインモジュールを使用できます。使用可能なモジュールについては、 ソフトウェア販売代理店または IAR システムズの担当者までお問い合せくだ さい。また、IAR システムズの Web サイトでも情報を提供しています。

詳細については、534 ページの[プラグイン](#page-533-0)を参照してください。

# <span id="page-55-0"></span>**C-SPY** の起動

デバッガの設定が完了したら、デバッガセッションの開始準備が整いました。 以下のタスクについて説明します:

- [デバッグセッションを開始する](#page-55-2)
- IDE [外部でビルドされた実行可能ファイルのロード](#page-55-3)
- [ソースファイルがない状態でデバッグセッションを開始する](#page-56-0)
- [複数イメージのロード](#page-57-0)

## <span id="page-55-2"></span>デバッグセッションを開始する

デバッグセッションは、現在の実行可能ファイルをロードしてもしなくても 開始できます。

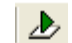

C-SPY を起動し、現在の実行可能ファイルをダウンロードするには、[ダウン ロードしてデバッグ]ボタンをクリックしてください。または、「プロジェク ト]**>**[ダウンロードしてデバッグ]を選択してください。

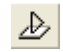

現在の実行可能ファイルをダウンロードせずに C-SPY を起動するには、「ダ ウンロードせずにデバッグ】ボタンをクリックしてください。または、「プロ ジェクト]**>**[ダウンロードせずにデバッグ]を選択してください。

# <span id="page-55-3"></span>**IDE** 外部でビルドされた実行可能ファイルのロード

IDE 外でビルドされたアプリケーション、たとえばコマンドラインでビルド されたアプリケーションとともに C-SPY をロードすることもできます。外部 でビルドされた実行可能ファイルをロードしてビルドのオプションを設定す るには、最初にワークスペース内にそのファイル用のプロジェクトを作成す る必要があります。

外部でビルドされたファイルにプロジェクトを作成するには、次の手 順に従います。

- **1** [プロジェクト]**>**[新規プロジェクトの作成]を選択して、プロジェクト名 を指定します。
- **2** プロジェクトに実行可能ファイルを追加するには、[プロジェクト]**>**[ファ イルの追加]を選択して、「ファイルの種類]ドロップダウンリストで「すべ てのファイル]を選択します。実行可能ファイルを指定します。
- **d>3** 実行可能ファイルを起動するには、[ダウンロードしてデバッグ]ボタンをク リックします。プロジェクトは、実行可能ファイルをリビルドするたびに再 利用できます。

このようなプロジェクトで設定する意味があるプロジェクトオプションは、 [一般オプション]カテゴリと[デバッガ]カテゴリにだけあります。プロ ジェクトの一般オプションは、実行可能ファイルをビルドしたときと同様に 設定するようにしてください。

### <span id="page-56-0"></span>ソースファイルがない状態でデバッグセッションを開始する

通常は、IAR Embedded Workbench IDE を使用してソースファイルを編集した り、プロジェクトのビルド、デバッグセッションを開始する場合、必要なす べてのファイルが入手できてプロセスは想定したとおりに機能します。

ただし、C-SPY は自動的にソースファイルを見つけることはできません。た とえば、アプリケーションが別のコンピュータでビルドされた場合、[別の ファイルを取得】ダイアログボックスが表示されます。

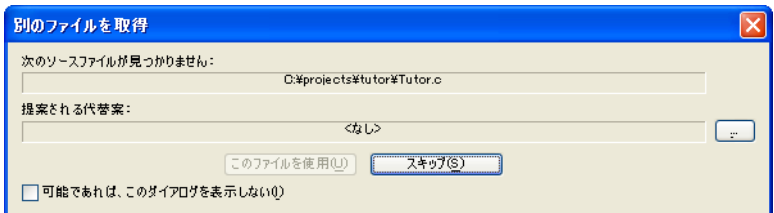

通常は以下のような場合にこのダイアログボックスを使用できます。

- ソースファイルが使用できない場合。[可能であれば、このダイアログを 表示しない]に続いて [スキップ]をクリックします。C-SPY は、単に入 手可能なソースファイルがないと見なします。ダイアログボックスは再び 表示されず、デバッグセッションではソースコードは表示されません。
- 代替のソースファイルが別の場所にある場合。代替のソースコードを指定 して、「可能であれば、このダイアログを表示しない]をクリックし、「こ のファイルを使用]をクリックします。C-SPYは代替ファイルを使用する

ものと想定します。代替ファイルが指定されておらず、自動的に検索され ないファイルが必要な場合を除いて、ダイアログボックスは再び表示され ません。

IAR Embedded Workbench IDE を再起動すると、[可能であれば、このダイアロ グを表示しない]をクリックした場合でも、「代替ファイルを指定]ダイアロ グボックスが再び表示されます。これによって、以前の設定を変更する機会 が提供されます。

詳細については、73ページの「代替ファイルを指定]ダイアログボックスを 参照してください。

#### <span id="page-57-0"></span>複数イメージのロード

通常、デバッグ可能なアプリケーションは、デバッグ対象の 1 ファイルのみ で構成されます。ただし、追加のデバッグファイル(イメージ)をロードす ることもできます。すなわち、プログラム全体は複数のイメージで構成され ることになります。

この機能は、プラットフォーム提供の機能に関する追加ライブラリが含まれ るビルド済 ROM イメージと一緒にアプリケーションをデバッグする場合に 便利です。ROM イメージとアプリケーションは、別々のプロジェクトを使用 して IAR Embedded Workbench IDE でビルドされ、別々の出力ファイルを生成 します。

複数のイメージがロードされている場合、ロードされたすべてのイメージを 合わせたデバッグ情報が表示されます。[イメージ]ウィンドウでは、1 つの イメージまたは全部のイメージのデバッグ情報を表示するかを選択できます。

## **C-SPY** の起動時に追加のイメージをロードするには、以下の手順に従 います。

- **1** [プロジェクト]**>**[オプション]**>**[デバッガ]**>**[イメージ]を選択して、 ロードするイメージを最高 3 つまで指定します。詳細については、533 [ペー](#page-532-0) ジの[イメージ](#page-532-0)を参照してください。
- **2** デバッグセッションを開始します。

特定の瞬間で追加のイメージをロードするには、以下の手順に従います。

\_\_loadImage システムマクロを使用し、396 ページの *C-SPY* [マクロの使用](#page-395-0)に ある方法のいずれかによって実行します。

ロードされたイメージのリストを表示するには、次の手順に従います。

[表示] メニューから [イメージ] を選択します。イメージのウィンドウが表 示されます (72 ページの 「イメージ7 ウィンドウを参照)。

# <span id="page-58-0"></span>ターゲットハードウェアへの適合

以下のトピックについて説明します:

- [デバイス記述ファイルの修正](#page-58-2)
- C-SPY [の起動前にターゲットハードウェアを初期化する](#page-58-1)
- [メモリの再配置](#page-59-0)
- [デバイスのサポートを目的とした事前定義済みの](#page-60-1) C-SPY マクロの使用

177 ページの[使用するデバイスのメモリに合わせた](#page-176-0) *C-SPY* の設定も参照して ください。

#### <span id="page-58-2"></span>デバイス記述ファイルの修正

C-SPY は、製品に付属のデバイス記述ファイルを使用して、さまざまなター ゲット固有の調整を行います(55 ページの[デバイス記述ファイルの選択](#page-54-1)を参 照)。これらには以下のようなデバイス固有の情報が含まれています。

- 周辺ユニットおよびそれらのグループにおけるレジスタの定義。
- 割込み定義 (Cortex-Mデバイス専用) (369 [ページの](#page-368-0)*割込み*を参照)。

通常はデバイス記述ファイルを修正する必要はありません。ただし、なんら かの理由によって事前定義が十分でない場合、ファイルを編集できます。た だし、これらの記述構文の形式は、製品の今後のアップグレードで更新され る可能性がある点に注意してくだい。

ニーズに最適なデバイス記述ファイルのコピーを作成し、ファイルの記述に 応じて修正します。変更を有効にするには、プロジェクトを再度読み込んで ください。

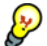

Contributed または I-jet Trace のデバッグプローブを使用し、変更したデバイ ス記述ファイルに修正済みのメモリ範囲が含まれる場合、「メモリ構成]ダイ アログボックスで[出荷時の設定を使用]オプションを必ず選択してくださ い。

デバイス記述ファイルの構文については、arm\doc ディレクトリの『*ARM* 用 *IAR Embedded Workbench* デバイス記述ファイルのフォーマット』ガイド (EWARM\_DDFFormat.pdf) に説明があります。

デバイス記述ファイルのロード方法に関する情報については、55 [ページの](#page-54-1)デ [バイス記述ファイルの選択](#page-54-1)を参照してください。

# <span id="page-58-1"></span>**C-SPY** の起動前にターゲットハードウェアを初期化する

C-SPY マクロを使用して、C-SPY が起動する前にターゲットハードウェアを 初期化できます。たとえば、コードをダウンロードする前に有効にしなけれ ばならない外部メモリをハードウェアで使用する場合、アプリケーションを

ダウンロードする前に、C-SPY はこのアクションを実行するマクロを必要と します。

**1** 新しいテキストファイルを作成して、マクロ関数を定義します。

組込みセットアップマクロ関数の execUserPreload を使用することにより、 ターゲットシステムとの通信が確立されてから C-SPY がアプリケーションを ダウンロードするまでにマクロ関数が実行されます。

たとえば、外部の SDRAM を有効にするマクロは以下のようになります :

```
/* 使用するマクロ関数 */
enableExternalSDRAM()
\sqrt{2}__message "Enabling external SDRAM\n";
 writeMemory32(...);
}
/* セットアップマクロが実行タイミングを決定 */
execUserPreload()
{
 enableExternalSDRAM();
}
```
- **2** ファイル名拡張子を mac としてこのファイルを保存します。
- **3** C-SPY を起動する前に、[プロジェクト]**>**[オプション]**>**[デバッガ]を選 択して、「設定】タブをクリックします。
- **4** オプション[セットアップファイルの使用]を選択して、作成したマクロ ファイルを選択します。

これで、セットアップマクロが C-SPY の起動シーケンス中にロードされるよ うになります。

#### <span id="page-59-0"></span>メモリの再配置

ARM を基本とする多くのプロセッサに共通する機能は、メモリの再配置機能 です。メモリコントローラでは、リセット後に、フラッシュのような不揮発 性メモリにアドレスのゼロをマッピングするのが一般的です。メモリコント ローラを構成することで、RAM をアドレスマップのゼロに配置し、不揮発性 メモリをアドレスマップの上位に配置するように、システムメモリを再配置 することができます。再配置することで、例外テーブルは RAM に置かれ、 ターゲットハードウェアにコードをダウンロードしたときに簡単に修正でき ます。

メモリコントローラを設定してからアプリケーションコードをダウンロード する必要があります。これを実行する最も良い方法は、コードのダウンロー ドを行う前に C-SPY マクロ関数の execUserPreload() を実行することです。 マクロ関数 \_\_writeMemory32() では、メモリコントローラに必要な初期化を 実行します。

以下の例では、Atmel AT91SAM7S256 チップでメモリを再配置するために使 用するマクロについて示します。同様なしくみは他の ARM ベンダのプロ セッサに存在します。

execUserPreload()

{ // REMAP コマンド // 1を MC\_RCR (MC 再配置制御レジスタ)に書き込む // 再配置ビットの切替え \_\_writeMemory32(0x00000001, 0xFFFFFF00, "Memory"); }

設定マクロ execUserReset() は、C-SPY リセット後にマッピングするメモリ の再初期化と同じように定義する必要があることに注意してください。これ は、ハードウェアデバッガシステムを設定して C-SPY リセットでハードウェ アリセットを行う場合に(たとえば \_\_hwReset() を execUserReset() マク ロに追加)、必要となることがあります。

C-SPY にマクロファイルをインストールする方法についての詳細は、 397 ページの[セットアップマクロとセットアップファイルによる登録と実行](#page-396-0) を参照してください。使用するマクロ関数の詳細については、410 [ページの](#page-409-0) *C-SPY* [システムマクロについてのリファレンス情報](#page-409-0)を参照してください。

## <span id="page-60-1"></span>デバイスのサポートを目的とした事前定義済みの **C-SPY** マクロの使 用

一部の ARM デバイスでは、特定のデバイスサポート付きの事前定義済み C-SPY マクロが用意されており、通常これらはチップメーカが提供します。 これらのマクロは、デバイスに固有な特定のタスクを実行する際に便利です。

これらのマクロは、「マクロクイック起動]ウィンドウを使用して簡単にアク セス、起動することができます。

# <span id="page-60-0"></span>デバッガ起動の概要

起動フローの理解と実施を簡単に行うため、以下の図で、C-SPY およびター ゲットハードウェアが実行する処理フローと、事前定義された C-SPY 設定マ クロの実行について説明します。1 つめの図がフラッシュ内のデバッグコー ドであり、もう 1 つの図が RAM 内のデバッグコードです。

以下のタスクについて説明します:

- [フラッシュのコードのデバッグ](#page-61-0)
- RAM[のコードのデバッグ](#page-62-1)

C-SPY システムマクロの詳細については、本ガイドの *[C-SPY](#page-392-1)* マクロの章を参 照してください。

# <span id="page-61-0"></span>フラッシュのコードのデバッグ

次の図は、フラッシュメモリのコードをデバッグする場合のデバッガの起動 を示します。

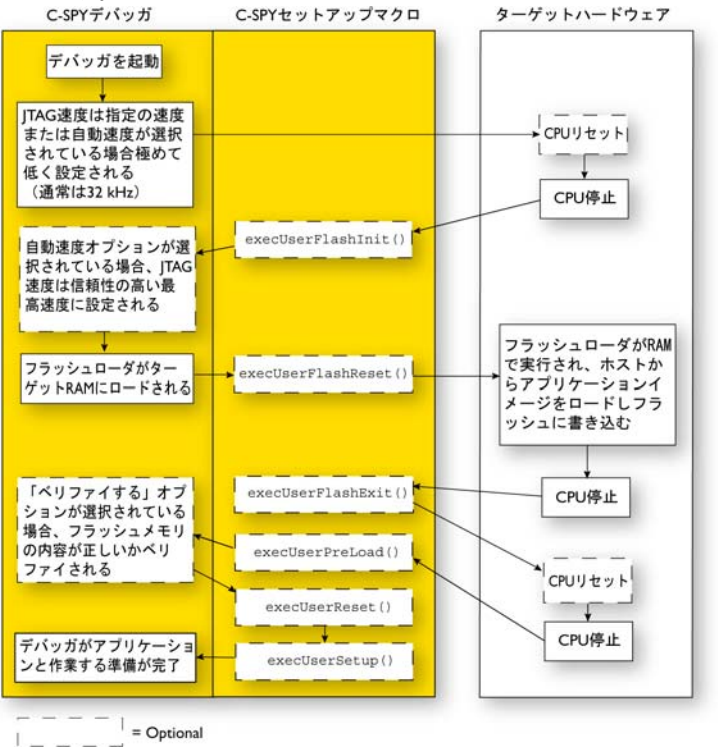

# <span id="page-62-1"></span>**RAM** のコードのデバッグ

次の図は、RAM のコードをデバッグする場合のデバッガの起動を示します。

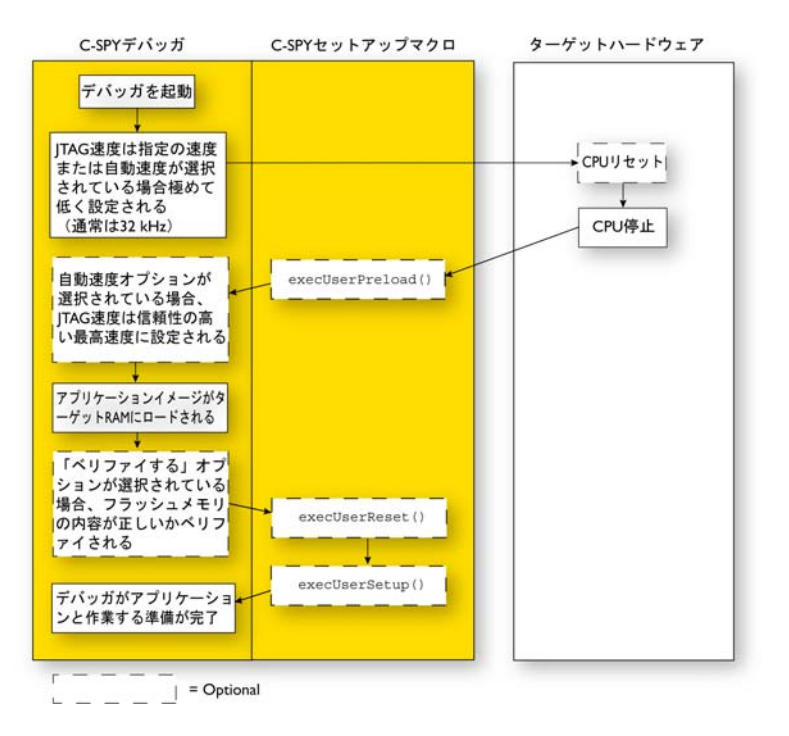

# <span id="page-62-0"></span>サンプルプロジェクトの実行

リファレンス情報 :

● [サンプルプロジェクトの実行](#page-62-2)

# <span id="page-62-2"></span>サンプルプロジェクトの実行

アプリケーションのサンプルは IAR Embedded Workbench に同梱されていま す。これらのサンプルを使用して、IAR システムズの開発ツールを使用する 準備を行えます。また、これらのサンプルを基にして、アプリケーションプ ロジェクトを開始することもできます。

サンプルはすぐ使用できるようになっています。既製のワークスペースファ イルが、ソースコードファイルおよび関連する他のすべてのファイルととも に提供されます。

## サンプルプロジェクトを実行するには、次の手順に従います。

- **1** [ヘルプ]**>**[インフォメーションセンタ]を選択して、[サンプルプロジェク ト]をクリックします。
- **2** デバイスに合ったチップメーカのダウンロードボタンをクリックします。
- **3** 表示されるダイアログボックスで、サンプルの取得元を選択します。以下か ら選択します。
	- IAR システムズからダウンロード
	- インストール用 DVD からコピー。この場合、[参照] ボタンを使用して必 要なサンプルの自己解凍アーカイブを探します。アーカイブは DVD の \examples-archive ディレクトリにあります。

選択されたデバイスベンダのサンプルがコンピュータに抽出されます(使用 する Windows オペレーティングシステムに応じて、Program Data ディレク トリまたは対応するディレクトリ)。

**4** ダウンロードしたサンプルのリストから、チップメーカをクリックして使用 する特定の評価ボードまたはスターターキットを探します。

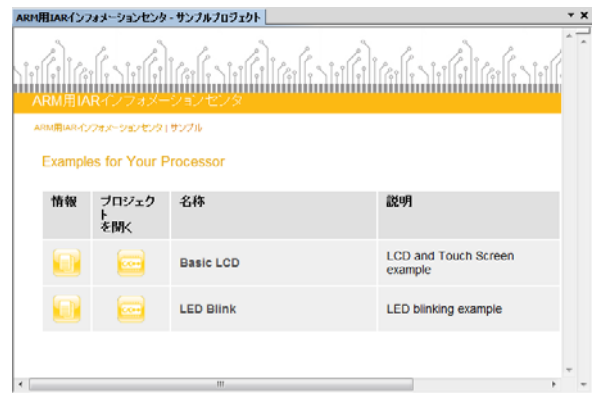

- **5 「プロジェクトを開く**]ボタンをクリックします。
- **6** 表示されたダイアログボックスで、プロジェクトの配置先フォルダを選択し ます。
- **7** [ワークスペース]ウィンドウに、使用可能なサンプルプロジェクトが表示さ れます。プロジェクトを1つ選択します。アクティブなプロジェクト(太字 で強調表示)でない場合は、そのプロジェクトを右クリッして、コンテキス トメニューから [アクティブに設定]を選択します。

**8** プロジェクト設定を表示するには、プロジェクトを選択して、コンテキスト メニューから[オプション]を選択します。[一般オプション]**>**[ターゲッ ト]**>**[プロセッサ選択]および[デバッガ]**>**[設定]**>**[ドライバ]の設 定を確認します。プロジェクトのその他の設定については、選択したター ゲットシステムに合わせて設定されます。

C-SPY オプションの詳細と、ターゲットボード操作用に C-SPY を設定する方 法については、529 ページの「デバッガ]オプションを参照してください。

**[OK]** をクリックして、プロジェクトの「オプション]ダイアログボックスを 閉じます。

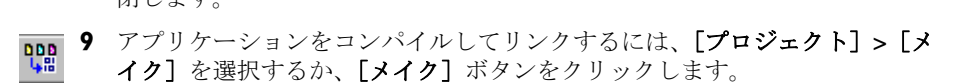

- **10** C-SPY を起動するには、[プロジェクト]**>**[デバッグ]を選択するか、[ダウ ンロードしてデバッグ]ボタンをクリックします。 C-SPY がターゲットシス テムとの接続を確立できない場合は、587 ページの[問題の解決](#page-586-0)を参照してく ださい。
- <del>111</del> Ⅱ [デバッグ] > [移動] を選択するか、[移動] ボタンをクリックしてアプリ ケーションを起動します。

実行を停止するには、「停止】ボタンをクリックします。

# <span id="page-64-0"></span>**C-SPY** の起動についてのリファレンス情報

リファレンス情報 :

- 65 ページの *C-SPY* [デバッガメインウィンドウ](#page-64-1)
- 72ページの「イメージ」ウィンドウ
- 73 ページの [代替ファイルを指定] ダイアログボックス
- 74ページの「サンプルプロジェクトの取得]ダイアログボックス

関連項目 :

● 『*ARM* 用 *IDE* プロジェクト管理およびビルドガイド』のデバッガのツール オプション。

# <span id="page-64-1"></span>**C-SPY** デバッガメインウィンドウ

デバッグセッションを開始すると、IAR Embedded Workbench IDE のメイン ウィンドウに、以下のデバッガ専用項目が表示されます。

● アプリケーションの実行、デバッグ用コマンドが含まれる**デバッグ**専用メ ニュー

- 使用する C-SPY ドライバに応じた。ドライバ固有のメニュー。本書では通 常ドライバメニューと表記します。通常は、このメニューには、ドライバ 専用のウィンドウやダイアログボックスを表示するためのメニューコマン ドが表示されます。
- デバッグ用ツールバー
- C-SPY 専用のウィンドウ、ダイアログボックス

C-SPY メインウィンドウは、製品インストールのどのコンポーネントを使用 するかによって外観が異なる場合があります。

#### メニューバー

これらのコマンドは、デバッグセッション中に使用できます。

#### デバッグ

ソースアプリケーションを実行およびデバッグするコマンドを提供し ます。ほとんどのコマンドは、デバッグツールバーのアイコンボタン からも実行できます。

#### *C-SPY* ドライバメニュー

C-SPY ドライバに固有のコマンドを提供します。このドライバ固有の メニューは、ドライバの使用時にのみ利用可能です。ドライバ固有メ ニューコマンドについては、571 ページの *C-SPY* [ドライバメニューの](#page-570-0) [リファレンス情報](#page-570-0)を参照してください。

#### 逆アセンブリ

ソースアプリケーションを実行およびデバッグするコマンドを提供し ます。

#### [デバッグ]メニュー

「デバッグ]メニューは、デバッグセッション中に使用できます。「デバッグ] メニューには、ソースアプリケーションの実行 / デバッグ用コマンドが表示

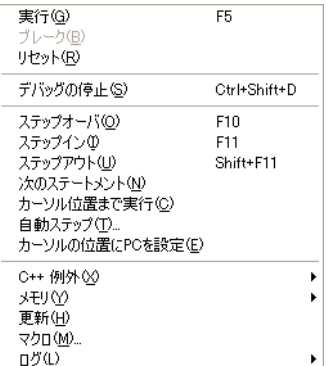

されます。ほとんどのコマンドは、デバッグツールバーのアイコンボタンか らも実行できます。

以下のコマンドがあります。

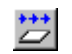

#### [実行] **(F5)**

現在の文/命令から、ブレークポイントかプログラム終了までコード を実行します。

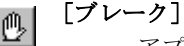

アプリケーション実行を停止します。

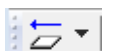

#### [リセット]

ターゲットプロセッサをリセットします。ドロップダウンボタンをク リックして、追加コマンドを持つメニューにアクセスします。

[**'***label***'** まで実行]を有効にします。*label* は通常 main です。デバッ グセッションを終了せずに、プロジェクトオプション「指定位置まで 実行]を有効または無効にします。このメニューコマンドは、[オプ ション]ダイアログボックスで[指定位置まで実行]を有効にしたと きのみ利用可能です。

[リセット方式]には、使用する C-SPY ドライバでサポートされてい るリセット方式のリストが含まれます。つまり、デバッグセッション を終了しなくても、初期設定で使用さているものとは異なるリセット 方式を選択できます。「リセット方式]は、使用する C-SPY ドライバ が別のリセット方式をサポートする場合のみ利用可能です。

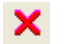

# [デバッグ停止]**(Ctrl+Shift+D)**

デバッグセッションを停止し、プロジェクトマネージャに戻ります。

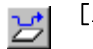

#### [ステップオーバ] **(F10)**

C/C++ 関数やアセンブラサブルーチンに入らずに、次の文 / 関数呼出 し/命令を実行します。

#### [ステップイン]**(F11)** み

C/C++ 関数やアセンブラサブルーチンに入って、次の文 / 命令 / 関数呼 出しを実行します。

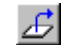

#### [ステップアウト]**(Shift+F11)**

現在の文から、現在の関数の呼出し後の文までを実行します。

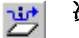

#### 次の実行文

各関数呼び出しを停止せずに次の文を直接実行します。

#### カーソルまで実行 艺

現在の文/命令から、選択した文/命令までコードを実行します。

#### 自動ステップ

自動ステップをカスタマイズしたり実行できるダイアログボックスを 表示します (97 ページの[自動ステップの設定] ダイアログボックス を参照)。

#### 次の実行文の設定

プログラムカウンタをカーソル位置に直接移動します。ソースコード は実行しません。ただし、プログラムフローに異常が生じ、予期しな い効果が発生することがあります。

#### **C++** 例外 **>**

#### **throw** 時にブレーク

ターゲットアプリケーションが throw 文を実行したときに、実行が停 止するように指定します。

この機能を使用するには、オプションの「低レベルインタフェースの ライブラリ実装]を選択し、**C++** 規格の言語オプションを [C++] にし てアプリケーションをビルドする必要があります。

#### **C++** 例外 **>**

#### 例外が **catch** されなかったときにブレーク

catch 文を照合して取得されない例外をターゲットアプリケーション が throw したときに、実行が停止するように指定します。

この機能を使用するには、オプションの「低レベルインタフェースの ライブラリ実装]を選択し、**C++** 規格の言語オプションを [C++] にし てアプリケーションをビルドする必要があります。

#### メモリ **>** セーブ

特定のメモリエリアの内容をファイルに保存できるダイアログボック スを表示します (184 ページの「メモリセーブ]ダイアログボックス を参照)。

#### メモリ **>** リストア

特定のメモリゾーンにファイルの内容を Intel-extended または Motorola s-record などのフォーマットでロードできるダイアログボックスを表示 します(185ページの「メモリリストア]ダイアログボックスを参 照)。

#### 更新

すべてのデバッガウィンドウの内容を更新します。ウィンドウの更新 は自動的に行われるため、C-SPY が検出できない方法でターゲットメ モリが修正された場合など、通常の状態でない場合にのみ更新が必要 です。[逆アセンブリ]ウィンドウに表示されたコードが変更された場 合にも有効です。

#### マクロ

マクロファイルと関数を一覧表示、登録、編集するためのダイアログ ボックスを表示します(396 ページの *C-SPY* [マクロの使用](#page-395-0)を参照)。

#### ログ **>** ログファイルの設定

「デバッグログ]ウィンドウの内容をファイルに記録することもできる ダイアログボックスを表示します。ログファイルの種類と場所を選択 できます。以下の項目から選択して記録できます。エラー、ワーニン グ、システム情報、ユーザメッセージのいずれか、またはすべて。 95 ページの「ログファイル]ダイアログボックスを参照してくださ い。

#### ログ **>**

#### ターミナル **I/O** ログファイルの設定

シミュレーションされたターゲットアクセス通信をファイルに記録す ることもできるダイアログボックスを表示します。ログファイルの場 所を選択できます。93 ページの[ターミナル *I/O* [ログファイル\]ダイ](#page-92-0) [アログボックス](#page-92-0)を参照してください。

#### [逆アセンブリ]メニュー

[逆アセンブリ]メニューは、C-SPYの実行中のみ使用できます。このメ ニューには、ソースアプリケーションの実行 / デバッグ用コマンドが表示さ れます。ほとんどのコマンドは、デバッグツールバーのアイコンボタンから も実行できます。

Thumbモードでの逆アセンブル(T) ARMモードでの逆アセンブル(A) 現在のプロセッサモードでの逆アセンブル(C) ↓ 自動モードでの逆アセンブル(U)

メニューのコマンドを使用して、使用する逆アセンブリモードを選択します。 注:逆アセンブリモードを変更した後は、[デバッグ]メニューの「更新]コ マンドを使用して[逆アセンブリ]ウィンドウの表示内容を更新してくださ い。

以下のコマンドがあります。

**Thumb** モードでの逆 アプリケーションを Thumb モードで逆アセンブルし アセンブル ます。 **ARM** モードでの逆ア アプリケーションを ARM モードで逆アセンブルし センブル ます。 **現在のプロセッサモー** アプリケーションを現在のプロセッサモードで逆ア ドでの逆アセンブル センブルします。 自動モードでの逆アセ アプリケーションを自動モードで逆アセンブルしま ンブル す。デフォルトのオプションです。

85 ページの[逆アセンブリウィンドウ](#page-84-0)も参照してください。

#### **C-SPY** のウィンドウ

使用する C-SPY ドライバに応じて、デバッグセッション中に C-SPY に固有の 以下のウィンドウが使用できます。

- C-SPY [デバッガメインウィンドウ](#page-64-1)
- [逆アセンブリウィンドウ](#page-84-0)
- 「メモリ]ウィンドウ
- 「シンボルメモリ]ウィンドウ
- 「レジスタ]ウィンドウ
- 「ウォッチ]ウィンドウ
- 「ローカル]ウィンドウ
- [自動] ウィンドウ
- [ライブウォッチ] ウィンドウ
- 「クイックウォッチ]ウィンドウ
- [静的変数] ウィンドウ
- 「コールスタック]ウィンドウ
- 「トレース〕ウィンドウ
- 「関数トレース]ウィンドウ
- 「タイムライン]ウィンドウ
- 「ターミナル I/O[\]ウィンドウ](#page-90-0)
- 「コードカバレッジ]ウィンドウ
- 「関数プロファイラ〕ウィンドウ
- 「イメージ〕ウィンドウ
- 「スタック〕ウィンドウ
- 「シンボル]ウィンドウ

使用する C-SPY ドライバに応じて、他のウィンドウも使用可能です。

#### **C-SPY** ウィンドウでの編集

[メモリ]、[シンボルメモリ]、[レジスタ]、[自動]、[ウォッチ]、[ロケー ル]、[静的]、[ライブウォッチ]、[クイックウォッチ]の各ウィンドウの内 容を編集できます。

これらのウィンドウ内容の編集には、以下のキー操作を使用します。

- Enter **The TED 項目を編集可能にします。また、新しい値を保存し** ます。
- Esc 新しい値を取り消します。

[式]フィールドが編集可能なウィンドウおよび[クイックウォッチ]ウィン ドウでは、セミコロンに続いて整数を追加すると表示されるエレメントの数 を指定できます。たとえば、myArray という配列の最初の 3 つのエレメント のみ、またはポインタによって示されるエレメントから続いて 3 つのエレメ ントを表示するには、次のように記述します。

#### myArray;3

myPtr、myPtr+1、myPtr+2 によってポイントされる 3 つのエレメントを表示 するには、以下のように記述します。

myPtr;3

または、最初のエレメントを指定するコンマと整数を 1 つずつ追加します。 たとえば、10 から 14 のエレメントを表示するには、次のように記述します。

myArray;5,10

myPtr+10、myPtr+11、myPtr+12、myPtr+13、myPtr+14 を表示するには、以 下のように記述します。

myPtr;5,10

注 **:** ポインタの場合、表示するエレメント数に組み込まれた制限はなく、ポ インタ値の検証も行われません。

# <span id="page-71-0"></span>「イメージ1 ウィンドウ

「イメージ」ウィンドウは [表示] メニューから利用できます。

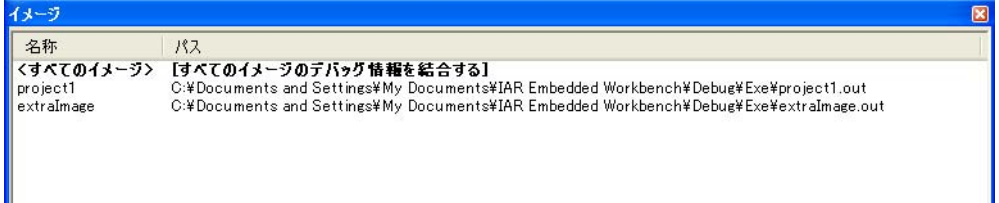

「イメージ」ウィンドウには、現在ロードされたすべてのイメージ(デバッグ ファイル)が一覧表示されます。

通常、ソースアプリケーションは、デバッグ対象の 1 つのイメージのみで構 成されます。ただし、追加のイメージをロードすることもできます。すなわ ち、デバッグ対象のユニット全体は複数のイメージで構成されることになり ます。

要件

ありません。このウィンドウは常に使用できます。

#### 表示エリア

C-SPY はロードされているすべてのイメージからのデバッグ情報を同時に使 用するか、または 1 回ごとに 1 つのイメージから使用できます。そのイメー ジだけの情報を表示するには、行をダブルクリックします。現在の選択内容 が強調表示されます。

このエリアには、以下の列にロードされたイメージが一覧表示されます。

#### 名前

ロードされているイメージ名。

#### パス

ロードされているイメージのパス。
### コンテキストメニュー

以下のコンテキストメニューがあります。

↓すべてのイメージの表示 「project1」のみ表示

以下のコマンドがあります。

#### すべてのイメージの表示

ロードされたすべてのデバッグイメージのデバッグ情報を表示します。

#### イメージのみを表示

選択されたデバッグイメージのデバッグ情報を表示します。

#### 関連情報

関連情報については、以下を参照してください。

- 58 ページの*[複数イメージのロード](#page-57-0)*
- 533 [ページの](#page-532-0)イメージ
- $\bullet$  432 ページの *[\\_\\_loadImage](#page-431-0)*

# [代替ファイルを指定] ダイアログボックス

C-SPY がロードするソースファイルを自動的に見つけられない場合(アプリ ケーションが別のコンピュータでビルドされた場合など)、[別のファイルを 取得】ダイアログボックスが表示されます。

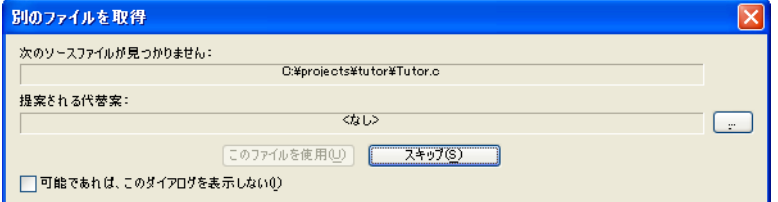

#### 次のソースファイルが見つかりません

見つからないソースファイル。

#### 提案される代替案

代わりのファイルを指定します。

#### このファイルを使用

代替ファイルを指定した後に、「このファイルを使用]によって、そのファイ ルを要求したファイルのエイリアスとして確定します。このアクションを選

択した後は、これらのファイルが最初に選択された代替ファイルと似たよう なディレクトリ構造にある場合、C-SPY は自動的に他のソースファイルを検 索します。

次にデバッグセッションを開始するときに、選択した代替ファイルが自動的 にあらかじめロードされます。

スキップ

このデバッグセッションについて、C-SPY はソースファイルが入手できない と想定します。

#### 可能であれば、このダイアログを表示しない

不足しているソースファイルについてダイアログボックスを表示する代わり に、C-SPY は以前の応答を使用します。

関連情報

関連情報については、57 ページの[ソースファイルがない状態でデバッグセッ](#page-56-0) [ションを開始する](#page-56-0)を参照してください。

# [サンプルプロジェクトの取得]ダイアログボックス

「サンプルプロジェクトの取得]ダイアログボックスは、IAR インフォメー ションセンタでチップメーカのダウンロードボタンをクリックしたときに表 示されます。

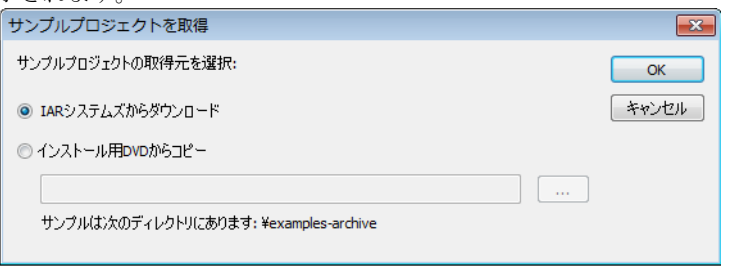

63 ページの[サンプルプロジェクトの実行](#page-62-0)も参照してください。

#### **IAR** システムズからダウンロード

IAR システムズからアプリケーションをダウンロードします。

#### インストール用 **DVD** からコピー

インストール用 DVD からアプリケーションをコピーします。この場合、[参 照]ボタンを使用して必要なサンプルの自己解凍アーカイブを探します。 アーカイブは DVD の \examples-archive ディレクトリにあります。

選択されたデバイスベンダのサンプルがコンピュータに抽出されます(使用 する Windows オペレーティングシステムに応じて、Program Data ディレク トリまたは対応するディレクトリ)。

C-SPY の起動についてのリファレンス情報

# アプリケーションの実行

- [アプリケーション実行の概要](#page-76-0)
- [アプリケーション実行についてのリファレンス情報](#page-83-0)

# <span id="page-76-0"></span>アプリケーション実行の概要

以下のトピックについて説明します:

- [アプリケーション実行の概要について](#page-76-1)
- [ソースモードと逆アセンブリモードのデバッグ](#page-76-2)
- [ステップ実行](#page-77-0)
- [ステップインの速度](#page-80-0)
- [アプリケーションの実行](#page-81-0)
- [強調表示](#page-81-1)
- [コールスタック情報](#page-82-0)
- [ターミナル](#page-82-1) I/O
- [デバッグログ](#page-83-1)

#### <span id="page-76-1"></span>アプリケーション実行の概要について

C-SPY では、アプリケーションの実行をモニタおよび制御することができま す。シングルステップでアプリケーションを実行し、ブレークポイントを設 定することにより、変数やレジスタの値など、アプリケーション実行の詳細 を調べることができます。また、コールスタックを使用して、関数のコール チェーン内でステップの前後を調べることもできます。

ターミナル I/O およびデバッグログ機能を使用すると、アプリケーションを 操作できます。

そのようなコマンドは、「デバッグ】メニューとツールバーにあります。

#### <span id="page-76-2"></span>ソースモードと逆アセンブリモードのデバッグ

C-SPY では、必要に応じてソースモードと逆アセンブリモードを切り替えて デバッグできます。

ソースモードのデバッグは、アプリケーションを短期間で簡単に開発するた めの手段であり、コンパイラやアセンブラがどのようにコードを実装したか を知る必要はありません。エディタウィンドウでは、一度に 1 文ずつアプリ ケーションを実行しながら、変数やデータ構造体の値をモニタできます。

逆アセンブリモードのデバッグでは、アプリケーションの重要なセクション に焦点を当てて、アプリケーションコードを高い精度で制御できます。逆ア センブリウィンドウを開くと、アプリケーションが、ソースコードではなく 実際のメモリの内容に基づいて、ニーモニックアセンブリリストとして表示 され、一度にひとつのマシン命令をアプリケーションで実行できます。

どちらのモードでデバッグしている場合でも、レジスタとメモリを表示した り、その内容を書き換えたりすることができます。

### <span id="page-77-0"></span>ステップ実行

C-SPY は文単位でステップを実行できるため、行単位でステップを実行する 他の多くのデバッガよりも高い精度でステップ実行できます。コンパイラは、 文や関数呼出しごとにステップポイントという形式で詳細なステップ実行情 報を生成します。すなわち、コマンドでステップインするか、ステップオー バするかを選択する可能性のあるソースコード上の位置に、ステップポイン トを生成します。ステップポイントは文だけでなく、関数呼出しの位置にも 生成されるので、単純に文をステップ実行するよりも詳細にステップ実行で きます。

ステップ実行が低速になる要素はいくつかあります。速度が遅すぎると感じ る場合は、588 ページの[ステップ速度が遅い場合](#page-587-0)のヒントを参照してくださ い。

### ステップコマンド

ステップコマンドには、以下の 4 つのコマンドがあります。

- ステップイン
- ステップオーバ
- 次の実行文
- ステップアウト

[自動ステップの設定]ダイアログボックスを使用して、シングルステップの 実行を自動化できます。詳細については、97 ページの「自動ステップの設 [定\]ダイアログボックス](#page-96-0)を参照してください。

コード外部で検出される例外(通常はステップの一部として実行されます) がアプリケーションに含まれる場合、C-SPY は catch 文の位置でステップを 終了します。

以下に示す例で、1 つ前のステップ実行の結果、現在 f(i) 関数呼出し(強調 表示)の位置にいるものとします。

```
extern int g(int);
int f(int n)
{
value = q(n-1) + q(n-2) + q(n-3); return value; 
}
int main()
{
   ...
  f(i);
  value ++;
}
```
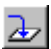

# ステップイン

ステップ実行中は、通常は関数にステップインして関数かサブルーチンの内 部でステップ実行を継続することを考えます。「ステップイン】コマンドを実 行すると、サブルーチン g(n-1) 内部の最初のステップポイントに移動しま す。

```
extern int g(int);
int f(int n)
{
value = g(n-1) + g(n-2) + g(n-3);
 return value;
}
```
「ステップイン】コマンドは、通常の制御の流れに従い、次のステップポイン トが同じであるか別の関数であるかどうかに関わらず、次のステップポイン トまで実行します。

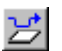

# ステップオーバ

「ステップオーバ】コマンドは、同じ関数の次のステップポイントまで実行し ます。呼び出された関数の内部にステップインすることはありません。上の 例でステップオーバを実行すると、g(n-2) 関数呼出しまで実行します。この 関数呼出しは独立した文ではなく、g(n-1) と同じ文にあります。このように

して、文の一部に興味のない関数呼出しがある場合にそこをスキップして、 重要な部分だけをデバッグすることができます。

```
extern int g(int);
int f(int n)
{ 
value = q(n-1) + g(n-2) + q(n-3); return value;
}
```
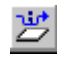

# 次の実行文が設定されました

[次のステートメント]コマンドは、この場合の次の文である return value まで一気に実行します。これによって、高速にステップを進めることができ ます。

```
extern int g(int);
int f(int n)
{
value = g(n-1) + g(n-2) + g(n-3);return value;
}
```
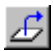

### ステップアウト

関数内部では、必要に応じて、[ステップアウト]コマンドを実行すると、関 数の最後に到達する前に、ステップアウトすることができます。これによっ て、関数呼出しの直後の文まで一気に実行します。

```
extern int g(int);
int f(int n)
{
value = g(n-1) + g(n-2) + g(n-3);
 return value;
}
int main()
{
  ...
 f(i);
  value ++;
}
```
複雑な文の一部である個別の関数にステップインできる機能は、複数回ネス トしている関数呼出しを含む C ソースコードを使用している場合に、特に役 に立ちます。また、コンストラクタ、デストラクタ、代入演算子、その他の ユーザ定義演算子など、多くの間接的な関数呼出しを使用する傾向がある C++ でも、ステップイン機能が非常に役に立ちます。

細かいステップ実行は、状況によっては役立つ場合もありますが、不必要に 処理を遅くすることもあります。そのため、文単位でステップ実行する機能 があり、これによって高速なステップ実行が可能になります。

#### <span id="page-80-0"></span>ステップインの速度

C-SPY でのステップ実行は通常、ブレークポイントを使用して行われます。 ステップコマンドを実行する際は、ブレークポイントが次の文に設定され、 このブレークポイントに到達するまでプログラムが実行されます。ハード ウェアデバッガシステムを使用してデバッグする場合、ハードウェアブレー クポイントの数は限られています。通常これらは、フラッシュ /ROM メモリ に配置されたコード内にステップブレークポイントを設定するために使用さ れます。たとえば、C の switch 文にステップインする場合、ブレークポイン トはそれぞれの分岐に設定されるため、いくつかのハードウェアブレークポ イントを消費することがあります。使用可能なハードウェアブレークポイン トを超過すると、C-SPY はアセンブリレベルでシングルステップ に切り替わ り、速度が非常に遅くなります。

このため、いくつハードウェアブレークポイントを使用しているかを把握し て、そのうちいくつかがステップイン用に残っていることを確認すると役に 立ちます。詳細については、137 ページの[ブレークポイントの設定元](#page-136-0)を参照 してください。

ハードウェアブレークポイントが限られていることに加えて、以下の問題も ステップインの速度に影響することがあります。

- トレースまたは関数プロファイリングが有効かどうか。収集されたトレー スデータが各ステップの後に処理されるため、ステップが低速になること があります。対応するウィンドウを閉じてトレースデータの収集を無効に しても、十分ではない点に注意してください。代わりに、「トレース]お よび「関数プロファイリング]ウィンドウの両方で「有効化 / 無効化]ボ タンを無効にする必要があります。
- 「レジスタ]ウィンドウが開いていて、SFR レジスタが表示されているかど うか。この場合、選択したレジスタグループにあるすべてのレジスタを各 ステップの後にハードウェアから読み込む必要があるため、ステップ実行 が低速になることがあります。これを解決するには、限られた SFR レジス タのみを表示するように次のどちらかを選択することができます。 [ウォッチ]ウィンドウに #*SFR\_name*(#*SFR\_name* はモニタする SFR 名を 示します)を入力するか、「レジスタ]ウィンドウで限られたグループの SFR を表示する独自のフィルタを作成します。178 ページの[アプリケー](#page-177-0) [ション固有のレジスタグループの定義](#page-177-0)を参照してください。
- [メモリ]または「シンボルメモリ]ウィンドウのどちらかが開いている かどうか。これによって、各ステップの後に認識できるメモリを読み取る 必要があるため、ステップの実行が遅くなることがあります。
- 「ウォッチ]、「ライブウォッチ]、「ローカル]、「静的]など、式に関連す るウィンドウが開いているかどうか。これらのウィンドウはすべて各ス テップの後にメモリを読み込むため、ステップの速度が遅くなることがあ ります。
- 「スタック]ウィンドウが開いているかどうか、特にオプションの「グラ フィカルスタック表示とスタック使用トラッキングを有効にする]が選択 されているかどうか。このオプションを無効にするには、[ツール]**>**[オ プション]**>**[スタック]を選択して無効にします。
- C-SPYとターゲットボード/エミュレータ間で設定された通信速度が遅すぎ る場合、可能であれば速度を上げることを検討するべきです。

### <span id="page-81-0"></span>アプリケーションの実行

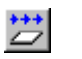

# 実行

「実行】コマンドは、現在の位置からブレークポイントまたはプログラムの最 後に到達するまで、続けて実行します。

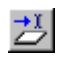

### カーソルまで実行

「カーソルまで実行」コマンドは、ソースコードの現在カーソルのある位置ま で実行します。「カーソルまで実行】コマンドは、「逆アセンブリ]ウィンド ウと「コールスタック]ウィンドウでも使用できます。

#### <span id="page-81-1"></span>強調表示

エディタウィンドウと「逆アセンブリ]ウィンドウの両方で実行を停止する たびに、C-SPY は対応する C/C++ ソースまたは命令を緑色で強調表示しま す。さらに緑色の矢印が、C/C++ ソースレベルでステップする場合はエディ タウィンドウに、逆アセンブリレベルでステップする場合は「逆アセンブリ] ウィンドウに表示されます。これは、どのウィンドウがアクティブであるか によって決まります。アクティブなウィンドウがない場合、最後にどのウィ ンドウがアクティブだったかによって決まります。

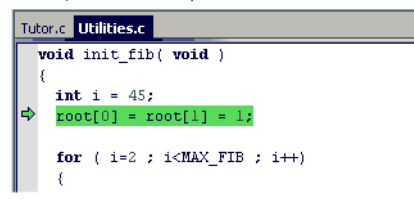

関数呼出しのない単純な文の場合、通常は文全体が強調表示されます。複数 の関数呼出しを含む文で停止した場合、「ステップイン]と「ステップオー バ]の違いを明確に表すために、最初の関数呼出しが強調表示されます。

ときどき、ソースウィンドウの文が通常の強調表示よりも薄い色で強調表示 される場合があります。これは、プログラムカウンタはソース文を構成する アセンブラ命令を指していても、そこが正確なステップポイントではないこ とを意味します。これは、「逆アセンブリ]ウィンドウでステップ実行してい るときによく発生します。プログラムカウンタがソース文の最初の命令を指 している場合は、通常の強調表示色が使用されます。

#### <span id="page-82-0"></span>コールスタック情報

コンパイラは、大量のバックトレース情報を生成します。これにより、 C-SPY は、実行に影響を及ぼすことなく、いつでも関数コールチェーン全体 を表示できます。

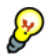

この機能は通常、以下の 2 つの目的で使用します。

- 現在の関数の呼出し元のコンテキストを決定する場合
- 不正な変数やパラメータの値を検出したときに、その発生元をトレースし て、コールチェーン内で問題が発生した関数を特定する場合

「コールスタック]ウィンドウには関数呼出しのリストが表示され、現在の関 数が一番上になります。コールチェーンの関数を調べるときに、影響を受け たすべてのウィンドウの内容が更新され、特定のコールフレームの状態が表 示されます。影響を受けるウィンドウには、エディタ、[ローカル]、[レジス タ]、[ウォッチ]、[逆アセンブリ]の各ウィンドウがあります。通常、関数 がすべてのレジスタを使用することはないため、一部のレジスタは状態が未 定義であり、そのときはダッシュ記号 (---) で表示されます。

エディタウィンドウと「逆アセンブリ]ウィンドウでは、最上位または現在 のコールフレームは緑色で強調表示され、他のフレームを検証しているとき は黄色で強調表示されます。

コールスタックで関数を選択し、[カーソル位置まで実行]コマンドをクリッ クしてその関数を実行すれば便利です。

アセンブラソースコードには、自動的にバックトレース情報が挿入されるこ とはありません。適切な CFI アセンブラディレクティブをアセンブラソース コードに追加すると、アセンブラモジュールのコールチェーンも表示できる ようになります。詳細については、『*ARM* 用 *IAR* アセンブラリファレンスガ イド』を参照してください。

#### <span id="page-82-1"></span>ターミナル **I/O**

場合によっては、stdin や stdout を使用するアプリケーションの構文を、実 際のハードウェアデバイスを入出力として使用しないでデバッグする必要が あります。「ターミナル I/O]ウィンドウでは、アプリケーションへ入力した り、アプリケーションからの出力を表示したりできます。また、「ターミナル

**I/O** ログファイル]ダイアログボックスを使用して、ターミナル I/O をファイ ルに出力することもできます。

- この機能は、以下の2つのコンテキストで使用します。
	- アプリケーションが stdin と stdout を使用している場合
	- デバッグトレース出力を生成する場合

詳細については、91 [ページの](#page-92-0)「ターミナル I/Ol ウィンドウ、93 ページの [ターミナル *I/O* [ログファイル\]ダイアログボックス](#page-92-0)を参照してください。

# <span id="page-83-1"></span>デバッグログ

「デバッグログ]ウィンドウには、診断メッセージやマクロにより生成された 出力、イベントログメッセージ、トレースについての情報など、デバッガの 出力が表示されます。

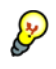

これらの情報は、簡単に検証できるファイルにログとして記録しておくと便 利です。デバッガの出力をファイルに記録することで、主に 2 つのメリット があります。

- ファイルをエディタなどの別のツールで開くことができるので、ファイル の中で特に興味のある部分だけ調べることが可能
- ファイルには、どこでブレークポイントがトリガされたかなど、プログラ ム実行がどのように制御されたかの履歴が残る

# <span id="page-83-0"></span>アプリケーション実行についてのリファレンス情報

リファレンス情報 :

- 85ページの*[逆アセンブリウィンドウ](#page-84-0)*
- 89 ページの「コールスタック7 ウィンドウ
- 91 ページの「ターミナルI/O<sup>]</sup>ウィンドウ
- 93 ページの「ターミナルI/O ログファイル7ダイアログボックス
- 93 ページの「デバッグログ7 ウィンドウ
- 95 ページの「ログファイル]ダイアログボックス
- 96ページの「アサートの報告]ダイアログボックス
- 97 ページの「自動ステップの設定]ダイアログボックス

『*ARM* 用 *IDE* プロジェクト管理およびビルドガイド』のターミナル I/O オプ ションも参照してください。

# <span id="page-84-0"></span>逆アセンブリウィンドウ

「C-SPY 逆アセンブリ]ウィンドウは「表示】メニューから利用できます。

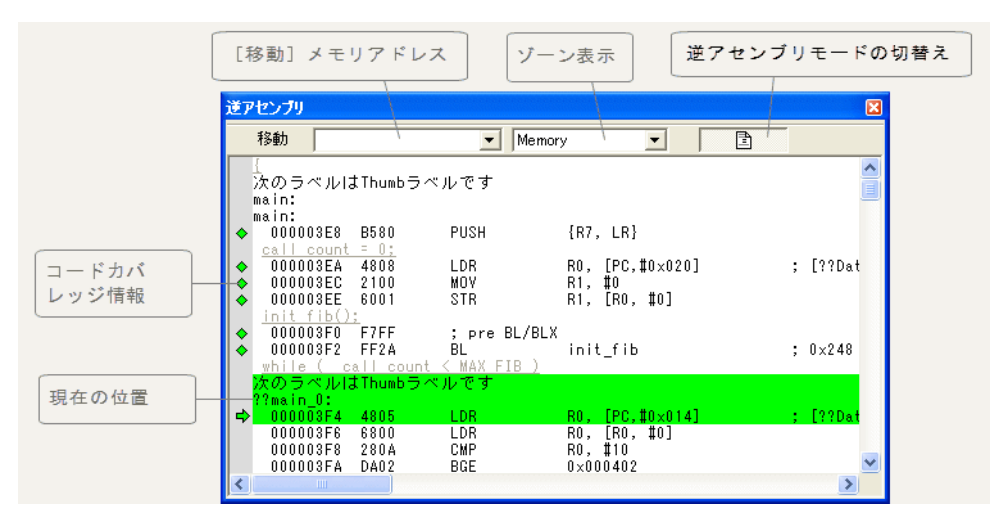

このウィンドウには、デバッグ中のアプリケーションが、逆アセンブリされ たアプリケーションコードとして表示されます。

[逆アセンブリ]ウィンドウでソースコードのデフォルト色を変更す るには、次の手順に従います。

- **1** [ツール]**>**[オプション]**>**[デバッガ]を選択します。
- **2** デフォルトの色を設定するには、[[逆アセンブリ]ウィンドウのソースコー ド色]オプションを使用します。

関数に対応するアセンブラコードを表示するには、エディタウィンドウでそ の関数を選択し、[逆アセンブリ]ウィンドウにドラッグします。

要件

ありません。このウィンドウは常に使用できます。

ツールバー

ツールバーの内容は以下のとおりです。

#### 移動

表示するメモリアドレス(ロケーション)またはシンボルを指定でき ます。

ゾーン

メモリゾーンを選択します(174 ページの *C-SPY* [メモリゾーン](#page-173-0)を参 照)。

#### 混在モードのトグル

逆アセンブリしたコードだけを表示するか、対応するソースコードも 併せて表示するかを選択します。ソースコードを表示するには、デ バッグ情報付きでソースファイルをコンパイルしておく必要がありま す。

表示エリア

表示エリアには、逆アセンブリしたアプリケーションコードが表示されます。

このエリアには以下のグラフィック要素が含まれます。

- 緑の強調表示 現在の位置は、次に実行されるアセンブラ命令を示し ます。「逆アセンブリ]ウィンドウの任意の行をク リックすると、その行にカーソルが移動します。ま た、移動キーを使用してカーソルを移動することもで きます。
- 黄色の強調表示 [コールスタック]ウィンドウのフレーム間を移動し たり、[トレース]ウィンドウでアイテム間を移動す るときなど、現在の位置以外の位置を示します。
- 赤の点 ブレークポイントを示します。ブレークポイントを設 定するには、ウィンドウの左側の灰色で表示された余 白部分をダブルクリックします。詳細については、 133 ページの[ブレークポイント](#page-132-0)を参照してください。
- 緑色のひし形 実行済みのコードを示します。すなわち、コードカバ レッジです。

命令プロファイリングが有効化(コンテキストメニューで設定)されている 場合、それぞれの命令が実行された回数に関する情報を表示する列が左側の 余白部に追加されます。

# コンテキストメニュー

以下のコンテキストメニューがあります。

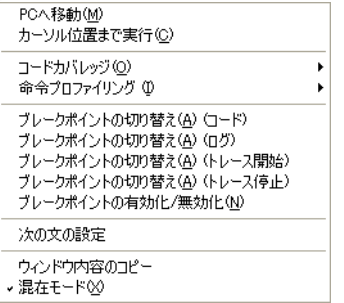

注 **:** このメニューの内容は一定ではありません。つまり、メニュー上のコマ ンドは、ご使用の製品パッケージに応じて異なる可能性があります。

以下のコマンドがあります。

#### **PC** へ移動

現在のプログラムカウンタ位置のコードを表示します。

#### カーソルまで実行

現在の位置からカーソルを含む行まで、アプリケーションを実行しま す。

#### コードカバレッジ

コードカバレッジ制御用コマンドのサブメニューを表示します。この コマンドは、使用しているドライバがサポートする場合のみ使用でき ます。

- 有効化 コードカバレッジの有効/無効を切り替えます。
- 表示 コードカバレッジの有効/無効の表示を切り替 えます。実行されるコードは、緑色のひし形で 示されます。
- クリア すべてのコードカバレッジ情報を消去します。

#### 命令プロファイリング

命令プロファイリング制御用コマンドのサブメニューを開きます。こ のコマンドは、使用しているドライバがサポートする場合のみ使用で きます。

- 有効化 命令プロファイリングの有効/無効を切り替えます。
- 表示 命令プロファイリングの有効/無効の表示を切り替 えます。それぞれの命令ごとに、命令の実行回数が 左側の余白部に表示されます。
- クリア すべての命令プロファイリング情報を消去します。

#### ブレークポイントの切替え (コード)

コードブレークポイントを設定 / 解除します。コードブレークポイン トが設定されたアセンブラ命令および対応するすべてのラベルは、赤 色で強調表示されます。詳細については、150ページの「コード]ブ [レークポイントダイアログボックス](#page-149-0)を参照してください。

#### ブレークポイントの切替え(ログ)

ログでトレースを出力するためのブレークポイントを設定 / 解除しま す。ログブレークポイントが設定されたアセンブラ命令は赤色で強調 表示されます。詳細については、155 ページの「ログ]ブレークポイ [ントダイアログボックス](#page-154-0)を参照してください。

#### ブレークポイントの切替え(トレース開始)

トレース開始ブレークポイントを切替えます。ブレークポイントがト リガされると、トレースデータの収集が始まります。このメニューコ マンドは、使用している C-SPY ドライバでトレースがサポートされて いる場合にのみ使用できます。詳細については、256[ページの](#page-255-0)「ト [レース開始\]ブレークポイントダイアログボックス](#page-255-0)を参照してくださ い。

#### ブレークポイントの切替え(トレース停止)

トレース停止ブレークポイントを切替えます。ブレークポイントがト リガされると、トレースデータの収集が終了します。このメニューコ マンドは、使用している C-SPY ドライバでトレースがサポートされて いる場合にのみ使用できます。詳細については、258 [ページの](#page-257-0)「ト [レース停止\]ブレークポイントダイアログボックス](#page-257-0)を参照してくださ い。

#### ブレークポイントの有効化 **/** 無効化

ブレークポイントを有効 / 無効にします。特定の行に複数のブレーク ポイントがある場合、[有効 **/** 無効]コマンドによってすべてのブレー クポイントが影響を受けます。

#### ブレークポイントの編集

「ブレークポイントの編集]ダイアログボックスを表示します。このダ イアログボックスを使用して、現在選択しているブレークポイントの 編集ができます。選択した行に複数のブレークポイントがある場合、 使用可能なすべてのブレークポイントの一覧を示すサブメニューがそ の行に表示されます。

#### 次の実行文の設定

プログラムカウンタを挿入ポイントの命令のアドレスに設定します。

#### ウィンドウ内容のコピー

「逆アセンブリ」ウィンドウで選択した内容をクリップボードにコピー します。

#### 混在モード

逆アセンブリしたコードだけを表示するか、対応するソースコードも 併せて表示するかを選択します。ソースコードを表示するには、デ バッグ情報付きでソースファイルをコンパイルしておく必要がありま す。

# <span id="page-88-0"></span>「コールスタック]ウィンドウ

「コールスタック]ウィンドウは「表示]メニューから利用できます。

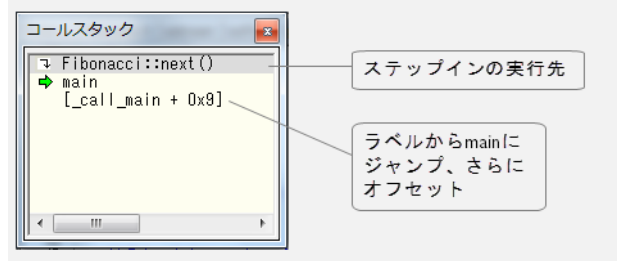

C 関数コールスタックが、現在の関数とともに上部に表示されます。関数呼 出しを調べるには、ダブルクリックします。C-SPY でそのコールフレームが 代わりに表示されます。

次の「ステップイン】コマンドが関数呼出し内部に移動してステップ実行す る場合は、ウィンドウ上部の灰色部分に関数名が表示されます。これは、 C++ のコンストラクタ、デストラクタ、演算子のような暗黙的な関数呼出し の場合に特に便利です。

要件

ありません。このウィンドウは常に使用できます。

#### 表示エリア

コマンド[引数の表示]が有効な場合、表示エリアにあるそれぞれのエント リは次のフォーマットになります。

*function*(*values*)\*\*\*

説明

*(values)* は現在のパラメータ値のリストか、関数がパラメータを受け入れな い場合は空白です。

\*\*\* が表示されている場合、コンパイラによって関数がインライン化されて いることを示します。関数のインライン化については、『*ARM* 用 *IAR C/C++* 開 発ガイド』を参照してください。

#### コンテキストメニュー

以下のコンテキストメニューがあります。 ソース位置へ移動(S) 引数の表示(A) カーソル位置まで実行 ブレークポイントの切替え (コード) ブレークポイントの切替え (ログ) ブレークポイントの切替え (トレース開始) ブレークポイントの切替え (トレース停止) ブレークポイントの切替え (トレースフィルタ) ブレークポイントの有効化/無効化

以下のコマンドがあります。

#### ソースへ移動

選択した関数を「逆アセンブリ]ウィンドウかエディタウィンドウで 表示します。

#### 引数の表示

関数の引数を表示します。

#### カーソルまで実行

コールスタックで選択した関数に戻るまで実行します。

#### ブレークポイントの切替え (コード)

コードブレークポイントを設定 / 解除します。

#### ブレークポイントの切替え(ログ)

ログブレークポイントを設定 / 解除します。

### ブレークポイントの切替え(トレース開始)

トレース開始ブレークポイントを切替えます。ブレークポイントがト リガされると、トレースデータの収集が始まります。このメニューコ マンドは、使用している C-SPY ドライバでトレースがサポートされて いる場合にのみ使用できます。

#### ブレークポイントの切替え(トレース停止)

トレース停止ブレークポイントを切替えます。ブレークポイントがト リガされると、トレースデータの収集が停止します。このメニューコ マンドは、使用している C-SPY ドライバでトレースがサポートされて いる場合にのみ使用できます。

#### ブレークポイントの有効化 **/** 無効化

選択したブレークポイントを有効 / 無効にします。

# <span id="page-90-0"></span>[ターミナル **I/O**]ウィンドウ

[表示] メニューを使用して、「ターミナル I/O] ウィンドウを開きます。

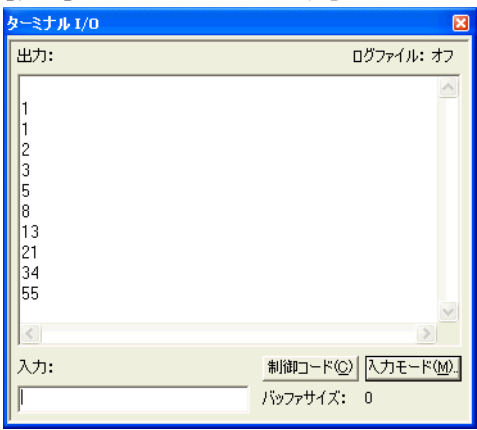

このウィンドウを使用してアプリケーションにデータを入力し、その出力を 表示します。

#### このウィンドウを使用するには、次のことを行う必要があります。

1 オプション [セミホスティング]または [IAR ブレークポイント]オプショ ンを使用してアプリケーションをリンクします。

それによって、C-SPY は stdin、stdout、stderr をこのウィンドウに転送し ます。「ターミナル I/O]ウィンドウが表示されていない場合は、入力が必要 な場合に自動的に表示されます。出力の場合は自動表示されません。

以下の場合にリアルタイムのターミナル I/O を使用します。

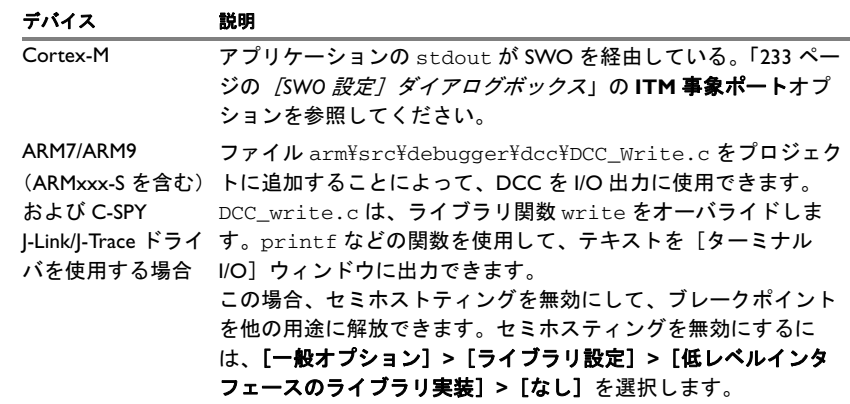

表 *5:* リアルタイムのターミナル *I/O*

### 要件

ありません。このウィンドウは常に使用できます。

### 入力

アプリケーションに入力するテキストを入力します。

#### 制御コード

EOF (ファイル終端)や NUL などの特殊文字の入力メニューを開きます。  $0 \times 00 - 0 \times 0f$ 

 $0 \times 10 - 0 \times 1$ f  $\rightarrow$ EOF

#### 入力モード

「入力モード」ダイアログボックスを開きます。ここではキーボードとファイ ルのどちらからデータを入力するかを選択します。

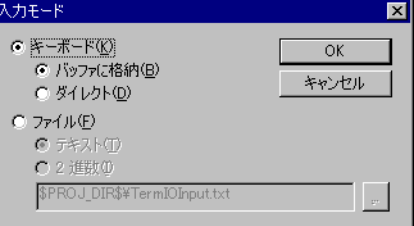

このダイアログボックスで使用可能なオプションのリファレンス情報につい ては、『*ARM* 用 *IDE* プロジェクト管理およびビルドガイド』の「ターミナル I/O オプション」の項を参照してください。

# <span id="page-92-0"></span>[ターミナル I/O ログファイル]ダイアログボックス

[ターミナル **I/O** ログファイル]ダイアログボックスは、[デバッグ]**>**[ロ グ]**>**[ターミナル **I/O** ログファイルの設定]を選択して使用します。

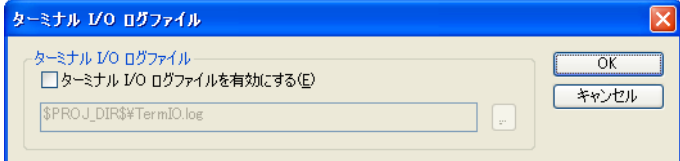

このダイアログボックスを使用して、C-SPY からターミナル I/O の記録先ロ グファイルを選択します。

#### 要件

ありません。このダイアログボックスは常に使用できます。

#### ターミナル **IO** ログファイル

ターミナル I/O のログを制御します。ターミナル I/O のファイルへのログを有 効にするには、[ターミナル **IO** ログファイルの有効化]を選択してファイル 名を指定します。デフォルトのファイル名拡張子は log です。参照ボタンを 使用して選択することもできます。

# <span id="page-92-1"></span>「デバッグログ]ウィンドウ

[デバッグログ]ウィンドウは、[表示]**>**[メッセージ]を選択すれば使用で きます。

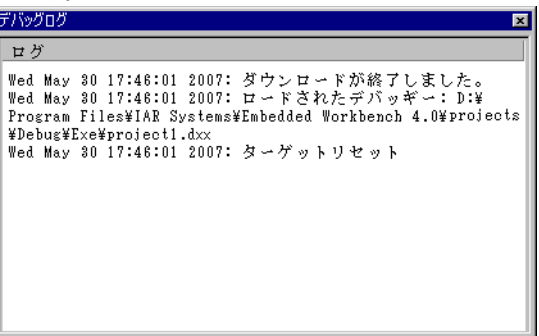

このウィンドウには、診断メッセージやマクロにより生成された出力、イベ ントログメッセージ、トレースについての情報など、デバッガの出力が表示 されます。この出力は、デバッグセッション中しか使用できません。デフォ ルトでは、このウィンドウは他のメッセージウィンドウとグループ化されて 表示されます(*ARM* 用 *IDE* プロジェクト管理およびビルドガイドを参照)。

以下のフォーマットのいずれかの行をダブルクリックすると、対応するソー スコードが「エディタ」ウィンドウに表示されます。

<*path*> (<*row*>):<*message*> <*path*> (<*row*>,<*column*>):<*message*>

要件

ありません。このウィンドウは常に使用できます。

#### コンテキストメニュー

以下のコンテキストメニューがあります。

コピー -<br>すべて選択(S) すべてクリア(A)

以下のコマンドがあります。

コピー

ウィンドウの内容をコピーします。

#### すべて選択

ウィンドウの内容を選択します。

#### すべてをクリア

ウィンドウの内容をクリアします。

# <span id="page-94-0"></span>「ログファイル〕ダイアログボックス

[ログファイル]ダイアログボックスは、[デバッグ]**>**[ログ]**>**[ログファ イルの設定] を選択すると使用できます。

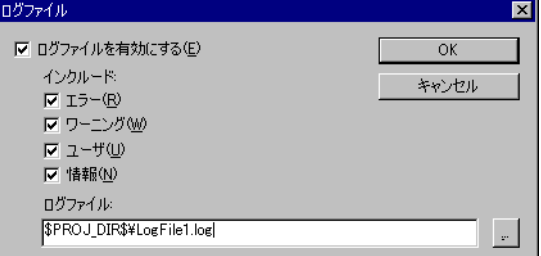

このダイアログボックスを使用して、C-SPY からの出力をファイルに記録し ます。

#### 要件

ありません。このダイアログボックスは常に使用できます。

#### ログの有効化

ファイルへのログを有効/無効にします。

#### 含める内容

ファイルに出力される情報は、デフォルトでは「ログ]ウィンドウに表示さ れる内容と同一です。参照ボタンを使用して、デフォルトファイルとログ ファイルの場所をオーバライドします(デフォルトのファイル名拡張子は log)です。ログに記録する情報を変更するには、以下から選択します。

#### エラー

C-SPY が処理の実行に失敗したことを示します。

#### ワーニング

問題となるエラーや漏れ。

#### 情報

C-SPY が実行したアクションの進行状況を示します。

#### ユーザ

C-SPY マクロからのメッセージ。つまり、 message 文を使用した自 分のメッセージ。

# <span id="page-95-0"></span>「アサートの報告]ダイアログボックス

[アサートの報告]ダイアログボックスは、アプリケーションのソースコード に assert 関数の呼出しがあり、アサート条件が偽の場合に表示されます。こ のダイアログボックスで先の処理を選択できます。

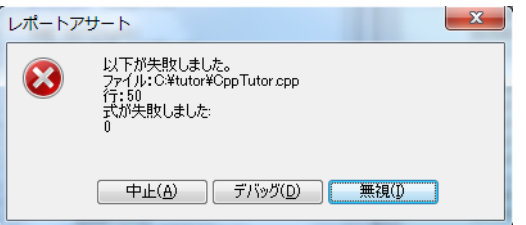

# アサートメッセージをテキストとして出力するには、次の手順に従い ます。

**1** 以下の関数をアプリケーションソースコードに追加します。

```
void aeabi assert(char const * msg, char const * file, int line)
{
   printf( "%s:%d %s -- assertion failed\n", file, line, msg );
    abort();
}
```
**2** アサートメッセージが表示されます。

#### 中止

アプリケーションは実行を停止し、ターゲットシステム上のアプリケーショ ンの一部であるランタイムライブラリ関数 abort が呼び出されます。つまり、 アプリケーション自体が実行を終了します。

#### デバッグ

C-SPY がアプリケーションの実行を停止し、ユーザに制御の権限が戻ります。

#### 無視

アサートが無視され、アプリケーションは実行を継続します。

# <span id="page-96-0"></span>[自動ステップの設定] ダイアログボックス

[自動ステップの設定] ダイアログボックスは、[デバッグ] メニューから表  $\mathbf{L}$ 

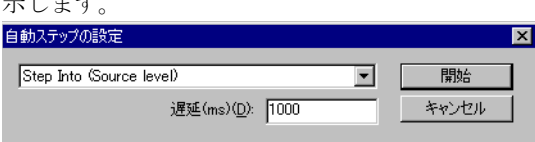

このダイアログボックスを使用して、自動ステップをカスタマイズします。 ドロップダウンメニューに、使用可能なステップコマンドが表示されます。

要件

ありません。このダイアログボックスは常に使用できます。

遅延

各ステップ間の遅延をミリ秒単位で指定します。

アプリケーション実行についてのリファレンス情報

変数と式

- [変数と式の扱いの概要](#page-98-0)
- [変数と式の扱い](#page-103-0)
- [変数と式の扱いについてのリファレンス情報](#page-107-0)

# <span id="page-98-0"></span>変数と式の扱いの概要

以下のトピックを解説します。

- [変数と式の扱いの概要について](#page-98-1)
- $C-SPY$ 式
- [変数情報の制限](#page-102-0)

### <span id="page-98-1"></span>変数と式の扱いの概要について

変数の値を参照、計算する方法はいろいろあります。

- ツールチップウォッチは、エディタウィンドウで表示され、変数や、より 複雑な式の値を表示するための最も簡単な方法です。マウスポインタで変 数を指すだけで、変数の横にその値が表示されます。
- 「自動]ウィンドウには、現在の文やその近くにある文の変数や式が自動 的に表示されます。実行が停止すると、ウィンドウは自動的に更新されま す。
- 「ローカル]ウィンドウには、ローカル変数、つまりアクティブな関数の 自動変数と関数パラメータが表示されます。実行が停止すると、ウィンド ウは自動的に更新されます。
- 「ウォッチ]ウィンドウを使用すると、C-SPY 式および変数の値をモニタで きます。実行が停止すると、ウィンドウは自動的に更新されます。
- 「ライブウォッチ]ウィンドウは繰り返しサンプリングを行い、アプリ ケーションの実行中に式の値を表示します。式の変数は、グローバル変数 のように、静的に特定できる必要があります。
- 「静的変数]ウィンドウには、静的記憶寿命を持つ変数の値が表示されま す。実行が停止すると、ウィンドウは自動的に更新されます。
- [マクロクイック起動] ウィンドウと「クイックウォッチ] ウィンドウで は、式を評価するタイミングを細かく制御できます。
- 「シンボル]ウィンドウには、ランタイムライブラリのシンボルを含め、 静的な位置を持つすべてのシンボル(すなわち、C/C++ 関数、アセンブラ ラベル、静的記憶寿命変数)が表示されます。
- 「データログ]ウィンドウと「データログ一覧]ウィンドウには、最大4つ の異なるメモリ位置、またはデータログブレークポイントを設定して選択 するエリアへのアクセスのログが表示されます。データログを使用する と、頻繁にアクセスするデータを容易に検索できます。データを特定した ら、より効率的なメモリに配置するかどうかを検討できます。
- [イベントログ] ウィンドウと「イベントログサマリ] ウィンドウには、 実行がアプリケーションコードの特定位置を通過する際に生成されるイベ ントログが表示されます。[タイムライン]ウィンドウは、共通の時間軸 に相関するこれらのイベントログをグラフィックを使用して表示します。 イベントのログを使用すると、プログラムのフローを解析したり、アプリ ケーションコードの特定の場所に関係するデータを点検するときに役立ち ます。

Cortex ITM 通信チャンネルは、実行中のアプリケーションから C-SPY イベ ントログシステムにイベントを渡すときに使用されます。アプリケーショ ンのソースコードで使用できる定義済のプリプロセッサマクロがありま す。イベントログは、プログラムの実行時にこうしたマクロが渡されるた びに生成されます。各イベントとともに値を渡すことができます。この値 は通常、変数またはレジスタの識別子か内容のどちらかです(スタックポ インタなど)。値は 8 ビット、16 ビット、32 ビットのフォーマットで書き 込むことができます。小さいサイズを使用すると、SWO ワイヤで必要な 帯域幅が少なくなります。イベントは関連の PC (プログラムカウンタ)の 値があるかどうかに関わらず生成できます。PC の値によって、デバッガ でイベントを実行されたコードに関連付けることができます。

● トレース関連のウィンドウでは、プログラムの流れを特定の状態まで調べ ることができます。詳細については、217 [ページの](#page-216-0)トレースを参照してく ださい。

#### <span id="page-99-0"></span>**C-SPY** 式

C-SPY 式には、関数呼出しを除く任意の種類の C 言語の式を使用できます。 また、以下に示すシンボルも使用できます。

- C/C++ [シンボル](#page-100-0)
- [アセンブラシンボル](#page-100-1) (レジスタ名、アセンブララベル)
- C-SPY [マクロ関数](#page-101-0)
- C-SPY [マクロ変数](#page-101-1)

これらのシンボルから構成された式を C-SPY 式と呼び、さまざまな方法で C-SPY 式をモニタできます。有効な C-SPY 式の例を以下に示します。

```
i + ii = 42myVar = cVar
cVar = m<sub>V</sub>Var + 2#asm_label
#R2
#PC
my_macro_func(19)
```
いくつかの異なる関数で同じ名前で宣言された静的変数がある場合、 *function*::*variable* という記述を使用して、どの変数をモニタするかを指 定します。

### <span id="page-100-0"></span>**C/C++** シンボル

C シンボルは、アプリケーションの C ソースコードで定義したシンボルです。 たとえば、変数や定数、関数(関数はシンボルとして使用できますが、実行 はできません)。C 言語のシンボルは、その名前で参照できます。 C++ シンボ ルに、C-SPY シンボルや式で有効でない関数呼出しが暗黙的に含まれる場合 があります。

注 **:** C/C++ で使用可能な一部の属性(たとえば volatile)は、C-SPY で完全 にサポートされていません。たとえば、次の行は C-SPY で認められません。

sizeof(unsigned char volatile \_\_*memattr* \*)

しかし、次の行は認められます。

sizeof(unsigned char \_\_*memattr* \*)

### <span id="page-100-1"></span>アセンブラシンボル

アセンブラシンボルは、アセンブララベルやレジスタ(たとえばプログラム カウンタやスタックポインタ、その他の CPU レジスタ)です。デバイス記述 ファイルを使用する場合は、I/O ポートなど、メモリにマッピングされたすべ ての周辺ユニットも、CPU レジスタと同様にアセンブラシンボルとして使用 できます。59 ページの[デバイス記述ファイルの修正](#page-58-0)を参照してください。

アセンブラシンボルの頭に # が付いている場合は C-SPY 式で使用できます。

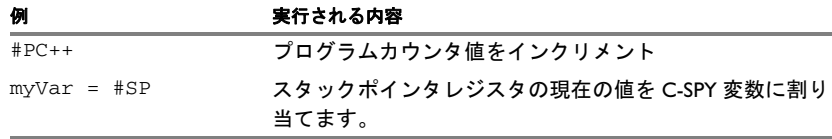

表 *6: C-SPY* アセンブラシンボル式

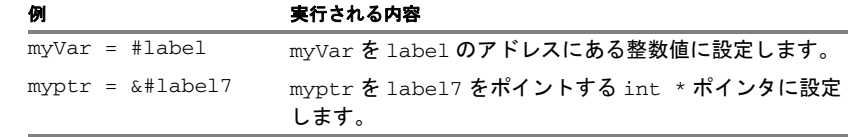

表 *6: C-SPY* アセンブラシンボル式

ハードウェアレジスタとアセンブララベルの名前が衝突する場合、ハード ウェアレジスタが優先的に選択されます。そのような場合にアセンブララベ ルを参照するには、ラベルをバッククォート、(ASCII 文字 0x60)で囲む必要 があります。次に例を示します。

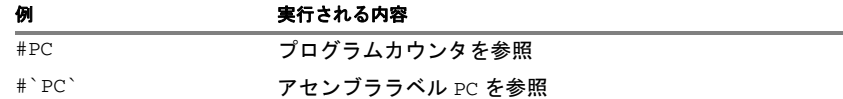

表 *7:* ハードウェアレジスタとアセンブララベルの名前が衝突する場合の処理

「レジスタ]ウィンドウには、デフォルトで使用できるプロセッサ固有のシン ボルが、CPU レジスタレジスタグループに基づいて表示されます。193 [ページ](#page-192-0) の「レジスタ」ウィンドウを参照してください。

#### <span id="page-101-0"></span>**C-SPY** マクロ関数

マクロ関数は、C-SPY マクロ変数定義と、マクロが呼び出されたときに実行 されるマクロ文から構成されます。

C-SPY マクロ関数とその使用方法の詳細については、395 ページの[マクロ言](#page-394-0) [語の概要](#page-394-0)を参照してください。

#### <span id="page-101-1"></span>**C-SPY** マクロ変数

マクロ変数の定義と配置はアプリケーションの外部で行われ、C-SPY 式で使 用できます。C 言語のシンボルと C-SPY マクロ変数の名前が衝突する場合、 C-SPY マクロ変数が C 言語の変数よりも優先的に選択されます。マクロ変数 に代入すると、その値と型の両方に代入が行われます。

C-SPY マクロ変数とその使用方法の詳細については、401 ページの[マクロ言](#page-400-0) [語についてのリファレンス情報](#page-400-0)を参照してください。

#### **sizeof** の使用

C 規格に準じて、2 つの sizeof の構文形式をとります。

sizeof(タイプ) sizeof *expr*

前者がタイプ用で、後者が式用です。

注 **:** C-SPY では、sizeof 演算子の使用時に式を括弧で囲いません。たとえ ば、sizeof (x+2) ではなく sizeof x+2 を使用します。

### <span id="page-102-0"></span>変数情報の制限

C 言語の変数の値は、ステップポイント、すなわち文の先頭の命令と関数呼 出しの位置でのみ有効です。その場合、エディタウィンドウで淡い緑色で強 調表示されます。実際には、変数の値はそれ以外の位置でもアクセスでき、 正しい値を示すことがほとんどです。

プログラムカウンタが文の内部でステップポイント以外の位置を指している 場合は、その文または文の一部は通常の強調表示色よりも薄い色で強調表示 されます。

#### 最適化の影響

コンパイラは、予想される動作が実行できる範囲内であれば、可能な限り自 由にアプリケーションソフトウェアを最適化します。最適化によって、コー ドが影響を受けます。生成されたコードがソースコードにどう関連するかが 明確でなくなり、デバッグがより困難になるためです。通常は、高いレベル で最適化を行うと、コードに変更が生じ、予想と違って、変数の値を参照で きなくなります。

```
1 つ例を示します。
```

```
myFunction()
{
int i = 42;
  ...
 x = computer(i); /* ここで、i の値は C-SPY に認識されています */
 ...
}
```
変数 i が宣言されてから実際に使用されるまで、コンパイラはその変数用の スペースをスタックやレジスタに確保する必要はありません。コンパイラは このコードを最適化できますが、C-SPY はその変数が実際に使用されるまで その値を表示できなくなります。一時的に使用できない状態にある変数の値 を表示しようとすると、C-SPY は以下のメッセージを表示します。

使用不可能

デバッグセッションで変数の値を常に把握する必要がある場合は、コンパイ ル時に一番低い最適化レベル、「なし」を指定する必要があります。

# <span id="page-103-0"></span>変数と式の扱い

以下のタスクについて解説します。

- [変数と式に関連するウィンドウの使用](#page-103-1)
- [アセンブラ変数の表示](#page-103-2)
- [データログを開始するには](#page-104-0)
- [イベントログを開始するには](#page-106-0)

### <span id="page-103-1"></span>変数と式に関連するウィンドウの使用

該当する場合、式の追加や修正、削除を行ったり、変数や式に関連するウィ ンドウの表示フォーマットを変更できます。

値を追加するには、点線の長方形をクリックして、調べる式を入力します。 式の値を変更するには、[値]フィールドをクリックして、その内容を変更し ます。式を削除するには、式を選択して、Delete キーを押します。

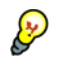

● 列の長さ以上の長さのテキストは、[トレース] ウィンドウ以外のこれらのす べてのウィンドウで切り詰められており、該当するテキストにマウスポイン タを置くと、ツールチップ情報が表示されます。

ウィンドウのいずれかで右クリックして、追加のコマンドを含むコンテキス トメニューにアクセスします。[ローカル]ウィンドウとデータログのウィン ドウ、[クイックウォッチ]ウィンドウ以外のウィンドウでは、ウィンドウ間 のドラッグアンドドロップもサポートされています。

#### <span id="page-103-2"></span>アセンブラ変数の表示

アセンブララベルは、型に関する情報を何も持たないため、C-SPY はそれ以 外の情報が与えられなければ、そのラベルの位置にあるデータを簡単に表示 することはできません。データを簡単に表示する方法として、デフォルトで は、C-SPY はアセンブララベルの位置にあるすべてのデータを int 型の変数 として処理します。ただし、[ウォッチ]、[ライブウォッチ]、[クイック ウォッチ]の各ウィンドウでは、変数宣言に合せて別の解釈を選択すること ができます。

以下に示す図では、4つの変数が「ウォッチ]ウィンドウに表示され、対応 する宣言が左側のアセンブラソースファイルで示されています。

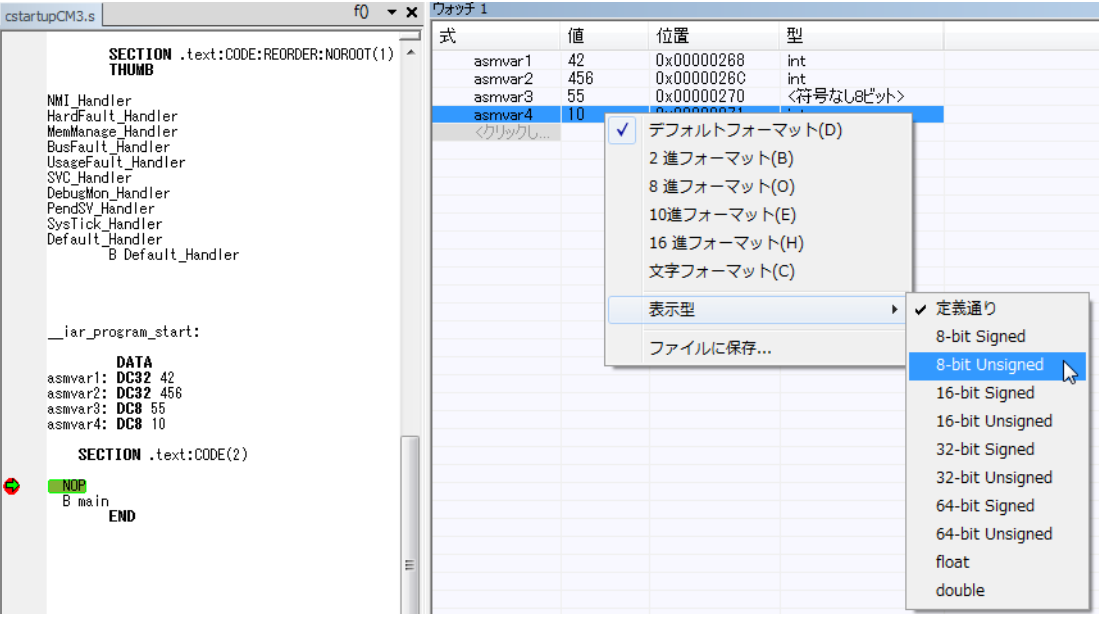

asmvar4 は、元のアセンブラ宣言では 1 バイトデータとして意図していたの に対し、「ウォッチ]ウィンドウでは int 型として表示されていることに注意 してください。コンテキストメニューを使用すると、たとえば 8 ビットの符 号なし変数として表示するように指定できます。asmvar3 変数は、すでにそ のように指定されています。

# <span id="page-104-0"></span>データログを開始するには

**1** データログを設定するには、[*C-SPY* ドライバ]**>**[**SWO** 設定]を選択します。 ダイアログボックスで、トレースデータの SWO 通信チャンネルを設定しま す。特に[**CPU** クロック]オプションに注意してください。CPU クロックの デフォルト値は、[プロジェクト]**>**[オプション]**>**[*C-SPY* ドライバ]ペー ジで設定することができます。[**SWO** 設定]ダイアログボックスでは、デ フォルト値をオーバライドできます。

C-SPY シミュレータを使用する場合は、この手順は無視してかまいません。

- 2 「ブレークポイント]または「メモリ]ウィンドウで右クリックし、「新規ブ レークポイント]**>**[データログ]を選択して、[ブレークポイント]ダイア ログボックスを開きます。ログ情報を収集するデータにデータログブレーク ポイントを設定します。最大 4 つのデータログブレークポイントを設定でき ます。
- **3** [*C-SPY* ドライバ]**>**[データログ]を選択して、[データログ]ウィンドウを 開きます。または、以下のように選択することもできます。
	- *[C-SPY ドライバ]* **> [データログ一覧]** を選択して、「データログ一覧] ウィンドウを開く。
	- *IC-SPY ドライバ*7> [タイムライン]を選択して「タイムライン]ウィン ドウを開き、データロググラフを表示する。
- **4** [データログ]ウィンドウのコンテキストメニューから、[有効化]を選択し てロギングを有効にします。
- **5** [**SWO** 設定]ダイアログボックスの[データログイベント]エリアで、デー タログが有効になっていることが確認できます。必要なロギングのレベルを 以下から選択します。
	- $\bullet$  PC のみ
	- **PC + データ値 + ベースアドレス**
	- データ値 + 正確なアドレス

C-SPY シミュレータを使用する場合は、この手順は無視してかまいません。

- **6** アプリケーションプログラムの実行を開始して、ログ情報を収集します。
- **7** データログ情報を表示するには、[データログ]、[データログ一覧]、[タイム ライン]ウィンドウのデータグラフを参照します。
- **8** ログまたは概要をファイルに保存する場合は、対象のウィンドウのコンテキ ストメニューから「ログファイルを保存」を選択します。
- **9** データおよび割込みログを無効にするには、有効になっている対象のウィン ドウのコンテキストメニューで「無効】を選択します。

# <span id="page-106-0"></span>イベントログを開始するには

**1** イベントを生成するアプリケーションのソースコードの位置を指定するには、 arm\_itm.h (arm\inc\c 内)にある定義済のプリプロセッサマクロを使用し ます。アプリケーションのソースコードで、たとえば次のように記述します。

```
#include <arm_itm.h>
void func(void)
{
   ITM_EVENT8_WITH_PC(1,25);
   ITM_EVENT32_WITH_PC(2, __get_PSP());
\lambda
```
最初の行は値が 25 のイベントをチャネル 1 に送信し、2 行目はスタックポイ ンタの現在の値を持つイベントをチャネル 2 に送信します。つまり、C-SPY はスタックポインタを指定のコード位置で表示することができます。プログ ラム実行時にこれらのソース行が渡されると、C-SPY によりイベントが生成 されて視覚化され、それらを詳細に解析できるようになります

- **2** イベント情報を表示するには、次のいずれかの方法を選択します。
	- *[C-SPY ドライバ]* > [タイムライン] を選択して「タイムライン] ウィン ドウを開き、コンテキストメニューから「有効化]を選択します。各チャ ネルのイベントをグラフとして表示できます(イベントグラフ)。
	- **[C-SPY ドライバ] > [イベントログ]** を選択して [イベントログ] ウィン ドウを開き、コンテキストメニューから「有効化]を選択します。各チャ ネルのイベントを数値として表示できるようになります。
	- *[C-SPY ドライバ]*> [イベントログサマリ] を選択して「イベントログサ マリ]ウィンドウを開き、コンテキストメニューから [有効化]を選択し ます。すべてのイベントのサマリが入手できます。

注 **:** イベントグラフや[イベントログ]ウィンドウが有効になっている場合 は、いつでも「イベントログサマリ]ウィンドウを有効にしてサマリを入手 することができます。ただし、[イベントログサマリ]ウィンドウを有効にし て[イベントログ]ウィンドウまたは[タイムライン]ウィンドウでイベン トグラフを有効にしない場合、サマリは入手できますが、イベントの詳細な 情報は得られません。

- **3** 表示型を変更する場合(値を 16 進数または 10 進数で表示できます)、型を変更 するイベントグラフを[タイムライン]ウィンドウで選択します。右クリッ クして、コンテキストメニューから表示フォーマットを選択します。この設 定は「イベントログ] ウィンドウと「イベントログサマリ]ウィンドウにも 影響する点に注意してください。
- **4** アプリケーションプログラムの実行を開始して、ログ情報を収集します。
- **5** イベント情報を見るには、イベントログかイベントログサマリ、[タイムライ ン]ウィンドウの特定のチャネルのイベントグラフを参照してください。
- **6** ログまたは概要をファイルに保存する場合は、ウィンドウのコンテキストメ ニューから [ログファイルを保存]を選択します。
- **7** イベントログを無効にするには、有効になっている対象のウィンドウのコン テキストメニューから[無効]を選択します。

# <span id="page-107-0"></span>変数と式の扱いについてのリファレンス情報

リファレンス情報 :

- 109ページの「自動7 ウィンドウ
- 110ページの「ローカル]ウィンドウ
- 112ページの「ウォッチ]ウィンドウ
- 114 ページの「ライブウォッチ]ウィンドウ
- 117ページの「静的変数7 ウィンドウ
- 120 ページの「クイックウォッチ]ウィンドウ
- 122 ページの「シンボル]ウィンドウ
- 124ページの「シンボルの曖昧さの解決】ダイアログボックス
- 125 ページの「データログ7 ウィンドウ
- 127 ページの「データログ一覧7 ウィンドウ
- 129ページの[\[イベントログ\]ウィンドウ](#page-128-0)
- 131 ページの「イベントログサマリ7 ウィンドウ

参照:

- 225 ページの[トレースについてのリファレンス情報](#page-224-0)(トレース関連のリ ファレンス情報)
- 466ページの「マクロクイック起動ウィンドウ】
# [自動]ウィンドウ

「自動]ウィンドウは「表示】メニューから利用できます。

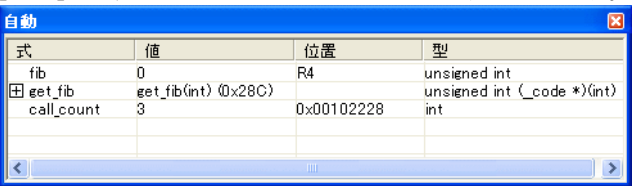

このウィンドウには、現在の文やその近くにある文の変数や式が自動的に表 示されます。C-SPY で実行が停止するたびに、[自動]ウィンドウの値が再計 算されます。前回停止した後に変更になった値は赤色で強調表示されます。

C-SPY のウィンドウの編集について詳しくは、65 ページの *C-SPY* [デバッガメ](#page-64-0) [インウィンドウ](#page-64-0)を参照してください。

#### 要件

ありません。このウィンドウは常に使用できます。

#### コンテキストメニュー

以下のコンテキストメニューがあります。

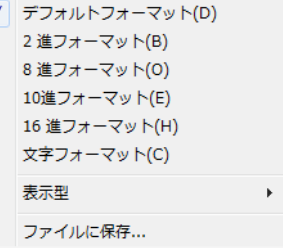

以下のコマンドがあります。

デフォルトフォーマット **2** 進フォーマット **8** 進フォーマット **10** 進フォーマット **16** 進フォーマット 文字フォーマット

> 式の表示フォーマットを変更します。表示フォーマット設定は、式の 種類によって適用対象が異なります。表示フォーマットの選択は、デ バッグセッションの終了後も保持されます。ウィンドウで選択された 行に変数が含まれる場合、これらのコマンドが使用できます。

表示フォーマット設定は、式の種類によって以下のように適用対象が 異なります。

- 変数 またおいすい、選択した変数だけに適用されます。 他の変数には適用されません。
- 配列エレメント 表示設定は配列全体に適用されます。つまり、配 列の各エレメントに同一の表示フォーマットが使 用されます。
- 構造体のフィー 定義が同一のエレメント(フィールド名、C の宣 ルド 言型)に表示設定が適用されます。

#### 表示フォーマット

変数のデフォルトの型解釈を変更するコマンドをサブメニューで表示 します。このサブメニューのコマンドは、デフォルトで整数として表 示されるアセンブラの変数(アセンブララベルでのデータ)に主に使 用します。詳細については、104 ページの[アセンブラ変数の表示](#page-103-0)を参 照してください。

### オプション

**[IDE オプション]** ダイアログボックスを表示します。ここでは「更新 間隔]オプションを設定できます。このオプションのデフォルト値は 1000 ミリ秒です。つまり、プログラム実行中に、[ライブウォッチ] ウィンドウが 1 秒に 1 回更新されます。このコマンドは、[ライブ ウォッチ]ウィンドウのこのコンテキストメニューでのみ使用できる 点に注意してください。

#### ファイルに保存

内容をタブ区切り形式でファイルに保存します。

## [ローカル]ウィンドウ

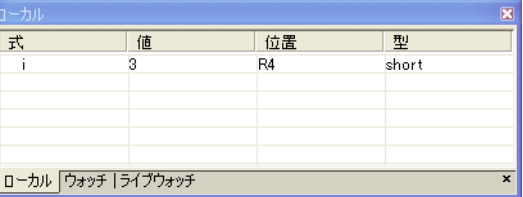

「ローカル]ウィンドウは**「表示**】メニューから利用できます。

このウィンドウには、現在の関数のローカル変数およびパラメータが表示さ れます。C-SPY で実行が停止するたびに、「ローカル]ウィンドウの値が再計 算されます。前回停止した後に変更になった値は赤色で強調表示されます。

C-SPY のウィンドウの編集について詳しくは、65 ページの *C-SPY* [デバッガメ](#page-64-0) [インウィンドウ](#page-64-0)を参照してください。

要件

ありません。このウィンドウは常に使用できます。

#### コンテキストメニュー

以下のコンテキストメニューがあります。

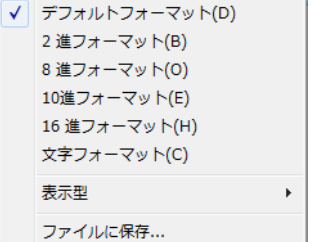

以下のコマンドがあります。

```
デフォルトフォーマット
2 進フォーマット
8 進フォーマット
10 進フォーマット
16 進フォーマット
文字フォーマット
```
式の表示フォーマットを変更します。表示フォーマット設定は、式の 種類によって適用対象が異なります。表示フォーマットの選択は、デ バッグセッションの終了後も保持されます。ウィンドウで選択された 行に変数が含まれる場合、これらのコマンドが使用できます。

表示フォーマット設定は、式の種類によって以下のように適用対象が 異なります。

- 変数 また設定は、選択した変数だけに適用されます。 他の変数には適用されません。
- 配列エレメント 表示設定は配列全体に適用されます。つまり、配 列の各エレメントに同一の表示フォーマットが使 用されます。
- 構造体のフィー 定義が同一のエレメント(フィールド名、C の宣 ルド 言型)に表示設定が適用されます。

#### 表示フォーマット

変数のデフォルトの型解釈を変更するコマンドをサブメニューで表示 します。このサブメニューのコマンドは、デフォルトで整数として表 示されるアセンブラの変数(アセンブララベルでのデータ)に主に使 用します。詳細については、104 ページの[アセンブラ変数の表示](#page-103-0)を参 照してください。

## オプション

**[IDE オプション]** ダイアログボックスを表示します。ここでは「更新 間隔]オプションを設定できます。このオプションのデフォルト値は 1000 ミリ秒です。つまり、プログラム実行中に、[ライブウォッチ] ウィンドウが 1 秒に 1 回更新されます。このコマンドは、[ライブ ウォッチ]ウィンドウのこのコンテキストメニューでのみ使用できる 点に注意してください。

#### ファイルに保存

内容をタブ区切り形式でファイルに保存します。

## [ウォッチ]ウィンドウ

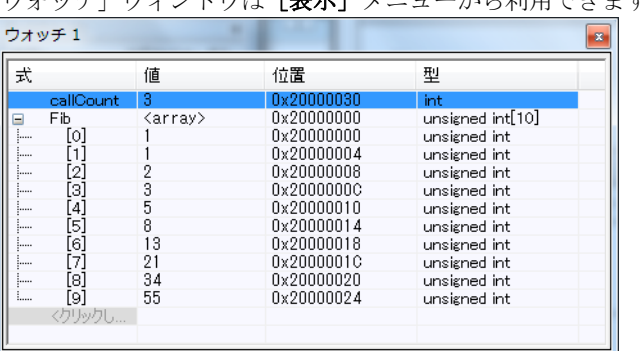

**「ウェッチ]ウィンドウけ「事示]メニューから利用できます。** 

このウィンドウを使用して、C-SPY の式や変数の値をモニタします。この ウィンドウは最大 4 つまで開くことができ、式の表示や追加、変更、削除を 行えます。配列、構造体、共用体は展開可能です。つまり、各エレメントの 値をモニタすることができます。

C-SPY で実行が停止するたびに、[ウォッチ]ウィンドウの値が再計算されま す。前回停止した後に変更になった値は赤色で強調表示されます。

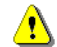

非常に大きな配列を展開すると、メモリ不足でクラッシュすることがあるた ■ アロにハビスにはコンロール ここ...<br>■ め注意してください。これを防止するために、拡張は自動的に 5000 エレメン トのステップで実行されます。

C-SPY のウィンドウの編集について詳しくは、65 ページの *C-SPY* [デバッガメ](#page-64-0) [インウィンドウ](#page-64-0)を参照してください。

要件

ありません。このウィンドウは常に使用できます。

#### コンテキストメニュー

以下のコンテキストメニューがあります。

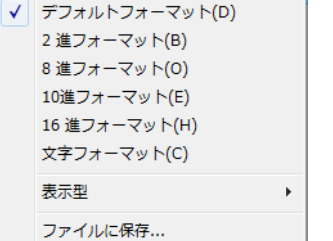

以下のコマンドがあります。

```
デフォルトフォーマット
2 進フォーマット
8 進フォーマット
10 進フォーマット
16 進フォーマット
文字フォーマット
```
式の表示フォーマットを変更します。表示フォーマット設定は、式の 種類によって適用対象が異なります。表示フォーマットの選択は、デ バッグセッションの終了後も保持されます。ウィンドウで選択された 行に変数が含まれる場合、これらのコマンドが使用できます。

表示フォーマット設定は、式の種類によって以下のように適用対象が 異なります。

- 変数 まちゃっちゃっとない、選択した変数だけに適用されます。 他の変数には適用されません。
- 配列エレメント 表示設定は配列全体に適用されます。つまり、配 列の各エレメントに同一の表示フォーマットが使 用されます。
- 構造体のフィー 定義が同一のエレメント(フィールド名、C の宣 ルド 言型)に表示設定が適用されます。

#### 表示フォーマット

変数のデフォルトの型解釈を変更するコマンドをサブメニューで表示 します。このサブメニューのコマンドは、デフォルトで整数として表 示されるアセンブラの変数(アセンブララベルでのデータ)に主に使 用します。詳細については、104 ページの[アセンブラ変数の表示](#page-103-0)を参 照してください。

## オプション

**[IDE オプション]** ダイアログボックスを表示します。ここでは「更新 間隔]オプションを設定できます。このオプションのデフォルト値は 1000 ミリ秒です。つまり、プログラム実行中に、[ライブウォッチ] ウィンドウが 1 秒に 1 回更新されます。このコマンドは、[ライブ ウォッチ]ウィンドウのこのコンテキストメニューでのみ使用できる 点に注意してください。

## ファイルに保存

内容をタブ区切り形式でファイルに保存します。

## [ライブウォッチ]ウィンドウ

「ライブウォッチ]ウィンドウは [表示] メニューから利用できます。

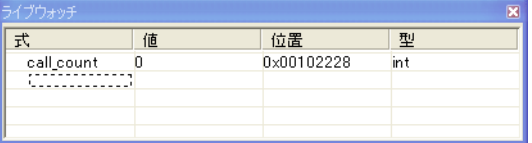

このウィンドウは繰り返しサンプリングを行い、アプリケーションの実行中 に式の値を表示します。式の変数は、グローバル変数のように、静的に特定 できる必要があります。

以下の場合にライブウォッチを使用します。

#### デバイス

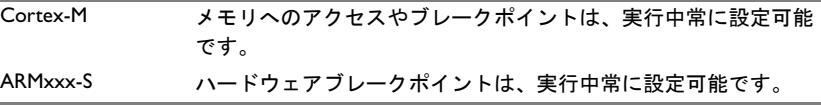

表 *8:* 異なるデバイスのライブウォッチ

#### デバイス

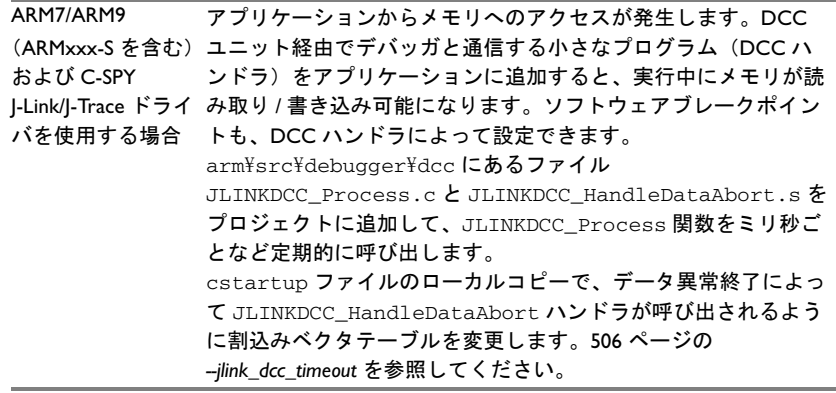

表 *8:* 異なるデバイスのライブウォッチ

C-SPY のウィンドウの編集について詳しくは、65 ページの *C-SPY* [デバッガメ](#page-64-0) [インウィンドウ](#page-64-0)を参照してください。

#### 要件

サポートされているすべてのハードウェアデバッガシステム。

#### 表示エリア

このエリアには以下の列が含まれます。

#### 式

変数名。変数のベース名に続いて、モジュール、クラス、または関数 スコープを含むフルネームが表示されます。この列は編集できません。

#### 値

変数の値。変更された値は赤色で強調表示されます。

テキストや変数を別のウィンドウからドラッグして、「値]の列にド ロップすると、新しい値がその行の変数に割り当てられます。

この列は編集できます。

#### 位置

この変数が格納されているメモリの場所。

#### タイプ

変数のデータ型。

コンテキストメニュー

以下のコンテキストメニューがあります。 V デフォルトフォーマット(D) 2 進フォーマット(B) 8進フォーマット(0) 10進フォーマット(E) 16 進フォーマット(H) 文字フォーマット(C) 表示型  $\blacktriangleright$ ファイルに保存...

以下のコマンドがあります。

デフォルトフォーマット **2** 進フォーマット **8** 進フォーマット **10** 進フォーマット **16** 進フォーマット 文字フォーマット

> 式の表示フォーマットを変更します。表示フォーマット設定は、式の 種類によって適用対象が異なります。表示フォーマットの選択は、デ バッグセッションの終了後も保持されます。ウィンドウで選択された 行に変数が含まれる場合、これらのコマンドが使用できます。

> 表示フォーマット設定は、式の種類によって以下のように適用対象が 異なります。

- 変数 おおおい 表示設定は、選択した変数だけに適用されます。 他の変数には適用されません。
- 配列エレメント 表示設定は配列全体に適用されます。つまり、配 列の各エレメントに同一の表示フォーマットが使 用されます。
- 構造体のフィー 定義が同一のエレメント(フィールド名、C の宣 ルド 言型)に表示設定が適用されます。

#### 表示フォーマット

変数のデフォルトの型解釈を変更するコマンドをサブメニューで表示 します。このサブメニューのコマンドは、デフォルトで整数として表 示されるアセンブラの変数(アセンブララベルでのデータ)に主に使 用します。詳細については、104 ページの[アセンブラ変数の表示](#page-103-0)を参 照してください。

#### オプション

**[IDE オプション]** ダイアログボックスを表示します。ここでは「更新 間隔]オプションを設定できます。このオプションのデフォルト値は 1000 ミリ秒です。つまり、プログラム実行中に、[ライブウォッチ] ウィンドウが 1 秒に 1 回更新されます。このコマンドは、[ライブ ウォッチ]ウィンドウのこのコンテキストメニューでのみ使用できる 点に注意してください。

#### ファイルに保存

内容をタブ区切り形式でファイルに保存します。

## [静的変数]ウィンドウ

「静的変数]ウィンドウは「表示】メニューから利用できます。

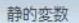

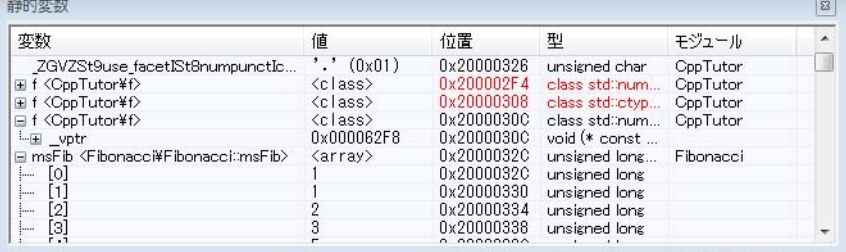

このウィンドウには、選択した変数の値および静的記憶寿命が表示されます。 通常はファイルスコープを持つ変数ですが、関数やクラス内の静的変数とい うこともあります。volatile として宣言された静的記憶寿命変数は表示され ないことに注意してください。

 C-SPY で実行が停止するたびに、[静的変数]ウィンドウの値が再計算され ます。前回停止した後に変更になった値は赤色で強調表示されます。

列をソートするには、その列の見出しをクリックします([値]を除く)。

C-SPY のウィンドウの編集について詳しくは、65 ページの *C-SPY* [デバッガメ](#page-64-0) [インウィンドウ](#page-64-0)を参照してください。

## モニタする変数を選択するには、以下の手順に従います。

- **Ⅰ** ウィンドウで右クリックし、コンテキストメニューで「静的変数を選択]を 選択します。このウィンドウには、静的記憶寿命を持つすべての変数が一覧 表示されるようになります。
- **2** 表示する変数を個別に選択するか、コンテキストメニューから[選択]コマ ンドのいずれかを選びます。

**3** 選択が終わったら、コンテキストメニューから[静的変数を選択]を選択し て通常の表示モードに切り替えます。

#### 要件

ありません。このウィンドウは常に使用できます。

#### 表示エリア

このエリアには以下の列が含まれます。

#### 式

変数名。変数のベース名に続いて、モジュール、クラス、または関数 スコープを含むフルネームが表示されます。この列は編集できません。

#### 値

変数の値。変更された値は赤色で強調表示されます。

テキストや変数を別のウィンドウからドラッグして、「値】の列にド ロップすると、新しい値がその行の変数に割り当てられます。

この列は編集できます。

#### 位置

この変数が格納されているメモリの場所。

#### タイプ

変数のデータ型。

#### コンテキストメニュー

以下のコンテキストメニューがあります。

√ 変数を表示 オフセットを表示 1xユニット 2x ユニット V 4x ユニット デフォルトフォーマット(D) 2 進フォーマット(B) 8 進フォーマット(0) 10進フォーマット(E) 16 進フォーマット(H) 文字フォーマット(C) オプション...

以下のコマンドがあります。

```
デフォルトフォーマット
2 進フォーマット
8 進フォーマット
10 進フォーマット
16 進フォーマット
文字フォーマット
```
式の表示フォーマットを変更します。表示フォーマット設定は、式の 種類によって適用対象が異なります。表示フォーマットの選択は、デ バッグセッションの終了後も保持されます。ウィンドウで選択された 行に変数が含まれる場合、これらのコマンドが使用できます。

表示フォーマット設定は、式の種類によって以下のように適用対象が 異なります。

- 変数 まちまえ おくだけしている あいます。 他の変数には適用されません。
- 配列エレメント 表示設定は配列全体に適用されます。つまり、配 列の各エレメントに同一の表示フォーマットが使 用されます。
- 構造体のフィー 定義が同一のエレメント(フィールド名、C の宣 ルド 言型)に表示設定が適用されます。

#### ファイルに保存

[静的]ウィンドウの内容をログファイルに保存します。

### 静的変数を選択

静的記憶寿命変数をすべて選択:このコマンドは以下の[選択]コマ ンドをすべて有効にします。モニタする変数を選択します。選択が終 わったら、このメニューコマンドをもう一度選択して通常の表示モー ドに戻ります。

#### すべて選択

すべての変数を選択します。

#### 何も選択しない

すべての変数を選択解除します。

#### モジュール内のすべてを選択

選択したモジュール内のすべての変数を選択します。

#### モジュール内で何も選択しない

選択したモジュール内のすべての変数を選択解除します。

# [クイックウォッチ]ウィンドウ

[クイックウォッチ]ウィンドウは、[表示]メニューおよびエディタウィン ドウのコンテキストメニューから使用できます。

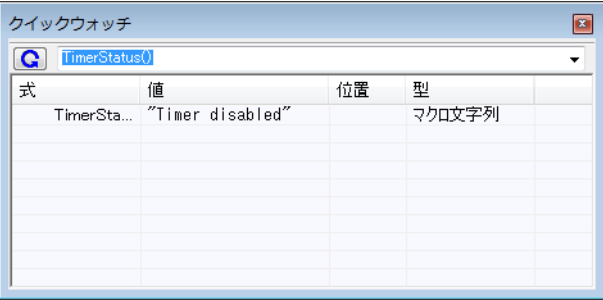

このウィンドウを使用して、変数や式の値を監視するほか、特定の時点で式 を評価します。

「ウォッチ]ウィンドウと違って、「クイックウォッチ]ウィンドウでは式を 評価するタイミングを細かく制御できます。代入や C-SPY マクロ関数などア クションのある式の場合は、条件を制御しながら評価することができます (単一変数では必要ない場合が多い)。

C-SPY のウィンドウの編集について詳しくは、65 ページの *C-SPY* [デバッガメ](#page-64-0) [インウィンドウ](#page-64-0)を参照してください。

## 式を評価するには、以下の手順に従います。

- **1** エディタウィンドウで評価式を右クリックして、表示されるコンテキストメ ニューで「クイックウォッチ]を選択します。
- 2 [クイックウォッチ]ウィンドウに式が自動的に表示されます。 別の方法は、
- **3** [クイックウォッチ]ウィンドウで、確認するファイル名を [式] テキスト ボックスに入力します。

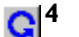

**4** [再計算]ボタンをクリックすると、式の値が計算されます。

例については、396 ページの *C-SPY* [マクロの使用](#page-395-0)を参照してください。

#### 要件

ありません。このウィンドウは常に使用できます。

## コンテキストメニュー

以下のコンテキストメニューがあります。 V デフォルトフォーマット(D) 2 進フォーマット(B) 8進フォーマット(0) 10進フォーマット(E) 16 進フォーマット(H) 文字フォーマット(C) 表示型  $\blacktriangleright$ ファイルに保存...

以下のコマンドがあります。

デフォルトフォーマット **2** 進フォーマット **8** 進フォーマット **10** 進フォーマット **16** 進フォーマット 文字フォーマット

> 式の表示フォーマットを変更します。表示フォーマット設定は、式の 種類によって適用対象が異なります。表示フォーマットの選択は、デ バッグセッションの終了後も保持されます。ウィンドウで選択された 行に変数が含まれる場合、これらのコマンドが使用できます。

> 表示フォーマット設定は、式の種類によって以下のように適用対象が 異なります。

- 変数 おおおい 表示設定は、選択した変数だけに適用されます。 他の変数には適用されません。
- 配列エレメント 表示設定は配列全体に適用されます。つまり、配 列の各エレメントに同一の表示フォーマットが使 用されます。
- 構造体のフィー 定義が同一のエレメント(フィールド名、C の宣 ルド 言型)に表示設定が適用されます。

#### 表示フォーマット

変数のデフォルトの型解釈を変更するコマンドをサブメニューで表示 します。このサブメニューのコマンドは、デフォルトで整数として表 示されるアセンブラの変数(アセンブララベルでのデータ)に主に使 用します。詳細については、104 ページの[アセンブラ変数の表示](#page-103-0)を参 照してください。

オプション

**[IDE オプション]** ダイアログボックスを表示します。ここでは「更新 間隔]オプションを設定できます。このオプションのデフォルト値は 1000 ミリ秒です。つまり、プログラム実行中に、[ライブウォッチ] ウィンドウが 1 秒に 1 回更新されます。このコマンドは、[ライブ ウォッチ]ウィンドウのこのコンテキストメニューでのみ使用できる 点に注意してください。

#### ファイルに保存

内容をタブ区切り形式でファイルに保存します。

## [シンボル]ウィンドウ

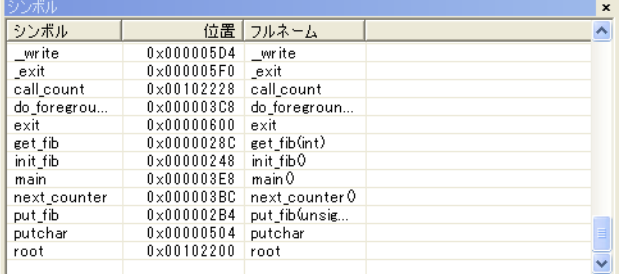

「シンボル]ウィンドウは、シンボルプラグインモジュールを有効にした後 [表示]メニューから使用できます。

このウィンドウには、ランタイムライブラリのシンボルを含め、静的な位置 を持つすべてのシンボル(すなわち、C/C++ 関数、アセンブララベル、静的 記憶寿命変数)が表示されます。

シンボルプラグインモジュールを有効にするには、[プロジェクト]**>**[オプ ション]**>**[デバッガ]**>**[ロードするプラグインの選択]**>**[シンボル]を 選択します。

要件

ありません。このウィンドウは常に使用できます。

#### 表示エリア

このエリアには以下の列が含まれます。

#### シンボル

シンボル名。

## 位置

メモリアドレス。

### フルネーム

シンボル名。通常は「シンボル]列の内容と同じですが、C++ メンバ 関数などでは異なります。

列の見出しをクリックすると、リストがシンボル名、位置、またはフルネー ムによってソートされます。

### コンテキストメニュー

以下のコンテキストメニューがあります。

関数 √ 変数 ・ラベル

以下のコマンドがあります。

#### 関数

リスト内の関数シンボルの表示を切り替えます。

#### 変数

リスト内の変数の表示を切り替えます。

#### ラベル

リスト内のラベルの表示を切り替えます。

# [シンボルの曖昧さの解決] ダイアログボックス

[シンボルの曖昧さの解決]ダイアログボックスは、たとえば「逆アセンブ リ]ウィンドウで移動先のシンボルを指定して、テンプレートや関数のオー バロードのために同じシンボルが複数ある場合などに表示されます。

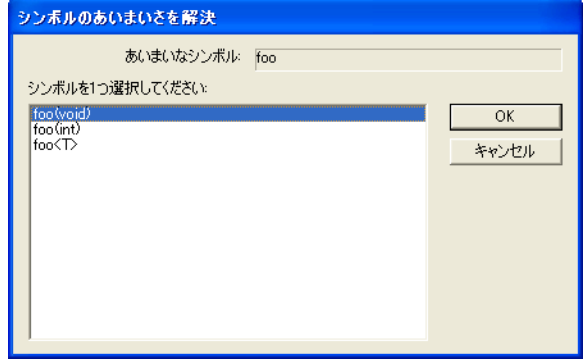

要件

ありません。このウィンドウは常に使用できます。

曖昧なシンボル

曖昧なシンボルを指定します。

## シンボルを **1** つ選択してください

曖昧なシンボルに一致する項目の一覧。使用するものを 1 つ選択します。

# 「データログ]ウィンドウ

「データログ]ウィンドウは、C-SPY ドライバメニューから使用できます。

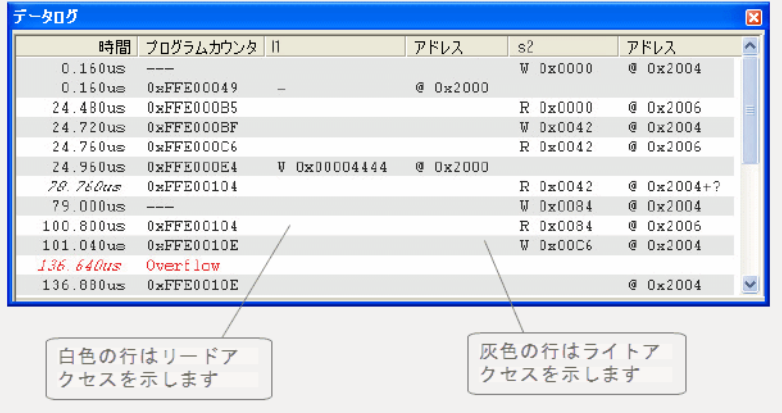

このウィンドウを使用して、最大 4 つの異なるメモリ位置またはエリアへの アクセスを記録します。

105ページの[データログを開始するには](#page-104-0)も参照してください。

要件

Cortex-M デバイスと以下の以下のいずれか 1 つが必要です。

- C-SPY シミュレータ
- C-SPY I-jet/JTAGjet ドライバ、およびデバッグプローブとターゲットシステ ム間の SWD インタフェースを持つ I-jet または I-jet Trace インサーキット デバッグプローブ
- C-SPY J-Link/J-Trace ドライバ、およびデバッグプローブとターゲットシス テム間の SWD インタフェースを持つ J-Link または J-Trace デバッグプロー ブ

J-Trace の場合、このウィンドウは ETM トレースが無効なときに使用可能 です。デバッグの際に ETM が有効な場合、このウィンドウには限られた 量の収集されたデータのみが表示されます。実行が停止すると、トレース データ全体が表示されます。

■ デバッグプローブとターゲットシステム間の SWD インタフェースを持つ C-SPY ST-LINK ドライバと ST-LINK デバッグプローブ

#### 表示エリア

表示エリアの各行には、時刻、プログラムカウンタが表示されます。また、 追跡されるデータオブジェクトごとに、その値とアドレスがこれらの列に表 示されます。

#### 時間

I-jet インサーキットデバッグプローブについては、データアクセスの 時間は専用の 48MHz クロックに基づきます。

クロック周波数に基づいた、C-SPY J-Link ドライバ、C-SPY ST-LINK ドライバ、シミュレータのデータアクセス時間。C-SPY J-Link ドライ バと C-SPY ST-LINK ドライバの場合、これは[**SWO** 設定]ダイアロ グボックスで指定します。

ターゲットシステムが正確な時間を収集できなかった場合は、おおよ その時刻が斜体で表示されます。

この列は、コンテキストメニューから「時間表示]を選択した場合に 有効になります。

#### サイクル

実行の開始からイベントまでのサイクルの数。この情報は、リセット でクリアされます。

ターゲットシステムが正確な数を収集できなかった場合は、おおよそ の値が斜体で表示されます。

この列は、コンテキストメニューから[サイクル表示]を選択した場 合に有効になります。

## プログラムカウンタ **\***

以下のいずれかが表示されます。

PC の内容です。メモリアクセスを実行した命令のアドレスです。

---、ターゲットシステムがデバッガに情報を提供できなかったこと を示します。

赤色で Overflow と表示されている場合、通信チャンネルがすべての データをターゲットシステムから送信できなかったことを示します。

### 値

アクセスタイプと、アクセスの記録対象の位置またはエリアの値(ア クセスサイズを使用)を表示します。たとえば、バイトアクセスでゼ ロがリードされると、0x00 と表示され、ロングアクセスの場合は 0x00000000 と表示されます。

アクセスの記録対象のデータを指定するには、「データログ】ブレーク ポイントダイアログボックスを使用します。135 ページの[データログ](#page-134-0) [ブレークポイント](#page-134-0)を参照してください。

#### アドレス

アクセスされた実際のメモリアドレス。たとえば、1 つのワードの 1 バイトだけアクセスされた場合は、そのバイトのアドレスだけが表 示されます。アドレスは、ベースアドレス + オフセットによって算出 されます。このベースアドレスは、[データログ]ブレークポイントダ イアログボックスから取得され、オフセットはログから取得されます。 ターゲットシステムからのログによってデバッガにオフセットが提供 されなかった場合、オフセットには + ? が含まれます。オフセットを 表示するには (C-SPY I-jet/JTAGjet ドライバ、C-SPY J-Link ドライバ、 C-SPY ST-LINK ドライバの場合)、[**SWO** 設定]ダイアログボックス で[値 **+** 正確なアドレス]オプションを選択します。

\* 表示エリアの行をダブルクリックできます。そのラインの PC の値がソース コードで使用可能な場合、エディタウィンドウに、対応するソースコードが 表示されます(ライブラリソースコードは除く)。

#### コンテキストメニュー

[割込みログ]ウィンドウのコンテキストメニューと同じです(385 [ページの](#page-384-0) [\[割込みログ\]ウィンドウ](#page-384-0)を参照)。

## [データログ一覧]ウィンドウ

「データログ一覧]ウィンドウは、C-SPY ドライバメニューから使用できま す。

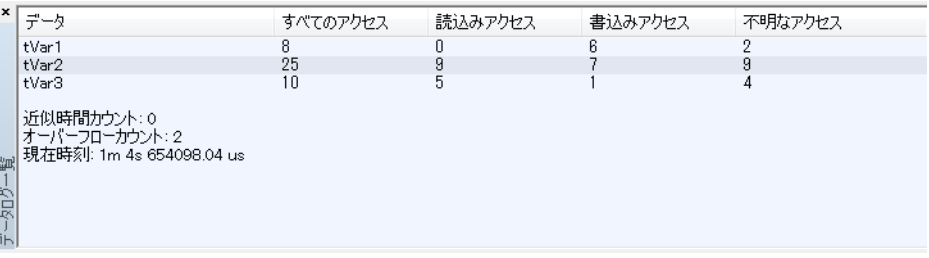

このウィンドウには、特定のメモリ位置またはメモリエリアへのデータアク セスの概要が表示されます。

105 ページの[データログを開始するには](#page-104-0)も参照してください。

要件

Cortex-M デバイスと以下の以下のいずれか 1 つが必要です。

- $\bullet$  C-SPY シミュレータ
- C-SPY I-jet/JTAGjet ドライバ、およびデバッグプローブとターゲットシステ ム間の SWD インタフェースを持つ I-jet または I-jet Trace インサーキット デバッグプローブ
- C-SPY J-Link/J-Trace ドライバ、およびデバッグプローブとターゲットシス テム間の SWD インタフェースを持つ J-Link または J-Trace デバッグプロー ブ

J-Trace の場合、このウィンドウは ETM トレースが無効なときに使用可能 です。デバッグの際に ETM が有効な場合、このウィンドウには限られた 量の収集されたデータのみが表示されます。実行が停止すると、トレース データ全体が表示されます。

● C-SPY ST-LINK ドライバと ST-LINK デバッグプローブ、デバッグプローブ とターゲットシステム間の SWD インタフェース

#### 表示エリア

このエリアの各行の以下の列には、各メモリ位置またはメモリエリアへのア クセスのタイプと回数が表示されます。

### データ

アクセスの記録対象のデータオブジェクトの名前。アクセスの記録対 象のデータオブジェクトを指定するには、[データログ]ブレークポイ ントダイアログボックスを使用します。135 ページの[データログブ](#page-134-0) [レークポイント](#page-134-0)を参照してください。

現在の時間やサイクルが表示されます(実行開始からの実行時間また はサイクル数)。オーバフローの数が表示されます。

#### 合計アクセス数

合計アクセス数。

リードアクセスとライトアクセスの合計が、[合計アクセス]の値以下 の場合、何らかの理由によりターゲットシステムが有効なアクセスタ イプ情報を提供しなかったアクセスログが存在します。

#### リードアクセス数

合計リードアクセス数。

#### ライトアクセス数

合計ライトアクセス数。

#### 不明なアクセス

不明なアクセス数。つまり、アクセスタイプが分からないアクセス。

#### コンテキストメニュー

「割込みログ]ウィンドウのコンテキストメニューと同じです (385 [ページの](#page-384-0) [\[割込みログ\]ウィンドウ](#page-384-0)を参照)。

## 「イベントログ]ウィンドウ

「イベントログ]ウィンドウは、C-SPYドライバメニューから使用できます。

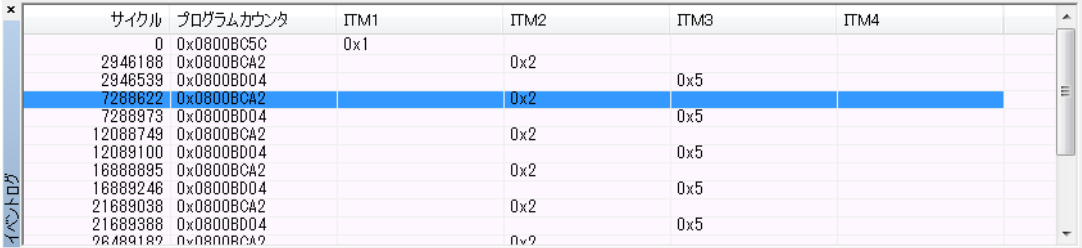

このウィンドウには、アプリケーションコード内で実行が特定の位置を通過 したときに生成されたイベントが表示されます。Cortex ITM 通信チャンネル は、実行中のアプリケーションから C-SPY イベントシステムにイベントを渡 すときに使用されます。

107ページの[イベントログを開始するには](#page-106-0)も参照してください。

要件

Cortex デバイスと以下のいずれかが必要です。

- C-SPY I-jet/JTAGjet ドライバ、およびデバッグプローブとターゲットシステ ム間の SWD インタフェースを持つ I-jet または I-jet Trace インサーキット デバッグプローブ
- C-SPY J-Link/J-Trace ドライバ、およびデバッグプローブとターゲットシス テム間の SWD インタフェースを持つ J-Link または J-Trace デバッグプロー ブ

### 表示エリア

表示エリアの各行では、イベントが以下の列に表示されます。

#### サイクル

実行の開始からイベントまでのサイクルの数。この情報は、リセット でクリアされます。

ターゲットシステムが正確な数を収集できなかった場合は、おおよそ の値が斜体で表示されます。

この列は、コンテキストメニューから「サイクル表示】を選択した場 合に有効になります。

#### プログラムカウンタ

PC の内容です。メモリアクセスを実行した命令のアドレスです。

---、ターゲットシステムがデバッガに情報を提供できなかったこと を示します。

赤色で Overflow と表示されている場合、通信チャンネルがすべての データをターゲットシステムから送信できなかったことを示します。

- **ITM1**
- **ITM2**
- **ITM3**

#### **ITM4**

イベントが記録される Cortex ITM の通信チャンネル。各イベントにつ いて、イベントの値が表示されます。

イベントを生成するアプリケーションのソースコードに、プリプロ セッサマクロを追加します。107 ページの[イベントログを開始するに](#page-106-0) [は](#page-106-0)を参照してください。

### コンテキストメニュー

「割込みログ]ウィンドウのコンテキストメニューと同じです (385 [ページの](#page-384-0) [割込みログ] ウィンドウを参照)。

# [イベントログサマリ]ウィンドウ

「イベントログサマリ]ウィンドウは、C-SPY ドライバメニューから使用でき ます。

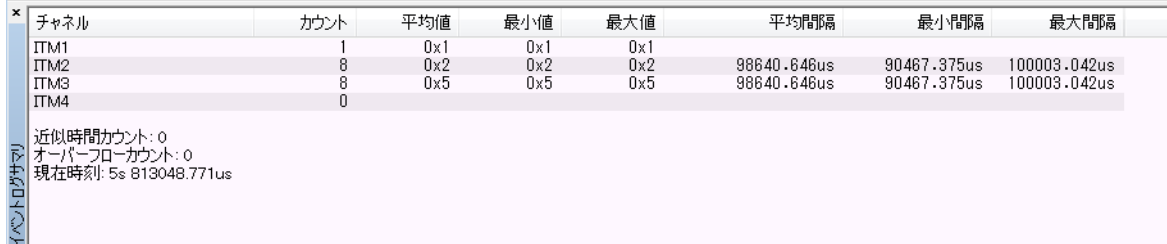

このウィンドウには、アプリケーションコード内で実行が特定の位置を通過 したときに生成されたイベントのサマリが表示されます。Cortex ITM 通信 チャンネルは、実行中のアプリケーションから C-SPY イベントシステムにイ ベントを渡すときに使用されます。

要件

Cortex デバイスと以下のいずれかが必要です。

- C-SPY I-jet/JTAGjet ドライバ、およびデバッグプローブとターゲットシステ ム間の SWD インタフェースを持つ I-jet または I-jet Trace インサーキット デバッグプローブ
- C-SPY J-Link/J-Trace ドライバ、およびデバッグプローブとターゲットシス テム間の SWD インタフェースを持つ J-Link または J-Trace デバッグプロー ブ

#### 表示エリア

#### チャネル

イベントが生成される通信チャネル名。

列の下には、現在の時間やサイクル(実行開始からの実行時間やサイ クル数)が表示されます。オーバフローの数が表示されます。

#### カウント

ログに記録されたイベントの数。

#### 平均値

受信したすべてのイベントの値の平均値。

#### 最小値

受信したすべてのイベントの値の最小値。

## 最大値

受信したすべてのイベントの値の最大値。

#### 平均間隔

イベント間の平均時間(サイクル数)。

#### 最短間隔

2つのイベント間の最短時間(サイクル数)。

#### 最長間隔

2 つのイベント間の最長時間(サイクル数)。

#### コンテキストメニュー

「割込みログ]ウィンドウのコンテキストメニューと同じです (385 [ページの](#page-384-0) [\[割込みログ\]ウィンドウ](#page-384-0)を参照)。

ブレークポイント

- [ブレークポイントの設定と使用の概要](#page-132-0)
- [ブレークポイントの設定](#page-138-0)
- [ブレークポイントについてのリファレンス情報](#page-145-0)

## <span id="page-132-0"></span>ブレークポイントの設定と使用の概要

以下のトピックについて説明します:

- [ブレークポイントを使用する理由](#page-132-1)
- [ブレークポイントの設定の概要](#page-133-0)
- [ブレークポイントの種類](#page-133-1)
- [ブレークポイントアイコン](#page-135-0)
- C-SPY [シミュレータのブレークポイント](#page-136-0)
- C-SPY [ハードウェアデバッガドライバのブレークポイント](#page-136-1)
- [ブレークポイントの設定元](#page-136-2)
- 138 ページの「ブレークポイント7 オプション

## <span id="page-132-1"></span>ブレークポイントを使用する理由

C-SPY® を使用すると、デバッグ中のアプリケーションでさまざまな種類の ブレークポイントを設定して、必要な位置で実行を停止することができます。 ブレークポイントをコード部分に設定すると、プログラムロジックが正しい かどうかを調べたり、トレースを出力したりできます。コードブレークポイ ントの他に、使用している C-SPY ドライバによっては、別の種類のブレーク ポイントを使用できる場合があります。たとえば、データブレークポイント を設定すると、データがいつどのように変更されるかを調べることができま す。

ユーザが指定した特定の条件が成立したときに実行を停止させることができ ます。また、非表示で実行を停止してから再開することにより、C-SPY マク ロ関数の実行などの *2* 次アクションをブレークポイントからトリガすること もできます。マクロ関数を定義すると、ハードウェアの動作のシミュレー ションなど、さまざまなアクションを実行できます。

このようにさまざまな使い方ができるため、アプリケーションのステータス を検証するための柔軟なツールとして使用できます。

## <span id="page-133-0"></span>ブレークポイントの設定の概要

ブレークポイントは異なるレベルの相互作用や精度、タイミング、自動化に 合わせて、さまざまな数多くの方法で設定できます。定義したすべてのブ レークポイントが「ブレークポイント]ウィンドウに表示されます。この ウィンドウでは、すべてのブレークポイントの表示、ブレークポイントの有 効化 / 無効化、新しいブレークポイントを定義するためのダイアログボック スの表示を実行できます。[ブレークポイントの使用]ウィンドウには、内部 的に使用されるすべてのブレークポイントもリストされます (137 [ページの](#page-136-2) [ブレークポイントの設定元](#page-136-2)を参照)。

ブレークポイントは、ステップ動作と同じメカニズムを使用して、行単位よ りも細かい精度で設定されます。精度に関する詳細については、78 [ページの](#page-77-0) [ステップ実行](#page-77-0)を参照してください。

デバッグセッションがアクティブでなくても、コードを編集しながらブレー クポイントを設定できます。設定したブレークポイントは、デバッグセッ ションを開始するときに検証されます。ブレークポイントはデバッグセッ ション終了後も保持されます。

注 **:** ほとんどのハードウェアデバッグシステムでは、アプリケーションが実 行中でないときにだけブレークポイントを設定できます。

## <span id="page-133-1"></span>ブレークポイントの種類

使用している C-SPY ドライバによっては、C-SPY で別の種類のブレークポイ ントを使用できる場合があります。

## コードブレークポイント

コードブレークポイントは、プログラムロジックが正しいかどうかや、ト レースの出力を取得するためにコードの位置を探すときに使用します。コー ドブレークポイントは、指定位置から命令をフェッチした時にトリガされま す。特定のマシン命令にブレークポイントを設定した場合は、命令の実行前 にブレークポイントがトリガされ、実行が停止します。

## ログブレークポイント

ログブレークポイントは、アプリケーションのソースコードにコードを追加 することなく、トレース出力を追加する便利な方法です。ログブレークポイ ントは、指定位置から命令をフェッチ時にトリガされます。特定のマシン命 令にブレークポイントを設定した場合は、命令の実行前にブレークポイント がトリガされ、実行が一時停止し、指定したメッセージが「C-SPY デバッグ ログ]ウィンドウに出力されます。

## 「トレース開始]および「トレース停止]ブレークポイント

トレース開始および停止ブレークポイントは、トレースデータの収集を開始 および停止します。これは、2 つの実行ポイント間で命令を解析する便利な 方法です。

## データブレークポイント

主にメモリ上の固定アドレスに割り当てられた変数に使用します。アクセス 可能なローカル変数にブレークポイントを設定した場合、実際には対応する メモリアドレス(ロケーション)に設定されます。この位置の妥当性が保証 されるのは、コードの一部だけです。データブレークポイントは、指定され た位置のデータがアクセスされたときにトリガされます。通常は、データに アクセスする命令が実行された直後に、実行が停止します。

## <span id="page-134-0"></span>データログブレークポイント

データログブレークポイントは、指定された位置のデータがアクセスされた ときにトリガされます。特定のアドレスまたは範囲にブレークポイントを設 定した場合は、その位置へのアクセスが発生するたびに、ログメッセージが [SWO トレース]ウィンドウ(シミュレータの[トレース]ウィンドウ)に 表示されます。ログメッセージは「データログ]ウィンドウにも表示されま す。データログは[タイムライン]ウィンドウのデータロググラフにも表示 することができます(そのウィンドウが有効な場合)。ただし、これらのログ メッセージを使用するには、[**SWO** 設定]ダイアログボックスでトレース データを設定しておく必要があります(233 ページの[*SWO* [設定\]ダイアロ](#page-232-0) [グボックス](#page-232-0)を参照)。

## イミディエイトブレークポイント

C-SPY シミュレータでは、イミディエイトブレークポイントを設定できます。 これによって、命令の実行が一時的に停止します。このブレークポイントを 使用すると、シミュレーションされたプロセッサがある位置からデータを読 み込む直前か、ある位置にデータを書き込んだ直後に、C-SPY マクロ関数を 呼び出すことができます。アクションが終了すると、命令の実行が再開され ます。

イミディエイトブレークポイントは、メモリにマッピングされたさまざまな 種類のデバイス(シリアルポートやタイマなど)をシミュレーションする場 合に便利です。デバイスがメモリマッピングされた位置からシミュレーショ ンされたプロセッサが読み込むと、C-SPY マクロ関数が実行されて適切な データを供給します。逆に、デバイスがメモリマッピングされた位置にシ ミュレーションされたプロセッサが書き込むと、C-SPY マクロ関数が実行さ れて、書き込まれた値に応じた適切な動作を実行します。

## **JTAG** ウォッチポイント

C-SPY J-Link/J-Trace ドライバおよび C-SPY Macraigor ドライバでは、ARM7/9 コアの JTAG ウォッチポイント機構を活用できます。

ウォッチポイントは、ARM EmbeddedICE のマクロセルが提供する機能を使用 して実装されます。このマクロセルは、JTAG インタフェースをサポートする すべての ARM コアの一部です。EmbeddedICE ウォッチポイントコンパレー タでは、アドレスバス、データバス、CPU 制御信号、および外部入力信号と、 定義されたウォッチポイントをリアルタイムで比較します。定義された条件 がすべて真の場合、プログラムが中断します。

ウォッチポイントは、C-SPY で暗黙的に使用して、アプリケーションのコー ドブレークポイントやデータブレークポイントを設定します。リード / ライ トメモリにブレークポイントを設定する場合、デバッガではウォッチポイン トが 1 つのみ必要です。リードオンリーメモリにブレークポイントを設定す る場合、各ブレークポイントには 1 つのウォッチポイントが必要です。マク ロセルでは 2 つのハードウェアウォッチポイントしか実装しないため、リー ドオンリーメモリのブレークポイントの最大値は 2 つです。

ARM JTAG ウォッチポイント機構の詳細については、Advanced RISC Machines Ltd の以下の資料を参照してください。

- 『ARM7TDMI (rev 3) Technical Reference Manual』の第5章 「Debug Interface」 および付録 B の「Debug in Depth」
- アプリケーションノート 28 の「The ARM7TDMI Debug Architecture」

## <span id="page-135-0"></span>ブレークポイントアイコン

ブレークポイントはエディタウィンドウの左余白にあるアイコンでマークを 付け、コードブレークポイント用とログブレークポイント用で違うアイコン を使用します。

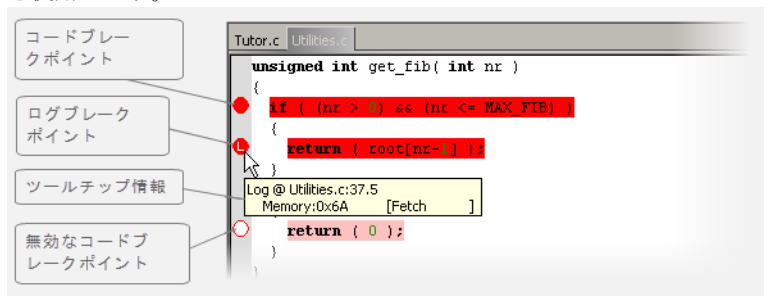

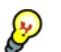

<u>●</u> ブレークポイントアイコンが表示されない場合は、[ブックマークの表示] オ プションが選択されていることを確認します(『*ARM* 用 *IDE* プロジェクト管 理およびビルドガイド』のエディタオプションを参照)。

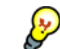

マウスポインタをブレークポイントアイコンに置くだけで、同じ位置に設定 したすべてのブレークポイントに関する詳細なツールチップ情報を取得でき ます。最初の行がユーザブレークポイント情報を、後続する行が、ユーザブ レークポイントの実装に使用する物理ブレークポイントを説明します。後者 の情報は 「ブレークポイントの使用]ウィンドウでも表示されます。

注 **:** ブレークポイントアイコンは、使用している C-SPY ドライバによって異 なった外観になります。

## <span id="page-136-0"></span>**C-SPY** シミュレータのブレークポイント

C-SPY シミュレータは全種類のブレークポイントをサポートしており、ブ レークポイントを無制限に設定できます。

## <span id="page-136-1"></span>**C-SPY** ハードウェアデバッガドライバのブレークポイント

ハードウェアデバッガシステムステムに C-SPY ドライバを使用して、さまざ まな種類のブレークポイントを設定できます。設定可能なブレークポイント の数は、ターゲットシステム上で使用できるハードウェアブレークポイント の数や、ソフトウェアブレークポイントが有効かどうかによって変わります (有効な場合は、設定できるブレークポイントの数は限られません)。

ソフトウェアブレークポイントが有効な場合、デバッガはソフトウェアブ レークポイントより先に、まず利用可能なハードウェアブレークポイントを 使用します。ソフトウェアブレークポイントが有効でない場合に、使用可能 なハードウェアブレークポイントの数を超えると、デバッガがシングルス テップで実行するようになります。この場合、大幅に実行速度が低下します。 このため、異なるブレークポイントの設定元に注意する必要があります。

異なるターゲットシステムのブレークポイントの特徴については、メーカの ドキュメントを参照してください。

### <span id="page-136-2"></span>ブレークポイントの設定元

デバッガシステムには複数のブレークポイントの設定元が存在します。

## ユーザブレークポイント

[ブレークポイント]ダイアログボックスで定義したり、[エディタ]ウィン ドウでブレークポイントを切り替えると、通常は物理的なブレークポイント が 1 つ使用されますが、これは状況に応じて大きく異なります。一部のユー ザブレークポイントは複数の物理的ブレークポイントを使用します。逆に複 数のユーザブレークポイントが 1 つの物理的ブレークポイントを共有するこ ともできます。ユーザブレークポイントは、たとえば「Data @[R] callCount」のように、「ブレークポイントの使用]ウィンドウと「ブレーク ポイント]ウィンドウに同じように表示されます。

## **C-SPY** 自身

C-SPY 自身もブレークポイントを使用します。C-SPY は以下の場合にブレー クポイントを設定します。

- デバッガオプション「指定位置まで実行】が選択され、いずれかのステッ プコマンドが使用されている場合。これらはデバッグセッション中にのみ 設定される一時的なブレークポイントです。したがって、[ブレークポイ ント]ウィンドウにはこれらのブレークポイントは表示されません。
- リンカオプション「セミホスティング]または「IAR ブレークポイント] が選択されています。

DLIB ランタイム環境では、C-SPY は \_\_DebugBreak ラベル上にシステム ブレークポイントを設定します。

これらのブレークポイントの設定元は、[ブレークポイントの使用]ウィンド ウに、たとえば「C-SPY Terminal I/O & libsupport module」のように表 示されます。

## **C-SPY** プラグインモジュール

たとえば、リアルタイムオペレーティングシステム用のモジュールは、追加 のブレークポイントを使用します。特にデフォルトでは、[スタック]ウィン ドウで 1 つの物理的ブレークポイントを使用します。

## 「スタック]ウィンドウで使用するブレークポイントを無効にするに は、以下の操作を行います。

- **1** [ツール]**>**[オプション]**>**[スタック]を選択します。
- 2 「プログラム開始までスタックポインタを無効にする]の「ラベル7オプショ ンの選択を解除します。

[スタック]ウィンドウを完全に無効にするには、[ツール]**>**[オプショ ン]**>**[スタック]を選択して、すべてのオプションの選択が解除されている か確認してください。

## <span id="page-137-0"></span>「ブレークポイント]オプション

以下の C-SPY ドライバでは、C-SPY を起動する前にドライバ固有のブレーク ポイントオプションをいくつか設定できます。

- GDB サーバ
- I-jet/JTAGjet
- J-Link/J-Trace
- CMSIS-DAP
- Macraigor

詳細については、164 ページの「ブレークポイント]ダイアログボックスを 参照してください。

# <span id="page-138-0"></span>ブレークポイントの設定

以下のタスクについて説明します:

- [ブレークポイントのさまざまな設定方法](#page-138-1)
- [シンプルなコードブレークポイントトグル](#page-138-2)
- [ダイアログボックスによるブレークポイントの設定](#page-139-0)
- 「メモリ]ウィンドウでのデータブレークポイントの設定
- [システムマクロによるブレークポイントの設定](#page-141-0)
- 例外ベクタトへのブレークポイントの設定
- \_\_ramfunc [宣言関数のブレークポイントの設定](#page-143-0)
- ブレークポイントのトント

### <span id="page-138-1"></span>ブレークポイントのさまざまな設定方法

ブレークポイントは、さまざまな方法で設定できます。

- シンプルなコードブレークポイントトグル。
- エディタウィンドウ、「ブレークポイント]ウィンドウ、「逆アセンブリ] ウィンドウのコンテキストメニューから「新規ブレークポイント]ダイア ログボックスおよび「ブレークポイントの編集]ダイアログボックスを使 用する方法。これらのダイアログボックスでは、すべてのブレークポイン トオプションにアクセスできます。
- 「メモリ]ウィンドウでメモリエリアに直接データブレークポイントを設 定する方法。
- 定義済システムマクロを使用してブレークポイントを設定する方法。自動 化が可能になります。

方法によって簡単さ、複雑さ、自動化のレベルが異なります。

## <span id="page-138-2"></span>シンプルなコードブレークポイントトグル

コードブレークポイントのトグルは、簡単にブレークポイントを設定するた めの方法です。エディタウィンドウと「逆アセンブリ]ウィンドウの両方で、 次の方法を使用できます。

● ウィンドウ左側の灰色で表示された余白部分をクリック

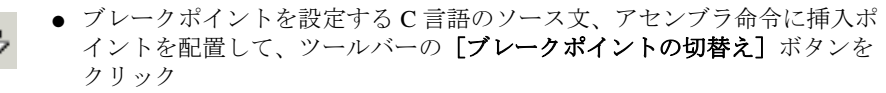

- [編集] > [ブレークポイントの切替え]を選択
- 右クリックして、表示されるコンテキストメニューで「ブレークポイント の切替え]を選択

## <span id="page-139-0"></span>ダイアログボックスによるブレークポイントの設定

ブレークポイントダイアログボックスを使用する利点は、グラフィカルイン タフェースで対話的にブレークポイントの特性を微調整できるということで す。この方法では、オプションを設定した後、すぐにブレークポイントが意 図したとおりに動作するかどうかをテストできます。

ブレークポイントダイアログボックスで定義したブレークポイントはすべて、 デバッグセッションが終了後も保持されます。

ブレークポイントダイアログボックスは、エディタウィンドウ、[ブレークポ イント]ウィンドウ、「逆アセンブリ]ウィンドウのコンテキストメニューか ら開くことができます。

### 新しいブレークポイントを設定するには:

- **1** [表示]**>**[ブレークポイント]を選択して、[ブレークポイント]ウィンドウ を開きます。
- **2** [ブレークポイント]ウィンドウで右クリックし、コンテキストメニューで [新規ブレークポイント]を選択します。
- **3** サブメニューで、設定するブレークポイントの種類を選択します。

使用している C-SPY ドライバによっては、別の種類のブレークポイントを使 用できる場合があります。

**4** 表示される[ブレークポイント]ダイアログボックスで、ブレークポイント の設定をして **[OK]** をクリックします。

ブレークポイントが「ブレークポイント]ウィンドウに表示されます。

## 既存のブレークポイントを変更するには **:**

**1** [ブレークポイント]ウィンドウ、エディタウィンドウ、または[逆アセンブ リ]ウィンドウで変更するブレークポイントを選択し、右クリックしてコン テキストメニューを開きます。

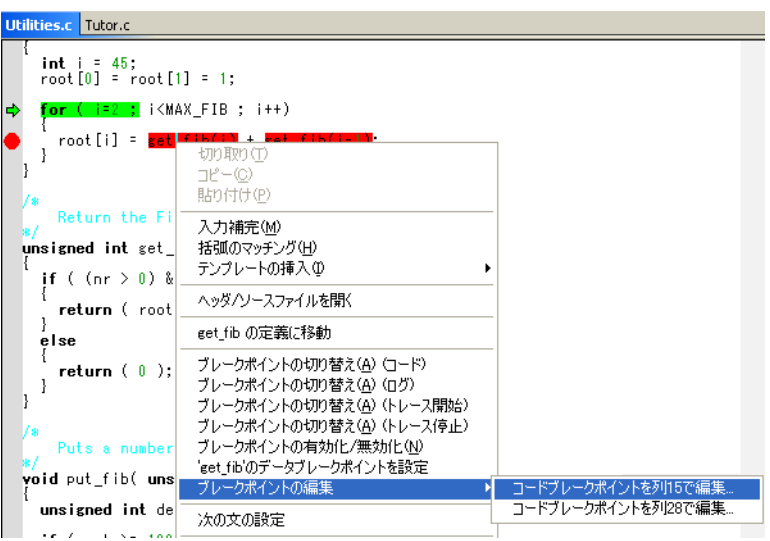

同じソースコードの行に複数のブレークポイントが設定されている場合、そ れらはサブメニューに一覧表示されます。

- **2** コンテキストメニューで、目的のコマンドを選択します。
- **3** 表示される[ブレークポイント]ダイアログボックスで、ブレークポイント の設定をして **[OK]** をクリックします。

ブレークポイントが「ブレークポイント」ウィンドウに表示されます。

## <span id="page-140-0"></span>[メモリ]ウィンドウでのデータブレークポイントの設定

「メモリ]ウィンドウでメモリロケーションにブレークポイントを直接設定す ることができます。ウィンドウを右クリックして、表示されるコンテキスト メニューからブレークポイントコマンドを選択します。範囲にブレークポイ ントを設定するには、メモリの該当領域を選択します。

ブレークポイントは「メモリ]ウィンドウでは強調表示されません。代わり に、「表示]メニューの「ブレークポイント]ウィンドウを使用して、確認や 編集、削除ができます。[メモリ]ウィンドウで設定したブレークポイント は、リードとライトの両方のアクセスでトリガされます。このウィンドウで

定義したブレークポイントはすべて、デバッグセッションが終了後も保持さ れます。

注:「メモリ]ウィンドウで直接ブレークポイントを設定するには、使用する ドライバでそれがサポートされている必要があります。

## <span id="page-141-0"></span>システムマクロによるブレークポイントの設定

ブレークポイントの設定は、「ブレークポイント]ダイアログボックス以外 に、C-SPY の組込みシステムマクロでも行えます。システムマクロを使用し てブレークポイントを設定すると、ブレークポイントの特性はマクロパラ メータとして指定されます。

マクロによる定義は、要求どおりのブレークポイント設定ができない場合に 便利です。組込みのシステムマクロを使用してブレークポイントをマクロ ファイルに定義し、C-SPY の起動時にマクロファイルを実行することができ ます。これにより、ブレークポイントは、C-SPY を起動するたびに自動的に 設定されます。他にも、デバッグセッションがドキュメント化される、開発 プロジェクトに携わる複数のエンジニア間でマクロファイルを共有できると いった長所があります。

注 **:** システムマクロを使用して設定されたブレークポイントも、[ブレークポ イント]ウィンドウで表示や変更を行えます。ダイアログボックスを使用し て定義されたブレークポイントと異なり、システムマクロを使用して定義さ れたブレークポイントはデバッグセッションを終了するとすべて削除されま す。

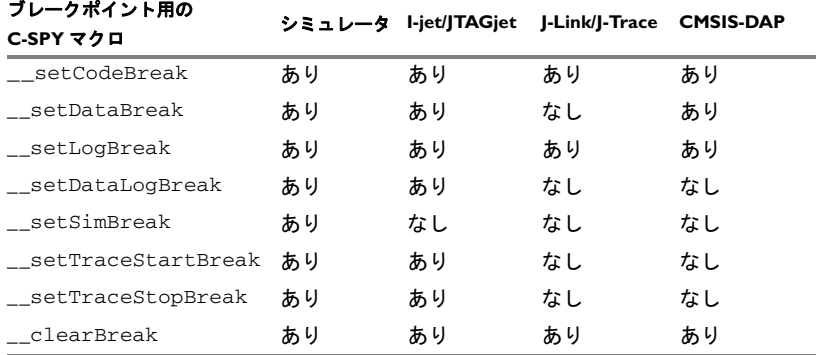

以下のブレークポイントマクロが使用できます。

表 *9:* ブレークポイント用の *C-SPY* マクロ

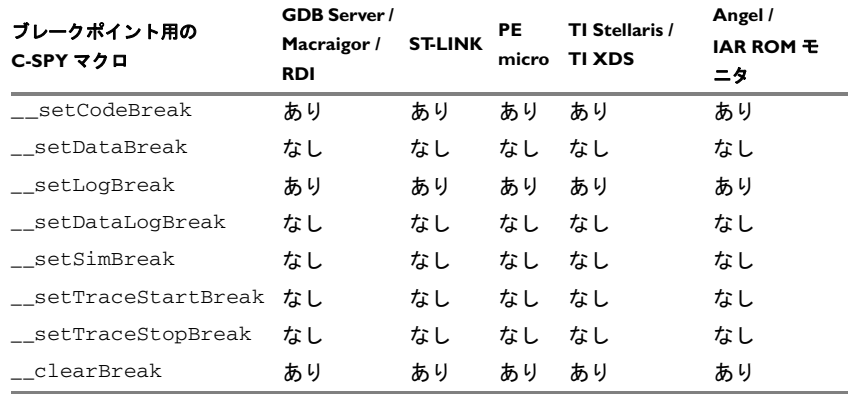

表 *10:* ブレークポイント用の *C-SPY* マクロ

各ブレークポイントマクロの詳細については、410 [ページの](#page-409-0) *C-SPY* システム [マクロについてのリファレンス情報](#page-409-0)を参照してください。

## セットアップマクロファイルを使用して **C-SPY** 起動時にブレークポ イントを設定

セットアップマクロファイルを使用して C-SPY の起動時にブレークポイント を定義できます。手順の詳細については、396 ページの *C-SPY* [マクロの使用](#page-395-0) を参照してください。

## <span id="page-142-0"></span>例外ベクタ上へのブレークポイントの設定

ARM9、Cortex-R4、Cortex-M3 の各デバイスで例外ベクタにブレークポイント を設定できます。[ベクタキャッチ]ダイアログボックスを使用すると、ハー ドウェアのブレークポイントを使用せずに、割込みベクタテーブルのベクタ にブレークポイントを直接設定できます。詳細については、167 [ページの](#page-166-0) 「ベクタキャッチ7 ダイアログボックスを参照してください。

C-SPY I-jet/JTAGjet ドライバ、C-SPY J-Link/J-Trace ドライバ、C-SPY RDI ドラ イバの場合、オプションのダイアログボックスにすでにあるベクタにブレー クポイントを直接設定することも可能です(556 ページの *[J-Link/J-Trace](#page-555-0)* の設 [定オプション](#page-555-0)および 565 [ページの](#page-564-0) *RDI* を参照)。

この手順は C-SPY I-jet/JTAGjet ドライバ、C-SPY J-Link/J-Trace ドライバ、 C-SPY Macraigor ドライバに該当します。

## 例外ベクタ上にブレークポイントを設定するには **:**

- **1** 正しいデバイスを選択します。C-SPY を起動する前に、[プロジェクト]**>** [オプション]を選択して、[一般オプション]カテゴリを選択します。[ター ゲット]ページで使用可能な[プロセッサ選択]ドロップダウンリストから、 該当するコアまたはデバイスを選択します。
- **2** C-SPY を起動します。
- **3** [*C-SPY* ドライバ]**>**[ベクタキャッチ]を選択します。デフォルトでは、ベ クタはブレークポイントオプションページの設定に基づいて選択されます (164 ページの[\[ブレークポイント\]ダイアログボックス](#page-163-0)を参照)。
- **4** [ベクタキャッチ]ダイアログボックスで、ブレークポイントを設定するベク タを選択し、**[OK]** をクリックします。ブレークポイントは、例外の開始時に のみトリガされます。

## <span id="page-143-0"></span>**\_\_RAMFUNC** 宣言関数のブレークポイントの設定

\_\_ramfunc 宣言関数にブレークポイントを設定するには、プログラムの実行 が main 関数に達する必要があります。システム起動コードでは、すべての \_\_ramfunc 宣言関数を、コードが格納されている場所(一般的にはフラッ シュメモリ)から RAM まで移動します。つまり、 \_\_ramfunc 宣言関数は適 切な場所にはないため、main 関数を実行するまでブレークポイントを設定で きません。この問題を解決するには「ソフトウェアブレークポイント復元位 置]オプションを使用します。164 ページの[\[ブレークポイント\]ダイアロ](#page-163-0) [グボックス](#page-163-0)の「ソフトウェアブレークポイント復元位置]オプションの項を 参照してください。

また、エディタから追加された<br>
ramfunc 宣言関数のブレークポイントは、 C-SPY の起動前およびデバッグセッションの終了前に無効にする必要があり ます。

\_\_ramfunc キーワードについては、*ARM* 用 *IAR C/C++* 開発ガイドを参照して ください。

## <span id="page-143-1"></span>ブレークポイントのヒント

以下は、ブレークポイントの設定に関連して役に立つヒントです。

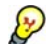

#### 不正な関数引数のトレース

ポインタ引数を持つ関数が時々 NULL 引数によって誤って呼び出される場合、 その動作をデバッグした方がよいときがあります。以下の方法が役に立ちま す。

● 関数の最初の行にブレークポイントを設定して、パラメータが 0 のときに だけ条件が真となるようにします。このブレークポイントは、問題となる
状況が実際に発生するまでトリガされません。この方法の利点は、余分な ソースコードが必要ないことです。欠点は、実行速度が極端に低下する可 能性があることです。

● 問題のある関数で assert マクロを使用できます。たとえば、次のようにな ります。

```
int MyFunction(int * MyPtr)
{
  assert(MyPtr != 0); /* アサートマクロがソースコードに
                   追加されます。*/
  /* 関数の残りがここに入ります */
}
条件が真のときは必ず実行が中断します。利点は、実行速度がわずかにし
```
か影響を受けないことですが、欠点はソースコードに小さいフットプリン トが追加されることです。また、実行の停止を除去する唯一の方法は、マ クロを削除してソースコードをリビルドすることです。

● assert マクロを使用する代わりに、次のように関数を修正できます。

```
int MyFunction(int * MyPtr)
```
- $if(MyPtr == 0)$ 
	- MyDummyStatement; /\* ブレークポイントを設定するダミーの文 \*/
- /\* 関数の残りがここに入ります \*/
- }

{

また、条件が真のときに常に実行が中断するように、追加のダミー文にブ レークポイントを設定する必要があります。利点は、実行速度がわずかに しか影響を受けないことですが、欠点はソースコードに小さいフットプリ ントが追加されることです。ただし、この方法ではブレークポイントを削 除するだけで、実行の停止を除去することができます。

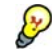

## タスクを処理して実行を継続する

ブレークポイントがトリガされたらタスクを処理して、自動的に実行を継続 できます。

「アクション]テキストボックスを使用すると、C-SPY マクロ関数などのアク ションをブレークポイントに関連付けることができます。ブレークポイント がトリガされ、アプリケーションの実行が停止すると、マクロ関数が実行さ れます。この場合は、実行は自動的に継続されません。

代わりに、0(偽)を返す条件を設定できます。ブレークポイントがトリガさ れると、条件(タスクを実行する C-SPY マクロの呼出しなど)が評価され、 真ではないために実行が継続します。

```
C-SPY マクロ関数が単純なタスクを実行する例を考えます。
```

```
var my counter;
count()
{
 my\_counter += 1; return 0;
}
```
この関数をブレークポイントの条件として使用するには、「条件]の「式]テ キストボックスに「count()」と入力します。これにより、ブレークポイン トがトリガされると、タスクが実行されます。マクロ関数 count は常に 0 を 返すため、条件は偽であり、プログラムは停止することなく自動的に再開さ れます。

# ブレークポイントについてのリファレンス情報

リファレンス情報 :

- 147 ページの「ブレークポイント7 ウィンドウ
- 149ページの「ブレークポイントの使用]ウィンドウ
- 150ページの「コード7ブレークポイントダイアログボックス
- 152ページの「JTAG ウォッチポイント7ダイアログボックス
- 155ページの「ログ〕ブレークポイントダイアログボックス
- 157ページの「データブレークポイント7ダイアログボックス
- 162ページの「データログ<sup>7</sup>ブレークポイントダイアログボックス (C-SPY [ハードウェアドライバ\)](#page-161-0)
- 164ページの「ブレークポイント]ダイアログボックス
- 166ページの「イミディエイト〕ブレークポイントダイアログボックス
- 167ページの「ベクタキャッチ]ダイアログボックス
- 168 ページの「位置入力」ダイアログボックス
- 170 ページの「ソースの曖昧さの解決]ダイアログボックス 関連項目 :
- 410 ページの *C-SPY* [システムマクロについてのリファレンス情報](#page-409-0)
- 225 ページの[トレースについてのリファレンス情報](#page-224-0)

# <span id="page-146-0"></span>[ブレークポイント]ウィンドウ

[ブレークポイント]ウィンドウは [表示]メニューから利用できます。

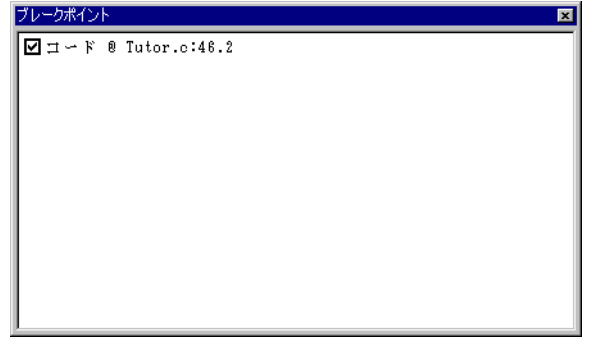

「ブレークポイント]ウィンドウには、定義するすべてのブレークポイントが 一覧表示されます。

このウィンドウでは、ブレークポイントのモニタや有効 / 無効の切替えを簡 単に行うことができます。また、新しいブレークポイントの定義や、既存の ブレークポイントの修正も行うことができます。

要件

ありません。このウィンドウは常に使用できます。

表示エリア

このエリアには、定義するすべてのブレークポイントが一覧表示されます。 それぞれのブレークポイントについて、ブレークポイントの種類、ソース ファイル、ソース行、ソース列の情報が表示されます。

## コンテキストメニュー

以下のコンテキストメニューがあります。

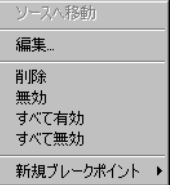

以下のコマンドがあります。

#### ソースへ移動

ブレークポイントに対応する位置がソースにある場合に、挿入ポイン トをブレークポイント位置に移動します。「ブレークポイント]ウィン ドウでブレークポイントをダブルクリックした場合も、同一の操作が 実行されます。

#### 編集

選択したブレークポイントに対して「ブレークポイント]ダイアログ ボックスを開きます。

#### 削除

ブレークポイントを削除します。Delete キーを押した場合も、同一の 操作が実行されます。

#### 有効化

ブレークポイントを有効にします。行の最初にあるチェックボックス が選択されます。チェックボックスを手動で選択しても、同一の結果 になります。このコマンドは、ブレークポイントが無効になっている 場合にだけ使用できます。

#### 無効

ブレークポイントを無効にします。行の最初にあるチェックボックス が選択解除されます。チェックボックスを手動で選択解除しても、こ のコマンドを実行できます。このコマンドは、ブレークポイントが有 効になっている場合にだけ使用できます。

#### すべて有効

定義されたすべてのブレークポイントを有効にします。

#### すべて無効

定義されたすべてのブレークポイントを無効にします。

#### 新規ブレークポイント

使用可能な種類のブレークポイントについて、「ブレークポイント]ダ イアログボックスを開くためのサブメニューを表示します。このダイ アログボックスで定義したブレークポイントはすべて、デバッグセッ ションが終了後も保持されます。

# <span id="page-148-0"></span>[ブレークポイントの使用]ウィンドウ

[ブレークポイントの使用]ウィンドウは、使用する C-SPY ドライバに固有 のメニューから利用できます。

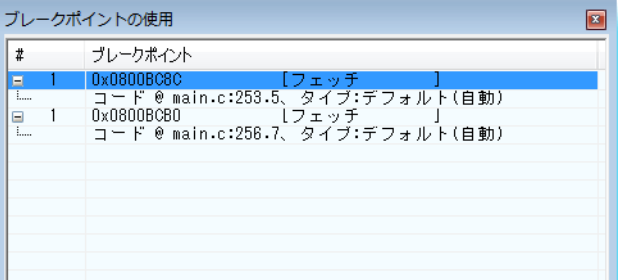

[ブレークポイントの使用]ウィンドウには、ターゲットシステムで現在設定 されているすべてのブレークポイントのリストが表示されます。これらのブ レークポイントには、ユーザ定義によるブレークポイントと C-SPY が内部的 に使用しているブレークポイントが含まれます。このダイアログボックスの 項目のフォーマットは、使用している C-SPY ドライバによって異なります。

このウィンドウでは、すべてのブレークポイントの下位レベルの情報が表示 されます。これらの項目は、[ブレークポイント]ウィンドウで表示されるブ レークポイントのリストと関連はありますが、同一ではありません。

C-SPY はステップの実行時にブレークポイントを使用します。[ブレークポイ ントの使用]ウィンドウは以下の目的で使用します。

- すべてのブレークポイント設定元の特定
- ターゲットシステムでサポートされているアクティブなブレークポイント の数をチェック
- 可能であれば、使用できるブレークポイントを効率よく利用できるように デバッガを設定

## 要件

ありません。このウィンドウは常に使用できます。

#### 表示エリア

リスト内の各ブレークポイントについて、アドレスとアクセスタイプが表示 されます。また、リストの各ブレークポイントを拡張すると、その発生元が 表示されます。

# <span id="page-149-0"></span>[コード] ブレークポイントダイアログボックス

[コード]ブレークポイントダイアログボックスは、エディタウィンドウ、 [ブレークポイント]ウィンドウ、[逆アセンブリ]ウィンドウのコンテキス トメニューから聞くことができます

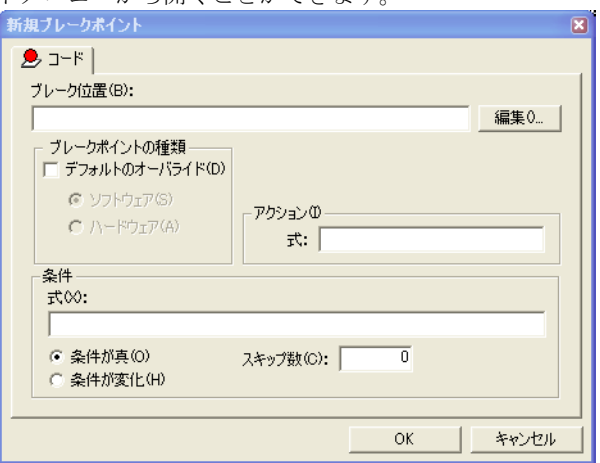

この図は C-SPY シミュレータを示します。

「コード]ブレークポイントダイアログボックスを使用して、コードブレーク ポイントを設定します。

#### 要件

ありません。このダイアログボックスは常に使用できます。

#### ブレーク位置

テキストボックスでブレークポイントのコードの位置を指定します。または、 [編集] ボタンをクリックして [位置入力] ダイアログボックスを表示します (168ページの「位置入力]ダイアログボックスを参照)。

#### ブレークポイントの種類

デフォルトのブレークポイントの種類をオーバライドします。[デフォルトの オーバライド チェックボックスを選択し、「ソフトウェア]と「ハードウェ ア]オプションから選択します。

以下の C-SPY ドライバについて、ブレークポイントタイプを指定できます。

- C-SPY I-jet/JTAGjet ドライバ
- C-SPY CMSIS-DAP ドライバ
- C-SPY GDB サーバドライバ
- C-SPY J-Link/J-Trace ドライバ
- C-SPY Macraigor JTAG ドライバ

#### サイズ

ブレークポイントがトリガされる位置にサイズ(特に範囲)があるべきかを 指定します。指定したメモリ範囲に対してフェッチアクセスが発生するごと に、ブレークポイントがトリガされます。サイズの指定方法を選択します。

#### 自動

サイズが自動設定される(通常は 1)。

#### 手動

テキストボックスでブレークポイント範囲のサイズを指定します。

#### アクション

有効な C-SPY 式を指定します。この式は、ブレークポイントのトリガ時に条 件が真であるときに評価されます。詳細については、144 [ページの](#page-143-0)ブレーク [ポイントのヒント](#page-143-0)を参照してください。

#### 条件

単純または複雑な条件を指定します。

#### 式

有効な C-SPY 式を指定します(100 [ページの](#page-99-0) *C-SPY* 式を参照)。

#### 条件式の値が真

式の値が真の場合に、ブレークポイントがトリガされます。

#### 条件式の値が変更

最後の評価時以降に式の値が変化した場合に、ブレークポイントがト リガされます。

#### スキップ数

ブレークポイントがトリガを開始するまでにブレークポイント条件が 真となる回数を指定します。この回数に達すると、条件が満たされる たびにブレークポイントがトリガされます。

# <span id="page-151-0"></span>[**JTAG** ウォッチポイント]ダイアログボックス

[JTAG ウォッチポイント] ダイアログボックスは、ドライバ個別のメニュー から開きます。

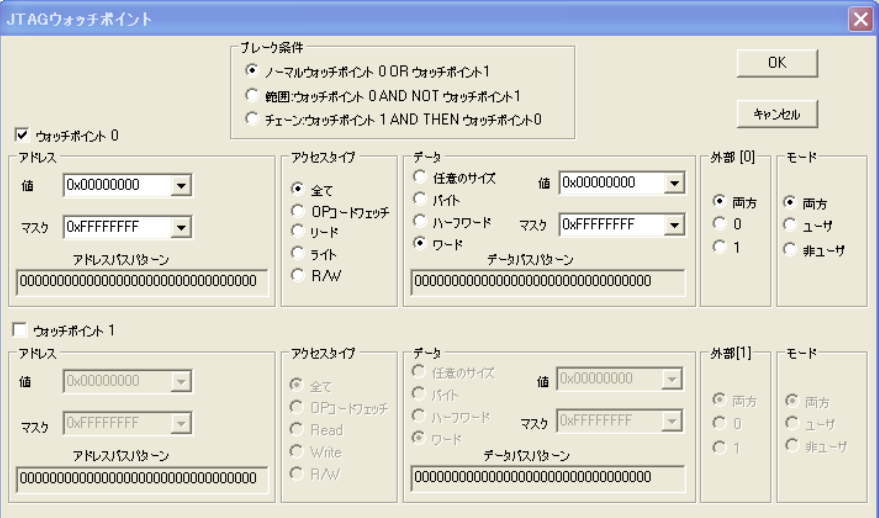

このダイアログボックスを使用して、2 つのハードウェアウォッチポイント 装置を直接制御します。必要なウォッチポイント数(ブレークポイントシス テムが使用する暗黙的なウォッチポイントを含む)が2を超えると、**[OK]** ボ タンをクリックしたときにエラーメッセージが表示されます。このチェック は C-SPY の [実行] ボタンをクリックした場合も行われます。

# **0x20-0xFF** の範囲でアクセスをトリガするには、以下の手順を行いま す。

- **Ⅰ 「ブレーク条件]を「範囲]に設定します。**
- **2** ウォッチポイント 0 のアドレス値を 0 に設定し、0xFF にマスクします。
- **3** ウォッチポイント 1 のアドレス値を 0 に設定し、0x1F にマスクします。

以下のいずれかが必要です。

- J-Link/J-Trace ドライバ
- Macraigor ドライバ
- アドレス

要件

モニタするアドレスを指定します。

- 値 アドレスまたは評価の結果がアドレスになる C-SPY 式を指定します。また、以前に監視したアドレスを ドロップダウンリストから選択することができます。 C-SPY 式の詳細については、100 [ページの](#page-99-0) *C-SPY* 式 を参照してください。
- マスク イング 値の各ビットを制限します。マスクのビットがゼロ である場合、値に対応するビットが比較のときに無 視されます。どのアドレスとも一致させるには、 0 を入力します。なお、マスクの値は ARM ハード ウェアマニュアルで使用する表記法に基づいて変換 されます。
- アドレスバスパターン アドレスコンパレータで使用するビットパターンが 表示されます。マスクで指定したように無視された ビットは x と表示されます。

#### アクセスタイプ

モニタするデータのアクセスタイプを選択します。

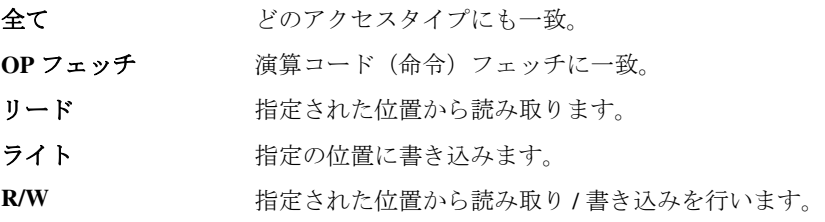

データ

モニタするデータを指定します。サイズについては、以下から選択します。

#### 任意のサイズ あらゆるサイズのデータアクセスに一致。

- バイト バイトサイズのアクセスに一致。
- ハーフワード ハーフワードのサイズのアクセスに一致。
- ワード ワードサイズのアクセスに一致。

モニタする値を指定します。以下から選択します。

- 値 値または C-SPY 式を指定します。また、以前に監視 した値をドロップダウンリストから選択することが できます。C-SPY 式の詳細については、100 [ページ](#page-99-0) の *[C-SPY](#page-99-0)* 式を参照してください。
- マスク イング 値の各ビットを制限します。マスクのビットがゼロ である場合、値に対応するビットが比較のときに無 視されます。どのアドレスとも一致させるには、 0 を入力します。なお、マスクの値は ARM ハード ウェアマニュアルで使用する表記法に基づいて変換 されます。
- データバスパターン アドレスコンパレータで使用するビットパターンが 表示されます。マスクで指定したように無視された ビットは x と表示されます。

外部

外部入力の状態を定義します。以下から選択します。

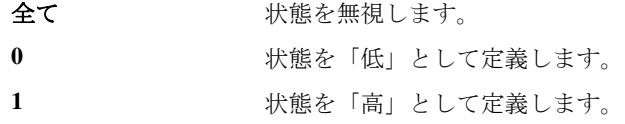

#### モード

一致するためにアクティブでなければならない CPU モードを選択します。以 下から選択します。

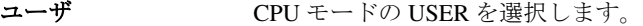

- 非ユーザ CPU モードの SYSTEM SVC、UND、ABORT、IRO または FIQ を選択します。
- 全て CPU モードを無視します。

ブレーク条件

定義されたウォッチポイントをどう使用するかを選択します。以下から選択 します。

- 通常 2つのウォッチポイントを個別に使用します (OR)。
- **範囲 オンティッチポイントを組み合わせて対象の範囲** とします。ウォッチポイント 0 で定義する開始点と、 ウォッチポイント 1 で定義する終了点の範囲です。 選択可能な範囲は 2 の累乗で制限されます。
- チェーン ウォッチポイント 1 のトリガをウォッチポイント 0 にします。次にウォッチポイント 0 がトリガされる と、プログラムが中止されます。

# <span id="page-154-0"></span>[ログ] ブレークポイントダイアログボックス

[ログ]ブレークポイントダイアログボックスは、エディタウィンドウ、[ブ レークポイント]ウィンドウ、[逆アセンブリ]ウィンドウのコンテキストメ ニューから開くことができます。<br>● Log →

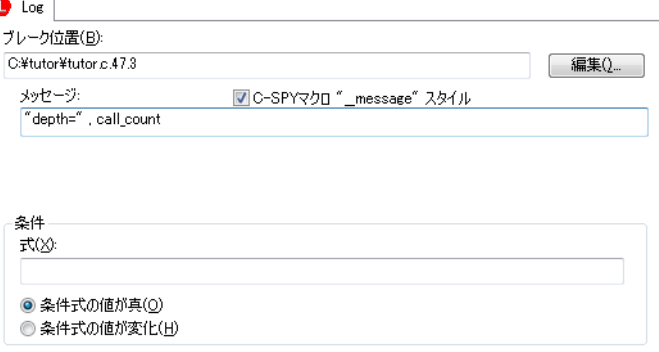

この図は C-SPY シミュレータを示します。

「ログ]ブレークポイントダイアログボックスを使用して、ログブレークポイ ントを設定します。

要件

ありません。このダイアログボックスは常に使用できます。

## トリガ位置

ブレークポイントのコード位置を指定します。または、[編集]ボタンをク リックして「位置入力]ダイアログボックスを表示します (168 [ページの](#page-167-0) [\[位置入力\]ダイアログボックス](#page-167-0)を参照)。

#### メッセージ

[C-SPY デバッグログ]ウィンドウで表示するメッセージを指定します。通常 のテキストか、コンマ区切りの引数リスト([**C-SPY** マクロ **"\_\_message"** ス タイル】オプションも選択している場合)を入力します。

## **C-SPY** マクロ **"\_\_message"** スタイル

「メッセージ]テキストボックスで指定したコンマ区切りの引数リストを C-SPY マクロ言語文 \_\_message の引数として使用する場合は、このオプショ ンを選択します (405 ページの[フォーマットした出力](#page-404-0)を参照)。

#### 条件

単純または複雑な条件を指定します。

## 式

有効な C-SPY 式を指定します(100 [ページの](#page-99-0) *C-SPY* 式を参照)。

#### 条件式の値が真

式の値が真の場合に、ブレークポイントがトリガされます。

#### 条件式の値が変更

最後の評価時以降に式の値が変化した場合に、ブレークポイントがト リガされます。

# <span id="page-156-0"></span>「データブレークポイント]ダイアログボックス

[データ]ブレークポイントダイアログボックスは、エディタウィンドウ、 「ブレークポイント]ウィンドウ、「メモリ]ウィンドウ、「逆アセンブリ] ウィンドウのコンテキストメニューから開くことができます。

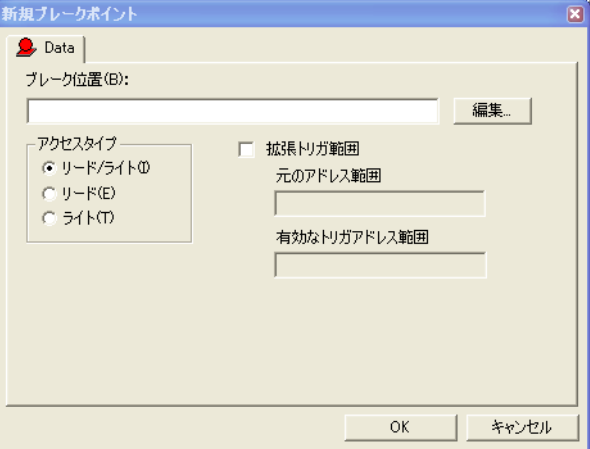

この図は C-SPY シミュレータを示します。

「データ]ブレークポイントダイアログボックスを使用して、データブレーク ポイントを設定します。データブレークポイントによって単一命令内で実行 が停止することはありません。ブレークポイントは命令の実行後に記録、レ ポートされます。

要件

以下のいずれかが必要です。

- C-SPY シミュレータ
- C-SPY I-jet/JTAGjet ドライバ
- C-SPY J-Link/J-Trace ドライバ
- C-SPY ST-LINK ドライバ
- C-SPY RDI ドライバ
- C-SPY CMSIS-DAP ドライバ
- C-SPY Macraigor ドライバ
- C-SPY GDB サーバドライバ
- C-SPY TI Stellaris ドライバ

## ブレーク位置

テキストボックスでブレークポイントのデータ位置を指定します。または、 「編集]ボタンをクリックして「位置入力]ダイアログボックスを表示します (168ページの「位置入力]ダイアログボックスを参照)。

#### アクセスタイプ

ブレークポイントをトリガするメモリアクセスの種類を選択します。

#### リード **/** ライト

指定された位置から読み取り / 書き込みを行います。

#### リード

指定された位置から読み取ります。

#### ライト

指定の位置に書き込みます。

## サイズ

ブレークポイントがトリガされる位置にサイズ(特に範囲)があるべきかを 指定します。指定したメモリ範囲に対してフェッチアクセスが発生するごと に、ブレークポイントがトリガされます。サイズの指定方法を選択します。

#### 自動

ブレークポイントが設定されている式のタイプに基づいて、サイズが 自動的に決まります。たとえば、ブレークポイントを 12 バイトの構造 体に設定すると、そのブレークポイントのサイズは 12 バイトになりま す。

#### 手動

テキストボックスでブレークポイント範囲のサイズを指定します。

配列、構造体、共用体などのデータ構造へのアクセスによってデータブレー クポイントをトリガする必要がある場合に、この機能は便利です。

#### アクション

有効な C-SPY 式を指定します。この式は、ブレークポイントのトリガ時に条 件が真であるときに評価されます。詳細については、144 [ページの](#page-143-0)ブレーク [ポイントのヒント](#page-143-0)を参照してください。

条件

単純または複雑な条件を指定します。

式

有効な C-SPY 式を指定します(100 [ページの](#page-99-0) *C-SPY* 式を参照)。

#### 条件式の値が真

式の値が真の場合に、ブレークポイントがトリガされます。

#### 条件式の値が変更

最後の評価時以降に式の値が変化した場合に、ブレークポイントがト リガされます。

#### スキップ数

ブレークポイントがトリガを開始するまでにブレークポイント条件が 真となる回数を指定します。この回数に達すると、条件が満たされる たびにブレークポイントがトリガされます。

## トリガ範囲

要求された範囲とトレースでカバーする有効範囲が表示されます。推奨され る範囲は、[ブレーク位置]と [サイズ]オプションによって指定された領域 とまったく同じか、その内側です。

**拡張して要求された** データ構造体がカバーされるようにブレークポイン 範囲をカバー トを拡張します。ハードウェアブレークポイント装 置で提供できるブレークポイント範囲のサイズと合 わないデータ構造(たとえば 3 バイト)の場合、ブ レークポイントの範囲はデータ構造全体を対象とし ません。ブレークポイントの範囲がデータ構造のサ イズを超えて拡張され、隣接するデータで誤ったト リガが発生することがある点に注意してください。

[トリガ範囲] オプションは、データブレークポイントをサポートするすべて の C-SPY ハードウェアドライバで使用可能です。

#### データ照合

アクセスされるデータの照合を有効にします。「データ照合]オプションと データのアクセスタイプを組み合わせて使用します。このオプションは、変 数が特定の値を持つときにトリガが必要な場合に便利です。

#### 値

データ値を指定します。

#### マスク

値のどの部分(ワード、ハーフワード、バイト)を照合するか指定し ます。

Cortex-M の場合、データマスクは以下のいずれかの値に限定されま す。

0xFFFFFFFF は、語句が完全一致しなければならないことを意味しま す。

0xFFFF は、一致項目がワードまたはハーフワードの上位、下位 16 ビット部分のどれでもいいことを示します。

0xFF は、一致項目がワード、ハーフワード、またはバイトの上位、中 央、下位 8 ビット部分のどれでもいいことを示します。たとえば、 データ 0xVV の場合、xxxxxxVV、xxxxVVxx、xxVVxxxx、VVxxxxxxx パ ターンに一致する 32 ビットアクセス、および xxVV または VVxx に一 致する 16 ビットアクセス、正確に一致する 8 ビットアクセスによって ブレークポイントがトリガされます。

[データ照合]オプションは、I-jet、I-jet Trace、JTAGjet、J-Link/J-Trace と ST-LINK でのみ使用可能です(ARM7/9 または Cortex-M デバイスを使用中の み)。

注 **:** Cortex-M デバイスについては、1 つのブレークポイントにのみ[データ 照合]を設定できます。このようなブレークポイントでは、2つのハード ウェアブレークポイントを使用します。

注 **:**[データ照合]オプションは、Cortex-M0、Cortex-M1、Cortex-M0+ では使 用できません。

# [データログ]ブレークポイントダイアログボックス

[データ]ブレークポイントダイアログボックスは、エディタウィンドウ、 [ブレークポイント]ウィンドウ、[メモリ]ウィンドウ、「逆アセンブリ] ウィンドウのコンテキストメニューから開くことができます。

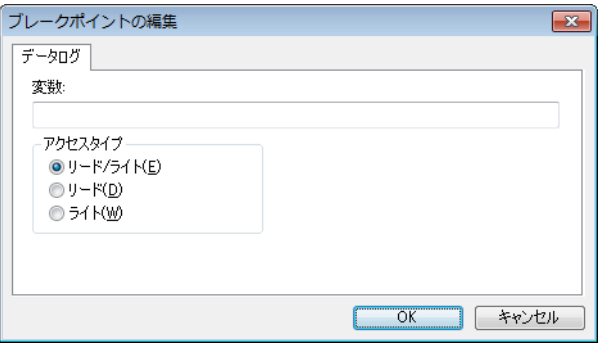

この図は C-SPY シミュレータを示します。

「データログ]ブレークポイントダイアログボックスを使用して、静的記憶寿 命を持つ整数型の変数に最大 4 つのデータログブレークポイントを設定しま す。マイクロコントローラは、1 つの命令によるメモリアクセスで変数にアク セスできる必要があります。つまり、データログブレークポイントを設定で きるのは、8 ビット、16 ビット、32 ビットの変数のみです。

135 ページの[データログブレークポイント](#page-134-0)および 105 ページの[データログを](#page-104-0) [開始するには](#page-104-0)を参照してください。

要件

C-SPY シミュレータ。

変数

アクセスを記録する変数を指定します。

#### アクセスタイプ

ログエントリを生成せる変数へのアクセスのタイプを選択します。

#### リード **/** ライト

変数のアドレスからのリード/ライトアクセス、または変数のアドレ スに対するリード / ライトアクセス。

#### リード

変数のアドレスからのリードアクセス。

ライト

変数のアドレスへのライトアクセス。

# <span id="page-161-0"></span>[データログ]ブレークポイントダイアログボックス(**C-SPY** ハードウェアドライ バ)

「データログ]ブレークポイントダイアログボックスは、エディタウィンド ウ、「ブレークポイント]ウィンドウ、「メモリ]ウィンドウのコンテキスト メニューから、および[逆アセンブル]ウィンドウで使用できます。

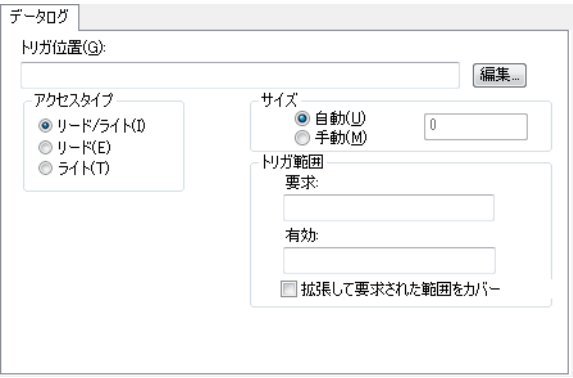

「データログ]ブレークポイントダイアログボックスを使用して、最高4つの データログブレークポイントを設定できます。

データログブレークポイントは、8 ビット、16 ビット、32 ビットの変数に設 定できます。

135 ページの[データログブレークポイント](#page-134-0)、105 ページの[データログを開始す](#page-104-0) [るには](#page-104-0)も参照してください。

#### 要件

以下のいずれかが必要です。

- C-SPY I-jet/JTAGjet ドライバ
- C-SPY J-Link//J-Trace ドライバ
- C-SPY ST-LINK ドライバ

#### トリガ位置

ブレークポイントのデータ位置を指定します。または、[編集]ボタンをク リックして [位置入力] ダイアログボックスを表示します (168 [ページの](#page-167-0) [位置入力] ダイアログボックスを参照)。

# アクセスタイプ

ブレークポイントをトリガするメモリアクセスの種類を選択します。

#### リード **/** ライト

指定された位置から読み取り / 書き込みを行います。

#### リード

指定位置からのリード。ただし Cortex-M3 の場合は、レビジョン 1 以 外のデバイスで機能します。

#### ライト

指定位置でのライト。ただし Cortex-M3 の場合は、レビジョン 1 以外 のデバイスで機能します。

#### サイズ

ブレークポイントがトリガされる位置にサイズ(特に範囲)があるべきかを 指定します。指定したメモリ範囲に対してフェッチアクセスが発生するごと に、ブレークポイントがトリガされます。サイズの指定方法を選択します。

#### 自動

ブレークポイントが設定されている式のタイプに基づいて、サイズが 自動的に決まります。たとえば、ブレークポイントを 12 バイトの構造 体に設定すると、そのブレークポイントのサイズは 12 バイトになりま す。

#### 手動

テキストボックスでブレークポイント範囲のサイズを指定します。

#### トリガ範囲

要求された範囲とトレースでカバーする有効範囲が表示されます。推奨され る範囲は、[トリガ位置]と[サイズ]オプションによって指定された領域と まったく同じか、その内側です。

拡張して要求された 範囲をカバー データ構造体がカバーされるようにブレークポイン トを拡張します。ハードウェアブレークポイント装 置で提供できるブレークポイント範囲のサイズと合 わないデータ構造(たとえば 3 バイト)の場合、ブ レークポイントの範囲はデータ構造全体を対象とし ません。ブレークポイントの範囲がデータ構造のサ イズを超えて拡張され、隣接するデータで誤ったト リガが発生することがある点に注意してください。

# <span id="page-163-0"></span>「ブレークポイント]ダイアログボックス

「ブレークポイント]オプションページは、「オプション]ダイアログボック スから使用できます。[プロジェクト]**>**[オプション]を選択して、使用す るデバッガシステムに固有のカテゴリを選び、[ブレークポイント]タブをク リックします。

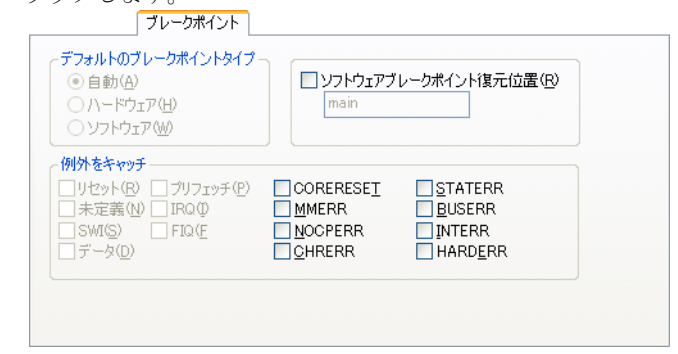

このダイアログボックスを使用して、ドライバ固有のブレークポイントオプ ションを設定します。

#### 要件

以下のいずれかが必要です。

- C-SPY CMSIS-DAP ドライバ
- C-SPY GDB サーバドライバ
- C-SPY I-jet/JTAGjet ドライバ
- C-SPY J-Link/J-Trace ドライバ
- C-SPY Macraigor ドライバ

## デフォルトのブレークポイントタイプ

ブレークポイントの設定時に使用するブレークポイントリソースの種類を選 択します。以下から選択します。

自動 ソフトウェアブレークポイントを使用します。不可 能な場合は、ハードウェアブレークポイントが使用 されます。RAM のテストにはリード / ライトシーケ ンスを使用します。この場合は、ソフトウェアブ レークポイントが使用されます。[自動]オプション は多くのアプリケーションに有効です。ただし、実 行されたリード / ライトシーケンスによってフラッ シュメモリが誤動作をする場合があります。この場 合、「ハードウェア]オプションを使用します。

- ハードウェア ハードウェアブレークポイントを使用します。不可 能な場合は、ブレークポイントは設定されません。
- ソフトウェア ソフトウェアブレークポイントを使用します。不可 能な場合は、ブレークポイントは設定されません。

## ソフトウェアブレークポイント復元位置

システム起動中に破壊されたブレークポイントを自動的に復元します。

起動中に RAM にコピーしてから RAM で実行しているアプリケーションの場 合に有効です。たとえば、リンカ構成ファイルのコードに initialize by copy リンカディレクティブを使用する場合、あるいはアプリケーションに \_\_ramfunc 宣言関数がある場合に有効となることがあります。

この場合、C-SPY デバッガが起動すると、すべてのブレークポイントは RAM のコピー中に破棄されます。C-SPY では、[ソフトウェアブレークポイント復 元位置]オプションを使用して、破棄されたブレークポイントを復元します。

このテキストフィールでは、C-SPY がブレークポイントを復元する地点の、 アプリケーションの位置を指定します。デフォルトの位置は、ラベル \_call\_main です。

#### 例外をキャッチ

ハードウェアのブレークポイントを使用せずに、割込みベクタテーブルのベ クタにブレークポイントを直接設定します。このオプションは、ARM9、 Cortex-R4、Cortex-M3 のデバイスで使用可能です。この設定は、プロジェク トのデフォルト設定として機能します。ただし、これらのデフォルト設定は、 デバッグセッション中に「ベクタキャッチ]ダイアログボックスを使用して オーバライドできます(143 ページの[例外ベクタ上へのブレークポイントの](#page-142-0) [設定](#page-142-0)を参照)。

これらの設定は、デバッグセッション中は保持されます。

このオプションは、C-SPY I-jet/JTAGjet ドライバおよび C-SPY J-Link/J-Trace ドライバでサポートされています。

# <span id="page-165-0"></span>[イミディエイト]ブレークポイントダイアログボックス

[イミディエイト]ブレークポイントダイアログボックスは、エディタウィン ドウ、「ブレークポイント]ウィンドウ、「メモリ]ウィンドウ、「逆アセンブ リ]ウィンドウのコンテキストメニューから開くことができます。

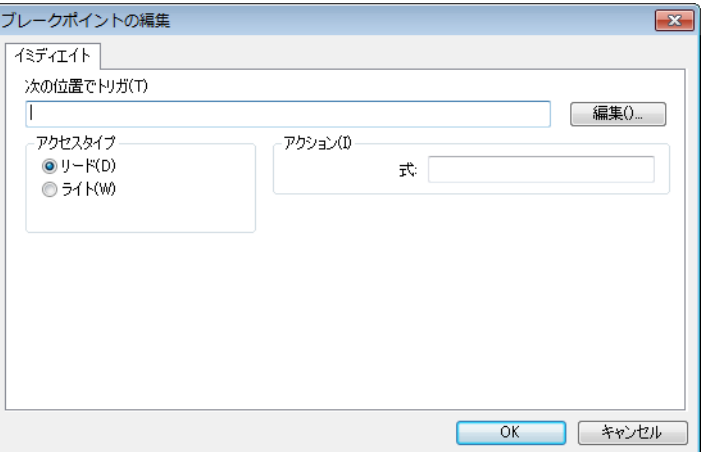

C-SPY シミュレータで、[イミディエイト]ブレークポイントダイアログボッ クスを使用してイミディエイトブレークポイントを設定します。イミディエ イトブレークポイントは一時的に命令の実行を停止するだけで、すぐに実行 を再開します。

## 要件

C-SPY シミュレータ。

#### トリガ位置

ブレークポイントのデータ位置を指定します。または、[編集]ボタンをク リックして「位置入力]ダイアログボックスを表示します (168 [ページの](#page-167-0) [位置入力] ダイアログボックスを参照)。

#### アクセスタイプ

ブレークポイントをトリガするメモリアクセスの種類を選択します。

#### リード

指定された位置から読み取ります。

## ライト

指定の位置に書き込みます。

## アクション

有効な C-SPY 式を指定します。この式は、ブレークポイントのトリガ時に条 件が真であるときに評価されます。詳細については、144 [ページの](#page-143-0)ブレーク [ポイントのヒント](#page-143-0)を参照してください。

# <span id="page-166-0"></span>「ベクタキャッチ]ダイアログボックス

「ベクタキャッチ]ダイアログボックスは、C-SPY ドライバのメニューから使 用できます。

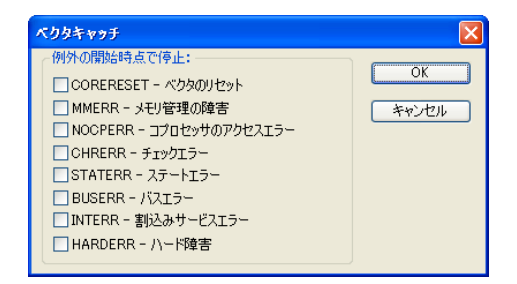

このダイアログボックスを使用すると、ハードウェアのブレークポイントを 使用せずに、割込みベクタテーブルのベクタにブレークポイントを直接設定 できます。ARM9、Cortex-R4、Cortex-M3 の各デバイスでベクタにブレークポ イントを設定できます。ここでの設定はデバッグセッションが終了した後は 保持されません。

次の図は Cortex-M デバイスを示します。別のデバイスを使用する場合は、こ のダイアログボックスの内容が異なることがあります。

注 **:** C-SPY I-jet/JTAGjet ドライバ、C-SPY J-Link/J-Trace ドライバ、C-SPY RDI ドライバの場合、オプションのダイアログボックスにすでにあるベクタにブ レークポイントを直接設定することも可能です(556 ページの *[J-Link/J-Trace](#page-555-0)* [の設定オプション](#page-555-0)および 565 [ページの](#page-564-0) *RDI* を参照)。

#### 要件

以下のいずれかが必要です。

- C-SPY I-jet/JTAGjet ドライバ
- C-SPY J-Link/J-Trace ドライバ
- C-SPY CMSIS-DAP ドライバ
- C-SPY Macraigor ドライバ

# <span id="page-167-0"></span>「位置入力」ダイアログボックス

「位置入力]ダイアログボックスは、新しいブレークポイントを設定するかブ レークポイントを編集するときにブレークポイントダイアログボックスから 利用できます。

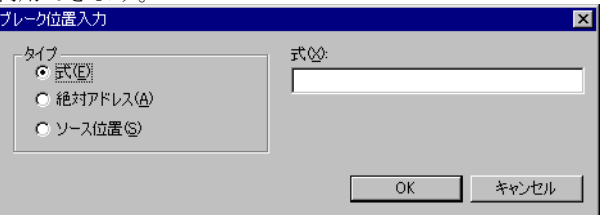

「位置入力]ダイアログボックスを使用して、ブレークポイントの位置を指定 します。

注 **:** このダイアログボックスは、選択する[タイプ]に応じて外観が変わり ます。

タイプ

ブレークポイントで使用する位置のタイプを以下から選択します。

式

C-SPY 式。値は有効なコードやデータ位置に評価されます。

コード位置。たとえば関数 main は通常、コードブレークポイントに 使用されます。

データ位置は変数名で、通常はデータブレークポイントに使用されま す。たとえば、my\_var は変数 my\_var の位置を、arr[3] は配列 arr の 4 番目のエレメントの位置をそれぞれ参照します。いくつかの関数 で同じ名前で宣言された静的変数については、特定の変数を参照する ために構文my\_func::my\_static\_variable を使用してください。

C-SPY 式の詳細については、100 [ページの](#page-99-0) *C-SPY* 式を参照してくださ い。

#### 絶対アドレス

フォーム[ゾーン :*hexaddress*]上、または単に *hexaddress* (Memory:0x42 など)上の絶対アドレス。ゾーンは C-SPY のメモリ ゾーンを参照し、アドレスがどのメモリに属するかを指定します (174 ページの *C-SPY* [メモリゾーン](#page-173-0)を参照)。

## ソース位置

次の構文を使用して示した C ソースコード内の位置。 {*filename*}.*row*.*column.*

*filename* には、ファイル名およびフルパスを指定します。

*row* には、ブレークポイントを設定する行を指定します。

*column* には、ブレークポイントを設定する列を指定します。

たとえば、(C:\src\prog.c}.22.3

は、ソースファイル prog.c の 22 行目の 3 文字目の位置にブレークポ イントを設定します。C-SPY マクロなどの引用符が付いた形式では、 代わりに {C:\\*src*\\prog.c}.22.3 と記述する必要があります。

[ソース位置]のタイプは通常、コードブレークポイントのコード位置 だけに使用します。使用する C-SPY ドライバによっては、データブ レークポイントおよびイミディエイトブレークポイントで [ソース位 置]が使用できないことがあります。

# <span id="page-169-0"></span>[ソースの曖昧さの解決]ダイアログボックス

[ソースの曖昧さの解決]ダイアログボックスは、たとえばテンプレート上に ブレークポイントを設定しようとして、ソース位置が複数の関数に対応する ような場合に表示されます。

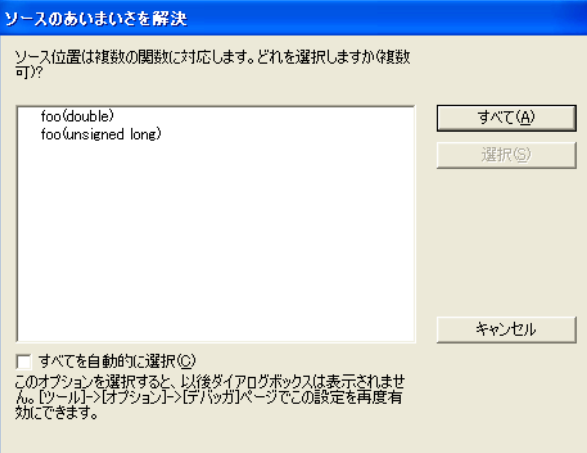

ソースの曖昧さを解決するには、次のアクションのいずれかを実行します。

- テキストボックスで、リストされた位置を選択して(複数可)「選択】を クリックします。
- [すべて] をクリックします。

## すべて

ブレークポイントは、リストされたすべての位置に設定されます。

#### 選択

ブレークポイントは、テキストボックスで選択したソース位置に設定されま す。

#### キャンセル

どの場所も使用されません。

## 自動的にすべて選択

指定されたソース位置が複数の関数と一致する場合、すべての場所が使用さ れます。

このオプションは、[IDE オプション] ダイアログボックスでも使用できます (『*ARM* 用 *IDE* プロジェクト管理およびビルドガイド』のデバッガオプション を参照)。

ブレークポイントについてのリファレンス情報

# メモリとレジスタ

- [メモリとレジスタのモニタの概要](#page-172-0)
- [メモリとレジスタのモニタ](#page-176-0)
- [メモリとレジスタについてのリファレンス情報](#page-178-0)

# <span id="page-172-0"></span>メモリとレジスタのモニタの概要

以下のトピックについて説明します:

- [メモリとレジスタのモニタの概要について](#page-172-1)
- C-SPY [メモリゾーン](#page-173-1)
- [スタック表示](#page-174-0)
- [メモリアクセスチェック](#page-175-0)

#### <span id="page-172-1"></span>メモリとレジスタのモニタの概要について

C-SPY には、メモリとレジスタをモニタするウィンドウが多数あり、それら は個々に「表示]メニューから表示できます。

● 「メモリ〕ウィンドウ

指定メモリエリアであるメモリゾーンの最新状態を表示して、編集できま す。様々な色を使用して、アプリケーションの実行に伴うデータカバレッ ジを示します。指定エリアに特定の値を設定して、メモリ位置と範囲に直 接ブレークポイントを設定できます。このウィンドウで数個のインスタン スを開き、様々なメモリエリアをモニタできます。ウィドウの内容は、ア プリケーションの実行中に定期的に更新されます。

● 「シンボルメモリ]ウィンドウ

静的記憶寿命変数がメモリ内でどのように配置されるかを表示します。こ れにより、メモリの使用が理解し易くなり、バッファオーバランなど上書 きされた変数に起因して発生した問題の調査に役立ちます。

● [スタック] ウィンドウ

メモリ内でのスタック変数の配置を含むスタック内容を表示します。ま た、スタックの整合性チェックを実行し、スタックオーバフローを検出し てワーニングすることもできます。たとえば、[スタック]ウィンドウを 使用して、スタックの最適サイズを特定できます。このウィンドウのイン スタンスを最高 2 つ開いて、それぞれに異なるスタックを表示したり、同 じスタックを異なる表示モードで表示したりできます。

● 「レジスタ」ウィンドウ

プロセッサレジスタと SFR の内容の最新状態を表示し、それを編集できま す。固定グループの CPU レジスタを除いて、追加のレジスタはデバイス記 述ファイルで定義します。これらのレジスタとてしては、ARM デバイス の周辺ユニットに対する、メモリにマッピングされたデバイス固有の制御 レジスタとステータスレジスタがあります。レジスタは、メモリにマッピ ングされた周辺ユニットレジスタや CPU レジスタなどが多数存在するた め、「レジスタ]ウィンドウに同時にすべてのレジスタを表示するのは不 便です。その場合は、レジスタをレジスタグループに分割する方法があり ます。定義済みのレジスタグループをロードするか、アプリケーションに 固有な独自のグループを定義することもできます。このウィンドウのイン スタンスを複数開いて、それぞれに異なるレジスタグループを表示するこ とができます。

● [SFR 設定] ウィンドウ

C-SPY が情報を持っている、現在定義された SFR を表示します。必要があ れば、このウィンドウを使用して SFR の詳細をカスタマイズすることがで きます。

特定の変数の内容を表示するには、単純にその変数を [Memory](メモリ) ウィンドウまたは [Symbolic memory](シンボルメモリ)ウィンドウにドラッ グします。変数が配置されているメモリエリアが表示されます。

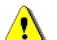

一部のレジスタの値を読み取ると、アプリケーションの実行時の動作に影響 <u>4</u> することがあります。たとえば、UART ステータスレジスタの値を読み取る と、保持ビットがリセットされて、受け取ったバイトを処理するはずの割込 みがない状態になることがあります。こうならないようにするには、実行中 のアプリケーションをデバッグする際には、このようなレジスタを含む「レ ジスタ]ウィンドウを必ず閉じてください。

## <span id="page-173-1"></span><span id="page-173-0"></span>**C-SPY** メモリゾーン

C-SPY では、ゾーンは名前付きメモリエリアを表します。メモリアドレス、 またはメモリアドレス (ロケーション)は、ゾーンとそのゾーン内のオフ

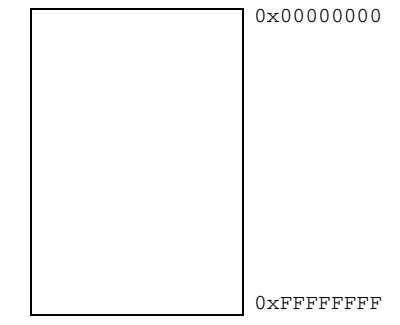

セット値の組合せです。ARM アーキテクチャには、ARM メモリ範囲全体を カバーするメモリというゾーンが 1 つだけあります。

デフォルトゾーンメモリ

メモリゾーンはさまざまなコンテキストで使用されますが、[メモリ]ウィン ドウと「逆アセンブリ]ウィンドウ、C-SPY マクロで最も重要な役割を果た します。これらのウィンドウにある [ゾーン]ボックスを使用して、表示す るメモリゾーンを選択します。

一般的なメモリの場合、デフォルトゾーンメモリを使用できます。しかし、正 しい結果を得るには、いくつかの I/O レジスタには 8、16、32 または 64 ビッ トとしてのアクセスが必要な場合があります。さまざまなメモリゾーンを使 用することで、「メモリ]ウィンドウなどの読込み/書込みに使用するアクセ ス幅を制御することができます。ゾーン Memory を使用する場合、デバッガは 最も適したアクセス幅を自動的に選択します。

注: C-SPY I-jet/JTAGjet ドライバの場合、アクセス幅の自動選択を「メモリ範 田の編集] ダイアログボックスで指定できます (207 ページの「メモリ範囲 の編集]ダイアログボックス、*C-SPY* [ハードウェアデバッガドライバ](#page-206-0)を参 照)。

#### <span id="page-174-0"></span>スタック表示

「スタック]ウィンドウにはグラフィカルスタックバーがあり、スタックの内 容とオーバフローのワーニングが表示されます。これらは多くの場面で役に 立ちます。以下に例を示します。

- C モジュールからアセンブラモジュールを呼び出すか、その逆のときに、 スタック使用量を調べる場合
- 適切なエレメントがスタック上に配置されているかどうかを調べる場合
- スタックが正しくリストアされているかどうかを調べる場合
- 最適なスタックサイズの判定
- スタックオーバフローの検出

複数のスタックを持つコアの場合は、表示するスタックを選択できます。

## スタックの使用量

アプリケーションを最初にロードするときや、リセットごとに、スタックエ リアのメモリに 0xCD というバイト値が設定され、その後でアプリケーション の実行が開始されます。実行が停止すると、スタックの最後から、値が 0xCD でないバイトの位置(スタック中で使用された最も上の位置)までの範囲の スタックメモリが検索されます。これはスタック使用率のトレース方法とし ては信頼性の高い方法ですが、スタックオーバフローが検出されるという保 証はありません。たとえば、スタックが範囲を超えて誤って拡張され、ス タック上限近辺のバイトは変更されることなく、スタックエリア外のメモリ が変更される可能性があります。同様に、アプリケーションがスタックエリ ア内のメモリを誤って修正する可能性もあります。

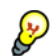

[スタック]ウィンドウで検出できるのはスタックオーバフローの痕跡だけ で、スタックオーバフローを発生時点で検出することはできません。ただし、 グラフィカルスタックバーを有効にすると、スタックオーバフローの検出と ワーニングに必要な機能も有効になります。

注 **:** スタックのサイズと場所は、リンカ設定ファイルで作成されるスタック を保持するセクションの定義から読み込まれます。何らかの理由で、システ ム起動コード (cstartup) によるスタック初期化を変更する場合は、その変更 に応じて、リンカ設定ファイルのセクション定義も変更する必要があります。 これを行わないと、「スタック]ウィンドウでスタック使用率を追跡できませ ん。これらの詳『*ARM* 用 *IAR C/C++* 開発ガイド』を参照してください。

#### <span id="page-175-0"></span>メモリアクセスチェック

C-SPY シミュレータは、ターゲットハードウェアのさまざまなメモリアクセ スタイプをシミュレーションして、ライト禁止のメモリへのリードアクセス など、無効なアクセスを検出できます。特定のメモリエリアに対して指定さ れたアクセスタイプに従わないメモリアクセスが発生した場合、C-SPY はそ れを不正なアクセスと認識します。また、定義されていないメモリへのメモ リアクセスは、不正なアクセスと見なされます。メモリアクセスチェック機 能によって、ユーザはメモリアクセス違反を特定しやすくなります。

メモリエリアは、デバイス記述ファイルで定義済のゾーンか、デバッグファ イルのセクション情報に基づいています。これら以外に、ユーザが独自のメ モリエリアを定義できます。アクセスタイプには、読み取り、書き込み、読 み取のみ、書き込みのみがあります。2 つの異なるアクセスタイプを同一の メモリエリアに割り当てることはできません。アクセスタイプの違反および 未指定の範囲へのアクセスをチェックすることができます。違反が検出され た場合は、[デバッグログ]ウィンドウにロギングされます。実行を停止する かどうかを選択することもできます。

# <span id="page-176-0"></span>メモリとレジスタのモニタ

以下のタスクについて説明します:

- 177 ページの[使用するデバイスのメモリに合わせた](#page-176-1) *C-SPY* の設定
- 178 ページの[アプリケーション固有のレジスタグループの定義](#page-177-0)

## <span id="page-176-1"></span>使用するデバイスのメモリに合わせた **C-SPY** の設定

通常、プロジェクトを設定する場合は、特定デバイスのデバイス記述ファイ ルが自動または手動で選択されます。そのファイルでデバイスのメモリ範囲情 報が完全に指定されている場合は、この点において C-SPY を設定する必要は ありません。

ただし、そのファイルで特定のデバイスに対してメモリ範囲が指定されてお らず、デバイスのグループについて指定されている場合は(異なるサイズの オンチップ RAM を持つものなど)、デバイスに合わせてエリアを調整する必 要があります。

使用するデバイスに合わせてメモリエリアを微調整するには、200 [ページの](#page-199-0) [\[メモリ構成\]ダイアログボックス、](#page-199-0)*C-SPY* シミュレータおよび 204 [ページの](#page-203-0) [\[メモリ構成\]ダイアログボックス、](#page-203-0)*C-SPY* ハードウェアデバッガドライバを 参照してください。

# <span id="page-177-0"></span>アプリケーション固有のレジスタグループの定義

アプリケーションに固有のレジスタグループを定義すると、[レジスタ]ウィ ンドウに表示されるレジスタの量を最小限に抑えて、デバッグを高速化でき ます。

**1** デバッグセッション中に[ツール]**>**[オプション]**>**[レジスタフィルタ] を選択します。

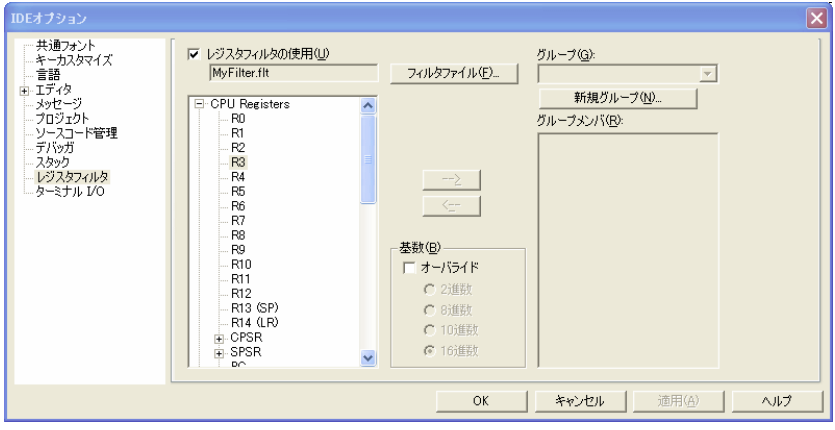

レジスタフィルタのオプションについては、『*ARM* 用 *IDE* プロジェクト管理 およびビルドガイド』を参照してください。

- **2** [レジスタフィルタの使用]を使用して、表示されるダイアログボックスの新 しいグループに、フィルタファイルのファイル名と出力先を指定します。
- **3 [新規グループ]** をクリックして、「My Timer Group」というようにグループ 名を指定します。

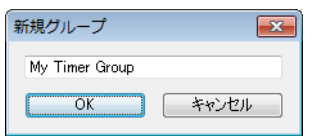

- **4** [レジスタフィルタ]ページのレジスタツリービューで、レジスタを選択して 矢印ボタンをクリックし、グループにレジスタを追加します。グループに追 加するすべてのレジスタについて、このプロセスを繰り返します。
- **5** オプションで、整数基数を変更するレジスタを選び、適切な基数を選択しま す。

**6** 終わったら、**[OK]** をクリックします。新しいグループが「レジスタ] ウィン ドウで使用できるようになりました。

フィルタファイルにグループをさらに追加するには、追加する各グループに 対してこの手順を繰り返してください。

注 **:** レジスタのリストに表示されるレジスタは、現在使用している ddf ファイ ルから読み込まれます。必要な特定の SFR が表示されない場合は、自分の SFR を登録できます。詳細については、195 ページの[*SFR* [設定\]ウィンド](#page-194-0) [ウ](#page-194-0)を参照してください。

# <span id="page-178-0"></span>メモリとレジスタについてのリファレンス情報

リファレンス情報 :

- 180ページの「メモリ7ウィンドウ
- 184ページの「メモリセーブ7ダイアログボックス
- 185 ページの「メモリリストア7ダイアログボックス
- 186ページの「フィル7ダイアログボックス
- 187ページの「シンボルメモリ7 ウィンドウ
- 190ページの「スタック7ウィンドウ
- 193ページの[\[レジスタ\]ウィンドウ](#page-192-0)
- 195 ページの *[SFR 設定] ウィンドウ*
- 199 ページの *[SFR の編集] ダイアログボックス*
- 200ページの「メモリ構成<sup>7</sup>ダイアログボックス、C-SPY シミュレータ
- 203 ページの[\[メモリ範囲の編集\]ダイアログボックス、](#page-202-0)*C-SPY* シミュレー [タ](#page-202-0)
- 204ページの [メモリ構成] ダイアログボックス、C-SPY ハードウェアデ [バッガドライバ](#page-203-0)
- 207 ページの「メモリ*範囲の編集] ダイアログボックス、C-SPY ハードウェ* [アデバッガドライバ](#page-206-0)
- 210 ページの「メモリアクセス設定]ダイアログボックス
- 212 ページの「メモリアクセスの編集]ダイアログボックス

# <span id="page-179-0"></span>「メモリ]ウィンドウ

「メモリ]ウィンドウは「表示】メニューから利用できます。

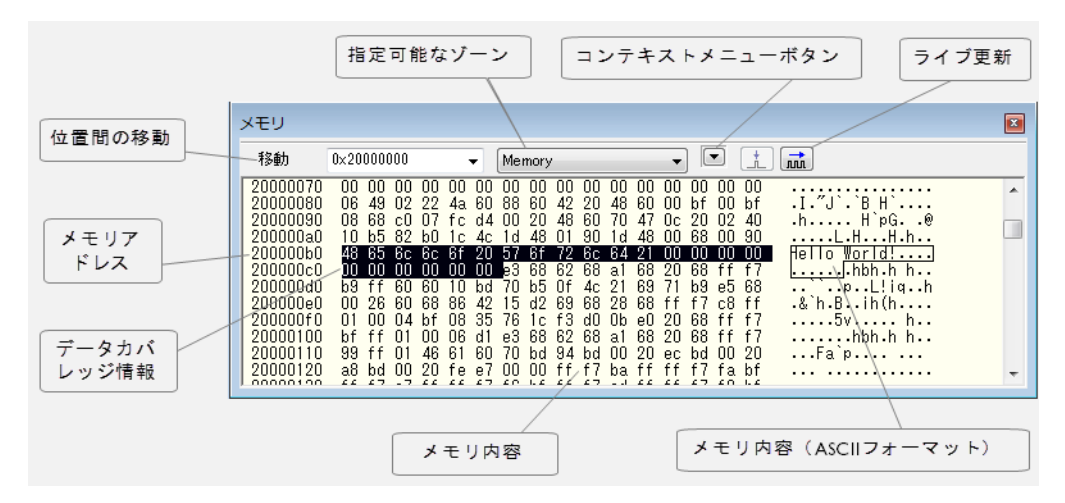

このウィンドウでは、指定メモリエリアであるメモリゾーンの最新状態を表 示して、編集できます。このウィンドウは複数表示でき、メモリやレジスタ の複数のゾーンをトレースする場合や、メモリのさまざまな部分をモニタす る場合に非常に便利です。

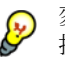

変数に対応するメモリを表示するには、エディタウィンドウでその変数を選 択し、[メモリ]ウィンドウにドラッグします。

C-SPY のウィンドウにおける編集について詳しくは、65 [ページの](#page-64-0) *C-SPY* デ [バッガメインウィンドウ](#page-64-0)を参照してください。

要件

ありません。このウィンドウは常に使用できます。

#### ツールバー

ツールバーの内容は以下のとおりです。

#### 移動

表示するメモリアドレス(ロケーション)またはシンボルを指定でき ます。

ゾーン

メモリゾーンを選択します(174 ページの *C-SPY* [メモリゾーン](#page-173-1)を参 照)。
#### コンテキストメニューボタン

コンテキストメニューを表示します。

# 今すぐ更新

アプリケーションの実行中に「メモリ]ウィンドウの内容を更新しま す。このボタンは、使用している C-SPY ドライバがアプリケーション の実行中にターゲットのシステムメモリにアクセス可能な場合のみ有 効化されます。

## ライブ更新

アプリケーションの実行中に「メモリ]ウィンドウの内容を定期的に 更新します。このボタンは、使用している C-SPY ドライバがアプリ ケーションの実行中にターゲットのシステムメモリにアクセス可能な 場合のみ有効化されます。更新頻度を設定するには、[**IDE** オプショ ン]**>**[デバッガ]ダイアログボックスに適切な頻度を指定します。

#### 表示エリア

表示エリアには現在表示しているアドレスとメモリの内容が選択したフォー マットで表示されるほか、表示モードが **1x** ユニットに設定されていれば、メ モリの内容が ASCII フォーマットで表示されます。表示エリアの内容は、 16 進表示と ASCII 表示のどちらの部分でも編集できます。

データカバレッジは、以下の色で表示されます。

- 黄色 データのリードが実行されたことを示します。
- 青 データのライトが実行されたことを示します。
- 緑 データのリードとライトの両方が実行されたことを示し ます。

注 **:** 一部の C-SPY ドライバは、データカバレッジをサポートしていません。 C-SPY シミュレータは、データカバレッジをサポートしています。

コンテキストメニュー

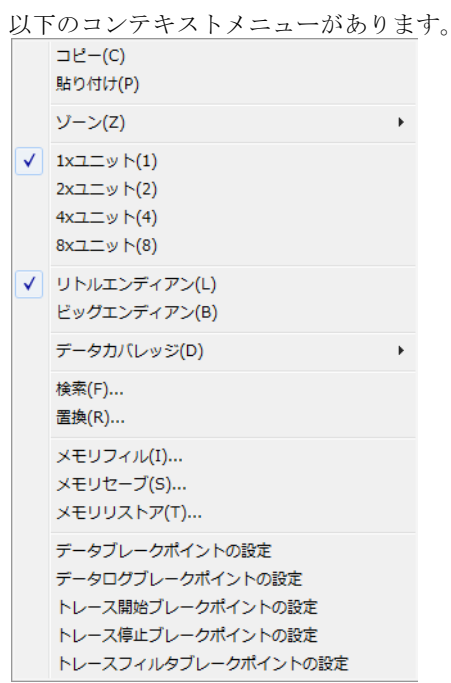

以下のコマンドがあります。

# コピー、貼り付け

標準の編集コマンド

#### ゾーン

メモリゾーンを選択します(174 ページの *C-SPY* [メモリゾーン](#page-173-0)を参 照)。

#### **1x** ユニット

メモリの内容を単一のバイトで表示します。

# **2x** ユニット

メモリの内容を 2 バイトのグループで表示します。

#### **4x** ユニット

メモリの内容を 4 バイトのグループで表示します。

#### **8x** ユニット

メモリの内容を 8 バイトのグループで表示します。

# リトルエンディアン

リトルエンディアンのバイトオーダで内容を表示します。

# ビッグエンディアン

ビッグエンディアンのバイトオーダで内容を表示します。

#### データカバレッジ

以下から選択します。

「有効化】は、データカバレッジの有効/無効を切り替えます。

「表示】は、データカバレッジの表示 / 非表示を切り替えます。

「クリア]は、すべてのデータカバレッジ情報を消去します。

これらのコマンドは、C-SPY ドライバがデータカバレッジをサポート する場合のみ使用できます。

# 検索

「メモリ]ウィンドウ内でテキストを検索するダイアログボックスを表 示します。[検索]ダイアログボックスについて詳しくは、『*ARM* 用 *IDE* プロジェクト管理およびビルドガイド』を参照してください。

#### 置換

指定した文字列を検索して、該当する項目を別の文字列に置換するダ イアログボックスを表示します。「置換]ダイアログボックスについて は、『*ARM* 用 *IDE* プロジェクト管理およびビルドガイド』を参照して ください。

#### メモリフィル

指定エリアに値を設定できるダイアログボックスを開きます (186 ページの[\[フィル\]ダイアログボックス](#page-185-0)を参照)。

#### メモリセーブ

特定のメモリエリアの内容をファイルに保存できるダイアログボック スを表示します (184 ページの「メモリセーブ]ダイアログボックス を参照)。

### メモリリストア

Intel-hex や Motorola s-record フォーマットでファイルの内容を指定した メモリゾーンにロードできるダイアログボックスを表示します (185 ページの[\[メモリリストア\]ダイアログボックス](#page-184-0)を参照)。

# データブレークポイントの設定

「メモリ]ウィンドウでブレークポイントを直接設定します。ブレーク ポイントが強調表示されていない場合は、「ブレークポイント]ダイア ログボックスでブレークポイントを表示、編集、削除することができ ます。このウィンドウで設定したブレークポイントは、リードとライ トの両方のアクセスでトリガされます。詳細については、141 [ページ](#page-140-0) の「メモリ」ウィンドウでのデータブレークポイントの設定を参照し てください。

# <span id="page-183-0"></span>[メモリセーブ] ダイアログボックス

[メモリセーブ]ダイアログボックスは、[デバッグ]**>**[メモリ]**>**[保存]

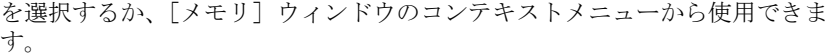

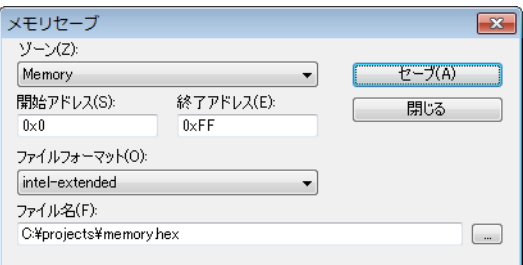

このダイアログボックスを使用して、指定したメモリエリアの内容をファイ ルに保存します。

# 要件

ありません。このダイアログボックスは常に使用できます。

#### ゾーン

メモリゾーンを選択します(174 ページの *C-SPY* [メモリゾーン](#page-173-0)を参照)。

# 開始アドレス

保存するメモリ範囲の開始アドレスを指定します。

# 終了アドレス

保存するメモリ範囲の終了アドレスを指定します。

#### ファイルフォーマット

使用するファイルフォーマットを選択します。デフォルトでは Intel-extended です。

#### ファイル名

使用する対象ファイルを指定します。参照ボタンを使用して選択すると便利 です。

#### セーブ

選択したメモリゾーン範囲を指定ファイルに保存します。

# <span id="page-184-0"></span>[メモリリストア]ダイアログボックス

[メモリリストア]ダイアログボックスは、[デバッグ]**>**[メモリ]**>**[元に 戻す]を選択するか、[メモリ]ウィンドウのコンテキストメニューから使用 できます。

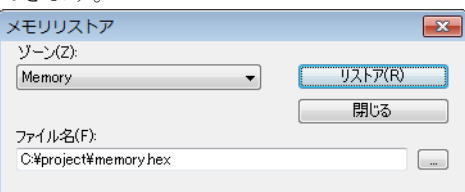

このダイアログボックスを使用して、特定のメモリゾーンにファイルの内容 を Intel-extended または Motorola s-record フォーマットでロードします。

#### 要件

ありません。このダイアログボックスは常に使用できます。

#### ゾーン

メモリゾーンを選択します(174 ページの *C-SPY* [メモリゾーン](#page-173-0)を参照)。

# ファイル名

リード対象ファイルを指定します。参照ボタンを使用して選択すると便利で す。

# 元に戻す

指定ファイルの内容を選択したメモリゾーンにロードします。

# <span id="page-185-0"></span>「フィル]ダイアログボックス

「フィル]ダイアログボックスは、「メモリ]ウィンドウのコンテキストメ ニューから使用できます。

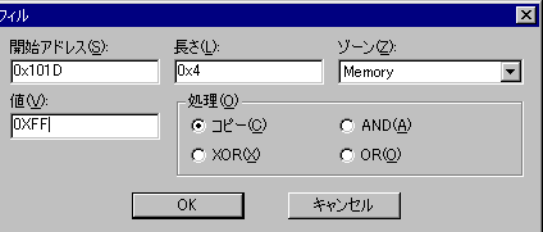

このダイアログボックスを使用して、指定したメモリエリアに値を設定でき ます。

#### 要件

ありません。このダイアログボックスは常に使用できます。

# 開始アドレス

2 進数、8 進数、10 進数、16 進数のいずれかの表記法で開始アドレスを入力 します。

#### 長さ

2 進数、8 進数、10 進数、16 進数のいずれかの表記法でデータ長を入力しま す。

#### ゾーン

メモリゾーンを選択します(174 ページの *C-SPY* [メモリゾーン](#page-173-0)を参照)。

# 値

各メモリアドレス(ロケーション)に設定する 8 ビット値を入力します。

#### 操作

以下のメモリ操作を使用できます。

# **COPY**

[値]に入力した値が指定したメモリエリアにコピーされます。

#### **AND**

[AND] を指定すると、[値] の値とメモリの既存値の論理積がメモリに 書き込まれます。

## **XOR**

[XOR]を指定すると、「値]の値とメモリの既存値の論理積がメモリに 書き込まれます。

**OR**

[OR] を指定すると、「値]の値とメモリの既存値の論理積がメモリに 書き込まれます。

# [シンボルメモリ]ウィンドウ

「シンボルメモリ]ウィンドウは、デバッグセッション中に「表示]メニュー から使用できます。

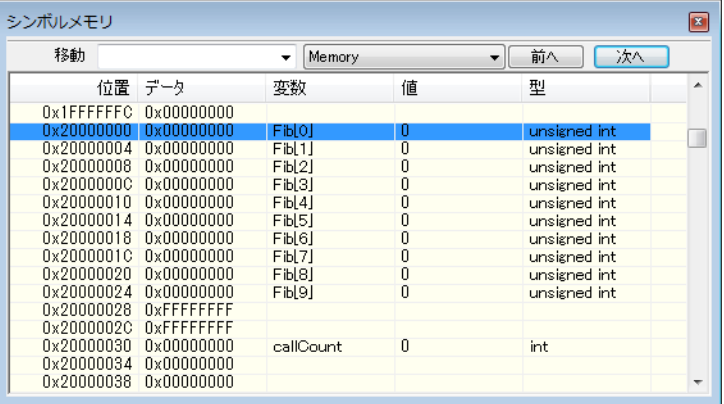

このウィンドウには、静的記憶寿命を持つ変数や、通常はファイルスコープ のほかに静的変数を関数およびクラスに持つ変数が、メモリ内でどのように 配置されるかが表示されます。これにより、メモリの使用が理解し易くなり、 バッファオーバランなど上書きされた変数に起因して発生した問題の調査に 役立ちます。アラインメントの穴の検出や上書きしたバッファに起因する問 題の理解にも役立ちます。

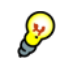

● 変数に対応するメモリを表示するには、エディタウィンドウでその変数を選 択し、「シンボルメモリ]ウィンドウにドラッグします。

C-SPY のウィンドウにおける編集について詳しくは、65 [ページの](#page-64-0) *C-SPY* デ [バッガメインウィンドウ](#page-64-0)を参照してください。

要件

ありません。このウィンドウは常に使用できます。

# ツールバー

ツールバーの内容は以下のとおりです。

#### 移動

表示するメモリアドレス(ロケーション)またはシンボルを指定でき ます。

# ゾーン

メモリゾーンを選択します(174 ページの *C-SPY* [メモリゾーン](#page-173-0)を参 照)。

# 前へ

表示エリアで前のシンボルを強調表示します。

# 次へ

表示エリアで次のシンボルを強調表示します。

# 表示エリア

このエリアには以下の列が含まれます。

#### 位置

メモリアドレス。

# データ

16 進フォーマットのメモリ内容。データはシンボルサイズに従ってグ ループ化されます。この列は編集できます。

#### 変数

変数名。変数には固定されたメモリ位置が必要です。ローカル変数は 表示されません。

#### 値

変数の値。この列は編集できます。

# タイプ

変数の型。

いくつかの方法でメモリ空間内を移動できます。

- ウィンドウでドロップされるテキストがシンボルと解釈されます
- ウィンドウ右側のスクロールバー
- ツールバーボタン「次へ]と「前のエラー】
- ツールバーリストボックス [移動]は、特定の場所やシンボルの検出に使 用できます

注 **:** 対応する値を変更すると行に赤色のマークが付けられます。

# コンテキストメニュー

以下のコンテキストメニューがあります。

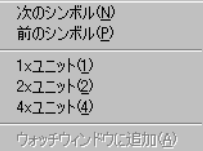

以下のコマンドがあります。

#### 次のシンボル

表示エリアで次のシンボルを強調表示します。

#### 前のシンボル

表示エリアで前のシンボルを強調表示します。

## **1x** ユニット

メモリの内容を単一のバイトで表示します。これは変数を含まない行 にのみ適用します。

# **2x** ユニット

メモリの内容を 2 バイトのグループで表示します。

# **4x** ユニット

メモリの内容を 4 バイトのグループで表示します。

# [ウォッチ]ウィンドウに追加

選択したシンボルを[ウォッチ]ウィンドウに追加します。

# 「スタック】ウィンドウ

「スタック]ウィンドウは「表示】メニューから利用できます。

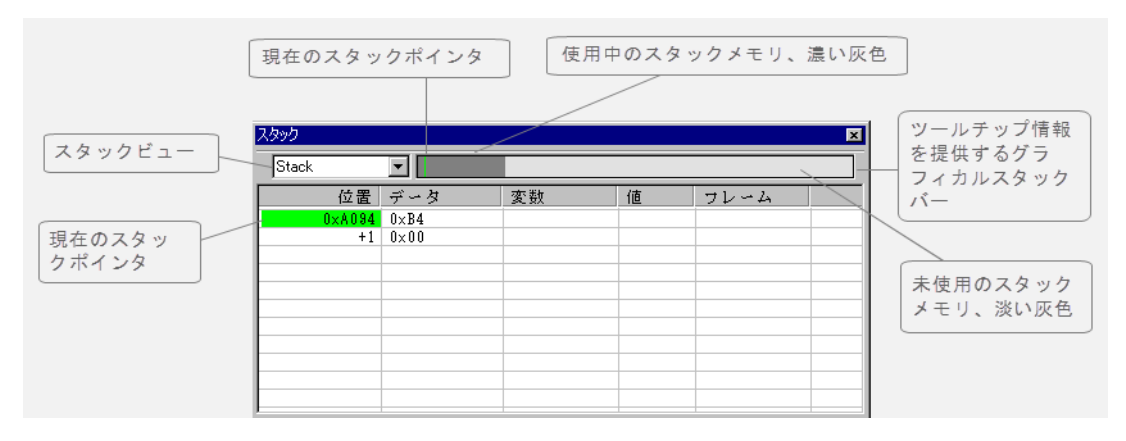

このウィンドウには、スタックの内容が表示されます。また、スタックの整 合性チェックを実行し、スタックオーバフローを検出してワーニングするこ ともできます。たとえば、[スタック]ウィンドウを使用して、スタックの最 適サイズを特定できます。

このウィンドウでは、リンカ設定ファイルに実施されたスタックを保持する セクションの定義からスタックのサイズと場所に関する情報を取得します。 このセクションは『*ARM* 用 *IAR C/C++* 開発ガイド』に記述されています。

スタックを他の方法で設定するアプリケーションに対しては、デフォルトの 方法をオーバライドできます。C-SPY コマンドラインの派生オプションのい ずれかを使用します(515 ページの *[--proc\\_stack\\_stack](#page-514-0)* を参照)。

グラフィカルスタックバーを表示するには、以下の手順に従います。

- **1** [ツール]**>**[オプション]**>**[スタック]を選択します。
- **2** オプション[グラフィカルスタック表示とスタック使用トラッキングを有効 にする]を選択します。

[スタック]ウィンドウを2つまで表示し、それぞれ異なるスタックを表示す る(スタックが複数ある場合)か、同じスタックを異なる表示設定値で表示 することができます。

注 **:** デフォルトでは、このウィンドウは物理的ブレークポイントを 1 つ使用 します。詳細については、137 ページの[ブレークポイントの設定元](#page-136-0)を参照し てください。

[スタック]ウィンドウに固有の情報については、『*ARM* 用 *IDE* プロジェクト 管理およびビルドガイド』を参照してください。

要件

ありません。このウィンドウは常に使用できます。

ツールバー

ツールバーの内容は以下のとおりです。

#### スタック

表示するスタックを選択します。これは複数のスタックを持つコアに 適用されます。

# グラフィカルスタックバー

スタックの状態をグラフィックを使用して表示します。

スタックバーの左端はスタックの底、つまりスタックが空白のときのスタッ クポインタの位置を示します。右端は、スタック用に予約されているメモリ エリアの最後を示します。スタック使用率が指定のしきい値を超えると、ス タックバーは赤色に変化します。

スタックバーを有効にすると、スタックオーバフローの検出とワーニングに 必要な機能も有効になります。

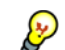

マウスポインタをスタックバーの上に移動すると、スタック使用量に関する ツールチップ情報が表示されます。

#### 表示エリア

このエリアには以下の列が含まれます。

#### 位置

メモリでの位置を示します。アドレスは小さい方から順に表示されま す。スタックポインタが参照するアドレス、つまりスタック最上部は、 緑色で強調表示されます。

#### データ

その位置のメモリユニットの内容を表示します。[スタック]ウィンド ウのコンテキストメニューで、データの表示方法(1 バイト、2 バイ ト、4 バイトのいずれかの単位)を選択できます。

#### 変数

その位置にローカル変数がある場合に、その変数名を表示します。変 数は、関数内でローカルに宣言されていて、レジスタではなくスタッ クにある場合にだけ表示されます。

値 「変数]列に表示されている変数の値を示します。

フレーム

呼出しフレームが対応する関数の名前を示します。

# コンテキストメニュー

以下のコンテキストメニューがあります。

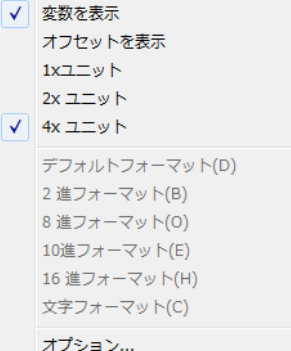

以下のコマンドがあります。

## 変数を表示

変数、値、フレームという別々の列を[スタック]ウィンドウに表示 します。[スタック]ウィンドウで表示されるメモリ位置にある変数 が、これらの列に表示されます。

# オフセットを表示

[位置]列にスタックポインタからのオフセットとして場所を表示しま す。選択を解除すると、位置は絶対アドレスとして表示されます。

#### **1x** ユニット

メモリの内容を単一のバイトで表示します。

# **2x** ユニット

メモリの内容を 2 バイトのグループで表示します。

# **4x** ユニット

メモリの内容を 4 バイトのグループで表示します。

デフォルトフォーマット **2** 進フォーマット **8** 進フォーマット **10** 進フォーマット **16** 進フォーマット 文字フォーマット

> 式の表示フォーマットを変更します。表示フォーマット設定は、式の 種類によって適用対象が異なります。表示フォーマットの選択は、デ バッグセッションの終了後も保持されます。ウィンドウで選択された 行に変数が含まれる場合、これらのコマンドが使用できます。

表示フォーマット設定は、式の種類によって以下のように適用対象が 異なります。

- 変数 まちまえがおくない。選択した変数だけに適用されます。 他の変数には適用されません。
- 配列エレメント 表示設定は配列全体に適用されます。つまり、配 列の各エレメントに同一の表示フォーマットが使 用されます。
- 構造体のフィー 定義が同一のエレメント(フィールド名、C の宣 ルド 言型)に表示設定が適用されます。

# オプション

[**IDE** オプション]ダイアログボックスを表示します。このダイアログ ボックスで、[スタック]ウィンドウ専用オプションを設定できます (『*ARM* 用 *IDE* プロジェクト管理およびビルドガイド』を参照)。

# [レジスタ]ウィンドウ

「レジスタ]ウィンドウは「表示]メニューから利用できます。

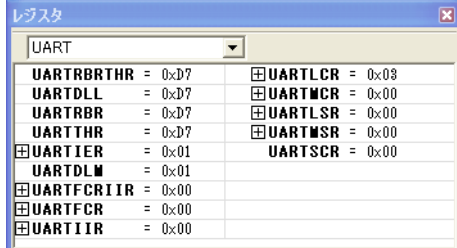

このウィンドウには、プロセッサレジスタおよび特別な関数レジスタの最新 の内容が表示され、一部のレジスタの内容を編集することができます。オプ

ションで、定義済みのレジスタグループをロードするか、アプリケーション に固有な独自のグループを定義することもできます。

このウィンドウは複数表示でき、複数のレジスタグループをトレースするの に非常に便利です。

C-SPY のウィンドウにおける編集について詳しくは、65 [ページの](#page-64-0) *C-SPY* デ [バッガメインウィンドウ](#page-64-0)を参照してください。

# 定義済レジスタグループを有効にするには、次の手順に従います。

- **1** デバイスに適合するデバイス記述ファイルを選択します(55 [ページの](#page-54-0)デバイ [ス記述ファイルの選択](#page-54-0)を参照)。
- **2** デバイス記述ファイルで定義されていれば、レジスタグループは[レジスタ] ウィンドウに表示されます。使用可能なレジスタグループは、[レジスタフィ ルタ]ページにも一覧表示されます。

アプリケーション固有のレジスタグループを定義するには、次の手順に従い ます。

178 ページの[アプリケーション固有のレジスタグループの定義](#page-177-0)を参照してく ださい。

要件

ありません。このウィンドウは常に使用できます。

#### ツールバー

ツールバーの内容は以下のとおりです。

# **CPU** レジスタ

表示するレジスタグループを選択します。デフォルトは CPU レジスタ です。デフォルトでは、デバッガには次の 2 つのレジスタグループが あります。SFR の一部が足りない場合、カスタムグループに独自の **SFR を登録することができます (195 ページの** *[SFR 設定] ウィンド* [ウ](#page-194-0)を参照)。

[現在の **CPU** レジスタ]には、現在のプロセッサモードで使用可能な レジスタが含まれます。

[**CPU** レジスタ]には、現在のレジスタと、他のプロセッサモードで 使用可能なバンクレジスタの両方が含まれます。

追加のレジスタグループは、デバイス記述ファイル (arm\config ディ レクトリ)に定義されます。これらによって、すべての SFR レジスタ が[レジスタ]ウィンドウで使用可能になります。デバイス記述ファ イルには、特殊機能レジスタとそのグループを定義するセクションが あります。

表示エリア

レジスタとその値を表示します。C-SPY が停止するたびに、前回停止したと きから変更された値が強調表示されます。レジスタにはリード専用のものと、 ライト専用のもの(W で示されます)、編集可能なものがあります。編集可能 なレジスタの内容を編集するには、クリックして値を変更します。新しい値 をキャンセルするには、[Esc] を押してください。

一部のレジスタは展開可能です。つまり、関連するビットやビットのサブグ ループが含まれています。

表示フォーマットを変更するには、[レジスタフィルタ]ページで [ベース] 設定を変更します。このページにアクセスするには、[ツール]**>**[オプショ ン]を選択します。

C-SPY シミュレータおよび C-SPY ハードウェアデバッガドライバの場合、こ れらの追加サポートレジスタは CPU レジスタグループにあります。

- **CYCLECOUNTER** アプリケーションの起動またはリセット時にクリア され、実行中に使用済みのサイクル数だけ増分しま す。
- **CCSTEP** 前回実行された C/C++ ソースまたはアセンブラス テップ中に使用されたサイクル数を表示します。
- **CCTIMER1** および **CCTIMER2** いつでも手動でクリアすることができる2つのト リップカウント。実行中に使用済みのサイクル数だ け増分されます。

# <span id="page-194-0"></span>[**SFR** 設定]ウィンドウ

[SFR設定] ウィンドウは [プロジェクト] メニューから利用できます。

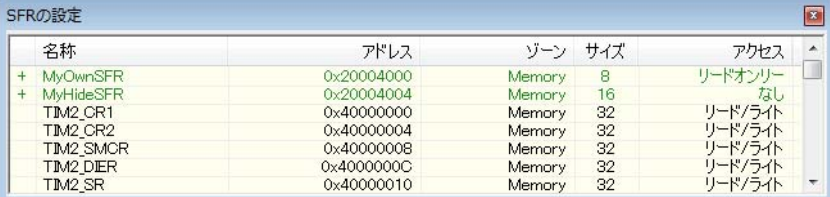

このウィンドウには、C-SPY が情報を持っている現在定義された SFR が表示 されます。出荷時の SFR とカスタム定義された SFR の両方、またはどちらか 一方を表示するよう選択できます。必要があれば、このウィンドウを使用し て SFR の詳細をカスタマイズすることができます。出荷時の SFR(現在使用

中の ddf ファイルから取得したもの)については、 アクセスタイプをカスタ マイズすることしかできません。

カスタム定義された SFR は、「カスタム」という専用のレジスタグループに 追加されます。このグループは「レジスタ]ウィンドウに表示することがで きます。カスタム定義された SFR は、*project*CustomSFR.sfr に保存されま す。

C-SPY デバッガが実行中でないときは、SFR の追加または変更以外はできま せん。

# 要件

ありません。このウィンドウは常に使用できます。

# 表示エリア

このエリアには以下の列が含まれます。

## ステータス

SFR のステータスを示す文字で、以下のいずれかを使用できます。

空白 : 出荷時の SFR

C: 変更された出荷時の SFR

+: カスタム定義された SFR

?: 何らかの理由で無視される SFR。出荷時の SFR が変更されていると SFR は無視できますが、SFR は使用できなくなるか、どこか別の場所 にあるか、あるいはサイズが異なります。通常、デバイスの変更時に そうなるときがあります。

# 名前

SFR の一意の名前。

# アドレス

SFR のメモリアドレス。

#### ゾーン

メモリゾーンを選択します(174 ページの *C-SPY* [メモリゾーン](#page-173-0)を参 照)。

#### サイズ

レジスタのサイズ(8、16、32、64 のいずれか)。

#### アクセス

レジスタのアクセスタイプ。リード / ライト、リードオンリー、ライトオ ンリー、なしのいずれかです。

値を変更するには、名前かアドレスをクリックします。アドレスの 16 進数 0x のプレフィックスは省略可能です。省略しても、入力した値は 16 進数と して解釈されます。たとえば、4567 と入力すると、0x4567 となります。

列のプロパティに従って SFR をソートするには、列のヘッダをクリックしま す。

表示エリアで使用される色分け:

- 緑は対応する値が変わったことを示します。
- 赤は SFR が無視されたことを示します。

# コンテキストメニュー

以下のコンテキストメニューがあります。

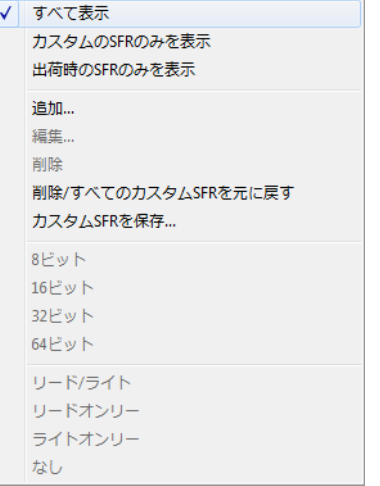

以下のコマンドがあります。

# すべて表示

すべての SFR を表示します。

# カスタムの **SFR** のみを表示

カスタム定義されたすべての SFR を表示します。

# 出荷時の **SFR** のみを表示

ddf ファイルから取得された出荷時の SFR をすべて表示します。

# 追加

[**SFR** の編集]ダイアログボックスが表示され、ここで新しい SFR を 追加できます(199 ページの[*SFR* [の編集\]ダイアログボックス](#page-198-0)を参 照)。

# 編集

[**SFR** の編集]ダイアログボックスが表示され、ここで SFR を編集で きます(199 ページの[*SFR* [の編集\]ダイアログボックス](#page-198-0)を参照)。

# 削除

SFR を削除します。このコマンドは、カスタム定義された SFR につい てのみ機能します。

#### 削除 **/** すべてのカスタム **SFR** を元に戻す

カスタム定義されたすべての SFR を削除して、変更された出荷時の SFR を元の設定に戻します。

#### カスタム **SFR** を保存

標準の保存ダイアログボックスを開いて、カスタム定義されたすべて の SFR を保存します。

#### **8|16|32|64** ビット

選択した SFR の表示フォーマットを 8 ビット、16 ビット、32 ビット、 64 ビットから選択します。表示フォーマットを変更できるのは、カス タム定義された SFR のみです。

# リード **/** ライト **|** リードオンリー **|** ライトオンリー **|** なし

選択した SFR のアクセスタイプを選択します。リード / ライト、リー ドオンリー、ライトオンリーまたはなしのいずれかを使用できます。 出荷時の SFR の場合、デフォルトのアクセスタイプが指定されます。

# <span id="page-198-0"></span>[**SFR** の編集]ダイアログボックス

[**SFR** の編集]ダイアログボックスは、[SFR の設定]ウィンドウから使用で きます。

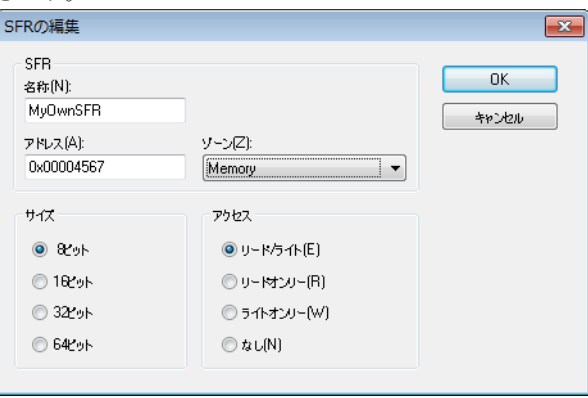

このダイアログボックスを使用して、SFR を定義します。

要件

ありません。このダイアログボックスは常に使用できます。

名前

追加または編集する SFR 名を指定します。

## アドレス

追加または編集する SFR のアドレスを指定します。アドレスの 16 進数 0x の プレフィックスは省略可能です。省略しても、入力した値は 16 進数として解 釈されます。たとえば、4567 と入力すると、0x4567 となります。

# ゾーン

追加または編集する SFR のゾーンを選択します。ゾーンのリストは、現在使 用している ddf ファイルから読み込まれます。

### サイズ

SFR のサイズを選択します。8 ビット、16 ビット、32 ビット、64 ビットから 選択してください。表示フォーマットを変更できるのは、カスタム定義され た SFR のみです。

# アクセス

SFR のアクセスタイプを選択します。リード **/** ライト、リードオンリー、ラ イトオンリー、なしから選択します。出荷時の SFR の場合、デフォルトのア クセスタイプが指定されます。

# <span id="page-199-0"></span>[メモリ構成]ダイアログボックス、**C-SPY** シミュレータ

「メモリ構成]ダイアログボックスは、C-SPY ドライバメニューから使用でき ます。

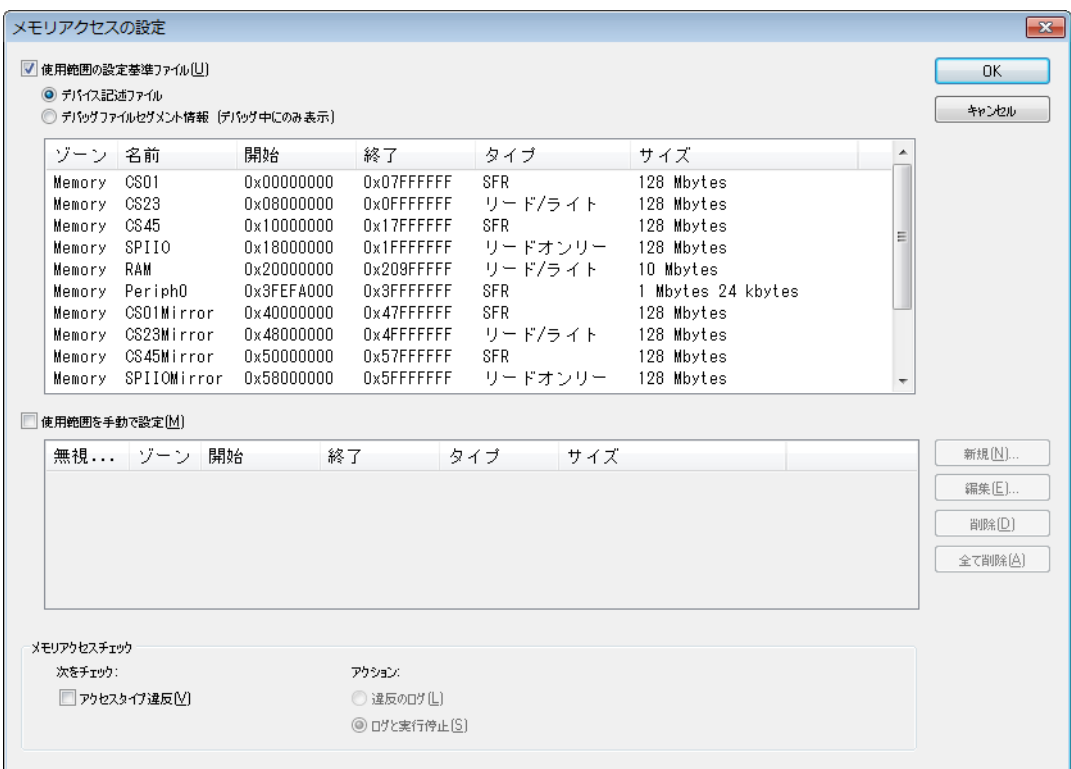

デバッグ中にメモリを最大限効率的に処理するため、C-SPY はメモリ構成に ついての情報を必要とします。デフォルトでは、C-SPY は選択したデバイス 記述ファイルから取得した情報に基づいて初期構成を使用します。

使用する特定のデバイスに対してそのファイルでメモリ範囲が指定されてお らず、デバイスのグループ(異なるサイズのオンチップ RAM を持つものな

ど)について指定されている場合は、このダイアログボックスを使用してデ バイスで使用可能なメモリに合わせて、メモリエリアを追加してください。

デフォルトでは、シミュレータは定義されたメモリエリア外のアクセスを許 可しません。また、このダイアログボックスを使用して、アクセスタイプが正 しいかどうかを C-SPY でチェックすることもできます。この場合、リードオ ンリーのメモリにライトアクセスがあれば、C-SPY はワーニングを表示しま す。

要件

C-SPY シミュレータ。

#### 使用範囲の設定基準ファイル

メモリ構成を事前に定義済みの構成から読み込むかどうかを指定します。以 下から選択します。

#### デバイス記述ファイル

指定したデバイス記述ファイルからメモリ構成を読み込みます。 55ページの[デバイス記述ファイルの選択](#page-54-0)を参照してください。

このオプションはデフォルトで使用されます。

# デバッグファイルセグメント情報

デバッグファイル (リンカ設定ファイルから読み込まれたもの)から メモリ構成ファイルを読み込みます。この情報はデバッグセッション 中にのみ使用可能です。このオプションの利点は、シミュレータがリ ンクされたアプリケーション外のメモリアクセスを把握できることで す。

メモリ情報は以下の列に表示されます。

#### ゾーン

メモリゾーン(174 ページの *C-SPY* [メモリゾーン](#page-173-0)を参照)。

#### 名前

メモリエリア名。

#### 開始

メモリエリアの開始アドレスを 16 進表記で指定します。

### 終了

メモリエリアの終了アドレスを 16 進表記で指定します。

#### タイプ

メモリエリアのアクセスタイプ。

# サイズ

メモリエリアのサイズ。

#### 使用範囲を手動で設定

「メモリ範囲の編集]ダイアログボックスで独自の範囲を手動で指定します。 このダイアログボックスを開くには、「新規]をクリックして新しいメモリ範 囲を指定するか、メモリ範囲を選択して[編集]をクリックし、範囲を変更 します。詳細については、203ページの「メモリ範囲の編集]ダイアログ ボックス、*C-SPY* [シミュレータ](#page-202-0)を参照してください。

手動で定義した範囲は、デバッグセッション終了後も保持されます。

[無視]の列に X があると、手動で指定した範囲が無効であることを示します (別の範囲と重複している場合など)。このような範囲は使用されません。

# メモリアクセスチェック

「チェック】により、チェックの対象が決まります。

● アクセスタイプの違反。

「アクション]では、アクセス違反が発生したときに実行するアクションを以 下から選択します。

- 違反のログ
- ログと実行停止

違反が検出された場合は、[デバッグログ]ウィンドウにロギングされます。

# ボタン

これらのボタンは手動で指定した範囲で使用できます。

#### 新規

「メモリ範囲の編集]ダイアログボックスが開き、ここで新しいメモリ 範囲を指定してそれにアクセスタイプを関連付けることができます (203 ページの[\[メモリ範囲の編集\]ダイアログボックス、](#page-202-0)*C-SPY* <sup>シ</sup> [ミュレータ](#page-202-0)を参照)。

#### 編集

「メモリ範囲の編集]ダイアログボックスを開きます。選択されたメモ リエリアを編集できます。203ページの「メモリ範囲の編集]ダイア [ログボックス、](#page-202-0)*C-SPY* シミュレータを参照してください。

#### 削除

選択されたメモリエリア定義を削除します。

全て削除

定義されているすべてのメモリエリア定義を削除します。

# <span id="page-202-0"></span>[メモリ範囲の編集]ダイアログボックス、**C-SPY** シミュレータ

「メモリ範囲の編集]ダイアログボックスは、「メモリ構成]ダイアログボッ クスから使用できます。

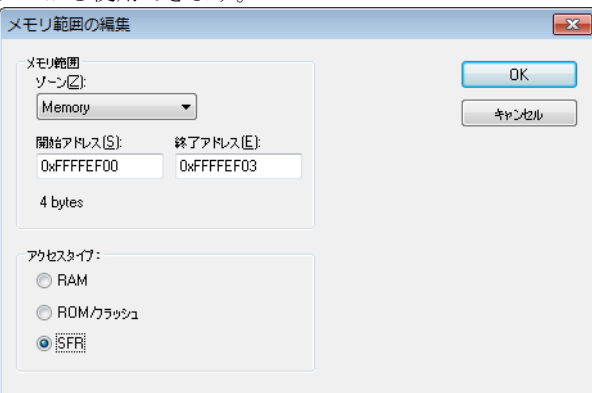

このダイアログボックスを使用して、メモリエリアとそのアクセスタイプを 指定します。

関連項目 200 ページの[\[メモリ構成\]ダイアログボックス、](#page-199-0)*C-SPY* シミュ [レータ](#page-199-0)。

## 要件

C-SPY シミュレータ。

メモリ範囲

デバイスに固有のメモリエリアを定義します。

# ゾーン

メモリゾーンを選択します(174 ページの *C-SPY* [メモリゾーン](#page-173-0)を参 照)。

### 開始アドレス

メモリエリアの開始アドレスを 16 進表記で指定します。

# 終了アドレス

メモリエリアの終了アドレスを 16 進表記で指定します。

# アクセスタイプ

メモリ範囲のアクセスタイプを以下から選択します。

- **[RAM]** (リード / ライトメモリ)
- **[ROM/Flash]**(リードオンリーメモリ)
- **[SFR]** (SFR リード / ライトメモリ)

# <span id="page-203-0"></span>[メモリ構成]ダイアログボックス、**C-SPY** ハードウェアデバッガドライバ

[メモリ構成]ダイアログボックスは、C-SPY ドライバのメニューから使用で きます。

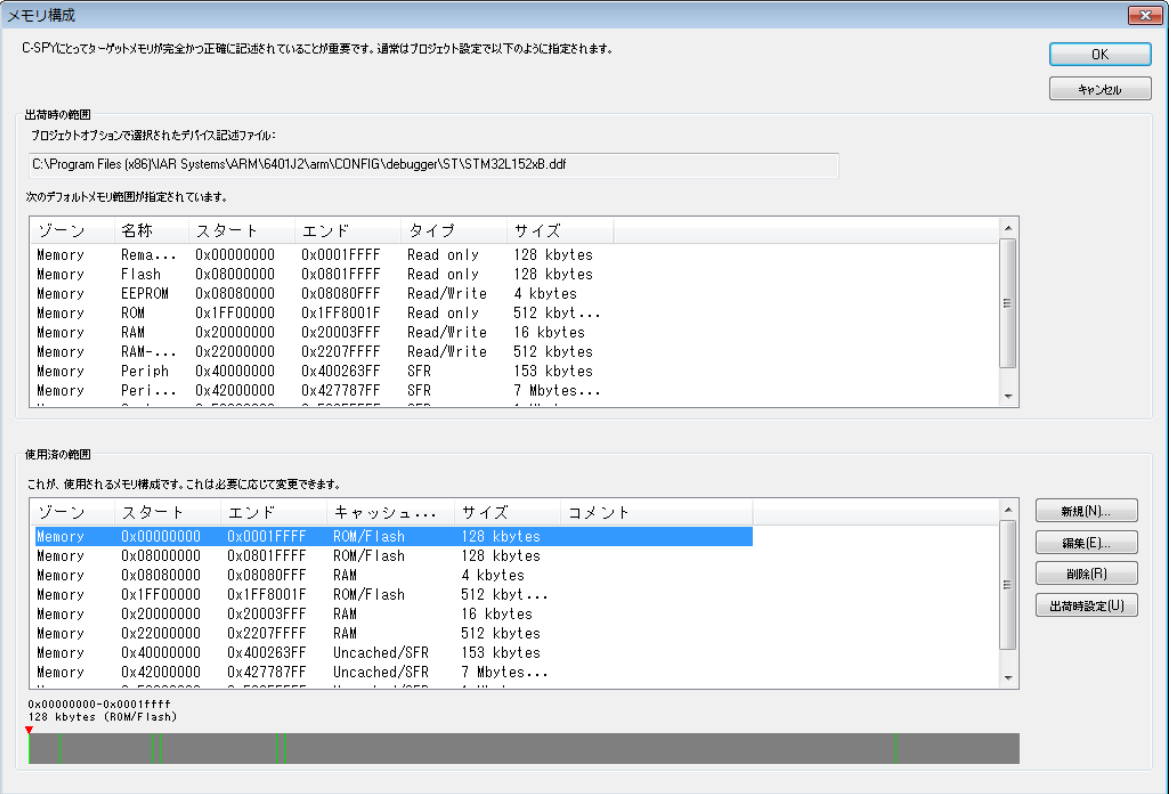

C-SPY は、選択したデバイス記述ファイルから読み込まれた情報に基づいて デフォルトのメモリ構成を使用します。メモリ構成がデバイス記述ファイル にない場合は、使用可能な出荷時のデフォルトを提供しようとします。 55 ページの[デバイス記述ファイルの選択](#page-54-0)を参照してください。

このダイアログボックスを使用して、メモリエリアを検証し、必要があれば デバイスで使用可能なメモリに合わせて変更します。 C-SPY にターゲットシ ステムのメモリレイアウトに関する情報を提供すると、パフォーマンスと機 能の面で役立ちます。

- メモリのリード (およびライト) が高速になりますが (デバッグプローブ が USB ポートなどを介して接続されている場合)、C-SPY で多くのデバッ ガウィンドウを更新しなければならないときには、足かせとなりがちで す。メモリをキャッシュするとパフォーマンスは高速になりますが、そう すると C-SPY はターゲットメモリについての情報を必要とします。
- デバッグセッション中に特定のメモリエリアの内容が変更されることが C-SPY に伝えられると、C-SPY は、通常はターゲットが読取りを許可しな い場合でも(実行時など)、そのメモリのコピーを読取り可能に維持する ことができます。
- C-SPYは、まったくメモリのないエリアへのアクセスを防止できます。こ れは、特定のハードウェアにとって重要です。

あるプロジェクトで C-SPY ドライバを初めて起動したときに、[メモリ構成] ダイアログボックスが自動的に表示されます。ただし、デバイス記述ファイ ルにすでに適切で完全なメモリの記述が含まれている場合を除きます。別のデ バイス記述ファイルを選択した場合など、メモリ構成の変更につながるプロ ジェクトの変更を行わない限り、その後の起動時にこのダイアログボックス は表示されません。

メモリ構成を変更できるのは、C-SPY を実行していないときのみです。

#### 要件

以下のいずれかが必要です。

- C-SPY CMSIS-DAP ドライバ
- C-SPY I-jet/JTAGjet ドライバ

#### 出荷時の範囲

現在選択されているデバイス記述ファイルを識別し、以下の列から取得され たデフォルトのメモリエリアの一覧を表示します。

# ゾーン

メモリゾーン(174 ページの *C-SPY* [メモリゾーン](#page-173-0)を参照)。

#### 名前

メモリエリア名。

# 開始

メモリエリアの開始アドレスを 16 進表記で指定します。

# 終了

メモリエリアの終了アドレスを 16 進表記で指定します。

# タイプ

メモリエリアのアクセスタイプ。

# サイズ

メモリエリアのサイズ。

# 使用済の範囲

以下の列には、手動で指定したメモリエリアの一覧が表示されます。

# ゾーン

メモリゾーンを選択します(174 ページの *C-SPY* [メモリゾーン](#page-173-0)を参 照)。

#### 開始

メモリエリアの開始アドレスを 16 進表記で指定します。

# 終了

メモリエリアの終了アドレスを 16 進表記で指定します。

#### キャッシュタイプ

メモリエリアのキャッシュタイプ。

# サイズ

メモリエリアのサイズ。

#### コメント

メモリエリアの情報。

これらのボタンを使用して、デバイス記述ファイルから取得したデフォルト のメモリエリアをオーバライドします。

# グラフィカルバー

デフォルトバスの理論的なメモリ空間全体を視覚化するグラフィカルバー。 定義されたエリアは緑で強調表示されます。

# ボタン

以下のボタンを選択できます。

#### 新規作成

「メモリ範囲の編集]ダイアログボックスを開きます。新しいメモリエ リアを指定したり、キャッシュタイプを割り当てたりすることができ ます(207 ページの[\[メモリ範囲の編集\]ダイアログボックス、](#page-206-0)*C-SPY* [ハードウェアデバッガドライバ](#page-206-0)を参照)。

#### 編集

「メモリ範囲の編集]ダイアログボックスを開きます。選択されたメモ リエリアを編集できます。207 ページの[\[メモリ範囲の編集\]ダイア](#page-206-0) ログボックス、*C-SPY* [ハードウェアデバッガドライバ](#page-206-0)を参照してくだ さい。

# 削除

選択されたメモリエリア定義を削除します。

# 出荷時の設定を使用

選択したデバイス記述ファイルで指定されたメモリエリアを取得する か、デバイス記述ファイルにメモリの情報がない場合は、使用可能な 出荷時のデフォルトを提供しようとします。

# <span id="page-206-0"></span>[メモリ範囲の編集]ダイアログボックス、**C-SPY** ハードウェアデバッガドライバ

[メモリ範囲の編集] ダイアログボックスは、[メモリの構成] ダイアログ

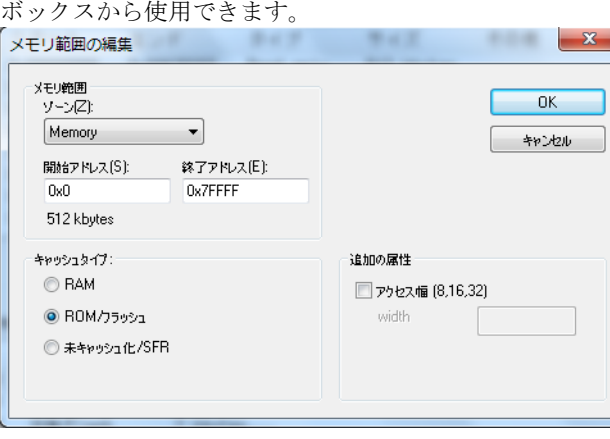

このダイアログボックスを使用してメモリエリアを指定し、それぞれのメモ リ範囲にキャッシュタイプを割り当てます。

204 ページの[\[メモリ構成\]ダイアログボックス、](#page-203-0)*C-SPY* ハードウェアデバッ [ガドライバ](#page-203-0)も参照してください。

# 要件

以下のいずれかが必要です。

- C-SPY CMSIS-DAP ドライバ
- C-SPY I-jet/JTAGjet ドライバ

#### メモリ範囲

デバイスに固有のメモリエリアを定義します。

#### ゾーン

メモリゾーンを選択します(174 ページの *C-SPY* [メモリゾーン](#page-173-0)を参 照)。

# 開始アドレス

メモリエリアの開始アドレスを 16 進表記で指定します。

## 終了アドレス

メモリエリアの終了アドレスを 16 進表記で指定します。

#### キャッシュタイプ

メモリエリアのキャッシュタイプを以下から選択します。

#### **RAM**

ターゲット CPU が実行中でないときは、メモリからのすべてのリード アクセスはキャッシュにロードされます。たとえば、2 つの[メモリ] ウィンドウにメモリの同じ部分が表示される場合、実際のメモリは両 方のウィンドウを更新するためにハードウェアから 1 度だけ読み込ま れます。C-SPY のウィンドウからのメモリを変更すると、データは キャッシュのみに書き込まれます。ターゲットの実行前に、マシン命 令を 1 つでもステップ実行する前に、変更されたすべてのバイトが ハードウェア上のメモリに書き込まれるように、RAM キャッシュがフ ラッシュされます。

#### **ROM/** フラッシュ

このメモリは、デバッグセッション中に変わらないことを想定してい ます。デバッグセッションの開始時にダウンロードされるこうした範 囲にあるコード(あるい正確に言うならば、デバッグするアプリケー ションの一部であるコード)は、キャッシュに格納されてそこで保持

されます。こうした範囲の他の部分は、必要に応じてメモリから キャッシュにロードされますが、デバッグセッション中は保持されま す。また、C-SPY では C-SPY のウィンドウからのこうしたメモリを変 更できません。

通常フラッシュメモリは固定されたリードオンリーのメモリとして使 用されますが、実行時に記憶領域を変更するためにフラッシュメモリ の一部を使用するアプリケーションがあります。たとえば、フラッ シュメモリの一部をファイルシステムで使用したり、単に不揮発性の 情報を格納するために使用することがあります。これを C-SPY で反映 するには、フラッシュメモリのこれらの部分を 1 つまたは複数の RAM の範囲として指定する必要があります。こうすることで、C-SPY はこ れらの部分が実行中にいつでも変更される可能性があると想定します。

#### **SFR/** 未キャッシュ化

このタイプの範囲は完全に未キャッシュ化されます。C-SPY ウィンド ウからのリードまたはライトコマンドはすべて、ハードウェアにアク セスします。通常このタイプは、リードアクセスのたびに値が異なり、 以前に書き込まれたときと同じ値を持たないために、書き込まれる際 に他のレジスタに影響を及ぼすことになるあらゆる種類の稀な動作を 持つ特殊な関数レジスタに役立ちます。

デバイスについて正しい情報を持っていない場合は、メモリ全体を **SFR/** 未 キャッシュ化として指定できます。このは間違ってはいませんが、ウィンド ウを更新するときに C-SPY の動作が遅くなることがあります。実際、メモリ 範囲の情報が何もない場合に、この方法がデフォルトで推奨されることがあ ります。

#### 追加の属性

追加の属性を提供します。

# アクセス幅 **[8,16,32]**

8 ビット、16 ビット、32 ビットの範囲のメモリにアクセスする際、 C-SPY で 8 ビット、16 ビット、32 ビットを強制的に使用します。テ キストボックスで 8、16、32 を指定してください。

このオプションは、使用する C-SPY ドライバで利用できない場合がありま す。

# 「メモリアクセス設定]ダイアログボックス

「メモリアクセス設定]ダイアログボックスは、C-SPY ドライバのメニューか ら使用できます。

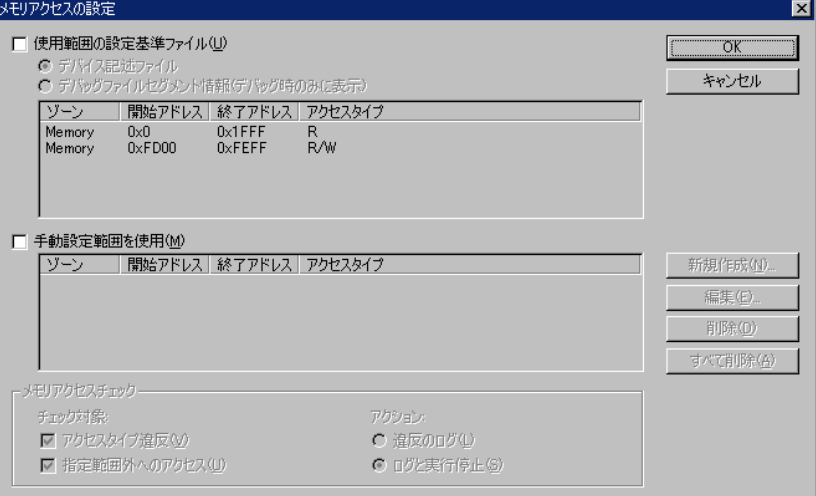

このダイアログボックスには定義済みのすべてのメモリエリアが一覧表示さ れ、リストのそれぞれの列ではエリアのプロパティが指定されます。つまり、 このダイアログボックスには、シミュレーション中に使用されるメモリアク セス設定が表示されます。

注 **:**[使用範囲の設定基準ファイル]オプションと[使用範囲を手動で設定] オプションを両方とも有効にすると、定義されているすべての範囲へのメモ リアクセスがチェックされます。

表示される列とプロパティについては、212 ページの[\[メモリアクセスの編](#page-211-0) [集\]ダイアログボックス](#page-211-0)を参照してください。

要件

C-SPY シミュレータ。

# 使用範囲の設定基準ファイル

定義済メモリアクセス設定を選択します。以下から選択します。

# デバイス記述ファイル

デバイス記述ファイルからプロパティをロードします。

## デバッグファイルセグメント情報

プロパティは、デバッグファイルで使用できるセクション情報に基づ いています。この情報は、デバッグ中のみ使用できます。このオプ ションの利点は、シミュレータが、リンクされているアプリケーショ ン以外からのメモリアクセスをキャプチャできることです。

# 使用範囲を手動で設定

「メモリアクセスの編集]ダイアログボックスで独自の範囲を手動で指定しま 。<br>す。このダイアログボックスを開くには、[新規作成]を選択して新しいメモ リ範囲を指定するか、メモリゾーンを選択してから [編集] を選択してその メモリゾーンを変更します。詳細については、212 ページの[\[メモリアクセ](#page-211-0) [スの編集\]ダイアログボックス](#page-211-0)を参照してください。

手動で定義した範囲は、デバッグセッション終了後も保持されます。

#### メモリアクセスチェック

「チェック教象」では、チェックの対象を指定します。

- アクセスタイプ違反
- 指定範囲外へのアクセス

「アクション】では、アクセス違反が発生したときに実行するアクションを以 下から選択します。

- 違反のログ
- ログと実行停止

違反が検出された場合は、[デバッグログ]ウィンドウにロギングされます。

#### ボタン

以下のボタンを選択できます。

#### 新規作成

「メモリアクセスの編集]ダイアログボックスを開きます。新しいメモ リ範囲を指定したり、アクセスタイプを割り当てたりすることができ ます(212ページの「メモリアクセスの編集]ダイアログボックスを 参照)。

#### 編集

「メモリアクセスの編集]ダイアログボックスを開きます。選択された メモリエリアを編集できます。212 ページの「メモリアクセスの編集] [ダイアログボックス](#page-211-0)を参照してください。

#### 削除

選択されたメモリエリア定義を削除します。

# 全て削除

定義されているすべてのメモリエリア定義を削除します。

[OK] ボタンと「キャンセル]ボタン以外のボタンは、[使用範囲を手動で設 定]オプションが選択されているときだけ使用できます。

# <span id="page-211-0"></span>[メモリアクセスの編集]ダイアログボックス

[メモリアクセスの編集]ダイアログボックスは、[メモリアクセスの設定] ダイアログボックスから使用できます。

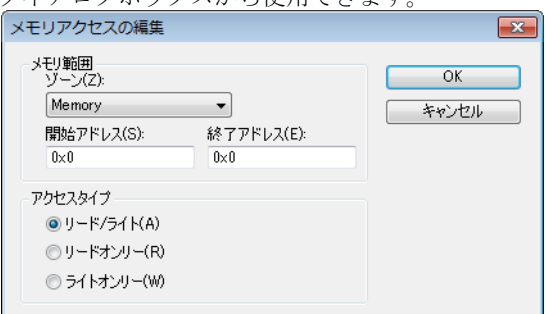

このダイアログボックスを使用してメモリ範囲を指定し、各メモリ範囲にア クセスタイプを割り当てます、これに対して、シミュレーション中に不正な アクセスを検出します。

#### 要件

C-SPY シミュレータ。

#### メモリ範囲

デバイスに固有のメモリエリアを定義します。

#### ゾーン

メモリゾーンを選択します(174 ページの *C-SPY* [メモリゾーン](#page-173-0)を参 照)。

#### 開始アドレス

メモリエリアの開始アドレスを 16 進表記で指定します。

#### 終了アドレス

メモリエリアの終了アドレスを 16 進表記で指定します。

アクセスタイプ

メモリ範囲へのアクセスタイプを以下から選択します。

- リード **/** ライト
- リードオンリー
- ライト専用

メモリとレジスタについてのリファレンス情報

# パート **2.** アプリケーショ ンの解析

*ARM* 用 *C-SPY®* デバッガガイドのこのパートは、以下の章で構成さ れています。

- [トレース](#page-216-0)
- [プロファイリング](#page-278-0)
- [コードカバレッジ](#page-292-0)
- Power [デバッグ](#page-298-0)
- C-RUN [ランタイムエラー解析](#page-316-0)

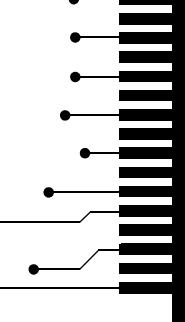

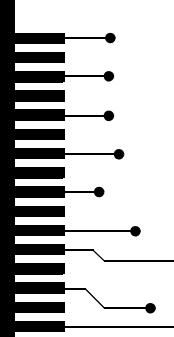
トレース

- [トレースの使用の概要](#page-216-0)
- [トレースデータの収集と使用](#page-220-0)
- [トレースについてのリファレンス情報](#page-224-0)

<span id="page-216-0"></span>トレースの使用の概要

以下のトピックを解説します。

- [トレースを使用する理由](#page-216-1)
- [トレースの概要](#page-217-0)
- [トレースを使用するための条件](#page-219-0)

関連項目 :

- 105 ページの[データログを開始するには](#page-104-0)
- 107 ページの[イベントログを開始するには](#page-106-0)
- 299 [ページの](#page-298-0) *Power デバッグ*
- 377 ページの[割込みログを使用するにあたって](#page-376-0)
- 279ページの[プロファイリング](#page-278-0)

## <span id="page-216-1"></span>トレースを使用する理由

トレースを使用することで、特定の状態(アプリケーションのクラッシュな ど)になるまでのプログラムの流れを調べたり、トレースデータを使用して 問題の原因を特定したりすることができます。トレースデータは、不規則な 症状が散発的に発生するようなプログラミングエラーを特定する際に役立ち ます。

## トレーストリガとトレースフィルタを使用する理由

トレーストリガとトレースフィルタ条件を使用することで、ソースコードの 関心を持つ部分を選択し、トレースプローブのトレースバッファをより効率 的に使用できます。トレーストリガ(トレース開始ブレークポイントとト レース停止ブレークポイント)は、たとえばトレースデータを収集する対象 のコードセクションを指定します。トレースフィルタは、実行中に満たされ たときにトレースデータの収集を有効にする条件を指定します。

ARM7/9 デバイスの場合、合計で最大 16 のトレーストリガおよびトレース フィルタを指定でき、うち 8 つはトレースフィルタとすることができます。

Cortex-M デバイスの場合、合計で最大 4 つのトレーストリガおよびトレース フィルタを指定できます。

## <span id="page-217-0"></span>トレースの概要

ターゲットシステムは、トレースデータを生成できる必要があります。デー タが生成されると、C-SPY でそれを収集し、さまざまなウィンドウやダイア ログボックスでそのデータを視覚化および解析することができます。

C-SPY は、以下のターゲットシステムからのトレースデータの収集をサポー トしています。

- ETM (Embedded Trace Macrocell) をサポートするデバイス ETM トレース
- SWO (Serial Wire Output) 通信チャンネルを使用してSWD (Serial Wire Debug) インタフェースをサポートするデバイス — SWO トレース
- C-SPY シミュレータ

使用しているターゲットシステムに応じて、異なるタイプのトレースデータ が生成できます。

## **ETM** トレース

ETM トレース (別名フルトレース)は、選択された実行の一部について実行 されたすべての命令を連続して収集したシーケンスです。バッファが保持で きるだけのデータしか収集できません。

デバッグプローブには、トレースデータをリアルタイムで収集するトレース バッファが含まれていますが、データは実行が停止するまで C-SPY のウィン ドウに表示されません。

## **ETB** トレース

ETB トレース (Embedded Trace Buffer) は ETM トレースに似ていますが、主な 違いはトレースデータがオンチップのトレースバッファに収集される点です。 トレースバッファには指定のメモリエリアがあり、そのサイズは事前に定義 されています。

## **MTB** トレース

MTB トレース (Micro Trace Buffer) は ETM トレースの簡易版で、オンチップ のトレースバッファを使用します。MTB トレースの場合、トレースバッファ はアプリケーションコードと RAM メモリを共有します。

MTB トレースは、Cortex-M0+ コアに基づいてデバイスの命令トレースへのア クセス権を付与します。

## **SWO** トレース

SWO トレースは、オンチップのデバッグハードウェアによって生成されるさ まざまな種類のイベントのシーケンスです。イベントは SWO 通信チャンネ ルを介して、ターゲットシステムからリアルタイムで送信されます。つまり、 C-SPY のウィンドウはターゲットシステムの実行中に連続して更新されます。 最も重要なイベントは以下のとおりです。

● PC サンプリング

ハードウェアは、プログラムカウンタの値を一定の間隔でサンプリングお よび送信することができます。これは(ETM トレースのような)実行済み 命令の連続シーケンスではなく、PC の散発的かつ定期的なサンプリングで す。現在の ARM CPU は通常、毎秒数百万の命令を実行しますが、PC サン プリングレートは一般的に毎秒数千の単位でカウントされます。

● 割込みログ

ハードウェアは割込みの実行に関連するデータを生成して送信できます。 割込みハンドラルーチンの投入および終了時にイベントが生成されます。

● データログ

データログブレークポイントを使用して、ある変数または単にアドレス範 囲が CPU によってアクセスされたときにイベントを生成して送信するよ うハードウェアを設定できます。

SWO チャンネルの処理量には制限があります。よって、PC サンプリング、 割込み、指定した変数へのアクセスの頻度のいずれかが高い場合、通常は上 記のすべての機能を同時に使用することはできません。

トレースプローブで SWO 通信チャンネルを使用する場合、データはトレー スバッファで収集され、実行が停止した後に表示されます。

### **C-SPY** のトレース機能

C-SPY では、トレース関連のウィンドウとして[トレース]、[関数トレー ス]、[タイムライン]、[トレースを検索]が使用できます。C-SPY シミュ レータでは、[トレース式]ウィンドウも使用できます。使用する C-SPY ド ライバに応じて、さまざまなタイプのトレースブレークポイントやトリガを 設定してトレースデータの収集を制御することができます。

C-SPY I-jet/JTAGjet ドライバ C-SPY J-Link/J-Trace ドライバまたは ST-LINK ド ライバを使用する場合、[割込みログ]、[ログサマリの割込み]、[データロ グ]、「データログ一覧]などのウィンドウを使用できます。

デバッグ時には、**ETM** および **SWO** という 2 つのボタンが IDE のメインウィ ンドウに表示されます。これらのボタンのどれかが緑の場合、対応するト レースハードウェアがトレースデータを生成中であることを意味します。 C-SPY のどの機能がトレースデータの生成を要求しているのかについて詳細 なツールチップ情報を得るには、マウスのポインタをボタンにあわせてくだ さい。この情報は、多くの C-SPY 機能が現在トレースデータを使用している ために SWO 通信チャンネルがよくオーバフローする場合などに便利です。 ボタンをクリックすると、対応する設定ダイアログボックスが開きます。

また、プロファイラやコードカバレッジ、命令プロファイリングなど、 C-SPY の他のいくつかの機能でもトレースデータを使用します。

## <span id="page-219-0"></span>トレースを使用するための条件

C-SPY のシミュレータはトレース関連の機能をサポートしており、特定の要 件はありません。

注 **:** 使用するデバッグコンポーネントの特定のセット(ハードウェア、デ バッグプローブ、C-SPY ドライバ)によって、サポートされる C-SPY のト レース機能が決まります。

## <span id="page-219-1"></span>**ETM** トレースを使用するための条件

ETM トレースは一部の ARM デバイスで使用可能です。

ETM トレースを使用するには、以下の組合せのいずれかが必要です。

- I-jet、I-jet Trace または JTAGjet インサーキットデバッグプローブ、および ETB によって ETM をサポートするデバイス。JTAGjet デバッグプローブ は、ETB バッファから ETM データを読み込みます。必ず C-SPY I-jet/JTAGjet ドライバを使用してください。
- JTAGjet-Trace インサーキットデバッグプローブおよびETMをサポートする デバイス。必ず C-SPY I-jet/JTAGjet ドライバを使用してください。
- J-Trace デバッグプローブおよび ETM をサポートするデバイス。必ず C-SPY J-Link/J-Trace ドライバを使用してください。
- J-LinkデバッグプローブおよびETB (Embedded Trace Buffer)によってETMを サポートするデバイス。J-Link プローブは、ETB バッファから ETM デー タを読み込みます。必ず C-SPY J-Link/J-Trace ドライバを使用してくださ い。

詳しくは、『*I-jet*、*I-jet Trace*、*I-scope* 用 *IAR* デバッグプローブガイド』、『*ARM* 用 *JTAGjet-Trace* ユーザガイド』、『*IAR J-Link* および *IAR-J-Trace* ユーザガイ ド』をそれぞれ参照してください。

## **MTB(Micro Trace Buffer)** トレースを使用するための要件

MTB トレースを使用するには、以下の選択肢のいずれかが必要です。

- I-jetまたはJTAGjetインサーキットデバッグプローブ、およびMTBを持つデ バイス
- C-SPY CMSIS-DAP ドライバ、および MTB を持つ CMSIS-DAP 対応のデバイ ス

## **SWO** トレースを使用するための条件

SWO トレースを使用するには、I-jet または I-jet Trace インサーキットデバッ グプローブ、J-Link, J-Trace、または SWO 通信チャンネルをサポートする ST-LINK デバッグプローブ、および SWD/SWO インタフェースをサポートす るデバイスが必要です。

## トレーストリガとトレースフィルタを使用する要件

トレースのトリガおよびトレースフィルタ機能は、ETM トレースが使用可能 な場合のみ利用できます。

# <span id="page-220-0"></span>トレースデータの収集と使用

以下のタスクについて解説します。

- ETM [トレースを開始するには](#page-220-1)
- SWO [トレースを開始するには](#page-221-0)
- ETM および SWO [の並列使用の設定](#page-222-0)
- [ブレークポイントを使用したトレースデータの収集](#page-222-1)
- [トレースデータの検索](#page-223-0)
- [トレースデータの参照](#page-224-1)

## <span id="page-220-1"></span>**ETM** トレースを開始するには

- **1** C-SPY を起動する前に :
	- デバイスにトレースポートを設定する必要があります。一部のデバイスで は、これはトレースロジックを有効にすると自動的に行われます。ただ し、ARM 7 または ARM 9 に基づいた Atmel および ST デバイスなど一部の デバイスでは、トレースポートを明示的に設定する必要があります。これ は、C-SPY マクロファイルを介して行います。こうしたファイル (ETM\_init\*.mac) の例は、サンプルプロジェクトにあります。マクロファ イルを使用するには、[プロジェクト]**>**[オプション]**>**[デバッガ]**>**

[設定]**>**[マクロファイルの使用]を選択します。マクロファイルを指定 します。参照ボタンを使用すると便利です。

ハードウェアでトレースシグナルに使用されたピンは、アプリケーション では使用できません。

- **2** C-SPY を起動して、C-SPY ドライバのメニューから[**ETM** トレース設定]を 選択します。表示される「ETM トレース設定]ダイアログボックスで、デ フォルト設定を変更する必要があるか確認します。
- **ひ) 3** [トレース]ウィンドウ(ドライバ固有のメニューからアクセス)を開き、 「有効化]ボタンをクリックしてトレースデータの収集を有効にします。
	- 4 [設定の編集] ボタンをクリックして、[ETM トレース設定] ダイアログボッ クスを開きます。ETM レジスタとピンが正しく初期化されて、デバッグプ ローブがトレースクロック (TCLK) を受信していることを確認します。ダイ アログボックスにトレースクロック周波数(デバッグプローブにより受信) が表示されます。「キャンセル]をクリックして、ダイアログボックスを閉じ ます。
	- **5** 実行を開始します。ブレークポイントがトリガされたなどの理由で実行が停 止したときは、[トレース]ウィンドウにトレースデータが表示されます。 ウィンドウの情報については、237 ページの「トレース】ウィンドウを参照 してください。

## <span id="page-221-0"></span>**SWO** トレースを開始するには

**SWO** トレースを開始するには **:**

**1** C-SPY を起動する前に、[プロジェクト]**>**[オプション]**>**[*[C-SPY](#page-570-0)* ドライ [バ](#page-570-0)7を選択します。

**[JTAG/SWD]** タブまたは[接続]タブをクリックして、[インタフェース]**>** [**SWD**]を選択します。または I-jet の場合、**[JTAG]** に続いてオプション [**SWO**]**>**[**TraceD0** ピンの **SWO**]を選択します。

**2** C-SPY を起動したら、[*C-SPY* ドライバ]メニューから[**SWO** トレースウィン ドウ設定]を選択します。表示されるダイアログボックスで、[トレース] ウィンドウの出力を制御する設定を行います。

統計的なトレースデータを見るには、オプション[強制]**>**[**PC** サンプル] を選択します(231 ページの[*SWO* [トレースウィンドウ設定\]ダイアログ](#page-230-0) [ボックス](#page-230-0)を参照)。

**3** ハードウェアによるトレースデータの生成を設定するには、[**SWO** 設定]ダ イアログボックスの[**SWO** 設定]ボタンをクリックします。詳細について は、233 ページの[*SWO* [設定\]ダイアログボックス](#page-232-0)を参照してください。

特に以下の設定に注意してください。

- **[CPU クロック]** オプションの値は、アプリケーションを実行する CPU ク ロックのスピードを反映する必要があります。また、設定はデバッグセッ ション間で保持されます。
- 通信チャンネルの送信量を減らすには、「タイムスタンプ]オプションを 無効にします。または、「PC サンプリング]のレートを低くするか、SWO クロック周波数を高く設定します。
- **4** [*C-SPY* ドライバ]メニューから[SWO トレース]ウィンドウを開き、[有効 化]ボタンをクリックしてトレースデータの収集を有効にします。
	- **5** 実行を開始します。[トレース]ウィンドウは、トレースデータによって継続 的に更新されます。このウィンドウの情報については、「237 [ページの](#page-236-0)「ト [レース\]ウィンドウ](#page-236-0)」を参照してください。

## <span id="page-222-0"></span>**ETM** および **SWO** の並列使用の設定

Cortex-M3 用の JTAGjet-Trace または J-Trace デバッグプローブがある場合、 ETM トレースと SWO トレースを同時に使用できます。

この場合、ETM トレースと SWO トレースを有効にすると、SWO トレースは SWO チャンネルを介してストリーム送信される代わりに、ETM トレース バッファでも収集されます。つまり、SWO トレースデータは[SWO トレー ス]ウィンドウで連続してリアルタイムで更新されるのでなく、実行が停止 するまで表示されません。

## <span id="page-222-1"></span>ブレークポイントを使用したトレースデータの収集

2 つの実行ポイント間でトレースデータを収集する簡単な方法は、専用のブ レークポイントを使用してデータ収集を開始および停止することです。以下 から選択します。

- エディタか「逆アセンブリ〕ウィンドウで、挿入ポイントを配置して右ク リックし、コンテキストメニューから [トレース開始]または [トレース 停止]ブレークポイントを切り替えます。
- 「ブレークポイント]ウィンドウで、「トレース開始]、「トレース停止]、 [トレースフィルタ]を選択します。
- C-SPYシステムマクロ setTraceStartBreakと setTraceStopBreakも 使用できます。

これらのブレークポイントについて詳しくは、「256ページの「トレース開 [始\]ブレークポイントダイアログボックス](#page-255-0)」と「258 ページの[\[トレース停](#page-257-0) [止\]ブレークポイントダイアログボックス](#page-257-0)」をそれぞれ参照してください。

トレーストリガとトレースフィルタの使用 **:**

- **1** [トレース開始]ダイアログボックスを使用して、トレースデータの収集を開 始するための開始条件(開始トリガ)を設定します。
- **2** [トレース停止]ダイアログボックスでは、トレースデータの収集を停止する ための停止条件(停止トリガ)を設定します。
- **3** オプションで、トレースデータの収集を続行するための追加条件を設定しま す。さらに、「トレースフィルタ]ダイアログボックスを使用して、1つまた は複数のトレースフィルタを設定します。
- **4** 必要ならば、追加のトレース条件またはトレース停止条件を設定してくださ **し**い。
- 5 「トレース]ウィンドウを有効にして、実行を開始します。
- **6** 実行を停止します。
- **7** トレースデータは、[トレース]ウィンドウおよび [逆アセンブリ]ウィンド ウのブラウズモードで参照できます。ここでは、トレーストリガおよびト レースフィルタのトレース跡も見ることができます。
- **8** トレースフィルタを設定した場合、条件が真で何らかの命令がある場合にト レースデータの収集が実行されます。トレースデータを参照して特定のデー タアクセスを探すときには、アクセスが命令 1 つ前に発生していることに注 意してください。

## <span id="page-223-0"></span>トレースデータの検索

トレースデータの収集が完了したら、収集したデータ内で検索を実行して、 特定の割込みや特定の変数のアクセスなど、コードの部分や興味のあるデー タを検索することができます。

「トレースを検索]ダイアログボックスで検索基準を指定すると、「トレース を検索]ウィンドウに結果が表示されます。

注:[トレースを検索]ダイアログは、使用するハードウェアデバッガシステ ムによって異なります。

「トレースを検索]ウィンドウは「トレース]ウィンドウと非常によく似てお り、表示される列とデータは同じですが、表示される行は、指定された検索 基準に一致した行だけです。[トレースを検索]ウィンドウで項目をダブルク リックすると、[トレース]ウィンドウに同じ項目が表示されます。

## トレースデータ内を検索するには **:**

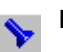

- **◆ 1** [トレース] ウィンドウのツールバーで、[検索] ボタンをクリックします。
	- 2 「トレースを検索]ダイアログボックスで、検索基準を指定します。

通常は以下を対象に検索基準を選択します。

- 文字の一部。検索基準を追加して適用することができます
- アドレスの範囲
- 特定のアドレス範囲における特定の文字の一部というように、上記を組み 合わせたもの

さまざまなオプションの詳細については、274 ページの「トレースを検索] [ダイアログボックス](#page-273-0)を参照してください。

3 検索基準を指定したら、[検索]をクリックします。[トレースを検索]ウィ ンドウが表示され、トレースデータを解析できるようになります。詳細につ いては、276ページの「トレースを検索]ウィンドウを参照してください。

## <span id="page-224-1"></span>トレースデータの参照

[トレース]ウィンドウを表示してスクロールするだけで、実行履歴をたどる ことができます。別の方法として、ブラウズモードに入ることができます。

ブラウズモードに入るには、[トレース]ウィンドウで項目をダブルクリック  $\mathcal{L}$ するか、ツールバーの「ブラウズ]ボタンをクリックします。

選択された項目が黄色で表示され、ソースウィンドウと逆アセンブリウィン ドウの対応する位置が強調表示されます。ここで、上向き矢印キーと下向き 矢印キーを使用するか、スクロールしてクリックすることで、トレースデー タ内を移動できます。ソースウィンドウと逆アセンブリウィンドウも、対応 する位置が表示されるように更新されます。これは、実行履歴を前後に移動 するのと似ています。

もう一度ダブルクリックすると、ブラウズモードが終了します。

# <span id="page-224-0"></span>トレースについてのリファレンス情報

リファレンス情報 :

- 226 ページの *「ETM トレース設定] ダイアログボックス*
- 229 ページの *[ETM トレース設定] ダイアログボックス (J-Link/J-Trace*)
- 231 ページの *「SWO トレースウィンドウ設定] ダイアログボックス*
- 233 ページの *「SWO 設定] ダイアログボックス*
- 237 ページの「トレース7 ウィンドウ
- 243 ページの「関数トレース7 ウィンドウ
- 244 ページの「タイムライン」ウィンドウ
- 255 ページの [表示範囲] ダイアログボックス
- 256ページの「トレース開始]ブレークポイントダイアログボックス(シ ミュレータ)
- 258 ページの「トレース停止]ブレークポイントダイアログボックス(シ ミュレータ)
- 259 ページの「トレース開始]ブレークポイントダイアログボックス (*[I-jet/JTAGjet](#page-258-0)* および *CMSIS-DAP*)
- 261 ページの「トレース停止]ブレークポイントダイアログボックス (*[I-jet/JTAGjet](#page-260-0)* および *CMSIS-DAP*)
- 264ページの「トレースフィルタ]ブレークポイントダイアログボックス *[\(I-jet/JTAGjet\)](#page-263-0)*
- 265 ページの「トレース開始]ブレークポイントダイアログボックス *[\(J-Link/J-Trace\)](#page-264-0)*
- 268 ページの「トレース停止]ブレークポイントダイアログボックス *[\(J-Link/J-Trace\)](#page-267-0)*
- 271 ページの [トレースフィルタ] ブレークポイントダイアログボックス *[\(J-Link/J-Trace\)](#page-270-0)*
- 273 ページの「トレース式】ウィンドウ
- 274 ページの「トレースを検索]ダイアログボックス
- 276 ページの「トレースを検索]ウィンドウ
- 277 ページの「トレースの保存]ダイアログボックス

# <span id="page-225-0"></span>[**ETM** トレース設定]ダイアログボックス

[ETM トレース設定] ダイアログボックスは、C-SPY ドライバのメニューか ら使用できます。

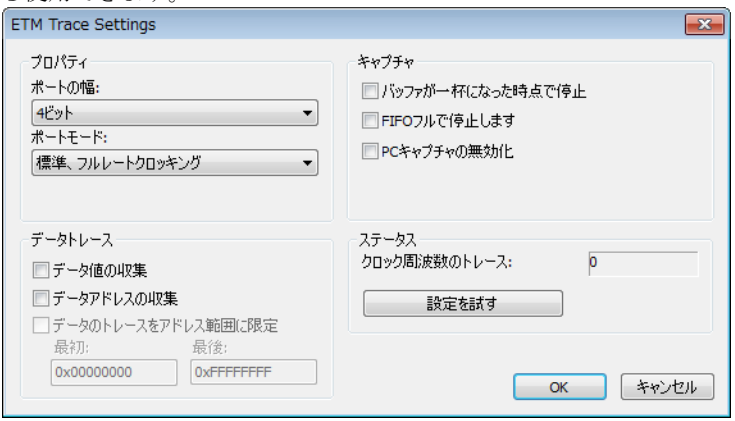

このダイアログボックスを使用して、ETM トレースの生成と収集を設定しま す。

関連項目 :

- 220ページの *ETM [トレースを使用するための条件](#page-219-1)*
- 221 ページの *ETM [トレースを開始するには](#page-220-1)*

#### 要件

以下のいずれかが必要です。

- C-SPY CMSIS-DAP ドライバ
- C-SPY I-jet/JTAGjet ドライバ

#### ポートの幅

トレースのバス幅に 1、2、4、8、16 ビットを指定します。この値はハード ウェアおよびデバッグプローブがサポートするバス幅に合わせる必要があり ます。

[**FIFO** フルで停止]オプションを使用していない限り、値が小さいと FIFO バッファオーバフローのリスクが高くなります。

## ポートモード

使用されたトレースのクロックレートを指定します。

- 標準、フルレートクロッキング
- 標準、ハーフレートクロッキング
- 多重化
- 逆多重化
- 逆多重化、ハーフレートクロッキング

## データトレース

C-SPY で収集するトレースデータのタイプを選択します。以下から選択しま す。

#### データ値の収集

データ値を収集します。

#### データアドレスの収集

データアドレスを収集します。

### データのトレースをアドレス範囲に限定

「最初]と「最後]テキストボックスで指定したアドレス範囲にある指 定したタイプのデータを収集します。

### キャプチャ

トレース収集は通常、実行の開始や停止時、または「トレース開始]あるい は「トレース停止]ブレークポイントがトリガされたときに開始もしくは停 止します。これを変更するには、以下から選択します。

## バッファが一杯になった時点で停止

プローブバッファがいっぱいになればトレースデータの収集を停止し ます。

#### **FIFO** フルで停止

FIFO のバッファが満杯になったときにプロセッサを停止します。CPU 上のトレース FIFO バッファは、条件によっては満杯になる (FIFO バッファオーバフロー)可能性があるため、トレースデータが失われ る場合があります。これは、CPU が時間的に互いに近いいくつかの分 岐を実行している場合(タイトなループなど)に起こります。

#### **PC** キャプチャの無効化

PC トレースを無効にします。使用するハードウェアに応じて、データ トレースが使用できる場合があります。

#### ステータス

ETM のステータスが表示されます。

#### トレースクロックの周波数

トレースハードウェアが正しく設定されているかを判断しやすくなる ように、トレースクロックの周波数を表示します。通常これは、[ポー ト幅]および[ポートモード]の設定によって異なります。

#### 設定を適用

このダイアログボックスで行った設定を適用します。トレースのク ロック周波数が更新されます。

# <span id="page-228-0"></span>[**ETM** トレース設定]ダイアログボックス **(J-Link/J-Trace)**

[**ETM** トレース設定]ダイアログボックスは、C-SPY ドライバのメニューか ら使用できます。

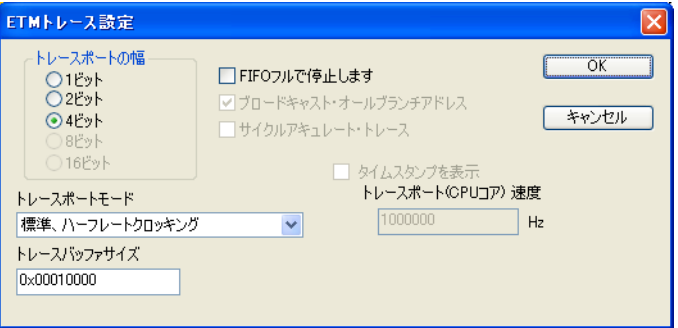

このダイアログボックスを使用して、ETM トレースの生成と収集を設定しま す。

関連項目 :

- 220 ページの *ETM [トレースを使用するための条件](#page-219-1)*
- 221 ページの *ETM [トレースを開始するには](#page-220-1)*

要件

C-SPY J-Link/J-Trace ドライバ。

## トレースポートの幅

トレースのバス幅に 1、2、4、8、16 ビットを指定します。この値はハード ウェアおよびデバッグプローブがサポートするバス幅に合わせる必要があり ます。Cortex-M3 の場合、J-Trace デバッグプローブで 1、2、4 ビットがサ ポートされています。ARM7/9 の場合、J-Trace デバッグプローブで 4 ビット のみがサポートされています。

[**FIFO** フルで停止]オプションを使用していない限り、値が小さいと FIFO バッファオーバフローのリスクが高くなります。

## トレースポートモード

使用されたトレースのクロックレートを指定します。

- 標準、フルレートクロッキング
- 標準、ハーフレートクロッキング
- 多重化
- 逆多重化
- 逆多重化 ハーフレートクロッキング

注 **:** J-Trace ドライバの場合、使用可能な選択肢は使用するデバイスによって 異なります。

### トレースバッファサイズ

トレースバッファのサイズを指定します。デフォルトでは、トレースフレー ムの数は 0xFFFF です。ARM7/9 では最大数は 0xFFFFF で、Cortex-M3 では  $0x3$ FFFFFF $\tau$ 

ARM7/9 の場合、1 つのトレースフレームは J-Trace の物理的バッファサイズ の 2 バイトに相当します。Cortex-M3 では、1 つのトレースフレームはバッ ファサイズの約 1 バイトになります。

注 **:**[トレースバッファサイズ]オプションは J-Trace ドライバでのみ使用で きます。

## サイクルアキュレート・トレース

トレースデータが使用できない場合でも、プロセッサのクロックに同期する トレースフレームを出力します。このため、リアルタイムのタイミング計算 にトレースデータを利用できます。ただしこのオプションを選択すると、 FIFO バッファオーバフローの危険性が増大します。

注 **:** このオプションは、ARM7/9 デバイスでのみ使用できます。

#### ブロードキャスト・オールブランチ

プロセッサからより詳細なアドレストレース情報が送信されます。ただしこ のオプションを選択すると、FIFO バッファオーバフローの危険性が増大しま す。

注 **:** このオプションは、ARM7/9 デバイスでのみ使用できます。Cortex では、 このオプションは常に有効になっています。

#### **FIFO** フルで停止

FIFO のバッファが満杯になったときにプロセッサを停止します。CPU 上のト レース FIFO バッファは、条件によっては満杯になる(FIFO バッファオーバ フロー)可能性があるため、トレースデータが失われる場合があります。こ れは、CPU が時間的に互いに近いいくつかの分岐を実行している場合(タイ トなループなど)に起こります。

### タイムスタンプを表示

「トレース]ウィンドウの「インデックス]列にサイクルではなく、秒を表示 します。このオプションを使用するには、[トレースポート(**CPU** コア)速

度]テキストボックスに、使用する CPU に適した速度を設定することも必要 です。

注 **:** このオプションは、J-Trace ドライバを ARM7/9 デバイスで使用する場合 のみ利用できます。

## <span id="page-230-0"></span>[**SWO** トレースウィンドウ設定]ダイアログボックス

[**SWO** トレースウィンドウ設定]ダイアログボックスは、**[I-jet/JTAGjet]** メ ニュー、**[J-Link]** メニューまたは **[ST-LINK]** メニュー、または[SWO トレー ス]ウィンドウのツールバーから使用できます。

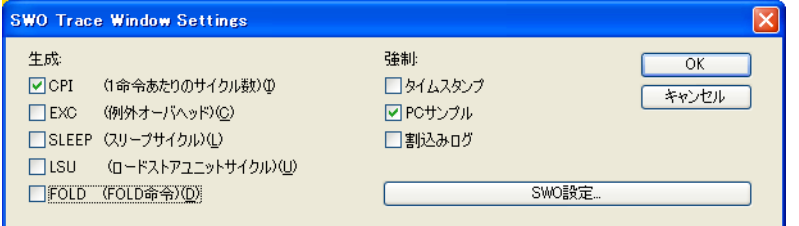

このダイアログボックスを使用して、[SWO トレース]ウィンドウに表示す る内容を指定します。

トレースデータの生成も設定する必要があります。[SWO 設定]をクリック してください。詳細については、233 ページの[*SWO* [設定\]ダイアログボッ](#page-232-0) [クス](#page-232-0)を参照してください。

要件

以下のいずれかが必要です。

- I-jet または I-jet Trace インサーキットデバッグプローブ
- J-Link/J-Trace JTAG/SWD プローブ
- ST-LINK JTAG/SWD プローブ

#### 強制

SWO トレースデータを使用して他の機能により有効になっていない場合、 データ生成を有効にします。「トレース]ウィンドウには、生成されたすべて の SWO データが表示されます。プロファイリングなど C-SPY の他の機能で は、SWO トレースデータの生成を有効にすることもできます。他の機能に よって生成が有効化されていない場合、[強制]オプションを使用して SWO トレースデータを生成します。

生成されたデータは、[トレース]ウィンドウに表示されます。以下から選択 します。

## タイムスタンプ

SWO 通信チャンネルを介して送信される、さまざまな SWO トレース パケットについてタイムスタンプを有効にします。タイムスタンプ値 の間隔をドロップダウンリストから選択します。たとえば、1 サイク ルごとにカウントする場合は 1 を、16 サイクルごとにカウントする場 合は 16 を選択します。最小値は、各イベントパケットの間隔が十分に 長い場合にのみ有益であることに注意してください。16 は低い SWO クロック周波数を使用している場合に便利です。

このオプションは I-jet には適用されません。

#### **PC** サンプル

プログラムカウンタレジスタ (PC) の定期的なサンプリングを有効にし ます。サンプリングレートを選択するには、233 [ページの](#page-232-0) *[SWO 設定]* [ダイアログボックス](#page-232-0)のオプション[**PC** サンプリング]を参照してく ださい。

### 割込みログ

[SWO トレース]ウィンドウに対して割込みログの生成を強制します。 割込みにトレースデータを使用する他の C-SPY 機能については、 369 [ページの](#page-368-0)割込みを参照してください。

### **ITM** ログ

[SWO トレース]ウィンドウに対して ITM ログの生成を強制します。

このオプションは I-jet のみに適用されます。

生成

以下のイベントでトレースデータの生成を有効にします。生成されたデータ は、[トレース]ウィンドウに表示されます。カウンタの値は、[SWO トレー ス]ウィンドウの [コメント] 列に表示されます。以下から選択します。

#### **CPI**

CPI カウンタについてトレースデータの生成を有効にします。

#### **EXC**

EXC カウンタについてトレースデータの生成を有効にします。

#### **SLEEP**

SLEEP カウンタについてトレースデータの生成を有効にします。

#### **LSU**

LSU カウンタについてトレースデータの生成を有効にします。

**FOLD**

FOLD カウンタについてトレースデータの生成を有効にします。

#### **SWO** 設定

[**SWO** 設定]ダイアログボックスを表示します。ここでは、ハードウェアの トレースデータの生成を設定できます。233 ページの[*SWO* [設定\]ダイアロ](#page-232-0) [グボックス](#page-232-0)を参照してください。

このボタンは、I-jet の使用中には利用できません。

# <span id="page-232-0"></span>[**SWO** 設定]ダイアログボックス

[**SWO** 設定]ダイアログボックスは、C-SPY ドライバのメニュー、または [**SWO** トレースウィンドウの設定]ダイアログボックスから使用できます。

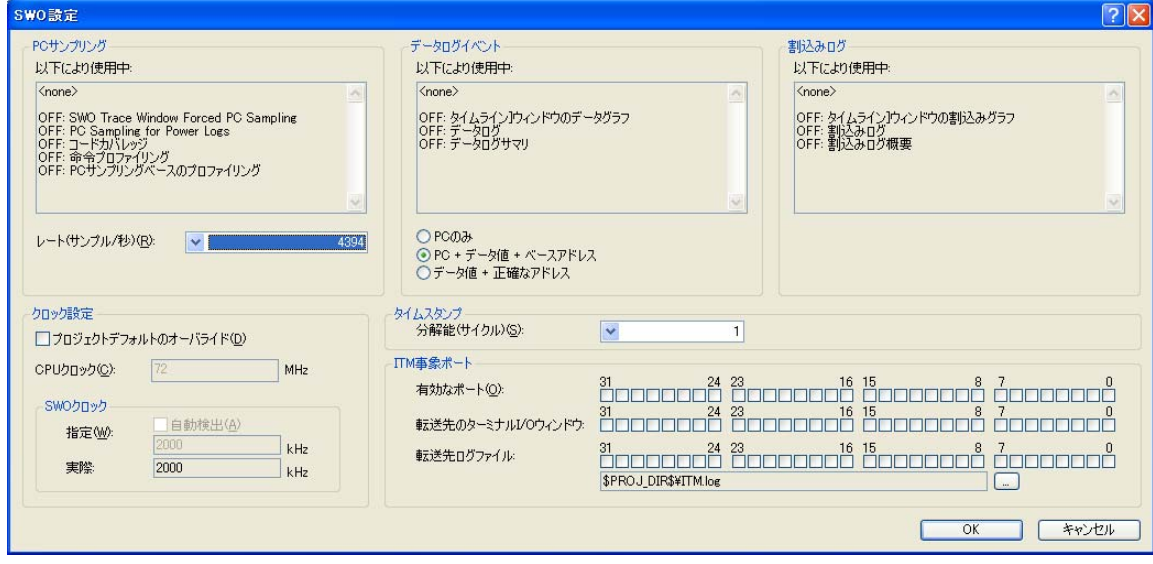

このダイアログボックスは、SWO 通信チャンネルおよびハードウェアによる トレースデータの生成を設定するときに使用します。

222 ページの *SWO* [トレースを開始するには](#page-221-0)も参照してください。

要件

以下のいずれかが必要です。

- I-jet または I-jet Trace インサーキットデバッグプローブ
- J-Link/J-Trace JTAG/SWD プローブ
- ST-LINK JTAG/SWD プローブ

## **PC** サンプリング

プログラムカウンタのサンプリング動作を制御します。以下を指定できます。

#### 以下により使用中

PC サンプリングでトレースデータを使用可能な C-SPY の機能を一覧 表示します。ON は、現在トレースデータを使用中の機能を示します。 OFF は、現在トレースデータを使用中でない機能を示します。

#### レート

サンプリングレート(1 秒あたりのサンプル数)をドロップダウンリ ストから選択します。最大可能サンプリングレートは、SWO クロック 値と、SWO 通信チャンネル経由で送信される他のデータ量により決ま ります。SWO 通信チャンネルが大量のデータを処理できるほど高速で ない場合、リストで最大値を指定すると適切に機能しません。

このオプションは I-jet には適用されません。

#### 分周

CPU クロックのスピードに適用されて PC サンプルのレートを決定す る除算を選択します。最大可能サンプリングレートは、SWO クロック 値と、SWO 通信チャンネル経由で送信される他のデータ量により決ま ります。SWO 通信チャンネルが大量のデータを処理できるほど高速で ない場合、リストで小さい値を指定すると適切に機能しません。

このオプションは I-jet のみに適用されます。

## データログイベント

データログブレークポイントがトリガされたときにログに記録する対象を指 定します。以下の項目を選択できます。

## 以下により使用中

データログイベントでトレースデータを使用可能な C-SPY の機能を一 覧表示します。ON は、現在トレースデータを使用中の機能を示しま す。OFF は、現在トレースデータを使用中でない機能を示します。

**PC** のみ

プログラムカウンタの値をロギングします。

## **PC +** データ値 **+** ベースアドレス

プログラムカウンタの値、データオブジェクトの値、およびそのベー スアドレスをロギングします。

#### データ値 **+** 正確なアドレス

データオブジェクトの値、およびアクセスされたデータオブジェクト の正確なアドレスを記録します。

#### 割込みログ

割込みログでトレースデータを使用可能な C-SPY の機能を一覧表示します。 ON は、現在トレースデータを使用中の機能を示します。OFF は、現在ト レースデータを使用中でない機能を示します。

割込みログの詳細については、369 [ページの](#page-368-0)割込みを参照してください。

## プロジェクトデフォルトのオーバライド

[プロジェクト]**>**[オプション]**>**[**J-Link/J-Trace**]**>**[設定]ページ (J-Link/J-Trace の場合)または[プロジェクト]**>**[オプション]**>** [**ST-Link**]**>**[設定]ページ(ST-LINK の場合)の[**CPU** クロック]と **[SWO クロック]**のデフォルト値をオーバライドします。

このオプションは I-jet には適用されません。

### プロジェクト設定のオーバライド

[プロジェクト]**>**[オプション]**>**[**I-jet**]**>**[設定]ページの [**CPU** クロッ **ク]と「SWO プリスケーラ]**のデフォルト値をオーバライドします。

このオプションは I-jet のみに適用されます。

#### **CPU** クロック

内部プロセッサクロック HCLK の正確なクロック周波数を指定します (MHz)。 10 進数で指定できます。

この値は、SWO の通信速度を設定するときに使用します。

J-Link と ST-LINK の場合、この値はタイムスタンプの計算にも使用されます。

## **SWO** クロック

SWO 通信チャンネルのクロック周波数を指定します (kHz)。以下から選択し ます。

#### 自動検出

J-Link デバッグプローブで使用できる最大可能周波数を自動的に使用 します。選択された場合、[指定](最大)テキストボックスにその周 波数が表示されます。

#### 指定

[自動検出]が選択されていない場合に、使用する周波数を手動で選択 します。10 進数で指定できます。このオプションは、送信中にデータ パケットが失われる場合に使用します。

#### 実際

実際に使用される周波数を表示します。最大周波数とは微妙に異なる 場合があります。

このオプションは I-jet には適用されません。

### **SWO** プリスケーラ

SWO 通信チャンネルのクロックプリスケーラを指定します。プリスケーラに よって、SWO クロック周波数が決まります。通信中にデータパケットが失わ れる場合、より大きいプリスケーラの値を使用してみてください。以下から 選択します。

#### 自動

I-jet デバッグプローブで使用できる最大可能周波数を自動的に使用し ます。

#### **1, 2, 5, 10, 20, 50, 100**

プリスケーラの値。

このオプションは I-jet のみに適用されます。

## タイムスタンプ

タイムスタンプ値の分解能を選択します。たとえば、1 サイクルごとにカウ ントする場合は 1 を、16 サイクルごとにカウントする場合は 16 を選択しま す。最小値は、各イベントパケットの間隔が十分に長い場合にのみ有益であ ることに注意してください。

このオプションは I-jet には適用されません。

## **ITM** 事象ポート

リダイレクトするポートと転送先を選択します。ITM 事象ポートは、アプリ ケーションからデバッガホストに、プログラムの実行を停止せずにデータを 送信するときに使用されます。32 個のポートがあります。以下から選択しま す。

#### ポートの有効化

使用するポートを有効にします。有効にしたポートのみが、SWO 通信 チャンネル経由でデバッガにデータを送信します。

ポート 0 はターミナル I/O のライブラリ関数で使用されます。

ポート1から4は、「イベントログ]のITM マクロによって使用され ます。

ポート 5 は、ITM マクロに追加されるオプションの PC 値に使用され ます。

## 転送先の[ターミナル **I/O**]ウィンドウ

「ターミナル I/Ol ウィンドウへのデータルーティングに使用するポー トを指定します。

### 転送先ログファイル

ログファイルへのデータルーティングに使用するポートを指定します。 デフォルトのログファイル以外を使用する場合は、参照ボタンを使用 して指定します。

アプリケーションの stdout と stderr は、セミホスティングではなく、  $\mathcal{L}$ SWO 経由で C-SPY の「ターミナル I/O]ウィンドウにルートすることができ ます。これには、[プロジェクト]**>**[オプション]**>**[一般オプション]**>** [ライブラリ構成]**>**[低レベルインタフェースのライブラリ実装]**>** [**stdout/stderr**]**>**[**SWO** 経由]を選択します。こうすることで、セミホス ティングを使用した場合に比べて、stdout/stderr のパフォーマンスが格段 に向上します。

これは、「ポートの有効化]および「転送先ターミナル I/Ol オプションで ポート設定の選択を解除すると無効になります。

## <span id="page-236-0"></span>[トレース]ウィンドウ

[トレース]ウィンドウは、C-SPY ドライバメニューから使用できます。

このウィンドウには収集されたトレースデータが表示されます。

[トレース]ウィンドウの表示内容は、使用する C-SPY ドライバおよびデ バッグプローブのトレースサポートによって異なります。

注 **:** C-SPY シミュレータには[ETM トレース]、[SWO トレース]、[トレー ス]の3つのウィンドウがあります。これらのウィンドウは少しずつ異なり ます。

#### 要件

以下のいずれかが必要です。

- $\bullet$  C-SPY シミュレータ
- I-jet または I-jet Trace インサーキットデバッグプローブ
- JTAGjet デバッグプローブ
- J-Link/J-Trace JTAG/SWD プローブ
- ST-LINK JTAG/SWD プローブ

## [トレース]ツールバー

[トレース]ウィンドウと[関数トレース]ウィンドウのツールバーには以下 が含まれます。

#### 有効 **/** 無効  $\sigma$

このウィンドウにおけるトレースデータの収集および表示を有効およ び無効にします。[関数トレース]ウィンドウではこのボタンは使用で きません。

#### トレースデータのクリア  $\times$

トレースバッファをクリアします。「トレース]ウィンドウと「関数ト レース]ウィンドウが両方ともクリアされます。

#### ソースの切替え 固

「トレース]列で、逆アセンブリだけを表示するか、逆アセンブリおよ び対応するソースコードの両方を表示するか切り替えます。

#### ブラウズ  $\alpha$

[トレース]ウィンドウで選択された項目のブラウズモードのオンとオ フを切り替えます(225 ページの[トレースデータの参照](#page-224-1)を参照)。

#### 検索 ⋟

検索を実行するダイアログボックスを表示します (274 [ページの](#page-273-0)[ト [レースを検索\]ダイアログボックス](#page-273-0)を参照)。

#### 保存 9

[ETM トレース]および [SWO トレース]の各ウィンドウでは、この ボタンによって [トレースの保存]ダイアログボックスが表示されま す(277 ページの「トレースの保存]ダイアログボックスを参照)。

C-SPY I-jet/JTAG-jet ドライバと C-SPY シミュレータでは、このボタン によって標準の「名前を付けて保存」ダイアログボックスが表示され、 ここで収集したトレースデータをタブで列ごとに区切られたテキスト ファイルに保存できます。

#### 設定の編集  $2<sup>m</sup>$

C-SPY シミュレータでは、このボタンは使用できません。

[ETM トレース] ウィンドウでは、このボタンによって「トレース設 定]ダイアログボックスが表示されます(229 [ページの](#page-228-0)[*ETM* トレー [ス設定\]ダイアログボックス](#page-228-0) *(J-Link/J-Trace)* と 226 [ページの](#page-225-0)[*ETM* ト [レース設定\]ダイアログボックス](#page-225-0)を参照)。

[SWO トレース]ウィンドウでは、このボタンによって[**SWO** トレー スウィンドウ設定] ダイアログボックスが表示されます (231 [ページ](#page-230-0) の[*SWO* [トレースウィンドウ設定\]ダイアログボックス](#page-230-0)を参照)。

#### 式の編集(**C-SPY** シミュレータのみ)

円

「トレース式]ウィンドウを開きます (273 ページの「トレース式) [ウィンドウ](#page-272-0)を参照)。

### 表示エリア(**C-SPY** シミュレータ内)

このエリアには、収集された実行済みのマシン命令のシーケンスが表示され ます。また、式のトレースデータも表示できます。

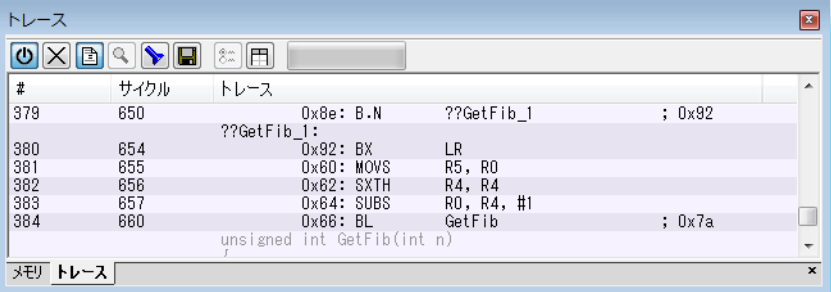

このエリアには、C-SPY シミュレータの以下の列が含まれます。

**#**

トレースバッファの各行のシリアル番号。バッファ内の移動を簡略化 します。

#### サイクル

この時点までのサイクル数。

トレース

収集された実行済みのマシン命令シーケンス。オプションで、対応す るソースコードも表示できます。

#### 式

表示するように定義した式はそれぞれ別の列に表示されます。式列の 各エントリには、同じ行の命令が実行された後に値が表示されます。 トレースデータを収集する式は、「トレース式]ウィンドウで指定しま す(273ページの「トレース式】ウィンドウを参照)。

赤の行は前の行を示し、赤い行は連続しません。つまり、トレースデータが オーバフローによって失われたときなど、収集されたトレースデータに差が あることを示します。

## 表示エリア(**ETM** トレース)

このエリアには以下の列が含まれます。

## インデックス、**#**

それぞれのパケットに対応する番号。パケットの例は、命令や同期ポ イント、例外マーカなどです。

#### フレーム **|** 時間

サイクルアキュレートモード(ARM7/9 が必要です)でトレースデー タを収集する場合([**ETM** トレース設定]ダイアログボックスで[サ イクルアキュレート・トレース】を有効化)、値は実行開始後に経過し たサイクル数に一致します。この列は C-SPY J-Link/J-Trace ドライバで のみ使用できます。

サイクルアキュレート以外のモードでトレースデータを収集する場合、 値はサイクルのおよその数となります。Cortex-M デバイスの場合、値 は実際のサイクル数によって繰り返し調整されます。

**[ETM トレース設定]** ダイアログボックスで「タイムスタンプを表示] オプションが選択されている場合、値としてサイクルではなく時間が 表示されます。値を時間として表示するには、サイクルアキュレート モードでデータを収集する必要があります (226 [ページの](#page-225-0) *[ETM ト* [レース設定\]ダイアログボックス](#page-225-0)と 229 ページの[*ETM* [トレース設](#page-228-0) [定\]ダイアログボックス](#page-228-0) *(J-Link/J-Trace)* の[サイクルアキュレート・ トレース]オプション、および J-Link/J-Trace ドライバを参照)。

#### サイクル

JTAGjet-Trace 内部のタイムスタンプに基づいたサイクル数。

この列は JTAGjet-Trace でのみ使用できます。

## アドレス

実行した命令のアドレス。

## **OP** コード

実行した命令の動作コード。

この列は J-Link/J-Trace でのみ使用できます。

#### トレース

収集された実行済みのマシン命令シーケンス。オプションで、対応す るソースコードも表示できます。

#### **Exec**

実行モード — ARM、Thumb、NoExec。

この列は JTAGjet-Trace でのみ使用できます。

#### **except**

例外のタイプ(発生した場合)。

この列は JTAGjet-Trace でのみ使用できます。

### アクセス

データトレースのアクセスタイプ。

この列は JTAGjet-Trace でのみ使用できます。

#### データアドレス

データトレースのアドレス。

この列は JTAGjet-Trace でのみ使用できます。

#### データ値

データトレースの値。

この列は JTAGjet-Trace でのみ使用できます。

#### コメント

追加情報。

赤の行は前の行を示し、赤い行は連続しません。つまり、トレースデータが オーバフローによって失われたときなど、収集されたトレースデータに差が あることを示します。

## 表示エリア(**SWO** トレース)

このエリアには、SWO トレースの以下の列が含まれます。

#### インデックス

トレースバッファの各行のインデックス番号。バッファ内の移動を簡 略化します。

この列は JTAGjet-Trace でのみ使用できます。

#### **SWO** パケット

取得した SWO パケットの内容が、16 進数の値の値で表示されます。

#### サイクル

実行の開始からイベントまでのサイクルの概数。

J-Link の場合、この値は CPU により報告されます。

I-jet の場合、この値は I-jet/JTAGjet-Trace 内部のタイムスタンプと同じ になります。

## イベント

取得した SWO パケットのイベントのタイプ。列にオーバフローと表示 される場合、多くの SWO 機能で同時に SWO チャンネルが使用されて いるため、データバケットは送信できませんでした。通信チャンネル の送信量を減らすには、SWO ボタン (IDE のメインウィンドウのツー ルバー上にあります)にマウスのポインタを合わせて、どの C-SPY 機 能がトレースデータの生成を要求しているかについて詳細なツール チップ情報を入手します。一部の機能を無効にしてください。

#### 値

イベントの値(該当する場合)。

#### トレース

イベントがサンプルの PC 値の場合、逆アセンブルされた命令もこの 列に表示されます。オプションで、対応するソースコードも表示でき ます。

## コメント

追加情報。選択したトレースイベントカウンタの値、データログブ レークポイントに使用されたコンパレータ(ハードウェアブレークポ イント)の数が表示されます。

赤の行は前の行を示し、赤い行は連続しません。つまり、トレースデータが オーバフローによって失われたときなど、収集されたトレースデータに差が あることを示します。

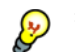

表示エリアに不明な文字が表示される場合、[**SWO** 設定]ダイアログボック スの[**CPU** クロック]に正しい値を指定したか確認してください。

# <span id="page-242-0"></span>[関数トレース]ウィンドウ

「関数トレース]ウィンドウは、デバッグセッション中に「C-SPY ドライバ] メニューから使用できます。

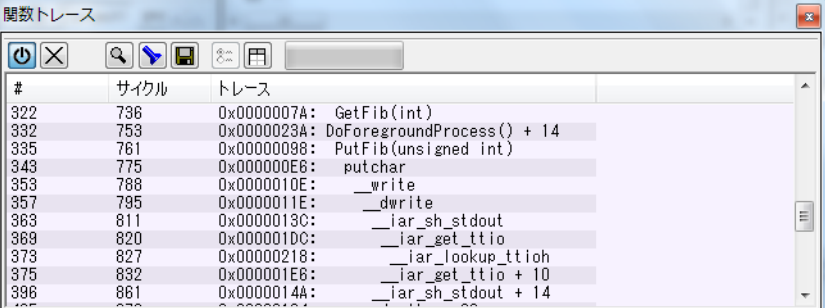

このウィンドウには、「トレース]ウィンドウに表示されたトレースデータの サブセットが表示されます。[関数トレース]ウィンドウにはすべての行は表 示されません。関数呼出しと関数からの復帰に対応するトレースデータだけ が表示されます。

要件

以下のいずれかが必要です。

- C-SPY シミュレータ
- I-jet または I-jet Trace インサーキットデバッグプローブ
- JTAGiet デバッグプローブ
- J-Link/J-Trace JTAG/SWD プローブ
- ST-LINK JTAG/SWD プローブ

ツールバー

ツールバーについては、237 ページの [トレース] ウィンドウを参照してく ださい。

表示エリア

表示エリアの列については、237 ページの「トレース7ウィンドウを参照し てください。

# <span id="page-243-0"></span>[タイムライン] ウィンドウ

[タイムライン]ウィンドウは、デバッグセッション中に[C-SPY ドライバ] メニューから使用できます。

使用するハードウェア、デバッグプローブ、C-SPY ドライバの機能に応じて、 このウィンドウにはトレースデータがさまざまな共通の時間軸に比例したグ ラフで表示されます。

- コールスタックグラフ
- データロググラフ
- イベントグラフ
- 割込みロググラフ
- Power ロググラフ

## グラフを表示するには **:**

**1** [*C-SPY* ドライバ]**>**[**SWO** 設定]を選択して、[**SWO** 設定]ダイアログボッ クスを開きます。[**CPU** クロック]オプションが、アプリケーションの CPU クロックの値と同じに設定されているか確認してください。SWO クロックを 設定して、デバッグプローブへ正しいデータ転送を行うには、こうする必要 があります。

C-SPY シミュレータを使用する場合は、この手順は無視してかまいません。

- **2** C-SPY ドライバのメニューから[タイムライン]を選択して、[タイムライ ン]ウィンドウを開きます。
- **3** [タイムライン]ウィンドウのグラフエリア右クリックして、コンテキストメ ニューから [有効化] を選択し、特定のグラフを有効にします。
- **4** データロググラフの場合は、[タイムライン]ウィンドウでグラフィック表示 を行う各変数にデータログブレークポイントを設定する必要があります。 162 ページの[\[データログ\]ブレークポイントダイアログボックス\(](#page-161-0)*C-SPY* [ハードウェアドライバ\)](#page-161-0)を参照してください。
- **5** イベントグラフの場合は、イベントを生成するアプリケーションのソース コードにプリプロセッサマクロを追加する必要があります。107 [ページの](#page-106-0)イ [ベントログを開始するには](#page-106-0)を参照してください。
- **6** ツールバーで「実行】をクリックして、アプリケーションの実行を開始しま す。グラフが表示されます。

グラフ内を移動するには、以下の選択肢のいずれかを使用します。

● 右クリックしてコンテキストメニューから「ズームイン]または [ズーム アウト]を選択します。その他に、[+] や [-] のキーを使用することもでき

ます。使用したコマンドに応じて、グラフがズームインまたはズームアウ トします。

- グラフを右クリックして、コンテキストメニューから「移動]およびグラ フ上で前後に移動するための適切なコマンドを選択します。または、矢印 キーや [Home]、[End]、[Ctrl]+[End] などのショートカットキーをどれでも 使用できます。
- 関心のあるサンプルの値をダブルクリックすると、対応するソースコード がエディタウィンドウと[逆アセンブリ]ウィンドウで強調表示されま す。
- グラフをクリックし、ドラッグして間隔を選択します。[Enter] または右ク リックして、コンテキストメニューから[ズーム]**>**[選択範囲をズーム] を選択します。選択内容にズームインします。グラフで選択した部分につ いて詳細なツールチップ情報を入手するには、マウスポインタで選択項目 をポイントします。

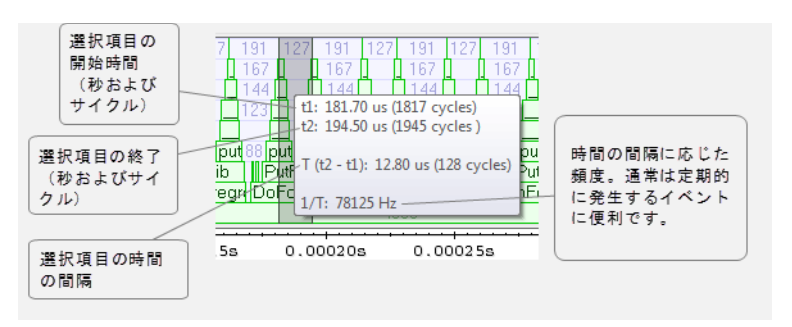

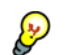

マウスポインタをグラフにあわせると、その場所の詳細なツールチップ情報 が表示されます。

## 要件

使用するハードウェア、デバッグプローブ、C-SPY ドライバの機能によって は、表示エリアに異なるグラフが読み込まれることがあります。

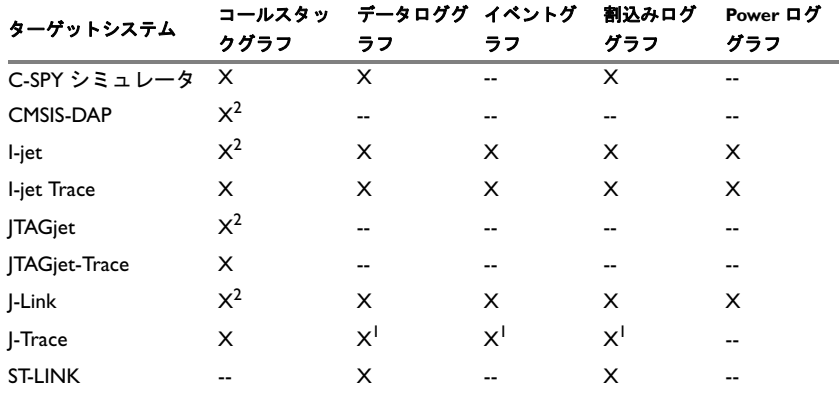

表 *11:* [タイムライン]ウィンドウでサポートされているグラフ

1 ETM トレースが有効な場合は非常に制限される。

2 ETB/MTB が必要。

トレースデータの要件については、220 ページの[トレースを使用するための](#page-219-0) [条件](#page-219-0)を参照してください。

## コールスタックグラフの表示エリア

コールスタックグラフには、ETM トレースによって収集された呼出しおよび リターンのシーケンスが表示されます。

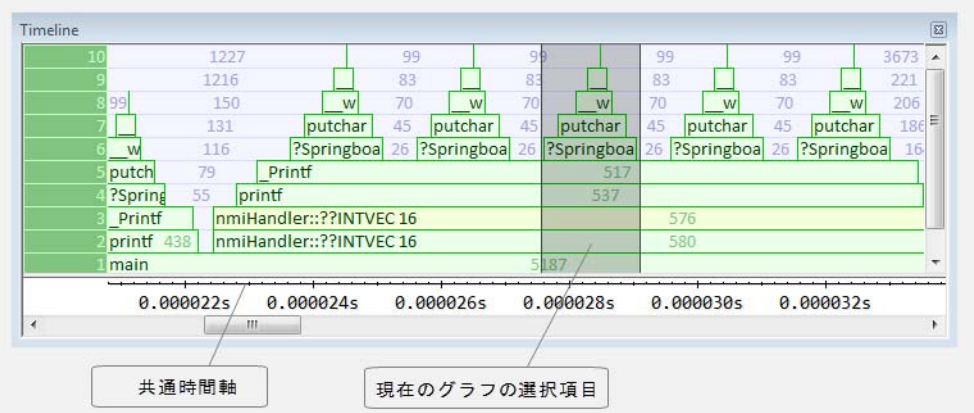

グラフの下部分には通常、main があり、その上には main という関数があり ます。横方向の棒は関数の呼出しを示し、4 つの異なる色を使用します。

- 緑は、デバッグ情報を持つ通常のC 関数です。
- ライトグリーンは、デバッガがアセンブララベルを通してのみ認識する関 数です。
- 黄色または薄い黄色は、割込みハンドラで緑の場合と同じように区別され ます。

数字は関数の呼出し時、または呼出し間のサイクル数を表します。

## データロググラフの表示エリア

データロググラフには、SWO トレースまたは C-SPY シミュレータによって 生成されるデータログが、データログブレークポイントとして指定された最 高 4 つの変数またはアドレス範囲について表示されます。

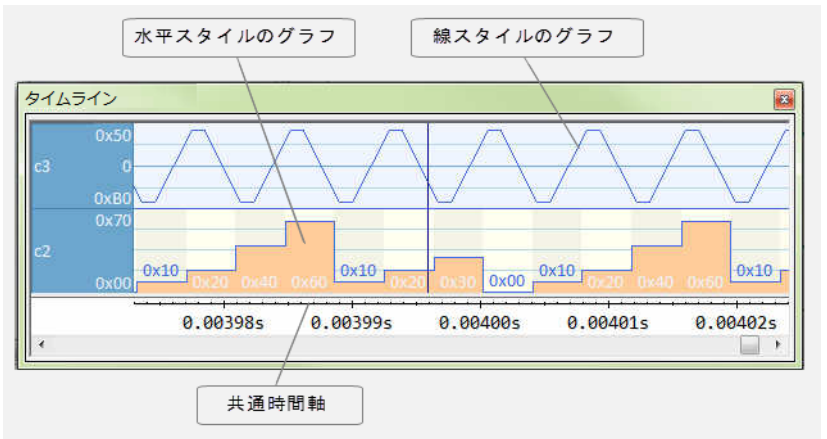

場所 :

- グラフ左端のレベルエリアには、データログブレークポイントを指定した 変数名またはアドレスが表示されます。
- グラフ自体には、変数の値が時間とともにどう変化するかが示されます。 ラベルエリアには、変数に対して Y 軸の制限や範囲も表示されます。コン テキストメニューを使用して、これらの制限を変更できます。このグラフ は、[データログ]ウィンドウの情報をグラフィック表示したものです (125ページの「データログ7 ウィンドウを参照)。
- グラフは連続したログ間の細い線として、または各ログを示す長方形(オ プションでカラー)として表示することができます。
- 赤色の垂直線はオーバフローを示します。これは、通信チャンネルがすべ てのデータログをターゲットシステムから送信できなかったことを示しま す。赤い疑問符は値のないログを示します。

## イベントグラフの表示エリア

イベントグラフには、実行がアプリケーションコードの特定の位置を通過し たときに生成されたイベントが表示されます。

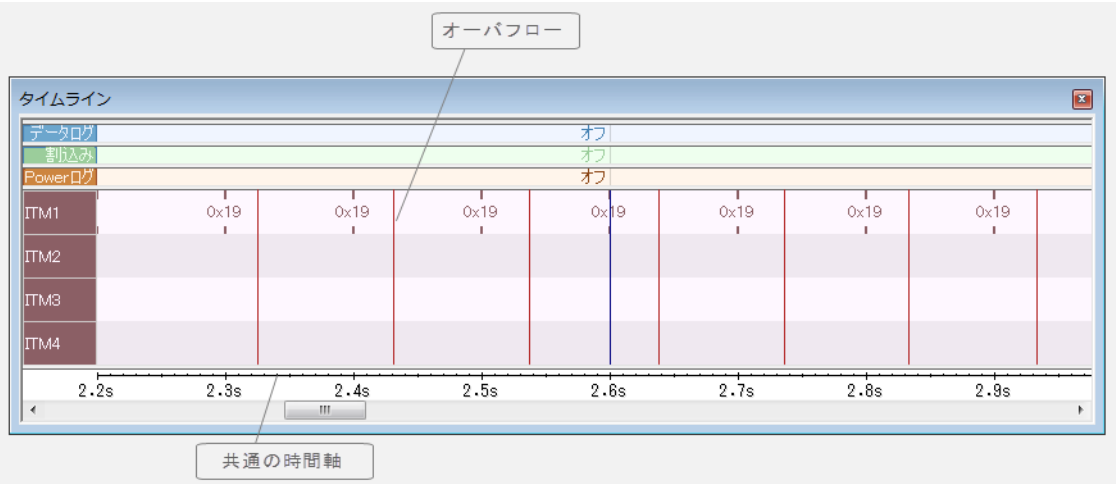

場所 :

- グラフ左端のラベルエリアには、チャンネル名が表示されます。
- 各チャネルについて、イベントがいつ発生したかを示す縦の線が入りま す。オプションで、イベントとともに渡されたイベントの値を表示するこ とができます。
- グラフは連続したログ間の細い線として、または各ログを示す長方形(オ プションでカラー)、あるいは縦の棒グラフとして表示することができま す。
- 赤色の垂直線はオーバフローを示します。これは、通信チャンネルがすべ てのデータログをターゲットシステムから送信できなかったことを示しま す。

## 割込みロググラフの表示エリア

割込みロググラフには、SWO トレースまたは C-SPY シミュレータによって 報告される割込みが表示されます。つまり、このグラフには、アプリケー ションプログラム実行中の割込みイベントがグラフィック表示されます。

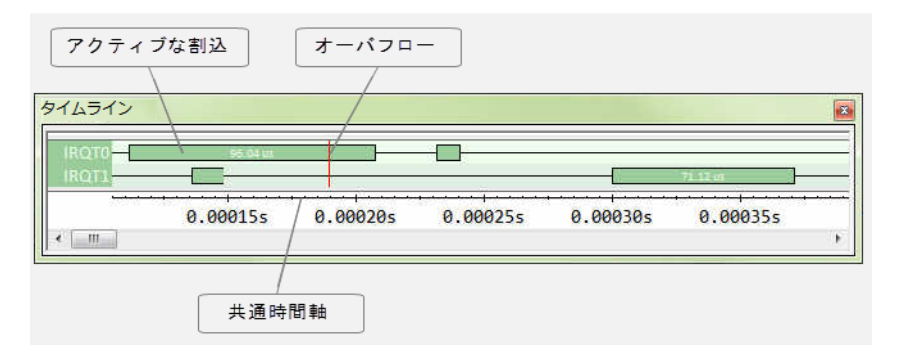

場所 :

- グラフ左端のラベルエリアには、割込み名が表示されます。
- グラフ自体には、アクティブな割込みが濃い緑の横棒として示され、白の 数値は割込みで費やされた時間を示します。このグラフは、[割込みログ] ウィンドウの情報をグラフィック表示したものです (385 [ページの](#page-384-0)「割込 みログ7 ウィンドウを参照)。
- 横方向の境界なしにバーが表示される場合は、次の2つの原因が考えられ ます。
	- 割込みがリエントラントで、自身に対する割込みです。いちばん内側の 割込みのみに境界が表示されます。
	- おそらくログが欠損しているために、割込みの開始と終了のシーケンス が不規則です。
- 縦の境界がないバーが表示される場合、境界がない部分はログの時間が正 確でないことを示します。
- 赤色の垂直線は、オーバフローを示します。これは、通信チャンネルがす べての割込みログをターゲットシステムから送信できなかったことを示し ます。

**Power** ロググラフの表示エリア

Power ロググラフには、電力測定サンプルのグラフビューが表示されます。

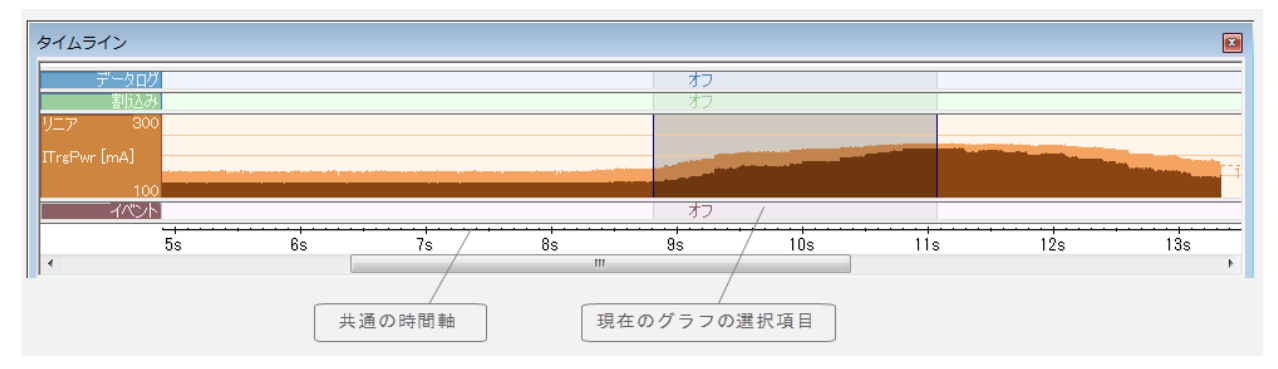

場所:

- グラフ左端のラベルエリアには、測定チャンネル名が表示されます。
- グラフ自体には、デバッグプローブや関連のハードウェアによって生成さ れた電力測定サンプルが表示されます。
- グラフは連続したログ間の細い線として、または各ログを示す長方形(オ プションでカラー)、あるいは列として表示することができます。
- グラフの解像度は変更することができます。
- 赤色の垂直線は、オーバフローを示します。これは、通信チャンネルがす べての割込みログをターゲットシステムから送信できなかったことを示し ます。

### 選択およびナビゲーション

選択するには、クリックしてドラッグします。選択内容はすべてのグラフに ついて縦方向に伸びますが、選択したグラフに対して濃い色で強調表示され ます。左右の矢印キーを使用して、選択したグラフ内を前後に移動すること ができます。Home キーおよび End キーを使用して、先頭または最後の地点 にそれぞれ移動します。選択内容を拡げるには、ナビゲーションキーを Shift キーと組み合わせて使用します。

## コンテキストメニュー

以下のコンテキストメニューがあります。 移動 vオートスクロール ズーム 割込み →有効化 ソースへ移動 ガラフを選択 時間軸単位 プロファイル選択

注 **:** コンテキストメニューには、すべてのグラフに共通なコマンドと、各グ ラフに固有のコマンドが含まれます。この図はコールスタックグラフのコン テキストメニューを表します。つまり、メニューの外観が他のグラフとは少 し違います。

以下のコマンドがあります。

#### 移動(すべてのグラフ)

グラフ上を移動するコマンド。以下から選択します。

「次へ]は、グラフ内の次の適切な地点に選択内容を動かします。 ショートカットキー:→。

「前へ】は、グラフ内の次の適切な地点に選択内容を戻します。ショー トカットキー:←。

「最初】は、グラフ内の最初のデータ項目に選択内容を動かします。 ショートカットキー: Home。

[最後]は、グラフ内の最後のデータ項目に選択内容を動かします。 ショートカットキー: End。

終了は、表示されたすべてのグラフの最後のデータに選択内容を動か します。つまり、時間軸の最後です。ショートカットキー: Ctrl+End。

#### オートスクロール(すべてのグラフ)

スクロールのオンとオフを切り替えます。オンの場合、コマンド[移 動]**>**[終了]を実行すると最近収集したデータが自動的に表示され ます。

### ズーム(すべてのグラフ)

ウィンドウをズームするためのコマンド。つまり、タイムスケールを 変更します。以下から選択します。

選択範囲をズームは、現在の選択内容をウィンドウに合わせます。 ショートカットキー:リターン。
ズームインは、タイムスケールを拡大します。ショートカットキー:  $+$ 

ズームアウトは、タイムスケールを縮小します。ショートカット キー: -。

**10ns** や **100ns**、**1us** などは、それぞれ間隔 10 ナノ秒、100 ナノ秒、 1 マイクロ秒をウィンドウに合わせます。

**1ms**、**10ms** などは、間隔をそれぞれ 1 ミリ秒または 10 ミリ秒にして ウィンドウに合わせます。

**10m**、**1h** などは、間隔をそれぞれ 10 分または 1 時間にしてウィンド ウに合わせます。

#### データログ(データロググラフ)

以下のデータログ固有のコマンドが使用可能なことを示す見出し。

#### イベント(イベントグラフ)

以下のイベント固有のコマンドが使用可能なことを示す見出し。

#### **Power** ログ(**Power** ロググラフ)

以下の Power ログ固有のコマンドが使用可能なことを示す見出し。

#### コールスタック(コールスタックグラフ)

以下のコールスタック固有のコマンドが使用可能なことを示す見出し。

#### 割込み(割込みロググラフ)

以下の割込みログ固有のコマンドが使用可能なことを示す見出し。

#### 有効化(すべてのグラフ)

グラフの表示のオンとオフを切り替えます。グラフを無効にすると、 そのグラフは[タイムライン]ウィンドウで OFF として示されます。 グラフについて収集されたトレースデータがない場合、グラフではな くデータなしと表示されます。

#### 変数(データロググラフ)

以下のデータログ固有のコマンドが適用される変数名。このメニュー コマンドはコンテキストに依存します。つまり、「タイムライン]ウィ ンドウで選択したデータロググラフが反映されます(最高 4 つまで)。

#### 変数(イベントグラフ)

以下のイベント固有のコマンドが適用されるチャンネル名。このメ ニューコマンドはコンテキストに依存します。つまり、[タイムライ ン]ウィンドウで選択したイベントグラフのチャンネルが反映されま す(最高 4 つまで)。

#### 線グラフ (データロググラフ)

細い線ではなく、カラーの実線グラフとしてグラフを表示します。

#### 表示範囲(データ、イベント、**Power** ロググラフ)

ダイアログボックスが開きます (255 ページの「表示範囲]ダイアロ [グボックス](#page-254-0)を参照)。

#### サイズ(データ、イベント、**Power** ロググラフ)

グラフの縦のサイズを決定します。小、中、大から選択してください。

#### [スタイル(データ、イベントおよび **Power** ロググラフ)]

グラフのスタイルを選択します。以下から選択します。

「棒グラフ]: 各ログが縦のバーとして表示されます。

[列]: 各ログを列で表示します。

「レベル]: 各ログが長方形のグラフで表示されます(オプションでカ ラー)。

[線形]: 連続したログ間の細い線でグラフが表示されます。

すべてのグラフであらゆるスタイルが使用可能なわけではありません

#### 数値を表示(データ、イベント、および **Power** ロググラフ)

グラフに加えて、変数の数値を表示します。

#### 数値を表示(イベントグラフ)

イベントの値を表示します。

#### **16** 進数(イベントグラフ)

値の表示モードを決定します。16 進数か 10 進数を選択します。この 設定は、「イベントログ」ウィンドウと「イベントログサマリ]ウィン ドウの同じチャンネルの表示モードも制御する点に注意してください。

#### ソースへ移動(共通)

エディタウィンドウの対応するソースコードを表示します(該当する 場合)。

#### [設定ウィンドウ]を開く(**Power** ロググラフ)

[Power ログの設定]ウィンドウを開きます。

#### ソート基準(割込みグラフ)

ID や名前を基準にエントリをソートします。新しい割込みが現れる と、選択した順序がグラフ内で使用されます。

#### グラフを選択(共通)

「タイムライン]ウィンドウで表示するグラフを選択します。

#### 時間軸単位(共通)

時間軸で使用する単位として、秒とサイクルのどちらかを選択します。

#### プロファイル選択

[関数プロファイラ]ウィンドウでプロファイリングの間隔を有効にし ます。このコマンドは、C-SPY ドライバが PC サンプリングをサポー トしている場合にのみ使用できます。

# <span id="page-254-0"></span>[表示範囲] ダイアログボックス

[表示範囲] ダイアログボックスは、「タイムライン]ウィンドウの Power ロ ググラフまたはデータロググラフを右クリックして表示されるコンテキスト メニューから使用できます。

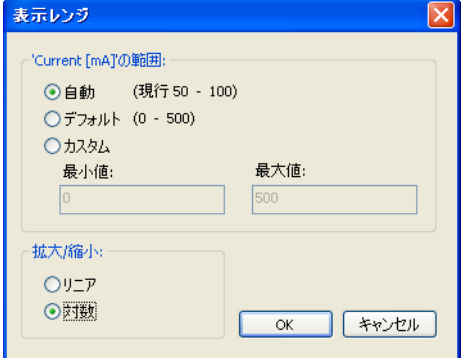

このダイアログボックスを使用して、値の範囲を指定します。つまり、グラ フの Y 軸の範囲です。

要件

以下のいずれかが必要です。

- C-SPY シミュレータ
- C-SPY I-jet/JTAGjet ドライバ
- C-SPY J-Link/J-Trace ドライバ
- C-SPY ST-LINK ドライバ

範囲 **...**

表示された値の表示範囲を選択します。

#### 自動

最小値や最大値の継続的に管理しつつ、実際に収集された値の範囲に 基づいた範囲を使用します。現在算出されている範囲があれば、それ が括弧内に表示されます。範囲は適度に均等なの限界値に丸められま す。

#### デフォルト

データロググラフの場合 : 変数の範囲の値に基づいて範囲を使用しま す。たとえば、符号なしの 16 ビットの整数の場合、0–65535 です。

Power ロググラフの場合 : 測定用ハードウェアのプロパティに基づいた 範囲を使用します。

#### カスタム

テキストボックスを使用して、明示的な範囲を指定します。

スケール

Y 軸のスケールタイプを選択します。

- リニア
- 対数

# <span id="page-255-0"></span>[トレース開始]ブレークポイントダイアログボックス

「トレース開始]ダイアログボックスは、「ブレークポイント]ウィンドウを 右クリックすると表示されるコンテキストメニューから使用できます。

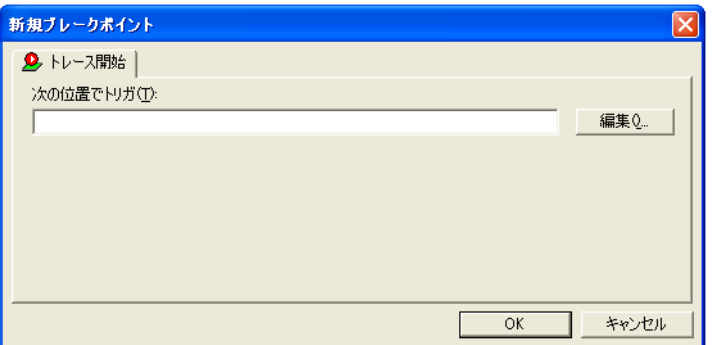

このダイアログボックスを使用して、トレースデータの収集を開始するト レース開始ブレークポイントを設定します。特定の範囲についてのみトレー スデータを収集するには、データの収集を停止するトレース停止ブレークポ イントも設定する必要があります。

258 ページの[\[トレース停止\]ブレークポイントダイアログボックス](#page-257-0)も参照 してください。

## トレース開始ブレークポイントを設定するには、以下の手順に従いま す。

■ エディタまたは「逆アセンブリ]ウィンドウで、右クリックしてコンテキス トメニューから「トレース開始」を選択します。

または、[表示]**>**[ブレークポイント]を選択して、[ブレークポイント] ウィンドウを開きます。

2 「ブレークポイント]ウィンドウで、右クリックして[新規ブレークポイン ト]**>**[トレース開始]を選択します。

既存のブレークポイントを変更するには、「ブレークポイント]ウィンドウで ブレークポイントを選択し、コンテキストメニューから[編集]を選択しま す。

- 3 [トリガ位置]テキストボックスで、式や絶対アドレス、ソース位置を指定し ます。**[OK]** をクリックします。
- **4** ブレークポイントがトリガされると、トレースデータの収集が始まります。

#### 要件

C-SPY シミュレータ。

#### トリガ位置

ブレークポイントのコード位置を指定します。または、「編集]ボタンをク リックして「位置入力]ダイアログボックスを表示します (168[ページの](#page-167-0) 「位置入力」ダイアログボックスを参照)。

# <span id="page-257-0"></span>[トレース停止]ブレークポイントダイアログボックス

「トレース停止]ダイアログボックスは、「ブレークポイント]ウィンドウを 右クリックすると表示されるコンテキストメニューから使用できます。

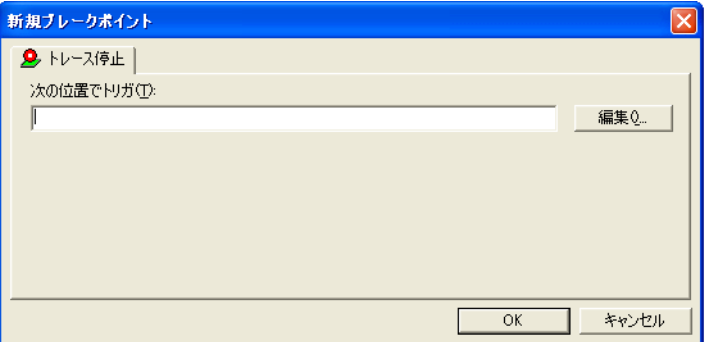

このダイアログボックスを使用して、トレースデータの収集を停止するト レース停止ブレークポイントを設定します。特定範囲についてのみトレース データを収集するには、データの収集を開始するトレース開始ブレークポイ ントを設定しなければならない場合があります。

256 ページの「トレース開始]ブレークポイントダイアログボックスも参照 してください。

#### トレース停止ブレークポイントを設定するには **:**

■ エディタまたは「逆アセンブリ]ウィンドウで、右クリックしてコンテキス トメニューから「トレース停止]を選択します。

または、[表示]**>**[ブレークポイント]を選択して、[ブレークポイント] ウィンドウを開きます。

2 「ブレークポイント]ウィンドウで、右クリックして「新規ブレークポイン ト]**>**[トレース停止]を選択します。

既存のブレークポイントを変更するには、「ブレークポイント]ウィンドウで ブレークポイントを選択し、コンテキストメニューから「編集]を選択しま す。

- **3** [トリガ位置]テキストボックスで、式や絶対アドレス、ソース位置を指定し ます。**[OK]** をクリックします。
- **4** ブレークポイントがトリガされると、トレースデータの収集が終了します。

要件

C-SPY シミュレータ。

トリガ位置

ブレークポイントのコード位置を指定します。または、[編集]ボタンをク リックして「位置入力]ダイアログボックスを表示します (168[ページの](#page-167-0) [位置入力] ダイアログボックスを参照)。

# [トレース開始]ブレークポイントダイアログボックス(**I-jet/JTAGjet** および **CMSIS-DAP**)

[トレース開始] ダイアログボックスは、[ブレークポイント]ウィンドウを 右クリックすると表示されるコンテキストメニューから使用できます。また は、「エディタ]ウィンドウまたは「逆アセンブリ]ウィンドウで右クリック して、「ブレークポイントの切替え(トレース開始)]を選択することもでき ます。

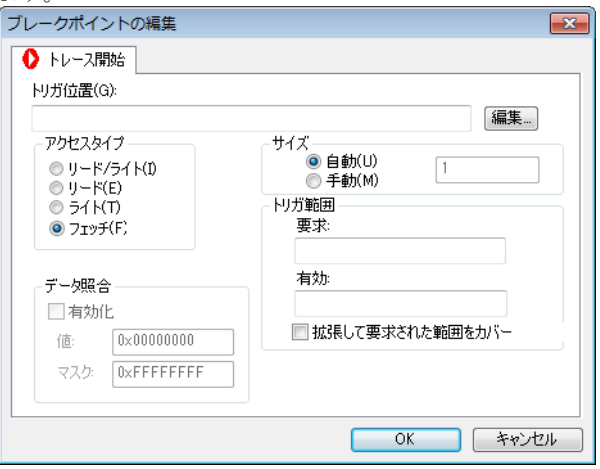

このダイアログボックスを使用して、トレースデータの収集を開始するタイ ミングを決定する条件を設定します。トレース条件がトリガされると、ト レースデータの収集が始まります。

要件

以下のいずれかが必要です。

- C-SPY CMSIS-DAP ドライバ
- C-SPY I-jet/JTAGjet ドライバ

#### トリガ位置

トレースデータを収集するコードセクションの開始点を指定します。変数名 やアドレス、サイクルカウンタの値を指定できます。

#### アクセスタイプ

ブレークポイントをトリガするメモリアクセスの種類を選択します。

#### リード **/** ライト

指定された位置から読み取り / 書き込みを行います。

#### リード

指定された位置から読み取ります。

#### ライト

指定の位置に書き込みます。

#### フェッチ

実行位置のアドレスにおけるアクセス。

指定された種類のあらゆるアクセスによって、トレースデータの収集が有効 になります。

#### データ照合

アクセスされるデータの照合を有効にします。以下から選択します。

値 データ値を指定します。

マスク 値のどの部分(ワード、ハーフワード、バイト)を 照合するか指定します。

[データ照合] オプションを、リード/ライト、リードまたはライトのデータ アクセスタイプと組み合わせて使用します。このオプションは、変数が特定 の値を持つときにトリガが必要な場合に便利です。

注 **:**[データ照合]オプションは、Cortex-M デバイス使用時のみ使用可能で す。Cortex-Mデバイスについては、1つのブレークポイントにのみ[データ 照合]を設定できます。このようなブレークポイントでは、2つのブレーク ポイントリソースを使用します。

#### サイズ

アドレス範囲のサイズを制御します。このサイズに達すると、トレースデー タ収集の開始がトリガされます。以下から選択します。

#### 自動

サイズを自動的に設定します。これは、[トリガ位置]に変数が含まれ る場合に便利です。

#### 手動

ブレークポイント範囲のサイズを手動で指定します。

#### トリガ範囲

要求された範囲とトレースデータの収集でカバーする有効範囲が表示されま す。推奨される範囲は、「トリガ位置]と「サイズ]オプションによって指定 された領域とまったく同じか、その内側です。

#### 拡張して要求された範囲をカバー

データ構造体がカバーされるように範囲を拡張します。ハードウェア ブレークポイント装置で提供可能な範囲のサイズと合わないデータ構 造(3 バイトなど)の場合、範囲はデータ構造全体を対象としません。 範囲がデータ構造のサイズを超えて拡張され、隣接するデータで誤っ たトリガが発生することがある点に注意してください。

このオプションは、ARM7/9 デバイスでは有効になっていません。理 由は、こうしたデバイスの範囲は常にデータ構造全体をカバーするた めです。

# [トレース停止]ブレークポイントダイアログボックス(**I-jet/JTAGjet** および **CMSIS-DAP**)

「トレース停止]ダイアログボックスは、「ブレークポイント]ウィンドウを 右クリックすると表示されるコンテキストメニューから使用できます。また は、「エディタ]ウィンドウまたは「逆アセンブリ]ウィンドウで右クリック

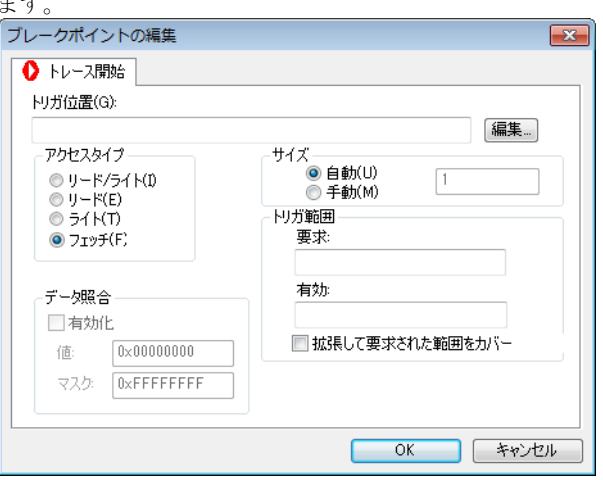

して、[ブレークポイントの切替え(トレース停止)]を選択することもでき ます。

このダイアログボックスを使用して、トレースデータの収集を停止するタイ ミングを決定する条件を設定します。トレース条件がトリガされると、レー スデータの収集が停止します。

要件

以下のいずれかが必要です。

- C-SPY CMSIS-DAP ドライバ
- C-SPY I-jet/JTAGjet ドライバ

トリガ位置

トレースデータを収集するコードセクションの終了点を指定します。変数名 やアドレス、サイクルカウンタの値を指定できます。

#### アクセスタイプ

ブレークポイントをトリガするメモリアクセスの種類を選択します。

#### リード **/** ライト

指定された位置から読み取り / 書き込みを行います。

#### リード

指定された位置から読み取ります。

#### ライト

指定の位置に書き込みます。

#### フェッチ

実行位置のアドレスにおけるアクセス。

指定された種類のあらゆるアクセスによって、トレースデータの収集が有効 になります。

#### データ照合

アクセスされるデータの照合を有効にします。以下から選択します。

値 データ値を指定します。

マスク 値のどの部分(ワード、ハーフワード、バイト)を 照合するか指定します。

「データ照合]オプションを、リード/ライト、リードまたはライトのデータ アクセスタイプと組み合わせて使用します。このオプションは、変数が特定 の値を持つときにトリガが必要な場合に便利です。

注 **:**[データ照合]オプションは、Cortex-M デバイス使用時のみ使用可能で す。Cortex-Mデバイスについては、1つのブレークポイントにのみ「データ 照合]を設定できます。このようなブレークポイントでは、2つのブレーク ポイントリソースを使用します。

#### サイズ

アドレス範囲のサイズを制御します。このサイズに達すると、トレースデー タ収集の開始がトリガされます。以下から選択します。

#### 自動

サイズを自動的に設定します。これは、[トリガ位置]に変数が含まれ る場合に便利です。

#### 手動

ブレークポイント範囲のサイズを手動で指定します。

#### トリガ範囲

要求された範囲とトレースデータの収集でカバーする有効範囲が表示されま す。推奨される範囲は、[トリガ位置]と [サイズ]オプションによって指定 された領域とまったく同じか、その内側です。

#### 拡張して要求された範囲をカバー

データ構造体がカバーされるように範囲を拡張します。ハードウェア ブレークポイント装置で提供可能な範囲のサイズと合わないデータ構 造(3 バイトなど)の場合、範囲はデータ構造全体を対象としません。 範囲がデータ構造のサイズを超えて拡張され、隣接するデータで誤っ たトリガが発生することがある点に注意してください。

このオプションは、ARM7/9 デバイスでは有効になっていません。理 由は、こうしたデバイスの範囲は常にデータ構造全体をカバーするた めです。

# [トレースフィルタ]ブレークポイントダイアログボックス **(I-jet/JTAGjet)**

[トレースフィルタ]ダイアログボックスは、「ブレークポイント]ウィンド ウを右クリックすると表示されるコンテキストメニューから使用できます。 または、「エディタ」ウィンドウまたは「逆アセンブリ]ウィンドウで右ク リックして、「ブレークポイントの切替え(トレースフィルタ)]を選択する こともできます。

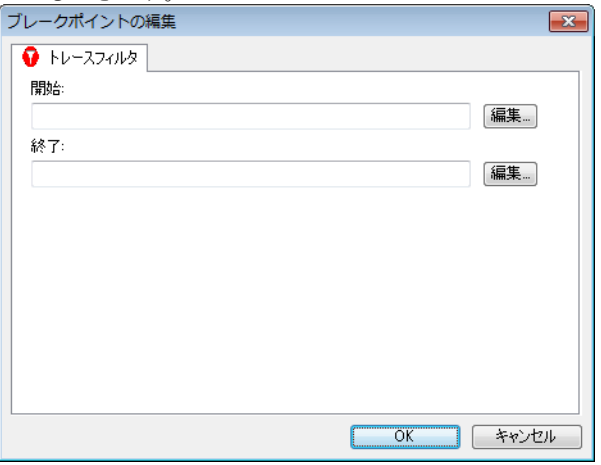

このダイアログボックスを使用して、トレースデータの収集を開始するタイ ミングを決定する条件を設定します。トレース条件がトリガされると、ト レースデータの収集が始まります。

以下のいずれかが必要です。

- C-SPY CMSIS-DAP ドライバ
- C-SPY I-jet/JTAGjet ドライバ

#### 開始

要件

トレースデータを収集する対象のコードセクションの開始位置を指定します。 または、「編集]ボタンをクリックして「位置入力]ダイアログボックスを表 示します(168ページの「位置入力]ダイアログボックスを参照)。

#### 終了

トレースデータを収集するコードセクションの終了点を指定します。または、 「編集]ボタンをクリックして「位置入力]ダイアログボックスを表示します (168ページの「位置入力]ダイアログボックスを参照)。

# [トレース開始]ブレークポイントダイアログボックス **(J-Link/J-Trace)**

「トレース開始]ダイアログボックスは、「ブレークポイント]ウィンドウを 右クリックすると表示されるコンテキストメニューから使用できます。また は、「エディタ]ウィンドウまたは「逆アセンブリ]ウィンドウで右クリック して、「ブレークポイントの切替え(トレース開始)]を選択することもでき ます。

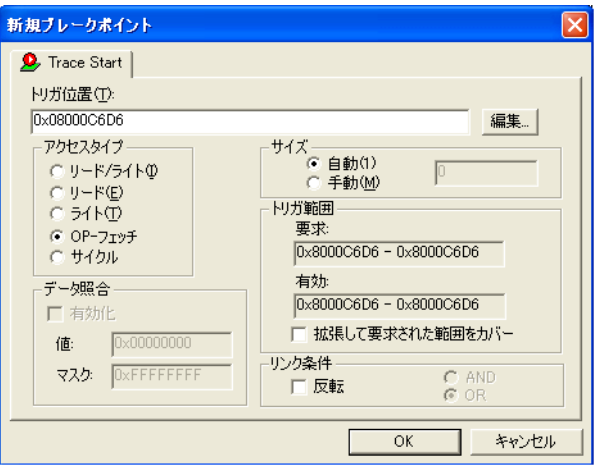

このダイアログボックスを使用して、トレースデータの収集を開始するタイ ミングを決定する条件を設定します。トレース条件がトリガされると、ト レースデータの収集が始まります。

#### 要件

C-SPY J-Link/J-Trace ドライバ。

#### トリガ位置

トレースデータを収集するコードセクションの開始点を指定します。変数名 やアドレス、サイクルカウンタの値を指定できます。

#### サイズ

アドレス範囲のサイズを制御します。このサイズに達すると、トレースデー タ収集の開始がトリガされます。以下から選択します。

#### 自動

サイズを自動的に設定します。これは、「トリガ位置]に変数が含まれ る場合に便利です。

#### 手動

ブレークポイント範囲のサイズを手動で指定します。

#### トリガ範囲

要求された範囲とトレースデータの収集でカバーする有効範囲が表示されま す。推奨される範囲は、[トリガ位置]と[サイズ]オプションによって指定 された領域とまったく同じか、その内側です。

#### 拡張して要求された範囲をカバー

データ構造体がカバーされるように範囲を拡張します。ハードウェア ブレークポイント装置で提供可能な範囲のサイズと合わないデータ構 造(3 バイトなど)の場合、範囲はデータ構造全体を対象としません。 範囲がデータ構造のサイズを超えて拡張され、隣接するデータで誤っ たトリガが発生することがある点に注意してください。

このオプションは、ARM7/9 デバイスでは有効になっていません。理 由は、こうしたデバイスの範囲は常にデータ構造全体をカバーするた めです。

#### アクセスタイプ

ブレークポイントをトリガするメモリアクセスの種類を選択します。

#### リード **/** ライト

指定された位置から読み取り / 書き込みを行います。

#### リード

指定された位置から読み取ります。

#### ライト

指定の位置に書き込みます。

#### **OP** フェッチ

実行位置のアドレスにおけるアクセス。

#### サイクル

実行開始点から数えた特定の時点でのカウンタサイクル数。このオプ ションは、Cortex-M デバイスでのみ使用できます。

指定された種類のあらゆるアクセスによって、トレースデータの収集が有効 になります。

#### データ照合

アクセスされるデータの照合を有効にします。「データ照合]オプションを、 リード/ライト、リードまたはライトのデータアクセスタイプと組み合わせ て使用します。このオプションは、変数が特定の値を持つときにトリガが必 要な場合に便利です。

値 データ値を指定します。

マスク 値のどの部分 (ワード、ハーフワード、バイト)を 照合するか指定します。

「データ照合]オプションは、J-Link/J-Trace でのみ使用可能です (Cortex-M デバイス使用時のみ)。

注: Cortex-Mデバイスについては、1つのブレークポイントにのみ「データ 照合]を設定できます。このようなブレークポイントでは、2つのブレーク ポイントリソースを使用します。

#### リンク条件

**AND** と **OR** を使用して、トレース条件の組合せ方法を指定します。リンク条 件 **AND** を持つ条件を、リンク条件 **OR** を持つ条件と組み合わせる場合、 AND が優先します。オプション「反転]はトレース条件を反転させ、各ト レースフィルタ条件に対して個別に作用します。あるトレースの開始条件ま たは停止条件が反転されると、他のすべてもそうなります。反転されたト レース開始条件または停止条件は、アプリケーションコードのこのセクショ ンを除いて、トレースデータの収集がすべての場所で実行されることを意味 します。

ARM7/9 デバイスの場合、トレースフィルタは OR アルゴリズムを使用して結 合されます。トレースフィルタを反転するには、[反転]オプションを使用し ます。すべてのフィルタが対象になります。トレースフィルタは、AND アル ゴリズムを使用して開始トリガおよび停止トリガと結合されます(存在する 場合)。

# [トレース停止]ブレークポイントダイアログボックス **(J-Link/J-Trace)**

「トレース停止]ダイアログボックスは、「ブレークポイント]ウィンドウを 右クリックすると表示されるコンテキストメニューから使用できます。また は、「エディタ]ウィンドウまたは「逆アセンブリ]ウィンドウで右クリック して、「ブレークポイントの切替え(トレース停止)]を選択することもでき ます。

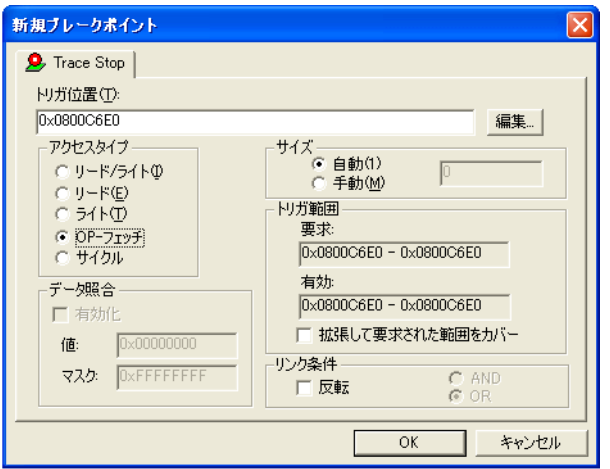

トレース条件がトリガされると、何らかのさらなる指示についてトレース データの収集が実行され、続いて収集が停止します。

要件

C-SPY J-Link/J-Trace ドライバ。

#### トリガ位置

トレースデータを収集するコードセクションの停止点を指定します。変数名 やアドレス、サイクルカウンタの値を指定できます。

### サイズ

アドレス範囲のサイズを制御します。このサイズに達すると、トレースデー タ収集の停止がトリガされます。以下から選択します。

#### 自動

サイズを自動的に設定します。これは、[トリガ位置]に変数が含まれ る場合に便利です。

#### 手動

ブレークポイント範囲のサイズを手動で指定します。

#### トリガ範囲

要求された範囲とトレースデータの収集でカバーする有効範囲が表示されま す。推奨される範囲は、「トリガ位置]と「サイズ]オプションによって指定 された領域とまったく同じか、その内側です。

#### 拡張して要求された範囲をカバー

データ構造体がカバーされるように範囲を拡張します。ハードウェア ブレークポイント装置で提供可能な範囲のサイズと合わないデータ構 造(3 バイトなど)の場合、範囲はデータ構造全体を対象としません。 範囲がデータ構造のサイズを超えて拡張され、隣接するデータで誤っ たトリガが発生することがある点に注意してください。

このオプションは、ARM7/9 デバイスでは有効になっていません。理 由は、こうしたデバイスの範囲は常にデータ構造全体をカバーするた めです。

#### アクセスタイプ

ブレークポイントをトリガするメモリアクセスの種類を選択します。

#### リード **/** ライト

指定された位置から読み取り / 書き込みを行います。

#### リード

指定された位置から読み取ります。

#### ライト

指定の位置に書き込みます。

#### **OP** フェッチ

実行位置のアドレスにおけるアクセス。

#### サイクル

実行開始点から数えた特定の時点でのカウンタサイクル数。このオプ ションは、Cortex-M デバイスでのみ使用できます。

指定した種類のアクセスがあると、トレースデータの収集が停止します。

#### データ照合

アクセスされるデータの照合を有効にします。「データ照合]オプションを、 リード/ライト、リードまたはライトのデータアクセスタイプと組み合わせ て使用します。このオプションは、変数が特定の値を持つときにトリガが必 要な場合に便利です。

値 データ値を指定します。

マスク 値のどの部分(ワード、ハーフワード、バイト)を 照合するか指定します。

[データ照合]オプションは、J-Link/J-Trace でのみ使用可能です (Cortex-M デバイス使用時のみ)。

注 : Cortex-Mデバイスについては、1 つのブレークポイントにのみ「データ 照合]を設定できます。このようなブレークポイントでは、2つのブレーク ポイントリソースを使用します。

#### リンク条件

**AND** と **OR** を使用して、トレース条件の組合せ方法を指定します。リンク条 件 **AND** を持つ条件を、リンク条件 **OR** を持つ条件と組み合わせる場合、 AND が優先します。オプション「反転]はトレース条件を反転させ、各ト レースフィルタ条件に対して個別に作用します。あるトレースの開始条件ま たは停止条件が反転されると、他のすべてもそうなります。反転されたト レース開始条件または停止条件は、アプリケーションコードのこのセクショ ンを除いて、トレースデータの収集がすべての場所で実行されることを意味 します。

ARM7/9 デバイスの場合、トレースフィルタは OR アルゴリズムを使用して結 合されます。トレースフィルタを反転するには、[反転]オプションを使用し ます。すべてのフィルタが対象になります。トレースフィルタは、AND アル ゴリズムを使用して開始トリガおよび停止トリガと結合されます(存在する 場合)。

# [トレースフィルタ]ブレークポイントダイアログボックス **(J-Link/J-Trace)**

[トレースフィルタ]ダイアログボックスは、[ブレークポイント]ウィンド ウを右クリックすると表示されるコンテキストメニューから使用できます。 または、「エディタ」ウィンドウまたは「逆アセンブリ]ウィンドウで右ク リックして、[ブレークポイントの切替え(トレースフィルタ)]を選択する こともできます。

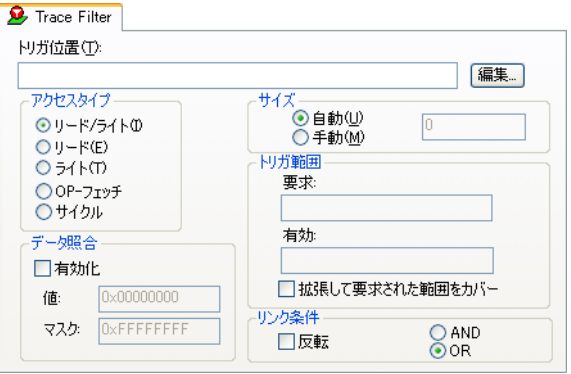

トレース条件がトリガされると、何らかのさらなる指示についてトレース データの収集が実行され、続いて収集が停止します。

#### 要件

C-SPY J-Link/J-Trace ドライバ。

#### トリガ位置

ブレークポイントのコード位置を指定します。または、[編集]ボタンをク リックして「位置入力]ダイアログボックスを表示します (168 [ページの](#page-167-0) 「位置入力」ダイアログボックスを参照)。

#### サイズ

フィルタトレースを有効にするアドレス範囲のサイズを制御します。以下か ら選択します。

#### 自動

サイズを自動的に設定します。これは、「トリガ位置]に変数が含まれ る場合に便利です。

#### 手動

ブレークポイント範囲のサイズを手動で指定します。

#### トリガ範囲

要求された範囲とトレースデータの収集でカバーする有効範囲が表示されま す。推奨される範囲は、「トリガ位置]と「サイズ]オプションによって指定 された領域とまったく同じか、その内側です。

#### 拡張して要求された範囲をカバー

データ構造体がカバーされるように範囲を拡張します。ハードウェア ブレークポイント装置で提供可能な範囲のサイズと合わないデータ構 造(3 バイトなど)の場合、範囲はデータ構造全体を対象としません。 範囲がデータ構造のサイズを超えて拡張され、隣接するデータで誤っ たトリガが発生することがある点に注意してください。

このオプションは、ARM7/9 デバイスでは有効になっていません。理 由は、こうしたデバイスの範囲は常にデータ構造全体をカバーするた めです。

#### アクセスタイプ

ブレークポイントをトリガするメモリアクセスの種類を選択します。

#### リード **/** ライト

指定された位置から読み取り / 書き込みを行います。

#### リード

指定された位置から読み取ります。

#### ライト

指定の位置に書き込みます。

#### **OP** フェッチ

実行位置のアドレスにおけるアクセス。

#### サイクル

実行開始点から数えた特定の時点でのカウンタサイクル数。このオプ ションは、Cortex-M デバイスでのみ使用できます。

#### データ照合

アクセスされるデータの照合を有効にします。「データ照合】オプションを、 リード/ライト、リードまたはライトのデータアクセスタイプと組み合わせ て使用します。このオプションは、変数が特定の値を持つときにトリガが必 要な場合に便利です。

値 データ値を指定します。

#### マスク 値のどの部分 (ワード、ハーフワード、バイト)を 照合するか指定します。

「データ照合]オプションは、J-Link/J-Trace でのみ使用可能です (Cortex-M デバイス使用時のみ)。

注 : Cortex-Mデバイスについては、1つのブレークポイントにのみ「データ 照合]を設定できます。このようなブレークポイントでは、2つのブレーク ポイントリソースを使用します。

#### リンク条件

**AND** と **OR** を使用して、トレース条件の組合せ方法を指定します。リンク条 件 **AND** を持つ条件を、リンク条件 **OR** を持つ条件と組み合わせる場合、 AND が優先します。オプション「反転]はトレース条件を反転させ、各ト レースフィルタ条件に対して個別に作用します。あるトレースの開始条件ま たは停止条件が反転されると、他のすべてもそうなります。反転されたト レース開始条件または停止条件は、アプリケーションコードのこのセクショ ンを除いて、トレースデータの収集がすべての場所で実行されることを意味 します。

ARM7/9 デバイスの場合、トレースフィルタは OR アルゴリズムを使用して結 合されます。トレースフィルタを反転するには、「反転]オプションを使用し ます。すべてのフィルタが対象になります。トレースフィルタは、AND アル ゴリズムを使用して開始トリガおよび停止トリガと結合されます(存在する 場合)。

# [トレース式] ウィンドウ

[トレース式]ウィンドウは、[トレース]ウィンドウツールバーから使用で きます。

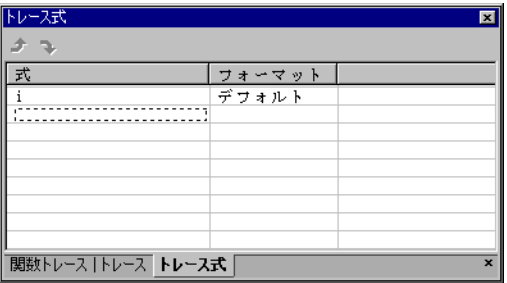

このウィンドウを使用して、トレースデータを収集する特定の変数(または 式)などを指定します。

#### 要件

C-SPY シミュレータ。

#### ツールバー

ツールバーのボタンによって、式の表示順序を変更します。

#### 上向きの矢印

選択された行を上に移動します。

#### 下向きの矢印

選択された行を下に移動します。

#### 表示エリア

表示エリアを使用して、トレースデータを収集する式を指定します。

#### 式

データを収集する元の任意の式を指定します。変数やレジスタなど、 評価可能な式を指定できます。

#### フォーマット

各式で使用される表示フォーマットが表示されます。表示形式はコン テキストメニューから変更できます。

このエリアの各行は、「トレース]ウィンドウに追加列として表示されます。

### <span id="page-273-0"></span>[トレースを検索]ダイアログボックス

[トレースを検索]ダイアログボックスは、[トレース]ウィンドウで[検索] ボタンをクリックするか、[編集]**>**[検索と置換]**>**[検索]を選択すると使 用できます。

[編集]**>**[検索と置換]**>**[検索]コマンドはコンテキスト依存型であること に注意してください。このコマンドの操作時の現在のウィンドウが、[トレー ス]ウィンドウであれば [トレースを検索]ダイアログボックスが表示され、

エディタウィンドウであれば「検索]ダイアログボックスがそれぞれ表示さ れます。

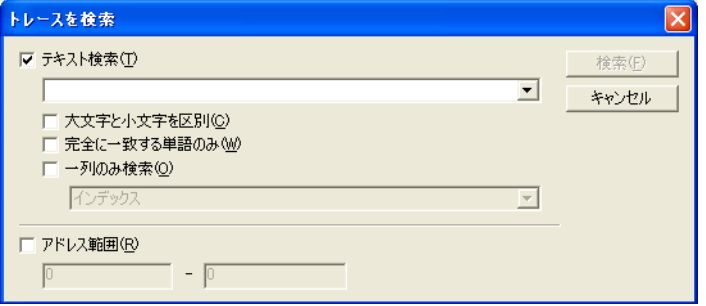

このダイアログボックスを使用して、トレースデータ内の高度な検索の検索 基準を指定します。

検索結果は[トレースを検索]ウィンドウ([表示]**>**[メッセージ]コマン ドを選択)に表示されます (276 ページの「トレースを検索]ウィンドウを 参照)。

224 ページの[トレースデータの検索](#page-223-0)も参照してください。

#### 要件

以下のいずれかが必要です。

- C-SPY シミュレータ
- C-SPY I-jet/JTAGjet ドライバ
- C-SPY J-Link/J-Trace ドライバ
- C-SPY CMSIS-DAP ドライバ
- C-SPY ST-LINK ドライバ

#### テキスト検索

検索する文字列を指定します。検索基準を以下から選択します。

#### 大文字 **/** 小文字の区別

指定されたテキストの大文字と小文字が完全に一致するものだけを検 索します。このオプションを指定しない場合は、int を検索すると、 INT、Int なども検索されます。

#### 完全に一致する単語のみ

単語として一致する箇所だけを検索します。このオプションを指定し ない場合は、int を検索すると、print、sprintf なども検索されま す。

#### 一列のみ検索

ドロップダウンリストから選択した列だけを検索します。

#### アドレス範囲

表示または検索するアドレス範囲を指定します。アドレス範囲内のトレース データが表示されます。「テキスト検索]フィールドにテキスト文字列も指定 すると、アドレス範囲内でテキスト文字列を検索します。

# <span id="page-275-0"></span>[トレースを検索]ウィンドウ

[トレースを検索]ウィンドウは、[表示]**>**[メッセージ]メニューから利用 できます。または、[トレースを検索]ダイアログボックスを使用して検索を 実行するか、またはエディタウィンドウのコンテキストメニューから「ト レースを検索]コマンドを使用して検索を実行すると、自動的に表示されま す。

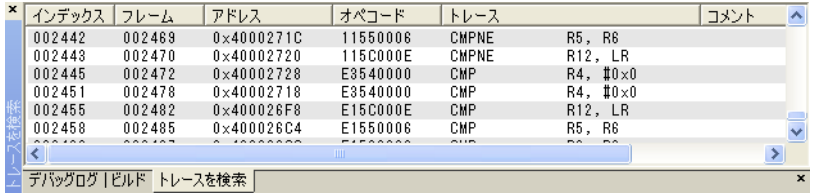

このウィンドウには、トレースデータの検索結果が表示されます。[トレース を検索]ウィンドウで項目をダブルクリックすると、[トレース]ウィンドウ に同じ項目が表示されます。

トレースデータを表示するには、「トレースを検索]ダイアログボックスで検 索基準を指定する必要があります (274 ページの「トレースを検索]ダイア [ログボックス](#page-273-0)を参照)。

詳細については、224 ページの[トレースデータの検索](#page-223-0)を参照してください。

#### 要件

以下のいずれかが必要です。

- $\bullet$  C-SPY シミュレータ
- C-SPY I-jet/JTAGjet ドライバ
- C-SPY J-Link/J-Trace ドライバ
- C-SPY CMSIS-DAP ドライバ
- C-SPY ST-LINK ドライバ

#### 表示エリア

[トレースを検索]ウィンドウは[トレース]ウィンドウと非常によく似てお り、表示される列とデータは同じですが、表示される行は指定された検索基 進に一致した行だけです。

# [トレースの保存]ダイアログボックス

「トレースの保存]ダイアログボックスは、ドライバ固有のメニューと、「ト レース]ウィンドウおよび「SWO トレース]ウィンドウから使用できます。

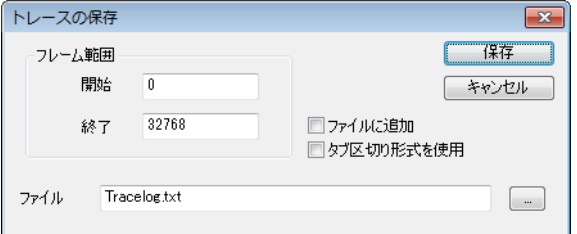

#### 要件

以下のいずれかが必要です。

- C-SPY J-Link/J-Trace ドライバ
- C-SPY ST-LINK ドライバ

#### インデックス範囲

フレームの範囲をファイルに保存します。開始インデックスと終了インデッ クスを指定します(「トレース]ウィンドウのインデックス列の値)。

#### ファイルに追加

トレースデータを既存ファイルに追加します。

#### タブ区切りフォーマットを使用

列の内容を、スペースではなくタブ区切りで保存します。

#### ファイル

トレースデータのファイルを指定します。

トレースについてのリファレンス情報

# プロファイリング

- [プロファイラの概要](#page-278-0)
- [プロファイラの使用](#page-281-0)
- [プロファイラについてのリファレンス情報](#page-285-0)

# <span id="page-278-0"></span>プロファイラの概要

以下のトピックについて説明します:

- プロファイラの用涂
- [プロファイラの概要について](#page-278-2)
- [プロファイラの使用に関する要件](#page-280-0)

#### <span id="page-278-1"></span>プロファイラの用途

関数プロファイリングを行うと、実行中に最も多くの時間を費やす、ソース コードでの関数の検索が簡単になります。コードを最適化する際にはこれら の関数に注目します。簡単に関数を最適化するには、実行速度最適化を指定 してコンパイルします。別の方法として、関数で使用するデータをより効率 のよいメモリ内に移動することもできます。効率的なメモリの使用方法の詳 細については、『*ARM* 用 *IAR C/C++* 開発ガイド』を参照してください。

または、「フィルタリング7を使用すると、たとえば個々の関数をプロファイ リングされないように除外できます。コードの特定部分のみをプロファイル する場合は、「タイムライン]ウィンドウを使用して「間隔7を選択すると、 それに対して C-SPY でプロファイリング情報が生成されます。

命令プロファイリングは、特にアセンブラのソースコードを非常に詳細なレ ベルで微調整するときに役立ちます。命令プロファイリングは、C/C++ ソー スコードのコンパイルで時間がかかった部分を把握するのに便利です。パ フォーマンス向上のために、どのように書き直したらよいかのヒントになり ます。

#### <span id="page-278-2"></span>プロファイラの概要について

関数プロファイリング情報は[関数プロファイラ]ウィンドウに表示されま す。これはアプリケーションでの関数のタイミング情報です。プロファイリ ングは、ウィンドウのツールバーにあるボタンを使用して明示的に有効にす る必要があります。有効にした後は、無効にするまではその状態に保持され ます。

命令プロファイリング情報は[逆アセンブル]ウィンドウに表示されます。 これは各命令の実行回数です。

### ソースのプロファイリング

プロファイラは、さまざまなメカニズムやソースを使用してプロファイリン グ情報を収集できます。使用可能なトレースソースの特長によっては、1 つ または複数のソースをプロファイリングで使用できます。

- トレース (呼出し) すべての関数の呼出しとリターンを判定するために、命令のトレース全体 (ETM トレース)が解析されます。収集された命令シーケンスが不完全 だったり不連続の場合(ETM トレースの使用時に起こるときがあります)、 プロファイリング情報は正確ではなくなります。
- トレース (フラット) / サンプリング

命令フルトレース(ETM トレース)または各 PC サンプル(SWO トレース から)の各命令は、関数呼出しやリターンに関係なく、対応する関数また はコードフラグメントに割り当てられます。RTOS を使用していたり、完 全なデバッグ情報を持たないコードをプロファイリングする場合など、ア プリケーションが通常の呼出し / リターンシーケンスの動作を見せないと きにこれは非常に便利です。

● ブレークポイント

プロファイラは、関数のエントリポイントごとにブレークポイントを設定 します。実行中に、プロファイラは各ブレークポイントに当たるたびに関 数呼出しおよびリターンについての情報を収集します。これは、ハード ウェアで大量のブレークポイントがサポートされていることが前提で、実 行のパフォーマンスに多大な影響を与えます。

#### **Power** サンプリング

一部のデバッグプローブでは、開発ボードまたはボード上のコンポーネント の電力消費のサンプリングがサポートされています。各サンプルは PC サン プルに関連付けられ、サンプル時に先立つわずかな間隔の電力消費(実際の ところは電流)を表します。プロファイルが *Power* サンプリングを使用する ように設定されている場合、[プロファイラ]ウィンドウに追加の列が表示さ れます。各 Power サンプリングは、通常の PC サンプリングの場合と同じよ うに関数またはコードフラグメントに関連付けられます。ただし、サンプル に対応するすべてのエネルギーが、その関数やコードフラグメントに関する ものということではありません。Power サンプリングと命令実行のタイムス ケールは大きく異なります。電力測定を 1 回行う間に、通常 CPU は命令を数 千回実行しています。Power サンプリングは、統計ツールです。

# <span id="page-280-0"></span>プロファイラの使用に関する要件

C-SPY シミュレータはプロファイラをサポートしており、使用にあたって特 定の要件はありません。

ハードウェアデバッガシステムでプロファイラを使用するには、以下のいず れかが必要です。

- I-jet または I-jet Trace インサーキットデバッグプローブ、JTAGjet、J-Link、 J-Trace、ST-LINK デバッグプローブ、プローブとターゲットシステム間の SWD/SWO インタフェース(Cortex-M デバイスに基づくもの)。
- JTAGiet-TraceインサーキットデバッグプローブおよびETMトレース機能を 持つ ARM デバイス。
- J-TraceデバッグプローブとARM7/9またはETMトレースを備えたCortex-M デバイス。

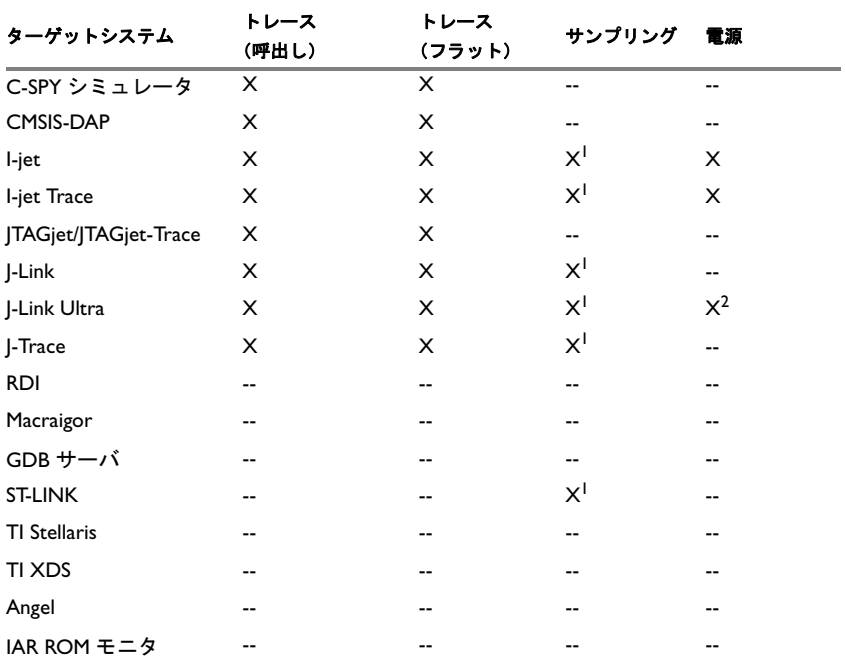

次の表は、C-SPY ドライバのプロファイリングのサポート一覧です。

表 *12: C-SPY* ドライバのプロファイリングのサポート

1 SWO をサポートする Cortex-M デバイスのみ。

2 SWO トレースが必要。

# <span id="page-281-0"></span>プロファイラの使用

以下のタスクについて説明します :

- [関数レベルでプロファイラを使用するにあたって](#page-281-1)
- [プロファイリングデータの解析](#page-281-2)
- [命令レベルでプロファイラを使用するにあたって](#page-283-0)
- [プロファイリング情報の間隔を選択する](#page-284-0)

# <span id="page-281-1"></span>関数レベルでプロファイラを使用するにあたって 関数プロファイリング情報を[関数プロファイラ]ウィンドウに表示 するには **:**

**1** 以下のオプションを使用してアプリケーションをビルドします :

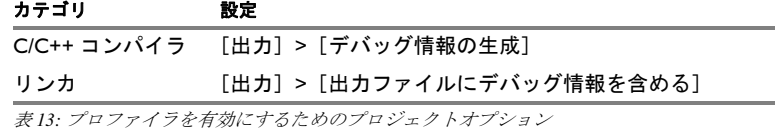

- **2** 関数プロファイリングのプロファイラを設定するには、以下の手順を実行し ます。
	- ETM トレースを使用する場合、「トレース設定]ダイアログボックスで 「サイクルアキュレート・トレース]オプションが選択されていることを 確認します。
	- SWD/SWO インタフェースを使用する場合、設定は特に必要ありません。

**少 3** アプリケーションをビルドしてC-SPYを起動するときは、[C-SPYドライバ] > 「関数プロファイラ]ウィンドウを開き、 「有効化]ボタンをクリックしてプロファイラを有効にします。または、「関 数プロファイラ]ウィンドウを右クリックして表示されるコンテキストメ ニューで [有効化] を選択します。

- **4** アプリケーションの実行を開始して、プロファイリング情報を収集します。
- **5** プロファイリング情報が[関数プロファイラ]ウィンドウに表示されます。 ソートするには、対象の列見出しをクリックします。
- **6** 新しいサンプリングを開始する場合は、[クリア]ボタンをクリックして(ま 恒 たはコンテキストメニューを使用して)、データをクリアします。

#### <span id="page-281-2"></span>プロファイリングデータの解析

ここでは、データの解析方法の例を紹介します。

最初の図は、[ソース **:** トレース(呼出し)]を使用したプロファイリングの 結果を示します。プロファイラはプログラムの流れに沿って、関数の入口と 出口を検出します。

- **InitFib** 関数の場合、フラット時間 231 は関数自体の内部で消費された時間 です。
- **InitFib** 関数の場合、累積時間 487 は、InitFib が呼出すすべての関数も含め て、関数自体の内部で消費された時間です。
- InitFib/GetFib 関数の場合、**累積時間** 256 は、GetFib 内で消費された時間で す(ただし、**InitFib** から呼出されたときのみ)。これには **GetFib** が呼出す すべての関数が含まれます。
- さらにデータを見ていくと、GetFib 関数が別に示され、そのサブ関数がす べて表示されています(この場合は該当なし)。

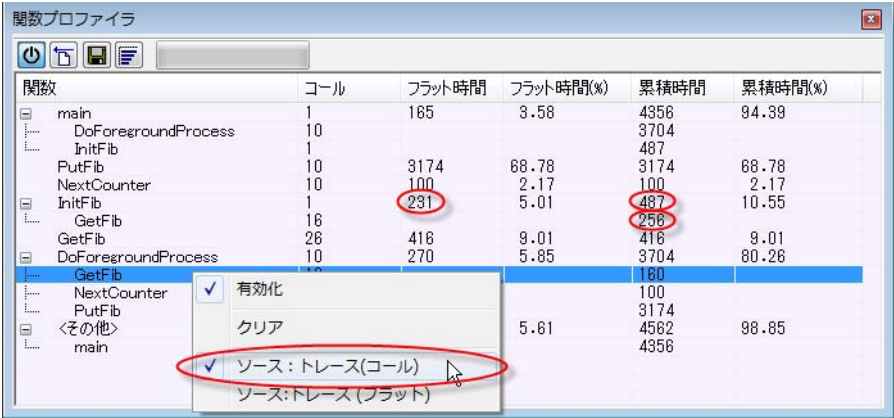

2 番目の図は、「ソース: トレース(フラット)]を使用したプロファイリング の結果を示します。この場合、プロファイラはプログラムの流れに従わず、 PC のアドレスが関数のスコープ内にあるかどうかだけが検出されます。ト レースデータが不十分な場合、データに軽度のエラーが含まれることがあり ます。

**InitFib** 関数の場合、フラット時間 231 は関数自体の内部で消費された回数 (ヒット数)を示します。

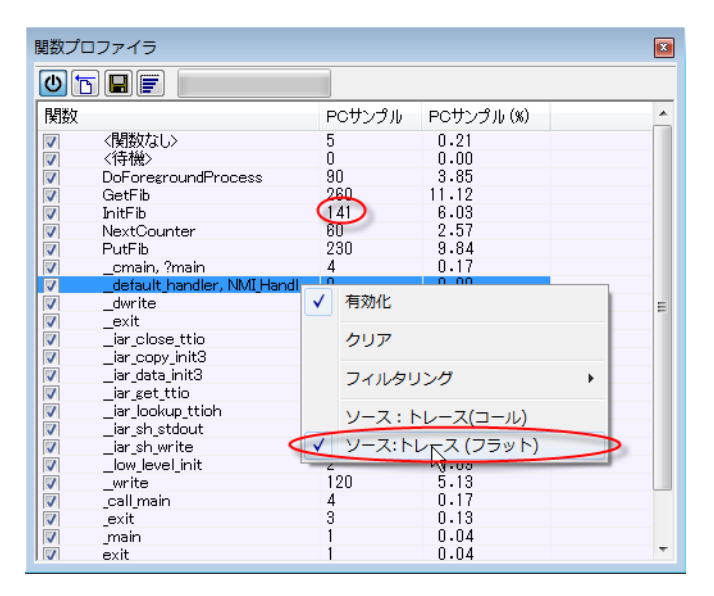

デバッグプローブ中に有効なデータを確保するには、最大のトレースバッ ファサイズを使用し、コード内にブレークポイントを設定して、バッファが フルになる前に実行を停止するようにしてください。

# <span id="page-283-0"></span>命令レベルでプロファイラを使用するにあたって

# 命令プロファイリング情報を「逆アセンブリ]ウィンドウに表示する には **:**

- **1** アプリケーションをビルドして C-SPY を起動したら、[表示]**>**[逆アセンブ リ]を選択して「逆アセンブリ]ウィンドウを開き、「逆アセンブリ]ウィン ドウの左端を右クリックすると表示されるコンテキストメニューで「命令プ ロファイリング]**>**[有効化]を選択します。
- **2** プロファイリング情報を表示するために、コンテキストメニューで[表示] コマンドが選択されていることを確認します。
- **3** アプリケーションの実行を開始して、プロファイリング情報を収集します。
- **4** プログラムの終了に到達した、ブレークポイントがトリガされたなどの理由 で実行が停止したときは、ウィンドウの左側の余白で命令レベルのプロファ イリング情報を確認できます。

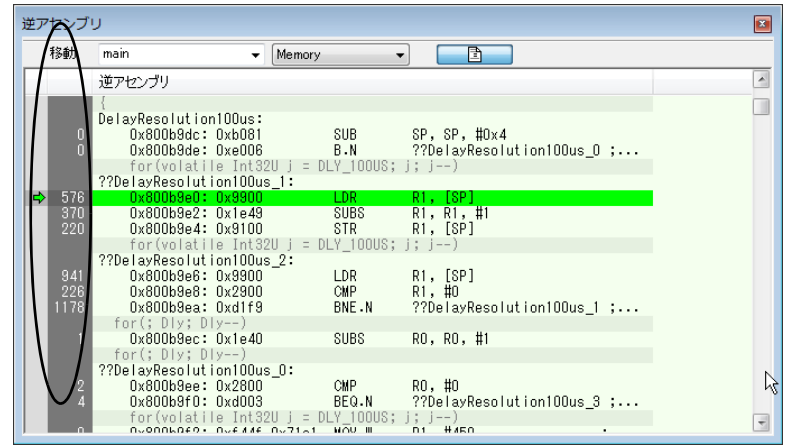

命令ごとに、実行された回数が表示されます。

命令プロファイリングでは、関数プロファイラと同じソースを使用するよう 試みます。関数プロファイラがオンでない場合、命令プロファイラは最初の トレースを使用してから、PC サンプリングをソースとして使用するよう試み ます。プロファイラのウィンドウで使用できるコンテキストメニューから、 使用するソースを変更できます。

### <span id="page-284-0"></span>プロファイリング情報の間隔を選択する

通常プロファイラは、受け取るすべての PC サンプルから情報を算出し、プ ロファイリング情報を明示的に消去するまで情報を蓄積します。ただし、プ ロファイラが PC サンプルを算出する間隔を選択できます。この関数は、I-jet および I-jet Trace インサーキットデバッグプローブ、JTAGjet デバッグプロー ブ、J-Link プローブ、J-Trace プローブ、ST-LINK プローブでサポートされて います。

#### 時間間隔を選択するには **:**

- **1** [C-SPY ドライバ]メニューで[関数プロファイラ]を選択します。
- **2** [関数プロファイラ]ウィンドウで右クリックして、コンテキストメニューか ら[ソース **:** サンプリング]を選択します。
- **3** アプリケーションを実行してサンプルを収集します。
- **4** [*C-SPY* ドライバ]**>**[タイムライン]を選択します。

**5** 「タイムライン<sup>]</sup>ウィンドウでクリックし、ドラッグして間隔を選択します。

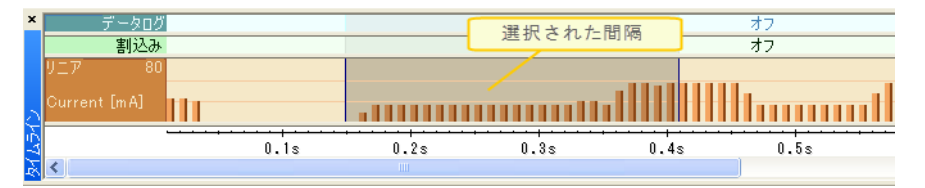

**6** 選択された間隔で、右クリックしてコンテキストメニューから[プロファイ ラの選択]を選択します。

[関数プロファイラ]ウィンドウに選択した間隔のプロファイリング情報が表 示されます。

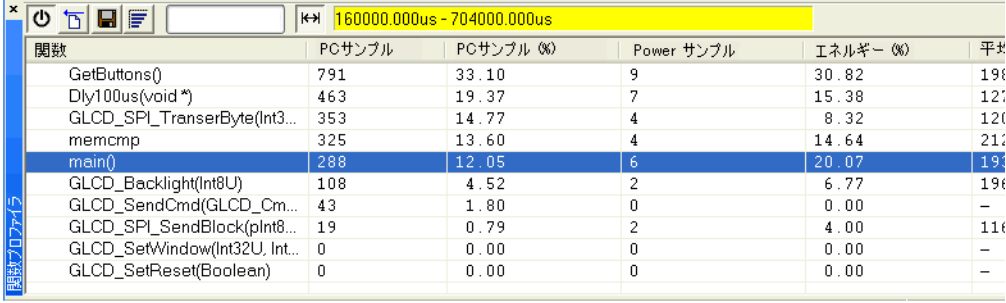

**トン 7 [フル/間隔プロファイリング]**ボタンをクリックして、フルプロファイリン グ表示を切り替えます。

# <span id="page-285-0"></span>プロファイラについてのリファレンス情報

リファレンス情報 :

● 287 ページの「関数プロファイラ]ウィンドウ

関連項目 :

- 85ページの[逆アセンブリウィンドウ](#page-84-0)
- 229 ページの*「ETM [トレース設定\]ダイアログボックス](#page-228-0) (J-LinkJ-Trace)*
- 226ページの *[ETM トレース設定] ダイアログボックス*
- 231 ページの *「SWO トレースウィンドウ設定] ダイアログボックス*
- 233 ページの *[SWO 設定] ダイアログボックス*

# <span id="page-286-0"></span>[関数プロファイラ]ウィンドウ

「関数プロファイラ]ウィンドウは、C-SPY ドライバメニューから使用できま す。

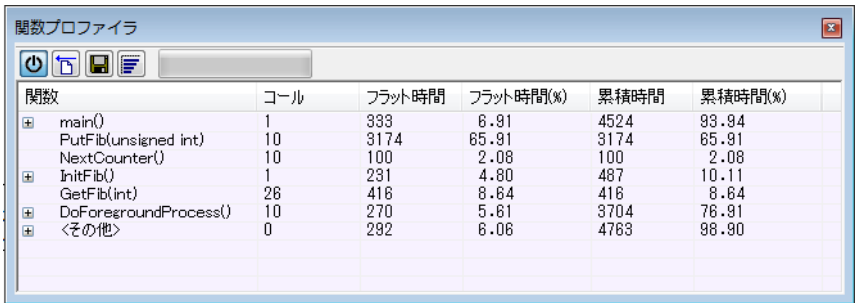

このウィンドウには関数プロファイラの情報が表示されます。

トレース(フラット)が選択されている場合、ウィンドウの左端の各行に チェックボックスが表示されます。これらのチェックボックスを使用して、 プロファイリングに行を含めたり、除外します。除外された行は灰色表示さ れますが、削除はされません。

#### 要件

以下のいずれかが必要です。

- C-SPY シミュレータ
- C-SPY I-jet/JTAGjet ドライバ
- C-SPY J-Link/J-Trace ドライバ
- C-SPY CMSIS-DAP ドライバ
- C-SPY ST-LINK ドライバ

#### ツールバー

ツールバーの内容は以下のとおりです。

#### 有効 **/** 無効  $\sigma$

プロファイラを有効 / 無効にします。

#### クリア  $\vert$  D  $\vert$

すべてのプロファイリングデータをクリアします。

保存  $\blacksquare$ 

標準の「名前を付けて保存]ダイアログボックスを開きます。ウィン ドウの内容をタブ区切りでファイルに保存できます。展開されていな い行のみがリストファイルに含まれます。

#### グラフィック表示 度

パーセント値を表す列の値をグラフィカルバーにオーバレイします。

#### 進行度バー

処理中のプロファイリングデータのバックログを表示します。受信 データのレートが、データを処理するプロファイラのレートより高い 場合は、バックログが蓄積されます。進行度バーは、プロファイラが データ処理を実行中であることを示します。また、プロファイラがど のぐらいの速度で処理中か、おおよその速度も示します。プロファイ ラは特定のレートでデータを処理し、ターゲットシステムは違うレー トでデータを提供するため、処理待ちのデータ量は増減する可能性が あることに注意してください。進行度バーは、それに従って伸縮しま す。

#### 間隔モード

 $H$ 

選択した間隔のプロファイリングと完全なプロファイリングを切り替 えます。このツールバーのボタンは、PC サンプリングがデバッグプ ローブでサポートされている場合にのみ使用できます。

使用する C-SPY ドライバでどのビューがサポートされているかについ ては、281 ページの[プロファイラの使用に関する要件](#page-280-0)を参照してくだ さい。

#### ステータスフィールド

選択した間隔の範囲が表示されます。すなわち、プロファイルされた 選択範囲です。間隔プロファイリングモードが有効な場合、この フィールドは黄色です。このフィールドは、PC サンプリングがデバッ グプローブ(SWO トレース)でサポートされている場合にのみ使用で きます。

使用する C-SPY ドライバでどのビューがサポートされているかについ ては、281 ページの[プロファイラの使用に関する要件](#page-280-0)を参照してくだ さい。

#### 表示エリア

表示エリアの内容は、プロファイリング情報に使用されるソースによって決 まります。

● ブレークポイントとトレース(呼出し)ソースの場合は、各行に、有効な デバッグ情報でコンパイルされた各関数が表示されます。複数のプロファ
イリング情報が収集された場合は、別の関数を呼び出した関数の行を展開 できます。特定の関数の子要素には、その親関数によって呼び出されたす べての関数と、関連する統計がリストされます。

● サンプリングおよびトレース (フラット) ソースの場合け 各行にアプリ ケーションの C 関数がそれぞれ表示されます。ランタイムライブラリから のコードまたはデバッグ情報なしの別コードからのセクションが、対応す るアセンブラベルによって示されたもののみ、表示されます。トレース データからの実行済 PC アドレスは、個別のサンプルとして扱われ、[プロ ファイリング]ウィンドウで対応する行に関連付けられます。各行には、 これらのサンプル数が含まれます。

使用する C-SPY ドライバでどのビューがサポートされているかについては、 281ページの[プロファイラの使用に関する要件](#page-280-0)を参照してください。

表示エリアには以下の情報が表示されます。

#### 関数(すべてのソース)

プロファイルされた C 関数の名前。

サンプリングソースの場合は、ランタイムライブラリからのコードま たはデバッグ情報なしの別コードからのセクションが、対応するアセ ンブラベルによって示されたもののみ、表示されます。

#### 呼出し(ブレークポイントとトレース(呼出し))

関数の呼出し回数。

- フラット時間(ブレークポイントとトレース(呼出し)) 関数内で消費された時間(サイクル数)。
- フラット時間 **(%)**(ブレークポイントとトレース(呼出し)) 合計時間の割合で表されたフラット時間。

# 累積時間(ブレークポイントとトレース(呼出し)) 関数内で消費された時間(サイクル数)。

累積時間 **(%)**(ブレークポイントとトレース(呼出し))

合計時間の割合で表された累計時間。

# **PC** サンプル(トレース(フラット)とサンプリング)

関数に関連する PC サンプルの数。

#### **PC** サンプル **(%)**(トレース(フラット)とサンプリング)

関数に関連付けられた PC サンプルの数(サンプル総数に対するパー セント値)。

# **Power** サンプリング(**Power** サンプリング)

関数に関連する Power サンプリングの数。

# エネルギー **(%)**(**Power** サンプリング)

関数に関連するすべての測定値の累計。全測定値に対するパーセント で表します。

#### 平均電流 **[mA]**(**Power** サンプリング)

関数に関連するすべてのサンプルの平均測定値。

#### 最小電流 **[mA]**(**Power** サンプリング)

関数に関連するすべてのサンプルの最小測定値。

# 最大電流 **[mA]**(**Power** サンプリング)

関数に関連するすべてのサンプルの最大測定値。

#### コンテキストメニュー

以下のコンテキストメニューがあります。

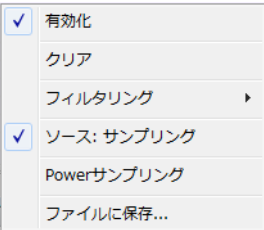

このメニューの内容は、使用している C-SPY ドライバによって異なります。 以下のコマンドがあります。

#### 有効化

プロファイラを有効にします。ウィンドウを閉じるときにも情報が記 録されます。

#### クリア

すべてのプロファイリングデータをクリアします。

#### フィルタリング

プロファイルするコードの行を 以下から選択します。

すべてをチェック — すべての行をプロファイリングから除外します。

すべてをチェック解除 — すべての行をプロファイリングに含めます。

ロード––保存したファイルから除外された行をすべて読み込みます。

保存 — 除外された行をすべてファイルに保存します。これは通常、エ ンジニアのグループが除外したセットを共有する場合に便利です。

これらのコマンドは、トレース(フラット)またはサンプリングのど ちらかを使用する場合にのみ利用できます。

## ソース **\***

プロファイリング情報に使用するソースを選択します。以下から選択 します。

サンプリング — 命令プロファイリングの命令カウントは、各命令のサ ンプル数を示します。

トレース (呼出し) — 命令プロファイリングの命令カウントは、ト レースデータ収集時の完了した数のみを示します。

トレース(フラット) — 命令プロファイリングの命令カウントは、ト レースデータ収集時の完了した数のみを示します。

#### **Power** サンプリング

Power サンプリング情報の有効 / 無効を切り替えます。このコマンド は、I-jet および I-jet Trace インサーキットデバッグプローブ、JTAGjet、 J-Link、J-Link Ultra デバッグプローブでサポートされています。

#### ログファイルを保存

すべてのプロファイリングデータをファイルに保存します。

\* 使用する C-SPY ドライバによって、使用可能なソースが決まります。

プロファイラについてのリファレンス情報

# コードカバレッジ

- [コードカバレッジの概要](#page-292-0)
- [コードカバレッジについてのリファレンス情報](#page-293-0)

# <span id="page-292-0"></span>コードカバレッジの概要

以下のトピックについて説明します:

- [コードカバレッジを使用する理由](#page-292-1)
- [コードカバレッジの概要](#page-292-2)
- [コードカバレッジを使用するための要件と制限](#page-292-3)

### <span id="page-292-1"></span>コードカバレッジを使用する理由

コードカバレッジ機能は、コードのあらゆる部分が実行されたことを確認す るテスト手順を設計する場合に便利です。また、コードに到達不可能な部分 が存在するかどうかを調べる場合にも使用できます。

# <span id="page-292-2"></span>コードカバレッジの概要

「コードカバレッジ]ウィンドウでは、現在のコードカバレッジ解析のステー タスが表示されます。それぞれのプログラム、モジュール、関数について、 コードカバレッジがオンになってからアプリケーションが停止するまでに実 行されたコードの割合がパーセントで解析に表示されます。また、実行され ていないすべての文の一覧も表示されます。解析は無効にするまで続行され ます。

## <span id="page-292-3"></span>コードカバレッジを使用するための要件と制限

コードカバレッジは C-SPY シミュレータでサポートされているため、特定の 要件や制限はありません。

ハードウェアデバッガシステムでコードカバレッジを使用するには、以下の 要件および制限を考慮してください。

- SWO トレースを使用する場合: コードカバレッジ情報はトレースサンプル のみに基づきます。つまり、100% のコードカバレッジに達するまでに関 数を数回実行する必要があります。また、シングルステップの実行時は コードカバレッジ情報は収集されません。
- ETM トレースを使用する際、唯一の制限はトレースバッファのサイズで す。トレースバッファを効率的に使用するには、トレース開始およびト

レース停止ブレークポイントを使用してトレースデータの収集を制限しま す。

# <span id="page-293-0"></span>コードカバレッジについてのリファレンス情報

リファレンス情報 :

● 294 ページの「コードカバレッジ7 ウィンドウ。

78 ページの[ステップ実行](#page-77-0)も参照してください。

# <span id="page-293-1"></span>「コードカバレッジ]ウィンドウ

「コードカバレッジ]ウィンドウは [**表示**] メニューから利用できます。

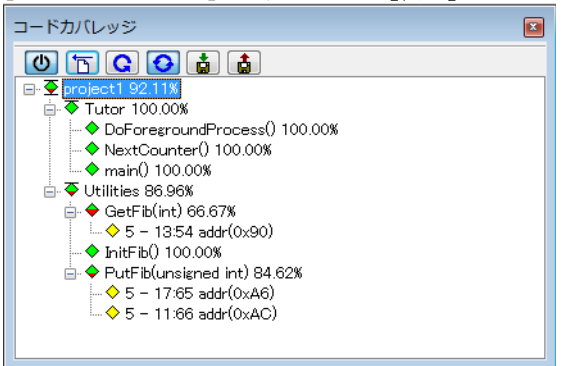

このウィンドウには、現在のコードカバレッジ解析のステータスが表示され ます。それぞれのプログラム、モジュール、関数について、コードカバレッ ジがオンになってからアプリケーションが停止するまでに実行されたコード の割合がパーセントで解析に表示されます。また、実行されていないすべて の文の一覧も表示されます。解析は無効にするまで続行されます。

タイトルバーにアスタリスク (\*) が表示されている場合は、C-SPY が実行を 継続していること、および「コードカバレッジ]ウィンドウに表示されてい る情報が最新ではないため、それを最新の情報に更新する必要があることを 示します。最新の情報に更新するには、[更新]コマンドを使用します。

# コードカバレッジを使用するには、以下の手順に従います。

**1** コードカバレッジ機能を使用するには、アプリケーションをビルドする際に 以下のオプションを使用する必要があります。

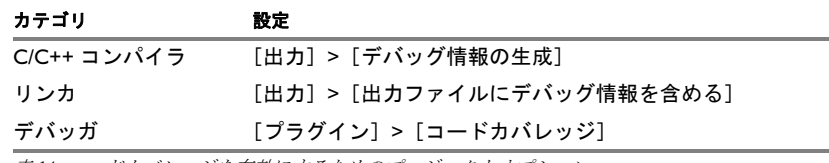

表 *14:* コードカバレッジを有効にするためのプロジェクトオプション

**2** アプリケーションをビルドして C-SPY を起動した後、[表示]**>**[コードカバ レッジ]を選択して[コードカバレッジ]ウィンドウを開きます。

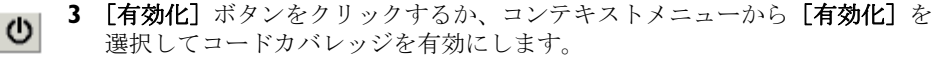

**4** 実行を開始します。プログラムの終了に到達した、ブレークポイントがトリ ガされたなどの理由で実行が停止したときは、[更新]ボタンをクリックし て、コードカバレッジ情報を確認します。

#### 要件

以下のいずれかが必要です。

- C-SPY シミュレータ
- C-SPY I-jet/JTAGjet ドライバ
- C-SPY J-Link/J-Trace ドライバ
- C-SPY CMSIS-DAP ドライバ
- C-SPY ST-LINK ドライバ

#### 表示エリア

コードカバレッジ情報には、ツリー構造でプログラム、モジュール、関数、 文のレベルが表示されます。ウィンドウに表示されるのは、デバッグ情報付 きでコンパイルされたソースコードだけです。したがって、起動コード、終 了コード、ライブラリコードはウィンドウには表示されません。また、イン ライン化された関数内の文のカバレッジ情報は表示されません。インライン 化された関数呼出しを含む文だけが実行済みとしてマークされます。プラス 記号とマイナス記号をクリックすると、構造を展開したり折りたたんだりで きます。

すべてのレベルの現在の状態は、以下のアイコンで示されます。

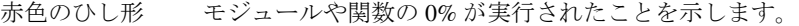

- 緑色のひし形 モジュールや関数の 100% が実行されたことを示します。
- 赤と緑のひし形 モジュールや関数の一部が実行されたことを示します。
- 黄色のひし形 文が 1 つ実行されていないことを示します。

プログラム、モジュール、関数の各行の末尾に表示されるパーセント値は、 それまでにカバーされた文の量、すなわち実行済みの文の数を文の総数で 割った値を表します。

実行されていない文(黄色のひし形)の場合、表示される情報はソースウィ ンドウの列番号の範囲と行番号、続いてステップポイントのアドレスです。

<*column\_start*>-<*column\_end*>:*row address*.

文は、その命令が 1 つでも実行されると、ステップポイントが実行されたと みなされます。文が実行されるとその文はウィンドウから削除され、それに 対応してパーセント値が増加します。

「コードカバレッジ]ウィンドウで文か関数をダブルクリックすると、ソース ウィンドウがアクティブウィンドウになり、ダブルクリックした文や関数が ソースウィンドウでの現在の位置になります。プログラムレベルでモジュー ルをダブルクリックすると、ツリー構造を展開したり、折りたたんだりでき ます。

#### コンテキストメニュー

以下のコンテキストメニューがあります。

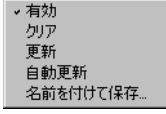

以下のコマンドがあります。

有効化  $\sigma$ 

実行時のコードカバレッジの有効 / 無効を切り替えます。

#### クリア ЪI

すべてのコードカバレッジ情報を消去します。すべてのステップポイ ントが未実行として表示されます。

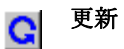

コードカバレッジ情報を更新し、ウィンドウを再描画します。最後の 更新以降に実行されたすべてのステップポイントは、ツリーから削除 されます。

#### 自動更新  $\bullet$

コードカバレッジ情報の自動再ロードの有効 / 無効を切り替えます。 有効にした場合は、ブレークポイント、ステップポイント、プログラ ム終了で C-SPY が停止したときに、コードカバレッジ情報が自動的に 再ロードされます。

#### 名前を付けて保存

現在のコードカバレッジ結果をテキストファイルに保存します。

コードカバレッジについてのリファレンス情報

# **Power** デバッグ

- Power [デバッグの概要](#page-298-0)
- [電力消費のソースコードの最適化](#page-300-0)
- Power [ドメインのデバッグ](#page-305-0)
- Power [デバッグのリファレンス情報](#page-307-0)

# <span id="page-298-0"></span>**Power** デバッグの概要

以下のトピックについて説明します:

- Power [デバッグを使用する理由](#page-298-1)
- Power [デバッグの概要](#page-298-2)
- Power [デバッグの要件および制限](#page-299-0)

## <span id="page-298-1"></span>**POWER** デバッグを使用する理由

バッテリー寿命の長さは、医療や家電、ホームオートメーションなど、ほと んどすべての市場区分において、多くの組込みシステムで非常に重要な要素 です。これらのシステムの消費電力は、ハードウェアの設計だけでなく、 ハードウェアの使用方法によっても異なります。システムソフトウェアは、 使用方法を制御します。

Power デバッグが役に立つ例については、301 ページの[電力消費のソースコー](#page-300-0) [ドの最適化](#page-300-0)をご覧ください。

# <span id="page-298-2"></span>**POWER** デバッグの概要

Power デバッグは、消費電力(より正確に言うと、CPU と周辺ユニットに よって消費される電力)をサンプリングし、それぞれのサンプルをアプリ ケーションの命令シーケンスと関連付けて、それからプログラム実行におけ るソースコードやさまざまなイベントと関連付けます。

従来からソフトウェア設計の主なゴールは、使用するメモリをなるべく少な くすることです。しかし、アプリケーションの消費電力をソースコードに関 連付けることで、ソフトウェアが消費電力にどのように影響するのか理解し て、電力の消費を最小限にする方法を考えることができます。

# 消費電力の測定

デバッグプローブは、デバイスへの供給電力に直列の小さい抵抗(シャント 抵抗)に対する電圧の低下を測定します。電圧の低下は差動増幅器で測定さ れ、続いて AD コンバータによってサンプリングされます。

# **C-SPY** を使用した **Power** デバッグ

C-SPY は Power デバッグを設定するインタフェースとなるほか、電力の値を 参照するウィンドウのセットを提供します。

- [Power 設定] ウィンドウでは、しきい値およびしきい値に達したときに実 行されるアクションを指定できます。つまり、電力測定を有効または無効 にしたり、アプリケーションの実行を停止して、予期しない電力値の原因 を特定できます。
- [Power ログ] ウィンドウには、記録された雷力の値がすべて表示されま す。このウィンドウは Power ログのピークを探すときに使用できます。値 は実行されたコードに関連付けられているため、[Power ログ]ウィンドウ の値をダブルクリックすれば、対応するコードを取得できます。精度はサ ンプルの周波数によって異なりますが、かなりの確率でピークの原因と なったソースコードのシーケンスを見つけられます。
- 「タイムライン]ウィンドウの Power グラフには、時系列で電力の値が表示 されます。[タイムライン]ウィンドウには、時系列で電力の値が表示さ れます。これは、ウィンドウに表示される他の情報と比較しながら消費電 力を参照する便利な方法です。「タイムライン]ウィンドウは「Power ロ グ] ウィンドウと「ソースコード]ウィンドウ、「逆アセンブリ]ウィン ドウに関連付けられており、タイムライン上の値に対応するソースコード がダブルクリックするだけで見つかります。
- 「関数プロファイラ〕ウィンドウは、関数プロファイリングと Power ログを 組み合わせて、関数ごとの電力消費、つまり電力プロファイリングを表示 します。関数別の値のリストのほか、最大値と最小値とともに平均値も得 られます。こうすることで、電力消費を最適化する際に集中すべきアプリ ケーションの領域を発見します。

# <span id="page-299-0"></span>**POWER** デバッグの要件および制限

C-SPY でこの機能を使用して Power デバッグを実行するには、以下のいずれ かが必要です。

- J-LinkデバッグプローブおよびSWOを持つCortex-Mデバイス。J-Linkプロー ブの精度は非常に限られており、分解能も低い点に注意してください。
- I-jet または I-jet Trace インサーキットデバッグプローブ、もしくは J-Link Ultra デバッグプローブ。 I-jet Trace で ETM トレースを取得時は Power デ バッグを実行できない点に注意してください。

# <span id="page-300-0"></span>電力消費のソースコードの最適化

以下のトピックについて説明します:

- [デバイスのステータスの待機](#page-300-1)
- [ソフトウェア遅延](#page-300-2)
- DMA [とポールされた](#page-301-0) I/O の比較
- 低雷力モードの診断
- CPU [周波数](#page-301-2)
- [誤って放置されている周辺ユニットの検出](#page-302-0)
- [イベント駆動型システムでの周辺ユニット](#page-302-1)
- [衝突するハードウェア設定の検出](#page-303-0)
- [アナログ干渉](#page-304-0)

ここでは、Power デバッグが役に立つ例をいくつか紹介して、低消費電力の ために最適化できるソースコード構造を特定しやすくするのが狙いです。

## <span id="page-300-1"></span>デバイスのステータスの待機

不要な電力消費の原因となりうる一般的な構造は、たとえば周辺デバイスな どのステータス変更を待つためにポーリングループを使用することです。次 の例にある構造は、ステータスの値が予想される状態になるまで中断なしに 実行されます。

while (USBD GetState() < USBD STATE CONFIGURED); while ((BASE\_PMC->PMC\_SR & MC\_MCKRDY) != PMC\_MCKRDY);

電力消費を最小限にするには、デバイスのステータス変更のポーリングを記 述し直して、ポールしていないときに CPU がスリープになれるように、割り 込み、または可能であればタイマ割込みを使用することです。

## <span id="page-300-2"></span>ソフトウェア遅延

ソフトウェア遅延は、たとえば次のように for または while ループとして実 装できます。

```
i = 10000; /* ソフトウェア遅延 */
do i--;
while (i != 0);
```
このようなソフトウェア遅延は、時間を消費する以外に目的のない命令の実 行で CPU を稼動状態のままにします。時間の遅延は、ハードウェアタイマを 使用して実装した方がずっと効率的です。タイマ割込みを設定した後は、 CPU は割込みによって起こされるまで低電力モードになります。

# <span id="page-301-0"></span>**DMA** とポールされた **I/O** の比較

これまで DMA は、転送速度を速くするために使用されてきました。MCU の 場合、柔軟性や速度を高めたり、消費電力を抑える DMA のテクニックはた くさんあります。時には、DMA 転送中に CPU をスリープモードにすること もできます。Power デバッグを使用すると、従来の CPU 主体のポールソ リューションに対して、これらの DMA テクニックが消費電力に与える影響 を直接デバッガで実験して確認できます。

## <span id="page-301-1"></span>低電力モードの診断

多くの組込みアプリケーションでは、ほとんどの時間を何かが起こるまで待 機して過ごします。シリアルポートでのデータ受信や、I/O ピンの状態の変更 を観察したり、時間の遅延が期限切れとなるまで待機するなどです。プロ セッサが待機中にまだフルスピードで実行中であれば、ほぼ何も処理されて いないにも関わらずバッテリーが消費されます。そのため、多くのアプリ ケーションでは、コアは非常に短い時間だけアクティブになり、待機時間は 低電力モードにすることで、バッテリー寿命を格段に延ばすことができます。

タスク指向の設計を行って RTOS を使用するのが、賢明なアプローチです。 タスク指向の設計では、タスクは最も優先度を低く定義できます。実行する タスクが他にないときにだけ実行されます。この待機タスクは、電力管理を 導入する完璧な場所です。実際には、待機タスクがアクティブになるたびに、 コアが低電力モードに設定されます。多くのマイクロプロセッサおよびシリ コンデバイスには、たくさんの低電力モードがあり、不要なときにコアの異 なる部分をオフにできます。たとえば、発振器はオフにするか、低い周波数 に切り替えることができます。また、個々の周辺ユニットやタイマ、CPU は 停止可能です。異なる低電力モードでは、どの周辺ユニットがオンのままに なっているかにより電力消費が異なります。Power デバッグツールは、異な る低電力モードで実験を行うときに非常に便利です。

C-SPY の関数プロファイラを使用して、異なる低電力モードが使用されたと きにシステムを低電力モードにするタスクや関数の電力測定を比較できます。 比較では平均値と合計消費電力のパーセント値がどちらも役に立ちます。

## <span id="page-301-2"></span>**CPU** 周波数

CMOS MCU の電力消費は、理論的には次の公式により算出されます。

*P* = *f* \* *U*2 \* *k*

*f* はクロック周波数、*U* は供給電圧、*k* は定数です。

Power デバッグを使用すると、クロック周波数の係数として電力消費を検証 できます。50 MHz でほとんどスリープモードの時間がないシステムは、 100 MHz で実行した場合に 50% の時間がスリープモードになることが予想さ れます。C-SPY で収集された電力データを使用して予想される動作を検証し、 クロック周波数にリニアでない依存性がある場合は、最も消費電力の少ない 動作周波数を選択するようにしてください。

# <span id="page-302-0"></span>誤って放置されている周辺ユニットの検出

周辺ユニットは、使用されていない場合でも大量の電力を消費することがあ ります。低電力を考えて設計する場合、使用していないときは周辺ユニット を無効にして、放置しないことが重要です。ただし、さまざまな理由で周辺 ユニットの電源供給をオンのままにすることがあります。慎重で正しい設計 上の決定のこともあれば、不十分な設計か単なるミスの可能性もあります。 前者の場合でなければ、予想を上回る電力がアプリケーションで消費される ことになります。このことは、[タイムライン]ウィンドウの Power グラフで 簡単に分かります。[タイムライン]ウィンドウで電力消費が予想外に高い部 分をダブルクリックすると、対応するソースコードと逆アセンブリコードに 移動します。ほとんどの場合、アクティブでないときに周辺ユニットを無効 にするだけで十分です。たとえば、クロックをオフにすれば、たいていの場 合は電力の消費が完全に停止します。

ただし、クロックのゲートだけでは不十分な場合もいくつかあります。コン バータやコンパレータなどアナログの周辺ユニットは、クロックがオフの場 合でもかなりの電力を消費します。「タイムライン]ウィンドウでは、クロッ クをオフにするだけでは不十分で、周辺ユニットを完全にオフにする必要が あることが示されます。

## <span id="page-302-1"></span>イベント駆動型システムでの周辺ユニット

実行中にあるタスクがアナログコンパレータを使用し、そのタスクがより優 先度の高いタスクによって停止される場合のシステムを考えてください。理 想的には、タスクが停止されたときにコンパレータがオフになり、タスクが 再開したときに再びオンになるべきです。こうすれば、優先度の高いタスク の実行中に、消費される電力を最小限に抑えられます。

これはイベント駆動型を想定したシステムを電力消費の回路図で、to時点で システムは非アクティブモードにあり、電流は。です。

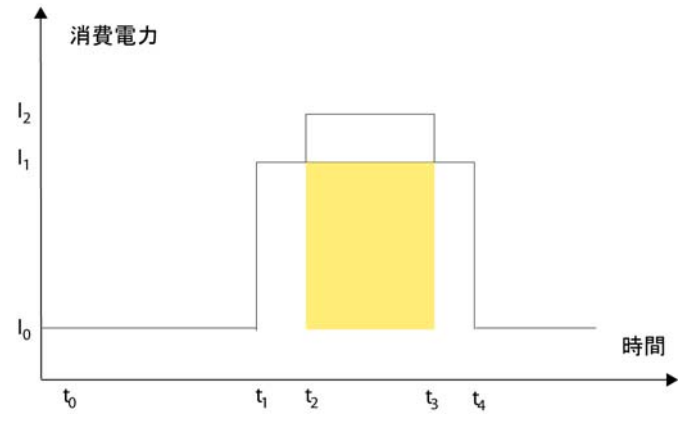

t1 の時点ではシステムがアクティブになり、電流は少なくとも1つの周辺デ .<br>バイスがオンになっているアクティブ時のシステムの消費電力である I1 に上 がって、電流は I1 に上がります。t2 では、優先度の高い割込みによって実行 が停止します。すでにアクティブだった周辺デバイスは、優先度の高いタス クで使用されないにも関わらず、オフになっていません。その代わりに、新 しいタスクによってさらに周辺デバイスがアクティブになり、制御が優先度 の低いタスクに戻る t2 から t2 の間に電流が I2 に上がります。

システムの機能は申し分なく、速度とコードサイズの面では最適化が可能で す。しかし、Power ドメインでもさらなる最適化が行えます。重なっている エリアは、t2 と t3 の間で使用されない周辺デバイスをオフにしたり、2 つの タスクの優先度が変わった場合に、節約できたエネルギーを表します。

[タイムライン]ウィンドウを使用すると、綿密な調査を行って、使用されて いない周辺デバイスがアクティブになって、不要に長い時間にわたり電力を 消費していたことを明らかにできます。当然ながら、例のような状況で、追 加のクロックサイクルを使用して周辺デバイスをオンやオフにする価値があ るかどうかを考えなければなりません。

# <span id="page-303-0"></span>衝突するハードウェア設定の検出

フローティング入力を回避するため、使用されていない MCU I/O ピンを接地 するのが一般的な設計上の慣習です。誤ってソースコードで接地された I/O ピンのいずれかを論理的 1 出力として設定した場合、そのピンで高電流が失 われる可能性があります。この予想外の高電流は、[タイムライン]ウィンド ウの Power グラフから電流の値を読み取れば、簡単に観測できます。対応す

る間違った初期化コードも、アプリケーション起動時の Power グラフを見れ ば発見できます。

ある I/O ピンが入力として設計されて外部の回路によって駆動するにも関わ らず、コードで誤って入力ピンを出力として設定した場合、同じような状況 が発生します。

## <span id="page-304-0"></span>アナログ干渉

同じボード上でアナログとデジタルの回路を混在させる場合、ボードのレイ アウトとルーティングがアナログのノイズレベルに影響することがあります。 低レベルのアナログ信号の正確なサンプリングを確実に行うため、ノイズレ ベルを低く保つことが重要です。効率的に混在した信号設計を実現するには、 ハードウェアを慎重に考慮する必要があります。また、ソフトウェア設計が アナログ測定の質に影響することもあります。

アナログ信号のサンプリングと同時に I/O アクティビティを大量に実行する と、多くのデジタル線で状態が同時に切り替わり、AD コンバータにさらなる ノイズが追加されることがあります。

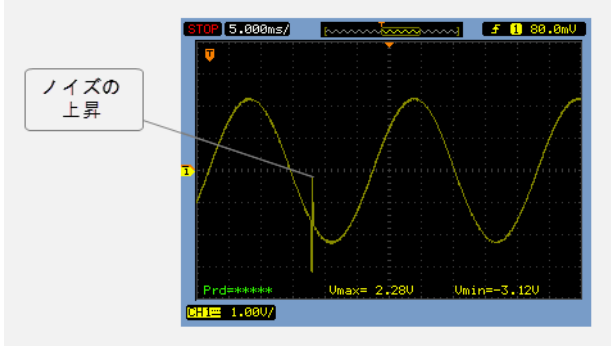

Power デバッグは、アナログ部品へのデジタルおよび電力供給線からの干渉 を調べる上で役に立ちます。AD 変換の付近での電力の上昇はノイズの発生源 かもしれず、調査する必要があります。「タイムライン]ウィンドウにあるす べてのデータは、実行されたコードに関連付けられています。疑問を感じる 電力の値をダブルクリックするだけで、対応する C のソースコードが表示さ れます。

# <span id="page-305-0"></span>**Power** ドメインのデバッグ

以下のタスクについて説明します :

- 雷力消費プロファイルの表示と結果の解析
- アプリケーション実行中の予想外の雷力消費の検出
- [グラフの解像度の変更](#page-307-1)

関連項目 :

- 244 ページの「タイムライン]ウィンドウ
- 285 ページの[プロファイリング情報の間隔を選択する](#page-284-0)

<span id="page-305-1"></span>電力消費プロファイルの表示と結果の解析

## 電源プロファイルを表示するには **:**

**1** [**C-SPY** [ドライバ\]](#page-570-0)>[**SWO** 設定]を選択して、[**SWO** 設定]ダイアログボッ クスを開きます。[CPU クロック]オプションが、アプリケーションの CPU クロックの値と同じに設定されているか確認してください。SWO クロックを 設定して、デバッグプローブへ正しいデータ転送を行うには、こうする必要 があります。

C-SPY シミュレータを使用する場合は、この手順は無視してかまいません。

このステップには Cortex-M3/M4 デバイスが必要です。

- **2** デバッガを起動します。
- **3 C-SPY** [ドライバ](#page-570-0) **>Power** ログの設定を選択します。**[ID]** 列で、Power ロギングを 有効化する項目を必ず選択してください。
- **4** [**C-SPY** [ドライバ\]](#page-570-0)**>**[タイムライン]を選択して、[タイムライン]ウィンド ウを表示します。
- **5** グラフエリアで右クリックして、コンテキストメニューから[有効化]を選 択し、表示する Power グラフを有効にします。
- **6** [**C-SPY** [ドライバ\]](#page-570-0)**>**[**Power** ログ]を選択して、[Power ログ]ウィンドウを 開きます。
- **7** オプションで、電力の値を特定の割込みや変数に関連付ける場合は、割込み またはデータロググラフのエリアをそれぞれ右クリックして、コンテキスト メニューから「有効化】を選択します。

変数の場合は、[タイムライン]ウィンドウでグラフィック表示を行う各変数 にデータログブレークポイントを設定する必要もあります。162 [ページの](#page-161-0) [\[データログ\]ブレークポイントダイアログボックス\(](#page-161-0)*C-SPY* ハードウェアド [ライバ\)](#page-161-0)を参照してください。

このステップには Cortex-M3/M4 デバイスが必要です。

- **8** オプションで、アプリケーションの実行を開始する前に、Power グラフの Y 軸 の表示範囲を設定できます。255 ページの「表示範囲]ダイアログボックス を参照してください。
- 9 ツールバーで [実行] をクリックして、アプリケーションの実行を開始しま す。[Power ログ]ウィンドウに、すべての電力の値が表示されます。[タイ ムライン]ウィンドウでは電力の値がグラフィック表示され、これらのグラ フを有効にした場合はデータおよび割込みのログ(Cortex-M3/M4 を使用する 場合)も表示されます。グラフでのナビゲートの方法について詳しくは、 244 ページの「タイムライン]ウィンドウを参照してください。
- **10** 電力消費を解析するには、以下の手順に従います(Cortex-M3/M4 デバイスが **必要です):** 
	- 関心のある電力の値をダブルクリックすると、対応するソースコードがエ ディタウィンドウと「逆アセンブリ]ウィンドウで強調表示されます。対 応するログは、「Power ログ]ウィンドウで強調表示されます。これが役に 立つ例については、301 ページの[電力消費のソースコードの最適化](#page-300-0)をご覧 ください。
	- 使用していないときに無効にする周辺ユニットを特定することができま す。これは、Power グラフと「タイムライン]ウィンドウの他のグラフを 組み合わせて解析すれば検出できます。303 ページの[誤って放置されてい](#page-302-0) [る周辺ユニットの検出](#page-302-0)も参照してください。
	- 特定の割込みについては、割込みの終了後に電力消費が予想外に変化した かどうかを確認できます。たとえば、割込みによって電力消費の大きいユ ニットが有効になり、終了する前にオフにしない場合などです。
	- 関数プロファイリングについては、285 ページの[プロファイリング情報の](#page-284-0) [間隔を選択する](#page-284-0)を参照してください。

# <span id="page-306-0"></span>アプリケーション実行中の予想外の電力消費の検出

# 予想外の電力消費を検出するには **:**

- **1** [**C-SPY** [ドライバ\]](#page-570-0)**>**[**SWO** 設定]を選択して、[**SWO** 設定]ダイアログボッ クスを開きます。以下の設定が使用されていることを確認します。
	- **「CPU クロック**】が、アプリケーションの CPU クロックの値と同じに設定 されているか確認してください。SWO クロックを設定して、デバッグプ ローブへ正しいデータ転送を行うには、こうする必要があります。

このステップには Cortex-M3/M4 デバイスが必要です。

**2** [**C-SPY** [ドライバ\]](#page-570-0)**>**[**Power** ログの設定]を選択して、[Power 設定]ウィン ドウを開きます。

- **3** [Power 設定]ウィンドウで、しきい値と適切なアクションを指定します。た とえば、「すべてをログしてしきい値以上で CPU を停止]などです。
- **4** [**C-SPY** [ドライバ\]](#page-570-0)**>**[**Power** ログ]を選択して、[Power ログ]ウィンドウを 開きます。電力の値を継続的にファイルに保存する場合は、コンテキストメ ニューから「ライブログファイルの選択]を選択します。この場合、「指定先 へのライブログを有効にする]も選択する必要があります。
- **5** 実行を開始します。

消費電力がしきい値を超えたとき、実行が停止して指定したアクションが行 われます。

記録した電力の値をファイルに保存した場合、外部ツールでそのファイルを 開いて、さらに解析することが可能です。

# <span id="page-307-1"></span>グラフの解像度の変更

# [タイムライン]ウィンドウの Power グラフの解像度を変更するには、 以下の手順に従います。

- **Ⅰ** 「タイムライン]ウィンドウで「Power グラフ]を選択し、右クリックして [設定ウィンドウを開く]を選択して「Power ログ設定]ウィンドウを開きま す。
- 2 [Power ログ設定]ウィンドウのコンテキストメニューから、適切な測定の単 位を選択します。
- 3 [タイムライン]ウィンドウで [Power グラフ]を選択し、コンテキストメ ニューから [表示範囲]を選択します。
- 4 [表示範囲] ダイアログボックスで、[カスタム]を選択し、[最小値]と[最 大値]のテキストボックスで値の範囲を指定します。[**OK**]をクリックしま す。
- **5** 設定に従ってグラフが自動的に更新されます。

# <span id="page-307-0"></span>**Power** デバッグのリファレンス情報

リファレンス情報 :

- 309 ページの *[Power ログ設定] ウィンドウ*
- 311 ページの *[Power ログ] ウィンドウ*
- 315 ページの「タイムライン<sup>」</sup>ウィンドウの Power グラフ

関連項目 :

- 237 ページの[\[トレース\]ウィンドウ](#page-236-0)
- 244 ページの「タイムライン1 ウィンドウ
- 255 ページの「表示範囲」ダイアログボックス
- 287 ページの「関数プロファイラ7 ウィンドウ

# <span id="page-308-0"></span>[**Power** ログ設定]ウィンドウ

[Power ログ設定]ウィンドウは、デバッグセッション中に C-SPY ドライバの メニューから使用できます。

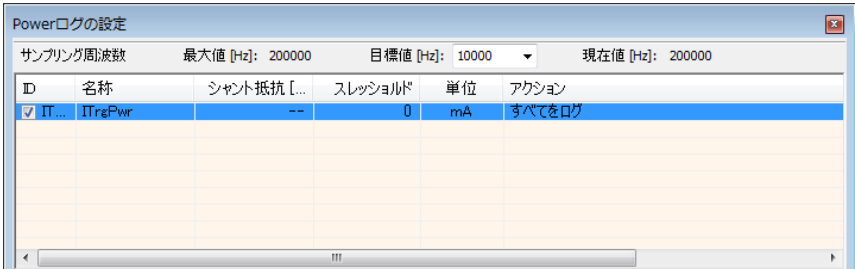

このウィンドウを使用して、電力の測定を設定します。

注 **:** Power ログを有効にするには、[Power ログ]ウィンドウのコンテキスト メニューまたは[タイムライン]ウィンドウの Power グラフのコンテキスト メニューから「有効化」を選択します。

要件

以下のいずれかが必要です。

- C-SPY I-jet/JTAGjet ドライバ
- C-SPY J-Link/J-Trace ドライバ

#### 表示エリア

このエリアには以下の列が含まれます。

#### **ID**

プローブの測定チャンネルを識別する一意の文字列。このチェック ボックスを選択して、チャンネルをアクティブにします。このチェッ クボックスの選択を解除すると、そのチャンネルのログは生成されま せん。

# 名前

ユーザ定義名を指定します。

## シャント抵抗 **[**Ω**]**

I-scope を除くすべてのデバッグプローブについて、この列には常に -- (ダッシュ2つ)が含まれます。

I-scope の場合、シャント抵抗を指定してください。

#### しきい値

選択した単位でしきい値を指定します。しきい値に達したときに、指 定したアクションが実行されます。

#### 単位

電力(電流)の表示単位を選択します。以下から選択します。**nA**、 **uA**、**mA**。

#### アクション

測定チャンネルについて選択した処理内容が表示されます。以下から 選択します。すべてをログ、しきい値以上をログ、しきい値未満をロ グ、すべてをログしてしきい値以上で **CPU** を停止、すべてをログし てしきい値未満で **CPU** を停止。

#### コンテキストメニュー

以下のコンテキストメニューがあります。

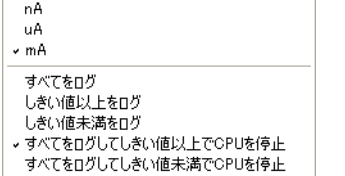

以下のコマンドがあります。

#### **nA**、**uA**、**mA**

電力(電流)の表示単位を選択します。これらは、電力を測定する チャンネルで使用できます。

#### すべてをログ

すべての値を記録します。

#### しきい値以上をログ

しきい値を超えたすべての値を記録します。

#### しきい値未満をログ

しきい値未満の値をすべて記録します。

# すべてをログしてしきい値以上で **CPU** を停止

すべての値を記録します。記録された値がしきい値を超えると、実行 が停止します。

## すべてをログしてしきい値未満で **CPU** を停止

すべての値を記録します。記録された値がしきい値未満の場合、実行 が停止します。

# <span id="page-310-0"></span>[**Power** ログ]ウィンドウ

[Power ログ]ウィンドウは、デバッグセッション中に C-SPY ドライバのメ ニューから使用できます。

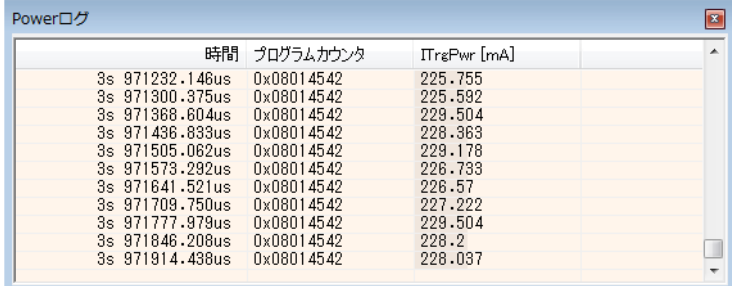

このウィンドウには、収集された電力の値が表示されます。

時間 / サイクルとプログラムカウンタのみ灰色で表示された行は、[Power ロ グの設定]ウィンドウで実際のデータ収集時にアクティブで現在は無効に なっているチャンネルについて記録された電力の値を示します。

注 **:** 記録される電力の値の数が制限されます。この制限を超過すると、バッ ファの最初のエントリが消去されます。

#### 要件

以下のいずれかが必要です。

- C-SPY I-jet/JTAGjet ドライバ
- C-SPY J-Link/J-Trace ドライバ

#### 表示エリア

このエリアには以下の列が含まれます。

#### 時間

[**SWO** 設定]ダイアログボックスで指定したクロック周波数に基づ く、アプリケーションのリセットからイベントまでの時間。

ターゲットシステムが正確な時間を収集できなかった場合は、おおよ その時刻が斜体で表示されます。

この列は、コンテキストメニューから「時間表示]を選択した場合に 有効になります。

### サイクル

アプリケーションのリセットからイベントまでのサイクル数。この情 報は、リセットでクリアされます。

ターゲットシステムが正確な時間を収集できなかった場合は、おおよ そのサイクルが斜体で表示されます。

この列は、コンテキストメニューから「サイクル表示]を選択した場 合に有効になります。

#### プログラムカウンタ

以下のいずれかが表示されます。

PC の内容であるアドレス。つまり、電力の値が収集されたポイントに 近い命令のアドレスです。

---、ターゲットシステムがデバッガに情報を提供できなかったこと を示します。

赤色で Overflow と表示されている場合、通信チャンネルがすべての データをターゲットシステムから送信できなかったことを示します。

待機、電力の値は待機モード中に記録されます。

#### 名称「単位」

[Power 設定]ウィンドウで指定した単位で表される電力の測定値。

# コンテキストメニュー

以下のコンテキストメニューがあります。 有効化 クリア ログファイルに保存... ライブログファイルの選択... 'PowerLogLive.log'へのライブログを有効にする 'PowerLogLive.log'をクリア √ 時間の表示 サイクルの表示 [設定]ウィンドウを開く

以下のコマンドがあります。

#### 有効化

ロギングシステムを有効にします。つまり、電力の値は IDE で内部的 に保存されます。値は「タイムライン]ウィンドウの「Power ログ] ウィンドウに表示されます(有効になっている場合)。ロギングシステ ムでは、ウィンドウを閉じるときにも情報が記録されます。

#### クリア

IDE に内部的に保存された電力の値を消去します。デバッガをリセッ トしたり、[**SWO** の設定]ダイアログボックスで実行周波数を変更し た場合も、値は消去されます。

#### ログファイルを保存

記録された電力の値の保存先ファイルを選択する、標準のファイル選 択用ダイアログボックスを表示します。このコマンドにより、内部ロ グバッファの最新の内容が保存されます。

# ライブログファイルの選択

記録された電力の値の保存先ファイルを選択する、標準のファイル選 択用ダイアログボックスを表示します。電力の値は実行時に連続して このファイルに保存されます。ライブログファイルの内容は自動的に クリアされることはなく、記録された値は単にファイルの末尾に追加 されます。

## 指定先へのライブログを有効にする

ライブロギングのオンとオフを切り替えます。ログは指定したファイ ルに保存されます。

# ログファイルのクリア

ライブログファイルの内容を消去します。

#### 時間表示

「Power ログ]ウィンドウに「時間]列を表示します。この選択は、ロ グファイルにも反映されます。

#### サイクル表示

「Power ログ]ウィンドウに [サイクル]列を表示します。この選択 は、ログファイルにも反映されます。

## [設定]ウィンドウを開く

[Power ログの設定]ウィンドウを開きます。

#### ログファイルのフォーマット

ログファイルは、タブで区切られたフォーマットです。ログファイルのエン トリは、タブおよびラインフィードで区切ります。記録された電力の値は、 以下の列に表示されます。

#### 時間 **/** サイクル

アプリケーションのリセットから電力の値が記録されるまでの時間。

#### 概算値

この列の x は、電力の値が時間 / サイクルの概算値であることを示し ます。

## **PC**

電力の値が記録されたポイントに近いプログラムカウンタの値。

#### 名称[単位]

[Power ログ] ウィンドウからの対応する値。*名称と単位*は、[Power ログの設定]ウィンドウの設定に従います。

# <span id="page-314-0"></span>[タイムライン]ウィンドウの **Power** グラフ

「タイムライン]ウィンドウの Power グラフは、デバッグセッション中に [C-SPY ドライバ]メニューから使用できます。

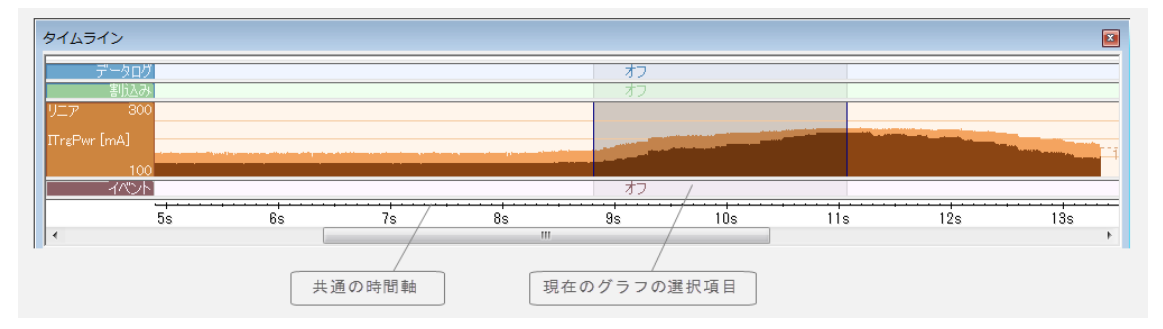

Power グラフには、デバッグプローブまたは共通の時間軸に比例する関連の ハードウェアによって生成された電力測定サンプルがグラフで表示されます。

「タイムライン]ウィンドウやグラフの表示方法、サポートされている他のグ ラフについて詳しくは、244 ページの「タイムライン]ウィンドウを参照し てください。

300 ページの *Power* [デバッグの要件および制限](#page-299-0)を参照してください。

要件

以下のいずれかが必要です。

- C-SPY I-jet/JTAGjet ドライバ
- C-SPY J-Link/J-Trace ドライバ

#### 表示エリア

場所:

- グラフ左端のラベルエリアには、測定チャンネル名が表示されます。
- グラフ自体には、デバッグプローブや関連のハードウェアによって生成さ れた電力測定サンプルが表示されます。
- グラフは連続したログ間の細い線として、または各ログを示す長方形(オ プションでカラー)、あるいは列として表示することができます。
- グラフの解像度は変更することができます。
- 赤色の垂直線は、オーバフローを示します。これは、通信チャンネルがす べての割込みログをターゲットシステムから送信できなかったことを示し ます。

ウィンドウの下部分に、秒を時間単位として使用する共通の時間軸がありま す。

# **C-RUN** ランタイムエラー 解析

- [ランタイムエラー解析の概要](#page-316-0)
- [C-RUN](#page-320-0) の使用
- [さまざまなランタイムエラーの検出](#page-323-0)
- [ランタイムエラー解析のリファレンス情報](#page-342-0)
- C-RUN [のためのコンパイラおよびリンカのリファレンス](#page-349-0)
- C-RUN の cspybat [オプション](#page-356-0)

この章に記載されている機能は、IAR Embedded Workbench アドオン製 品の C-RUN を必要とします。

# <span id="page-316-0"></span>ランタイムエラー解析の概要

以下のトピックを解説します。

- [ランタイムエラー解析](#page-316-1)
- C-RUN [を使用したランタイムエラー解析](#page-317-0)
- [ライブラリにより提供されるチェック済みヒープ](#page-318-0)
- [IAR Embedded Workbench IDE](#page-319-0) での C-RUN の使用
- 非対話型モードでの C-RUN の使用 [non-interactive mode](#page-319-1)
- [ランタイムエラー解析の要件](#page-320-1)

## <span id="page-316-1"></span>ランタイムエラー解析

ランタイムエラー解析は、アプリケーションの実行中に不正なコードの構造 を検出する方法です。これは、アプリケーション内にコードを実装するか、 C/C++ ライブラリの機能をランタイムエラー解析をサポートする専用のライ ブラリに置き換えることにより実行します。

ランタイムエラー解析では、アプリケーションのタイプと実行する環境に応 じて、解析の実行にさまざまな方法を使用出来ます。

解析を実行するコードを実装することで、コードサイズが大きくなり、処理 速度が低下します。また、解析をサポートするライブラリ関数の派生型も、 チェックをサポートしない関数に比べて、一般的にコードサイズが大きくな り速度が低下します。

# <span id="page-317-0"></span>**C-RUN** を使用したランタイムエラー解析

C-RUN は、以下の 3 種類のランタイムエラー解析をサポートしています。

- 算術解析には、整数のオーバフローとアンダーフロー、誤ったシフト、ゼ ロによる除算、値が変化する変換、switch 文における未処理のケースの解 析が含まれます。通常は算術解析のオーバヘッドは特に高くはありませ ん。複雑な問題もなく、モジュールごとに有効または無効にすることがで きます。
- *境界チェック*は、ポインタ経由のアクセスがポイント先のオブジェクトの 境界内にあるかどうかをチェックします。境界チェックにはポインタの境 界を追跡するためのコードの実装が伴い、コードサイズと速度の両面でコ ストが比較的高くなります。間接的にアクセスされるポインタのグローバ ル境界テーブルも必要です。モジュールや関数ごとに追跡やチェックだけ を無効にすることができますが、ポインタの境界がすべてのコードで追跡 されない設定の場合は通常、何らかのコード調整が必要となります。
- チェック済みのヒープを使用したヒープチェックでは、ヒープメモリの使 用においてエラーがないかチェックします。ヒープチェックでは、ヒープ メモリへの間違ったライトアクセス、ダブル・フリー、一致しない割当て と割当て解除、さらに明示的な呼出しをすることでリークのあるヒープブ ロックを検出できます。チェック済みヒープを使用すると、各ヒープブ ロックのメモリサイズが大きくなり、ヒープサイズを増やさなければなら ないことがあります。また、通常のヒープに比べてヒープの処理に多くの 時間がかかる可能性があります。さらに、ヒープ関数が呼び出されたとき にだけチェックが行われるため、すべてのヒープライトエラーが検出され るわけではありません。

C-RUN が実行可能なすべてのチェックは、C と C++ のソースコードのどちら についても使用できます。

数種類の C-RUN チェックを同時に有効化することができます。有効化する チェックの種類が増えるごとに、実行時間が長く、コードサイズが大きくな ります(増え方が非常に少ないこともあります)。

コンパイラが複数のチェックを 1 つにまとめたり、ループからチェックを移 動することもあります。この場合、実際のアクセスよりずっと前に問題が検 出される可能性があります。このような場合、C-RUN のメッセージに問題の ソース位置が現在の位置とは別に表示されます。

C-RUN のランタイムチェックを実行する前に、問題を見つけるためにコンパ イラのあらゆる機能を使用してください。

- K&R スタイルの関数の宣言は使用せず、代わりにプロトタイプスタイルを 使用してください。ARM 用 IAR C/C++ 開発ガイドの --require\_prototypes を参照してください。
- ランタイムチェックを実行する前に、あらゆるコンパイラのワーニングに 注意してください。ほとんどの場合、一度ワーニングが表示された問題を チェックするコードは出力されません。次に例を示します。

unsigned char ch = 1000; /\* ワーニング: 整数の切捨て \*/

整数の変換チェックが有効の場合であっても、出力されたコードにはこの 場合のチェックはまったく含まれません。単に値 232 (1000 & 255) を ch に割り当てるだけのコードです。

C-RUN は、ARM のセミホスティングインタフェースに依存する点に注意し てください(ライブラリ関数 \_\_iar\_ReportCheckFailed は、セミホスティン グインタフェースを通じて C-SPY とやりとりします)。別の低レベルの I/O イ ンタフェースは、非対話型モードでのみ使用可能です。320 [ページの](#page-319-1)*非対話* 型モードでの *C-RUN* の使用 *[non-interactive mode](#page-319-1)* を参照してください。

エラーの検出方法については、324 ページの[さまざまなランタイムエラーの](#page-323-0) [検出](#page-323-0)を参照してください。

## <span id="page-318-0"></span>ライブラリにより提供されるチェック済みヒープ

チェック済みヒープを提供するライブラリがあり、これを使用してヒープの 使用をチェックすることができます。チェック済みヒープは、ヒープブロッ クのユーザ部分の前後にガードバイトを挿入するほか、各ブロックに追加情 報(連続する割当て番号を含む)を格納して、レポートに役立てます。

それぞれのヒープ処理では通常、ガードバイトあるいは新しく割り当てられ たヒープメモリの内容の変更に対して、関係する各ヒープブロックがチェッ クされます。特定の場合(特定の呼出しによるトリガ、または設定したヒー プ処理の回数を超過した場合)、ヒープの整合性チェックが実行され、問題が ないかどうかヒープ全体がチェックされます。

チェック済みヒープは間違ったリードアクセスを検出することはできない点 を十分に理解してください。解放されたヒープブロックからのリードや、割 り当てられたヒープブロックの境界の外でのリードなどです。これらのアク セスやチェック済みヒープで見過ごされがちな数多くの間違ったライトアク セスは境界チェックで検出することができます。境界チェックではガードバ イトやチェック済みバイトにライトすることがないためです。または、 チェック済みヒープはヒープ処理の使用時にのみチェックを行い、実際のア クセス時点にはチェックを実行しません。

## <span id="page-319-0"></span>**IAR EMBEDDED WORKBENCH IDE** での **C-RUN** の使用

C-RUN は IAR Embedded Workbench IDE に完全に統合されており、以下の機能 を提供します。

- 検出された各エラーについて詳しいエラー情報がコールスタック情報とと もに提供され、エラーに関するコードとの相関関係とフィードバックがエ ディタウィンドウに表示されます。
- プロジェクトレベル、ファイルレベルまたは指定のコード位置における 個々のランタイムエラーに対して、実行の停止、ログ、無視するようにエ ラールール管理できます。フィルタ設定をロード / セーブすることができ ます。
- 各メッセージについてエディタウィンドウでブックマークを設定できるた め、メッセージ間の移動が容易(F4 を使用)。

IDE では、C-RUN に以下のウィンドウが用意されています。

- [C-RUN メッセージ] ウィンドウは C-RUN が生成するすべてのメッセージ が一覧表示されます。各メッセージにはメッセージタイプ(実行された チェックを反映)、問題を説明する文、コールスタックが含まれます。対 応するソースコード文は、エディタウィンドウで強調表示されます。 346 ページの *[C-RUN メッセージ] ウィンドウ*を参照してください。
- 「C-RUN メッセージルール]ウィンドウには、すべてのルールが一覧表示 されます。348 ページの *「C-RUN メッセージルール] ウィンドウ*を参照し てください。ルールによって、「C-RUN メッセージ]ウィンドウに表示さ れるメッセージが決まります。

#### <span id="page-319-1"></span>非対話型モードでの **C-RUN** の使用 **NON-INTERACTIVE MODE**

C-RUN でチェック済みのプログラムは、cspybat を用いて C-SPY をバッチ モードで使用して実行できます。cspybat は、Workbench IDE で設定された ルールや他の設定を使用することができます。cspybat の C-RUN メッセージ は、デフォルトでホスト stdout に報告されますが、ファイルにリダイレクト することができます。

アプリケーションと C-RUN メッセージのホスト間で独自の通信チャンネルを 使用する場合は、関数 \_\_iar\_ReportCheckFailed(通信にセミホスティング インタフェースを使用)を独自のバージョンに置換すれば、どれでも希望す る通信インタフェースを使用できます。ソースファイル

ReportCheckFailedStdout.c (arm\src\lib\crun) には、アプリケーションの stdout に報告する派生型があります。セミホスティングのものではなく、独 自のレポート関数を使用するには、リンカオプション --redirect \_\_iar\_ReportCheckFailed=\_\_iar\_ReportCheckFailedStdout を使用しま

す。

注 **:** レポート関数のモジュールがプロジェクトに挿入されている場合、その モジュールは C-RUN のソースコードオプションでコンパイルしないでくださ い。

iar\_ReportCheckFailedStdout からの出力は、raw データのみが含まれる ため、ユーザが読取り可能な形式ではありません。cspybat をオフライン モードで使用 (オプション --rtc\_filter と --rtc\_filter\_file を利用)す れば、raw テキストを通常の C-RUN メッセージに非常に近いものに変換する ことができます。

オプション --rtc\_enable を使用して、cspybat で C-RUN を有効化します。 C-RUN 用の cspybat オプションはすべて、--rtc\_\* で始まります。これらの オプションについては、357 ページの *C-RUN* <sup>の</sup> *cspybat* [オプション](#page-356-0)を参照し てください。

## <span id="page-320-1"></span>ランタイムエラー解析の要件

ランタイムエラー解析を実行するには、IAR Embedded Workbench のアドオン 製品である C-RUN が必要です。

# <span id="page-320-0"></span>**C-RUN** の使用

以下のタスクについて解説します。

- C-RUN [ランタイムエラー解析を使用するにあたって](#page-320-2)
- [メッセージのルール作成](#page-322-0)

# <span id="page-320-2"></span>**C-RUN** ランタイムエラー解析を使用するにあたって

一般的に C-RUN を使用するには、以下の手順に従いいます。

- 必要な C-RUN のチェックを決定し、C-RUN オプションでそれらを指定しま す。
- IAR Embedded Workbench IDE でアプリケーションを実行して、個々の C-RUN メッセージを対話形式でチェックしてください。各メッセージにつ いて、重要な問題かどうかを判断します。そうでない場合は、今後その特 定のメッセージや同じようなメッセージを無視するルールを適用すること ができます。メッセージが重要な問題である場合は、特定の状況に応じ て、問題を修正して再度実行したり、他に問題があるかどうかをチェック することができます。
- 終わったら C-SPY を閉じます。C-RUN のウィンドウは開いたままですので、 見つかった問題に関して確認するよいタイミングとなります。ルールの設 定を確認して編集し、後で実行するときのために保存します。
- すべての問題が解決するまで、このプロセスを繰り返します。

より詳しくランタイムエラー解析を実行してランタイムエラーを検出するに は、一般的なプロセスの次の例に従います。

**1** ランタイムチェックのプロジェクトオプションを設定するには、[プロジェク ト]**>**[オプション]**>**[ランタイムチェック]を選択して、たとえば[境界 チェック】など、実行するランタイムチェックを選びます。

ランタイムチェックはプロジェクトのレベルで有効化してから、使用する各 タイプのチェックを有効にする必要があります。[チェック済みヒープの使 用]や「境界チェックを有効化]などチェックオプションによっては、プロ ジェクトレベルで有効化する必要があります。その他はプロジェクトやファ イルのレベルで有効化できます。

- **2** アプリケーションをビルドします。低い最適化レベルの方が、より適切な情 報が得られる点に注意してください。
- **3** デバッグセッションを開始します。
- **4** アプリケーションプログラムの実行を開始します。
- **5** C-RUN で潜在的なエラーが検出されると、プログラムが実行を停止し、エ ディタウィンドウで対応するソースコードが強調表示されます。

```
char *p = malloc(10);
A.
     free(p + 200);IA.
     _iar_check_leaks(); // Leakage
     return 0;
⊪⇒
```
まだ開いていない場合は「C-RUN メッセージ]ウィンドウが表示され、ソー スコードの構成やチェックの種類、ソース位置のコールスタック情報が示さ れます。

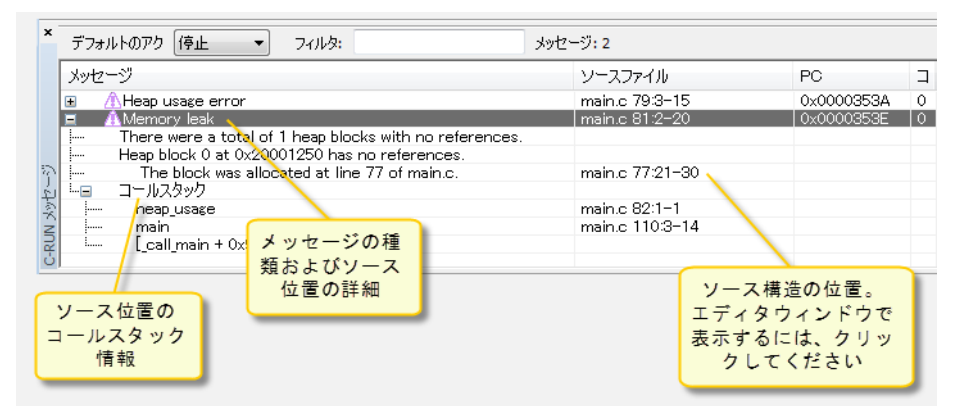

問題の検出が実際のアクセス時点で発生するとは限りません。チェックが ループ外に移動されたり、異なるアクセスに対する複数のチェックが統合さ れている可能性もあります。この場合は問題のソース(問題となるアクセス のソース)が現在の文にはない場合や、問題が複数ある可能性があります。

- **6** ソースコードの構成によっては、潜在的なエラーが検出された後にもプログ ラムの実行を継続できることがあります。一部の種類のエラーによって、た とえばデータやコードのオーバライドが原因で、実行時に予期しない動作が 発生することがあります。
- **7** 必要があれば、[C-RUN メッセージルール]ウィンドウを使用して、特定の チェックやソースコードの位置、特定のチェックとソースファイル、または 特定のチェックのみに基づいて、特定のメッセージを除外するルールを指定 することができます。また、特定のチェックで実行を停止せず、記録のみを 停止するように指定することも可能です。323 ページの[メッセージのルール](#page-322-0) [作成](#page-322-0)を参照してください。

実行するさまざまなランタイムチェックについて、この手順を繰り返します。

#### <span id="page-322-0"></span>メッセージのルール作成

使用するソースコードによっては、[C-RUN メッセージ]ウィンドウのメッ セージ数が非常に多くなることがあります。集中しやすくするために、表示 するメッセージを制御するルールを作成できます。

#### ルールを作成するには、次の手順に従います。

- **1** [C-RUN メッセージ]ウィンドウでフィルタルールを作成するメッセージを選 択します。
- **2** 右クリックして、表示されるコンテキストメニューからルールを 1 つ選択しま す。

ルールが「C-RUN ルール]ウィンドウに表示されます。

**3** すべてのルールの概要を見るには、[表示]**>**[**C-RUN** ルール]を選択しま す。

チェックに失敗したときは、ルールによってメッセージを報告する方法が決 まります。上から下に向かってルールがスキャンされ、最初に一致したルー ルの処理が実行されます。

注 **:** フィルタ設定を保存して、後で新しいデバッグセッションにロードする ことができます。

# <span id="page-323-0"></span>さまざまなランタイムエラーの検出

以下のタスクについて解説します。

- [暗黙的または明示的な整数変換の検出](#page-323-1)
- [符号付きまたは符号なしのオーバフローの検出](#page-325-0)
- [ゼロによる除算の検出](#page-327-0)
- [シフトする際のビット損失または未定義の動作の検出](#page-326-0)
- switch [文における未処理のケースの検出](#page-328-0)
- [配列およびその他のオブジェクトの境界の外にあるアクセスの検出](#page-329-0)
- [ヒープ使用エラーの検出](#page-335-0)
- [ヒープメモリのリークの検出](#page-337-0)
- [ヒープの整合性違反の検出](#page-339-0)

# <span id="page-323-1"></span>暗黙的または明示的な整数変換の検出

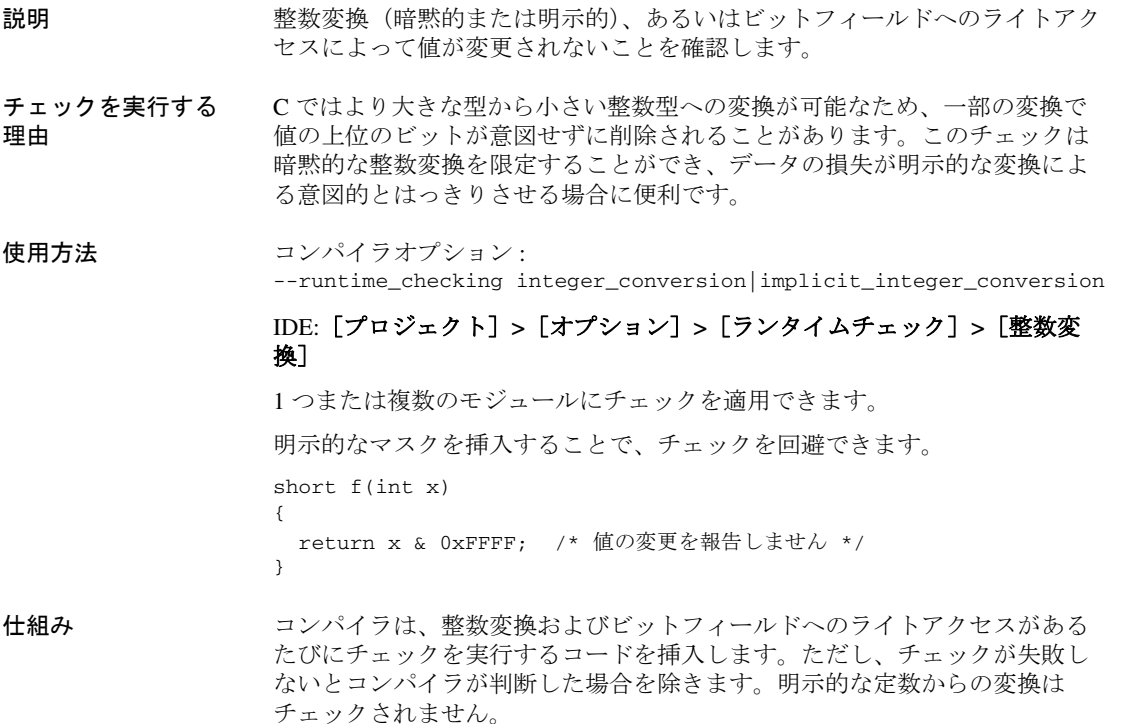
インクリメント / ディクリメント演算子 (++/--) および複合代入(+=、-= な ど)は、longhand (*var = var op val*) として記述されたときと同じように チェックされます。

たとえば、++i と i += 1 はどちらも、i = i + 1 と記述されたかのように チェックされます。この場合、オーバフローのチェックが有効化されていれ ば加算がチェックされ、変換のチェックが有効になっていれば代入がチェッ クされます。int と同じ、またはそれ以上のサイズを持つ整数型の場合、変 換チェックが失敗することはありません。しかし、より小さい整数型の場合 は、この種類の式におけるあらゆる失敗が一般的に変換エラーとなります。 この例は以下のようになります。

```
signed char a = 127;
void f(void)
{
  ++a; /* 変換チェックエラー (128 -> -128) */
 a -= 1; /* 変換チェックエラー (-129 -> 127) */
}
```
コードサイズは大きくなります。つまり、アプリケーションにリソースの制 約がある場合、オーバヘッドを最小限に抑えるため、このチェックはモ ジュール単位で使用してください。

例 321 ページの *C-RUN* [ランタイムエラー解析を使用するにあたって](#page-320-0)に記載され た手順に従ってください。[整数変換]オプションを使用します。

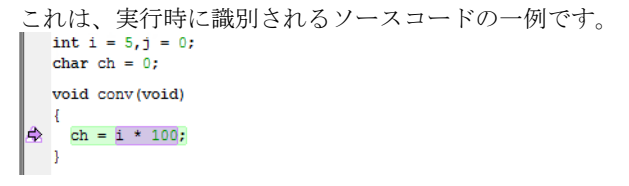

C-RUN は、整数変換の失敗またはビットフィールドのオーバフローのいずれかを 報告します。これは、リストされるメッセージの一例です。

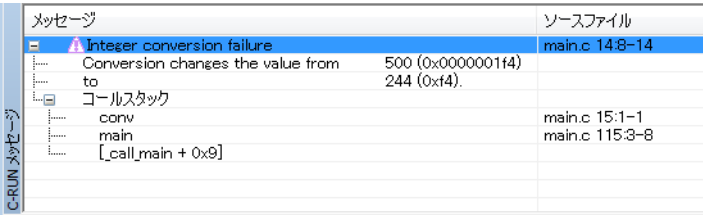

## 符号付きまたは符号なしのオーバフローの検出

説明 式の結果がその型の値の表現可能な範囲にあること、およびシフト量が有効 であることをチェックします。 シフト演算のオーバフローはチェックされません。これは個別のチェックで 処理されます。327 ページの[シフトする際のビット損失または未定義の動作](#page-326-0) [の検出](#page-326-0)を参照してください。 チェックを実行する 理由 符号付きオーバフローの動作は定義されておらず、符号なしのオーバフローの 結果が望ましくない切捨てになることがあるためです。シフト演算はチェッ クされませんが、シフト量はチェックされます。これは、シフト量がマイナ スまたは拡張された左オペランドの幅以上の場合に、シフト演算の動作が定 義されないためです。 使用方法 コンパイラオプション: --runtime\_checking signed\_overflow|unsiged\_overflow IDE:[プロジェクト]**>**[オプション]**>**[ランタイムチェック]**>**[整数オー バフロー] 1 つまたは複数のモジュールにチェックを適用できます。 チェックは、たとえばより大きな型で処理をするなどして、以下のように回 避することができます。

> int f(int a, int b) { return (int) ((long long)  $a + (long long) b)$ ; } short g(short a, short b) { return (short) ( a + b); } /\* 整数拡張が発生 \*/

仕組み コンパイラは、チェックが失敗することがないと判断しない限り、オーバフ ローする可能性のある各整数演算(+、-、\*、/、%、単項の - を含む)、およ

び各シフト演算でチェックを実行するコードを挿入します。

インクリメント / ディクリメント演算子 (++/--) および複合代入(+=、-= な ど)は、longhand (*var = var op val*) として記述されたときと同じように チェックされます。

たとえば、++i と i += 1 はどちらも、i = i + 1 と記述されたかのように チェックされます。この場合、オーバフローのチェックが有効化されていれ ば加算がチェックされ、変換のチェックが有効になっていれば代入がチェッ クされます。int と同じ、またはそれ以上のサイズを持つ整数型の場合、変 換チェックが失敗することはありません。しかし、より小さい整数型の場合 は、この種類の式におけるあらゆる失敗が一般的に変換エラーとなります。 この例は以下のようになります。

```
signed char a = 127;
void f(void)
{
  ++a; /* 変換チェックエラー (128 -> -128) */
 a -= 1; /* 変換チェックエラー (-129 -> 127) */
}
```
コードサイズは大きくなります。アプリケーションにリソースの制約がある 場合、オーバヘッドを最小限に抑えるため、このチェックはモジュール単位 で使用してください。

例 321 ページの *C-RUN* [ランタイムエラー解析を使用するにあたって](#page-320-0)に記載され た手順に従ってください。「整数オーバフロー]オプションを使用します。

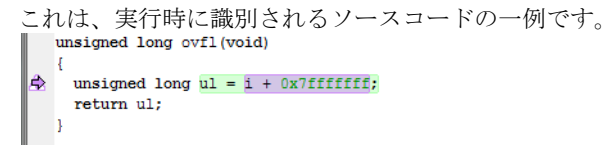

C-RUN は符号付き整数オーバフロー、符号なし整数オーバフロー、またはシフトカ ウントオーバフローのいずれかを報告します。これは、リストされるメッセー ジの一例です。

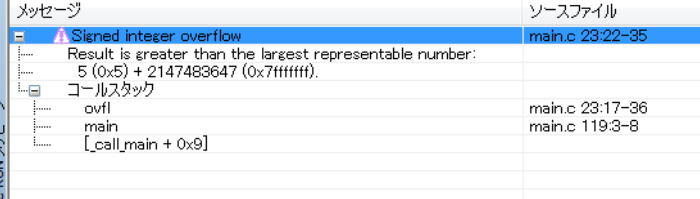

## <span id="page-326-0"></span>シフトする際のビット損失または未定義の動作の検出

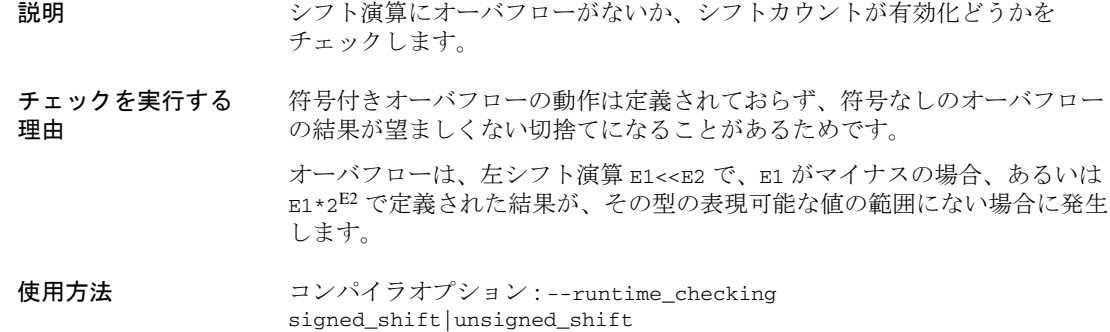

### IDE:[プロジェクト]**>**[オプション]**>**[ランタイムチェック]**>**[整数シフ トオーバフロー]

1 つまたは複数のモジュールにチェックを適用できます。

シフトの前にマスクをすれば、チェックを回避できます。

/\* オーバフローしません \*/ int  $f(int x)$  { return  $(x \& 0x00007FFF) << 16;$  }

仕組み コンパイラは、チェックが失敗することがないと判断した場合を除いて、各 シフト演算についてチェックを実行するコードを挿入します。

> コードサイズは大きくなります。つまり、アプリケーションにリソースの制 約がある場合、オーバヘッドを最小限に抑えるため、このチェックはモ ジュール単位で使用してください。

例 321 ページの *C-RUN* [ランタイムエラー解析を使用するにあたって](#page-320-0)に記載され た手順に従ってください。「整数シフトオーバフロー]オプションを使用しま す。

これは、実行時に識別されるソースコードの一例です。

void shift (void)

 $\Rightarrow$  i <<= 31;  $\mathbf{L}$ 

C-RUN は、シフトオーバフローとシフトカウントオーバフローのいずれかを報告 します。これは、リストされるメッセージの一例です。

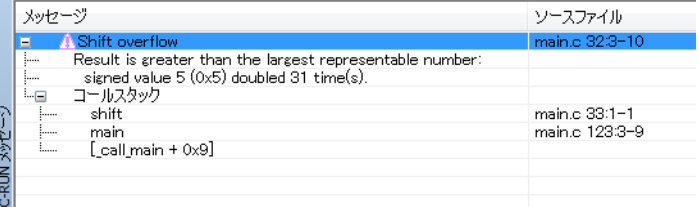

## ゼロによる除算の検出

説明 ゼロによる除算とゼロによる剰余がないかチェックします。浮動小数点演算 に、正確な(正の)ゼロによる除算がないかチェックします。

チェックを実行する 理由 ゼロによる整数の除算の動作は定義されておらず、正確なゼロによる浮動小 数点の除算には通常問題があるためです。

使用方法 コンパイラオプション : --runtime\_checking division\_by\_zero IDE:[プロジェクト]**>**[オプション]**>**[ランタイムチェック]**>**[ゼロによ る除算] 1 つまたは複数のモジュールにチェックを適用できます。 仕組み コンパイラは、チェックが失敗することがないと判断した場合を除いて、そ れぞれの除算と剰余の演算についてチェックを実行するコードを挿入します。

例 321 ページの *C-RUN* [ランタイムエラー解析を使用するにあたって](#page-320-0)に記載され た手順に従ってください。「ゼロによる除算]オプションを使用します。

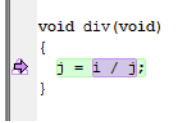

これは、実行時に識別されるソースコードの一例です。

C-RUN はゼロによる除算を報告します。これは、リストされるメッセージの一 例です。

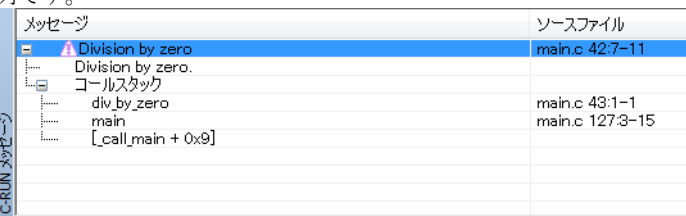

## **switch** 文における未処理のケースの検出

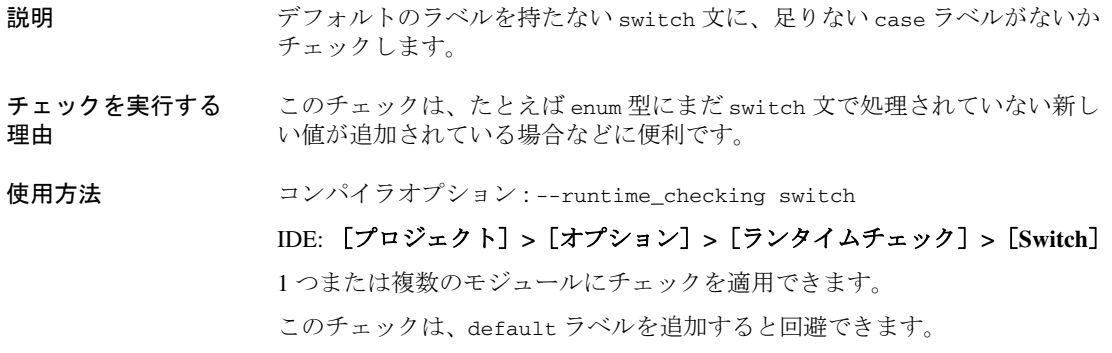

仕組み コンパイラは、default ラベルを持たない各 switch 文について、チェックを 実行する暗黙的な default ラベルを挿入します。

例 321 ページの *C-RUN* [ランタイムエラー解析を使用するにあたって](#page-320-0)に記載され た手順に従ってください。**[Switch]** オプションを使用します。

> これは、実行時に識別されるソースコードの一例です。<br>■ void sw(void)  $\overline{ }$ le.  $\frac{1}{2}$  switch  $\left(\frac{c}{c}\right)$ -4 case  $0: i = 3$ ; break; case 5:  $i = 2$ ; break;  $\mathbf{I}$  $\Rightarrow$  1

C-RUN は switch 文における未処理のケースを報告します。これは、リストされ るメッセージの一例です。

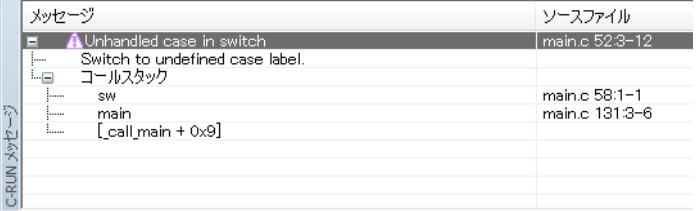

## <span id="page-329-0"></span>配列およびその他のオブジェクトの境界の外にあるアクセスの検出

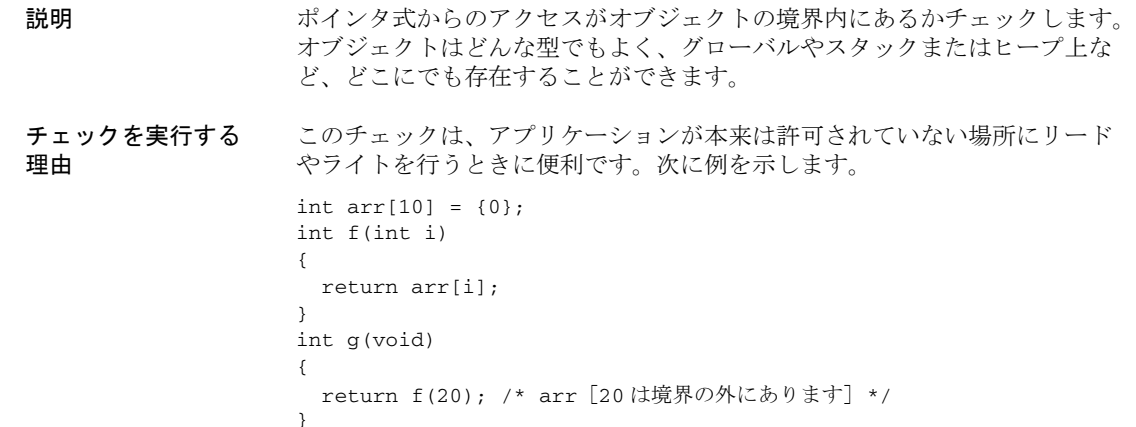

#### 使用方法 コンパイラオプション : --runtime\_checking bounds

#### IDE:[プロジェクト]**>**[オプション]**>**[ランタイムチェック]**>**[境界 チェックを有効化]

これによって、境界チェックをグローバルで有効化します。グローバルの境 界チェック、および各ソースファイルのチェックを微調整するためのサブオ プションが使用できます。

仕組み ポインタ境界が追跡されているコード内。

- ポインタ値が渡されるたびに、そのポインタ値の境界も渡されます。
- 何らかのオブジェクトをポイントするようにポインタが初期化される場 合、そのポインタの境界はオブジェクトの境界に設定されます。オブジェ クトが配列の場合は、境界は配列全体をカバーします。単独のインスタン スであれば、境界はその単独のインスタンスをカバーします。
- ポインタが絶対アドレスに初期化される場合、ポインタは指定した型の単 一のオブジェクトをポイントするという前提になります。次に例を示しま す。

uint32\_t \* p =  $(uint_32_t * )0x100;$ 

この場合、p はアドレス 0x100 で 32 ビットの符号なしの整数をポイント し、境界は 0x100 および 0x104 となります。

- null ポインタには、いずれのアクセスもカバーしない境界が割り当てられ ます。つまり、それを通したアクセスは間違ったものになります。
- ポインタの値がパラメータとして関数に渡されるとき、境界は追加のパラ メータとして渡されます。
- ポインタの値が関数から返されるとき、返される値と境界は実際のリター ン値として struct で渡されます。
- ポインタ経由でアクセス可能な形でポインタの値がメモリに保存される場 合、その境界はグローバル境界テーブルに格納されます。ポインタの値が アクセスされるときは、グローバル境界テーブルにある関連の境界も常に 読み込まれます。グローバル境界テーブルのサイズは、「エントリ数](リ ンカオプション --bounds\_table\_size number\_of\_records[:number\_of\_buckets]|(number\_of\_bytes))を使用 すれば変更できます。
- その他の場合は、境界は追加のローカル変数内に格納されます。

ポインタ式を介してアクセスがあるたびに、計算されたアドレス、計算済み アドレスにアクセスサイズを足したものが境界に対してチェックされます。 2 つのアドレスのうちどちらかが境界の外にある場合、C-RUN メッセージが 生成されます。

任意のパラメータでポインタを受け取る関数、またはポインタ値を返す関数 は、2つの派生型(境界チェックありと境界チェックなし)を持つことがで きます。

- リソースの使用 境界チェックのオーバヘッドによって、使用可能な ROM や RAM にアプリ ケーションが配置できなくなることがあります。この問題を解決するには、 以下の方法があります。
	- 間接的にアクセスされるポイントがアプリケーションに多くない場合、グ ローバル境界テーブルを縮小して、使用される RAM の量を少なくします。 350 ページの [--bounds\\_table\\_size](#page-349-0) (リンカオプション) を参照してください (IDE ではエントリ数)。

デフォルトでは、約 190 KB を必要とする 4 KB のエントリが使用されま す。

- 一部のモジュールでは実際の境界チェックをオフにすることができます。 これによって、実装によって追加されるコードの量が少なくなります。
- 一部のモジュールではポインタの境界追跡をオフにすることができます。 これにより、それらのモジュールにおけるコードサイズが大きくなること は一切なくなりますが、ポインタ境界を追跡するコードと追跡しないコー ド間のインタフェースに問題が発生します。これについて詳しくは、次の セクションを参照してください。
- チェックされていな いコード アプリケーション全体で境界チェックを有効化できない場合もあります。た とえば、アプリケーションの一部が外部でビルドされたライブラリであった り、アセンブラで記述されているときです。境界チェックのためにコードが 機能するように何らかのソースコードを追加する場合、プリプロセッサシン ボル \_\_AS\_BOUNDS\_\_ を使用して追加のソースコードを条件付きにしてくださ い。

#### ● 境界を追跡するコードから境界を追跡しないコードを呼び出す これは、パラメータまたはリターン型としてポインタを持つ関数のみに影 響します。

宣言で #pragma no\_bounds または #pragma default\_no\_bounds を使用す ることにより、特定の関数でポインタ境界を追跡しないように指定できま す。ポインタ境界を追跡しないコードからこうした関数を呼び出す場合、 追加の非表示パラメータは渡されず、オプション[**C-RUN** が有効でない 関数からのポインタをチェック]が使用されているかどうかに応じて(コ ンパイラオプション --ignore\_uninstrumented\_pointers)、返されたポ インタはすべて「安全でない」(こうしたポインタ経由のチェック済みア クセスはすべてエラーとなります)または「安全」(このポインタを介し たアクセスは失敗しません)のどちらかと見なされます。このような値に 明示的に境界を指定するには、内蔵の演算子 \_\_as\_make\_bounds を使用し ます。

```
次に例を示します。
#pragma no_bounds
struct X * f1(void);
{
 struct X * px = f1();
  /* 1 つの X 構造体へのアクセスを許可する境界を設定。
     (ポインタが NULL でも問題ない場合は、それもチェックの必要あり) */
  if (px)
   px = as make bounds(px, 1);
  /* ここから、ポインタを介したすべてのアクセスがチェックされ、
     構造体の内部にあることを確認。*/
```
● 境界を追跡しないコードから境界を追跡するコードを呼び出す

境界を追跡する関数、パラメータとしてポインタを持つ関数、境界を追跡 しないコードからポインタを返す関数を呼び出す場合、リンクの際には通 常 undefined external エラーが表示されます。このような呼出しを有効 にするには、#pragma\_generate\_entry\_without\_bounds またはオプショ ン[**C-RUN** が有効でないコードから呼出し可能な関数を生成](コンパイ ラオプション --generate\_entries\_without\_bounds)を使用して、境界 を追跡しないコードから呼出し可能な 1 つまたは複数の追加関数を出力す るようコンパイラに指示することができます。こうした関数は単に、それ ぞれがデフォルトの境界を持つ関数を呼び出します。こうした関数は単 に、それぞれのデフォルトの境界を持つ関数を呼び出します。デフォルト の境界は、オプション[有効でない関数からのポインタ](コンパイラオ プション --ignore\_uninstrumented\_pointers)を使用しているかどうか に応じて、"safe"(このポインタを介したアクセスではエラーは一切発生し ません)または "unsafe" (このポインタを介したアクセスでは常にエラー が発生します)のどちらかです。

この場合に、より正確な境界を指定するには、

#pragma define\_without\_bounds を使用します。

このプラグマディレクティブには 2 つの使用方法があります。問題の関数 がポインタ境界を追跡しないコードからのみ呼び出され、境界が既知であ るか、他のパラメータから推測できる場合、2 つの関数は必要ありません。 #pragma define without bounds を使用して定義を変更するだけですみ ます。

```
次に例を示します。
```
#pragma define\_without\_bounds int  $f2(int * p, int n)$ { p = \_\_as\_make\_bounds(p, n); /\* p 境界を指定 \*/ ... }

この例では、p は n 個の整数からなる配列をポイントすると想定します。 割当ての後、p の境界は p および p + n となります。

関数がポインタ境界を追跡するコードと追跡しないコードの両方から呼び 出せる場合、代わりに #pragma define without bounds を使用して、境 界情報を持たない関数の追加の派生型で境界情報を持つ派生型を呼び出す ものを定義することができます。

同じ翻訳単位に、境界を持たない派生型と境界を持つ派生型を定義するこ とはできません。

次に例を示します。

#pragma define\_without\_bounds

int  $f3(int * p, int n)$ 

{

}

return f3( as make bounds(p, n), n);

この例では、p は n 個の整数からなる配列をポイントすると想定します。 ここで定義されている追加の境界情報を持たない f3 の派生型は、追加の 境界情報 ("f3 [with bounds]") を持つ f3 の派生型を呼び出し、ポインタのパ ラメータに p と p + n の境界を渡します。

● 境界を追跡しないコードで定義されるポインタを持ったグローバル変数

これらのポインタは、あらゆるアクセスに対してエラーを発信する境界、 あるいはリンクの際にオプション[**C-RUN** が有効でない関数からのポイ ンタをチェック](リンカオプション

--ignore\_unistrumented\_pointers)が使用される場合は、発信するエ ラーが一切発生しない境界のどちらかを取得します。より具体的な境界が 必要な場合は、<br />
as make bounds を使用してください。

次に例を示します。 extern struct x \* gptr; int main(void) { /\* サイズ N の gptr 境界を提供 \*/  $gptr = _as\_make\_bounds(gptr, N);$  ... }

● RTOS タスク

タスクを実装する関数は、ポインタであるパラメータにより呼び出される ことがあります。RTOS 自体がポインタ境界を追跡しない場合は、 #pragma define\_without\_bounds および \_\_as\_make\_bounds を使用して 正しい境界情報を取得する必要があります。

```
次に例を示します。
#pragma define_without_bounds
void task1(struct Arg * p)
{
  /* p は 1 つの Arg 構造体をポイントします */
 p = as make bounds(p, 1);
   ...
}
```
- 一部の制限事項 :
- 関数ポインタ

関数ポインタを境界を追跡するコードと追跡しないコード間で共有する と、問題が発生する可能性があります。

境界を追跡するコードと追跡しないコードでは、型に違いがありません。 どちらの種類の関数も関数ポインタに割り当てたり、関数ポインタのパラ メータを受け入れる関数に渡すことができます。ただし、署名にポインタ を含む関数が一致しない状況で呼び出された場合(境界を追跡しないコー ドから境界を追跡する関数を呼び出したり、その逆)、正しく機能しなく なります。最も理想的な場合には、これは紛らわしい境界の違反というこ とになりますが、これらの関数は間違った数の引数によって呼び出されて いるため、どんな動作でも実際に起こる可能性があります。

正しく機能するためには、ポインタが署名に含まれるすべての関数、およ び関数ポインタを介して呼び出されるすべての関数が適切な種類でなけれ ばなりません。境界を追跡しないライブラリからのコールバックの単純な ケースでは、適切な関数上で #pragma no\_bounds を使用すれば通常は十分 です。

● K&R スタイル関数

K&R 関数は使用しないでください。すべての関数に正しいプロトタイプが あることを確認するには、--require\_prototypes と共有のヘッダファイ ルを使用します。C では void f() は K&R 関数ですが、f(void) はそうで はない点に注意してください。

- 境界を追跡しないコードにより更新されるポインタ ポインタに新しい境界を設定しないコードによってポインタが更新される 場合は、常に潜在的な問題があります。新しいポインタ値が古いポインタ 値と同じオブジェクトにポイントしない場合、境界が正しいものではなく なり、チェック済みコードでこのポインタを介したアクセスはエラーを発 信します。
- 絶対アドレス **#pragma location または @ 演算子を使用して絶対アドレスに変**数を配置する 場合、これらの変数へのポインタは、他の任意の変数へのポインタと同じよ うに正しい境界を取得します。

整数からポインタへ明示的なキャストを使用する場合、ポインタは境界を取 得します。このポインタが指定した型の 1 つのオブジェクトをポイントする ことが前提となります。他の境界が必要な場合は、\_\_as\_make\_bounds を使 用します。

次に例を示します。

/\* p は 1 つの構造体をポイントすることが前提の境界を取得します

 アドレス 0x1000 のポート \*/  $p = (struct Port * )0x1000$ ;

/\* 3 つの構造体からなる配列をポイントする場合、以下を追加できます \*/

 $p = \_as\_make\_bounds(p, 3);$ 

**例 321 ページの** *C-RUN [ランタイムエラー解析を使用するにあたって](#page-320-0)***に記載され** た手順に従ってください。[境界チェック]オプションを使用します。

これは、実行時に識別されるソースコードの一例です。

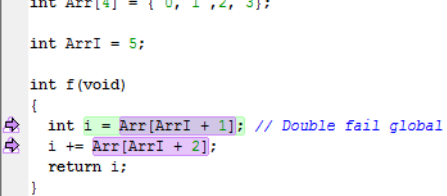

C-RUN は、境界の外のアクセスまたは無効な関数ポインタのどちらかを報告しま す。これは、リストされるメッセージの一例です。

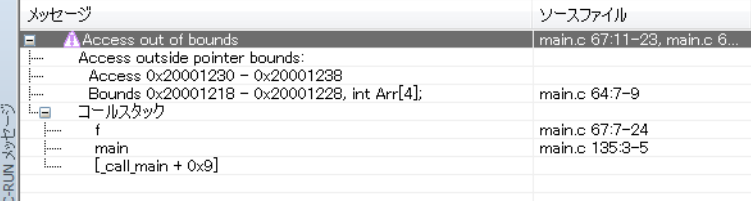

## ヒープ使用エラーの検出

説明 ヒープのインタフェース(malloc、new、free など)がアプリケーションに より適切に使用されているかどうかをチェックします。以下の不適切な使用 がチェックされます。

> ● 割当て (malloc、new など) に対する正しくない割当て解除 (free、 delete など)。たとえば以下のようになります。

```
char * p1 = (char *)malloc(23); /* malloc を使用した割当て */
char * p2 = new char[23]; /* new[] を使用した割当て */
char * p3 = new int; /* new を使用した割当て */
delete p1 /* エラー。malloc を使用した割当て */
free(p2); /*エラー。new[] を使用した割当て */<br>delete[] p3; /*エラー。newを使用した割当て */
              /* エラー。new を使用した割当て */
```
- ヒープブロックを2回以上解放しているかどうか。
- 大きすぎるヒープブロックを割り当てようとしているかどうか。

チェックを実行する 理由 ヒープのインタフェースが正しく使用されているか確認します。

使用方法 リンカオプション :--debug\_heap

#### IDE: [プロジェクト]**>**[オプション]**>**[ランタイムチェック]**>**[チェッ ク済みヒープの使用]

チェック済みヒープは、アプリケーション全体にわたって通常のヒープを置 換します。チェック済みヒープには、追加のヒープとスタックリソースが必 要です。アプリケーションに 10 KB 以上のヒープと 4 KB のスタックがあるこ とを確認してください。

割当て時のヒープブロックの最大サイズは、デフォルトで 1 GB です。この上 限は以下の関数により変更できます。

size\_t \_\_iar\_set\_request\_report\_limit(size\_t value);

この関数によって古い上限が返されます。この関数の宣言は、 iar\_dlmalloc.h にあります。詳細については、『*ARM* 用 *IAR C/C++* 開発ガイ ド』を参照してください。

仕組み すべてのヒープインタフェースの間違った使用について、メッセージが表示 されます。

> 319 ページの[ライブラリにより提供されるチェック済みヒープ](#page-318-0)を参照してく ださい。

例 321 ページの *C-RUN* [ランタイムエラー解析を使用するにあたって](#page-320-0)に記載され た手順に従ってください。[デバッグヒープ]オプションを使用します。

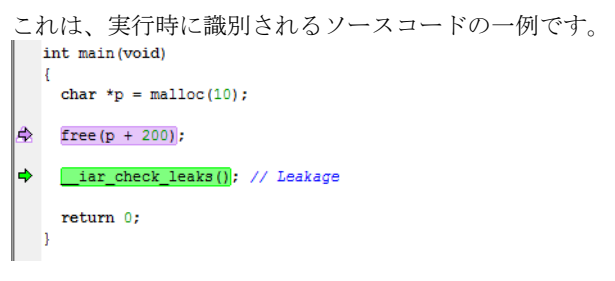

C-RUN は、ヒープの整合性違反またはヒープ使用エラーのどちらかについて報告 します。これは、リストされるメッセージの一例です。

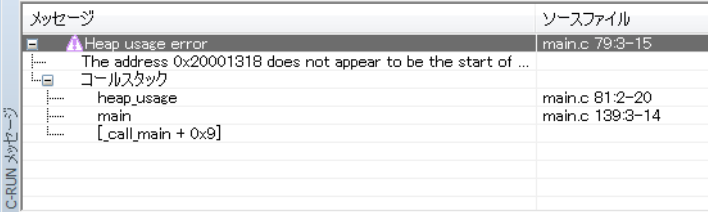

## ヒープメモリのリークの検出

説明 アプリケーション内の選択したポイントに参照を持たないヒープブロックが あるか否かをチェックします。

チェックを実行する 理由 リークしたヒープブロックは参照できなくなるため、使用したり解放するこ とができません。このチェックを使用して、ヒープブロックへの参照を検出 し、参照されていないと思われるブロックを報告します。リークの検出で潜 在的なあらゆるメモリリークを見つけることはできない点に注意してくださ い。参照されていないと思われるヒープブロックが実際は参照されていて、 参照されているように見えるヒープブロックが実際はリークしてることがあ ります。

使用方法 リンカオプション : --debug\_heap

#### IDE:[プロジェクト]**>**[オプション]**>**[ランタイムチェック]**>**[チェック 済みヒープの使用]

チェック済みヒープは、アプリケーション全体にわたって通常のヒープを置 換します。チェック済みヒープには、追加のヒープとスタックリソースが必 要です。アプリケーションに 10 KB 以上のヒープと 4 KB のスタックがあるこ とを確認してください。

リークの検出チェックは手動で呼び出す必要があります。アプリケーション の終了時に呼び出すか、2 つのソースポイント間でリークしたヒープブロック

を検出するために使用できます。これらの関数は iar\_dlmalloc.h: に定義さ れています。

- void \_\_iar\_leaks\_ignore\_all(void); この関数を使用して、以降のヒープのリークチェックで無視する現在割り 当てられたすべてのヒープブロックにマークを付けます。
- void \_\_iar\_leaks\_ignore\_block(void \*block); この関数を使用して、以降のヒープのリークチェックで無視する割り当て られた特定のヒープブロックにマークを付けます。
- void \_\_iar\_check\_leaks(void); この関数を使用して、リークがないかチェックします。

仕組み チェック済みヒープは、アプリケーション全体にわたって通常のヒープを置 換します。ヒープのリークアルゴリズムには以下の 3 つのフェーズがありま す。

- 1 ヒープをスキャンして、割り当てられたすべてのヒープブロックのリスト を作成します。
- 2 ヒープ内にアドレスがあるかどうか、静的に使用される RAM、スタックな どをスキャンします。上記のリストにあるヒープブロックに一致するアド レスがある場合、それらはリストから削除されます。
- 3 リストにある残りのヒープブロックをリークしたものとして報告します。

319 ページの[ライブラリにより提供されるチェック済みヒープ](#page-318-0)を参照してく ださい。

**例 321 ページの** *C-RUN [ランタイムエラー解析を使用するにあたって](#page-320-0)***に記載され** た手順に従ってください。[デバッグヒープ]オプションを使用します。

> これは、実行時に識別されるソースコードの一例です。char \*p = malloc(10);  $p = \text{malloc}(20)$ ;  $\Rightarrow$  \_\_iar\_check\_leaks());

∣⇒ return \*p;

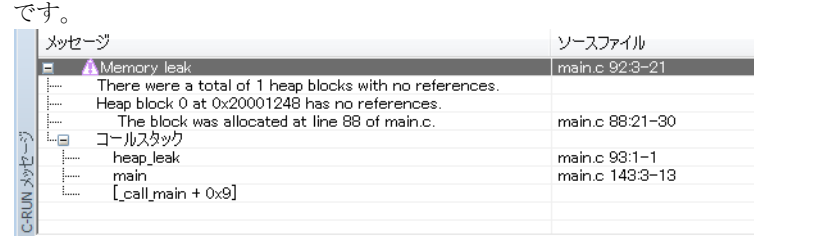

C-RUN はメモリリークを報告します。これは、リストされるメッセージの一例

## ヒープの整合性違反の検出

...

説明 さまざまなヒープの整合性違反をチェックします。チェックは手動でトリガ したり、ヒープインタフェースの使用に対して定期的な間隔でトリガされる よう設定できます。このチェックを有効にして検出できる整合性の問題には、 以下のものがあります。

- 内部ヒープ構造の破壊。ほとんどの場合、これはポインタ式からのライト アクセスが正しくないことが原因です。間違ったライトアクセスを探すに は、境界チェックを使用してください。
- 割り当てられたメモリの領域外でのライトアクセス。たとえば以下のよう なものです。

```
char * p = (char *)malloc(100); /* メモリが割り当てられます。*/
```
p[100] = ... /\* このライトアクセスは境界の外にあります。\*/

ヒープブロックの境界の外でのライトアクセス、およびヒープブロックの 前後でガードを変更するライトアクセスが検出されます。その他のライト アクセスは検出されません。

● 解放済みメモリに対するライトアクセス。たとえば以下のようなもので す。

char \* p = (char \*)malloc(...); /\* メモリが割り当てられます。\*/ ... free(p); /\* メモリが解放されます。\*/ ... p[...] = ... /\* 解放済みメモリへのライトアクセス。\*/ 元のpを含むメモリがpの書込みより前に再び割り当てられる場合、この エラーは通常は検出されません。遅延のある解放リスト(以下を参照)を 使用することで、このエラーを検出できます。

チェックを実行する 理由 たとえばヒープブロックの誤用などの理由で、アプリケーションが間違って ある時点でヒープに書き込んでいると思われる場合は、チェック済みヒープ を使用してください。

#### 使用方法 リンカオプション : --debug\_heap

#### IDE: [プロジェクト]**>**[オプション]**>**[ランタイムチェック]**>**[チェッ ク済みヒープの使用]

チェック済みヒープは、アプリケーション全体にわたって通常のヒープを置 換します。チェック済みヒープには、追加のヒープとスタックリソースが必 要です。アプリケーションに 10 KB 以上のヒープと 4 KB のスタックがあるこ とを確認してください。

ヒープの整合性違反を検出する目的で、以下の関数が iar\_dlmalloc.h に定 義されています。

● void \_\_iar\_check\_heap\_integrity(void);

この関数を使用して、ヒープの整合性を検証します。損傷が見つかった場 合は、それが報告されます。報告される損傷エラーの件数には限りがあり ます。この上限は、\_\_iar\_set\_integrity\_report\_limit 関数を使用して 変更できます。最終のメッセージが生成されたときのみ、実行が停止しま す。報告されるメッセージのデフォルト件数は 10 です。 \_\_iar\_check\_heap\_integrity の呼出しでは、ヒープに損傷がある場合に 呼出し元に返すという保証はありません。

● size\_t \_\_iar\_set\_heap\_check\_frequency(size\_t *interval*);

この関数を使用して、定期的にヒープ整合性チェックを実行する頻度を指 定します。デフォルトでは、定期的チェックはオフに設定されています (*interval* = 0)。*interval* が正の数値の場合、整合性は interval: 回目の ヒープ演算ごとにチェックされ、free/malloc/new/delete/realloc/ など の呼出しが 1 回の演算として数えられます。この関数は古い間隔を返しま す。つまり、必要があれば状態を復元できます。ヒープチェックは、アプ リケーションプログラムの信頼できる部分を実行する際は間隔を長くした り、オフにすることも可能です。また、アプリケーションでヒープエラー が含まれる可能性が高い部分を実行するときは、チェックの間隔を小さく することができます。

● size\_t \_\_iar\_set\_delayed\_free\_size(size\_t *size*);

この関数を使用して、解放済み遅延リストの最大サイズを指定します。デ フォルトでは、解放済み遅延リストはオフに設定されています (*size* = 0)。 この関数はリストの実際のサイズには影響せず、最大値のみを変更しま す。この関数は前回の値を返すため、必要があれば復元が可能です。 解放済み遅延リストを使用して、解放済みヒープブロックを使用するアプ リケーション内のアドレスを見つけます。以下を検出する際に役立ちま す。

● 解放済みの古いヒープブロックポインタが、新しい割当済みのヒープブ ロックポインタと混在している場合。解放済み遅延リストは解放済み

ヒープブロックの再利用を遅らせるため、アプリケーションの動作が変 わり、この種類の問題を検出できることがあります。

- すでに解放されているヒープブロックに書き込みます。ヒープブロック が解放済み遅延リストにあると、実際に解放されるときのものとは異な る特定の内容を取得し、ヒープ整合性チェックでヒープブロックに対す るこれらの間違ったライトアクセスを検出することができます。
- size\_t \_\_iar\_free\_delayed\_free\_size(size\_t *count*);
	- この関数を使用して、解放済み遅延リストにほとんどの *count* エレメント があるか確認します。不要なエレメントは解放されます(最も古いものか ら変更されます)。リストの最大サイズには影響しません。現在のエレメ ントの数のみが変更されます。この関数を呼び出しても、*count* がリスト の現在のサイズより大きい場合には効果はありません。この関数は解放済 みエレメントの数を返します。
- 仕組み チェック済みヒープは、アプリケーション全体にわたって通常のヒープを置 換します。

解放済み遅延リストは、free 呼出しのキューメカニズムです。free、または メモリをヒープに返す同等のメモリ処理を呼び出す際、最近解放されたポイ ンタが、実際に解放される代わりに、解放待ちのキューに入ります。遅延リ ストの最大サイズを超過すると、解放済み遅延リストで最大サイズを超えた 最も古いエレメントが実際に解放されます。

チェック済みヒープで報告されるすべてのエラーは、何らかの理由で損傷し たヒープブロックについて言及します。チェック済みヒープは、ヒープブ ロックを損傷したユーザや損傷した時期については情報を提供しません。 iar debug check heap integrity 関数を呼び出して、アプリケーション 実行時の整合性を検証し、潜在的な候補のリストを絞り込むことができます。

次に例を示します。

... iar debug check heap integrity(); /\* 事前のチェック \*/  $my_function(..., ..., ..., ...)$ ; \_\_iar\_debug\_check\_heap\_integrity(); /\* 事後のチェック \*/

...

事後のチェックで事前のチェックで報告されない問題が見つかった場合、 my\_function でヒープが損傷した可能性があります。

チェック済みヒープはリソースを消費します。

- チェック済みヒープは、通常のヒープ実装に比べてより多くの ROM 容量を 必要とします。
- すべてのヒープ処理にはチェック済みヒープでより多くの時間が必要で す。

● チェック済みヒープの各ヒープブロックには、記録のための追加の容量が 含まれます。このため、アプリケーションの RAM 使用量が増えることに なります。

319 ページの[ライブラリにより提供されるチェック済みヒープ](#page-318-0)を参照してく ださい。

例 321 ページの *C-RUN* [ランタイムエラー解析を使用するにあたって](#page-320-0)に記載され た手順に従ってください。「デバッグヒープ】オプションを使用します。

> これは、実行時に識別されるソースコードの一例です。<br>| void cneck[void] Ŧ char \*p = malloc(10);  $p[11] = 1;$ \_iar\_check\_heap\_integrity(); 盒  $\Rightarrow$  1

C-RUN はヒープの整合性違反を報告します。これは、リストされるメッセージ の一例です。

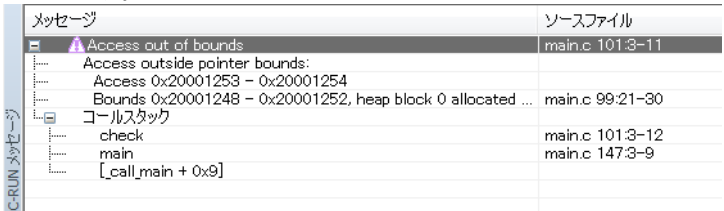

## ランタイムエラー解析のリファレンス情報

リファレンス情報 :

- 344 ページの *C-RUN [ランタイム解析のオプション](#page-343-0)*
- 346 ページの [C-RUN メッセージ] ウィンドウ
- 348 ページの *[C-RUN メッセージルール] ウィンドウ*

## <span id="page-343-0"></span>**C-RUN** ランタイム解析のオプション

[**C-RUN** ランタイム解析]オプションにより、実行時に実行するチェックを

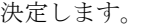

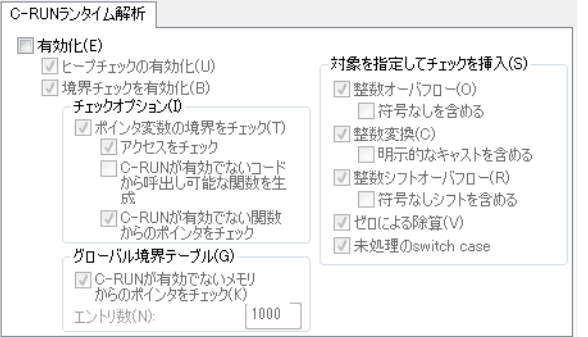

#### 有効化

ランタイム解析を有効にします。

#### ヒープチェックの有効化

ヒープチェックを使用して、ヒープの使用に関するエラーを検出します。

#### 境界チェックを有効化

配列およびその他オブジェクトの境界の外にあるアクセスをチェックします。 使用可能なチェック :

#### ポインタ変数の境界をチェック

コンパイラでポインタの境界を追跡するコードを追加します。以下か ら選択してください。

- アクセスをチェック ポインタ経由のアクセスがあるかどうか チェックするコードを挿入します。
- **C-RUN** が有効でないコー ポインタ境界を追跡するためにコードが ドから呼出し可能な関 追加される際、ポインタを含む型を返す 数を生成 関数あるいは受け取る関数は、ポインタ 境界を返す / 受け取るために修正されま す。このオプションを使用して、そのよ うな関数(未チェックのコードから呼出 し可能です)ごとに追加のエントリを生 成します。

#### C-RUN **が有効でない関数** 境界チェックが有効なコード(つまり、 からのポインタを チェック ポインタ境界を追跡するコード)におい ては、境界チェックが有効でない関数か ら発生するポインタには、このオプショ ンに応じて境界が設定されます。このオ プションを使用する場合、そのようなポ インタを経由するすべてのアクセスでエ ラーが発生します。このオプションを使 用しない場合、こうしたポインタを経由 するすべてのアクセスでエラーが発生し ません。

**C-RUN** が有効でないメモ 境界チェックが有効なコード(つまり、 リからのポインタを チェック ポインタ境界を追跡するコード)では、 ポインタがメモリからロードされるたび に、グローバル境界テーブルでその境界 が照会されます。このポインタのエント リがテーブルに見つからない場合は通常、 ポインタが有効でないコードにより作成 されたためで、このオプションの設定に 応じて境界が設定されます。このオプ ションを使用する場合、そのようなポイ ンタを経由するすべてのアクセスでエ ラーが発生します。このオプションを使 用しない場合、こうしたポインタを経由 するアクセスではエラーが発生しません。

エントリ数 ブラン 境界チェックシステムは、別のテーブル を使用してメモリ内のポインタの境界を 追跡します。このオプションを使用して、 同時に追跡可能なこうした境界の数を設 定します。テーブルは、ポインタあたり 約 50 バイトを使用します。

#### チェックを挿入する対象

チェックを挿入する対象 :

#### 整数オーバフロー

整数演算に符号付きオーバフローがあるかチェックします。整数演算 に符号なしのオーバフローがあるかもチェックする場合は「符号なし を含める]を使用して下さい。

#### 整数変換

暗黙的な整数変換によって値が変更されているかチェックします。明 示的なキャストがあるかどうかもチェックするには、「明示的なキャス トを含める]を使用してください。

#### 整数シフトオーバフロー

シフト演算にオーバフローがあるかチェックします。シフト演算に符 号なしのオーバフローがあるかどうかもチェックするには、「符号なし シフトを含める]を使用してください。

#### ゼロによる除算

ゼロによる除算があるかチェックします。

#### 未処理の **switch case**

switch 文に未処理のケースがあるかチェックします。

## <span id="page-345-0"></span>[**C-RUN** メッセージ]ウィンドウ

[C-RUN メッセージ]ウィンドウは「表示]メニューから利用できます。

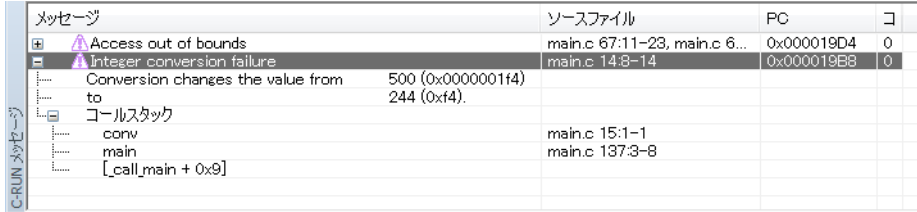

このウィンドウには、ランタイムチェックで検出されたランタイムエラーに 関する情報が表示されます。同じソース文、コールスタック、メッセージを 持つウィンドウグループのメッセージ。

#### 要件

C-RUN 製品のライセンス。

#### ツールバー

ツールバーの内容は以下のとおりです。

#### デフォルトのアクション

他のルールの条件が満たされない場合のデフォルトのアクションを設 定します。[停止]、[ログ]、[無視]から選択してください。

#### フィルタ

指定したテキストを含むメッセージのみが一覧表示されるように、 メッセージのリストをフィルタリングします。これは、メッセージテ キスト、コールスタックのエントリ、ファイル名を検索する際に役立 ちます。

#### 表示エリア

表示エリアには、前回のリセット以降に検出されたすべてのエラーが表示さ れます。

表示エリアには以下の情報が表示されます。

#### メッセージ

検出されたランタイムエラーについての情報。各メッセージには見出 し、エラーの詳細な情報、エラーの位置に関するコールスタック情報 が含まれます。

#### **PC**

ランタイムエラーが検出されたときの PC の値。

#### ソースファイル

ランタイムエラーが検出されたソースファイル名、または変数の定義 など適切な位置。

#### コア

チェックを実行した CPU コア(マルチコア環境の場合)。

#### コンテキストメニュー

以下のコンテキストメニューがあります。

```
'Heap integrity violation'のルールを'main.c 103:3-30'に追加
'Heap integrity violation'のルールを'main.c'に追加
'Heap integrity violation'のルールを追加
すべてをクリア
ファイルに保存...
```
以下のコマンドがあります。

#### 「のルールを範囲に追加]

この位置のランタイムチェックに一致するルールを追加します。

#### 「ファイル名にルールを追加]

指定したファイルに含まれる、この種類のランタイムチェックに一致 するルールを追加します。

#### ルールを追加

この種類のランタイムチェックに一致するすべてのルールを追加しま す。

#### すべてをクリア

ウィンドウからすべての内容をクリアします。

#### ファイルに保存

ダイアログボックスを開き、テキストまたは XML 形式のどちらで内 容をファイルに保存するか選択します。

## <span id="page-347-0"></span>[**C-RUN** メッセージルール]ウィンドウ

「C-RUN メッセージルール]ウィンドウは「表示]メニューから利用できま す。

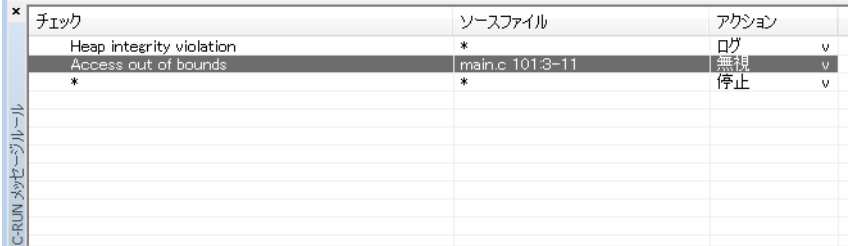

このウィンドウには、「C-RUN メッセージ」ウィンドウでどのようにメッ セージを報告するかを制御するルールが表示されます。潜在的なエラーが検 出されると、そのエラーはこれらのルールとチェックされ(上から下の順 に)、最初に一致したルールによって実行するアクションが決まります。一番 下には常に、すべてのメッセージに一致する全条件をカバーするルールがあ ります。このルールは、「C-RUN メッセージ」ウィンドウの「デフォルトの アクション】を使用して変更できます。

\* をワイルドカードとして使用します。

#### 要件

C-RUN 製品のライセンス。

#### 表示エリア

表示エリアでは、以下の列に情報が表示されます。

#### チェック

このルールに一致するランタイムエラーの名称。

#### ソースファイル

一致するソースファイル名、および一致するファイル内の位置。

#### アクション

ルールに一致したエラーに対して実行するアクション。

- [停止]は実行を停止し、エラーを記録します。
- [ログ]はエラーを記録しますが、実行を続けます。
- 「無視】では記録と停止のどちらも行われません。

#### コンテキストメニュー

以下のコンテキストメニューがあります。

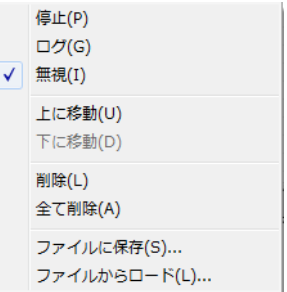

以下のコマンドがあります。

#### 停止 **/** ログ **/** 無視

メッセージが選択したルールに一致するときに実行するアクションを 選択します。

#### 上に移動 **/** 下に移動

選択したルールを上または下に1つ移動します。

#### 削除

選択したルールを削除します。

#### 全て削除

すべてのルールを削除します。

#### ファイルに保存

ダイアログボックスを開き、ルールを保存することができます(「ファ イルからロード]を参照)。358 ページの *[--rtc\\_rules](#page-357-0)* を参照してくださ い。

#### ファイルからロード

ダイアログボックスを開き、ファイルからルールをロードすることが できます。

## **C-RUN** のためのコンパイラおよびリンカのリファレンス

リファレンス情報 :

- 350 ページの *[--bounds\\_table\\_size](#page-349-0)*(リンカオプション)
- 351 ページの *--debug heap [\(リンカオプション\)](#page-350-0)*
- 351 ページの *--generate entries* without bounds
- 352 ページの *[--ignore\\_uninstrumented\\_pointers](#page-351-0)*
- 352 ページの *--ignore* uninstrumented pointers (リンカオプション)
- 352 ページの *[--runtime\\_checking](#page-351-2)*
- 353 ページの *[#pragma default\\_no\\_bounds](#page-352-0)*
- 353 ページの [#pragma define\\_with\\_bounds](#page-352-1)
- 354 ページの [#pragma define\\_without\\_bounds](#page-353-0)
- 354 ページの *[#pragma disable\\_check](#page-353-1)*
- 354 ページの [#pragma generate\\_entry\\_without\\_bounds](#page-353-2)
- 355 ページの *[#pragma no\\_bounds](#page-354-0)*
- 355 ページの *[\\_\\_as\\_get\\_base](#page-354-1)*
- $\bullet$  356 ページの [\\_\\_as\\_get\\_bound](#page-355-0)
- 356 ページの *[\\_\\_as\\_make\\_bounds](#page-355-1)*
- $\bullet$  356  $\sim$  $\neg$   $\heartsuit$   $\phi$  *[\\_\\_as\\_make\\_bounds](#page-355-1)*

## <span id="page-349-0"></span>**--bounds\_table\_size**(リンカオプション)

構文 --bounds\_table\_size *records*[:*buckets*]|(*bytes*) パラメータ 説明 このリンカオプションを使用して、メモリ内のポインタの境界を追跡するた めに使用するグローバル境界テーブルのサイズを指定します。 *records* レコード件数。 :*buckets* バケット数。 (*bytes*) バイト数。

テーブル内のレコード数を指定できます(境界を保持できるポインタの数)。 その場合、バケット数(2 乗)も指定でき、ルックアップの速度が影響を受 けます。指定しない場合はバケット数は 2 乗となり、レコード数の少なくと も 6 倍です。

または、レコードとバケットに使用する合計バイト数を指定することもでき ます。

関連項目 330ページの[配列およびその他のオブジェクトの境界の外にあるアクセスの](#page-329-0) [検出](#page-329-0)。

## [プロジェクト]**>**[オプション]**>**[ランタイムチェック]**>**[エントリ数]

## <span id="page-350-0"></span>**--debug\_heap**(リンカオプション)

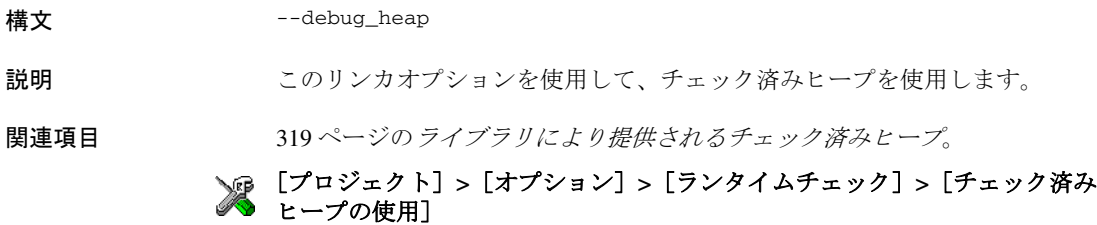

### <span id="page-350-1"></span>**--generate\_entries\_without\_bounds**

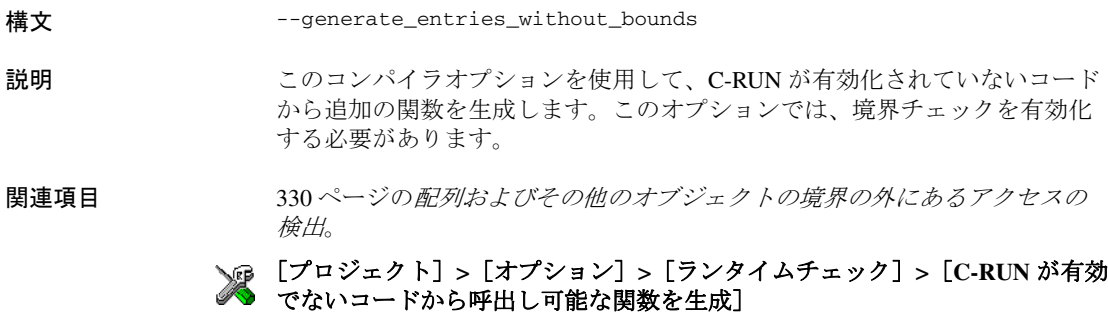

## <span id="page-351-0"></span>**--ignore\_uninstrumented\_pointers**

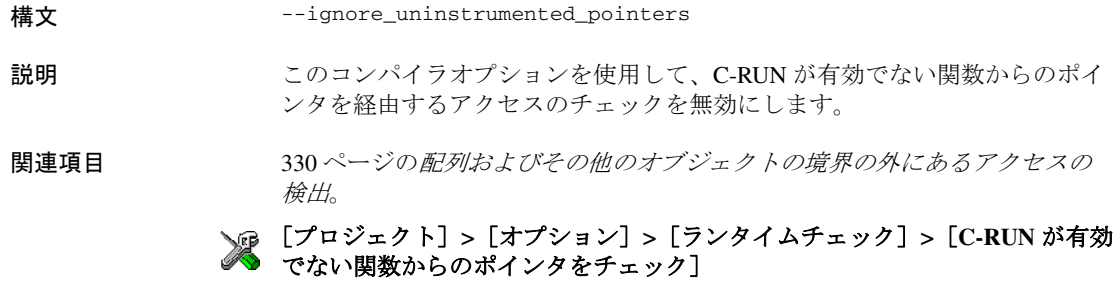

## <span id="page-351-1"></span>**--ignore\_uninstrumented\_pointers**(リンカオプション)

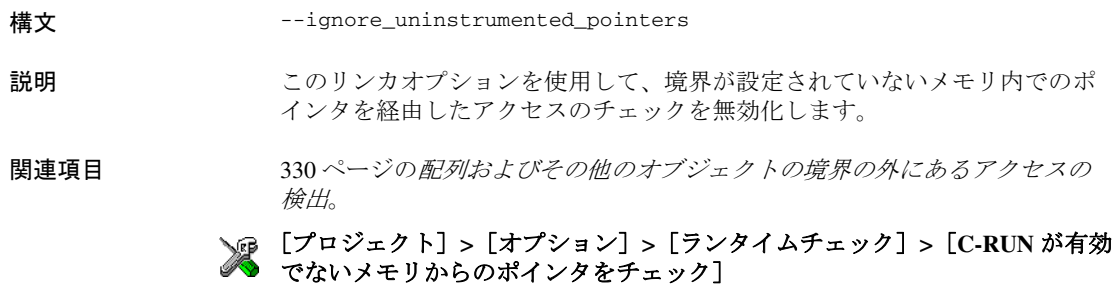

## <span id="page-351-2"></span>**--runtime\_checking**

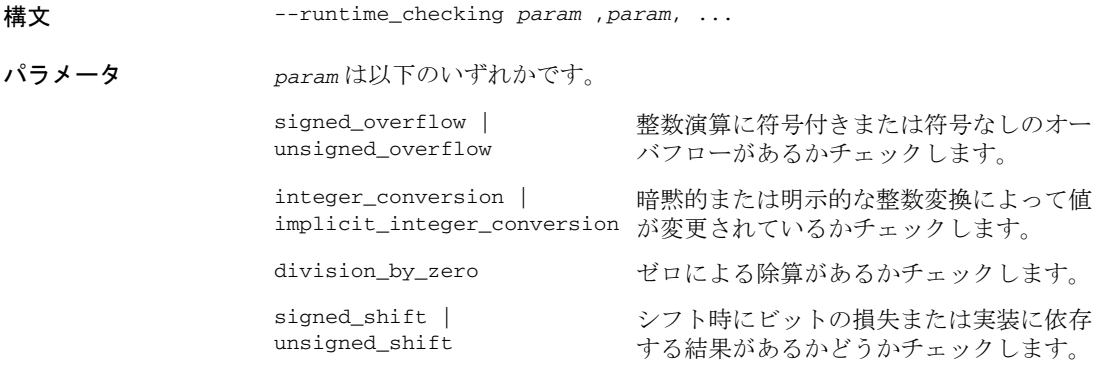

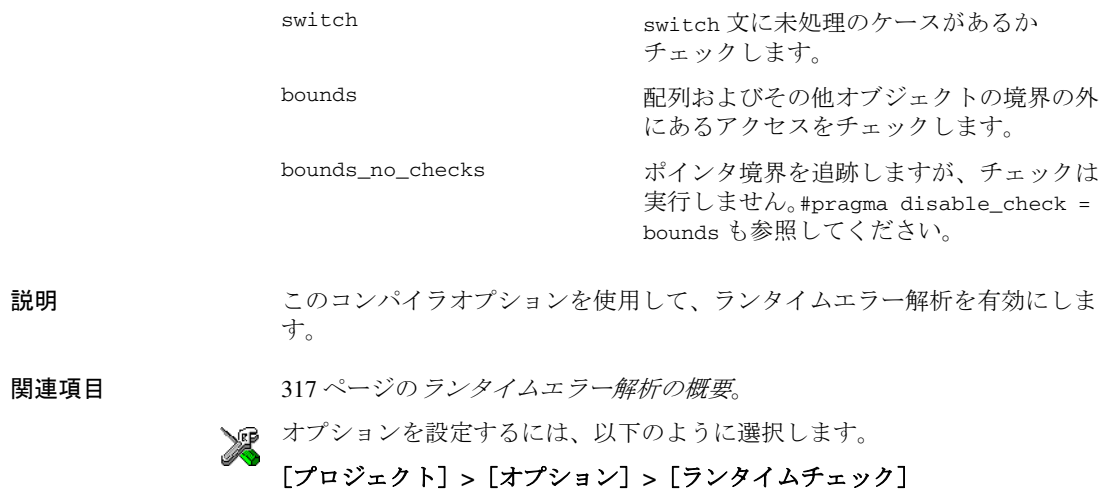

## <span id="page-352-0"></span>**#pragma default\_no\_bounds**

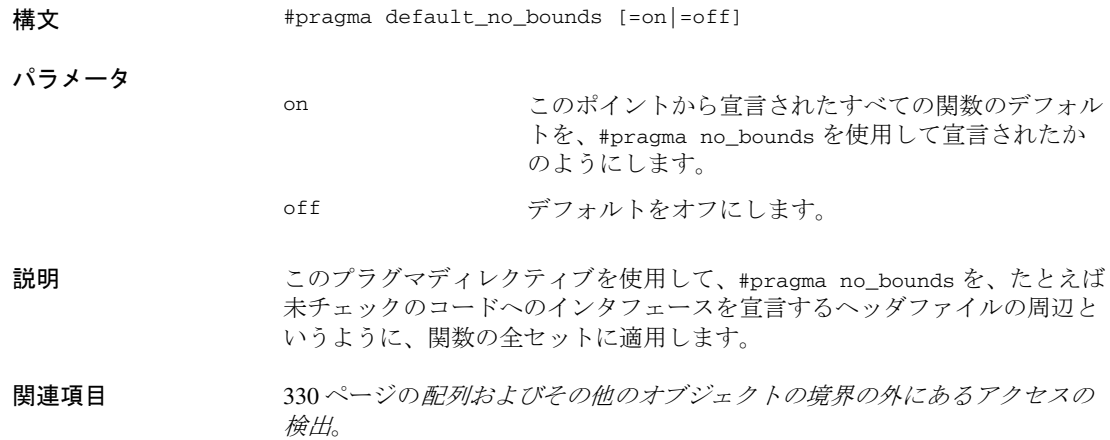

## <span id="page-352-1"></span>**#pragma define\_with\_bounds**

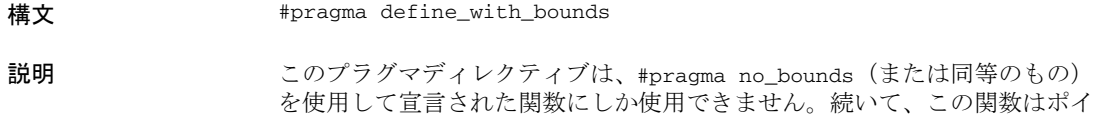

ンタ境界を追跡するように有効化されますが、境界チェックは一切実行され ません。この関数の呼出しはすべて、追加の境界情報を持たないバージョン へのものになります。

これは、チェックのないバージョンに基づいてチェックのあるバージョンの 関数を記述する際に役立ちます。

### <span id="page-353-0"></span>**#pragma define\_without\_bounds**

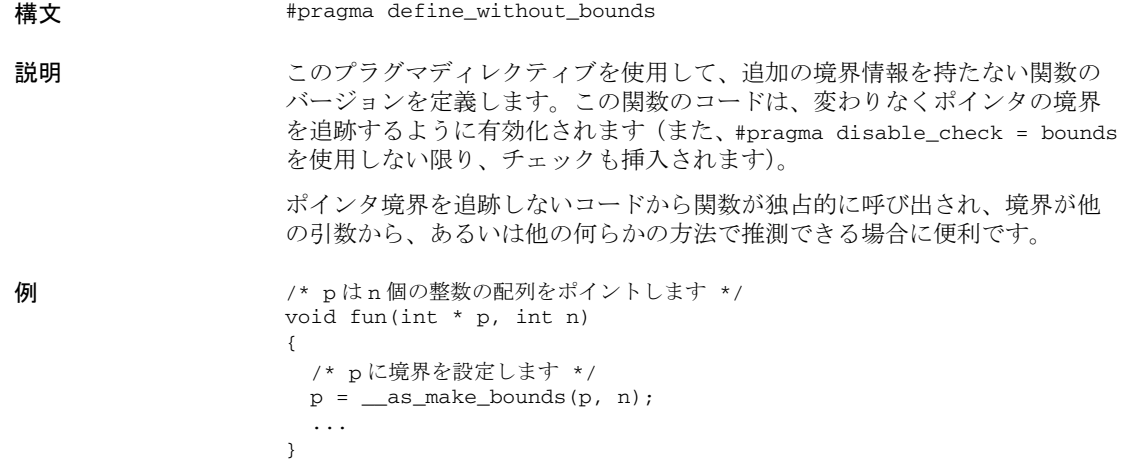

## <span id="page-353-1"></span>**#pragma disable\_check**

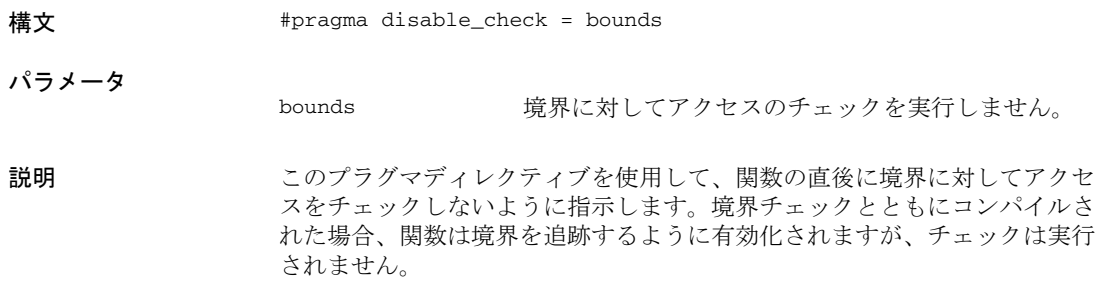

## <span id="page-353-2"></span>**#pragma generate\_entry\_without\_bounds**

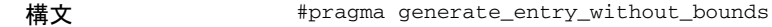

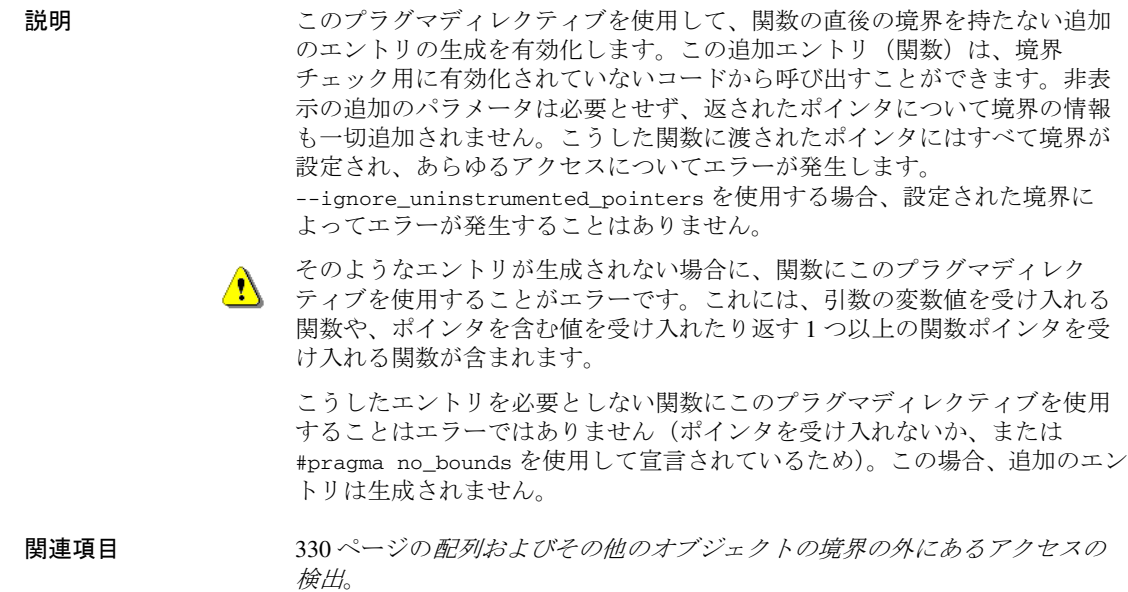

## <span id="page-354-0"></span>**#pragma no\_bounds**

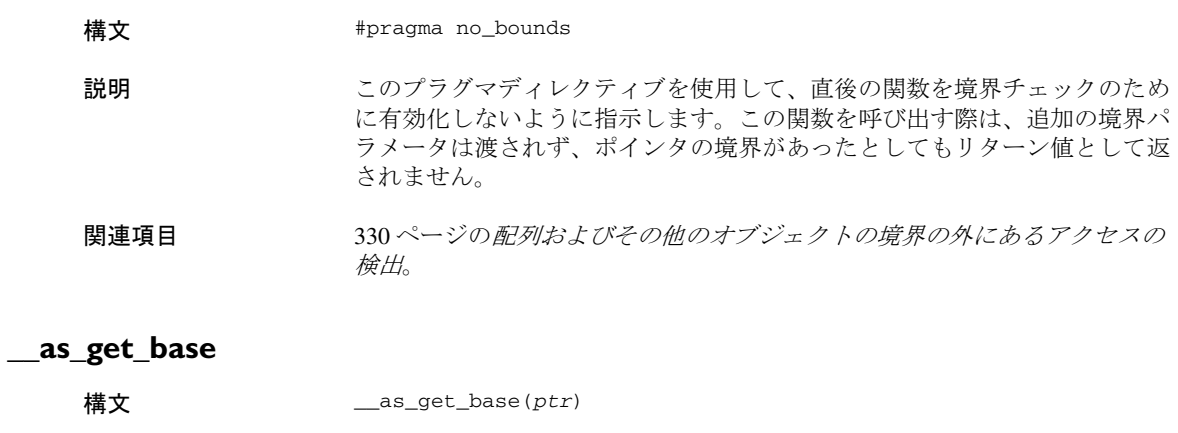

<span id="page-354-1"></span>パラメータ *ptr* ポインタ。

<span id="page-355-1"></span><span id="page-355-0"></span>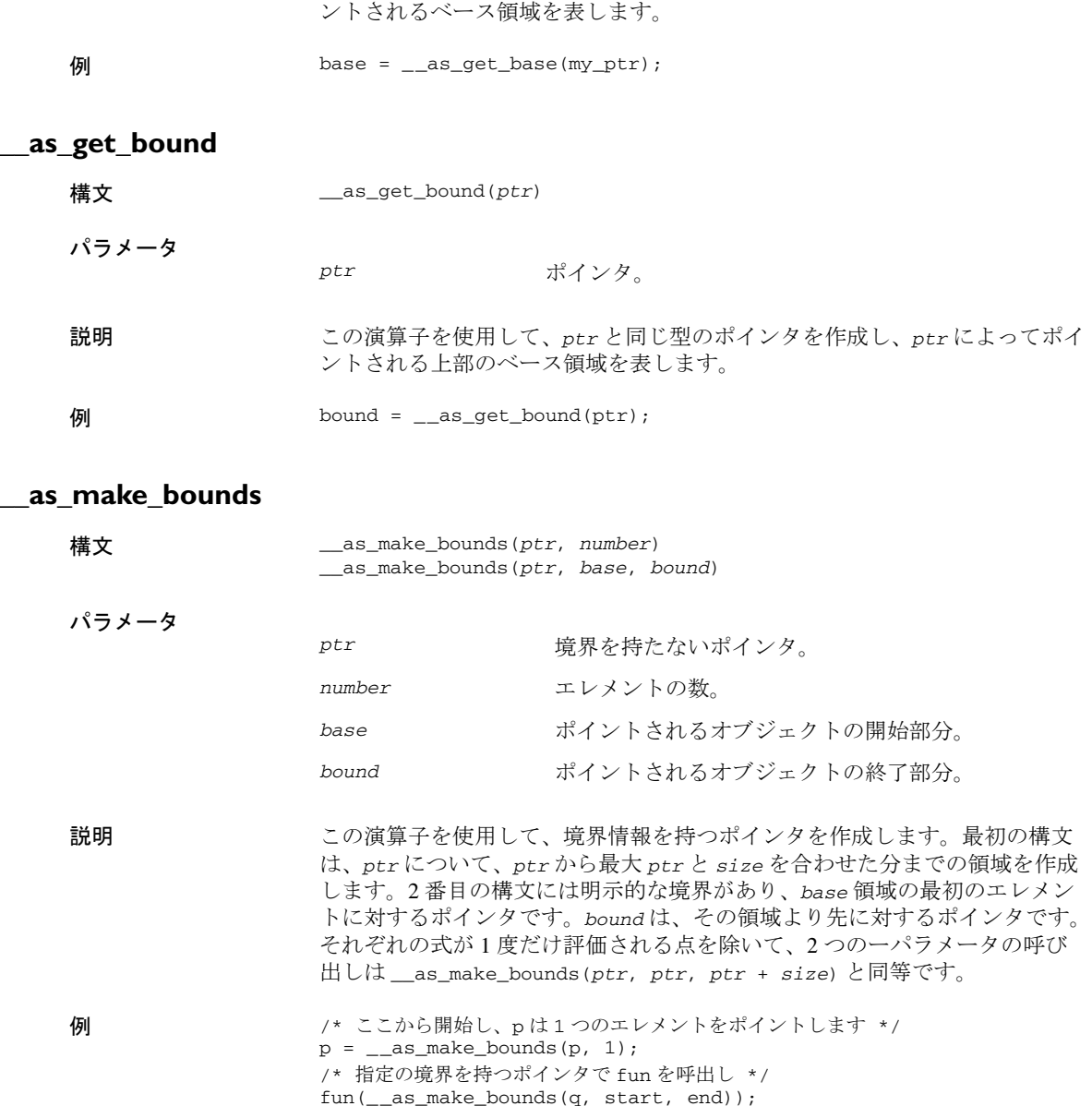

説明 この演算子を使用して、*ptr* と同じ型のポインタを作成し、*ptr* によってポイ

## **C-RUN** の **cspybat** オプション

リファレンス情報 :

- 357 ページの *[--rtc\\_enable](#page-356-0)*
- 357 ページの *[--rtc\\_output](#page-356-1)*
- 358 ページの *[--rtc\\_raw\\_to\\_txt](#page-357-1)*
- 358 ページの *[--rtc\\_rules](#page-357-0)*

<span id="page-356-0"></span>**--rtc\_enable**

構文 --rtc\_enable

このオプションはコマンドライン上で --backend オプションより前に配置し なければならない点に注意してください。

適用範囲 cspybat

説明 このオプションを使用して、cspybat で C-RUN ランタイムチェックを有効化 します。このオプションは、その他 -rtc\_\* オプションを使用する場合に自動 的に有効になります。

このオプションは、IDE では使用できません。

#### <span id="page-356-1"></span>**--rtc\_output**

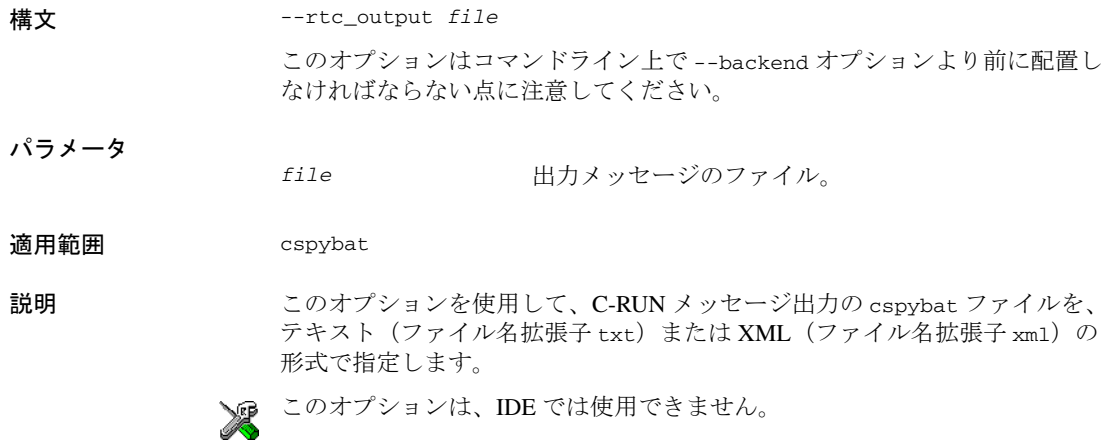

<span id="page-357-1"></span>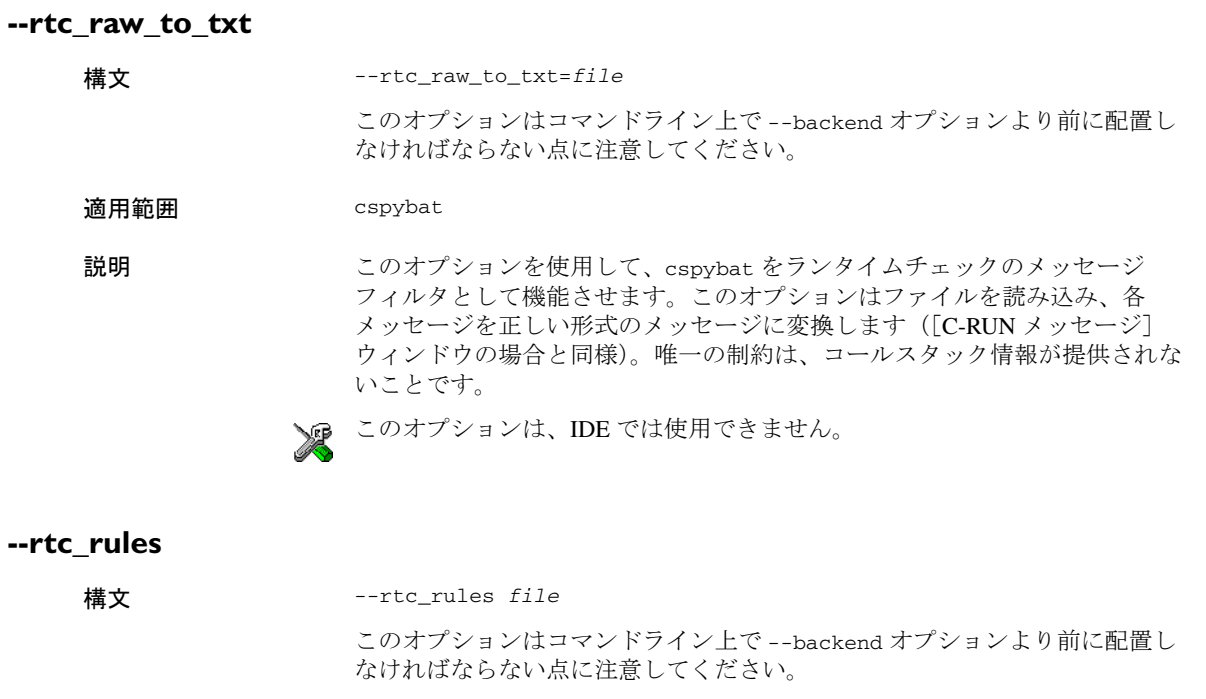

<span id="page-357-0"></span>パラメータ *file* ルールの入力ファイル。

適用範囲 cspybat

説明 このオプションを使用して、cspybat に対して C-RUN ルールのファイル名を 指定します。

関連項目 ファイルに保存に関しては 348 ページの [C-RUN メッセージルール] ウィン [ドウ](#page-347-0)。

<br />
このオプションは、IDE では使用できません。

# パート **3.** 高度なデバッグ

*ARM* 用 *C-SPY®* デバッガガイドのこのパートは、以下の章で構成さ れています。

- [マルチコアデバッグ](#page-360-0)
- [割込み](#page-368-0)
- C-SPY [マクロ](#page-392-0)
- $\bullet$  C-SPY [コマンドラインユーティリティ](#page-468-0) cspybat
- [フラッシュローディング機構](#page-521-0)

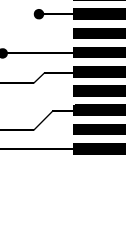

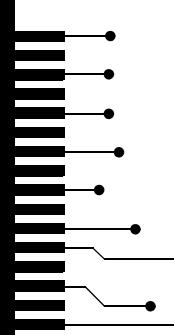
# マルチコアデバッグ

- [マルチコアデバッグの概要](#page-360-0)
- [マルチコアのデバッグ](#page-362-0)
- [マルチコアデバッグに関するリファレンス情報](#page-364-0)

# <span id="page-360-0"></span>マルチコアデバッグの概要

以下のトピックについて説明します:

- [マルチコアデバッグの概要](#page-360-1)
- [対称マルチコアデバッグ](#page-360-2)
- [非対称マルチコアデバッグ](#page-361-0)
- [マルチコアデバッグの要件および制限](#page-362-1)

# <span id="page-360-1"></span>マルチコアデバッグの概要

マルチコアデバッグとは、複数のコアを持つターゲットをデバッグできると いう意味です。C-SPY デバッガは、以下の 2 つの方法でマルチコアデバッグ をサポートしています。

- 対称なマルチコアデバッグ(SMP)。2つ以上の同じコアをデバッグします。 これは、IAR Embedded Workbench IDE の 1 つのインスタンスを使用して処 理されます。
- 非対称なマルチコアデバッグ(AMP)。異なるアーキテクチャに基づいた 2 つのコアをデバッグします。たとえば、Cortex–A9 と Cortex–M0 のよう に、2 つの異なる ARM コアとすることができます。これは、協調する IAR Embedded Workbench IDE の 2 つのインスタンスを使用して処理されま す。

# <span id="page-360-2"></span>対称マルチコアデバッグ

対称マルチコアデバッグとは、ターゲットのボード上に2つ以上の同じコア (一般的には同じチップ上)があり、通常1つのデバッグプローブを通じてそ れらにアクセス可能であることを意味します。

デバッガではいつでも、フォーカスが合っているコア 1 つについてのみ、そ の状態がウィンドウに表示されます。

対称マルチコアデバッグの特別なサポートの概要は以下のとおりです。

- アプリケーション全体を自動的に起動および停止するか、コアを独立して 個々に実行するかを制御することができます。
- デバッガでフォーカスするコアを設定することも可能です。これはエディ タウィンドウ、[逆アセンブリ]、[登録]、[ウォッチ]、[ローカル]、 「コールスタック]の各ウィンドウに影響します。
- 「コア]ウィンドウには使用可能なすべてのコアの一覧が表示され、実行 の状態など各コアの情報が示されます。[コア]ツールバーは、「コア] ウィンドウを補完するものです。
- 「スタック]ウィンドウには、専用のスタックセクションを通じて各コア のスタックを表示することができます。
- RTOS サポートは、個別のマルチコアプラグインで使用できます。通常は 対応するシングルコアのプラグインのように機能しますが、別々のコアで 複数のアクティブなタスクを処理します。プラグインでは、[スタック] ウィンドウで選択したタスクのスタックを表示するために必要な情報も提 供されます。

# <span id="page-361-0"></span>非対称マルチコアデバッグ

非対称マルチコアデバッグは、ターゲットに異なるアーキテクチャに基づい た 2 つのコアがあることになります。2 つの IDE インスタンスが使用され、 それぞれが 1 つのコアに接続されます。この 2 つの IDE インスタンスは同期 しており、デバッグセッションが開始および停止して、どちらのインスタン スからもコアが制御できるようになっています。共有メモリを除いて、各デ バッグセッションではそれ自体のコアに関する情報(変数、コールスタック など)しか表示されません。

1 つの IDE インスタンスを手動で開始すると、そのインスタンスはマスター として参照されます。非対称マルチコアデバッグセッションを開始するとき、 マスターによって 2 番目のインスタンスであるスレーブが開始されます。ス レーブインスタンスがすでに実行中であれば、それが再利用されます。

マスターとスレーブは、それぞれ独自のプロジェクトを必要とします。各プ ロジェクトを、正しい派生プロセッサ、リンカ、デバッグオプションにより 設定する必要があります。また、マスタープロジェクトは、マルチコアマス ターとして機能するように設定するか、マルチコアマスターモードを有効に してください。

ダウンロードの有効な方式の 1 つは、コアのイメージを 1 つに結合して、マ スタープロジェクトで結合されたイメージをダウンロードすることです。こ のシナリオでは、すべてのダウンロードを抑制するため、実行中のターゲッ トにアタッチするようにスレーブを設定する必要があります。

もうひとつの方式は、マスターとスレーブを別々のバイナリイメージとして ダウンロードします。この場合、メモリ内で意図しない重複がないように注 意しなければなりません。

非対称マルチコアデバッグの特別なサポートの概要は以下のとおりです。

- アプリケーション全体を自動的に起動および停止するか、コアを独立して 個々に実行するかを制御することができます。
- IDE の各インスタンスに、接続先のコアに関するデバッグ情報が表示され ます。
- 「コア]ウィンドウには使用可能なすべてのコアの一覧が表示され、実行 の状態など各コアの情報が示されます。[コア]ツールバーは、「コア] ウィンドウを補完するものです。
- ブレークポイントを設定すると1つのコアのみに接続され、ブレークポイ ントがトリガされると、そのコアは停止します。

# <span id="page-362-1"></span>マルチコアデバッグの要件および制限

C-SPY シミュレータはマルチコアデバッグをサポートしており、特定の要件 や制限はありません。

ハードウェアデバッグシステムでマルチコアデバッグを使用するには、 C-SPY ドライバとデバッグプローブの固有な組合せが必要です。

- IAR C-SPY I-jet/JTAGjet ドライバ
- I-jet、I-jet Trace、JTAGjet、JTAGjet-Trace のデバッグプローブ

注 **:** 使用するハードウェアに制限によって、トレースのサポートが制限を受 けることがあります。

# <span id="page-362-0"></span>マルチコアのデバッグ

以下のタスクについて説明します:

- [対称マルチコアデバッグの設定](#page-362-2)
- [非対称マルチコアデバッグの設定](#page-363-0)
- [マルチコアデバッグセッションの開始と停止](#page-364-1)

### <span id="page-362-2"></span>対称マルチコアデバッグの設定

- **1** [プロジェクト]**>**[オプション]**>**[デバッガ]**>**[マルチコア]を選択し て、使用するコアの数を指定します。
- **2** デバッグセッションを開始する準備ができました。

# <span id="page-363-0"></span>非対称マルチコアデバッグの設定

マルチコアデバッグを設定する方法はいくつもありますが、この方式を推奨 します。

- **1** 各コアに 1 つずつ、2 つのプロジェクトを持つワークスペースを作成します。
- **2** マスタープロジェクトを設定するには、次の手順に従います。
	- [プロジェクト]**>**[オプション]**>**[デバッガ]**>**[マルチコア]を選び、 「マルチコアマスターモードの有効化]を選択します。スレーブセッショ ンの開始時に使用するワークスペースのパス、プロジェクト名、構成名を 指定します。

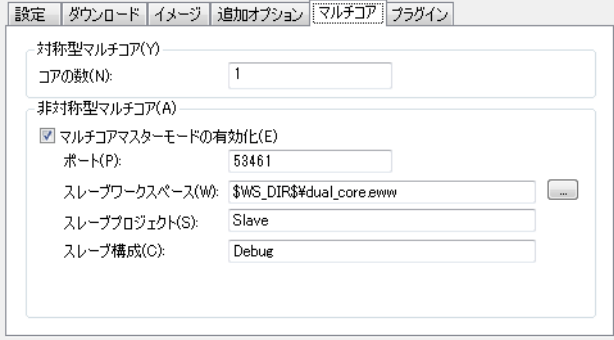

- [プロジェクト]**>**[オプション]**>**[*C-SPY* [ドライバ](#page-570-0)]**>**[選択]を選び、 リセット方式(通常はハードウェア)を選択します。
- **3** スレーブプロジェクトを設定するには、次の手順に従います。
	- ワークスペースウィンドウでそのプロジェクトを選び、[プロジェクト]**>** [オプション]**>**[デバッガ]**>**[ダウンロード]を選択して、[実行中の ターゲットにアタッチ]を選択します。
	- [プロジェクト]**>**[オプション]**>**[*C-SPY* [ドライバ](#page-570-0)]**>**[設定]を選び、 マスターセッションに影響しないリセット方式を選択します。通常はソフ トウェアです。
- **4** 両方のプロジェクトについて、デバッグプローブに互換性のある設定を使用 してください。
- **5** マスターとスレーブのインスタンスは、メインウィンドウのタイトルバーに 示されます。

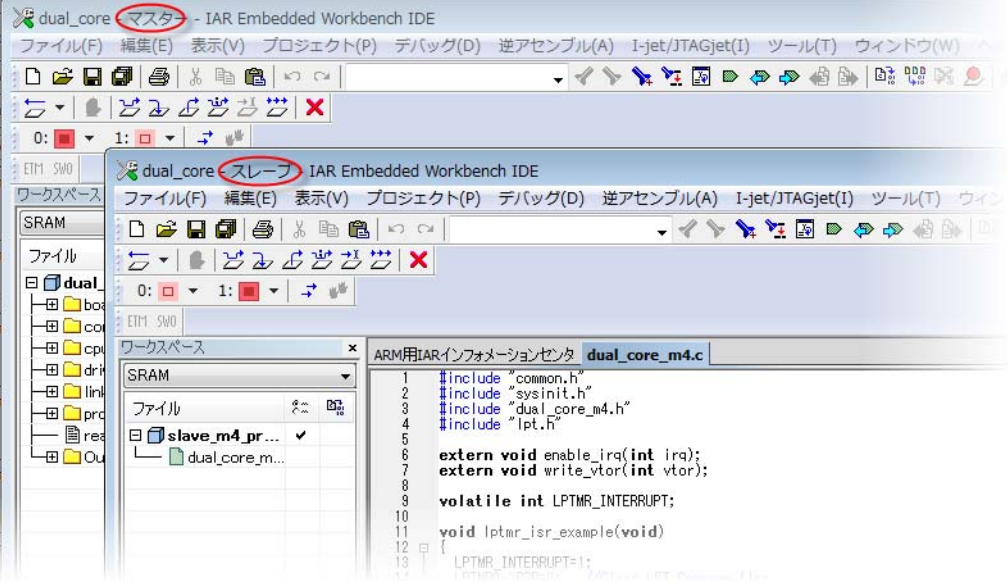

# <span id="page-364-1"></span>マルチコアデバッグセッションの開始と停止

- **1** マルチコアデバッグセッションを開始するには、たとえばマスターまたはス レーブのセッションで、標準の「ダウンロードしてデバッグ]コマンドを使 用します。
- **2** マルチコアデバッグセッションを停止するには、たとえば標準の[デバッグ 停止]コマンドを使用すると、両方のデバッグセッションが停止します。

# <span id="page-364-0"></span>マルチコアデバッグに関するリファレンス情報

リファレンス情報 :

- 366ページの「コア]ウィンドウ
- 367 ページの[コアツールバー](#page-366-0)

関連項目 :

- 421 ページの *[\\_\\_getSelectedCore](#page-420-0)*
- 443 ページの *[\\_\\_selectCore](#page-442-0)*

# <span id="page-365-0"></span>[コア]ウィンドウ

「コア]ウィンドウは「表示]メニューから使用できます。

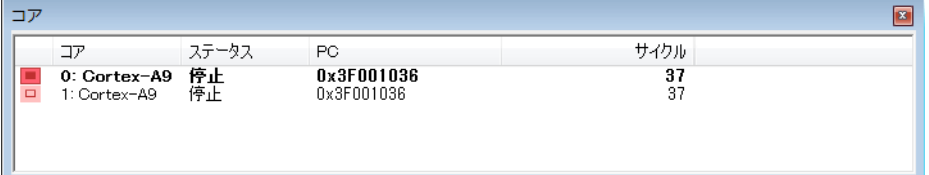

このウィンドウには使用可能なすべてのコアの一覧が表示され、実行の状態 など各コアの情報が示されます。太字で強調表示された行は、現在フォーカ スされているコアで、コアに固有の情報を表示するウィンドウはすべて、 フォーカスされているコアの情報を反映して更新されることを意味します。 これには、エディタウィンドウ、[逆アセンブリ]、[登録]、[ウォッチ]、 「ローカル]、「コールスタック]の各ウィンドウが含まれます。行をダブルク リックすると、そのコアがフォーカスされます。

注 **:** 非対称マルチコアデバッグの場合、ローカルのコアのみフォーカスする ことができます。

両方のコアが実行中で、どちらかがブレークポイントに達した場合(または、 プログラムの実行が停止するような他の状態になったとき)、デバッガはその コアに自動的にフォーカスしようとします。

#### 要件

以下のいずれかが必要です。

- $\bullet$  C-SPY シミュレータ
- I-jet、I-jet Trace、JTAGjet、または JTAGjet-Trace のデバッグプローブ

#### 表示エリア

このエリアの各行には、以下の列にコアのいずれかに関する情報が表示され ます。

#### 実行の状態

以下のアイコンのいずれかが表示され、コアの実行状態を示します。

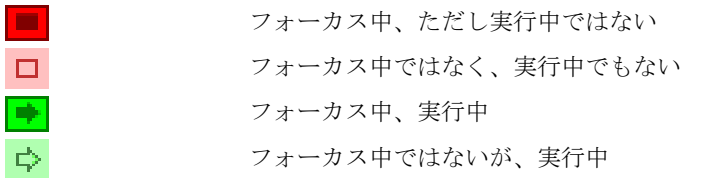

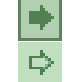

フォーカス中、スリープモード

フォーカス中ではなく、スリープモード

#### コア

コアの名前。

#### ステータス

実行のステータス。停止、実行中、スリープのいずれかです。

#### **PC**

プログラムカウンタの値。

#### サイクル **|** 時間

サイクルカウンタや実行開始からの実行時間の値。使用するデバッガ ドライバによって異なります。

#### コンテキストメニュー

対称マルチコアデバッグの場合、このコンテキストメニューが使用できます。

√ 実行/ステップ/停止がすべてのコアに影響 実行/ステップ/停止が現在のコアのみに影響

以下のコマンドがあります。

#### 実行 **/** ステップ **/** 停止がすべてのコアに影響

実行、ステップ、停止の各コマンドは、すべてのコアに影響します。

#### 実行 **/** ステップ **/** 停止が現在のコアのみに影響

実行、ステップ/停止の各コマンドは、現在のコアのみに影響します。 このメニューコマンドは、デバイスでサポートされている場合にのみ 利用可能です。

注 **:** 以下のコマンドは、一部のターゲットハードウェアではサポートされて いません。

# <span id="page-366-0"></span>コアツールバー

「コア]ツールバーは、マルチコアデバッグを有効にした場合に「表示]メ ニューから使用できます。363 ページの[対称マルチコアデバッグの設定](#page-362-2)また は 364 ページの[非対称マルチコアデバッグの設定](#page-363-0)をそれぞれ参照してくださ

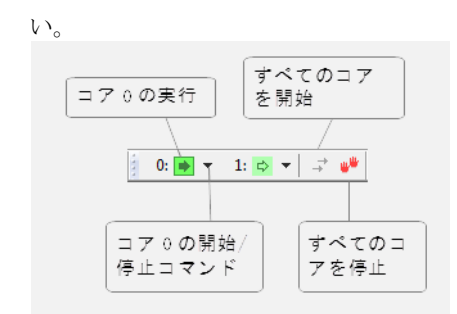

このツールバーは [コア] ウィンドウを補完するもので、同じステータスが 表示されます。各コアには、横にドロップダウンメニューのついたボタンが あります。そのコアで C-SPY にフォーカスするには、ボタンをクリックしま す。

注 **:** 非対称マルチコアデバッグの場合、ツールバーのコマンドを使用して、 関連するデバッグセッションでコアを開始および停止することができます。

# <span id="page-368-2"></span>割込み

- [割込みの概要](#page-368-0)
- [割込みシステムの使用](#page-373-0)
- [割込みのリファレンス情報](#page-376-0)

# <span id="page-368-0"></span>割込みの概要

以下のトピックについて説明します:

- [割込みログの概要](#page-368-1)
- [割込みシミュレーションシステムの概要について](#page-369-0)
- [割込み特性](#page-370-0)
- [割込みシミュレーションの状態](#page-370-1)
- [割込みシミュレーション用の](#page-372-0) C-SPY システムマクロ
- [ターゲットに合せた割込みシミュレーションシステムの調整](#page-372-1)

関連項目 :

- 410 ページの *C-SPY* [システムマクロについてのリファレンス情報](#page-409-0)
- 133 ページの[ブレークポイント](#page-132-0)
- ARM 用 IAR C/C++ 開発ガイド

## <span id="page-368-1"></span>割込みログの概要

割込みログを使用すると、割込みイベントに関する包括的な情報を得ること ができます。この情報は、たとえば、高速化するためにどの割込みを微調整 したらよいか調べるのに便利です。割込みの開始と終了を記録できます。 C-SPY シミュレータを使用している場合、トリガ済や期限切れなど、内部の 割込みステータス情報も記録できます。ログは[割込みログ]ウィンドウに 表示されます。概要は「割込みログサマリ]ウィンドウに表示されます。「タ イムライン]ウィンドウの「割込みグラフ]には、アプリケーションプログ ラム実行中の割込みイベントがグラフィック表示されます。

# 割込みログの要件

割込みログは C-SPY シミュレータでサポートされています。

割込みログを行うには、Cortex-M デバイスが必要です。以下のいずれかも必 要となります。

- I-jet または I-jet Trace インサーキットデバッグプローブ、または JTAGjet デ バッグプローブ、およびデバッグプローブとターゲットシステム間の SWD インタフェース
- プローブトターゲットシステム間の SWD インタフェースの J-Link または J-Trace デバッグプローブ
- ST-LINK デバッグプローブと、デバッグプローブおよびターゲットシステ ム間の SWD インタフェース

377 ページの[割込みログを使用するにあたって](#page-376-1)も参照してください。

## <span id="page-369-0"></span>割込みシミュレーションシステムの概要について

割込みをシミュレーションすることで、ハードウェアが入手可能になるより かなり前に、割込みサービスルーチンのロジックをテストして、ターゲット システムで割込み処理をデバッグできます。擬似割込みと C-SPY のマクロと ブレークポイントを連携させることによって、割込み駆動型の周辺デバイス のような複雑なシミュレーションを構築できます。

C-SPY シミュレータには、デバッグ中に割込みの実行をシミュレーションで きる割込みシミュレーションシステムが用意されています。割込みシミュ レーションシステムをハードウェア割込みシステムと同じように構成するこ とができます。

割込みシステムの特長を以下に示します。

- ARM コアの割込みシミュレーションの提供
- 単発もしくはサイクルカウンタに基づく周期割込み
- さまざまなデバイス用の定義済割込み
- 保持時間、確率、タイミングのばらつきの設定
- タイミングの問題を特定するためのステータス情報
- ダイアログボックスまたは C-SPY システムマクロ、つまり対話型インタ フェースと自動インタフェースを 1 つずつ使用した割込みの設定。また、 割込みを即時強制することができます
- 定義された割込みごとにイベントを継続的に表示するログウィンドウ
- 現在の割込みアクティビティを示すステータスウィンドウ

「割込み設定]ダイアログボックスで定義した割込みはすべて、削除しない限 りデバッグセッション終了後も保持されます。一方で強制割込みはサービス を受けるまで存在し、セッション終了後は保持されません。

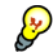

割込みシミュレーションシステムはデフォルトでは有効になっていますが、 必要がない場合は無効にすることでシミュレーションの実行速度を向上させ ることができます。無効にするには、**「割込み設定**】ダイアログボックスか、 システムマクロを使用します。

# <span id="page-370-0"></span>割込み特性

擬似割込みは、ターゲットハードウェアの実際の割込みに似せるために、各 割込みを微調整する属性のセットから構成されています。 初回割*込み待機時* 開、繰返し間隔、保持時間、ばらつき、確率のいずれかを指定できます。

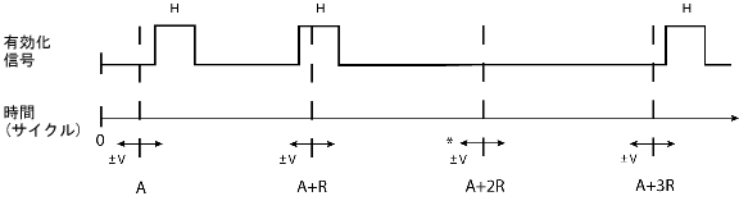

\*確率が 100% 未満の場合、一部の割込みが省略されることがあります。

A = 有効化の時間 R=リピート間隔  $H = R$ 留時間  $V =$  差異

割込みシミュレーションシステムは、サイクルカウンタを時計として使用し、 シミュレータで割込みを発生させるタイミングを決定します。初回割込み待 機時間は、サイクルカウンタ単位で指定します。C-SPY は、サイクルカウン タが指定された初回割込み待機時間を超えると、割込みを生成します。ただ し、割込みが生成されるのは命令と命令の間だけです。すなわち、1 つのア センブラ命令の実行が完了するまでは、その命令に必要なサイクル数に関係 なく、割込みの生成は待機させられます。

周期的に生成される割込みを定義するには、繰返し間隔を指定します。この 値は、次の割込みを生成するまでの間隔を表すサイクル数を定義します。繰 返し間隔の他に、その間隔が経過した後に実際に割込みを発生させる確率 (パーセント値)と、繰返し間隔に対するばらつき(パーセント値)の2つの オプションによって、実際の発生間隔を制御できます。この 2 つのオプショ ンを使用して、割込みシミュレーションをランダム化できます。その他に、 割込みの*保持時間*を指定できます。この時間が経過しても処理されない割込 みは削除されます。保持時間を*無限*に設定すると、割込みが確認され削除さ れるまで対応する保持ビットが設定されます。

## <span id="page-370-1"></span>割込みシミュレーションの状態

割込みシミュレーションシステムには、アプリケーションでのタイミングの 問題発見に使用できるステータス情報が含まれています。[割込みステータ

ス]ウィンドウには、使用可能なステータス情報が表示されます。割込みに 関して、下記の状態が表示されます。待機、保留、実行中、停止。

通常は、繰返し割込みの場合は 実行時間よりも長い繰返し間隔が指定されて います。この場合、ステータス情報の経時変化は以下のようになります。

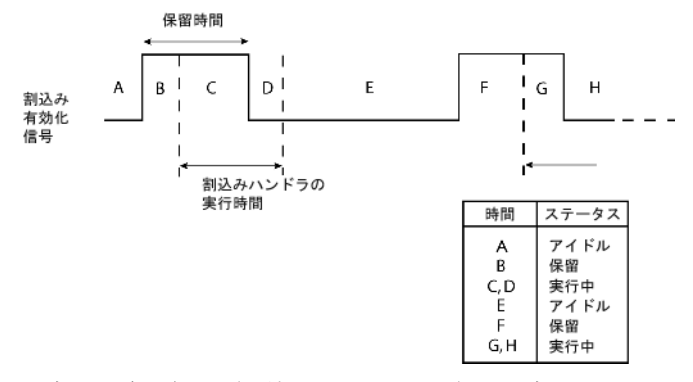

注 **:** 割込み有効信号(保持ビットともいう)は、割込みハンドラが割込みを 認識するとすぐに、自動的に無効となります。

ただし、割込みの繰返し間隔が実行時間よりも短く、割込みがリエントラン ト(またはノンマスカブル)の場合、ステータス情報の経時変化は以下のよ うになります。

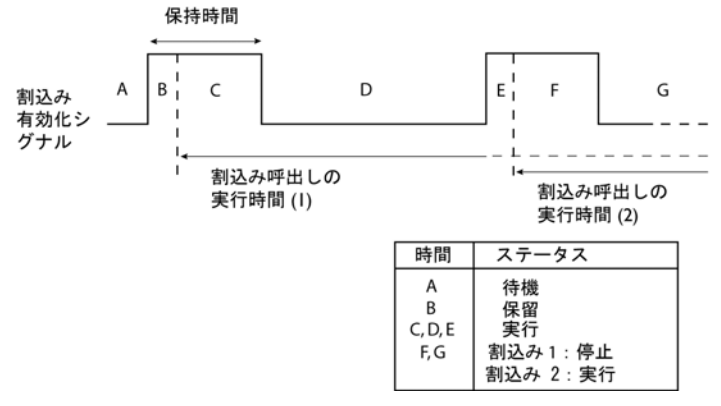

実行時間より繰返し間隔が長い 場合は、割込みハンドラを記述し直して速く するか、割込みシミュレーションシステムの繰返し間隔を長く指定した方が よいことがあります。

## <span id="page-372-0"></span>割込みシミュレーション用の **C-SPY** システムマクロ

マクロによる定義は、要求どおりのブレークポイント設定ができない場合に 便利です。擬似割込みの定義を含むマクロ関数を記述することによって、 C-SPY の起動時にそのマクロ関数を実行できます。他にも、マクロファイル を使用した場合に擬似割込みの定義がドキュメント化されたり、開発プロ ジェクトに複数のエンジニアが携わっている場合にグループ内でマクロファ イルを共有できたりといった長所があります。

C-SPY シミュレータには、割込みに関連する以下の定義済みシステムマクロ が用意されています。

\_\_enableInterrupts

\_\_disableInterrupts

\_\_orderInterrupt

\_\_cancelInterrupt

\_\_cancelAllInterrupts

\_\_popSimulatorInterruptExecutingStack

最初の5つのマクロのパラメータは、「割込み】ダイアログボックスの該当す るエントリに対応します。

各マクロの詳細については、410 ページの *C-SPY* [システムマクロについての](#page-409-0) [リファレンス情報](#page-409-0)を参照してください。

# <span id="page-372-1"></span>ターゲットに合せた割込みシミュレーションシステムの調整

割込みシミュレーションシステムは使いやすく設計されています。ただし、 割込みシミュレーションシステムの力を最大限に利用するには、使用してい るプロセッサに適合させる方法に習熟している必要があります。

割込みシミュレーションは、ハードウェアと同じように動作します。これは、 割込みの実行はグローバルな割込みイネーブルビットのステータスに依存す ることを意味します。マスカブル割込みの実行も、個々の割込みイネーブル ビットのステータスに依存します。

デバイス固有の割込みをシミュレーションするには、使用できる割込みの詳 細な情報を割込みシステムに通知する必要があります。この情報は、デバイ ス記述ファイルに記述されています。

デバイス記述ファイルの詳細については、55 ページの[デバイス記述ファイル](#page-54-0) [の選択](#page-54-0)を参照してください。

# <span id="page-373-0"></span>割込みシステムの使用

以下のタスクについて説明します:

- [シンプルな割込みシミュレーション](#page-373-1)
- [マルチタスクシステムでの割込みシミュレーション](#page-375-0)
- [割込みログを使用するにあたって](#page-376-1)

関連項目 :

- 設定ファイルを使用して C-SPY 起動時にシミュレーションされた割込みを 定義する方法については、396 ページの *C-SPY* [マクロの使用](#page-395-0)
- インフォメーションセンタのチュートリアル「*割込みのシミュレーショ* <sup>ン</sup>」

# <span id="page-373-1"></span>シンプルな割込みシミュレーション

次の例は、OKI ML674001 でのタイマ割込みをシミュレーションする方法を 示します。ただし、他のタイプの割込みも同じ手順でシミュレーションでき ます。

# 割込みをシミュレーションしてデバッグするには、次の手順に従いま す。

**1** このシンプルなアプリケーションには、システムタイマ割込みを処理する IRQ ハンドラルーチンが含まれます。tick 変数をインクリメントします。 main 関数は必要に応じてステータスレジスタを設定します。アプリケーショ ンは、100 回割込みが生成されると終了します。

```
/* 拡張キーワードの利用を有効にします。*/
#pragma language=extended
#include <intrinsics.h>
#include <oki/ioml674001.h>
#include <stdio.h>
unsigned int ticks = 0;
/* IRQ ハンドラ */
__irq __arm void IRQ_Handler(void)
{
   /* システムタイマ割込みのみを使用するため
     割込みソースをチェックする必要はありません。*/
 ticks += 1; TMOVFR_bit.OVF = 1; /* システムタイマのオーバフローフラグをクリアします
*/
}
int main( void )
{
  __enable_interrupt();
  /* タイマ設定コード */
 ILC0 bit.ILR0 = 4; /* システムタイマ割込みの優先順位 */
  TMRLR_bit.TMRLR = 0x1E5; /* システムタイマの再ロード値 */
  TMEN_bit.TCEN = 1; /* システムタイマを有効にします */
  while (ticks < 100);
 printf("Done\n");
}
```
- **2** 割込みサービルルーチンをアプリケーションソースコードに追加して、その ファイルをプロジェクトに追加します。
- **3** プロジェクトをビルドして、シミュレータを起動します。
- **4** [シミュレータ]**>**[割込み設定]を選択して、[割込み設定]ダイアログボッ クスを表示します。[割込みシミュレーションを有効にする]オプションを選 択して、割込みシミュレーションを有効にします。[新規作成]をクリックし て[割込みの編集]ダイアログボックスを開きます。Timer の例については、 以下の設定を確認してください。

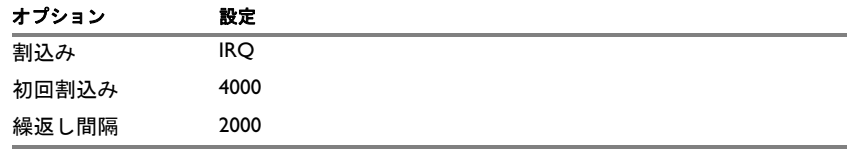

表 *15:* タイマ割込み設定

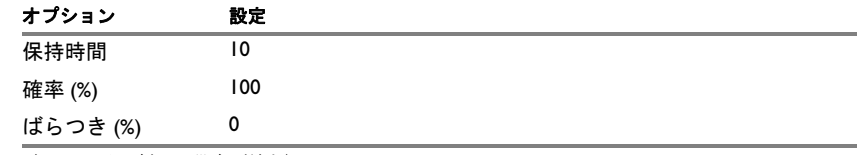

表 *15:* タイマ割込み設定(続き)

**[OK]** をクリックします。

- **5** アプリケーションを実行します。アプリケーションソースコードで正常に割 込みが有効になっている場合、C-SPY は以下を実行します。
	- サイクルカウンタが 4000 を超えると割込みを生成
	- その後は約 2000 サイクルごとに周期割込みを生成
- **6** 動作中の割込みをモニタするには、[シミュレータ]**>**[割込みログ]を選択 して[割込みログ]ウィンドウを開きます。
- **7** [割込みログ]ウィンドウのコンテキストメニューから、[有効化]を選択し てロギングを有効にします。プログラムの実行を再開する場合は、割込みの 入口と出口のステータス情報が「割込みログ」ウィンドウに表示されます。

時間軸に沿って割込みをグラフィック表示する方法については、244 [ページ](#page-243-0) の「タイムライン」ウィンドウを参照してください。

# <span id="page-375-0"></span>マルチタスクシステムでの割込みシミュレーション

割込みハンドラから復帰する際に通常の命令以外の方法で割込みを使用する 場合、たとえばタスク切替えが行われるオペレーティングシステムの場合、 シミュレータは割込みの実行が完了したことを自動的には検出できません。 割込みシミュレーションシステムは正常に動作しますが、「**割込み設定**】ダイ アログボックスのステータス情報は予想したようには表示されない可能性が あります。同時実行される割込みの数が多すぎると、ワーニングが出力され る場合があります。

# 通常の割込み終了をシミュレーションするには、次の手順に従いま す。

- **1** 割込み関数から復帰する命令にコードブレークポイントを設定します。
- **2** \_\_popSimulatorInterruptExecutingStack マクロを条件としてブレークポ イントに指定します。

ブレークポイントがトリガされると、マクロが実行され、それが完了すると アプリケーションが自動的に実行を継続します。

# <span id="page-376-1"></span>割込みログを使用するにあたって

**1** 割込みログを設定するには、[*C-SPY* ドライバ]**>**[**SWO** 設定]を選択します。 ダイアログボックスで、トレースデータの SWO 通信チャンネルを設定しま す。特に [CPU クロック] オプションに注意してください。CPU クロック は、[プロジェクト]**>**[オプション]**>**[**ST-LINK**]ページでも設定できま す。

C-SPY シミュレータの場合、特別な設定は必要ありません。

- **2** [*C-SPY* ドライバ]**>**[割込みログ]を選択して、[割込みログ]ウィンドウを 開きます。または、以下のように選択することもできます。
	- [*C-SPY* ドライバ]**>**[割込みログ概要]を選択して、[割込みログ概要] ウィンドウを開く。
	- *[C-SPY ドライバ]* > [タイムライン] を選択して「タイムライン] ウィン ドウを開き、割込みグラフを表示する。
- **3** [割込みログ]ウィンドウのコンテキストメニューから、[有効化]を選択し てロギングを有効にします。

[**SWO** 設定]ダイアログボックスの[ログイベントの割込み]エリアで、割 込みログが有効になっていることが確認できます。

- **4** アプリケーションプログラムの実行を開始して、ログ情報を収集します。
- 5 割込みログ情報を表示するには、「タイムライン]ウィンドウで割込みログ、 割込みログ概要、または割込みグラフを参照します。
- **6** ログまたは概要をファイルに保存する場合は、対象のウィンドウのコンテキ ストメニューから「ログファイルを保存」を選択します。
- **7** 割込みログを無効にするには、[割込みログ]ウィンドウのコンテキストメ ニューから「有効化]をオフにします。

# <span id="page-376-0"></span>割込みのリファレンス情報

リファレンス情報 :

- 378 ページの「割込み設定】ダイアログボックス
- 380 ページの「割込みの編集] ダイアログボックス
- 382 ページの [強制割込み] ウィンドウ
- 383 ページの「割込みステータス7 ウィンドウ
- 385 ページの「割込みログ7 ウィンドウ
- 389 ページの [割込みログ概要] ウィンドウ

# <span id="page-377-0"></span>[割込み設定]ダイアログボックス

[割込み設定]ダイアログボックスは、[シミュレータ]**>**[割込み設定]を選 択することにより使用できます。

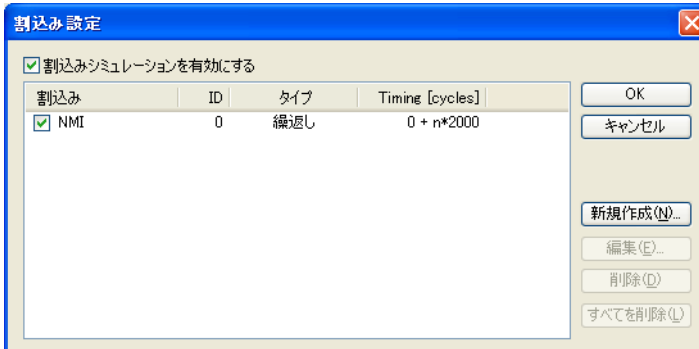

このダイアログボックスには、定義済みの割込みがすべて一覧表示されます。 このダイアログボックスを使用して、割込みシミュレーションシステムおよ び個々の割込みを有効 / 無効にします。

#### 要件

C-SPY シミュレータ。

### 割込みシミュレーションの有効化

割込みシミュレーションを有効または無効にします。割込みシミュレーショ ンが無効の場合、定義はそのまま残りますが、割込みは発生しません。イン ストール済みの割込みも、リストの割込み名の左にあるチェックボックスを 使用して、個別に有効か無効にできます。

#### 表示エリア

このエリアには以下の列が含まれます。

#### 割込み

すべての割込みが表示されます。チェックボックスを使用して、割込 みを有効 / 無効にします。

### **ID**

一意の割込み識別子。

#### タイプ

割込みタイプが表示されます。タイプは以下のいずれかです。

強制。単発の割込みで、[強制割込み]ウィンドウで定義します。

単一。単発の割込み。

繰返し。定期的に発生する割込みです。

割込みが C-SPY マクロから設定された場合、追加部分(マクロ)が追 加されます。たとえば、Repeat(macro) というようになります。

#### タイミング

割込みのタイミング。単一と強制割込みの場合、割込み待機時間が表示 されます。繰返し割込みの場合、情報は「割込み待機時間]+ [n\* 繰返し 回数]の形式になります。たとえば、2000 + n\*2345 というようになり ます。これは、この割込みが初めてトリガされるときが 2000 サイクル で、その後は 2345 サイクル間隔になることを示します。

# ボタン

以下のボタンを選択できます。

#### 新規作成

[割込みの編集] ダイアログボックスが開きます (380 [ページの](#page-379-0)「割込 みの編集7 ダイアログボックスを参照)。

#### 編集

「割込みの編集] ダイアログボックスが開きます (380 [ページの](#page-379-0) 「割込 みの編集7 ダイアログボックスを参照)。

#### 削除

選択した割込みを削除します。

#### 全て削除

すべての割込みを削除します。

# <span id="page-379-0"></span>[割込みの編集]ダイアログボックス

[割込みの編集]ダイアログボックスは、[割込みの設定]ダイアログボック スから使用できます。

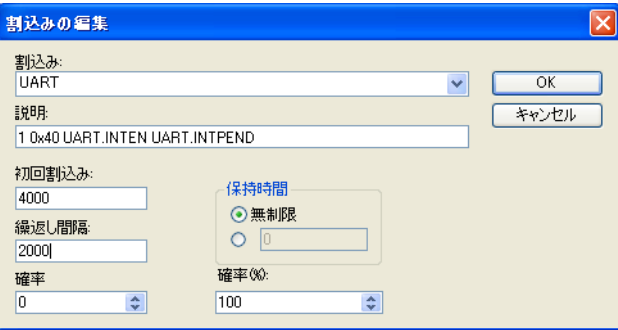

このダイアログボックスを使用して、割込みパラメータを対話形式で微調整 します。パラメータを追加して、すぐに要求どおり割込みが発生するかどう かをテストできます。

注 **:** 強制割込み以外の割込みのみ編集や削除ができます。

要件

C-SPY シミュレータ。

割込み

編集する割込みを選択します。ドロップダウンリストに使用可能なすべての 割込みが表示されます。ここで割込みを選択すると、自動的に[説明]ボッ クスが更新されます。Cortex-M デバイスの場合、リストには選択したデバイ ス記述ファイルに記述されているエントリが表示されます。他のデバイスの場 合、IRQ と FIQ の 2 つの割込みだけが使用できます。

#### 説明

選択された割込みの内容。記述は選択されたデバイス記述ファイルから読み 込まれ、これは優先順位やベクタオフセット、イネーブルビット、保持ビッ トがスペース文字で区切られて記述された文字列から構成されます。イネー ブルビットと保持ビットはオプションです。何も使用しないか、イネーブル ビットのみ、または両方を使用することができます。システムマクロ orderInterrupt を使用して指定された割込みの場合は、「**説明**】ボックス には何も表示されません。

Cortex-M デバイスの場合、記述は選択したデバイス記述ファイルから読み込 まれ、これは編集可能です。イネーブルビットと保持ビットは ddf ファイル からは利用できません。必要な場合は手動で編集する必要があります。優先

順位はハードウェアの場合と同じで、数値が小さいほど優先順位は高くなり ます。NMI と HardFault は特殊なため、記述を編集しないでください。 Cortex-M の割込みは、レジスタ PRIMASK、FAULTMASK、BASEPRI の影響も受 けます。詳細は ARM のマニュアルを参照してください。

他のデバイスについては、IRQ および FIQ の記述文字列がハードコード化さ れており、編集はできません。これらの記述では、優先順位の番号が大きい ほど優先順位が高くなります。

#### 初回割込み

指定されたタイプの割込みを生成するまでの待機時間を表すサイクルカウン タ値を指定します。

#### 繰返し間隔

割込みの繰返し間隔をサイクル単位で指定します。

#### ばらつき **(%)**

タイミングのばらつきを繰返し間隔に対するパーセント値として選択します。 このばらつきの範囲内に割込みが発生する可能性があります。たとえば、繰 返し間隔が 100、ばらつきが 5% の場合、割込みは T=95 ~ 105 の間に発生す る可能性があり、これによってタイミングのばらつきがシミュレーションさ れます。

#### 保持時間

割込みの保持時間がサイクル単位で指定します。この時間が経過しても処理 されない割込みは削除されます。「無限」を選択すると、対応する保持ビット は割込みが確認、削除されるまで設定されます。

### 確率 **(%)**

割込みが指定された期間内に実際に発生する確率をパーセント単位で選択し ます。

# <span id="page-381-0"></span>[強制割込み]ウィンドウ

[強制割込み]ウィンドウは、C-SPY ドライバメニューから使用できます。

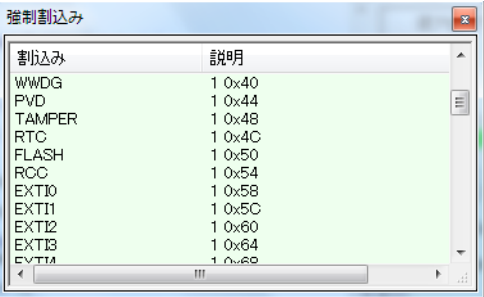

このウィンドウを使用して、割込みを即時に強制します。割込みロジックや 割込みルーチンをチェックする場合に便利です。割込み名を入力して、その 名前に該当する最初の行に注目してください。

強制割込みの保持時間は無制限です。割込みはサービスを受けるまで、また はデバッグセッションをリセットするまで存在します。

ウィンドウの内容をソートするには、[割込み]または[説明]の列の見出しを クリックします。同じ列のヘッダを 2 回クリックすると、ソートの順序が逆 になります。

# 割込みを強制するには、次の手順に従います。

- **1** 割込みシミュレーションシステムを有効にするには、378 [ページの](#page-377-0)[割込み [設定\]ダイアログボックス](#page-377-0)を参照してください。
- **2** [強制割込み]ウィンドウで割込みをダブルクリックするか、コンテキストメ ニューの「強制]コマンドを使用して有効にします。

#### 要件

C-SPY シミュレータ。

#### 表示エリア

このエリアには使用可能なすべての割込みとその定義がリストされます。こ の情報は、選択したデバイス記述ファイルから取得されます。詳しい記述は このファイルを参照してください。

# コンテキストメニュー

以下のコンテキストメニューがあります。 確制

次のコマンドを使用できます。

強制

表示エリアで選択した割込みをトリガします。

# <span id="page-382-0"></span>[割込みステータス]ウィンドウ

「割込みステータス]ウィンドウは、C-SPY ドライバメニューから使用できま す。

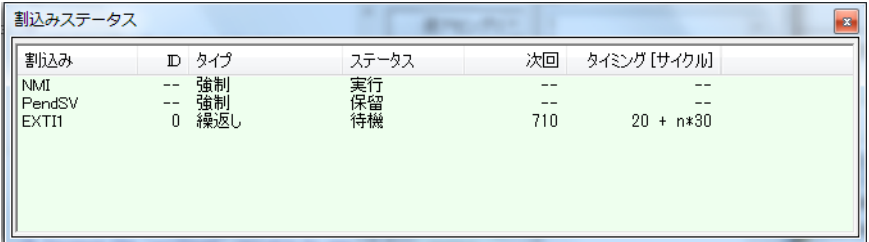

このウィンドウには、現在アクティブなすべての割込み、つまり実行中また は実行を待つ割込みのステータスが表示されます。

#### 要件

C-SPY シミュレータ。

#### 表示エリア

このエリアには以下の列が含まれます。

#### 割込み

すべての割込みが表示されます。

#### **ID**

一意の割込み識別子。

### タイプ

割込みのタイプ。タイプは以下のいずれかです。

強制。単発の割込みで、[強制割込み]ウィンドウで定義します。

単一。単発の割込み。

繰返し。定期的に発生する割込みです。

割込みが C-SPY マクロから設定された場合、追加部分(マクロ)が追 加されます。たとえば、Repeat(macro) というようになります。

#### ステータス

割込みの状態

待機。低い割込み有効信号です(無効)。

保留。割込み有効信号はアクティブですが、割込みが割込みハンドラ にまだ認識されていません。

実行。割込みは現在サービス中です。すなわち、割込みハンドラ機能 が実行中です。

停止。優先度の高い割込みが実行中のため、割込みは現在停止中です。 現在アクティブな割込みを削除した場合、「実行」と「停止」に。

(削除済)が追加されます。(削除済)は、割込みの実行が完了すると 除去されます。

#### 次回

次に待機中の割込みがトリガされるとき。繰返し可能な割込みが実行 を開始すると、その割込みのコピーが表示されて状態が「待機」にな り「次回」が設定されます。次回が設定されていない割込み(保留や 実行、停止)の場合、この列には -- と表示されます。

#### タイミング

割込みのタイミング。単一と強制割込みの場合、割込み待機時間が表示 されます。繰返し割込みの場合、情報は「割込み待機時間]+ [n\* 繰返し 回数]の形式になります。たとえば、2000 + n\*2345 というようになり ます。これは、この割込みが初めてトリガされるときが 2000 サイクル で、その後は 2345 サイクル間隔になることを示します。

# <span id="page-384-0"></span>[割込みログ]ウィンドウ

[割込みログ]ウィンドウは、C-SPY ドライバメニューから使用できます。

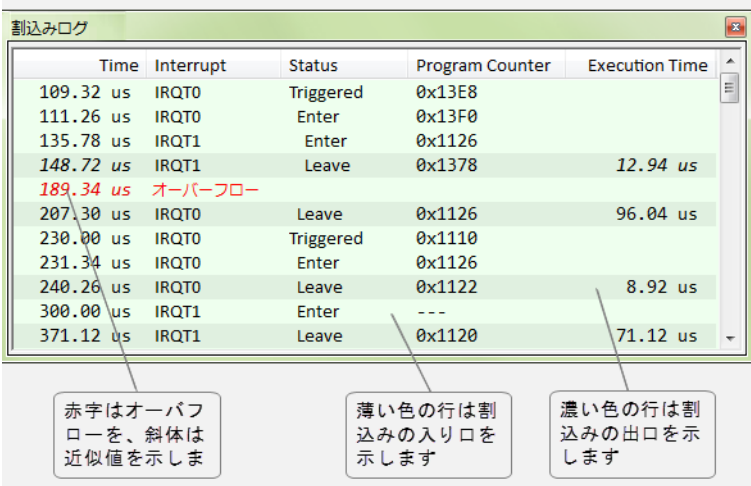

このウィンドウには割込みの開始と終了が記録されます。C-SPY シミュレー タには、内部の状態の変化も記録されます。

この情報は、ターゲットシステムの割込み処理をデバッグする場合に役に立 ちます。[割込みログ]ウィンドウが開いている間は、実行時にステータスが 常時更新されます。

注 **:** 保存されるログの数には制限があります。この制限を超過すると、バッ ファの最初のエントリが消去されます。

詳細については、377 ページの[割込みログを使用するにあたって](#page-376-1)を参照して ください。

アプリケーションの実行中に割込みイベントをグラフィック表示する方法に ついては、244 ページの「タイムライン]ウィンドウを参照してください。

#### 要件

以下のいずれかが必要です。

- C-SPY シミュレータ
- I-jet または I-jet Trace インサーキットデバッグプローブ、または JTAGjet デ バッグプローブ、およびデバッグプローブとターゲットシステム間の SWD インタフェース
- デバッグプローブとターゲットシステム間の SWD インタフェースの J-Link または J-Trace デバッグプローブ
- ST-LINK デバッグプローブと、デバッグプローブおよびターゲットシステ ム間の SWD インタフェース

# **C-SPY** ハードウェアデバッガドライブの表示エリア

このエリアには以下の列が含まれます。

#### 時間

[**SWO** 設定]ダイアログボックスで指定したクロック周波数に基づ く、割込み開始の時間。

ターゲットシステムが正確な時間を収集できなかった場合は、おおよ その時間が斜体で表示されます。

この列は、コンテキストメニューから「時間表示]を選択した場合に 有効になります。「時間表示]コマンドが使用可能でない場合、「時間] 列がデフォルトで表示されます。

#### サイクル

実行の開始からイベントまでのサイクルの数。

斜体表示のサイクルカウントは、おおよその値を示します。ターゲッ トシステムが正確な値を収集できなかった場合は、おおよその値が斜 体で表示されます。

この列は、コンテキストメニューから「サイクル表示]を選択したと きに使用可能になります。ただし、使用する C-SPY ドライバでサポー トされている場合に限ります。

#### 割込み

割込みが発生する割込みソース名。赤色で Overflow と表示されてい る場合、通信チャンネルがすべての割込みログをターゲットシステム から送信できなかったことを示します。

#### ステータス

割込みのイベントステータス :

開始。割込みが現在実行中です。

終了。割込みの実行が完了しました。

### プログラムカウンタ **\***

割込みハンドラのアドレス。

#### 実行時間 **/** サイクル

割込みの経過時間。開始と終了のタイムスタンプを使用して算出され ます。特定の割込みで発生した他の割込みやサブルーチンの時間も含 まれます。

\* アドレスをダブルクリックできます。ソースコードで使用可能な場合、エ ディタウィンドウに、たとえば、割込みハンドラなど、対応するソースコー ドが表示されます(ライブラリソースコードは除く)。

#### **C-SPY** シミュレータの表示エリア

このエリアには以下の列が含まれます。

#### 時間

内部で指定したクロック周波数に基づいた、割込み入口の時間。

この列は、コンテキストメニューから「時間表示]を選択した場合に 有効になります。

#### サイクル

実行の開始からイベントまでのサイクルの数。

この列は、コンテキストメニューから [サイクル表示]を選択した場 合に有効になります。

#### 割込み

デバイス記述ファイルで定義された割込み。

#### ステータス

割込みイベントステータスが表示されます :

トリガ済み。待機時間がすでに経過している割込み。

強制。トリガ済みと同じですが、割込みは[強制割込み]ウィンドウ から強制されています。

開始。割込みが現在実行中です。

終了。割込みが実行済みです。

対限切れ。割込みが実行されることなく保持時間が経過しました。

却下。割込みを受け入れるのに必要な割込みレジスタが設定されてい ないため、割込みが却下されました。

#### プログラムカウンタ

イベントが発生したときのプログラムカウンタの値。

#### 実行時間 **/** サイクル

割込みの経過時間。開始と終了のタイムスタンプを使用して算出され ます。特定の割込みで発生した他の割込みやサブルーチンの時間も含 まれます。

### コンテキストメニュー

このコンテキストメニューは、[データログ]ウィンドウ、[データログサマ リ]ウィンドウ、[割込みログ]ウィンドウ、[割込みログ概要]ウィンドウ で使用できます。

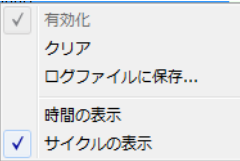

注 **:** 各コマンドはどのウィンドウにも表示されますが、特定のウィンドウで のみ機能します。

以下のコマンドがあります。

#### 有効化

ロギングシステムを有効にします。ロギングシステムでは、ウィンド ウを閉じるときにも情報が記録されます。

#### クリア

ログ情報を削除します。デバッガをリセットしたときにも同じことに なります。

### ログファイルを保存

ログ情報の保存先のファイルを指定する、標準のファイル選択用ダイ アログボックスを表示します。ログファイルのエントリは、タブおよ び LF(ラインフィード)で区切ります。[近似]列の値 X は、タイムス タンプが概算値であることを示します。

#### 時間表示

「データログ]ウィンドウおよび「割込みログ]ウィンドウに「時間] 列を表示します。

このメニューコマンドは、使用する C-SPY ドライバでは利用できない ことがあります。つまり、「データログ]ウィンドウに [時間]列がデ フォルトで使用されている場合です。

#### サイクル表示

「データログ]ウィンドウおよび「割込みログ]ウィンドウに「サイク ル]列を表示します。

このメニューコマンドは、使用する C-SPY ドライバで利用できないこ とがあります。つまり、「サイクル】列がサポートされていない場合で す。

# <span id="page-388-0"></span>[割込みログ概要]ウィンドウ

[割込みログ概要]ウィンドウは、C-SPY ドライバメニューから使用できま す。

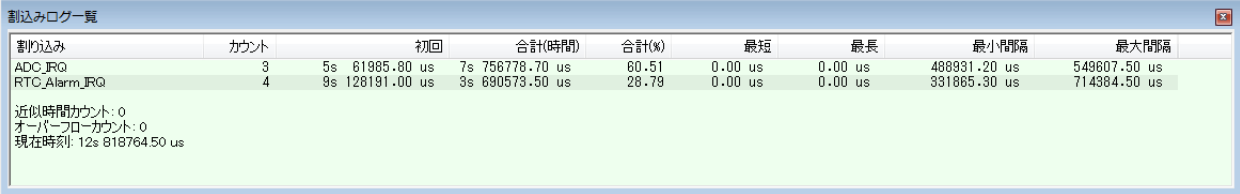

このウィンドウには、記録された割込みの入口と出口の概要が表示されます。 詳細については、377 ページの[割込みログを使用するにあたって](#page-376-1)を参照して ください。

アプリケーションの実行中に割込みイベントをグラフィック表示する方法に ついては、244 ページの「タイムライン]ウィンドウを参照してください。

要件

以下のいずれかが必要です。

- C-SPY シミュレータ。
- I-jet または I-jet Trace インサーキットデバッグプローブ、または JTAGjet デ バッグプローブ、およびデバッグプローブとターゲットシステム間の SWD インタフェース。
- デバッグプローブとターゲットシステム間の SWD インタフェースの J-Link または J-Trace デバッグプローブ。
- ST-LINK デバッグプローブと、デバッグプローブおよびターゲットシステ ム間の SWD インタフェース。

#### **C-SPY** シミュレータの表示エリア

このエリアの各行の以下の列には、ログ情報に基づいて特定の割込みに関す る統計が表示されます。

#### 割込み

発生した割込みのタイプ。

\* 列の下には、現在の時間やサイクル(実行開始からのサイクル数や 実行時間)が表示されます。オーバフローカウントとおおよその時間 は常にゼロです。

### カウント

割込みが発生した回数。

#### 初回

割込みの初回の実行時間。

#### 合計(時間)**\*\***

割込みで経過した累計時間。

#### 合計 **(%)**

現在の時間に占めるパーセンテージ。

#### 最速 **\*\***

このタイプの割込み 1 回の最短実行時間。

#### 最長 **\*\***

このタイプの割込み 1 回の最長実行時間。

#### 最低間隔

このタイプの 2 つの割り込み間の最短時間。

間隔は 2 つの連続する割込み間のエントリ時間として指定します。

#### 最長間隔

このタイプの 2 つの割込みの最長間隔。

この間隔は、2 つの連続した割込みの開始時間の間隔です。

\*\*「割込みログ]ウィンドウの「実行時間 / サイクル]と同じ方法で計算さ れます。

#### コンテキストメニュー

このコンテキストメニューは、[データログ]ウィンドウ、[データログサマ リ]ウィンドウ、[割込みログ]ウィンドウ、[割込みログ概要]ウィンドウ で使用できます。

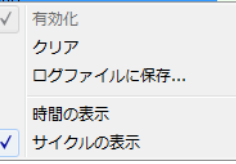

注 **:** 各コマンドはどのウィンドウにも表示されますが、特定のウィンドウで のみ機能します。

以下のコマンドがあります。

#### 有効化

ロギングシステムを有効にします。ロギングシステムでは、ウィンド ウを閉じるときにも情報が記録されます。

#### クリア

ログ情報を削除します。デバッガをリセットしたときにも同じことに なります。

#### ログファイルを保存

ログ情報の保存先のファイルを指定する、標準のファイル選択用ダイ アログボックスを表示します。ログファイルのエントリは、タブおよ び LF(ラインフィード)で区切ります。[近似]列の値 X は、タイムス タンプが概算値であることを示します。

#### 時間表示

「データログ]ウィンドウおよび「割込みログ]ウィンドウに「時間] 列を表示します。

このメニューコマンドは、使用する C-SPY ドライバでは利用できない ことがあります。つまり、[データログ]ウィンドウに [時間]列がデ フォルトで使用されている場合です。

#### サイクル表示

「データログ]ウィンドウおよび「割込みログ]ウィンドウに「サイク ル]列を表示します。

このメニューコマンドは、使用する C-SPY ドライバで利用できないこ とがあります。つまり、「サイクル]列がサポートされていない場合で す。

割込みのリファレンス情報

# **C-SPY** マクロ

- C-SPY [マクロの概要](#page-392-0)
- C-SPY [マクロの使用](#page-395-1)
- [マクロ言語についてのリファレンス情報](#page-400-0)
- [予約済みのセットアップマクロ関数名についてのリファレンス情報](#page-405-0)
- C-SPY [システムマクロについてのリファレンス情報](#page-409-1)
- [マクロのグラフィカル環境](#page-462-0)

# <span id="page-392-0"></span>**C-SPY** マクロの概要

以下のトピックについて説明します:

- C-SPY [マクロを使用する理由](#page-392-1)
- C-SPY [マクロの使用の概要](#page-393-0)
- [セットアップマクロ関数およびファイルの概要](#page-393-1)
- [マクロ言語の概要](#page-394-0)

## <span id="page-392-1"></span>**C-SPY** マクロを使用する理由

C-SPY マクロは、単独で使用することもできますが、複雑なブレークポイン トおよび割込みシミュレーションとともに使用することにより、さまざまな タスクを実行できます。マクロが役に立つ例をいくつか示します。

- トレース出力、変数値の出力、ブレークポイントの設定などによるデバッ グセッションの自動化。
- ハードウェアレジスタの初期化などのハードウェア設定。
- 実行中のアプリケーションへのシミュレーションしたデータの入力。
- 周辺デバイスのシミュレーション。「*[割込み](#page-368-2)*」を参照してください。シ ミュレータドライバを使用している必要があります。
- たとえば、スタックの深さを計算する関数など、簡単なデバッグユーティ リティ関数の開発。\parm\src\ ディレクトリの例、stack.mac を参照して ください。

### <span id="page-393-0"></span>**C-SPY** マクロの使用の概要

C-SPY マクロを使用するには、以下のことを行う必要があります。

- マクロ変数と関数を記述して、1つまたは複数のマクロファイルに収集
- マクロを登録
- マクロを実行

マクロの登録と実行については、いくつかの方法から選択できます。どの方 法を選択するかは、操作や自動化のレベル、どの段階でマクロを登録および 実行するかによって異なります。

### <span id="page-393-1"></span>セットアップマクロ関数およびファイルの概要

予約済のセットアップマクロ関数名がいくつかあります。これらは以下のよ うな特定のタイミングに呼び出されるマクロ関数を定義する際に使用できま す。

- ターゲットシステムとの通信確立後、アプリケーションソフトウェアをダ ウンロードするまでの間
- アプリケーションソフトウェアのダウンロードが完了した直後
- リセットコマンドが発行されるたび
- デバッグセッションの終了直後

マクロ関数を呼び出すタイミングを定義するには、予約済の名前でマクロ関 数を定義、登録する必要があります。たとえば、アプリケーションソフト ウェアをロードする前に特定のメモリエリアをクリアする必要がある場合は、 マクロセットアップ関数 execUserPreload が適しています。アプリケーショ ンソフトウェアをロードする前に一部の CPU レジスタやメモリにマッピング された周辺ユニットを初期化する必要がある場合にも、この関数は適してい ます。

これらの関数をセットアップマクロファイルに定義します。これは C-SPY の 起動前にロードできます。この場合、マクロ関数は C-SPY を起動するたびに 自動的に登録されます。これは、C-SPY の初期化を自動化する場合や、複数 のセットアップマクロファイルを登録する必要がある場合にも使用できます。

各セットアップマクロ関数の詳細については、406 ページの[予約済みのセッ](#page-405-0) [トアップマクロ関数名についてのリファレンス情報](#page-405-0)を参照してください。

#### メモリの再配置

ARM を基本とする多くのプロセッサに共通する機能は、メモリの再配置機能 です。メモリコントローラでは、リセット後に、フラッシュのような不揮発 性メモリにアドレスのゼロをマッピングするのが一般的です。メモリコント ローラを構成することで、RAM をアドレスマップのゼロに配置し、不揮発性

メモリをアドレスマップの上位に配置するように、システムメモリを再配置 することができます。再配置することで、例外テーブルは RAM に置かれ、 ターゲットハードウェアにコードをダウンロードしたときに簡単に修正でき ます。C-SPY でこれを処理するには、セットアップマクロの execUserPreload() 関数が適しています。例については、60[ページの](#page-59-0)メモリ [の再配置](#page-59-0)を参照してください。

#### <span id="page-394-0"></span>マクロ言語の概要

マクロ言語の構文は C 言語に非常によく似ています。以下の共通点がありま す。

- マクロ文があります。
- マクロ関数を、パラメータとリターン値の有無を指定して定義できます。
- C ライブラリ関数に似た定義済み組込みシステムマクロ。ファイルのオー プンやクローズ、ブレークポイントの設定、割込みシミュレーションの定 義など便利なタスクを実行できます。
- マクロ変数。グローバルかローカルのどちらかで、C-SPY 式で使用できま す。
- マクロ文字列 定義済システムマクロを使用して操作することができま す。

マクロ言語のコンポーネントの詳細については、401 ページの[マクロ言語に](#page-400-0) [ついてのリファレンス情報](#page-400-0)を参照してください。

## 例

以下に示すマクロ関数の例では、マクロ言語のさまざまなコンポーネントが 示されています。

```
__var oldVal;
CheckLatest(val)
{
 if (oldVal != val)
 {
 __message "Message: Changed from ", oldVal, " to ", val, "\n";
  oldVal = val;
 }
}
```
注 **:** マクロの予約語は、名前の衝突を避けるために、2 連のアンダースコアで 始まります。

# <span id="page-395-1"></span><span id="page-395-0"></span>**C-SPY** マクロの使用

以下のタスクについて説明します:

- C-SPY [マクロの登録](#page-395-2) 概要
- C-SPY [マクロの実行](#page-395-3) 概要
- [セットアップマクロとセットアップファイルによる登録と実行](#page-396-0)
- 「クイックウォッチ]によるマクロの実行
- [ブレークポイントにマクロを接続して実行](#page-398-0)
- C-SPY [マクロの中止](#page-400-1)

その他の C-SPY マクロの使用例については、以下を参照してください。

- インフォメーションセンタのチュートリアル「割込みのシミュレーショ ン」
- 59 ページの *C-SPY* [の起動前にターゲットハードウェアを初期化する](#page-58-0)

## <span id="page-395-2"></span>**C-SPY** マクロの登録 **—** 概要

次に、定義したマクロ関数を使用することを C-SPY に通知する必要があるた め、マクロを登録する必要があります。マクロ関数の登録方法はいろいろあ ります。

- C-SPY の起動シーケンス中にマクロ関数を登録できます (397 [ページの](#page-396-0) [セットアップマクロとセットアップファイルによる登録と実行](#page-396-0)を参照)。
- 「マクロ登録]ウィンドウで対話的にマクロを登録できます (463 [ページの](#page-462-1) [マクロ登録ウィンドウ](#page-462-1)を参照)。登録されたマクロは「デバッグマクロ] ウィンドウに表示されます (465 ページの「デバッグマクロ]ウィンドウ を参照)。
- システムマクロ \_\_registerMacroFile を使用すると、マクロ関数定義を含 むファイルを登録できます。これは、実行時の条件に応じて、登録するマ クロファイルを動的に選択できることを意味します。さらに、システムマ クロを使用する場合は、同時に複数のファイルを登録できます。システム マクロの詳細については、442 ページの *[\\_\\_registerMacroFile](#page-441-0)* を参照してく ださい。

どの方法を選択するかは、操作や自動化のレベル、どの段階でマクロを登録 するかによって異なります。

# <span id="page-395-3"></span>**C-SPY** マクロの実行 **—** 概要

マクロ関数の実行方法はいろいろあります。

● セットアップマクロファイルでセットアップマクロ関数を定義することに より、C-SPY の起動シーケンス中およびデバッグセッションの他の定義済
の段階で マクロ関数を実行できます(397 ページの[セットアップマクロと](#page-396-0) [セットアップファイルによる登録と実行](#page-396-0)を参照)。

- 「クイックウォッチ] ウィンドウでは式を評価できるため、それによって マクロ関数を実行できます。例については、398 [ページの](#page-397-0)[クイック [ウォッチ\]によるマクロの実行](#page-397-0)を参照してください。
- [マクロクイック起動] ウィンドウは [クイックウォッチ] ウィンドウに 似ていますが、より C-SPY マクロ向けに設計されています。466 [ページの](#page-465-0) 「マクロクイック起動ウィンドウ]を参照してください。
- マクロはブレークポイントに接続でき、ブレークポイントがトリガされる と、マクロが実行されます。例については、399 ページの[ブレークポイン](#page-398-0) [トにマクロを接続して実行](#page-398-0)を参照してください。

どの方法を選択するかは、操作や自動化のレベル、どの段階でマクロを実行 するかによって異なります。

#### <span id="page-396-0"></span>セットアップマクロとセットアップファイルによる登録と実行

C-SPY 起動シーケンスの途中でマクロファイルを登録すると便利なときがあ ります。そのためには、デバッグセッションを開始する前にロードするマク ロファイルを指定します。この場合、マクロ関数はデバッガを起動するたび に自動的に登録されます。

予約済のセットアップマクロ関数名を使用してマクロ関数を定義する場合、 マクロ関数を実行するタイミングを正確に定義できます。

#### セットアップマクロ関数を定義して **C-SPY** 起動中にロードするには、 次の手順に従います。

**1** マクロ関数を定義するテキストファイルを作成します。

次に例を示します。

execUserSetup()

- { ...
- \_ \_registerMacroFile("MyMacroUtils.mac");
- \_ \_registerMacroFile("MyDeviceSimulation.mac");
- }

このマクロ関数は、MyMacroUtils.mac と MyDeviceSimulation.mac の 2 つ の追加マクロファイルを登録します。このマクロ関数は execUserSetup とい う関数名で定義されているため、アプリケーションのダウンロードが完了し た直後に実行されます。

**2** ファイル名拡張子を mac としてこのファイルを保存します。

**3** C-SPY を起動する前に、[プロジェクト]**>**[オプション]**>**[デバッガ]> [設定]を選択します。[マクロファイルの使用]チェックボックスを選択し て、作成したマクロファイルを選択します。

マクロが C-SPY の起動シーケンス中に登録されるようになります。

#### <span id="page-397-0"></span>[クイックウォッチ]によるマクロの実行

「クイックウォッチ]ウィンドウでは、マクロ関数を実行するタイミングを動 的に選択できます。

**1** 以下に示す、タイマのイネーブルビットのステータスをチェックする単純な マクロ関数について考えます。

```
TimerStatus()
{
  if ((TimerStatreg & 0x01) != 0)/* reg の状能を確認 */
    return "Timer enabled"; /* 使用した C-SPY マクロ文字列 */
  else
    return "Timer disabled"; /* 使用した C-SPY マクロ文字列 */
\mathfrak{r}
```
- **2** ファイル名の拡張子を mac としてこのマクロ関数を保存します。
- **3** マクロファイルをロードするには、[表示]**>**[マクロ]**>**[マクロ登録]を選 択します。「マクロ登録」ウィンドウが表示されます。「追加]をクリックし、 ファイルブラウザを使用してファイルを探します。マクロファイルが「マク ロ登録]ウィンドウのマクロリストに表示されます。
- **4** 登録するマクロを選択すると、そのマクロが[デバッグマクロ]ウィンドウ に表示されます。
- **5** [表示]**>**[クイックウォッチ]を選択して[クイックウォッチ]ウィンドウ を開き、テキストフィールドにマクロ呼出し TimerStatus() と入力して [Enter] を押します。

または、マクロファイルエディタウィンドウで、マクロ関数名 TimerStatus() を選択します。右クリックして、表示されるコンテキストメ ニューで「クイックウォッチ]を選択します。

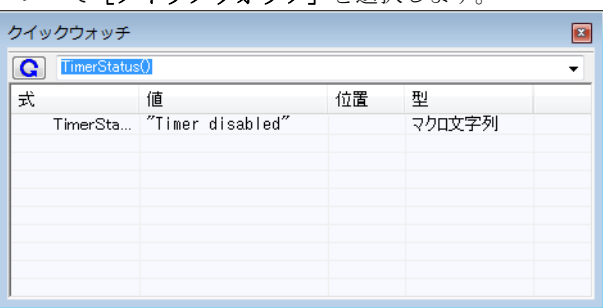

マクロは、[クイックウォッチ]ウィンドウに自動的に表示されます。

詳細については、120ページの[\[クイックウォッチ\]ウィンドウ](#page-119-0)を参照して ください。

#### <span id="page-398-0"></span>ブレークポイントにマクロを接続して実行

マクロは、ブレークポイントに接続できます。これにより、ブレークポイン トがトリガされると、マクロが実行されます。この方法では、特定の場所で 実行を停止して、そこで特定のアクションを実行できるという長所がありま す。

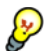

◆ たとえば、変数、シンボル、レジスタの値が変更された経緯などの情報を含 むログレポートを簡単に作成できます。これを実現するには、疑わしい位置 にブレークポイントを設定し、そのブレークポイントにログマクロを接続し ます。これにより、処理を実行した後で、レジスタの値が変更された経緯を 調べることができます。

## ログマクロを作成してブレークポイントに接続するには、次の手順に 従います。

**1** アプリケーションソースコードに以下の C 関数のスケルトンが定義されてい ると仮定します。

```
int fact(int x)
{
  ...
}
```
**2** 以下の例のような簡単なログマクロ関数を作成します。

```
logfact()
{
  __message "fact(" ,x, ")";
}
```
\_\_message 文で、メッセージが「ログ]ウィンドウにロギングされます。

マクロファイルのファイル名の拡張子を mac として、ログマクロ関数を保存 します。

- **3** マクロを登録するには、[表示]>[マクロ]**>**[マクロ登録]を選択して、 「マクロ登録】ウィンドウを開き、マクロファイルをリストに追加します。登 録するファイルを選択します。マクロ関数が「デバッグマクロ]ウィンドウ に表示されます。
- **4** コードブレークポイントを設定するには、アプリケーションのソースコード の関数 fact 内の最初の文で「ブレークポイントの切替え]ボタンをクリック します。[表示]**>**[ブレークポイント]を選択して、[ブレークポイント] ウィンドウを開きます。ブレークポイントのリストで自分のブレークポイン トを選択し、コンテキストメニューで「編集]コマンドを選びます。
- **5** ログマクロ関数をブレークポイントに接続するには、マクロ関数名 logfact()を「アクション]フィールドに入力して「適用]をクリックしま す。ダイアログボックスを閉じます。
- **6** アプリケーションのソースコードを実行します。ブレークポイントがトリガ されると、マクロ関数が実行されます。結果は[ログ]ウィンドウに表示さ れます。
	- [アクション] フィールドの式は、ブレークポイントによって実行が実際 に停止する場合にのみ評価されます。値をログに記録して自動的に実行を 継続する場合、以下のいずれかの方法を使用します。 ログブレークポイントを使用(155ページの「ログ]ブレークポイントダ [イアログボックス](#page-154-0)を参照)
	- [アクション] フィールドではなく [条件] フィールドを使用 例について は、145 ページの[タスクを処理して実行を継続する](#page-144-0)を参照してください。
- **7** ログマクロ関数は簡単に拡張できます。たとえば、\_\_fmessage 文を使用する と、ファイルにログ情報を出力できます。\_\_fmessage 文については、 405 ページの[フォーマットした出力](#page-404-0)を参照してください。

マクロをブレークポイントに接続することによってシリアルポート入力バッ ファをシミュレーションする例については、インフォメーションセンタの チュートリアル、「割込みのシミュレーション」を参照してください。

#### **C-SPY** マクロの中止

## **C-SPY** マクロを中止するには、以下の手順に従います。

- **Ⅰ Ctrl+Shift+. (ピリオド) をしばらく押したままにします。**
- **2** マクロが終了したというメッセージが、[デバッグログ]ウィンドウに表示さ れます。

この方法は、たとえば実行が適切な時間内に終了しないなど、実行に関して 何か問題があると思われる場合に使用できます。

# マクロ言語についてのリファレンス情報

リファレンス情報 :

- 401 ページの[マクロ関数](#page-400-0)
- 402 ページの[マクロ変数](#page-401-0)
- 402 ページの[マクロパラメータ](#page-401-1)
- 403 ページの[マクロ文字列](#page-402-0)
- 403[ページの](#page-402-1)マクロ文
- 405ページの[フォーマットした出力](#page-404-0)

#### <span id="page-400-0"></span>マクロ関数

C-SPY のマクロ関数は、C-SPY 変数定義と、マクロが呼び出されたときに実 行されるマクロ文で構成されます。マクロ関数には任意の個数のパラメータ を引き渡すことができます。また、マクロ関数は終了時に値を返すことがで きます。

C-SPY マクロの形式は、以下のとおりです。

```
macroName (parameterList)
{
```

```
 macroBody
```
}

ここで、*parameterList* にはコンマ区切りのマクロパラメータリスト、 *macroBody* には C-SPY 変数定義および C-SPY 文を記述します。

タイプチェックは、マクロ関数に引き渡される値とリターン値のいずれでも 実行されません。

#### <span id="page-401-0"></span>マクロ変数

マクロ変数は、アプリケーション外で定義して配置される変数です。C-SPY 式で使用できるほか、アプリケーションデータ(アプリケーションの変数値) を割り当てることができます。C-SPY 式の詳細については、100 [ページの](#page-99-0) *[C-SPY](#page-99-0)* 式を参照してください。

マクロ変数を定義する構文は、以下のとおりです。

\_\_var *nameList*;

ここで、*nameList* にはコンマ区切りの C-SPY 変数名リストを指定します。

マクロ本体の外で定義したマクロ変数は、グローバルスコープになり、デ バッグセッション全体に存在します。マクロ本体内部で定義されたマクロ変 数は、その定義文の実行時に作成され、マクロから戻るときに破棄されます。

デフォルトでは、マクロ変数は符号付き整数として処理され、0 に初期化さ れます。式で C-SPY 変数に値を割り当てると、その式の型も変数に適用され ます。次に例を示します。

#### 式 意味

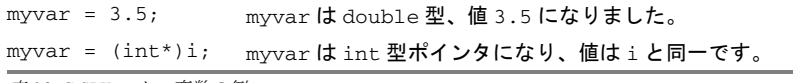

表 *16: C-SPY* マクロ変数の例

C のシンボルと C-SPY マクロ変数の間で名前が重複する場合は、C-SPY マク ロ変数の方が C の変数よりも優先されます。 マクロ変数はデバッガホストに 割り当てられるため、アプリケーションは影響されないことに注意してくだ さい。

#### <span id="page-401-1"></span>マクロパラメータ

マクロパラメータは、デバイスサポートをパラメータ化するためのものです。 指定されたパラメータは、通常の C-SPY マクロ変数として機能し、異なる点 は以下の通りです。

- パラメータの定義はイニシャライザを持つことができます。
- パラメータの値はオプションを使用して設定できます(IDE または cspybat を使用)。
- オプションから設定した値は、イニシャライザで設定した値より優先しま す。
- パラメータにはイニシャライザを含めるか、オプションを通して設定する か、あるいはその両方を満たす必要があります。そうでなければ、未定義 エラーとなり、そのパラメータにアクセスするとランタイムエラーが発生 します。

1 つまたは複数のマクロパラメータを定義する際の構文は以下の通りです。

 $param\ param$   $= value, ...;$ 

コマンドラインオプション --macro\_param を使用して、パラメータの値を指 定します(510 ページの *[--macro\\_param](#page-509-0)* を参照)。

#### <span id="page-402-0"></span>マクロ文字列

C のデータ型に加えて、マクロ変数にマクロ文字列の値を保持できます。マ クロ文字列は C 言語文字列と異ななることに、注意してください。

C-SPY 式に "Hello!" などの文字列リテラルを書き込む場合、この値はマク ロ文字列になります。char\* はターゲットメモリの文字列を参照する必要が ありますが、C-SPY ではターゲットメモリに実際に存在するいかなる文字列 も使用できないため、これは C- 形式文字ポインタ char\* ではありません。

strFind または
subString などの組込みマクロ関数を使用して、マクロ 文字列を操作できます。結果として新しいマクロ文字列が作成されます。*str* + "tail" のような + 演算子を使用して、マクロ文字列を連結できます。 *str*[3] などのサブスクリプションを使用して、個々の文字も取得できます。 sizeof(*str*) を使用して、文字列の長さを取得できます。マクロ文字列は NULL 終了ではないことに注意してください。

マクロ関数 \_\_toString を使用して、アプリケーション内の NULL 終了 C 文 字列 (char\* または char[1) からマクロ文字列に変換します。たとえば、ア プリケーションに以下の C 文字列の定義があると仮定します。

char const \*cstr = "Hello";

次に、以下のマクロの例を検討します。

```
__var str; /* マクロ変数 */
str = cstr /* strは現在、charへのポインタです */
sizeof str /* sizeof (char*) と同様で、通常は2か4です*/
str = __toString(cstr,512) /* str は現在、マクロ文字列です */
sizeof str /* 5、文字列の長さ */
str[1] /* 101、'e' の ASCII コード */
str += " World!" /* str はここで "Hello World!" になります */
```
405 ページの[フォーマットした出力](#page-404-0)も参照してください。

#### <span id="page-402-1"></span>マクロ文

マクロ文は、相当する C 文と同様に機能します。以下の C-SPY マクロ文を使 用できます。

#### 式

 $\vec{x}$ :

C-SPY 式の詳細については、100 [ページの](#page-99-0) *C-SPY* 式を参照してください。

## 条件文

if  $(\vec{x})$  文 if  $(\vec{x})$  文 else 文

# ループ文

for (*init\_expression*; *cond\_expression*; *update\_expression*) 文 while  $(\vec{x})$  文 do 文 while  $(\vec{x})$ ;

## **return** 文

return;

return 式 ;

リターン値が明示的に設定されていない場合は、デフォルトでは signed int 0 が返されます。

## ブロック

マクロ文をブロックとしてグループ化できます。

```
{
  statement1
   statement2
 .
 .
 .
  statementN
}
```
#### <span id="page-404-0"></span>フォーマットした出力

C-SPY では、フォーマットした出力をさまざまな方法で生成できます。

- \_\_message argList; <br> **FEDEFELE FELA** ウィンドウに出力します。
- \_\_fmessage *file*, *argList*; 指定ファイルに出力します。

\_\_smessage *argList*; フォーマットした出力を文字列に格納して戻 します。

ここで、*argList* は C-SPY の式か文字列をコンマで区切ったリストで、*file* は \_\_openFile システムマクロの実行結果です(436 ページの *[\\_\\_openFile](#page-435-0)* を参 照)。

「デバッグログ]ウィンドウにメッセージを出力するには、以下の手順に従い ます。

 $var1 = 42;$  $var2 = 37$ ; \_\_message "This line prints the values ", var1, " and ", var2,

" in the Log window.";

この手順を実行すると、以下のメッセージが「ログ]ウィンドウに出力され ます。

This line prints the values 42 and 37 in the Log window.

出力を指定のファイルに書き込む場合 :

\_\_fmessage myfile, "Result is ", res, "!\n";

文字列を生成する場合 :

myMacroVar = \_\_smessage 42, " is the answer.";

myMacroVar に、ここで文字列 "42 is the answer." が格納されます。

#### 引数の表示フォーマットの指定

*argList* のスカラ引数(数値またはポインタ)のデフォルトの表示フォー マットは、後に : およびフォーマット指定子を記述することで 変更すること ができます。使用可能な指定子は次のとおりです。

- %b 2 進数のスカラ引数
- %o 8 進数のスカラ引数
- %d 10 進数のスカラ引数

%x 16 進数のスカラ引数

%c 文字のスカラ引数

これらの指定子は、[ウォッチ]ウィンドウや[ロケール]ウィンドウで使用 可能なフォーマットと同一ですが、プレフィックスや文字列 / 文字の前後の 引用符は出力されません。別の例を示します。

\_\_message "The character '", cvar:%c, "' has the decimal value ", cvar;

変数の値に応じて、以下のメッセージが出力されます。

The character 'A' has the decimal value 65

注 **:** 単一引用符で括った文字(文字定数)は整数定数として処理され、文字 としてフォーマットされません。次に例を示します。

\_\_message 'A', " is the numeric value of the character ", 'A':%c;

この場合、次のように出力されます。

65 is the numeric value of the character A

注 **:** 特定タイプ用デフォルトフォーマットは主に[ウォッチ]ウィンドウや その他の関連するウィンドウで使用できるように設計されています。たとえ ば、タイプ char は 'A' (0x41) に、文字(主に C 文字列)用ポインタは 0x8102 "Hello" にフォーマットされるように、文字列部分には文字列の始めの部分 (現在、60 文字まで)が表示されます。

char\* 型の値の出力時にフォーマット指定子 %x を使用して、ポインタ値を 16 進数表記で出力するか、またはシステムマクロ \_\_toString を使用して全 文字列値を取得します。

# 予約済みのセットアップマクロ関数名についてのリファレンス情報

セットアップマクロの定義に使用できる、予約済みのセットアップマクロ関 数があります。これらの予約済みの名前を使用することにより、実行中に関 数が定義された段階で実行されます。詳細については、394 [ページの](#page-393-0)セット [アップマクロ関数およびファイルの概要](#page-393-0)を参照してください。

リファレンス情報 :

- [execUserPreload](#page-406-0)
- [execUserExecutionStarted](#page-406-1)
- [execUserExecutionStopped](#page-406-2)
- [execUserFlashInit](#page-407-0)
- [execUserSetup](#page-407-1)
- [execUserFlashReset](#page-407-2)
- [execUserPreReset](#page-408-0)
- [execUserReset](#page-408-1)
- [execUserExit](#page-408-2)
- [execUserFlashExit](#page-408-3)

## <span id="page-406-0"></span>**execUserPreload**

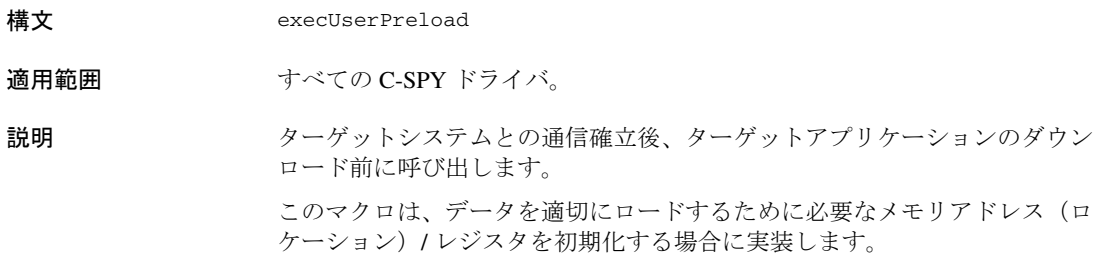

# <span id="page-406-1"></span>**execUserExecutionStarted**

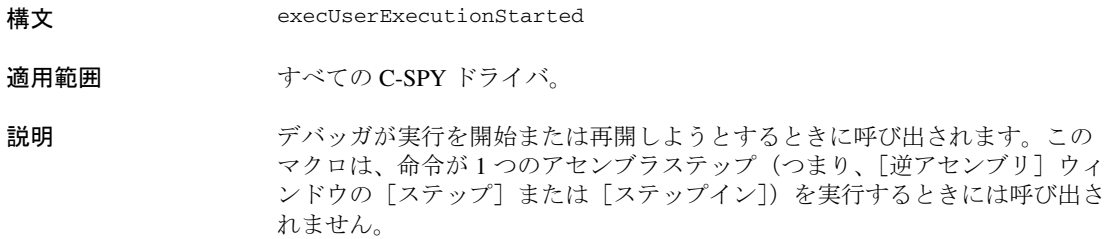

# <span id="page-406-2"></span>**execUserExecutionStopped**

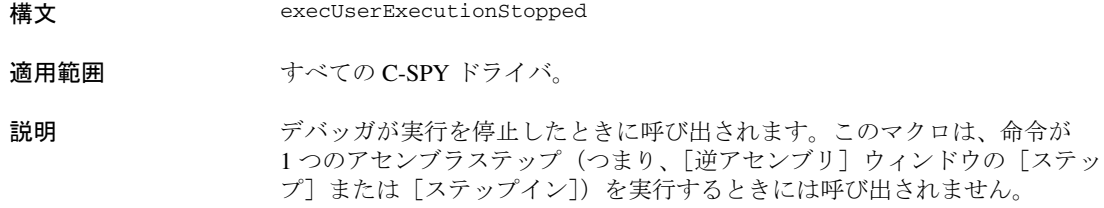

# <span id="page-407-0"></span>**execUserFlashInit**

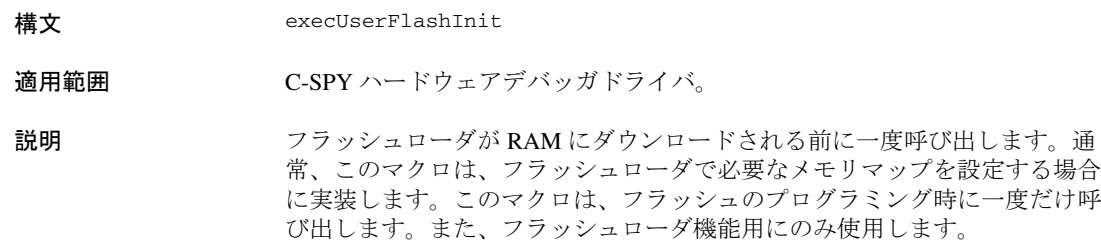

## <span id="page-407-1"></span>**execUserSetup**

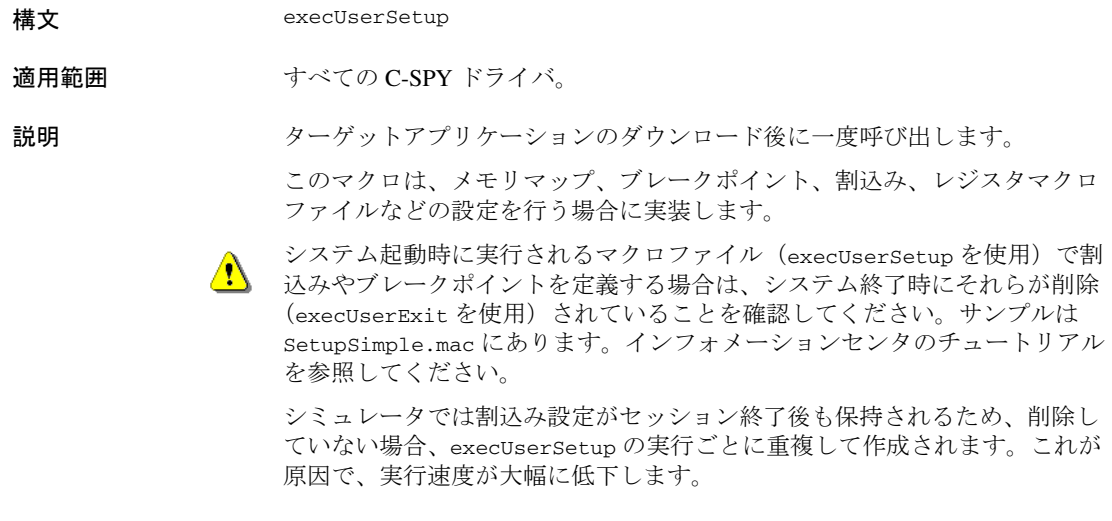

# <span id="page-407-2"></span>**execUserFlashReset**

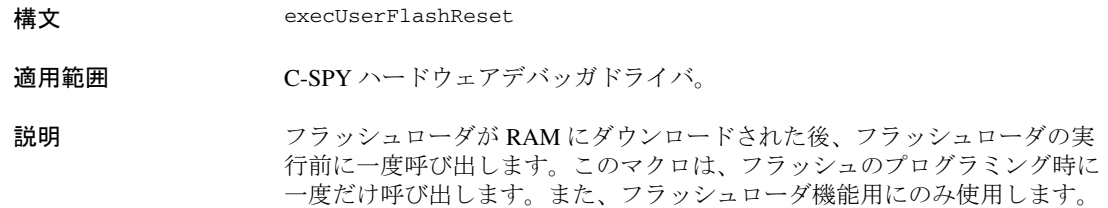

## <span id="page-408-0"></span>**execUserPreReset**

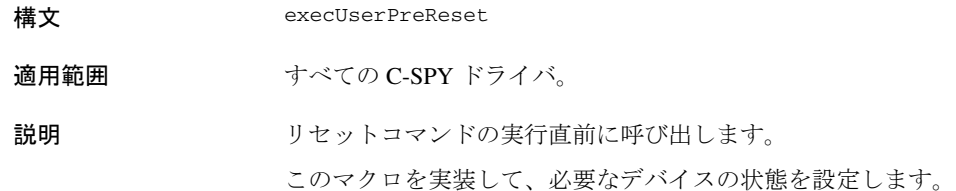

# <span id="page-408-1"></span>**execUserReset**

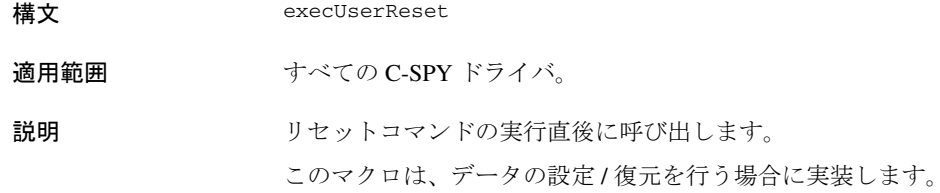

# <span id="page-408-2"></span>**execUserExit**

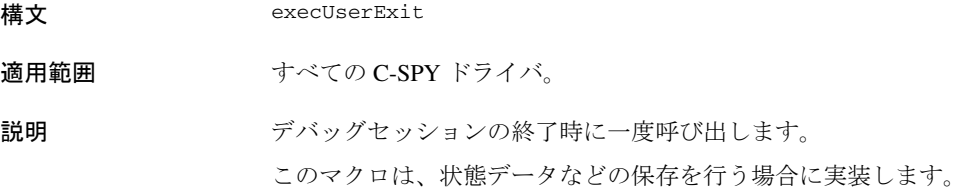

## <span id="page-408-3"></span>**execUserFlashExit**

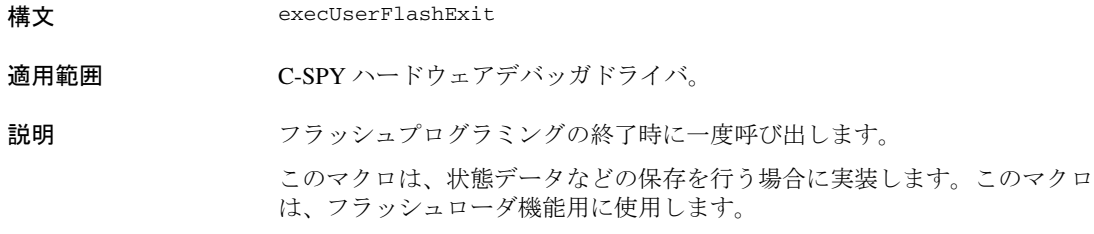

# **C-SPY** システムマクロについてのリファレンス情報

ここでは、各 C-SPY システムマクロのリファレンスを収録しています。

以下の表に定義済みシステムマクロをまとめています。

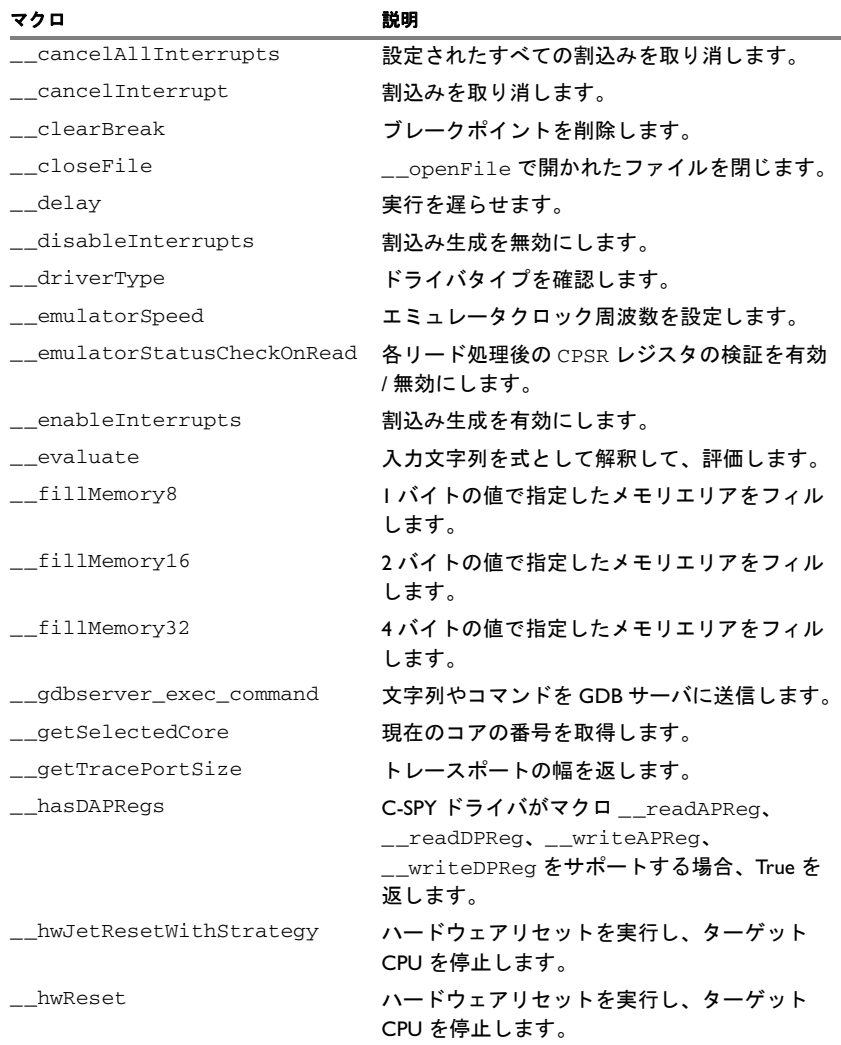

表 *17:* システムマクロのまとめ

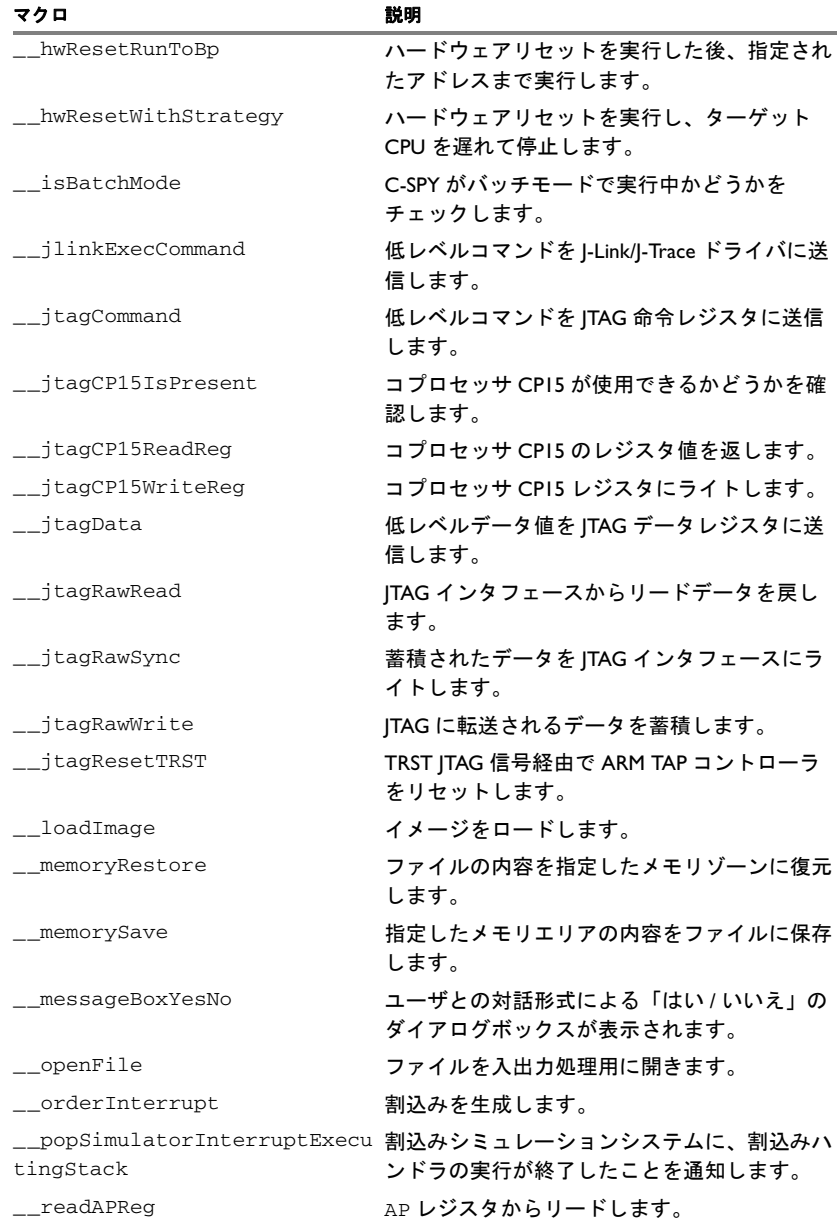

表 *17:* システムマクロのまとめ(続き)

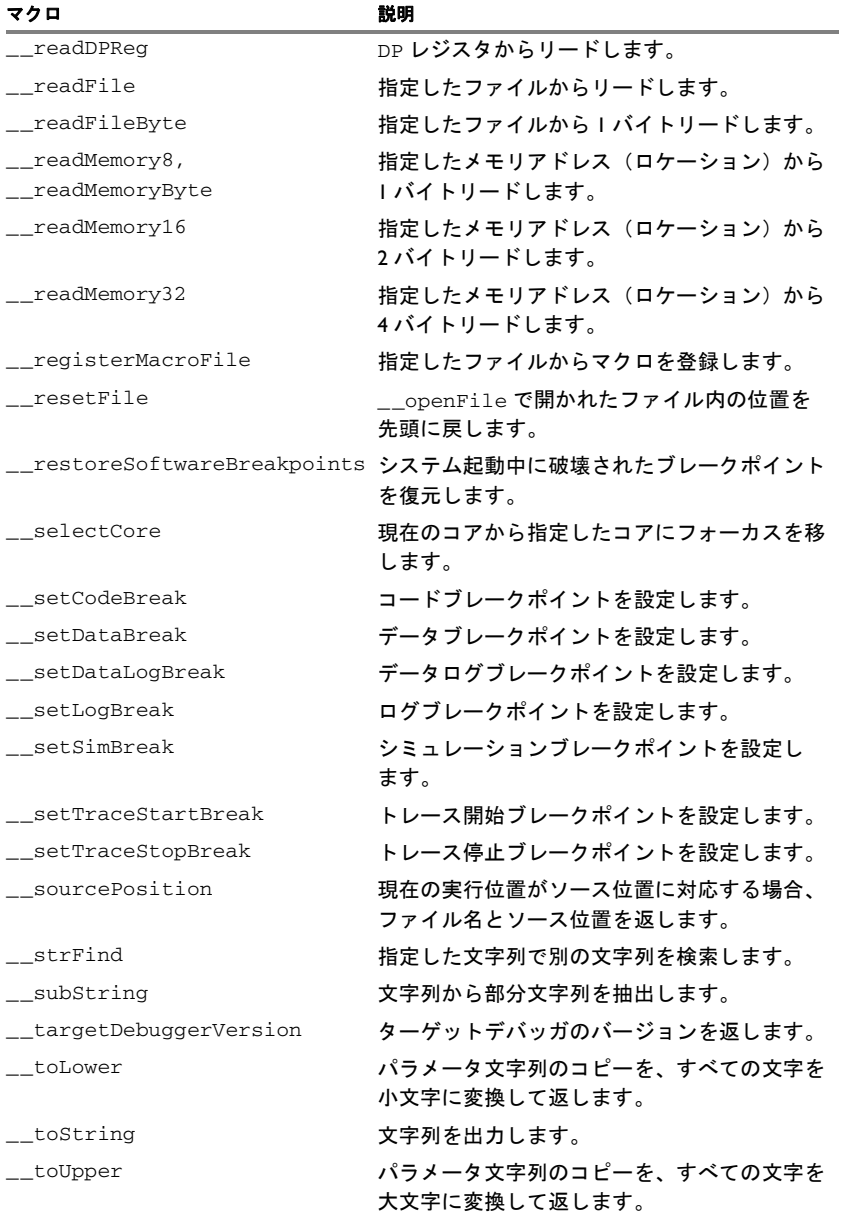

表 *17:* システムマクロのまとめ(続き)

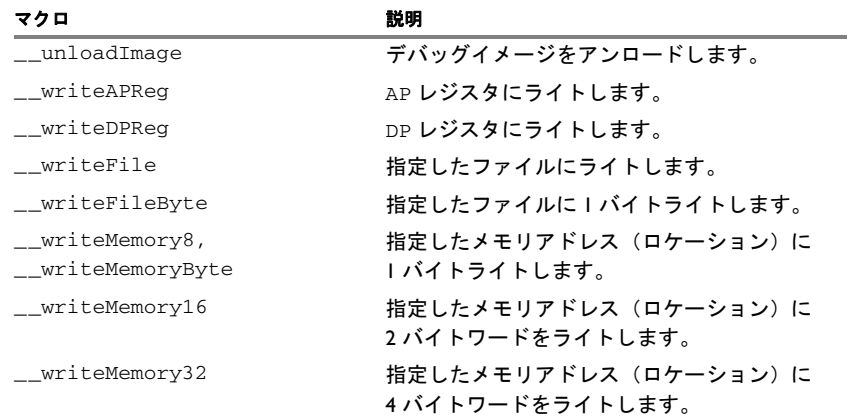

表 *17:* システムマクロのまとめ(続き)

# <span id="page-412-0"></span>**\_\_cancelAllInterrupts**

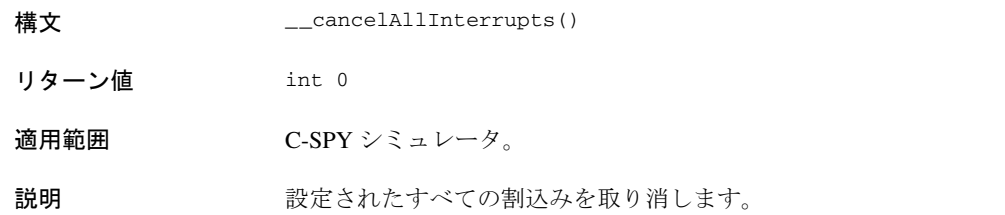

# <span id="page-412-1"></span>**\_\_cancelInterrupt**

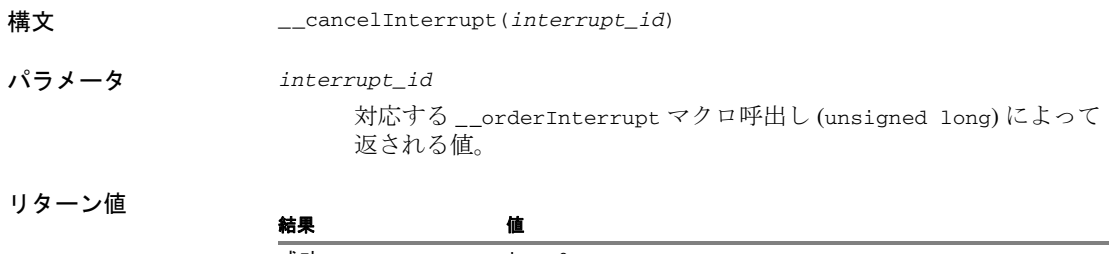

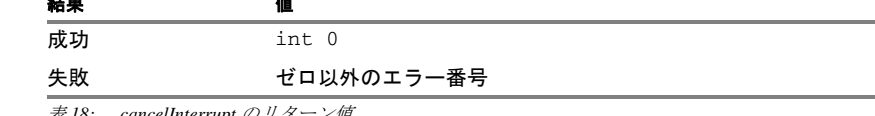

表 *18: \_\_cancelInterrupt* のリターン値

C-SPY システムマクロについてのリファレンス情報

<span id="page-413-0"></span>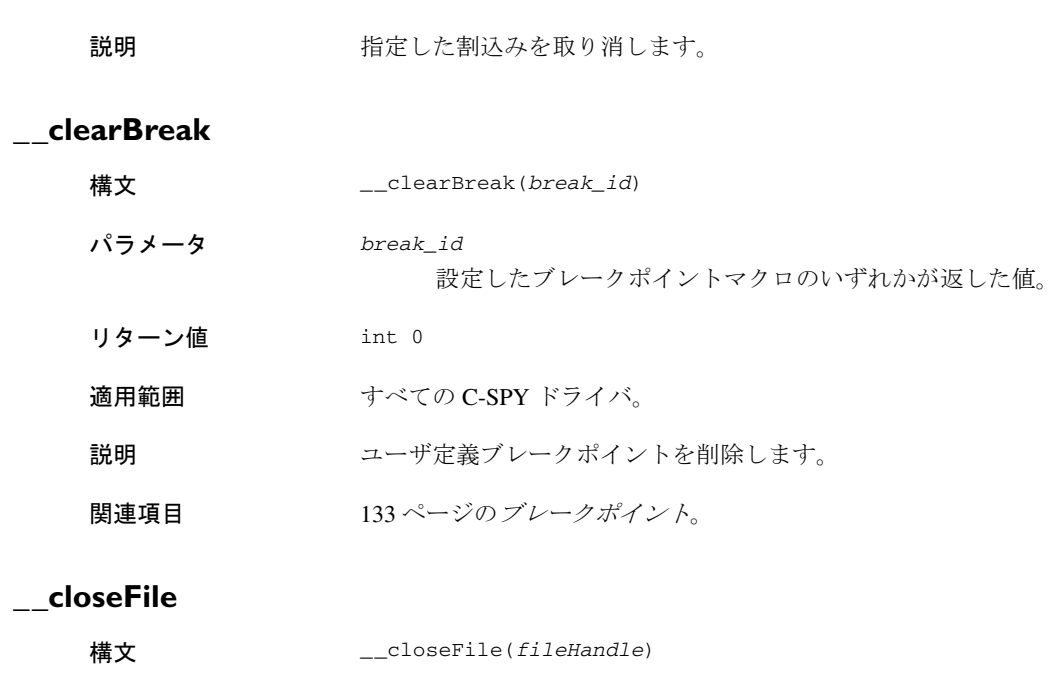

適用範囲 C-SPY シミュレータ。

<span id="page-413-1"></span>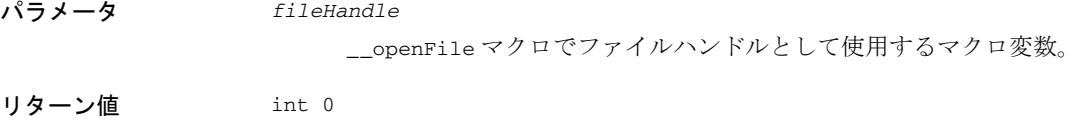

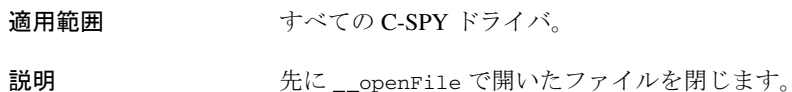

# <span id="page-413-2"></span>**\_\_delay**

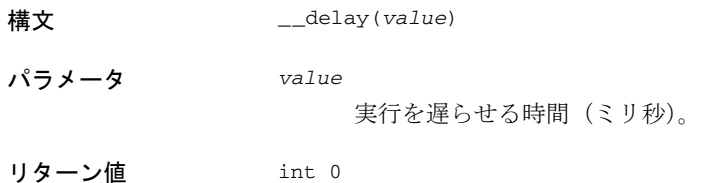

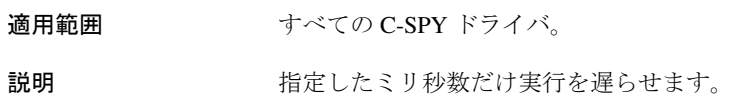

# <span id="page-414-0"></span>**\_\_disableInterrupts**

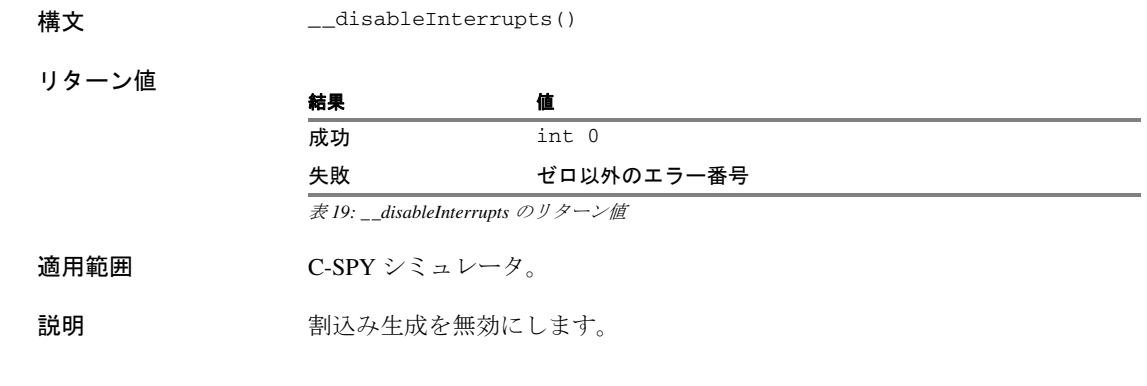

# <span id="page-414-1"></span>**\_\_driverType**

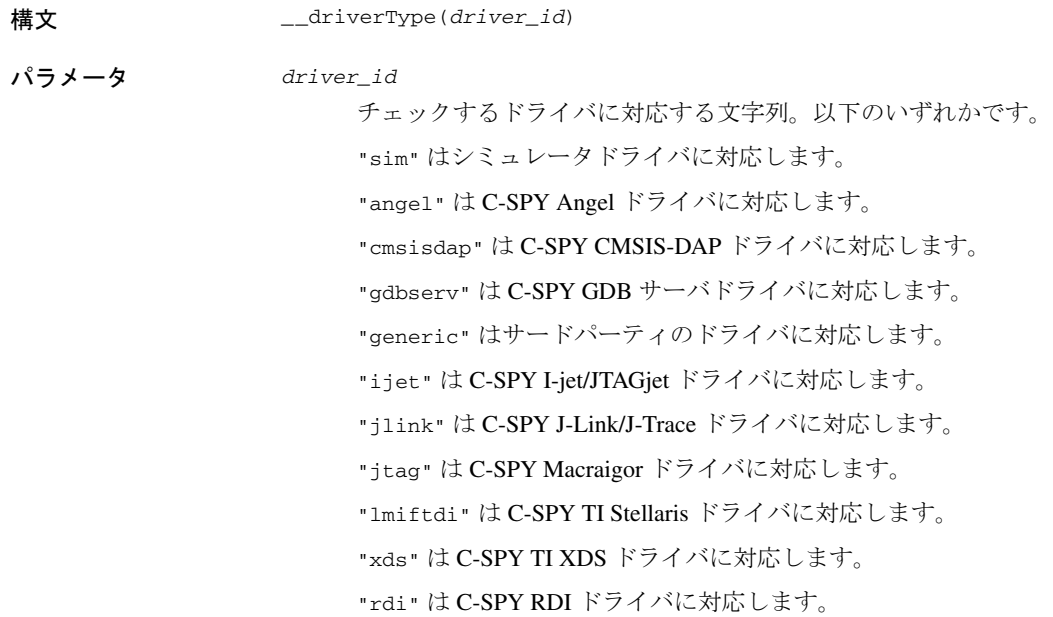

"rom" は C-SPY IAR ROM モニタドライバに対応します。

"stlink" は C-SPY ST-LINK ドライバに対応します。

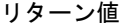

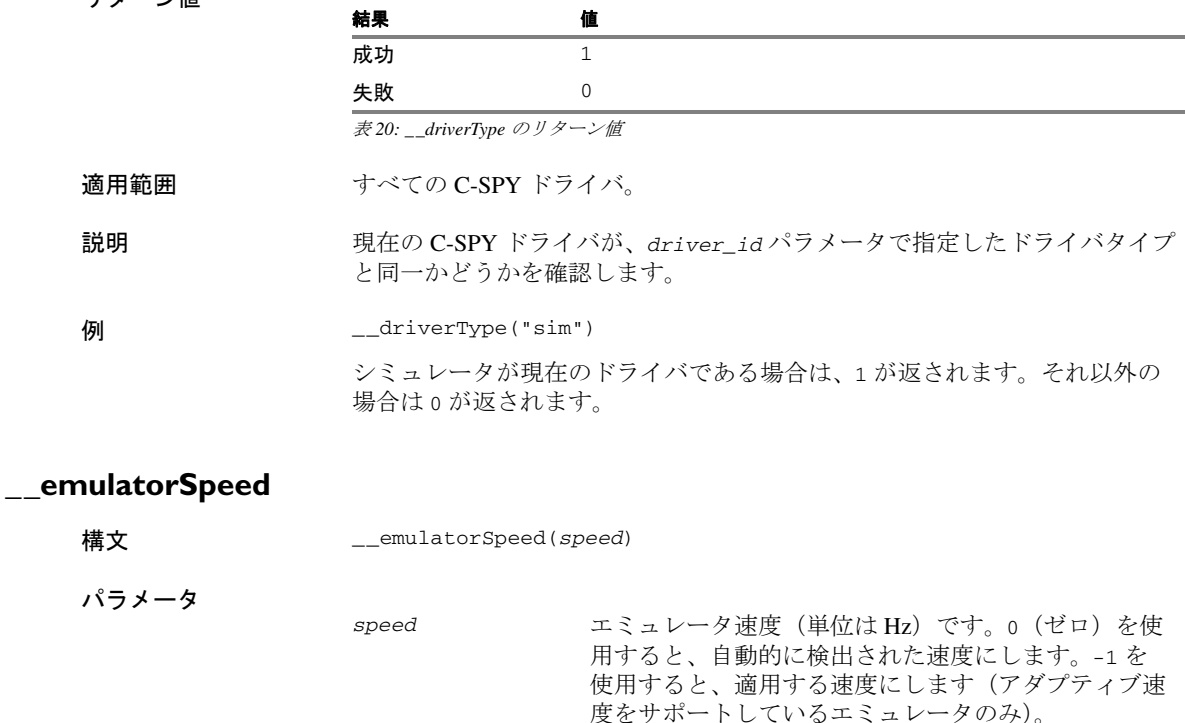

<span id="page-415-0"></span>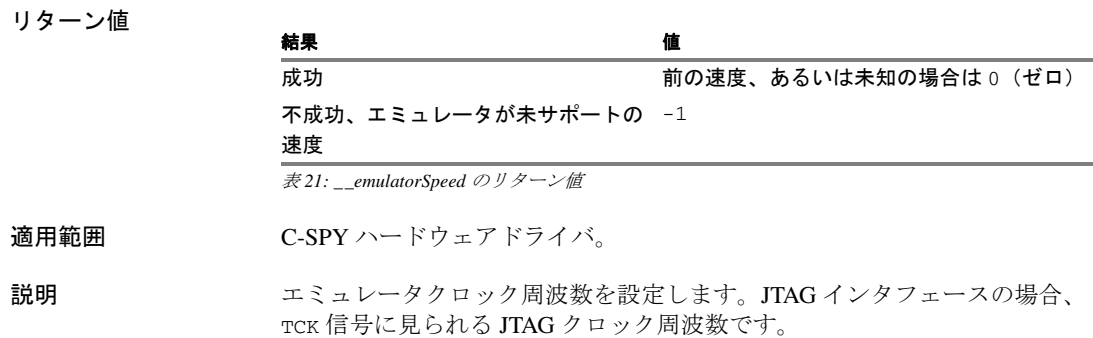

**例** \_\_\_emulatorSpeed(0)

自動的に検出するエミュレータ速度を設定します。

# <span id="page-416-0"></span>**\_\_emulatorStatusCheckOnRead**

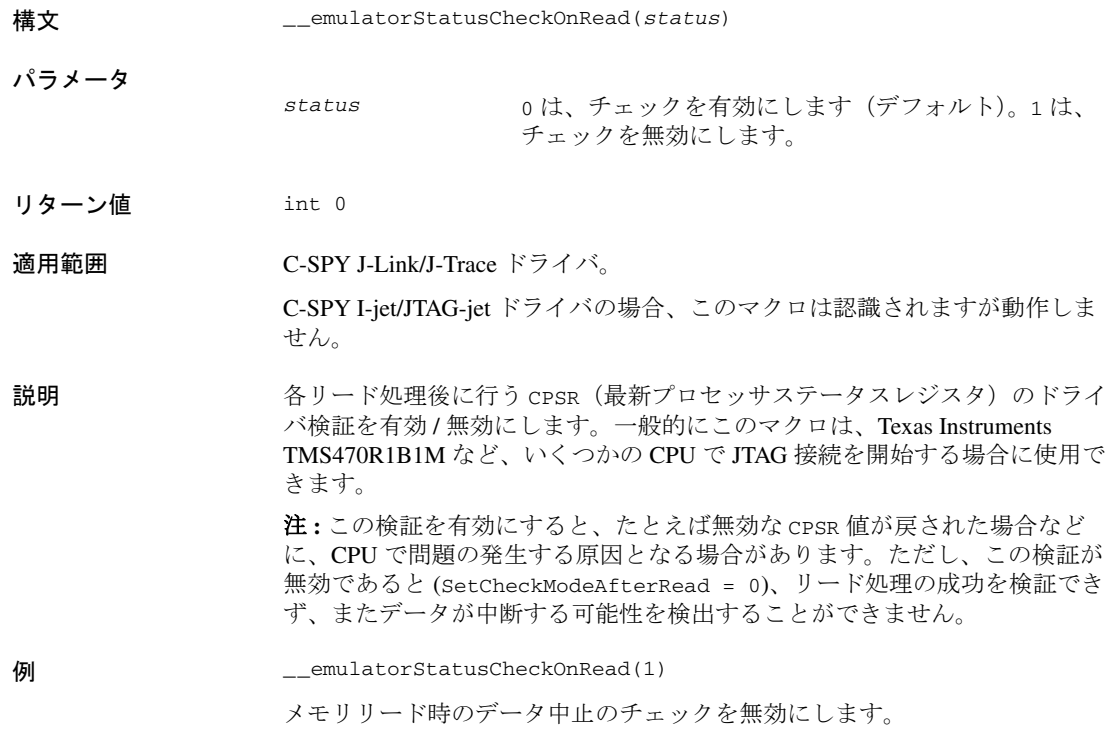

# <span id="page-416-1"></span>**\_\_enableInterrupts**

構文 \_\_enableInterrupts()

リターン値

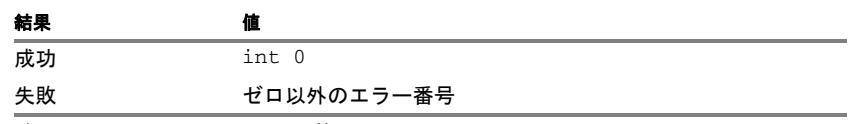

表 *22: \_\_enableInterrupts* のリターン値

C-SPY システムマクロについてのリファレンス情報

適用範囲 C-SPY シミュレータ。

<span id="page-417-0"></span>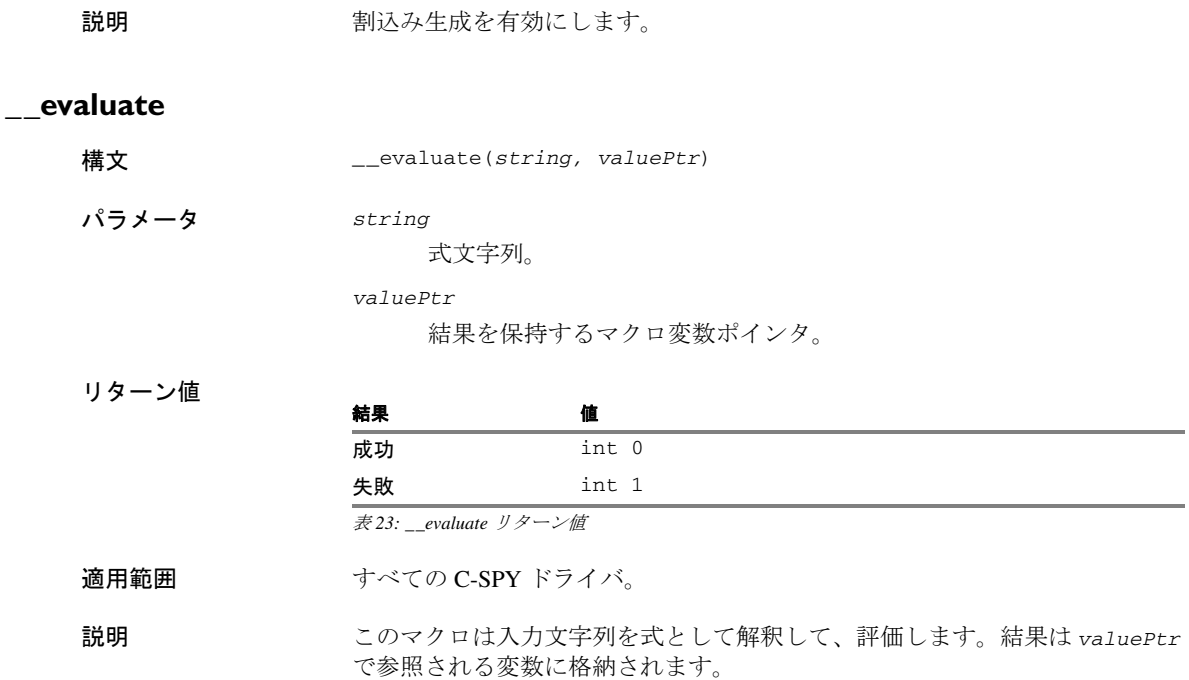

例 以下の例では、変数 i が定義され、値 5 に設定されていると仮定しています。 \_\_evaluate("i + 3", &myVar) マクロ変数 myVar に値 8 が割り当てられます。

# <span id="page-417-1"></span>**\_\_fillMemory8**

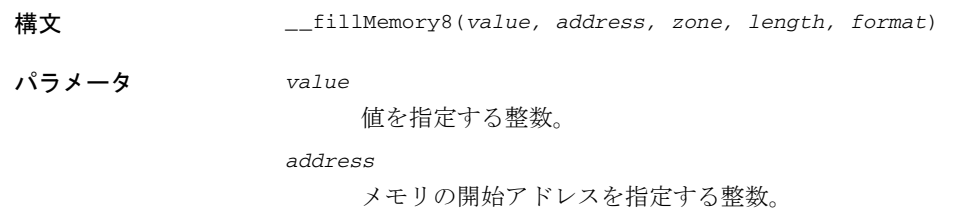

*zone*

メモリ範囲を指定する文字列(174 ページの *C-SPY* [メモリゾーン](#page-173-0)を参 照)。

*length*

影響が及ぶバイト数を指定する整数。

#### *format*

以下のいずれかが必要です。

COPY *[* 値 *]* に入力した値が指定したメモリエリアにコピーさ れます。 AND [AND] を指定すると、*[* 値 *]* の値とメモリの既存値の論 理積がメモリに書き込まれます。 OR [OR] を指定すると、*[* 値 *]* の値とメモリの既存値の論理 積がメモリに書き込まれます。 XOR [XOR] を指定すると、*[* 値 *]* の値とメモリの既存値の論 理積がメモリに書き込まれます。

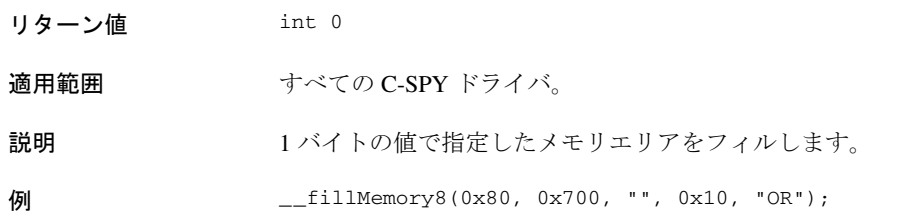

## <span id="page-418-0"></span>**\_\_fillMemory16**

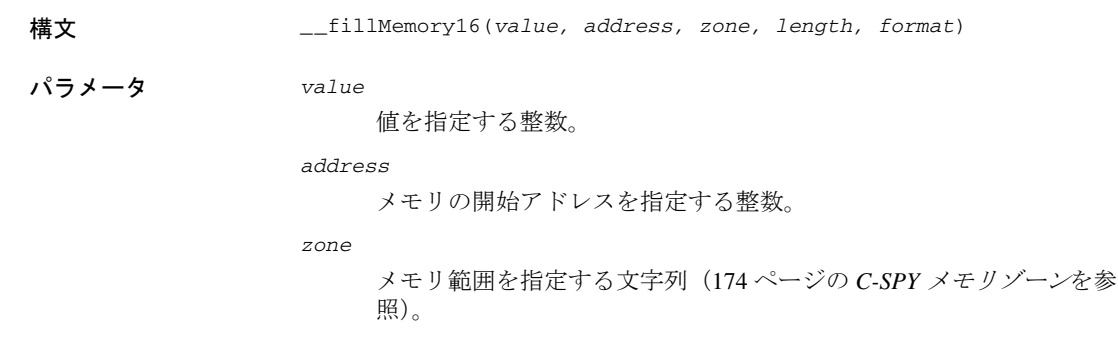

*length*

影響が及ぶ 2 バイトのエンティティ数を定義する整数。

*format*

以下のいずれかが必要です。

- Copy *[value]* に入力した値が指定したメモリエリアにコピー されます。
- AND [AND] を指定すると、*[* 値 *]* の値とメモリの既存値の論理 積がメモリに書き込まれます。
- OR [OR] を指定すると、*[* 値 *]* の値とメモリの既存値の論理 積がメモリに書き込まれます。
- XOR [XOR] を指定すると、*[* 値 *]* の値とメモリの既存値の論理 積がメモリに書き込まれます。

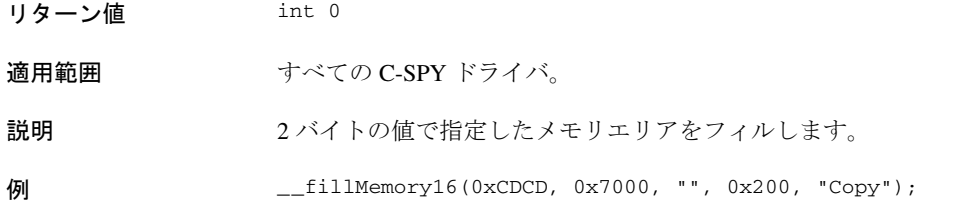

## <span id="page-419-0"></span>**\_\_fillMemory32**

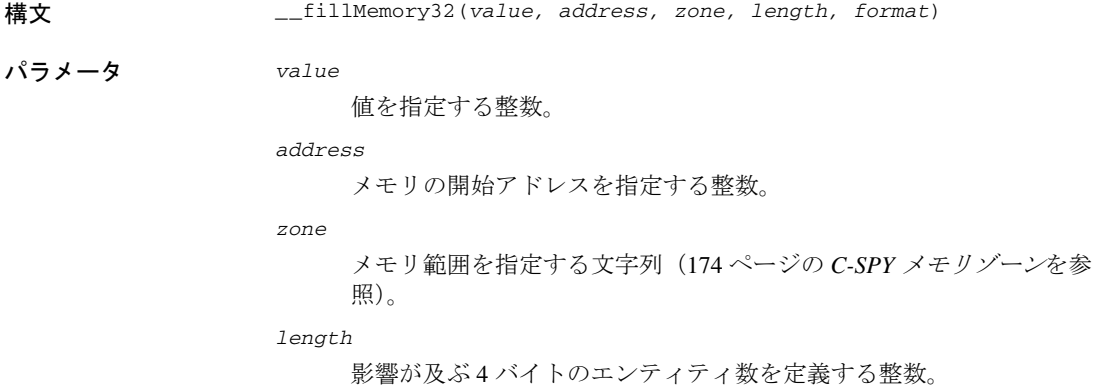

#### *format*

以下のいずれかが必要です。

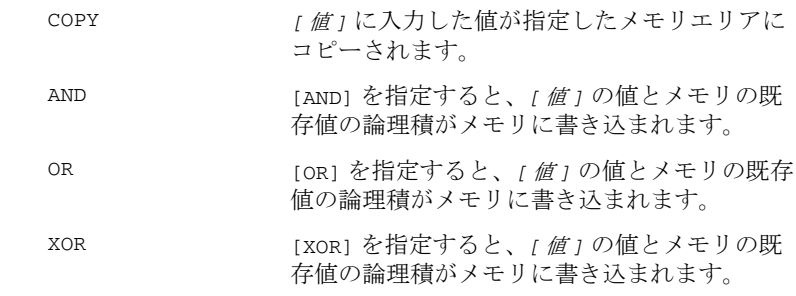

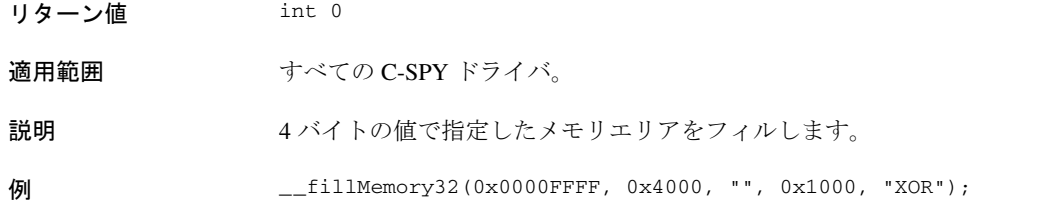

# <span id="page-420-0"></span>**\_\_gdbserver\_exec\_command**

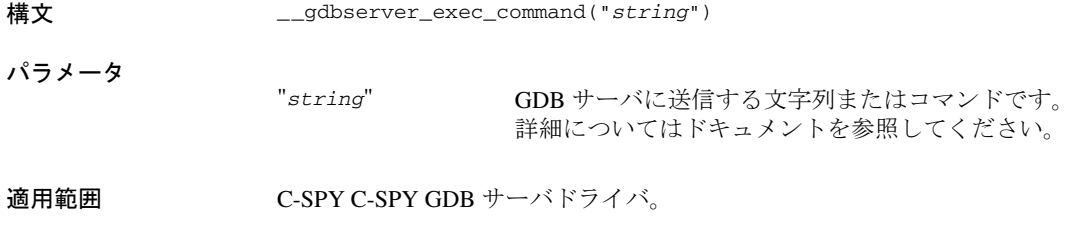

説明 このオプションは、文字列やコマンドを GDB サーバに送信するときに使用し ます。

## <span id="page-420-1"></span>**\_\_getSelectedCore**

- 構文 \_\_getSelectedCore()
- リターン値 現在のコア。コアの番号は 0 から順に大きくなります。

<span id="page-421-0"></span>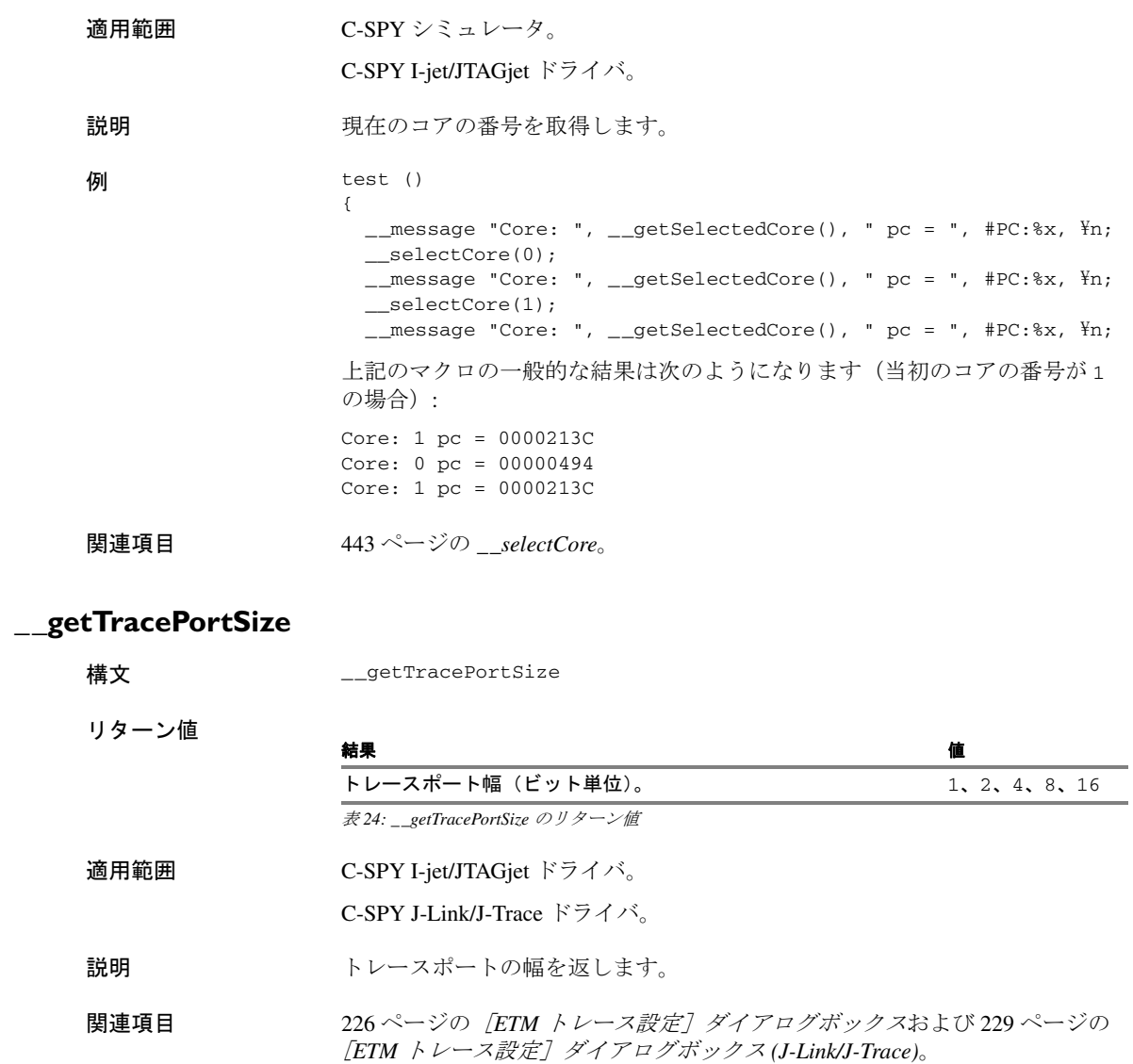

<span id="page-422-1"></span>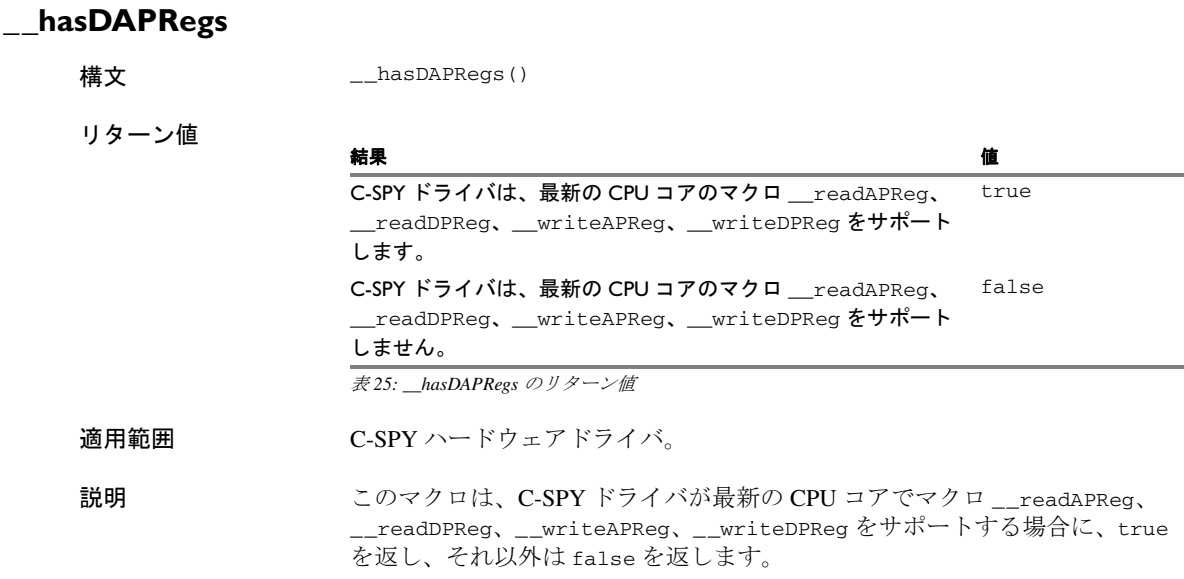

# <span id="page-422-0"></span>**\_\_hwJetResetWithStrategy**

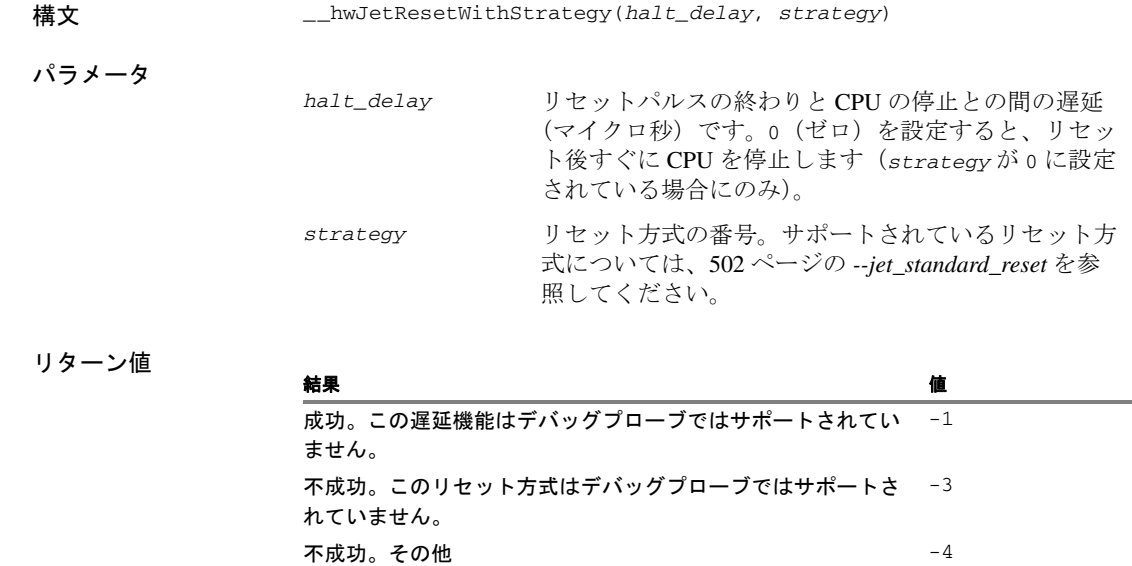

表 *26: \_\_hwJetResetWithStrategy* のリターン値

C-SPY システムマクロについてのリファレンス情報

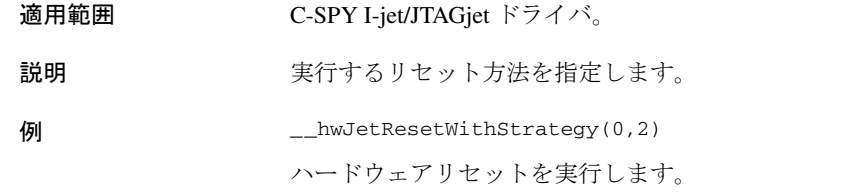

# <span id="page-423-0"></span>**\_\_hwReset**

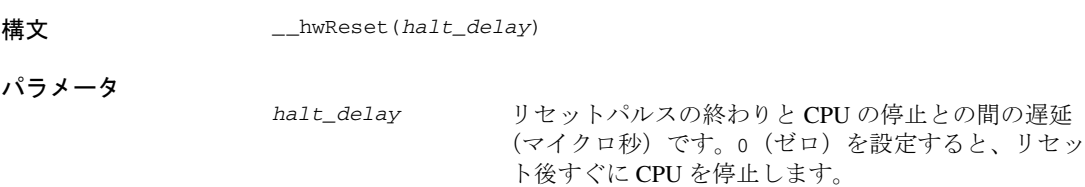

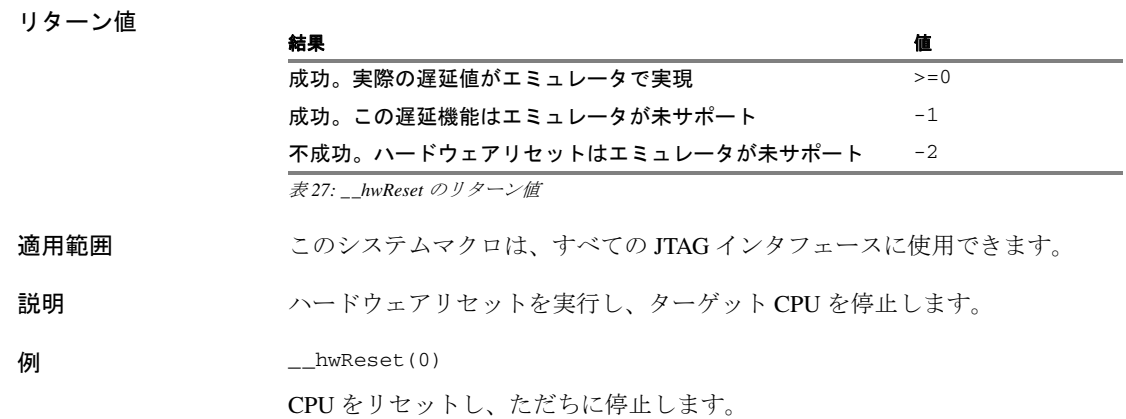

# <span id="page-424-0"></span>**\_\_hwResetRunToBp**

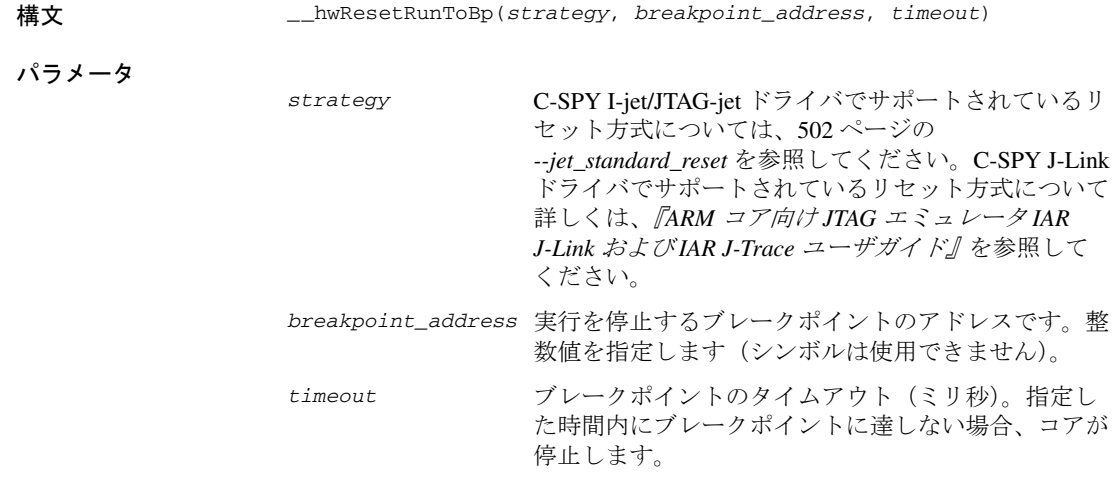

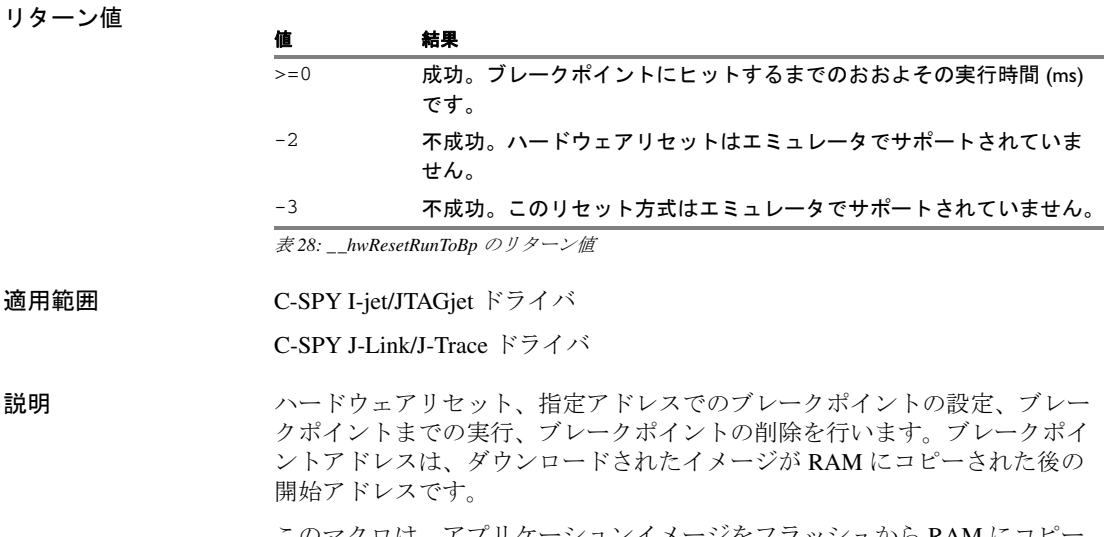

このマクロは、アプリケーションイメージをフラッシュから RAM にコピー するブートローダの実行を目的としています。イメージがフラッシュにダウ ンロードされた後、イメージが検証される前に実行されます。このマクロは、 execUserFlashExit または execUserPreload で実行できます。

**例** \_\_\_hwResetRunToBp(0,0x400000,10000)

リセット方法 0 を使用して CPU をリセットし、アドレス 0x400000 まで実行 。<br>します。10 秒以内にブレークポイントに達しない場合には、指定されたタイ ムアウト時間に従って停止を実行します。

## <span id="page-425-0"></span>**\_\_hwResetWithStrategy**

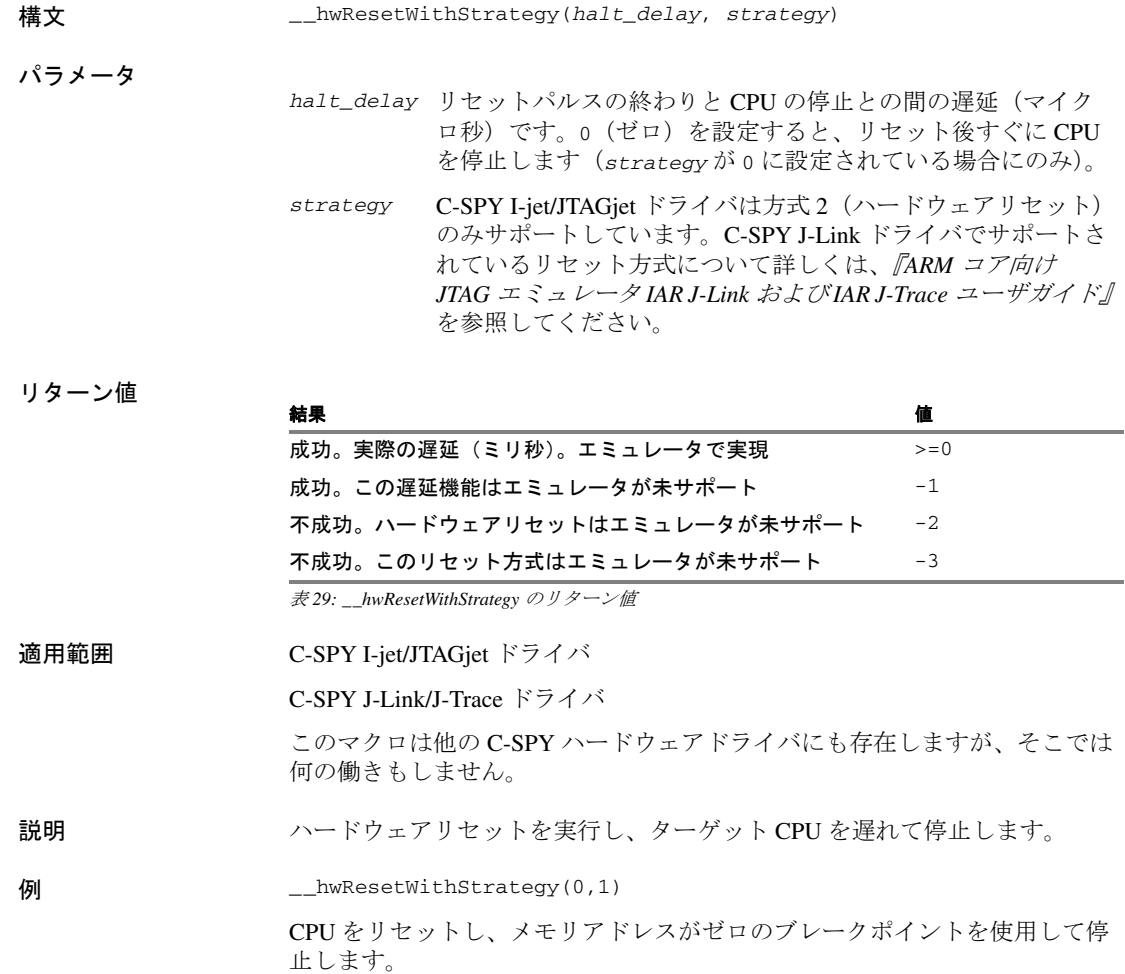

# <span id="page-426-0"></span>**\_\_isBatchMode**

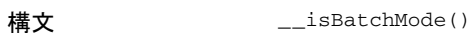

リターン値

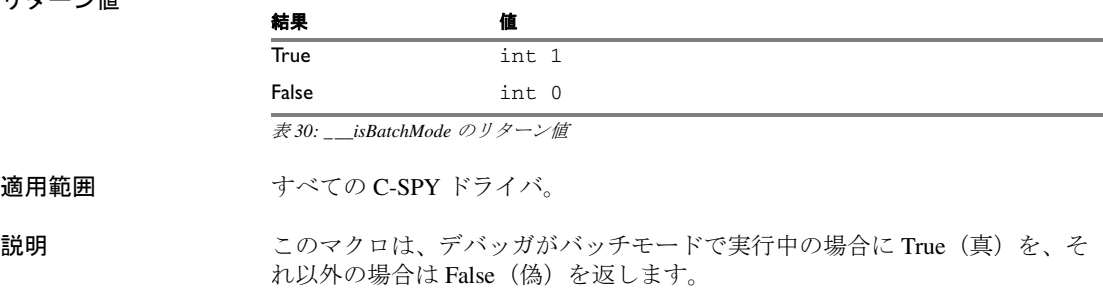

# <span id="page-426-1"></span>**\_\_jlinkExecCommand**

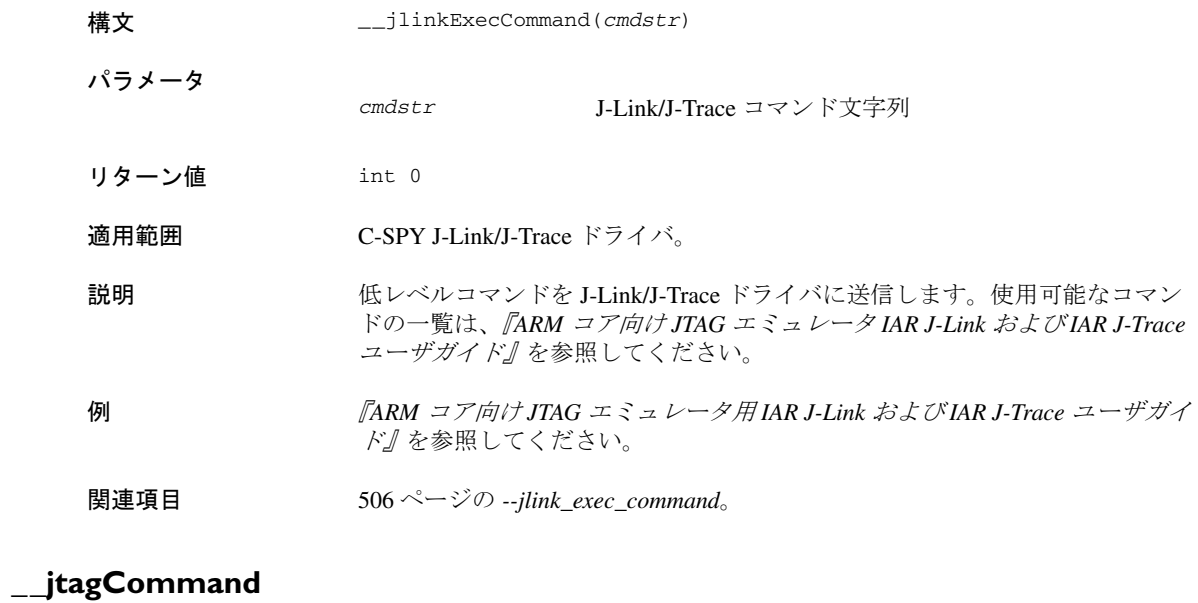

- <span id="page-426-2"></span>構文 \_\_jtagCommand(*ir*)
- パラメータ *ir* は以下のいずれかです。

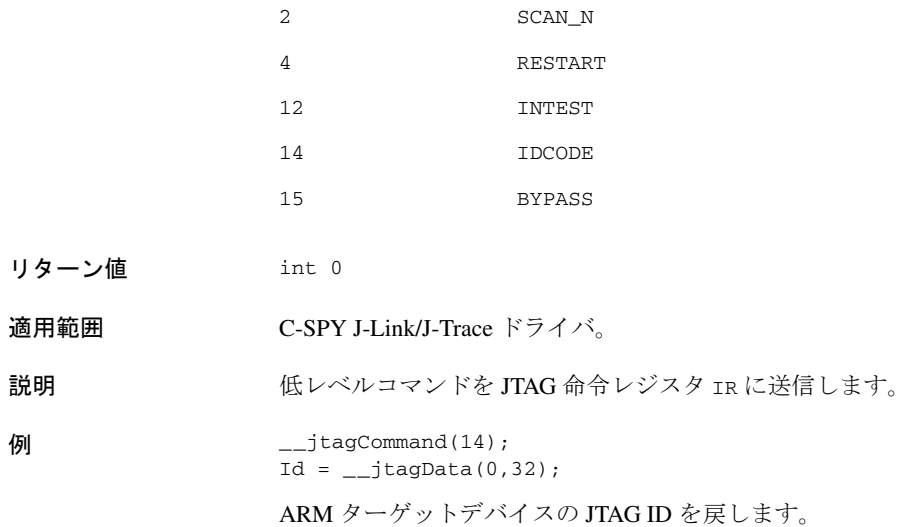

# <span id="page-427-0"></span>**\_\_jtagCP15IsPresent**

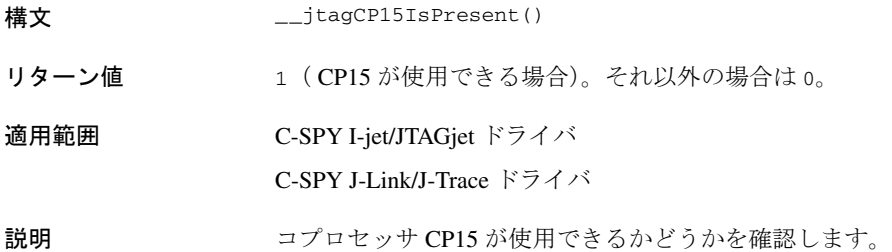

# <span id="page-427-1"></span>**\_\_jtagCP15ReadReg**

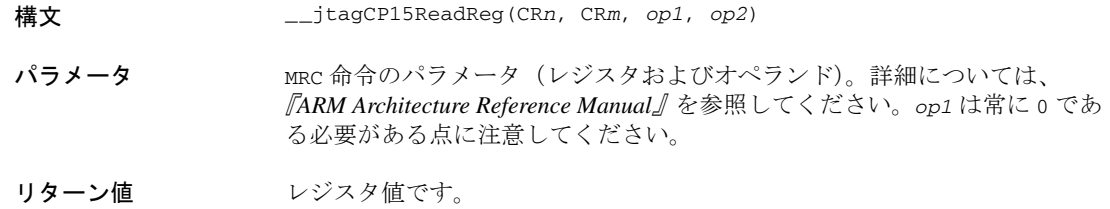

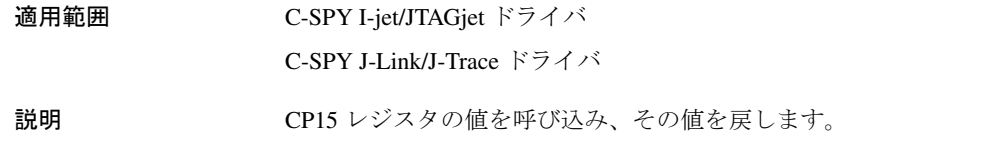

# <span id="page-428-0"></span>**\_\_jtagCP15WriteReg**

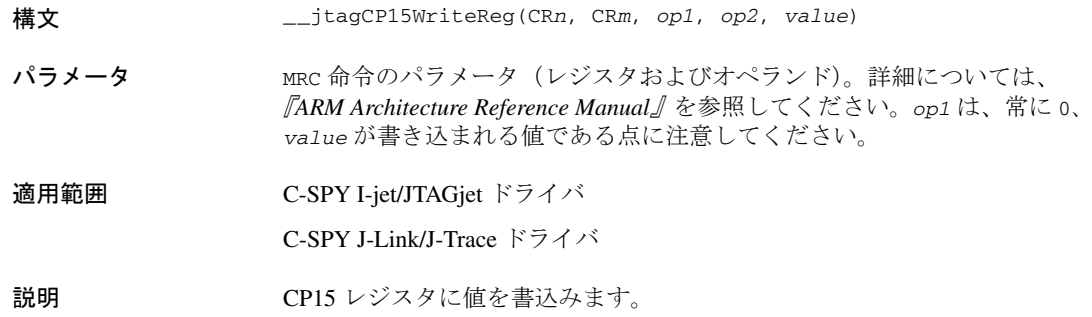

# <span id="page-428-1"></span>**\_\_jtagData**

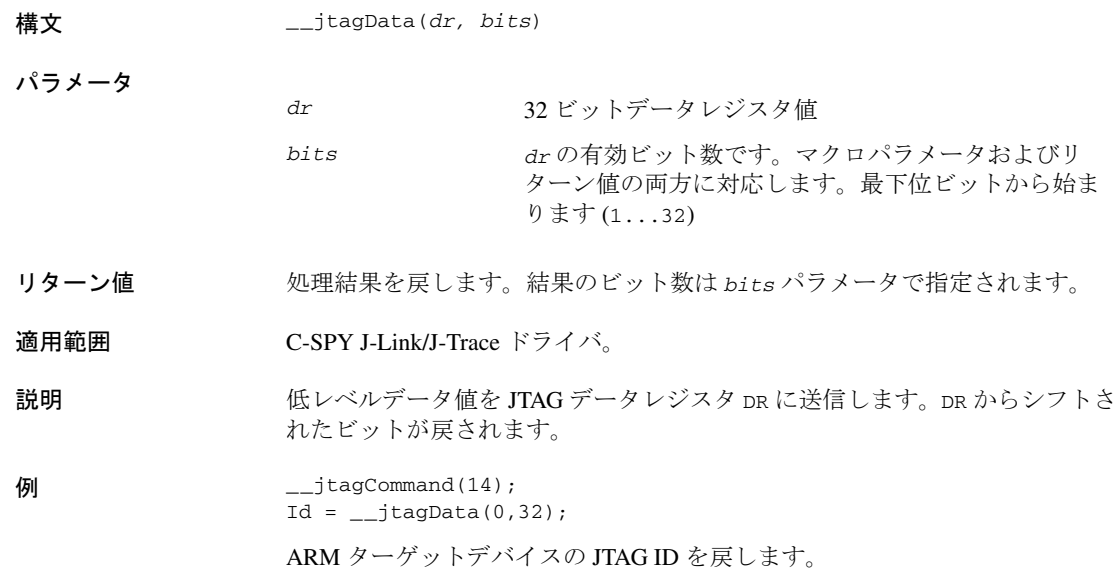

C-SPY システムマクロについてのリファレンス情報

<span id="page-429-0"></span>**\_\_jtagRawRead**

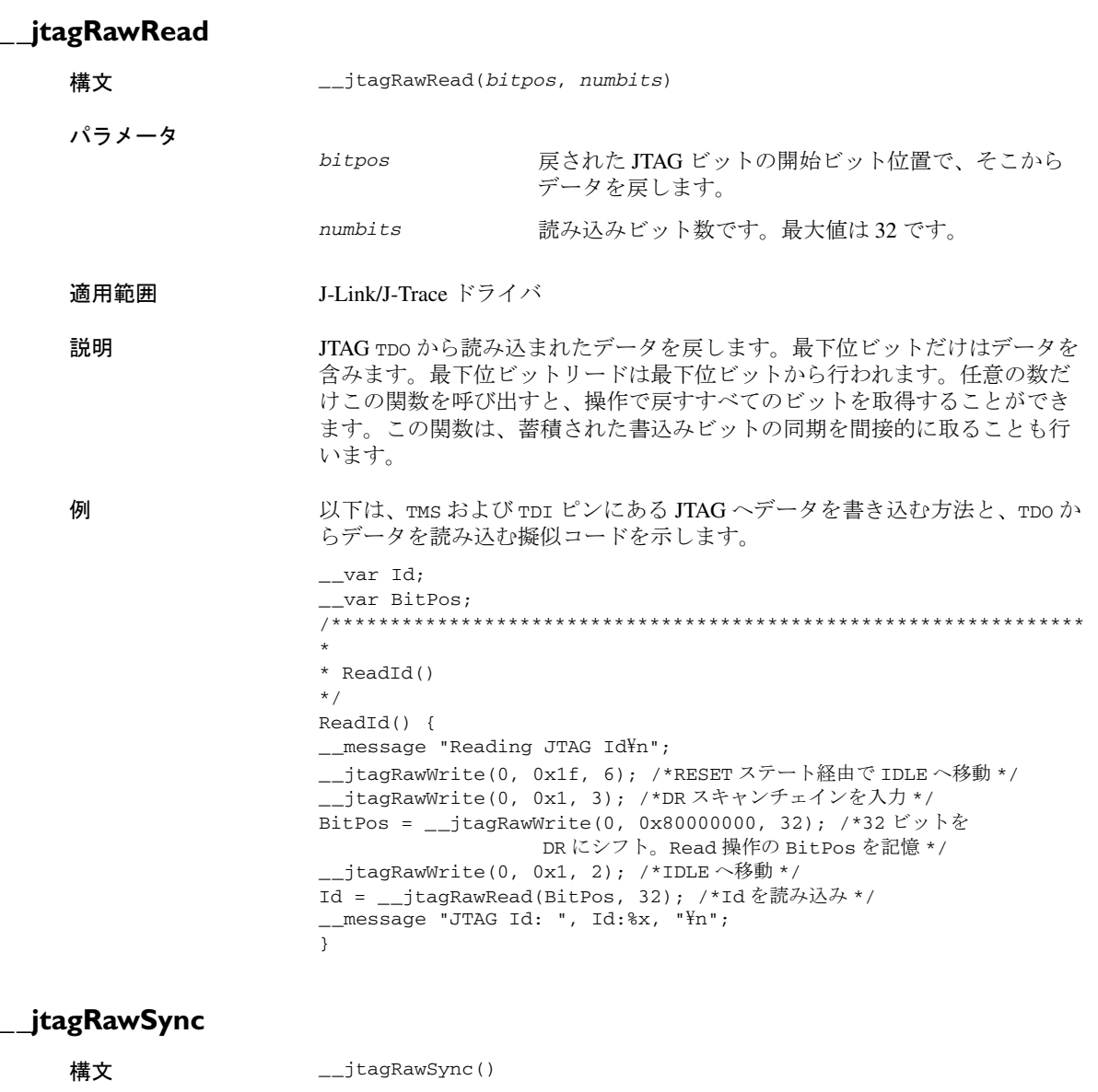

<span id="page-429-1"></span>リターン値 int 0

<span id="page-430-0"></span>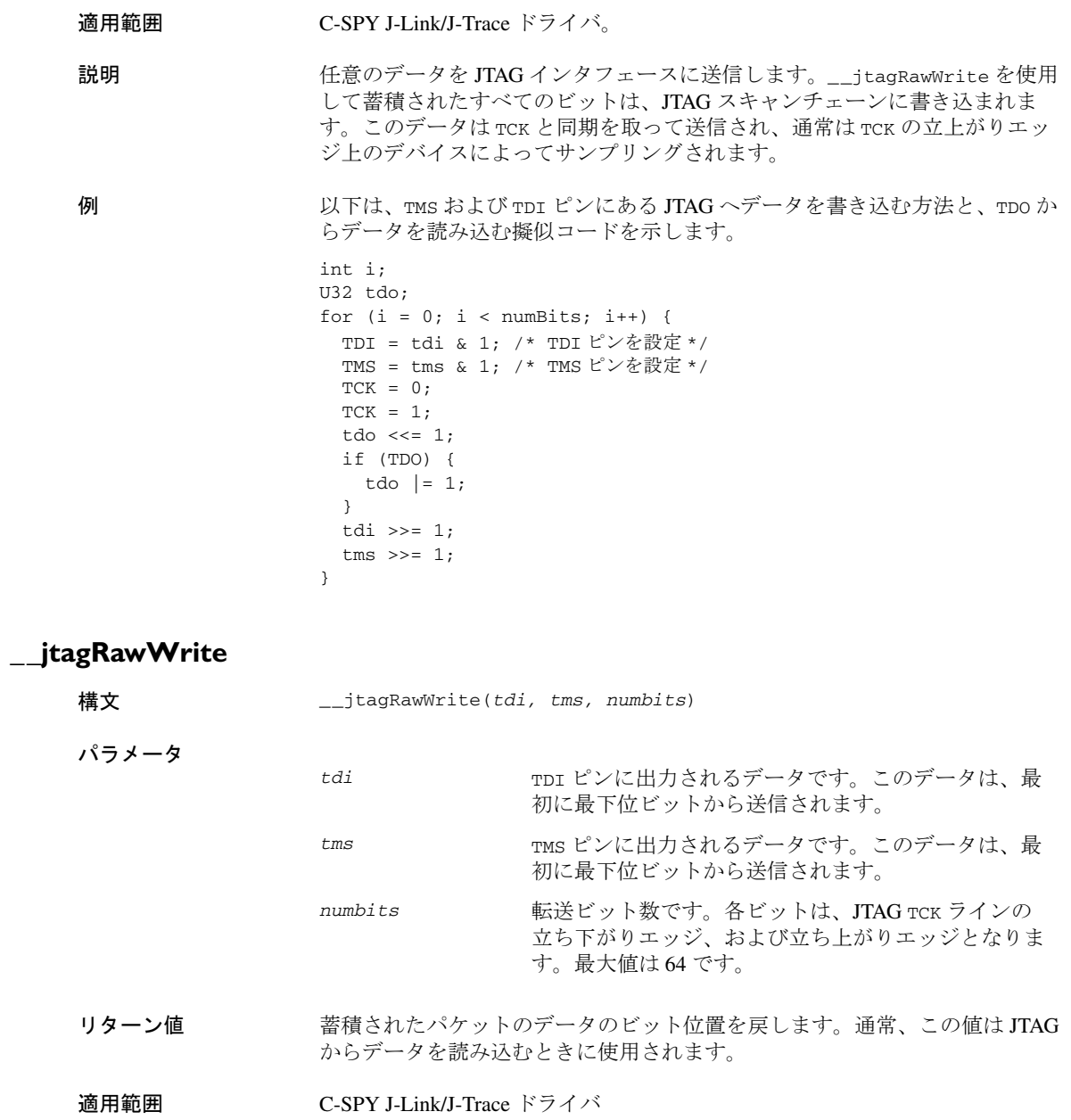

<span id="page-431-1"></span><span id="page-431-0"></span>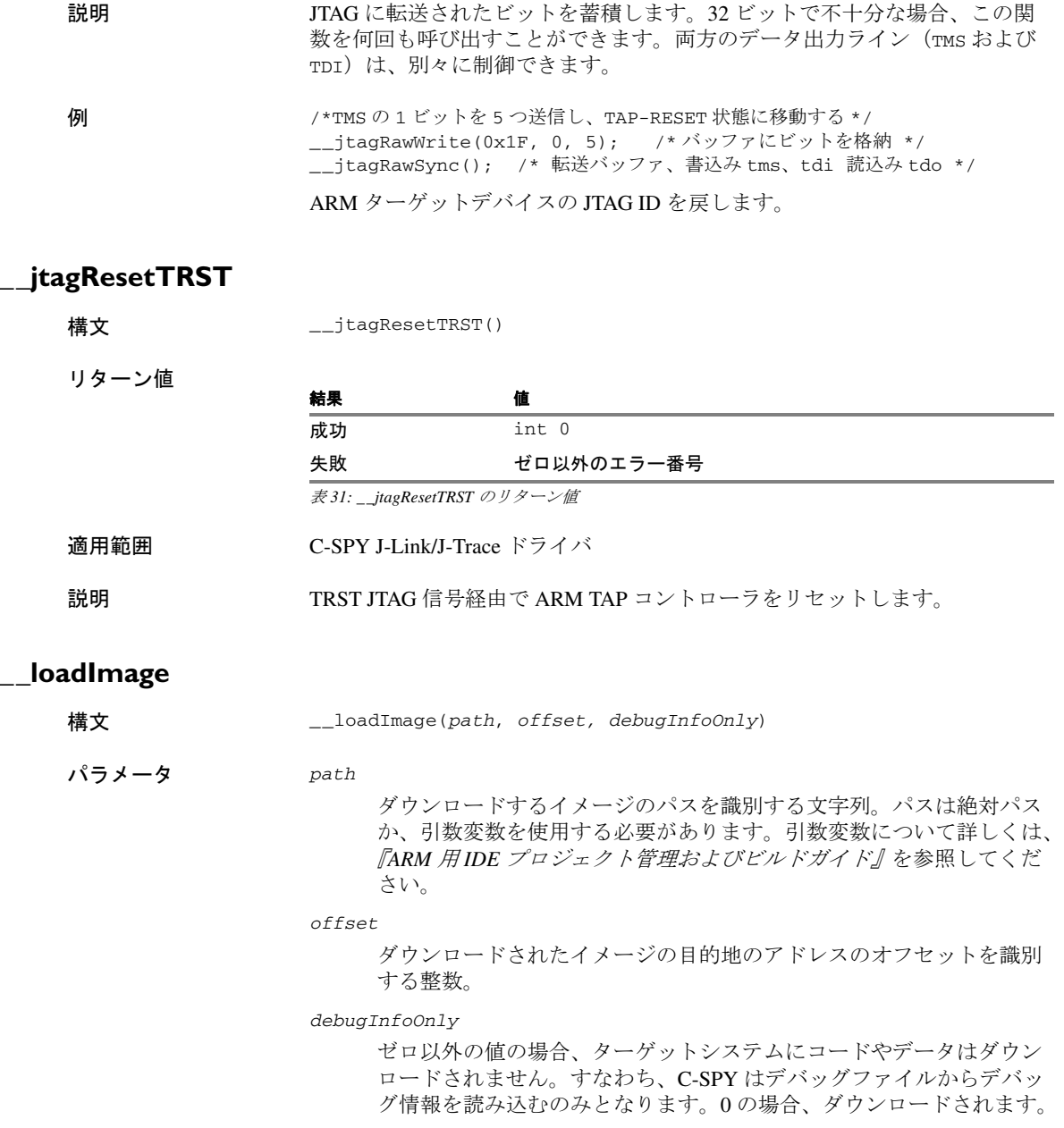
# リターン値

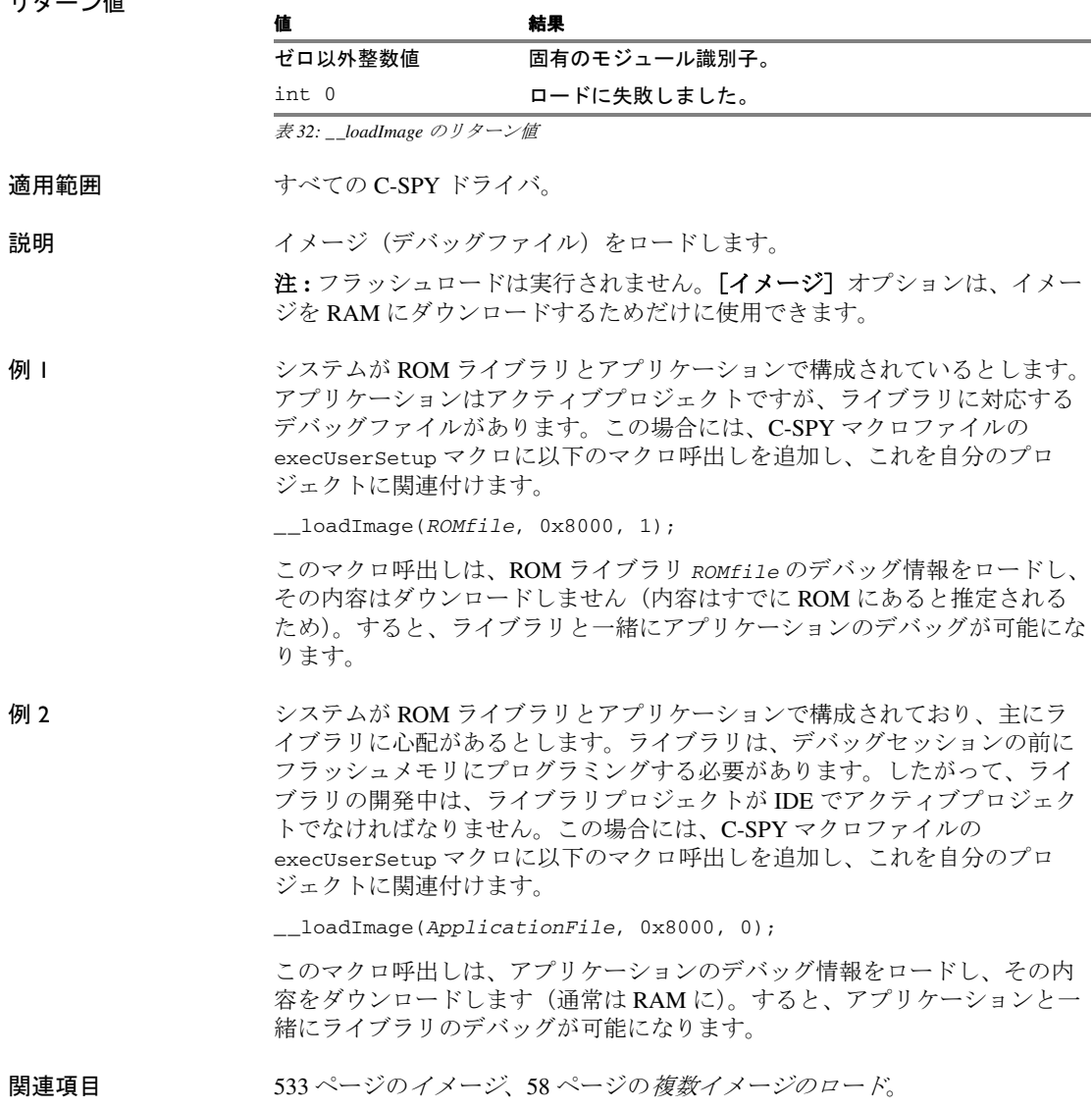

# **\_\_memoryRestore**

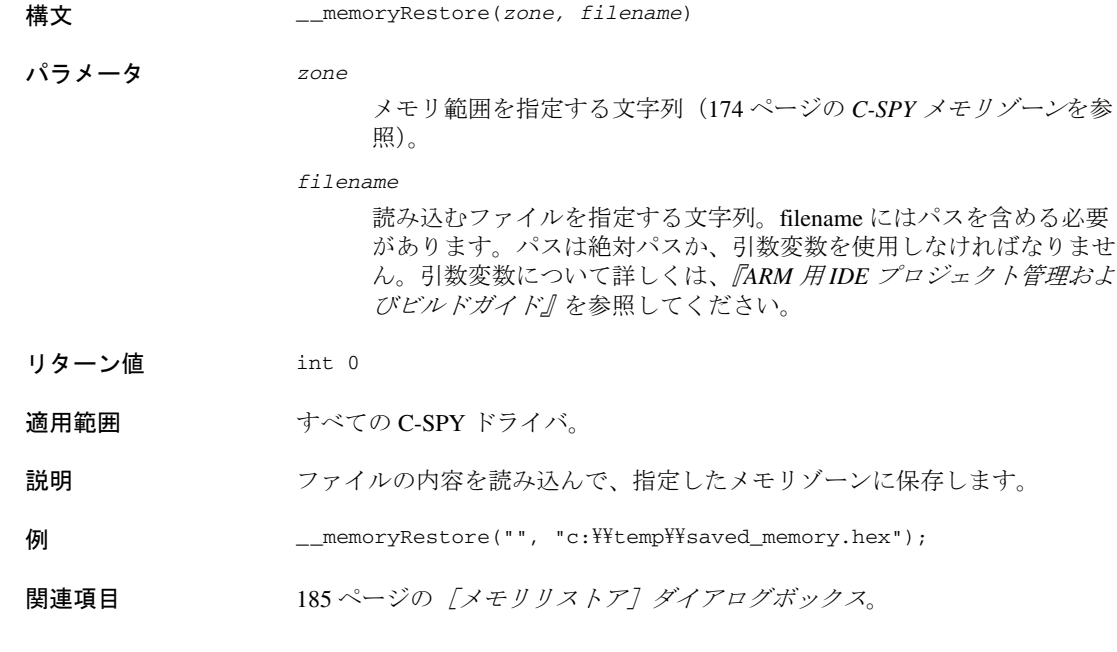

# **\_\_memorySave**

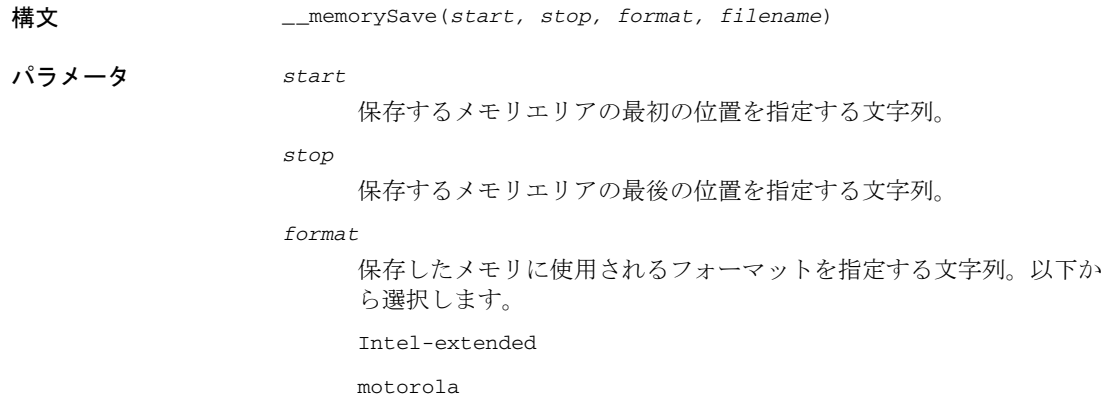

motorola-s19

#### motorola-s28

motorola-s37.

#### *filename*

書き込むファイルを指定する文字列。filename にはパスを含める必要 があります。パスは絶対パスか、引数変数を使用しなければなりませ ん。引数変数について詳しくは、『*ARM* 用 *IDE* プロジェクト管理およ びビルドガイド』を参照してください。

- リターン値 int 0
- 適用範囲 すべての C-SPY ドライバ。

説明 まちにはないたメモリエリアの内容をファイルに保存します。

- 例 \_\_memorySave(":0x00", ":0xFF", "intel-extended", "c:\\temp\\saved\_memory.hex");
- 関連項目 184ページの「メモリセーブ]ダイアログボックス。

ロを作成する際に役立ちます。

### **\_\_messageBoxYesNo**

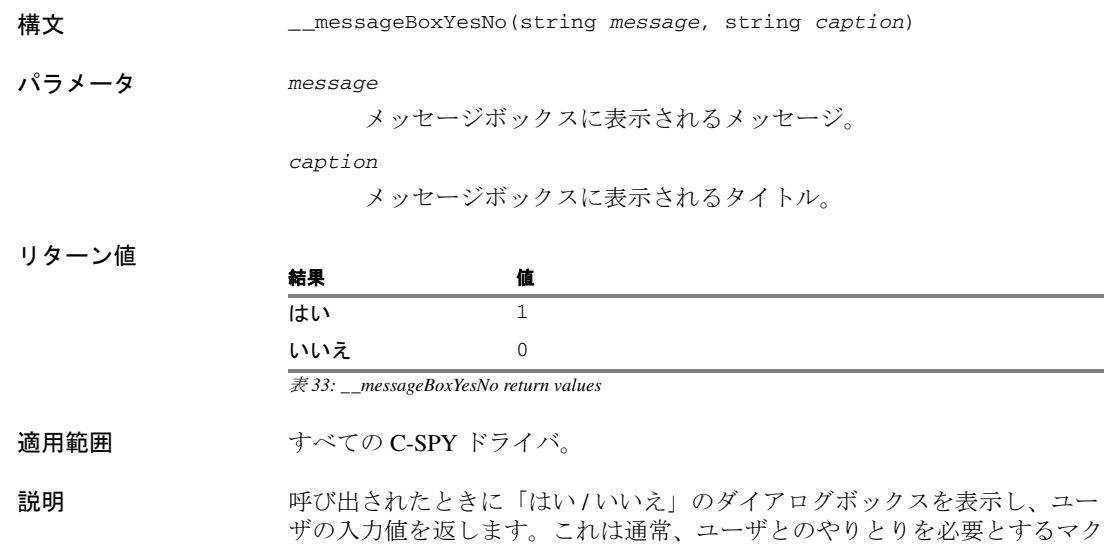

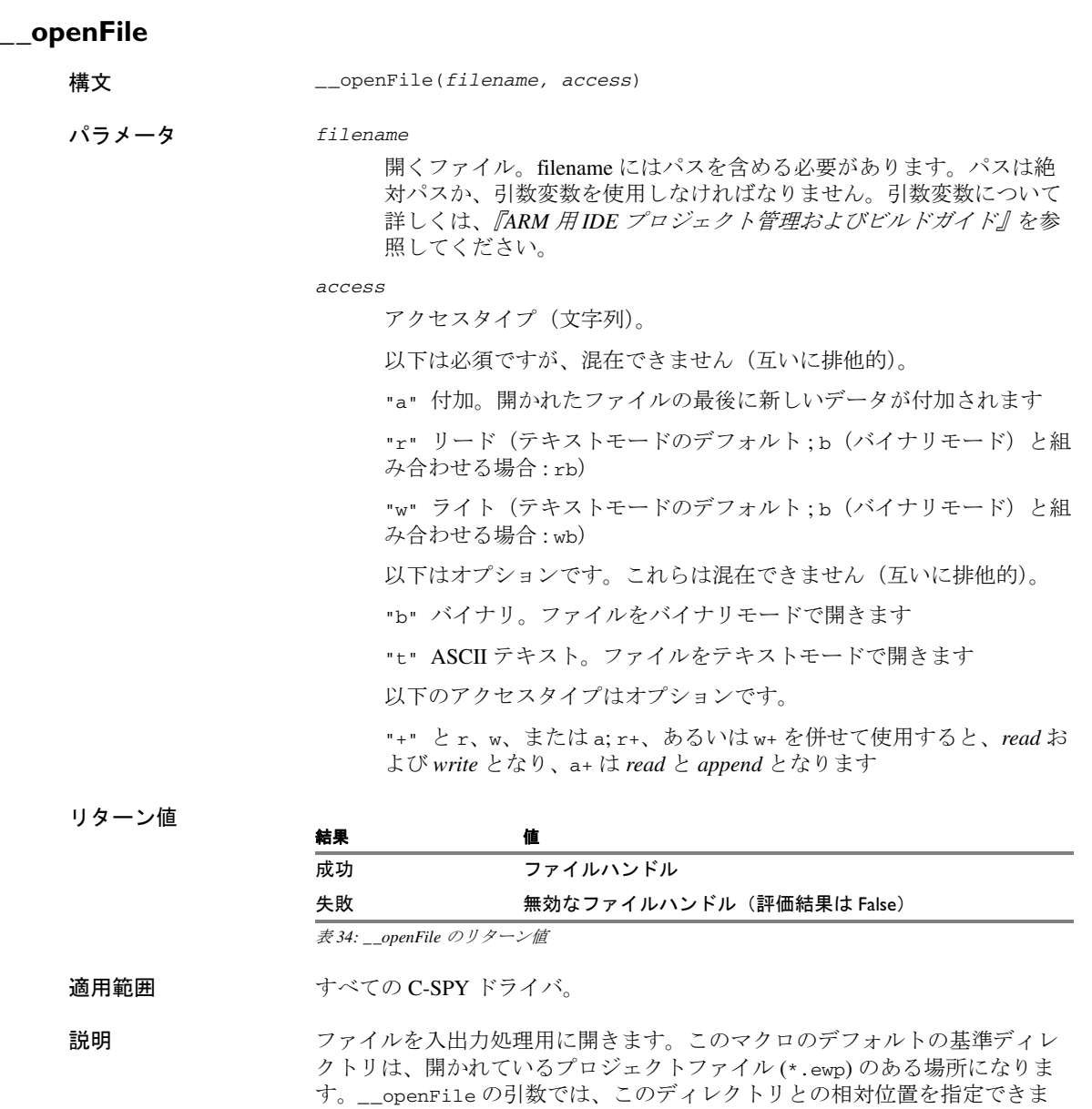

す。また、\$PROJ\_DIR\$ や \$TOOLKIT\_DIR\$ などの引数変数をパスとして指定 することもできます。

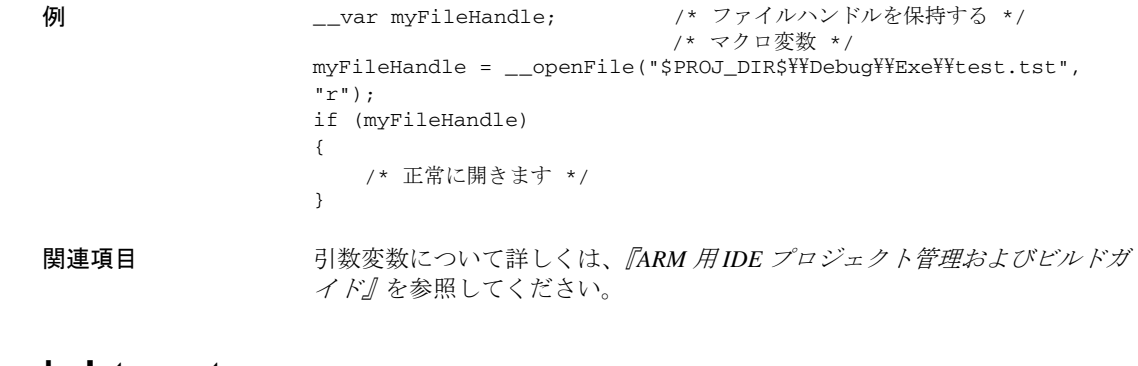

### **\_\_orderInterrupt**

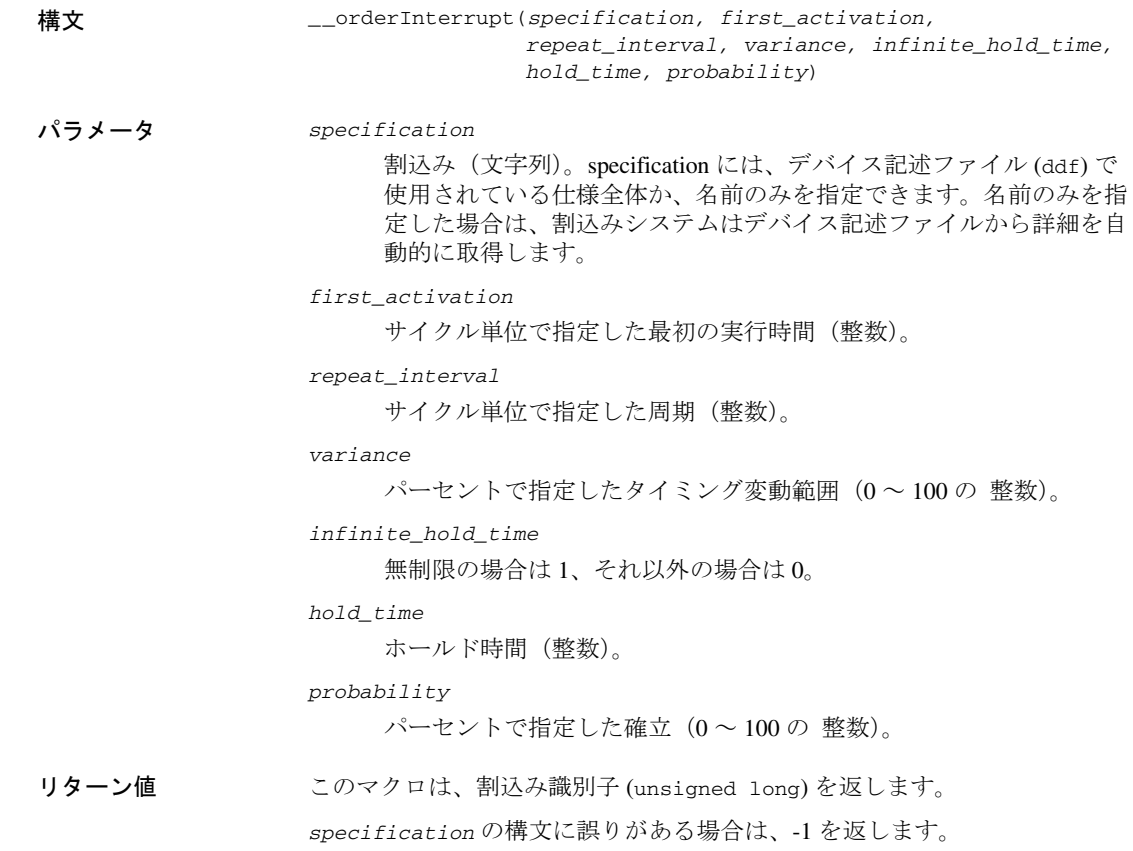

C-SPY システムマクロについてのリファレンス情報

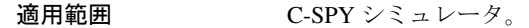

説明 けいしい 割込みを生成します。

例 以下の例では、4000 サイクルの後に初めて実行された保持時間無制限の周期 割込みを生成します。

\_\_orderInterrupt( "IRQ", 4000, 2000, 0, 1, 0, 100 );

### **\_\_popSimulatorInterruptExecutingStack**

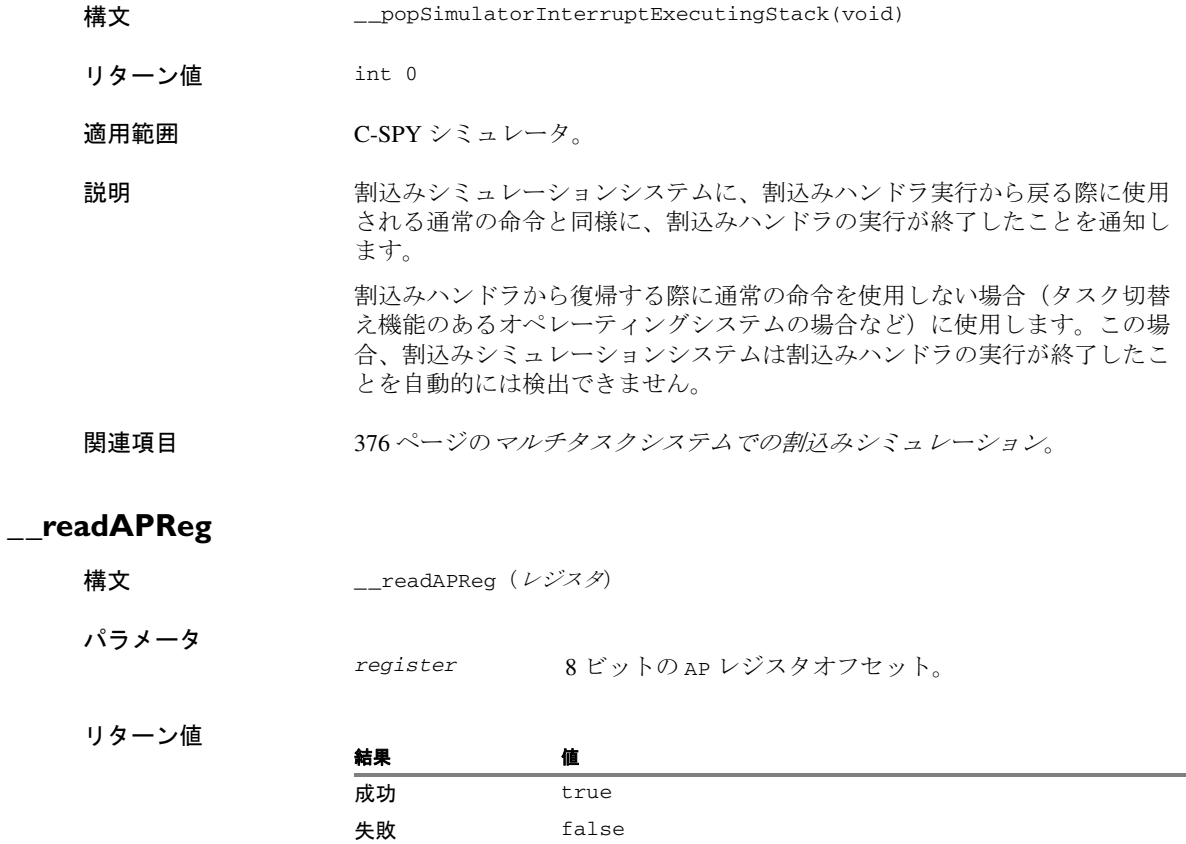

表 *35: \_\_readAPReg* のリターン値

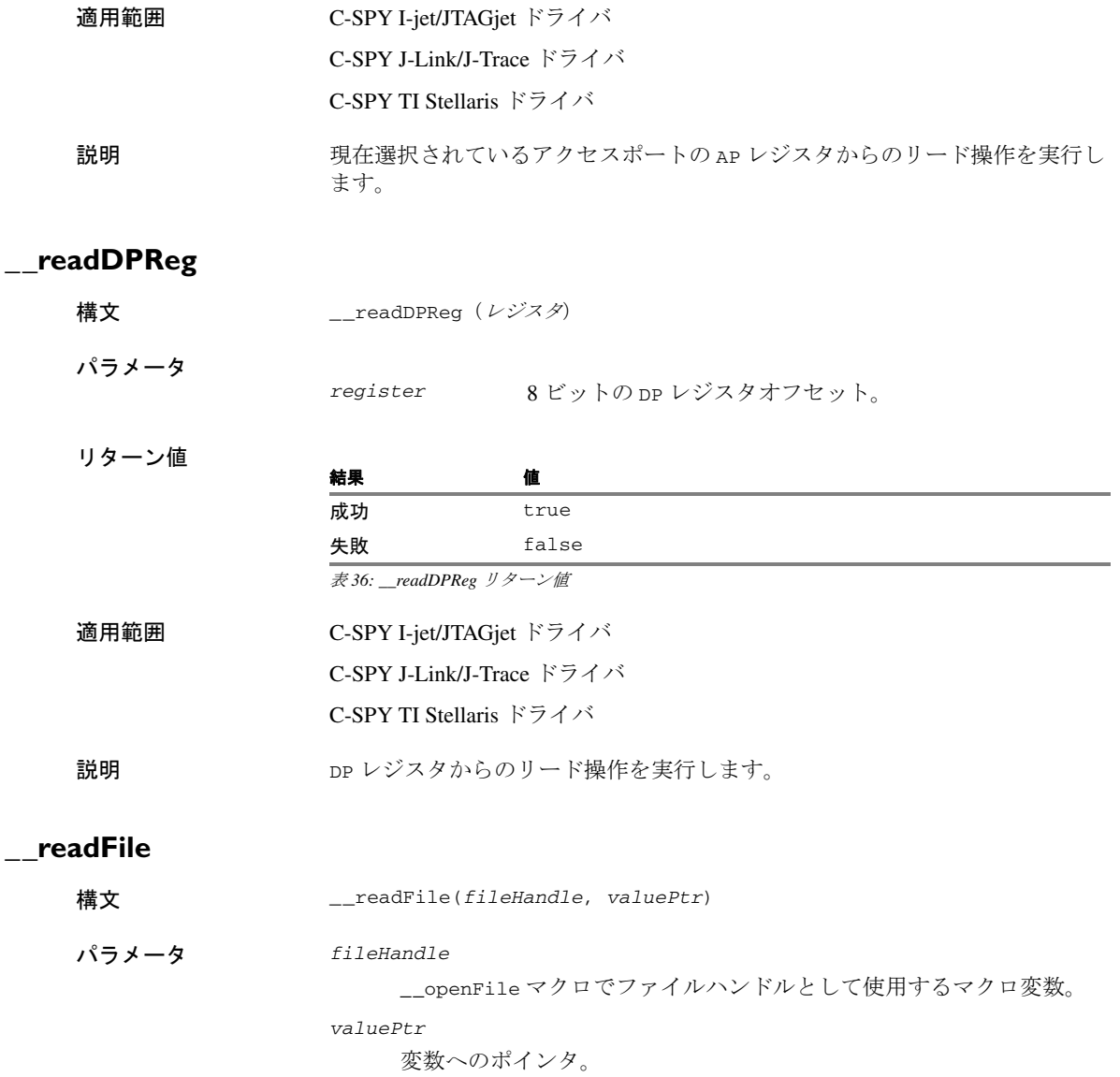

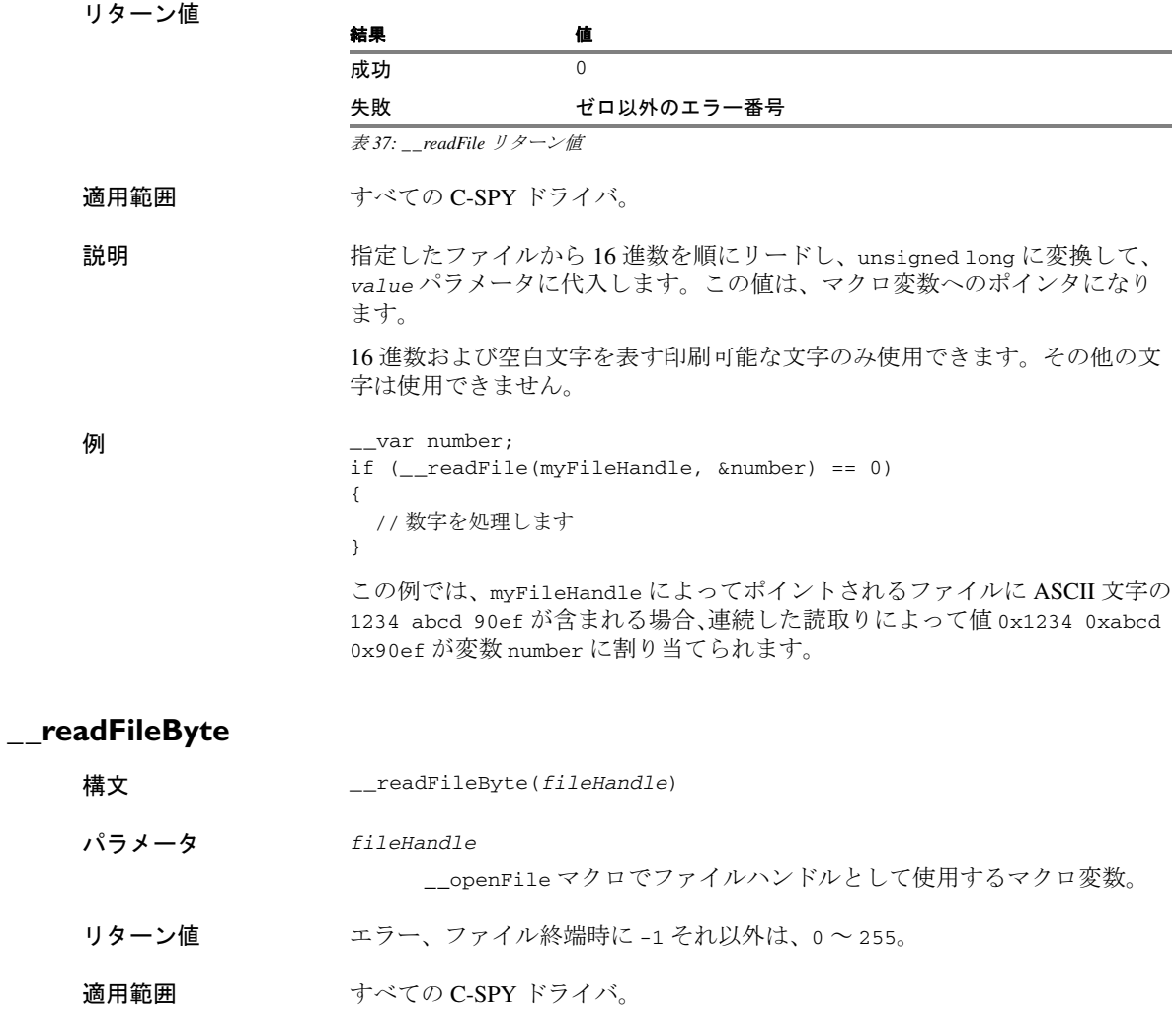

 $\overline{\mathbf{\Theta}}$  and  $\overline{\mathbf{\Theta}}$  are byte; while (  $(byte = __readFileByte(myFileHandle)$  != -1 ) { /\* バイトを処理します \*/ }

説明 **file で指定したファイルから1バイトリードします。** 

# **\_\_readMemory8, \_\_readMemoryByte**

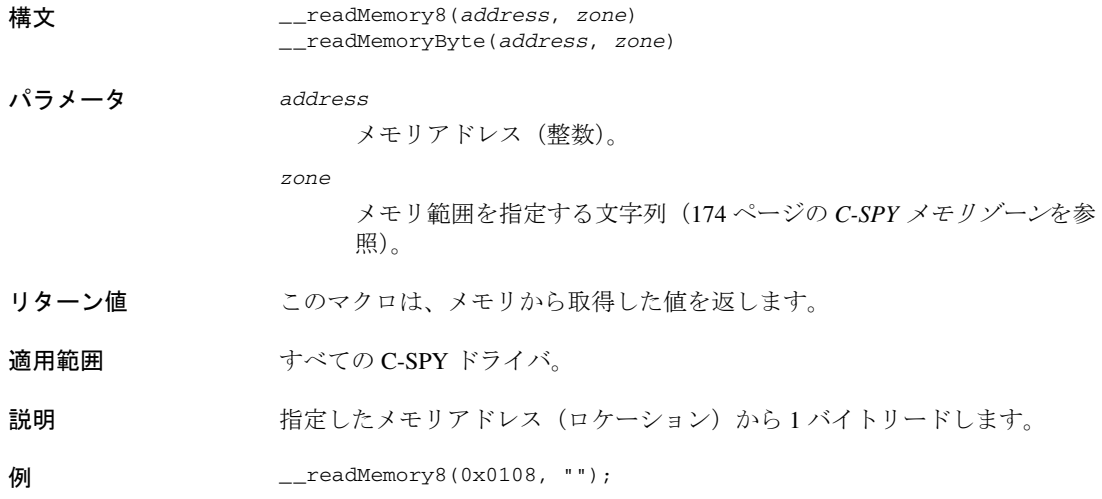

# **\_\_readMemory16**

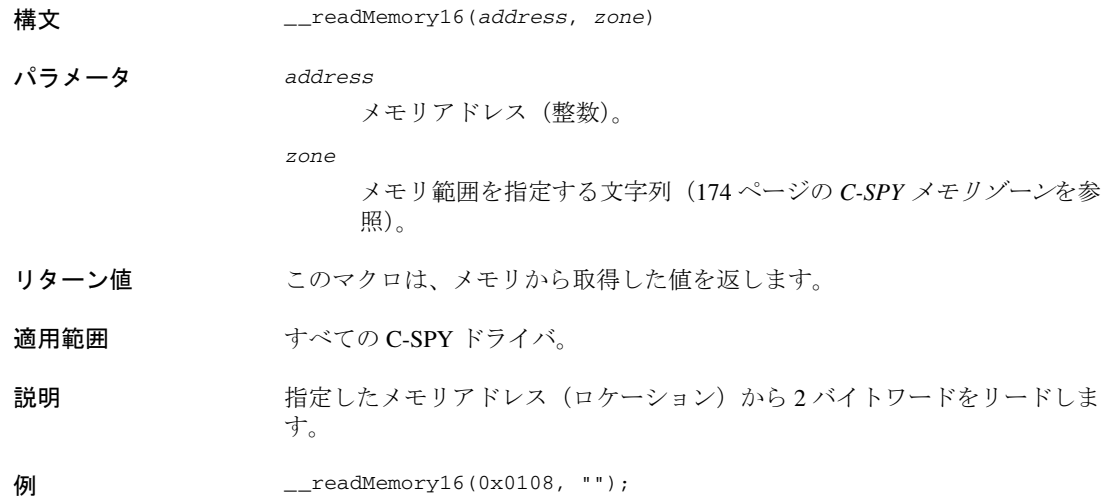

C-SPY システムマクロについてのリファレンス情報

# **\_\_readMemory32**

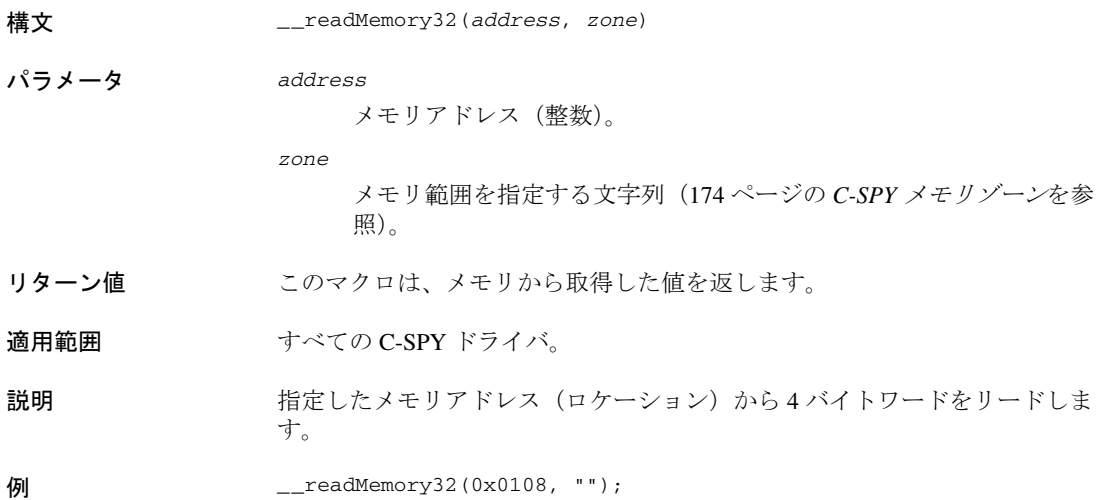

# **\_\_registerMacroFile**

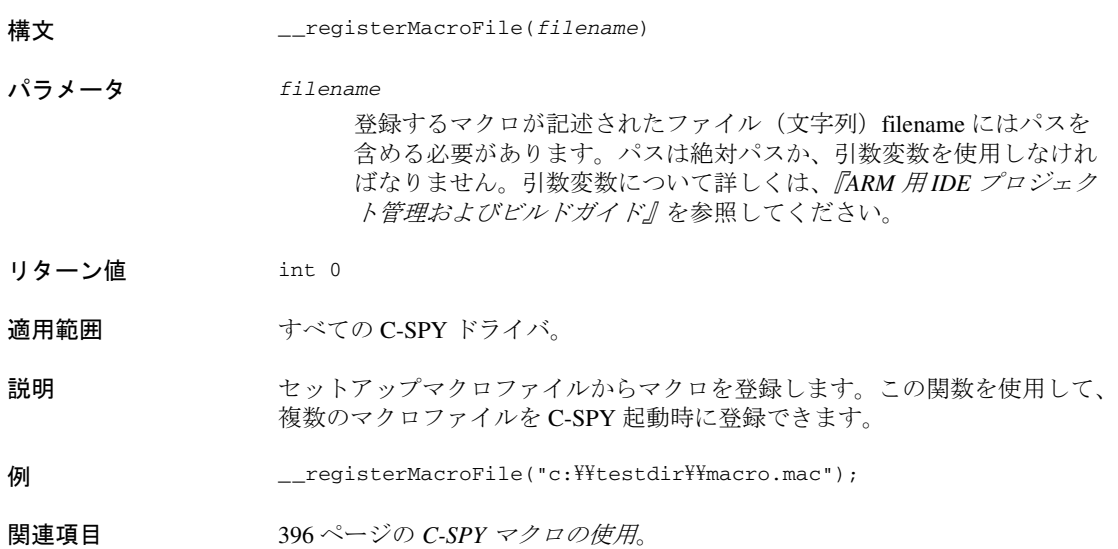

# **\_\_resetFile**

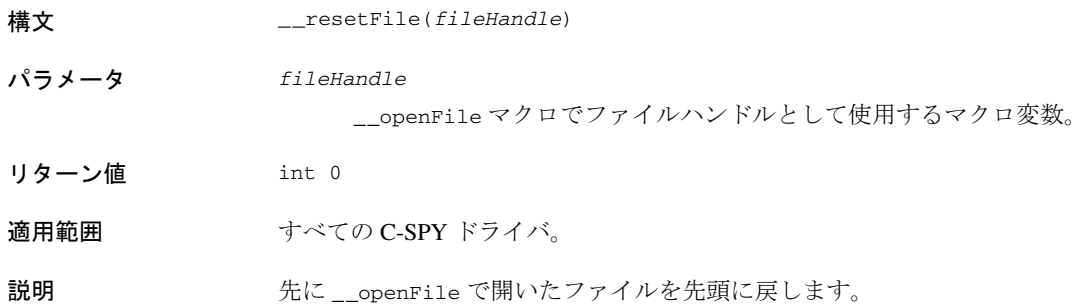

# **\_\_restoreSoftwareBreakpoints**

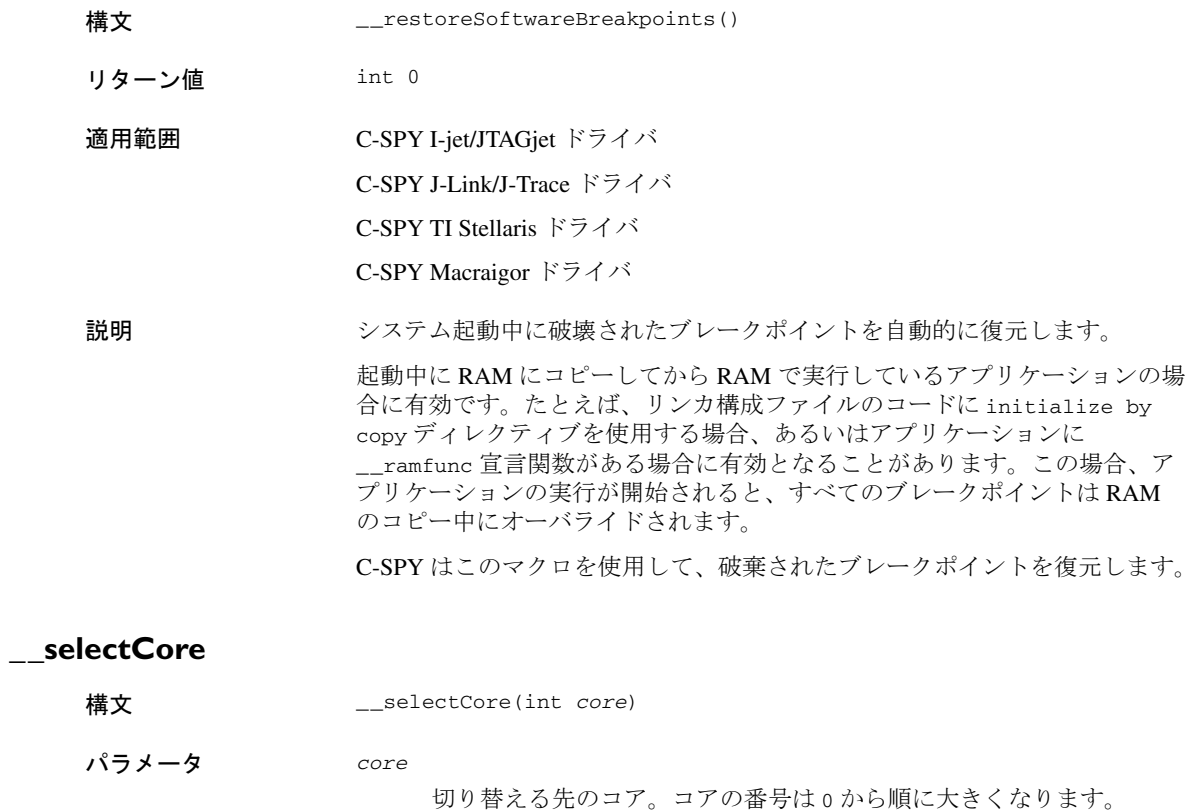

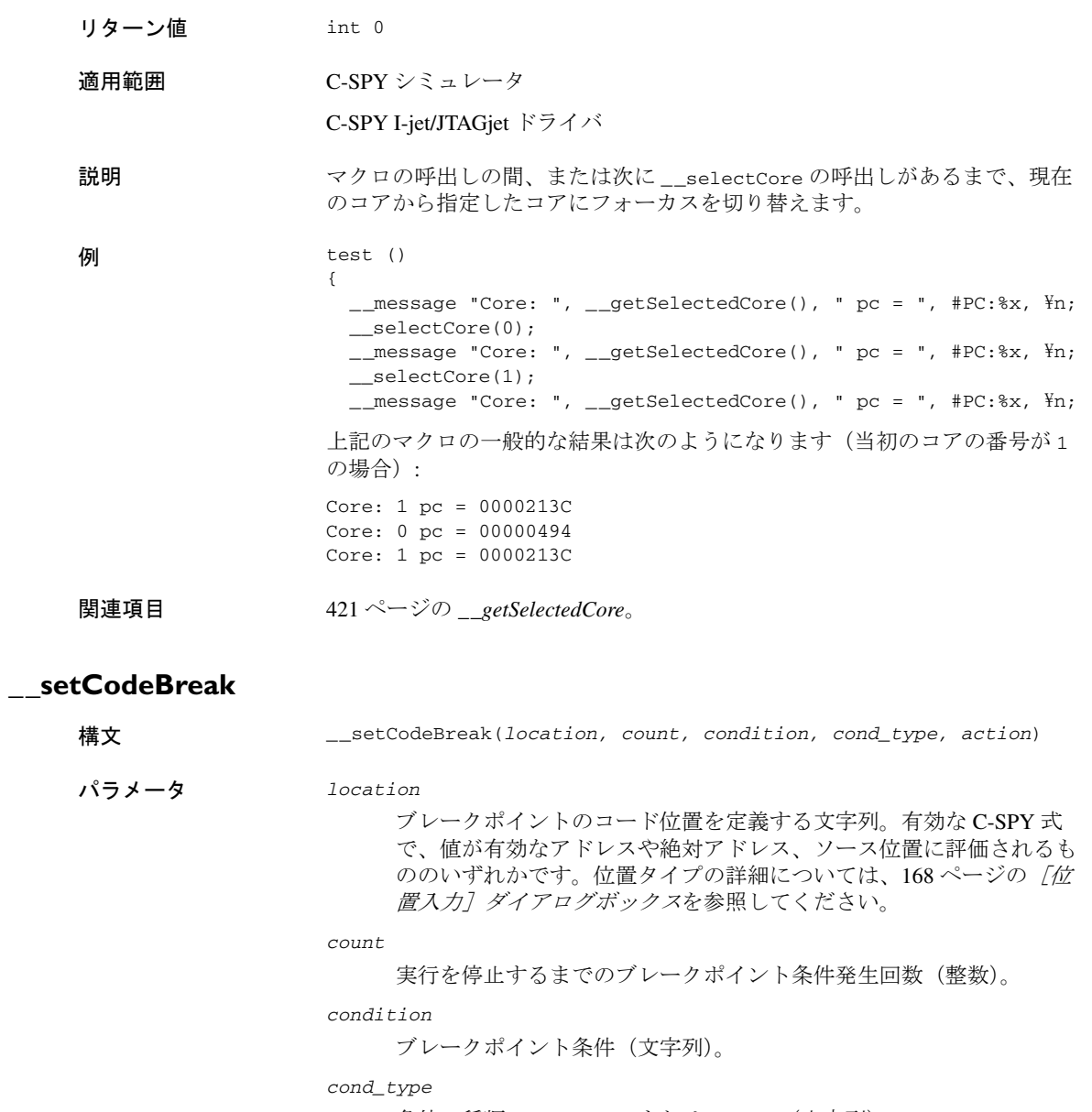

条件の種類。"CHANGED" または "TRUE"(文字列)。

*action*

ブレークポイント検出時に評価される式(通常はマクロ呼出し)。

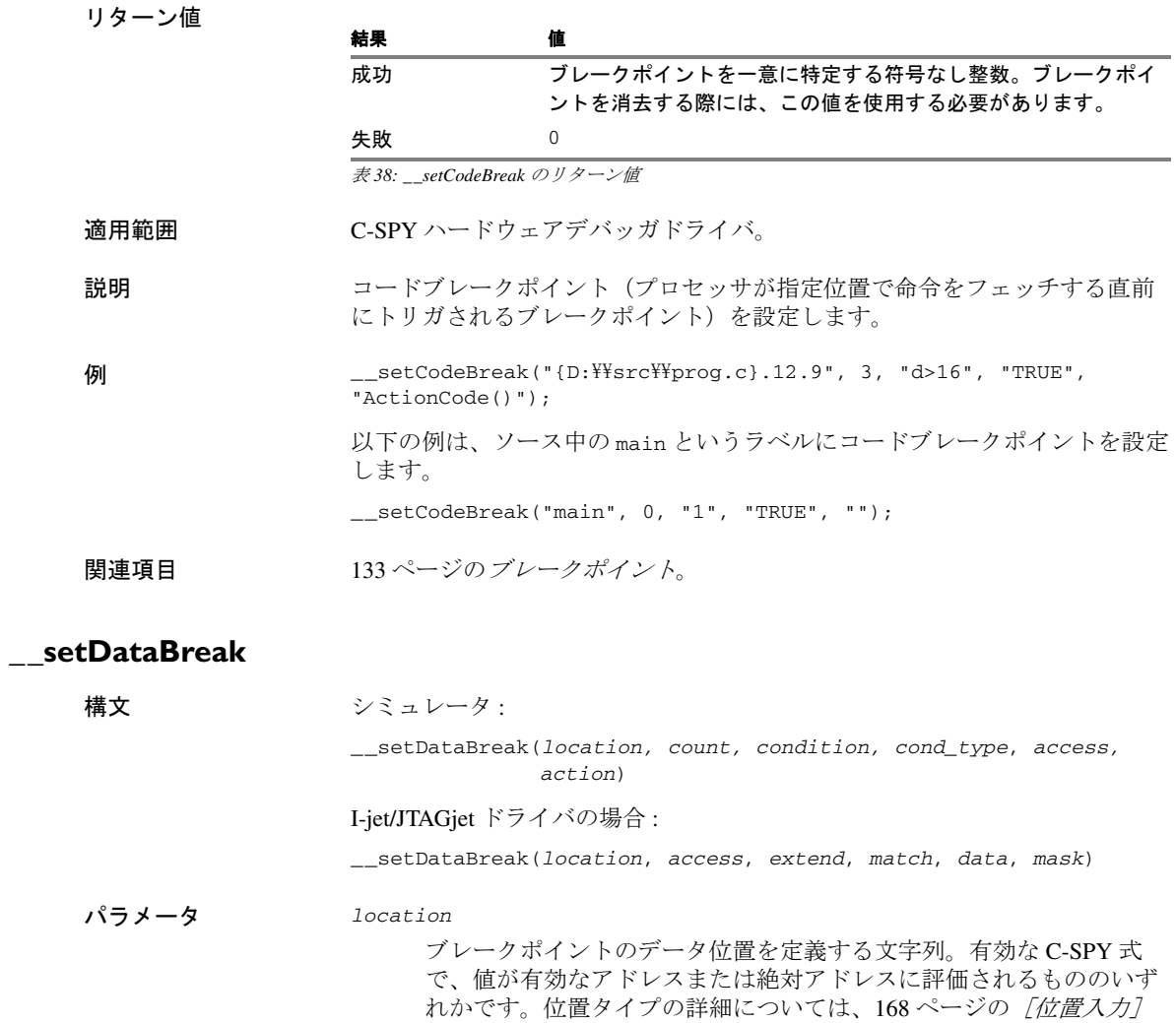

[ダイアログボックス](#page-167-0)を参照してください。

*count*

実行を停止するまでのブレークポイント条件発生回数(整数)。

このパラメータはシミュレータのみに適用されます。

*condition*

ブレークポイント条件(文字列)。

このパラメータはシミュレータのみに適用されます。

*cond\_type*

条件の種類。"CHANGED" または "TRUE"(文字列)。

このパラメータはシミュレータのみに適用されます。

*access*

メモリアクセスタイプ : リードの場合は "R"、ライトの場合は "W"、 リード/ライトの場合は "RW"。

*action*

ブレークポイント検出時に評価される式(通常はマクロ呼出し)。

このパラメータはシミュレータのみに適用されます。

*extend*

データ構造体がカバーされるようにブレークポイントを拡張します。 ハードウェアブレークポイント装置で提供できるブレークポイント範 囲のサイズと合わないデータ構造(たとえば 3 バイト)の場合、ブ レークポイントの範囲はデータ構造全体を対象としません。ブレーク ポイントの範囲がデータ構造のサイズを超えて拡張され、隣接する データで誤ったトリガが発生することがある点に注意してください。 "TRUE" か "FALSE" のどちらかを選択します。

このパラメータは I-jet/JTAGjet のみに適用されます。

*match*

アクセスされるデータの照合を有効にします。"TRUE" か "FALSE" の どちらかを選択します。

このパラメータは I-jet/JTAGjet のみに適用されます。

*data*

照合するデータ値(符号なしの32 ビット形式)。

このパラメータは I-jet/JTAGjet のみに適用されます。

*mask*

データ値のどの部分(ワード、ハーフワード、バイト)を照合するか を、符号なしの 32 ビット形式で指定します。

このパラメータは I-jet/JTAGjet のみに適用されます。

リターン値

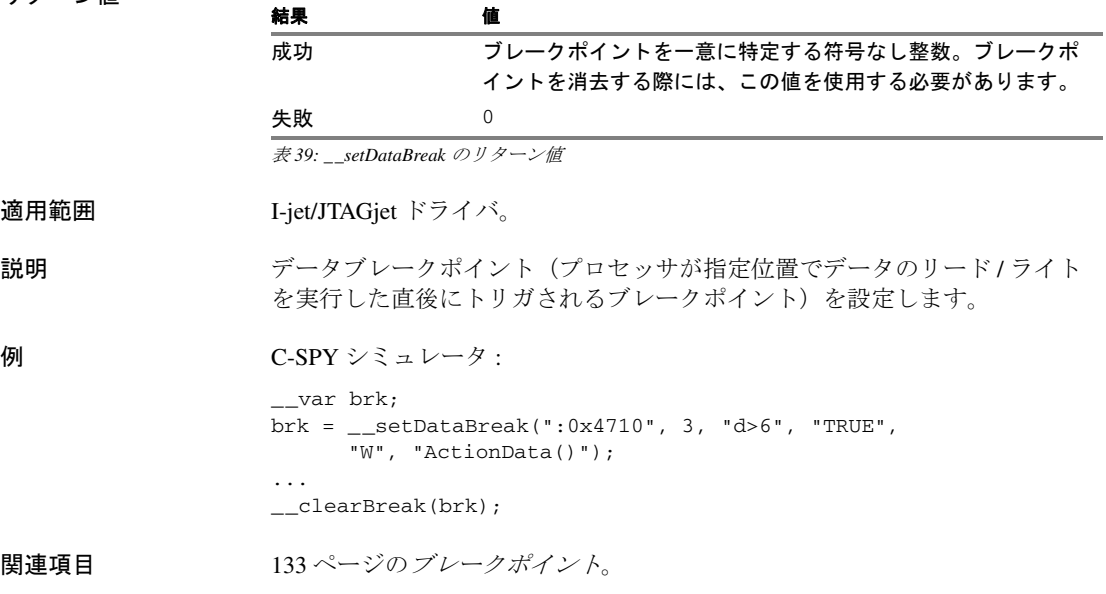

# **\_\_setDataLogBreak**

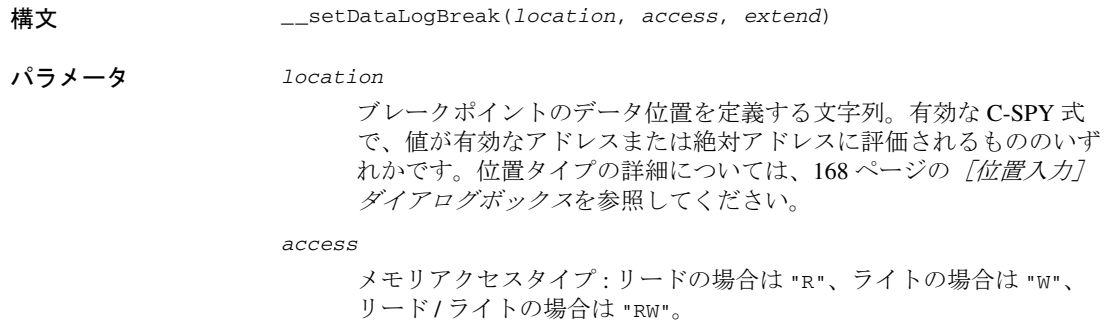

*extend*

データ構造体がカバーされるようにブレークポイントを拡張します。 ハードウェアブレークポイント装置で提供できるブレークポイント範 囲のサイズと合わないデータ構造(たとえば 3 バイト)の場合、ブ レークポイントの範囲はデータ構造全体を対象としません。ブレーク ポイントの範囲がデータ構造のサイズを超えて拡張され、隣接する データで誤ったトリガが発生することがある点に注意してください。 "TRUE" か "FALSE" のどちらかを選択します。

使用する C-SPY ドライバによっては、このパラメータがサポートされ ていない場合がある点に注意してください。

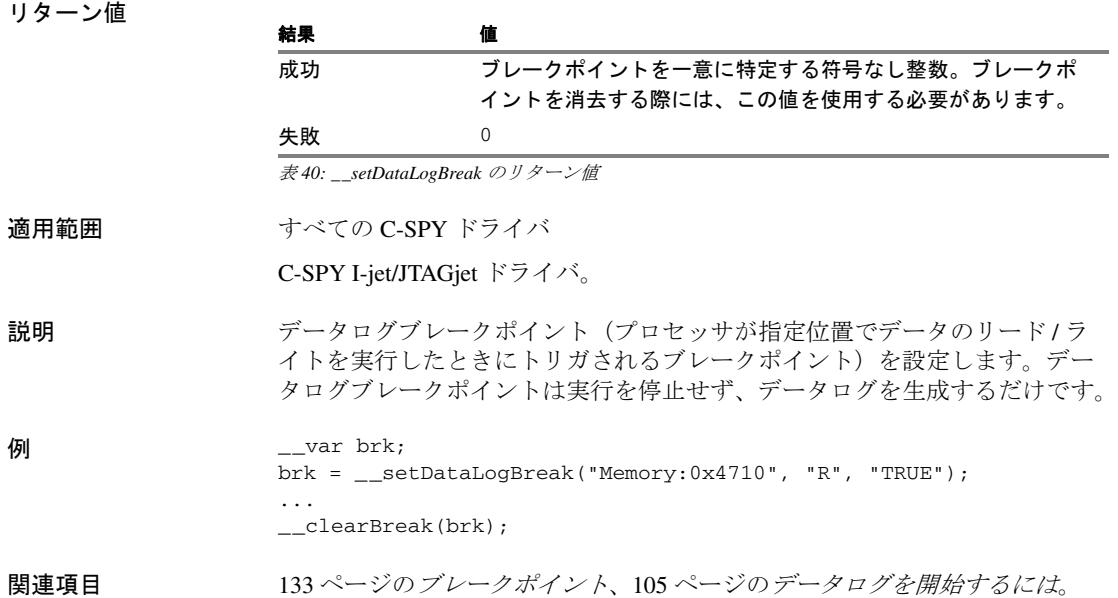

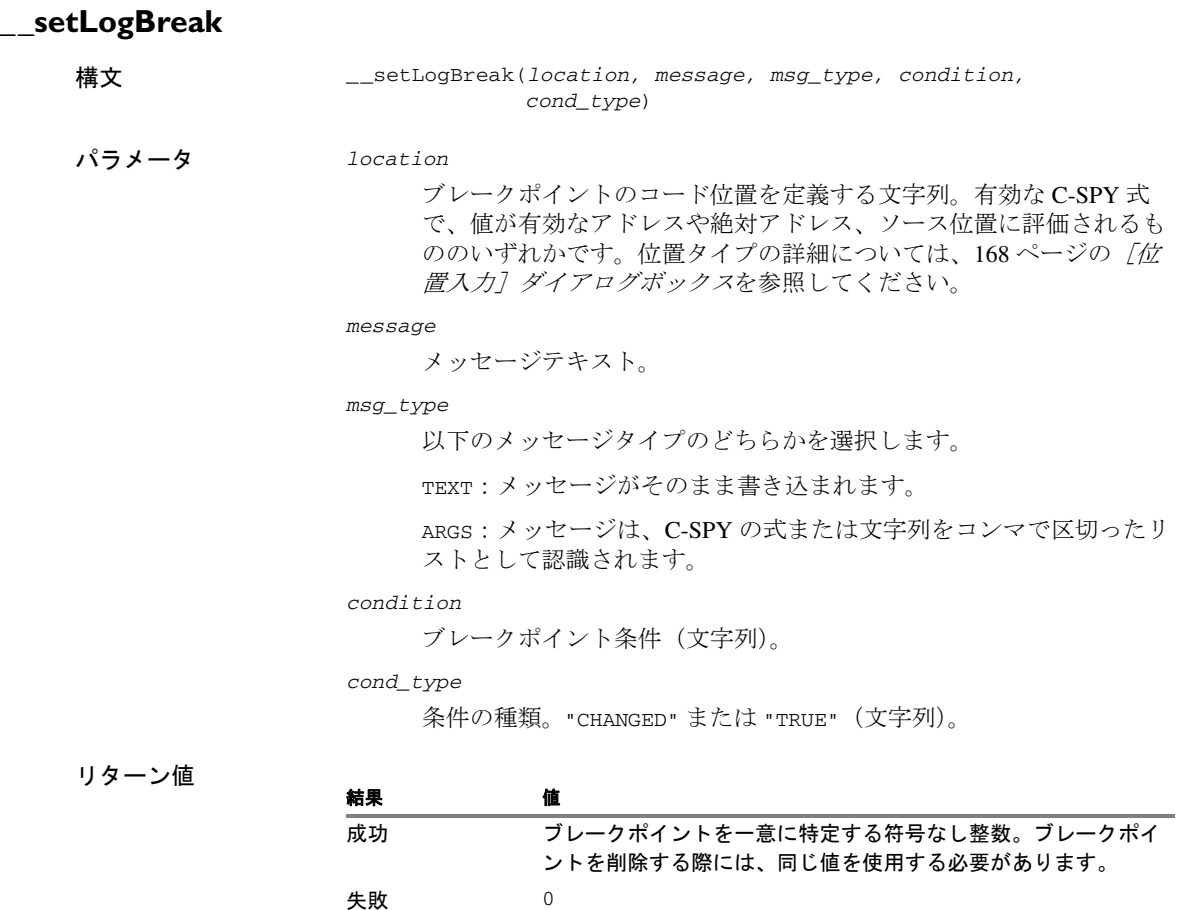

表 *41: \_\_setLogBreak* のリターン値

### 適用範囲 C-SPY ハードウェアデバッガドライバ。

説明 マグブレークポイントを設定します。つまり、命令が指定の場所からフェッ チされたときにトリガされるブレークポイントです。特定のマシン命令にブ レークポイントを設定した場合は、命令の実行前にブレークポイントがトリ ガされ、実行が一時停止し、指定したメッセージが[C-SPY デバッグログ] ウィンドウに出力されます。

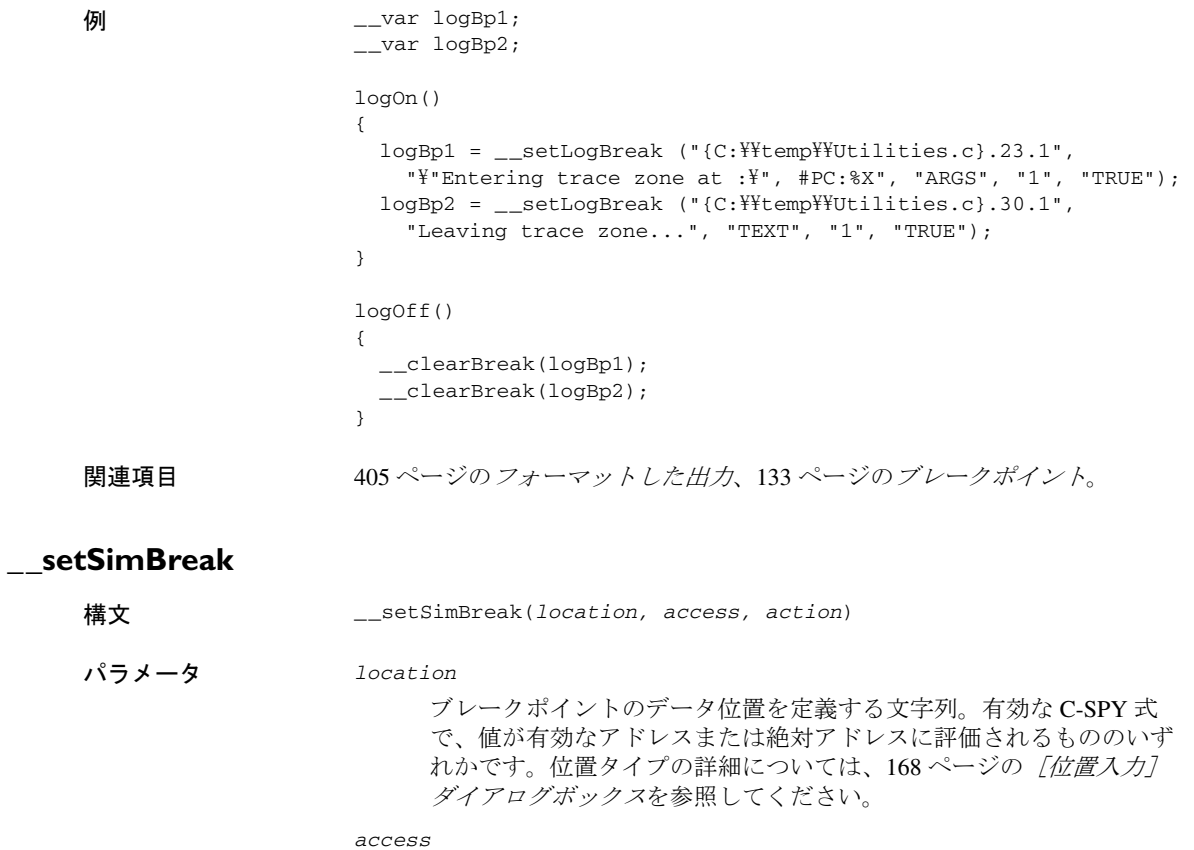

メモリアクセスタイプ : リードの場合は "R"、ライトの場合は "W"。

*action*

ブレークポイント検出時に評価される式(通常はマクロ呼出し)。

リターン値

結果 値

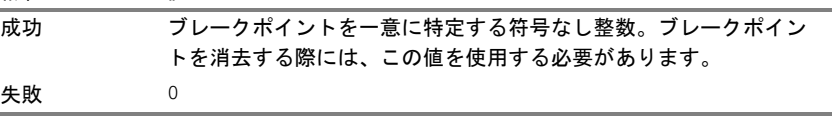

表 *42: \_\_setSimBreak* のリターン値

適用範囲 C-SPY シミュレータ。

説明 シッシステムマクロを使用して、一時的にのみ命令の実行を停止するイミ ディエイト ブレークポイントを設定します。このブレークポイントを使用す ると、プロセッサがある位置からデータを読み込む直前かある位置にデータ を書き込んだ直後に、C-SPY マクロ関数を呼び出すことができます。アク ションが終了すると、命令の実行が再開されます。

> イミディエイトブレークポイントは、メモリにマッピングされたさまざまな 種類のデバイス(シリアルポートやタイマなど)をシミュレーションする場 合に便利です。デバイスがメモリマッピングされた位置をプロセッサが読み 込むと、C-SPY マクロ関数が実行されて適切なデータを供給します。逆に、 デバイスがメモリマッピングされた位置にプロセッサが書き込むと、C-SPY マクロ関数が実行されて、書き込まれた値に応じた適切な動作を実行します。

### <span id="page-450-0"></span>**\_\_setTraceStartBreak**

構文 シミュレータの場合 :

\_\_setTraceStartBreak(*location*)

I-jet/JTAGjet ドライバの場合 :

\_\_setTraceStartBreak(*location*, *access*, *extend*, *match*, *data*, *mask*)

パラメータ *location*

ブレークポイントのコード位置を定義する文字列。有効な C-SPY 式 で、値が有効なアドレスや絶対アドレス、ソース位置に評価されるも ののいずれかです。位置タイプの詳細については、168 [ページの](#page-167-0) *「位* [置入力\]ダイアログボックス](#page-167-0)を参照してください。

*access*

メモリアクセスのタイプ : "F"(フェッチ)、"R"(リード)、"W"(ライ ト)、"RW"(リード / ライト)。

このパラメータは I-jet/JTAGjet のみに該当します。

#### *extend*

データ構造全体をカバーするようにブレークポイントを拡張します。 ハードウェアブレークポイントユニットで指定されるブレークポイン ト範囲のサイズに合わないデータ構造(3バイトなど)の場合、ブ レークポイント範囲はデータ構造全体をカバーしきれません。データ 構造のサイズよりも大きくブレークポイントが拡張されますが、これ によって隣接するデータで誤ったトリガが発生することがあります。 "TRUE" または "FALSE" のどちらかを選択してください。

このパラメータは I-jet/JTAGjet のみに該当します。

*match*

アクセスされるデータのマッチングを可能にします。"TRUE" または "FALSE" のどちらかを選択してください。

このパラメータは I-jet/JTAGjet のみに該当します。

#### *data*

マッチングするデータ値(符号なしの 32 ビット形式)。

このパラメータは I-jet/JTAGjet のみに該当します。

*mask*

データ値のどの部分をマッチングするかを符号なしの 32 ビット形式で 指定します(ワード、ハーフワード、バイト)。

このパラメータは I-jet/JTAGjet のみに該当します。

リターン値

適用範囲

#### 結果 すいてん 値

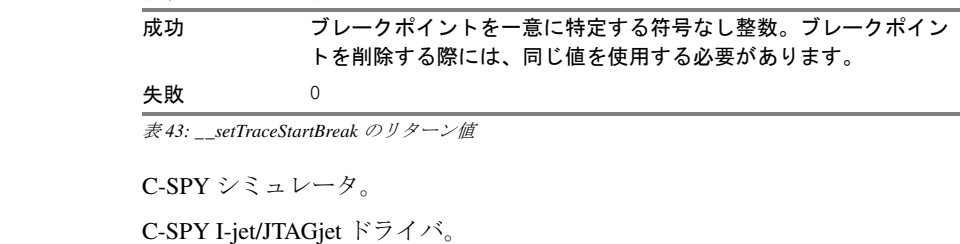

説明 指定の位置にブレークポイントを設定します。そのブレークポイントがトリ ガされると、トレースシステムが起動します。

**例** \_\_\_var startTraceBp; \_\_var stopTraceBp; traceOn() { startTraceBp = \_\_setTraceStartBreak  $(''\{C:\$^{\text{Y}}\text{TEMP}\$^{\text{Y}}\text{Utilities.c}\}.23.1");$  stopTraceBp = \_\_setTraceStopBreak  $(''{C:}\$ E $emp$ \Utilities.c}.30.1"); } traceOff() { \_\_clearBreak(startTraceBp); \_\_clearBreak(stopTraceBp); }

関連項目 133 ページの[ブレークポイント](#page-132-0)。

# **\_\_setTraceStopBreak**

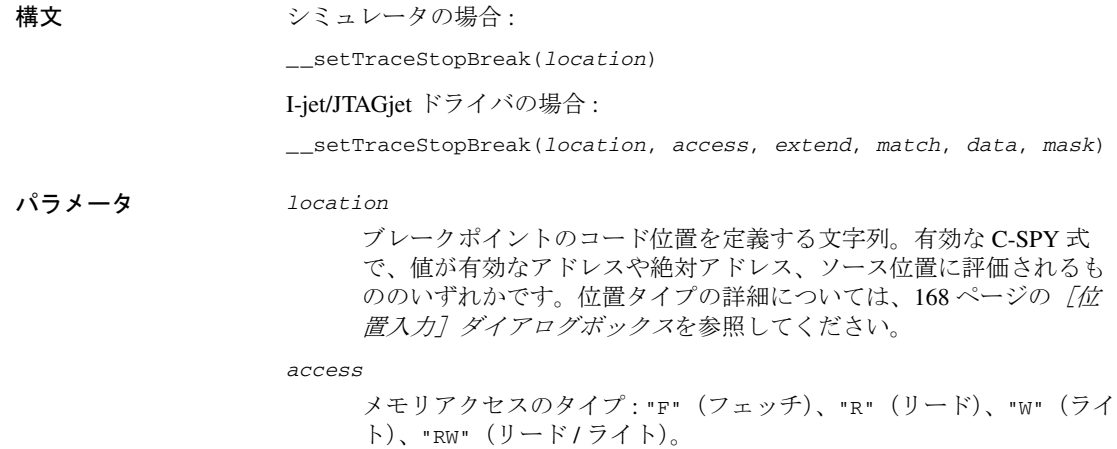

このパラメータは I-jet/JTAGjet のみに該当します。

*extend*

データ構造全体をカバーするようにブレークポイントを拡張します。 ハードウェアブレークポイントユニットで指定されるブレークポイン ト範囲のサイズに合わないデータ構造(3バイトなど)の場合、ブ レークポイント範囲はデータ構造全体をカバーしきれません。データ 構造のサイズよりも大きくブレークポイントが拡張されますが、これ によって隣接するデータで誤ったトリガが発生することがあります。 "TRUE" または "FALSE" のどちらかを選択してください。

このパラメータは I-jet/JTAGjet のみに該当します。

*match*

アクセスされるデータのマッチングを可能にします。"TRUE" または "FALSE" のどちらかを選択してください。

このパラメータは I-jet/JTAGjet のみに該当します。

*data*

マッチングするデータ値(符号なしの 32 ビット形式)。

このパラメータは I-jet/JTAGjet のみに該当します。

*mask*

データ値のどの部分をマッチングするかを符号なしの 32 ビット形式で 指定します(ワード、ハーフワード、バイト)。

このパラメータは I-jet/JTAGjet のみに該当します。

リターン値

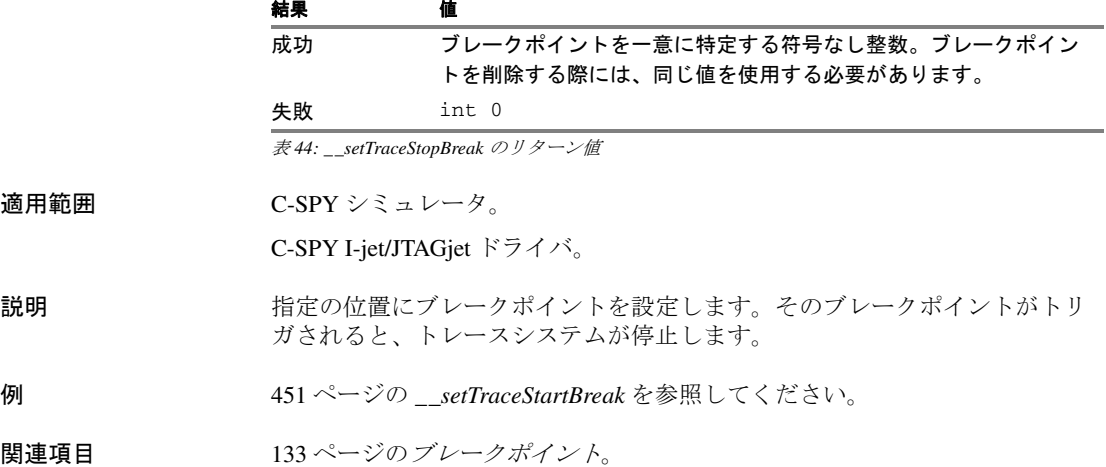

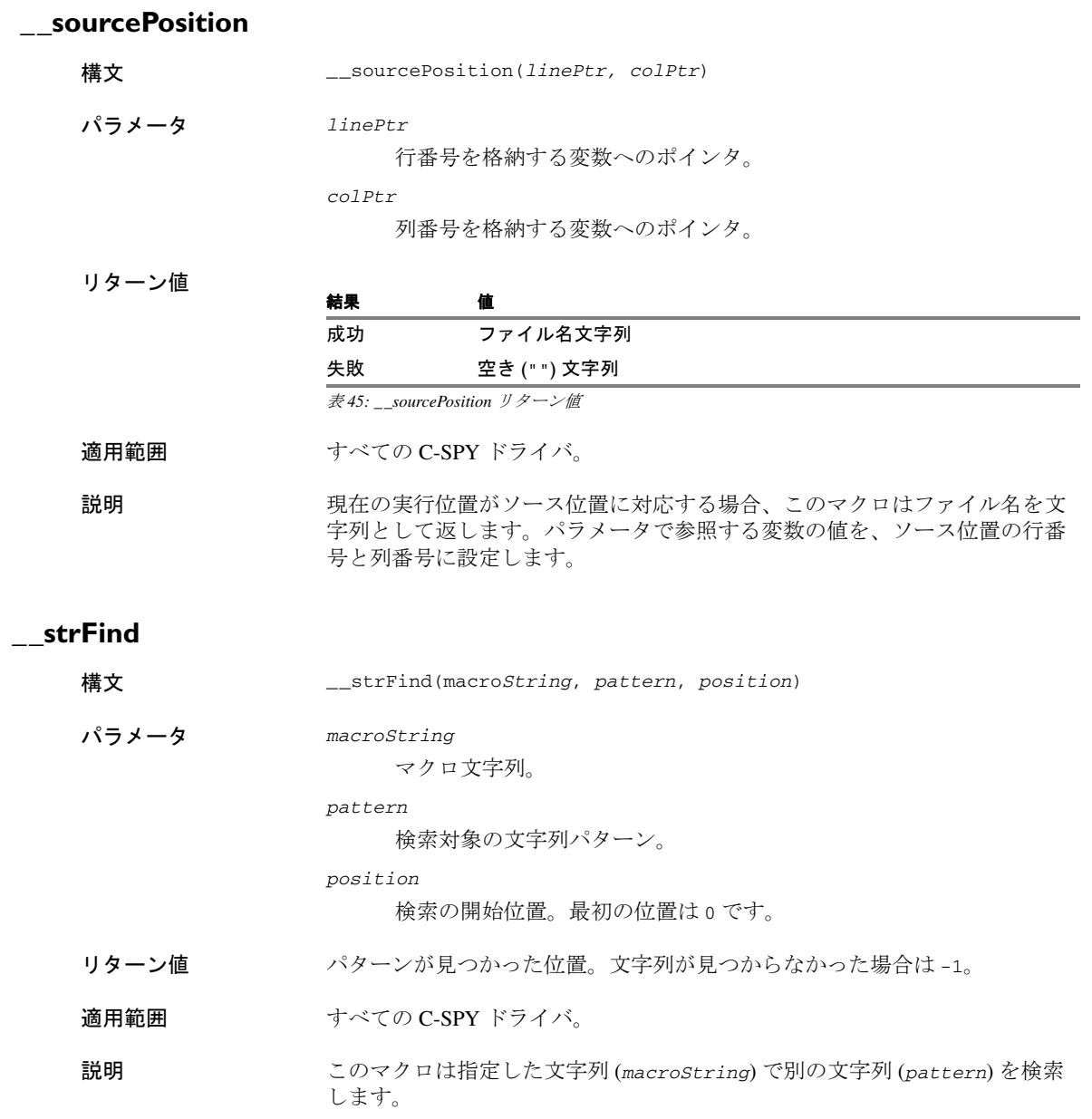

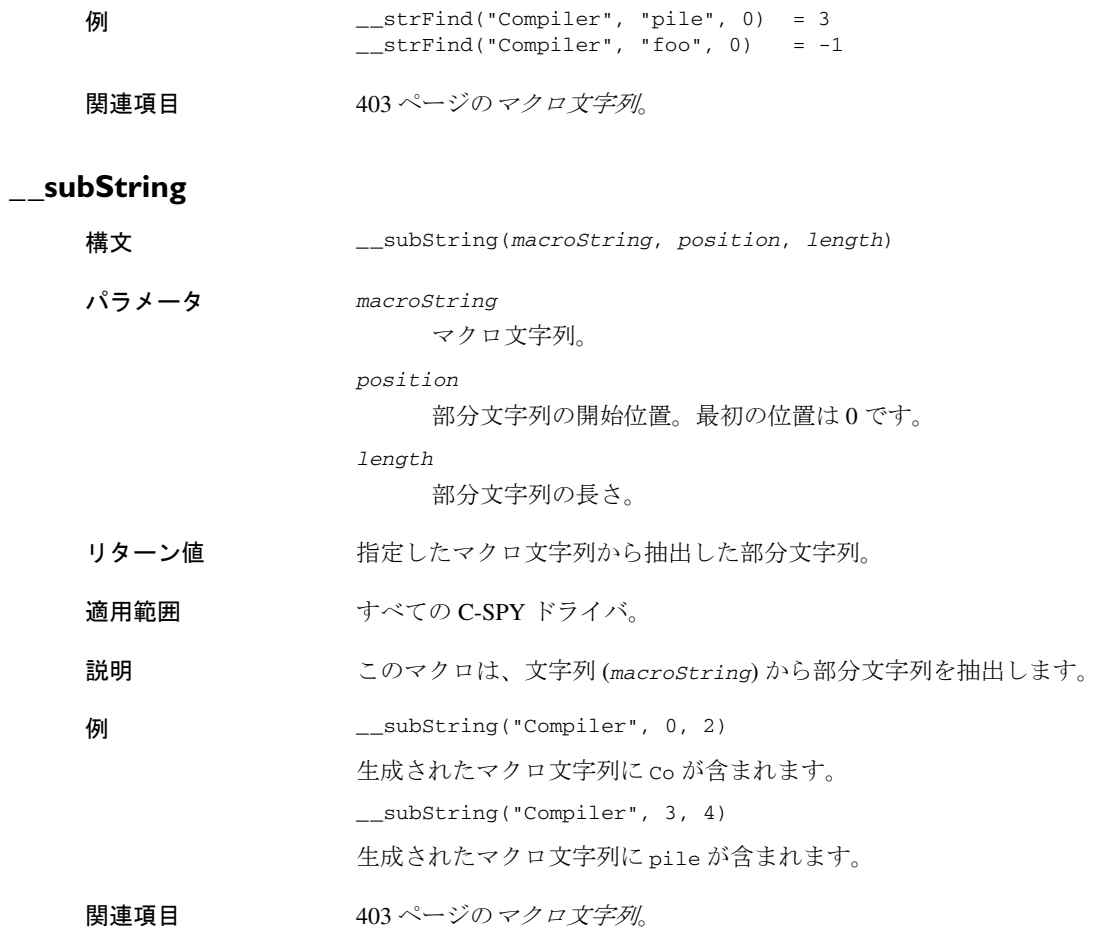

# **\_\_targetDebuggerVersion**

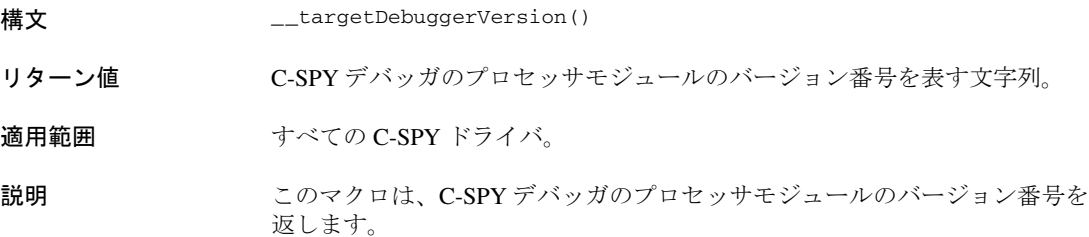

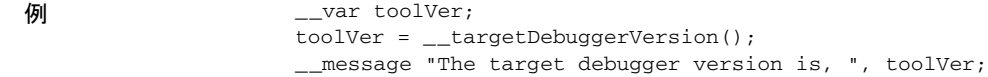

# **\_\_toLower**

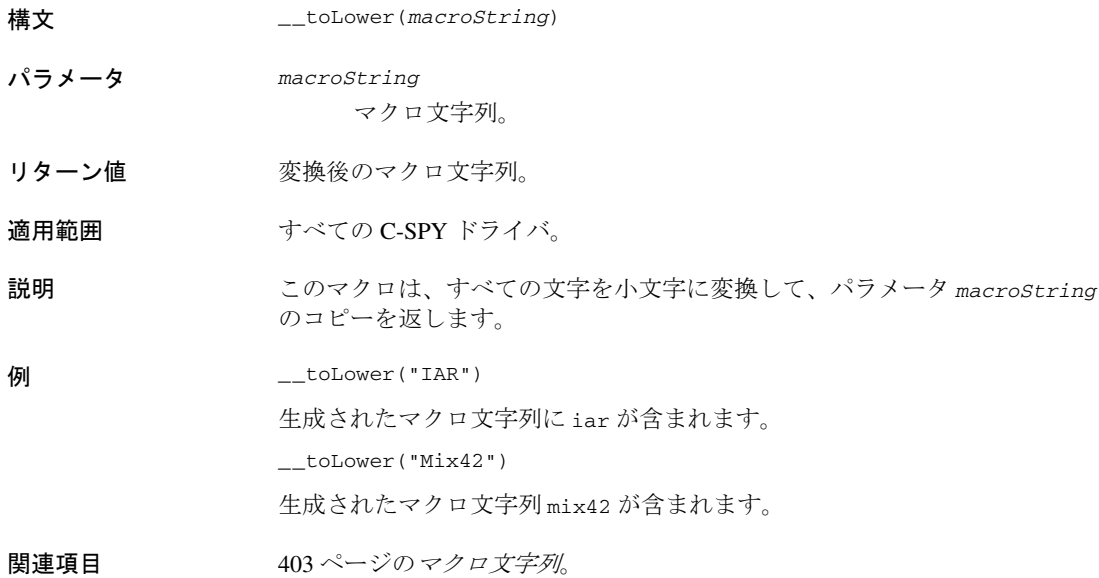

# **\_\_toString**

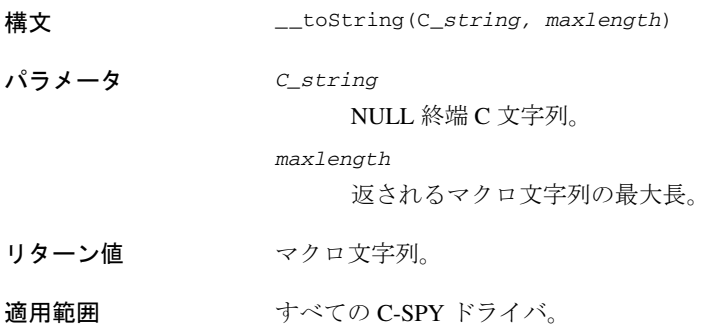

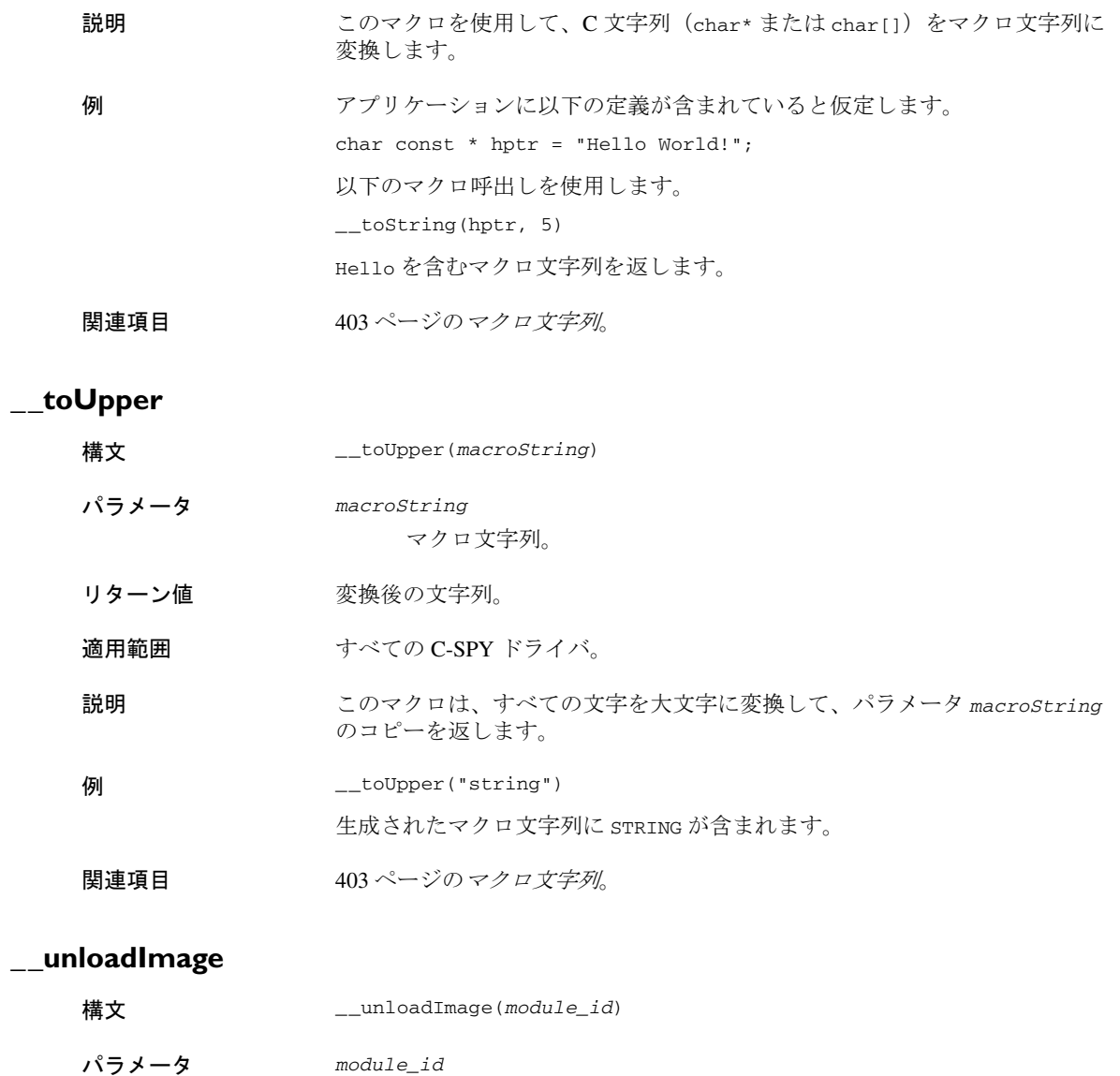

固有なモジュール ID を表す整数。対応する \_\_loadImage C-SPY マク ロからのリターン値として取得されます。

### リターン値

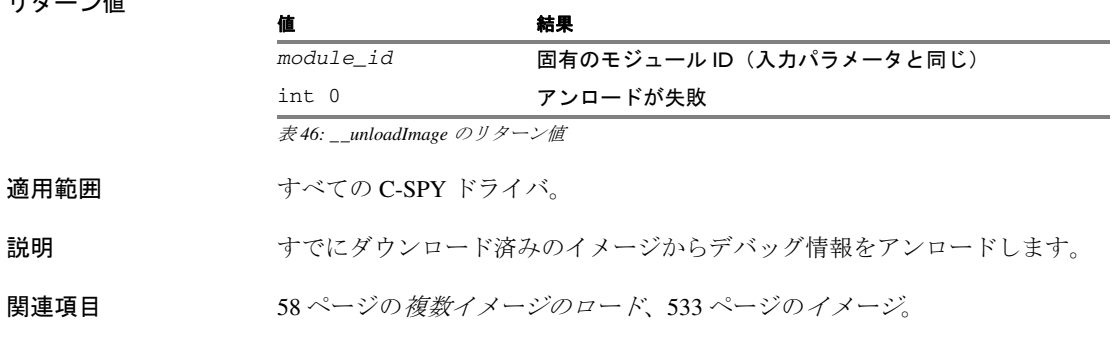

# **\_\_writeAPReg**

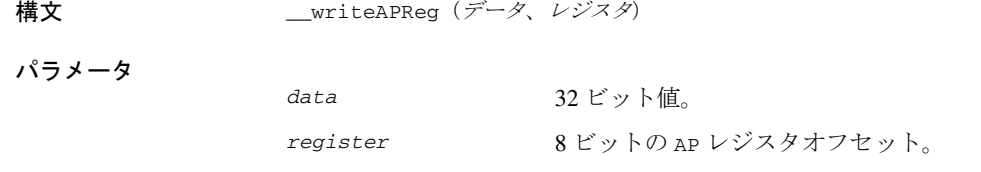

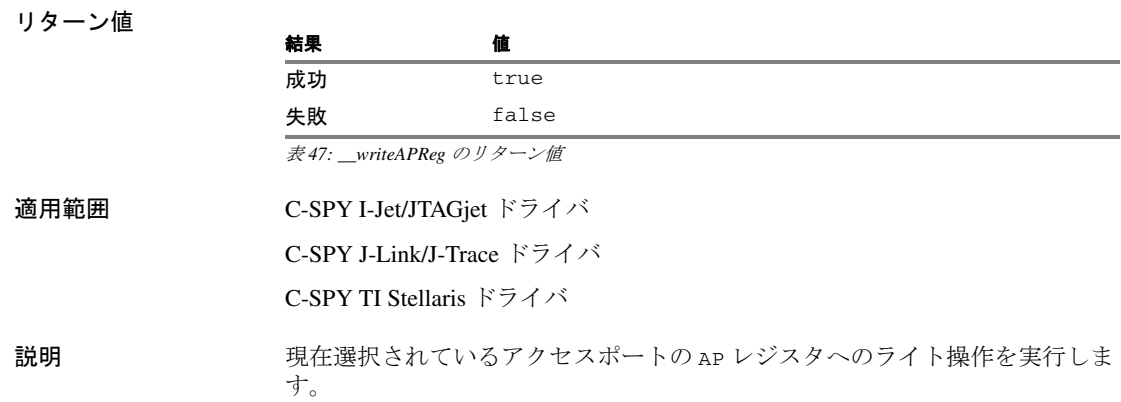

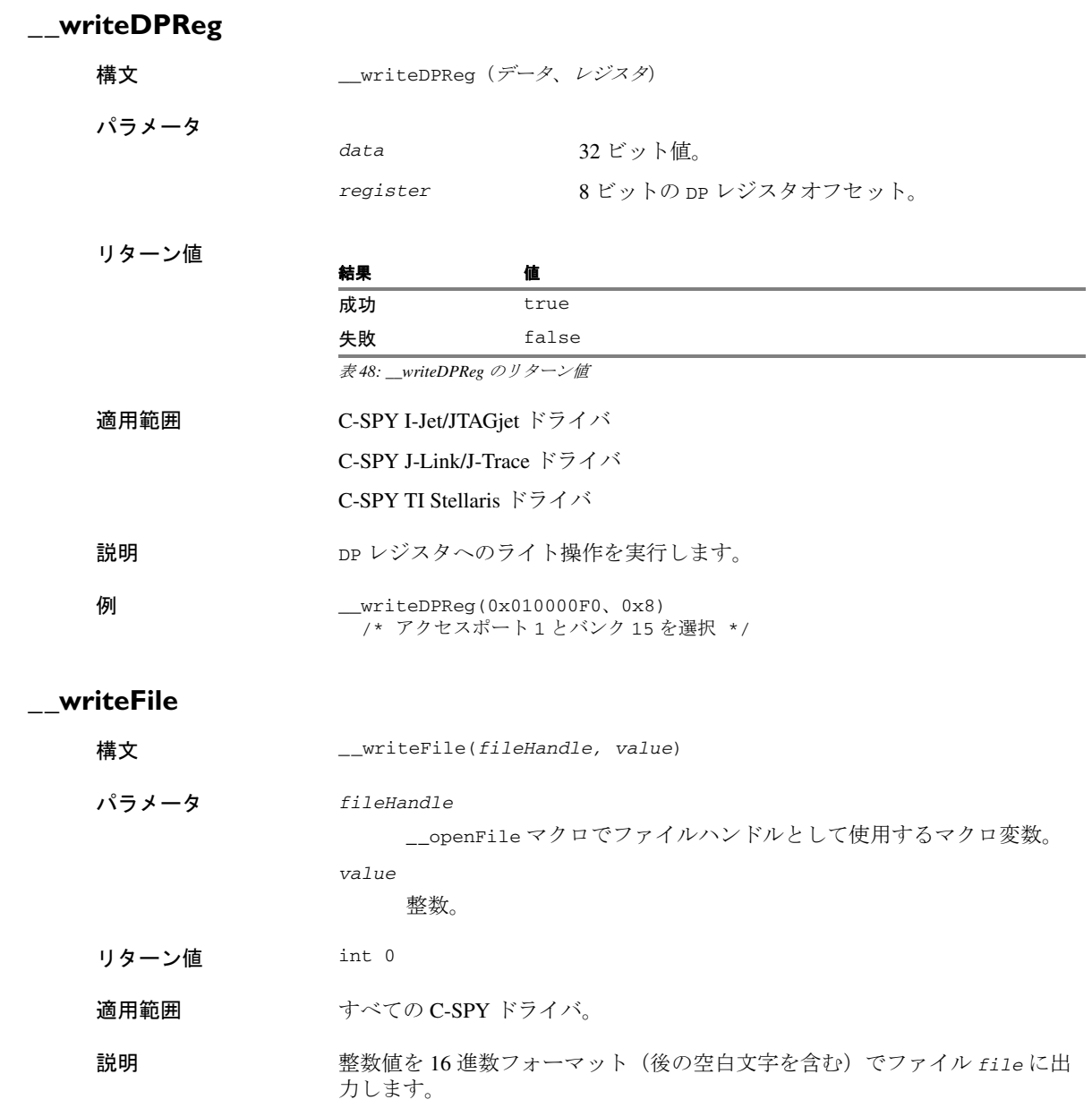

注 **:** \_\_fmessage 文でも同様の操作を実行できます。\_\_writeFile マクロは、 \_\_readFile との対称性の観点から提供されています。

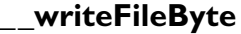

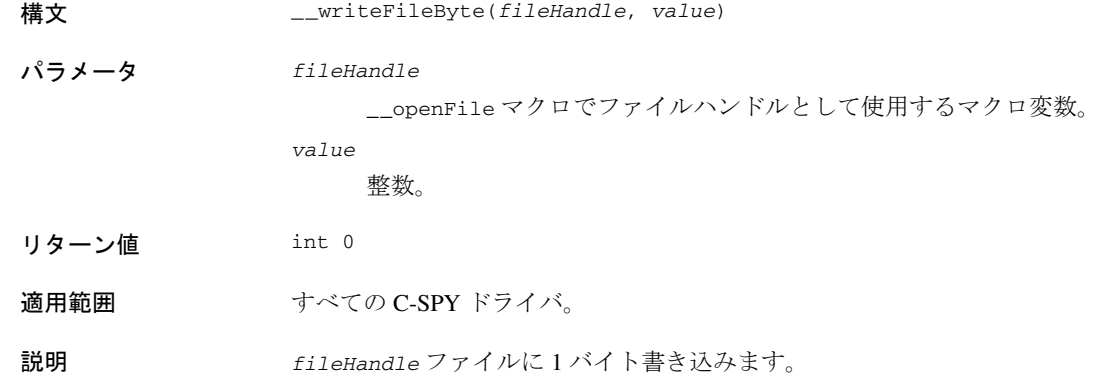

# **\_\_writeMemory8, \_\_writeMemoryByte**

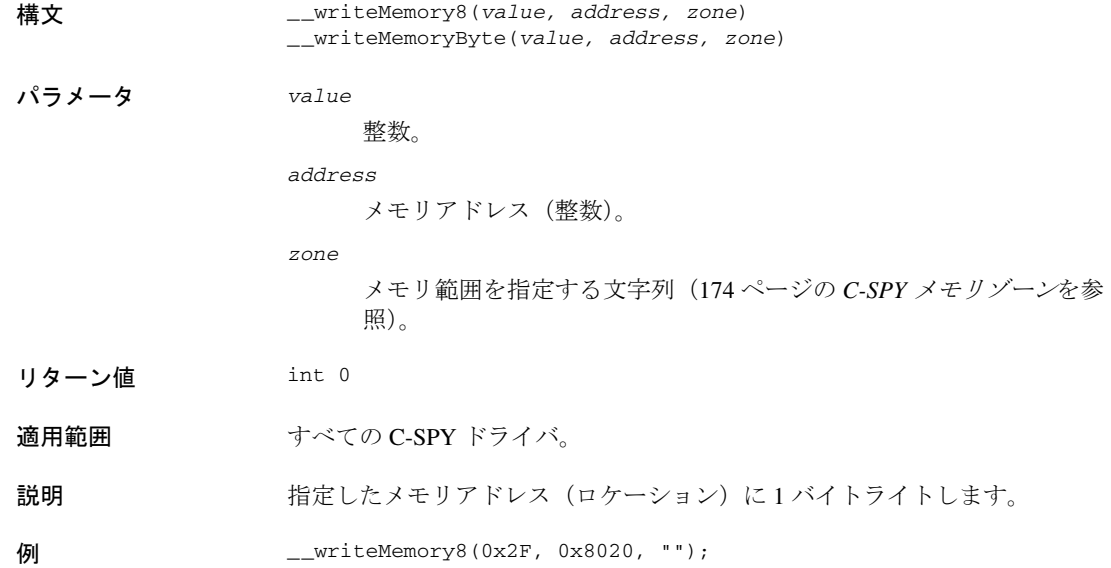

C-SPY システムマクロについてのリファレンス情報

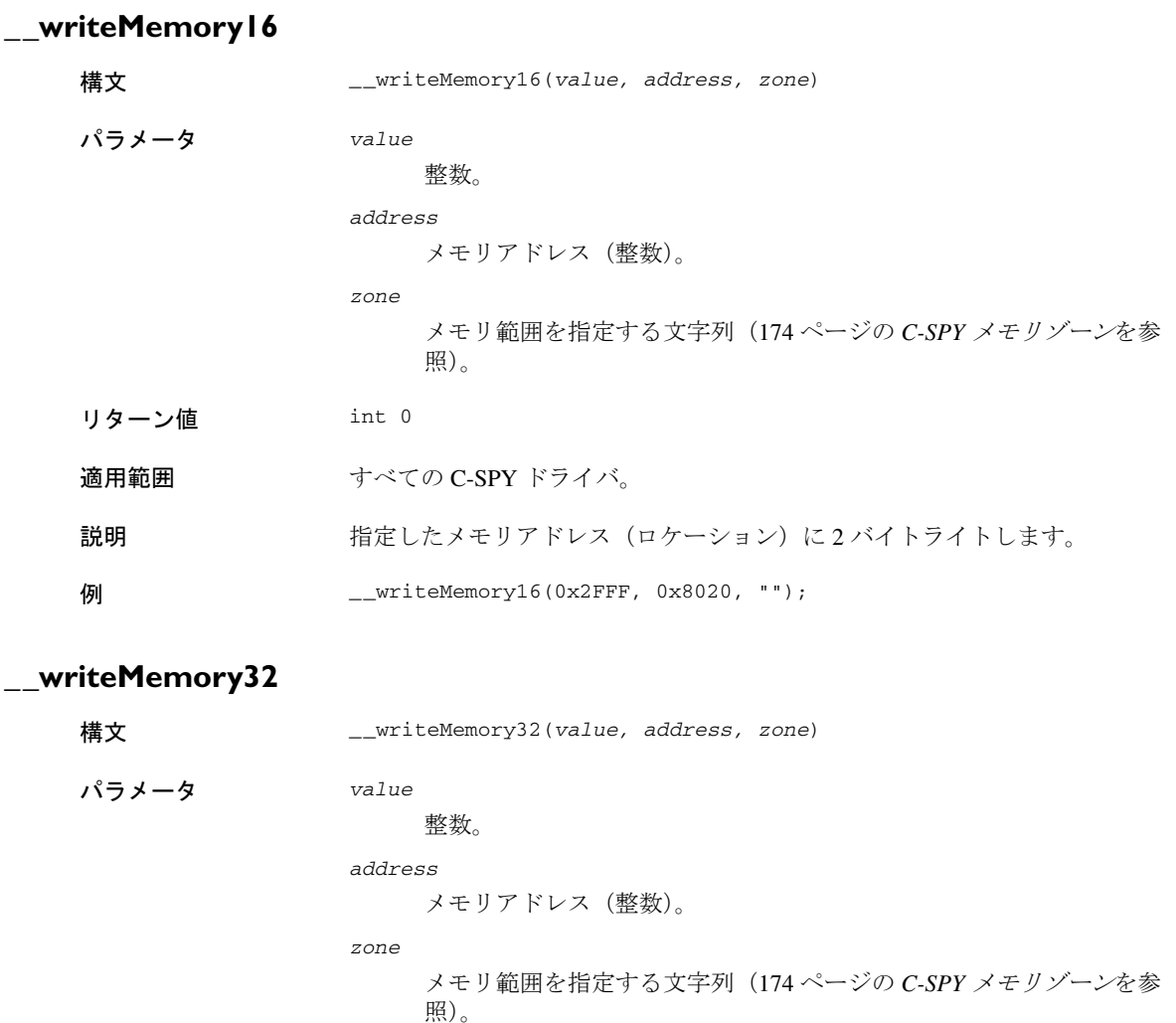

リターン値 int 0

適用範囲 すべての C-SPY ドライバ。

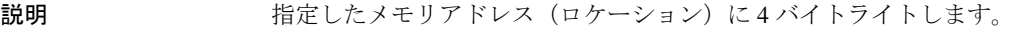

例 \_\_writeMemory32(0x5555FFFF, 0x8020, "");

# マクロのグラフィカル環境

リファレンス情報 :

- 463ページの[マクロ登録ウィンドウ](#page-462-0)
- 465 ページの「デバッグマクロ7ウィンドウ
- 466ページの[\[マクロクイック起動ウィンドウ\]](#page-465-0)

### <span id="page-462-0"></span>マクロ登録ウィンドウ

[マクロ登録]ウィンドウは、デバッグセッション中に[表示]**>**[マクロ] サブメニューから使用できます。

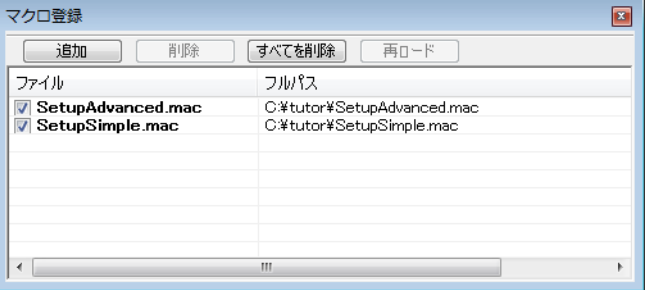

このウィンドウを使用して、デバッグマクロファイルの一覧表示、登録、編 集が可能です。

エディタウィンドウでマクロファイルをダブルクリックして開き、編集しま す。

#### 要件

ありません。このウィンドウは常に使用できます。

#### 表示エリア

このエリアには以下の列が含まれます。

### ファイル

使用可能なマクロファイルの名前。マクロファイルを登録するには、 ファイル名の左にあるチェックボックスを選択します。登録されたマ クロファイルの名前が太字で表示されます。

#### フルパス

追加されたマクロファイルのパス。

### コンテキストメニュー

以下のコンテキストメニューがあります。

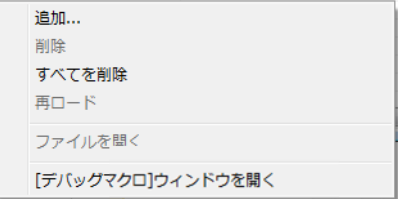

以下のコマンドがあります。

#### 追加

ファイルブラウザが開き、リストに追加するマクロファイルを探すこ とができます。このメニューコマンドは、ウィンドウ上部の機能ボタ ンとしても利用できます。

#### 削除

選択されたデバッグマクロファイルをリストから削除します。このメ ニューコマンドは、ウィンドウ上部の機能ボタンとしても利用できま す。

### すべてを削除

すべてのマクロファイルをリストから削除します。このメニューコマ ンドは、ウィンドウ上部の機能ボタンとしても利用できます。

#### 再ロード

選択したマクロファイルを登録します。通常、マクロファイルを編集 し終わったときに便利です。このメニューコマンドは、ウィンドウ上 部の機能ボタンとしても利用できます。

### ファイルを開く

選択したマクロファイルがエディタウィンドウで開きます。

### [デバッグマクロ]ウィンドウを開く

「デバッグマクロ]ウィンドウが開きます。

# <span id="page-464-0"></span>[デバッグマクロ]ウィンドウ

[デバッグマクロ]ウィンドウは、デバッグセッション中に[表示]**>**[マク ロ]サブメニューから使用できます。

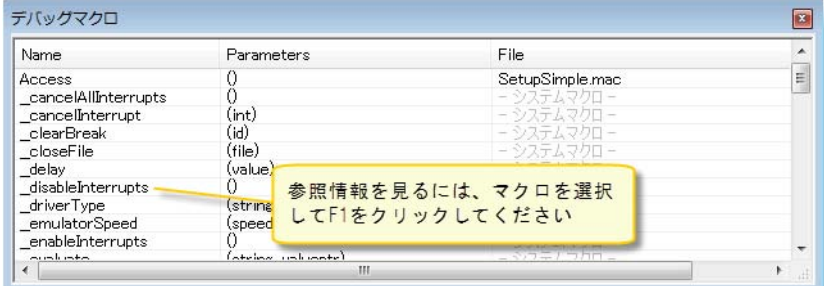

このウィンドウを使用して、定義済システムマクロあるいは独自のマクロを 問わず、登録したデバッグマクロ関数をすべて一覧表示します。このウィン ドウは、独自のマクロ関数を編集し、使用可能なすべてのマクロの概要が必 要なときに役立ちます。

ファイル内に定義されたマクロをダブルクリックすると、そのファイルがエ ディタウィンドウで開きます。

[マクロクイック起動]ウィンドウでマクロを開くには、マクロを[デバッガ マクロ]ウィンドウから「マクロクイック起動]ウィンドウにドラッグ & ド ロップします。

マクロを選択して F1 を押すと、そのマクロのオンラインヘルプ情報を入手で きます。

#### 要件

ありません。このウィンドウは常に使用できます。

#### 表示エリア

このエリアには以下の列が含まれます。

#### 名前

デバッグマクロの名前。

#### パラメータ

デバッグマクロのパラメータ。

#### ファイル

ファイル内に定義されたマクロの場合、ファイル名が表示されます。 定義済システムマクロの場合、「- システムマクロ -」と表示されます。

### コンテキストメニュー

以下のコンテキストメニューがあります。

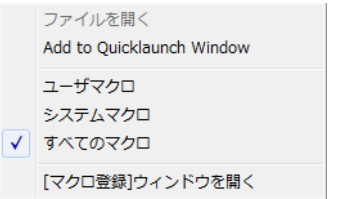

以下のコマンドがあります。

#### ファイルを開く

選択したデバッグマクロファイルがエディタウィンドウで開きます。

#### [クイック起動に追加] ウィンドウ

選択したマクロを[マクロクイック起動]ウィンドウに追加します。

### ユーザマクロ

自分で定義したデバッグマクロのみがリストされます。

#### システムマクロ

定義済システムマクロのみがリストされます。

#### すべてのマクロ

定義済のシステムマクロと自分で定義したマクロの両方を含む、すべ てのデバッグマクロがリストされます。

### [マクロ登録]ウィンドウを開く

[マクロ登録]ウィンドウが開きます。

# <span id="page-465-0"></span>[マクロクイック起動ウィンドウ]

[マクロクイック起動]ウィンドウは [表示] メニューから利用できます。

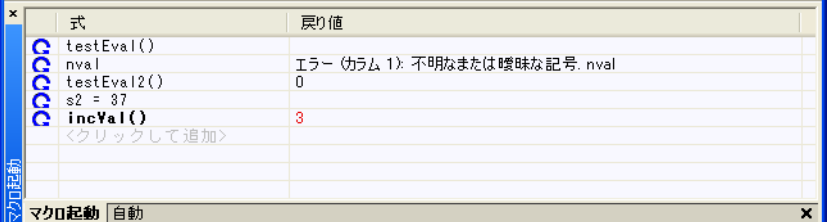

このウィンドウを使用して、通常は C-SPY マクロの式を評価します。

一部のデバイスでは、デバイスサポート付きの事前定義済み C-SPY マクロが 用意されており、通常これらはチップメーカが提供します。これらのマクロ は、デバイスに固有な特定のタスクを実行する際に便利です。これらのマク ロは[マクロクイック起動]ウィンドウから利用でき、緑のアイコンで簡単 に区別できます。

[マクロクイック起動]ウィンドウは[クイックウォッチ]ウィンドウに似て いますが、これは主に C-SPY マクロの評価用に設計されています。このウィ ンドウでは、式を評価するタイミングを正確に制御することができます。

### 式を追加するには以下の手順に従います。

- **1** 以下のいずれかの方法を選択します。
	- 式をウィンドウにドラッグ
	- 「式】列に確認する式を入力します。

追加して評価する式が C-SPY マクロの場合、このマクロをまず登録する必要 があります(396 ページの *C-SPY* [マクロの使用](#page-395-0)を参照)。

### 式を評価するには、以下の手順に従います。

**1 [再計算]** アイコンをダブルクリックすると、式の値が計算されます。

要件

ありません。このウィンドウは常に使用できます。

#### 表示エリア

このエリアには以下の列が含まれます。

#### 再計算アイコン  $\mathbf{C}$

式を評価するには、このアイコンをダブルクリックします。最新の評 価された式が太字で表示されます。

#### 式

評価する 1 つまたは複数の式。式を追加するには、< クリックして追加 > をクリックします。リターン値が前回から変わっている場合、その 値は赤で表示されます。

#### 結果

式の評価からのリターン値が表示されます。

### コンテキストメニュー

以下のコンテキストメニューがあります。

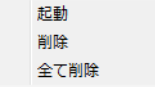

以下のコマンドがあります。

### 今すぐ評価

選択した式を評価します。

### 削除

選択した式を削除します。

### すべてを削除

選択した式をすべて削除します。
# **C-SPY** コマンドラインユー ティリティ **— cspybat**

- C-SPY [をバッチモードで使用](#page-468-0)
- C-SPY [コマンドラインオプションの概要](#page-470-0)
- C-SPY [コマンドラインオプションについてのリファレンス情報](#page-477-0)

### <span id="page-468-0"></span>**C-SPY** をバッチモードで使用

以下のトピックについて説明します:

- [cspybat](#page-468-1) の起動
- [出力](#page-469-0)
- [呼出し構文](#page-469-1)

コマンドラインユーティリティの cspybat を使用すると、C-SPY をバッチ モードで実行できます。このユーティリティは、common\bin ディレクトリに インストールされています。

#### <span id="page-468-1"></span>**CSPYBAT** の起動

**1** cspybat を起動するには、まずバッチファイルを作成する必要があります。そ の簡単な方法は、IDE で C-SPY を起動する際に C-SPY が自動的に生成する バッチファイルのいずれかを使用することです。

C-SPY が初期化されるたびに、 *projectname*.*buildconfiguration*.cspy.bat というバッチファイルが生成 されます。また、あと 2 つのファイルが生成されます。

- *project.buildconfiguration*.general.xclには、cspybatに固有のオプ ションが含まれます。
- *project.buildconfiguration*.driver.xcl には、使用する C-SPY ドライバ に固有のオプションが含まれます。

このファイルは、\$PROJ\_DIR\$\settings ディレクトリに保存されています。 これらのファイルには IDE と同じ設定が含まれており、使用可能なオプショ ンについてのヒントになります。

**2** cspybat を起動するには、次のコマンドラインを使用できます。

*project*.cspybat.bat [*debugfile*]

*debugfile* は任意である点に注意してください。 *project.buildconfiguration*.general.xcl ファイルで使用されているもの とは異なるデバッグファイルを使用する場合に、それを指定することができ ます。

#### <span id="page-469-0"></span>出力

cspybat の実行時、以下のタイプの出力を生成できます。

● cspybat 自身からのターミナル出力

このターミナル出力はすべて stderr に転送されます。コマンドラインか ら引数なしで cspybat を実行する場合、cspybat のバージョン番号と利用 可能なすべてのオプション(簡単な説明を含む)が stdout に転送され、 画面に表示されます。

- デバッグ対象アプリケーションからのターミナル出力 こうしたすべてのターミナル出力先は、stdout になります。ただし、 --plugin オプションを使用していることが条件です。514 [ページの](#page-513-0) *[--plugin](#page-513-0)* を参照してください。
- エラーリターンコード

cspybat は、バッチファイル内で評価可能なステータス情報をホストオペ レーティングシステムに返します。成功の場合は値 int.0 が、失敗の場合 は値 int 1 がそれぞれ返されます。

#### <span id="page-469-1"></span>呼出し構文

cspybat の呼出し構文は以下のとおりです。

cspybat *processor\_DLL driver\_DLL debug\_file* [*cspybat\_options*] *--*backend *driver\_options*

注 **:** ファイル名(DLL ファイルも含む)が要求される場合には、ファイル名 のフルパスを指定することが推奨されます。

#### パラメータ

パラメータを以下に示します。

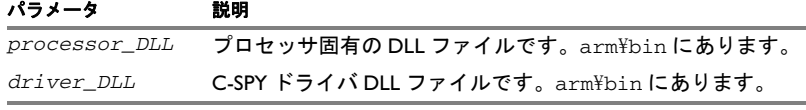

表 *49: cspybat* のパラメータ

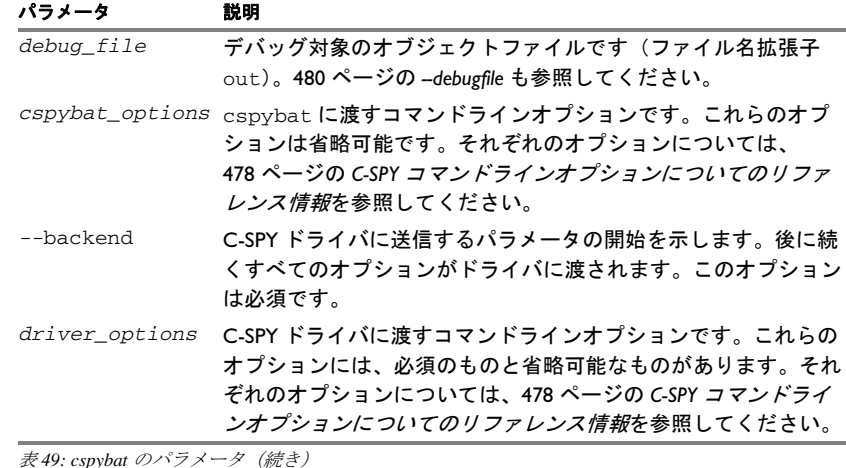

### <span id="page-470-0"></span>**C-SPY** コマンドラインオプションの概要

リファレンス情報 :

- cspybat [の一般オプション](#page-471-0)
- すべての C-SPY [ドライバで使用可能なオプション](#page-471-1)
- [シミュレータドライバで使用可能なオプション](#page-473-0)
- C-SPY Angel [デバッグモニタドライバで使用可能なオプション](#page-473-1)
- C-SPY GDB [サーバドライバで使用可能なオプション](#page-474-0)
- C-SPY IAR ROM-monitor [ドライバで使用可能なオプション](#page-474-1)
- C-SPY I-jet/JTAGjet [ドライバで使用可能なオプション](#page-474-2)
- C-SPY CMSIS-DAP [ドライバで使用可能なオプション](#page-475-0)
- C-SPY J-Link/J-Trace [ドライバで使用可能なオプション](#page-475-1)
- C-SPY TI Stellaris [ドライバで使用可能なオプション](#page-476-0)
- C-SPY TI XDS [ドライバで使用可能なオプション](#page-476-1)
- C-SPY Macraigor [ドライバで使用可能なオプション](#page-476-2)
- C-SPY RDI [ドライバで使用可能なオプション](#page-477-1)
- C-SPY ST-LINK [ドライバで使用可能なオプション](#page-477-2)
- C-SPY [サードパーティ製ドライバで使用可能なオプション](#page-477-3)

### <span id="page-471-0"></span>**CSPYBAT** の一般オプション

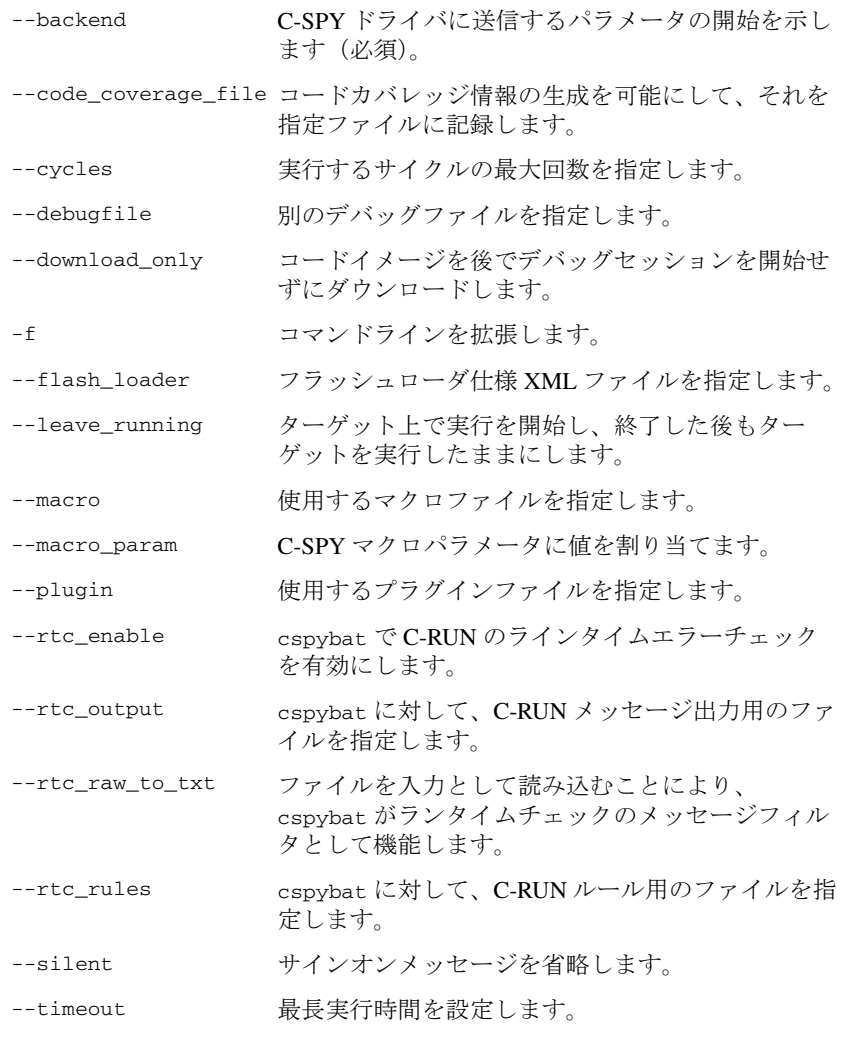

### <span id="page-471-1"></span>すべての **C-SPY** ドライバで使用可能なオプション

[-B](#page-478-2) バッチモードを有効化します(必須)。

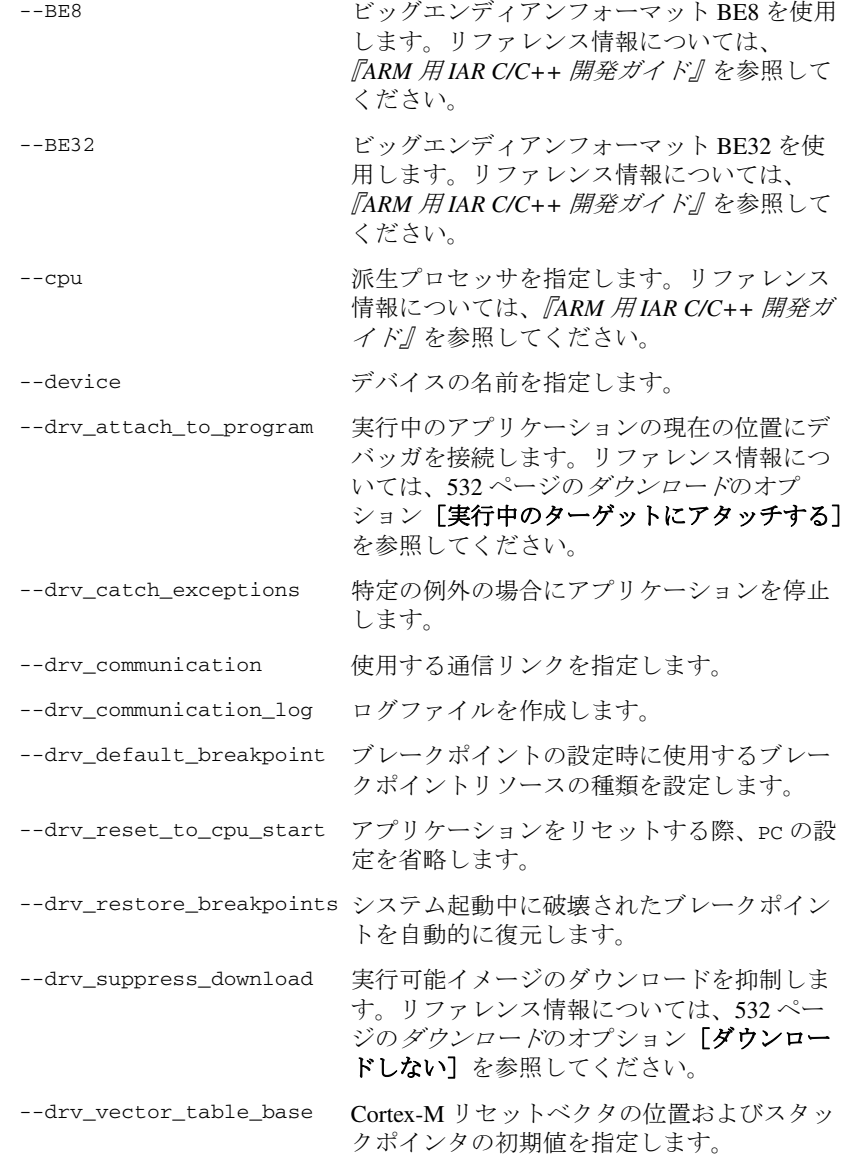

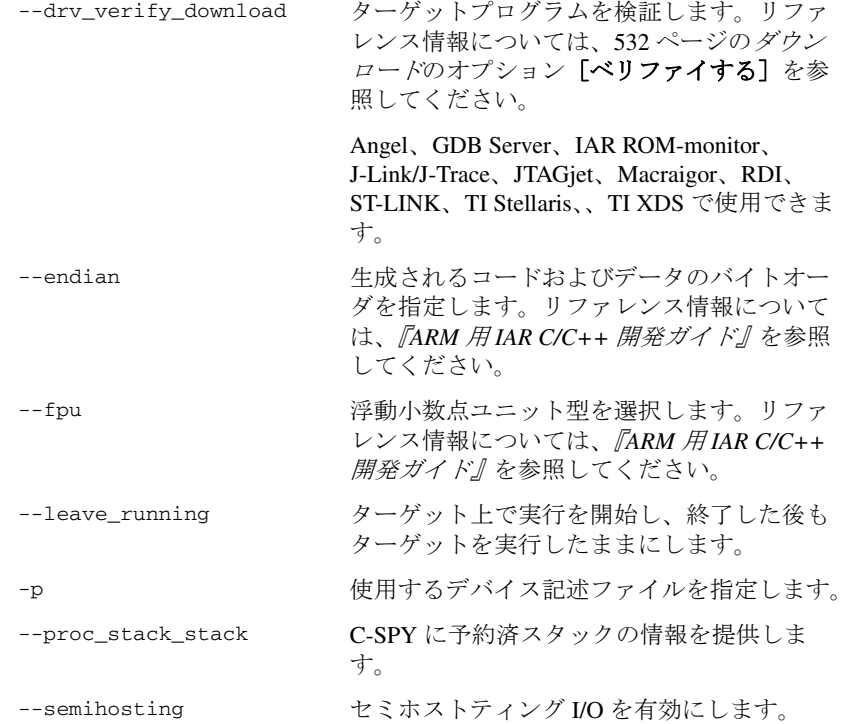

### <span id="page-473-0"></span>シミュレータドライバで使用可能なオプション

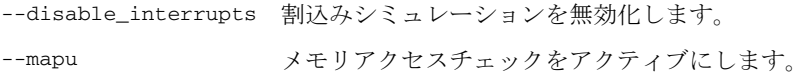

### <span id="page-473-1"></span>**C-SPY ANGEL** デバッグモニタドライバで使用可能なオプション

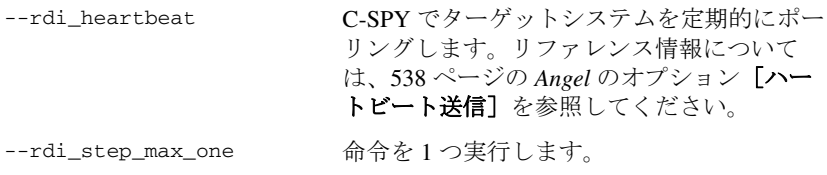

#### <span id="page-474-0"></span>**C-SPY GDB** サーバドライバで使用可能なオプション

[--gdbserv\\_exec\\_command](#page-496-1) コマンド文字列を GDB サーバに送信します。

#### <span id="page-474-1"></span>**C-SPY IAR ROM-MONITOR** ドライバで使用可能なオプション

C-SPY IAR ROM-monitor ドライバに固有のオプションは他にありません。

#### <span id="page-474-2"></span>**C-SPY I-JET/JTAGJET** ドライバで使用可能なオプション

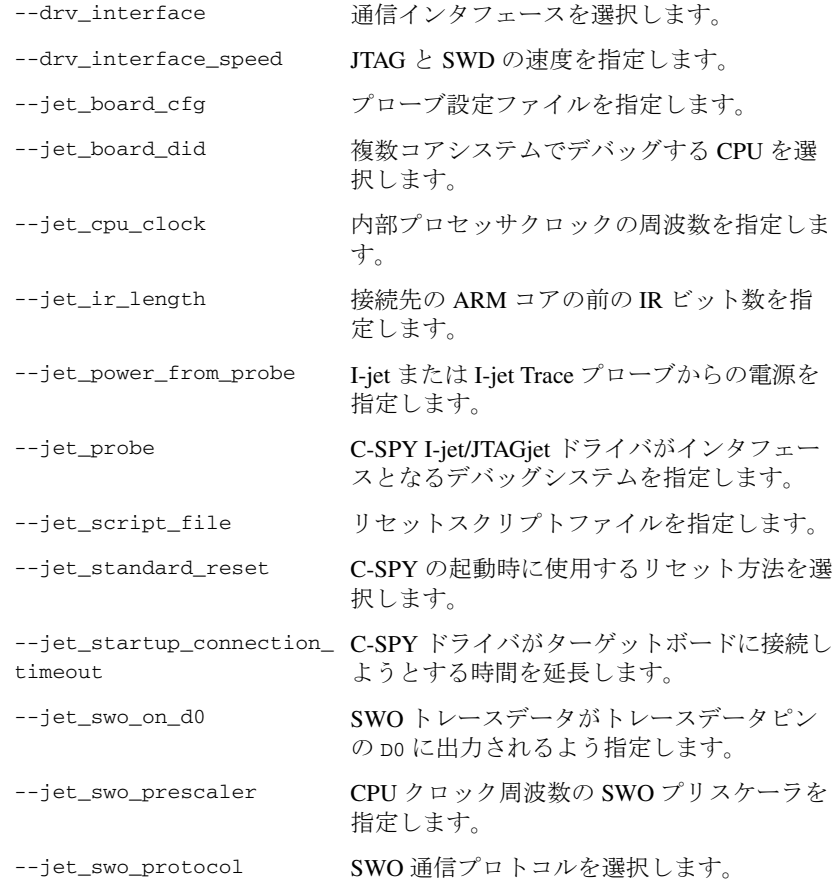

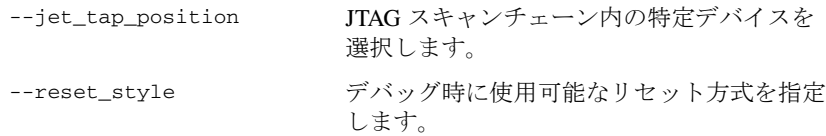

### <span id="page-475-0"></span>**C-SPY CMSIS-DAP** ドライバで使用可能なオプション

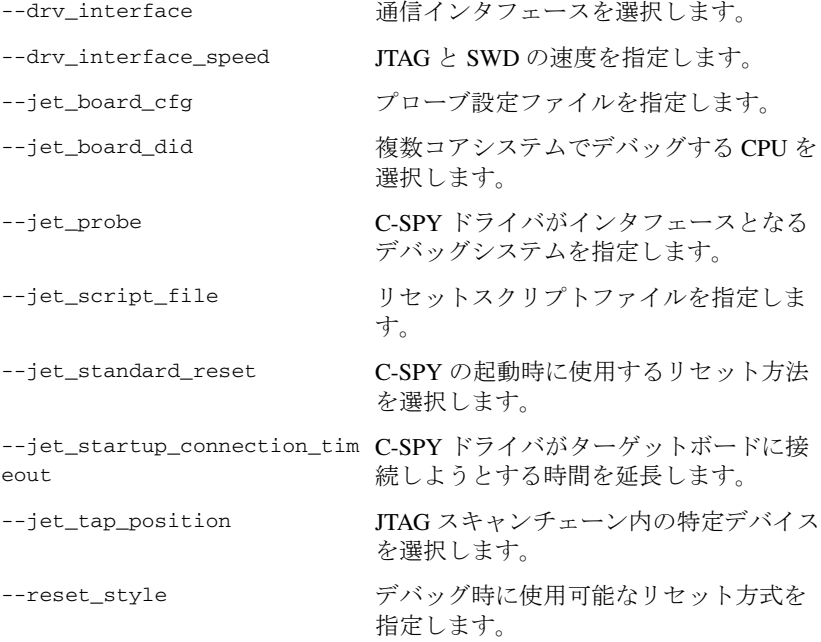

### <span id="page-475-1"></span>**C-SPY J-LINK/J-TRACE** ドライバで使用可能なオプション

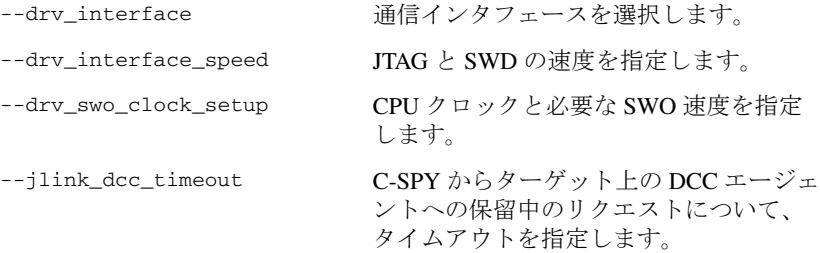

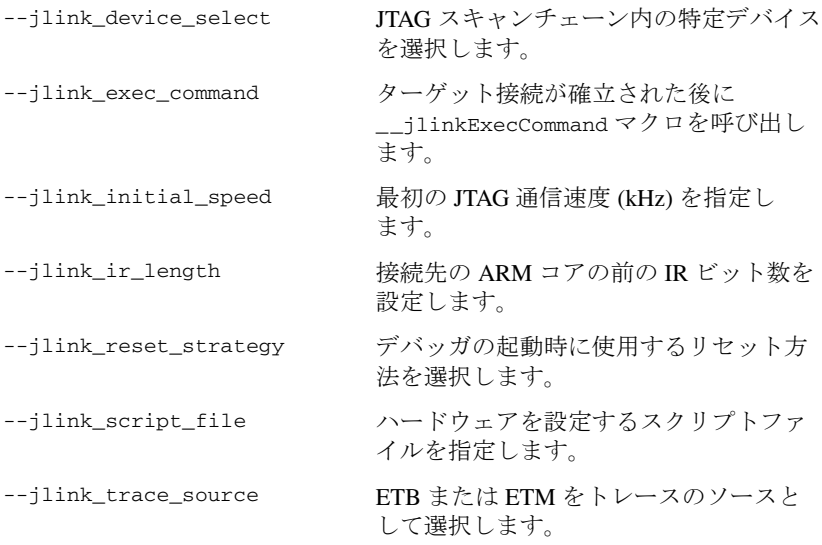

### <span id="page-476-0"></span>**C-SPY TI STELLARIS** ドライバで使用可能なオプション

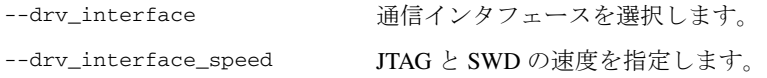

### <span id="page-476-1"></span>**C-SPY TI XDS** ドライバで使用可能なオプション

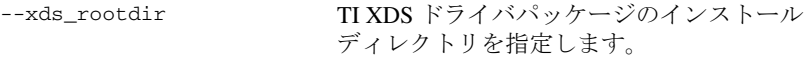

### <span id="page-476-2"></span>**C-SPY MACRAIGOR** ドライバで使用可能なオプション

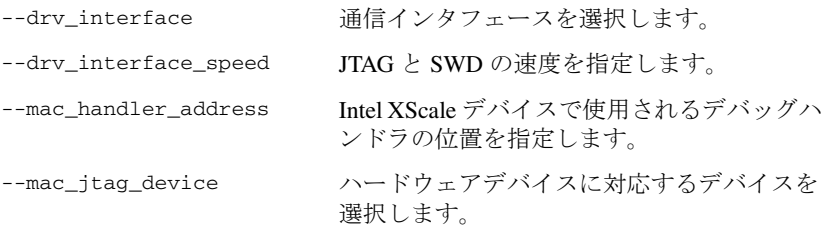

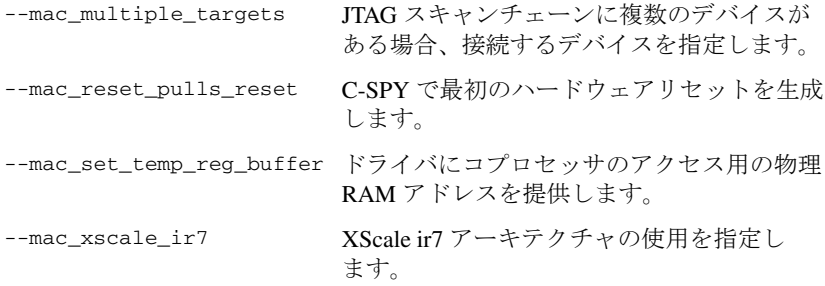

#### <span id="page-477-1"></span>**C-SPY RDI** ドライバで使用可能なオプション

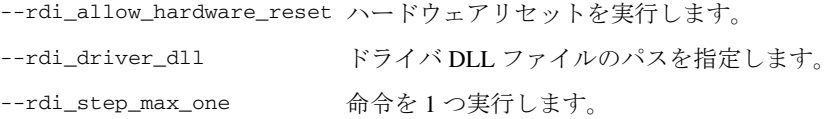

#### <span id="page-477-2"></span>**C-SPY ST-LINK** ドライバで使用可能なオプション

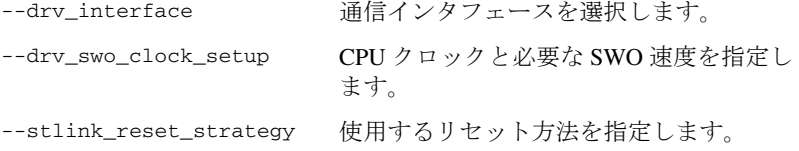

### <span id="page-477-3"></span>**C-SPY** サードパーティ製ドライバで使用可能なオプション

使用するサードパーティ製ドライバに固有なオプションについては、そのド ライバのドキュメントを参照してください。

### <span id="page-477-0"></span>**C-SPY** コマンドラインオプションについてのリファレンス情報

ここでは、cspybat の各オプションおよび C-SPY ドライバで使用可能な各オ プションに関する詳細なリファレンス情報を提供します。

<span id="page-478-2"></span>**-B**

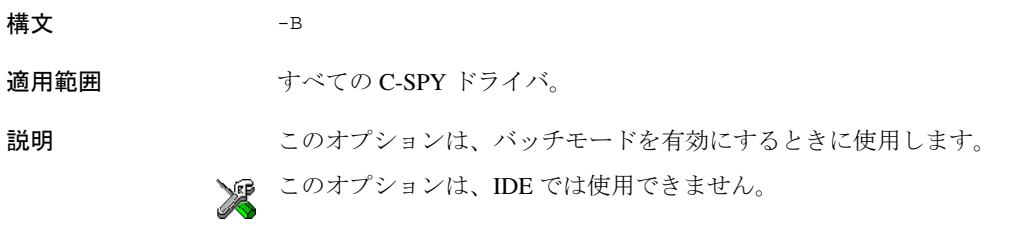

### <span id="page-478-0"></span>**--backend**

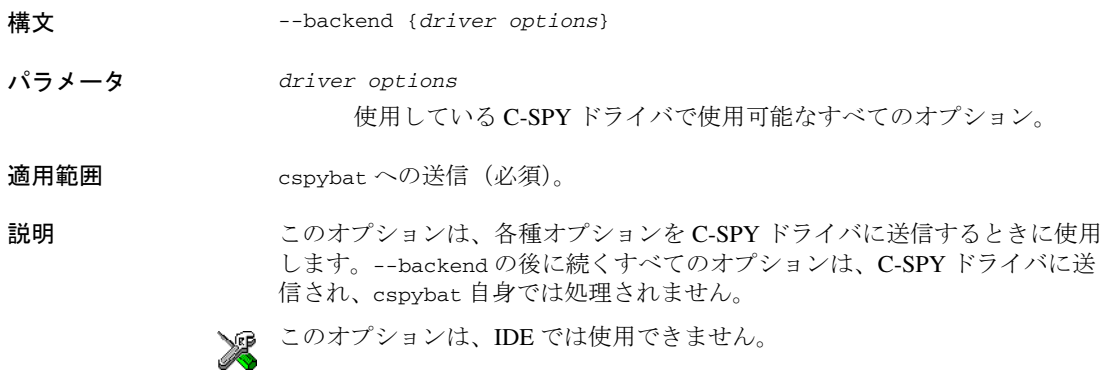

### <span id="page-478-1"></span>**--code\_coverage\_file**

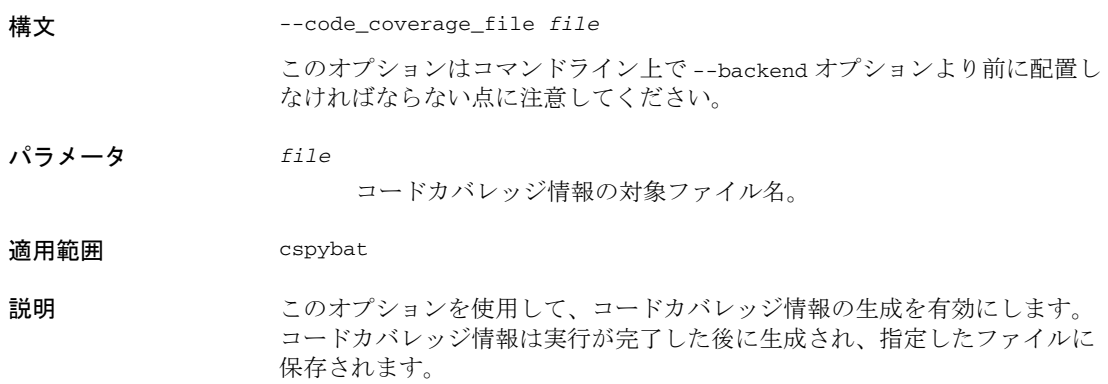

このオプションでは、使用する C-SPY ドライバがコードカバレッジをサポー トしている必要があります。このオプションをコードカバレッジをサポート していない C-SPY ドライバで使用すると、エラーメッセージが stderr に出 力されます。

関連項目 293 ページの[コードカバレッジ](#page-292-0)。

このオプションを設定するには、[表示]**>**[コードカバレッジ]を選択して、 C-SPY デバッガの実行中に[名前を付けて保存]を選択します。

<span id="page-479-1"></span>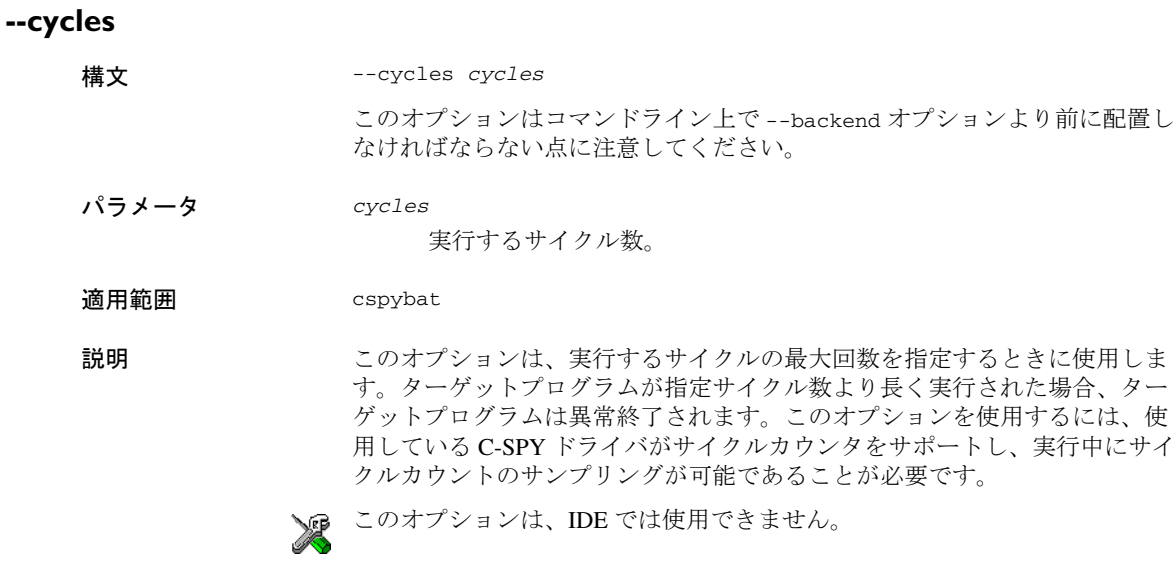

### <span id="page-479-0"></span>**--debugfile**

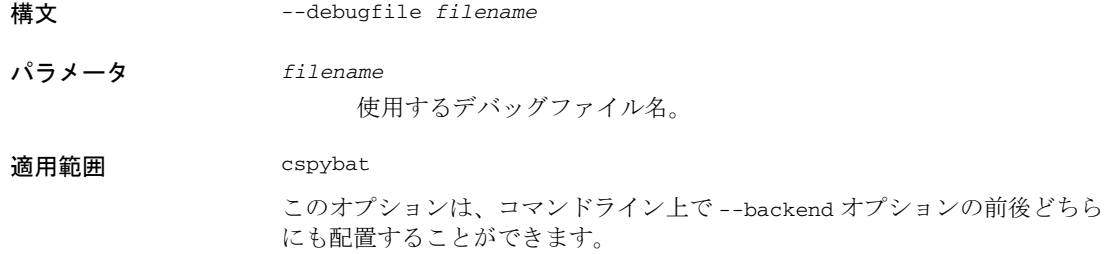

説明 このオプションを使用して、cspybat で、生成された cpsybat.bat ファイル ではなく、指定したデバッグファイルを使用するようにします。

このオプションは、IDE では使用できません。

<span id="page-480-1"></span>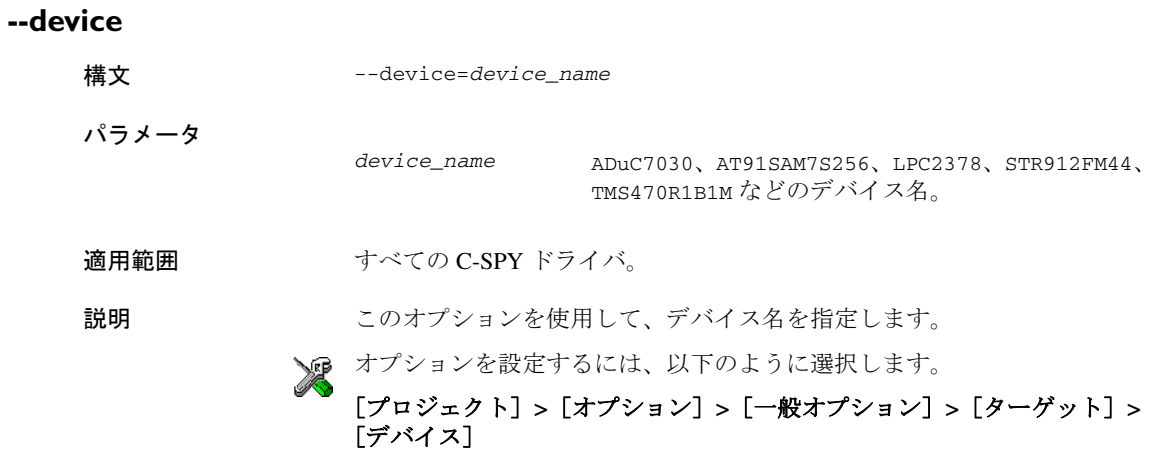

#### <span id="page-480-2"></span>**--disable\_interrupts**

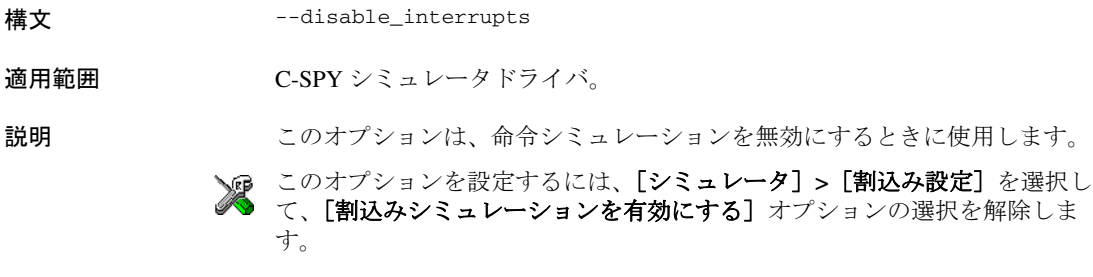

<span id="page-480-0"></span>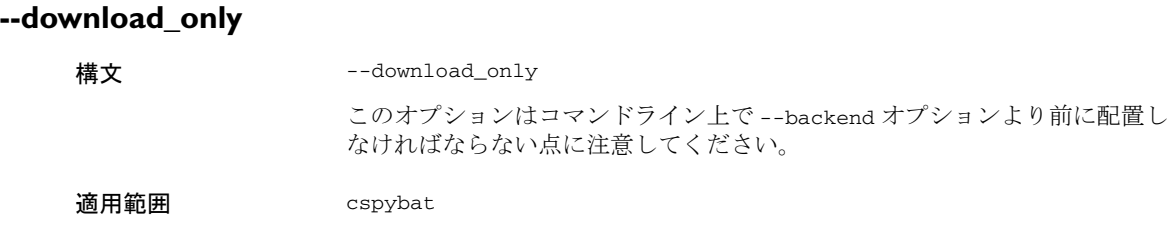

説明 このオプションを使用して、後でデバッグセッションを開始せずにコードイ メージをダウンロードします。

#### [プロジェクト]**>**[ダウンロード]**>**[アクティブなアプリケーションのダウ ンロード]

または、関連オプションを設定するには以下を選択します。

[プロジェクト]**>**[オプション]**>**[デバッガ]**>**[設定]を選択し、[指定 位置まで実行]の選択を解除します。

#### <span id="page-481-0"></span>**--drv\_catch\_exceptions**

構文 --drv\_catch\_exceptions=*value*

パラメータ

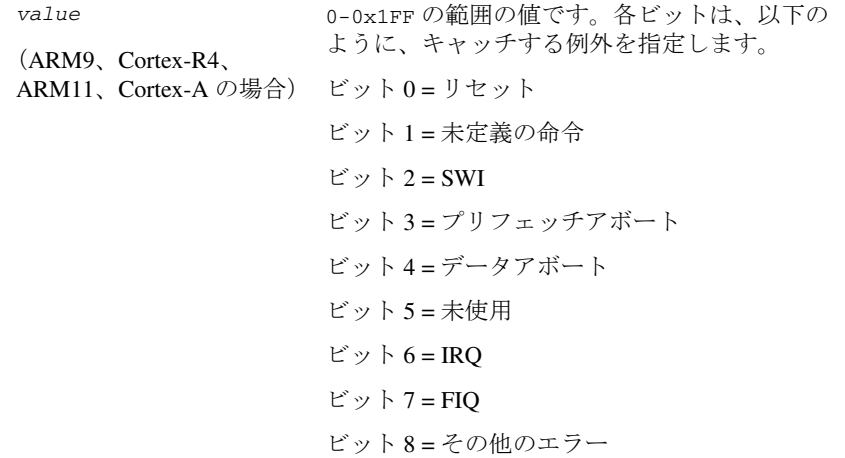

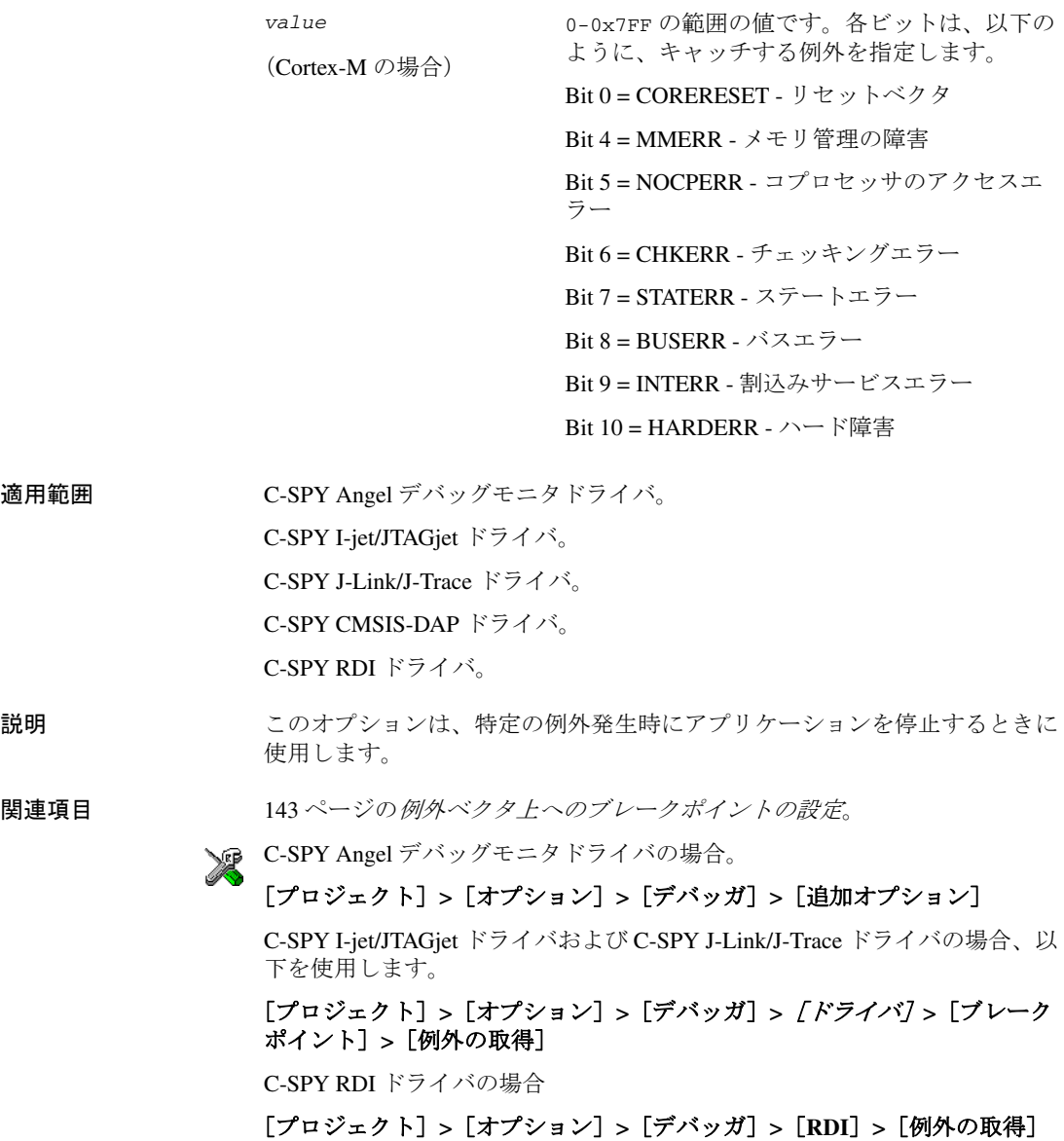

#### <span id="page-483-0"></span>**--drv\_communication**

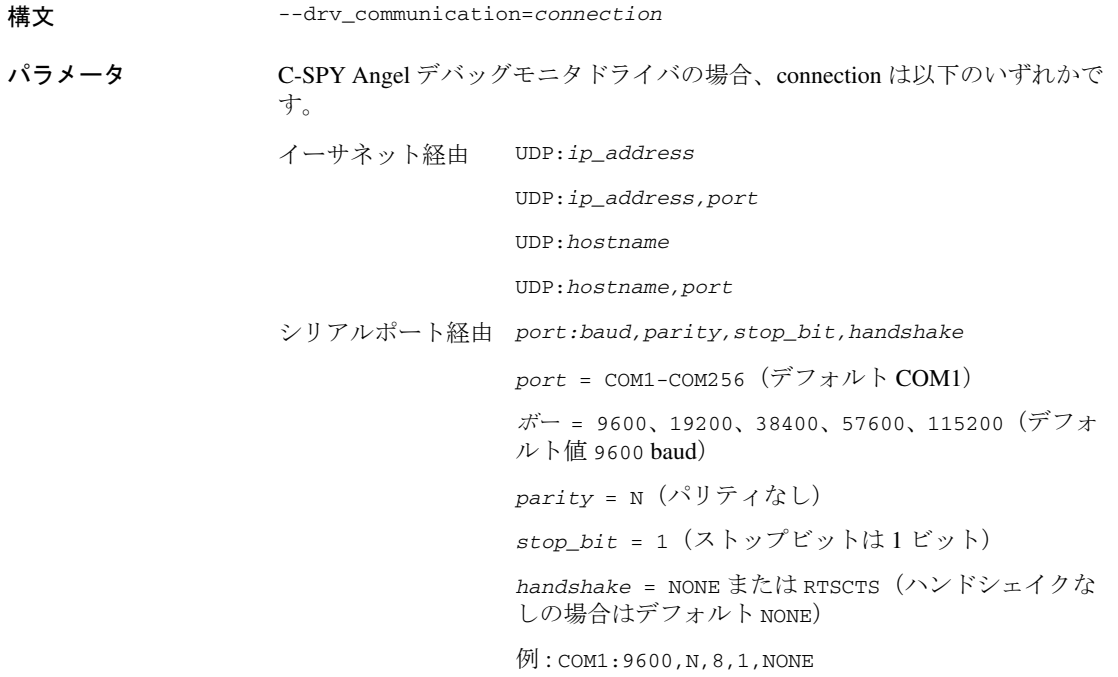

C-SPY GDB サーバドライバの接続が以下のいずれかの場合 :

イーサネット経由 TCPIP:*ip\_address*

TCPIP:*ip\_address,port*

TCPIP:*hostname*

TCPIP:*hostname,port*

ポートを指定しない場合、デフォルトでポート 3333 が使用されます。

C-SPY IAR ROM-monitor ドライバの場合、*connection* は以下のいずれかです。

シリアルポート経由 *port:baud,parity,stop\_bit,handshake*

*port* = COM1-COM256(デフォルト COM1)

ボー = 9600、19200、38400、57600、115200(デフォ ルト値 9600 baud)

*parity* = N(パリティなし)

*stop\_bit* = 1(ストップビットは 1 ビット)

*handshake* = NONE または RTSCTS(ハンドシェイクな しの場合はデフォルト NONE)

例 : COM1:9600,N,8,1,NONE

C-SPY J-Link/J-Trace ドライバの場合、*connection* は以下のいずれかです。

USB ポート経由 USB:#*serial* で、*serial* は接続先のプローブを識別 する数値と文字からなる文字列です。このシリアル番 号はプローブ上に記載されているか、プローブを 1 つ だけ接続してデバッグセッションを開始することによ り入手できます。こうすることで、シリアル番号が [デバッグログ]ウィンドウに表示されます。シリアル 番号は、[デバッグプローブ選択]ダイアログボック スにも表示されます。

> USB:#select は、デバッグセッションを開始するたび に[デバッグプローブ選択]ダイアログボックスが表 示されるようにします。

USB 経由でデバッグ USB0-USB3 プローブに直接 USB0 を使用し、USB 接続上に複数のデバッグプロー ブがある場合は、デバッグセッションを開始するとダ イアログボックスが表示されます。このダイアログ ボックスを使用して、接続するデバッグプローブを選 択します。

LAN 上の J-Link を 経由 TCPIP:

コロン符号の後にアドレスやホスト名、シリアル番号 が何もない場合は、J-Link ドライバはローカルネット ワーク上のすべての J-Link デバッグプローブを検索し て、それらをダイアログボックスに表示します。ここ で接続するプローブを選択できます(自動検出)。

TCPIP:*ip\_address*

TCPIP:*ip\_address,port*

TCPIP:*hostname*

TCPIP:*hostname,port*

TCPIP:#*serial* は、ローカルネットワーク上のシリア ル番号 *number* を持つ J-Link に接続します。

ポートを指定しない場合、デフォルトでポート 19020 が使用されます。

C-SPY I-jet/JTAGjet ドライバの場合、*connection* は以下のいずれかです。

USB ポート経由 USB:#*serial* で、*serial* は接続先のプローブを識別 する数値と文字からなる文字列です。このシリアル番 号はプローブ上に記載されているか、プローブを 1 つ だけ接続してデバッグセッションを開始することによ り入手できます。こうすることで、シリアル番号が [デバッグログ]ウィンドウに表示されます。シリアル 番号は、[デバッグプローブ選択]ダイアログボック スにも表示されます。

> USB:#select は、デバッグセッションを開始するたび に「デバッグプローブ選択]ダイアログボックスが表 示されるようにします。

C-SPY Macraigor ドライバの場合、*connection* は以下のいずれかです。

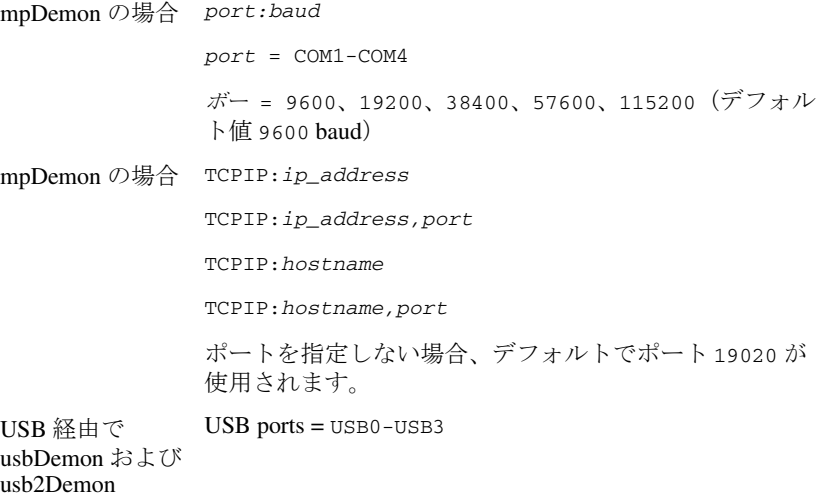

C-SPY ST-LINK ドライバの場合、*connection* は以下のいずれかです。

USB ポート経由 USB:#*serial* で、*serial* は接続先のプローブを識別する 数値と文字からなる文字列です。このシリアル番号はプ ローブ上に記載されているか、プローブを 1 つだけ接続 してデバッグセッションを開始することにより入手でき ます。こうすることで、シリアル番号が「デバッグログ] ウィンドウに表示されます。シリアル番号は、「デバッグ プローブ選択]ダイアログボックスにも表示されます。

> USB:#select は、デバッグセッションを開始するたびに 「デバッグプローブ選択]ダイアログボックスが表示され るようにします。

> USB*x* で、*x* は接続時のプローブの列挙順 (0-256) を示し ます。これは、シリアル番号が使用できない場合の代わ りの記述法で、旧型のプローブに対する解決法です。ただ し、プローブを次回接続したときやコンピュータを再起 動した場合に順序が変わる可能性があるため、この方法 は不正確です。 USB ポートは、使用するすべてのプロー ブを接続すると取得できます。続いて、 --dry\_communication=USB:#select を使用して、「デ バッグプロブ選択]ダイアログボックスに接続された

すべてのプローブを表示します。

C-SPY TI Stellaris ドライバの場合、*connection* は以下のいずれかです。

USB ポート経由 USB:#*serial* で、*serial* は接続先のプローブを識別 する数値と文字からなる文字列です。このシリアル番 号はプローブ上に記載されているか、プローブを 1 つ だけ接続してデバッグセッションを開始することによ り入手できます。こうすることで、シリアル番号が 「デバッグログ]ウィンドウに表示されます。シリアル 番号は、「デバッグプローブ選択]ダイアログボック スにも表示されます。

> USB:#select は、デバッグセッションを開始するたび に[デバッグプローブ選択]ダイアログボックスが表 示されるようにします。

> USB*x* で、*x* は接続時のプローブの列挙順 (0-256) を示 します。これは、シリアル番号が使用できない場合の 代わりの記述法で、旧型のプローブに対する解決法で す。ただし、プローブを次回接続したときやコン ピュータを再起動した場合に順序が変わる可能性があ るため、この方法は不正確です。 USB ポートは、使用 するすべてのプローブを接続すると取得できます。続 いて、--drv\_communication=USB:#select を使用し て、「デバッグプローブ選択]ダイアログボックスに 接続されたすべてのプローブを表示します。

C-SPY TI XDS ドライバの場合、*connection* は以下のいずれかです。

USB ポート経由  $(XDS100 \text{ O} \lambda)$ USB:#*serial* で、*serial* は接続先のプローブを識別 する数値と文字からなる文字列です。このシリアル番 号はプローブ上に記載されているか、プローブを 1 つ だけ接続してデバッグセッションを開始することによ り入手できます。こうすることで、シリアル番号が 「デバッグログ]ウィンドウに表示されます。シリアル 番号は、「デバッグプローブ選択]ダイアログボック スにも表示されます。

> USB:#select は、デバッグセッションを開始するたび に[デバッグプローブ選択]ダイアログボックスが表 示されるようにします。

USB*x* で、*x* は接続時のプローブの列挙順 (0-256) を示 します。これは、シリアル番号が使用できない場合の 代わりの記述法で、旧型のプローブに対する解決法で す。ただし、プローブを次回接続したときやコン ピュータを再起動した場合に順序が変わる可能性があ るため、この方法は不正確です。 USB ポートは、使用 するすべてのプローブを接続すると取得できます。続 いて、--drv\_communication=USB:#select を使用し て、「デバッグプローブ選択]ダイアログボックスに 接続されたすべてのプローブを表示します。

COM ポート経由 (XDS200 のみ) COMx で、*x* はプローブ接続時の列挙順 (0-256) を示し ます。これは、プローブを次回接続したときや、コン ピュータを再起動すると順序が変わる可能性があるた め、不正確な方法です。

> COM:#select は、デバッグセッションを開始するたび に「デバッグプローブ選択]ダイアログボックスが表 示されるようにします。

適用範囲 C-SPY Angel デバッグモニタドライバ C-SPY GDB サーバドライバ C-SPY IAR ROM-monitor ドライバ C-SPY J-Link/J-Trace ドライバ C-SPY Macraigor ドライバ

C-SPY TI Stellaris ドライバ

C-SPY TI XDS ドライバ

説明 ジョングションは、通信リンクを選択するときに使用します。

[プロジェクト]**>**[オプション]**>**[デバッガ]**>**[**Angel**]**>**[通信]

[プロジェクト]**>**[オプション]**>**[デバッガ]**>**[**GDB** サーバ]**>**[**TCP/IP** アドレスまたはホスト名[**,port**]]

[プロジェクト]**>**[オプション]**>**[デバッガ]**>**[**IAR ROM** モニタ]**>**[通 信]

[プロジェクト]**>**[オプション]**>**[デバッガ]**>**[**J-Link/J-Trace**]**>**[接 続]**>**[通信]

C-SPY Macraigor ドライバの関連オプションを設定するには、以下のように選 択します。

#### [プロジェクト]**>**[オプション]**>**[デバッガ]**>**[**Macraigor**]

このオプションを C-SPY ST-LINK ドライバ、C-SPY TI Stellaris ドライバ、 C-SPY TI XDS ドライバに設定するには、[プロジェクト]**>**[オプション]**>** [デバッガ]**>**[追加オプション]を使用します。

#### <span id="page-489-0"></span>**--drv\_communication\_log**

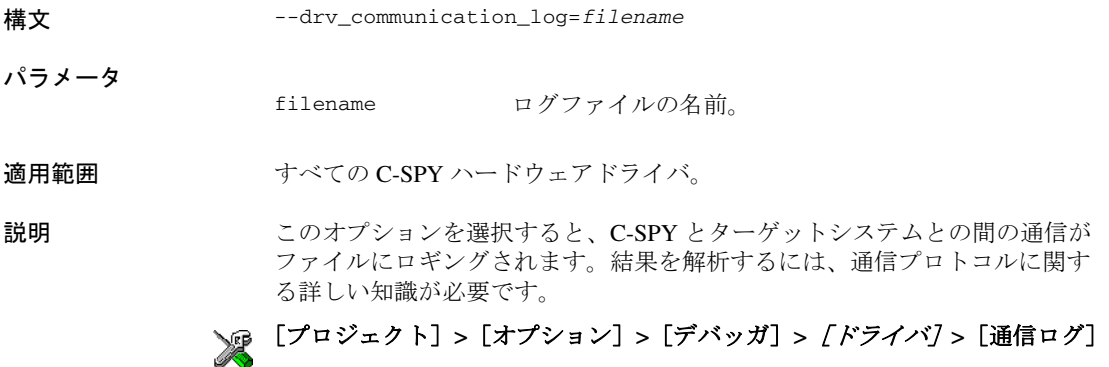

### <span id="page-490-0"></span>**--drv\_default\_breakpoint**

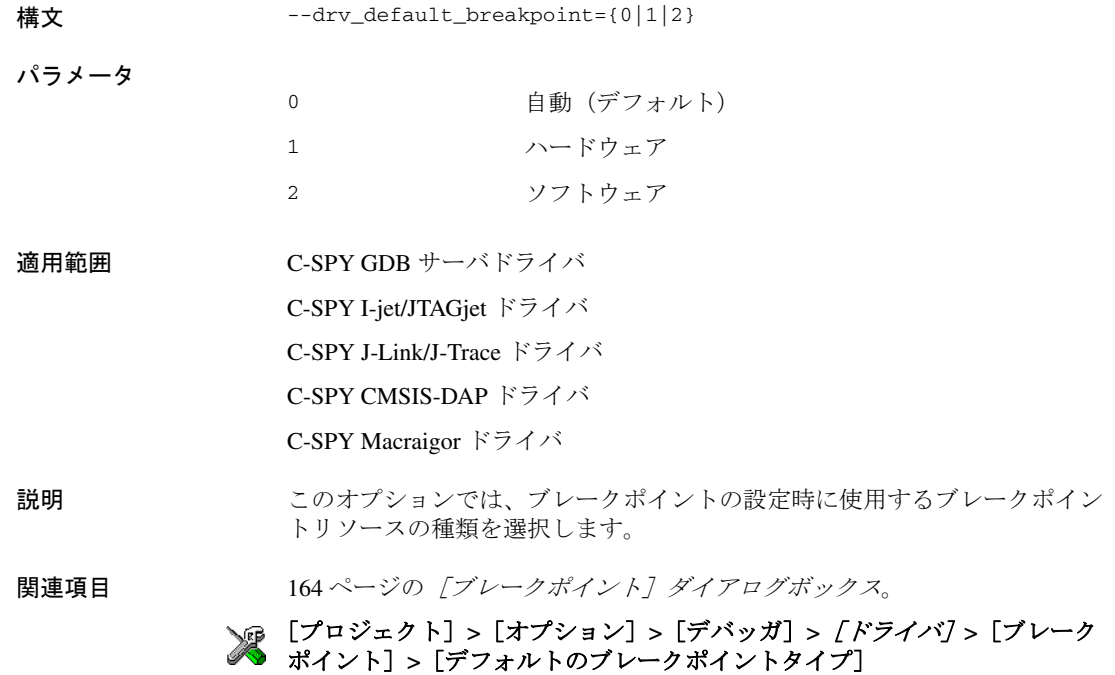

<span id="page-490-1"></span>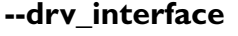

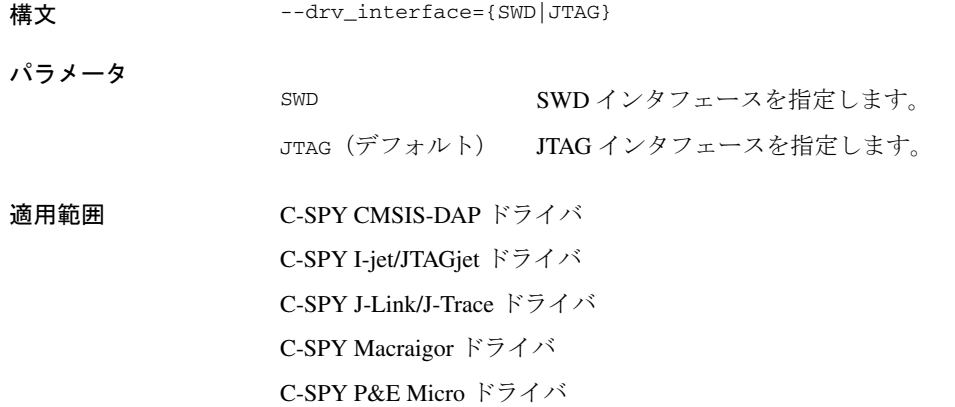

C-SPY ST-LINK ドライバ

C-SPY TI Stellaris ドライバ

説明 このオプションは、デバッグプローブとターゲットシステム間の通信インタ フェースを指定するときに使用します。

> SWD インタフェースは、JTAG よりも少数のピンを使用します。 serial-wire output (SWO) 通信チャンネルを使用する場合に --drv\_interface=SWD を指定 します。または、このオプションを JTAG に設定して、--jet\_swo\_on\_d0 オプ ションを指定することもできます。 Trace D0 上の SWO 出力は、C-SPY I-Jet/I-jet Trace ドライバでのみサポートされています。

[一般オプション]**>**[ライブラリ構成]ページで[**SWO** 経由の **stdout/stderr**]を選択した場合は、デバイスが Trace\_D0 で SWO 出力をサ ポートしている場合を除き、SWD が自動的に選択されます。

#### 関連項目 ● 231 ページの[*SWO* [トレースウィンドウ設定\]ダイアログボックス](#page-230-0)

- 561 ページの *J-Link/J-Trace* [接続オプション](#page-560-0)
- 567 [ページの](#page-566-0) *ST-LINK*
- [プロジェクト]**>**[オプション]**>**[デバッガ]**>**[**CMSIS-DAP**]**>** [**JTAG/SWD/** インタフェース]

[プロジェクト]**>**[オプション]**>**[デバッガ]**>**[**I-jet/JTAGjet**]**>** [**JTAG/SWD**]**>**[インタフェース]

[プロジェクト]**>**[オプション]**>**[デバッガ]**>**[**J-Link/J-Trace**]**>**[接 続]**>**[インタフェース]

[プロジェクト]**>**[オプション]**>**[デバッガ]**>**[**Macraigor**]**>**[インタ フェース]

[プロジェクト]**>**[オプション]**>**[デバッガ]**>**[**PE micro**]**>**[インタ フェース]

[プロジェクト]**>**[オプション]**>**[デバッガ]**>**[**ST-LINK**]**>**[**ST-LINK**] **>**[インタフェース]

[プロジェクト]**>**[オプション]**>**[デバッガ]**>**[**TI Stellaris**]**>**[インタ フェース]

#### <span id="page-491-0"></span>**--drv\_interface\_speed**

構文 --drv\_interface\_speed=*Hz*

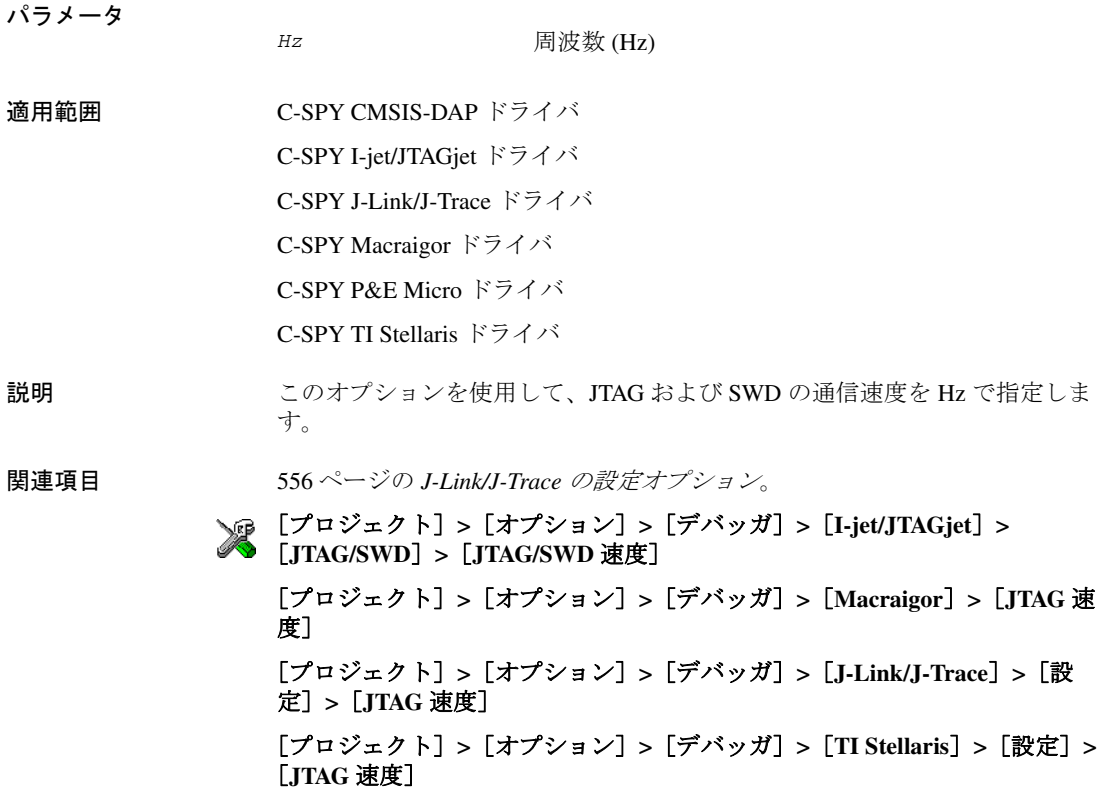

### <span id="page-492-0"></span>**--drv\_reset\_to\_cpu\_start**

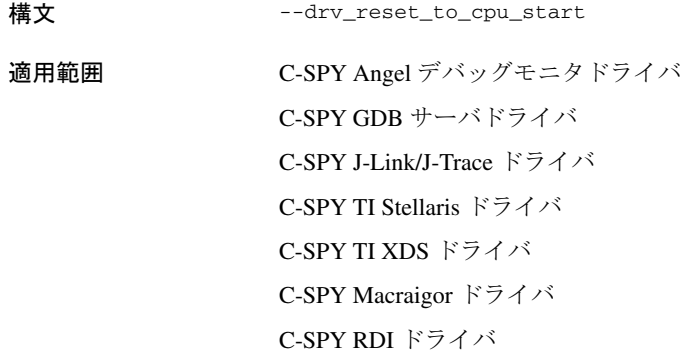

#### C-SPY ST-LINK ドライバ

説明 通常はリセット時に、PC がアプリケーションのエントリポイントに設定され ます。

> このオプションは、アプリケーションがリセットされるたびに PC の設定を省 略します。これは、リセット時に CPU が設定するリセット値を保持する場合 に便利です。たとえば、ベクタテーブルがポイントする最初の命令から実行 を開始したり、アプリケーションの開始アドレスに入る前にブートローダあ るいは OS 起動コードを実行する場合などです。

このオプションは、CPU により設定された SP (Cortex-M の場合)または CPSR レジスタ(その他のデバイス)の値も保持します。

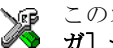

このオプションを設定するには、[プロジェクト]**>**[オプション]**>**[デバッ ガ]**>**[追加オプション]を使用します。

#### <span id="page-493-0"></span>**--drv\_restore\_breakpoints**

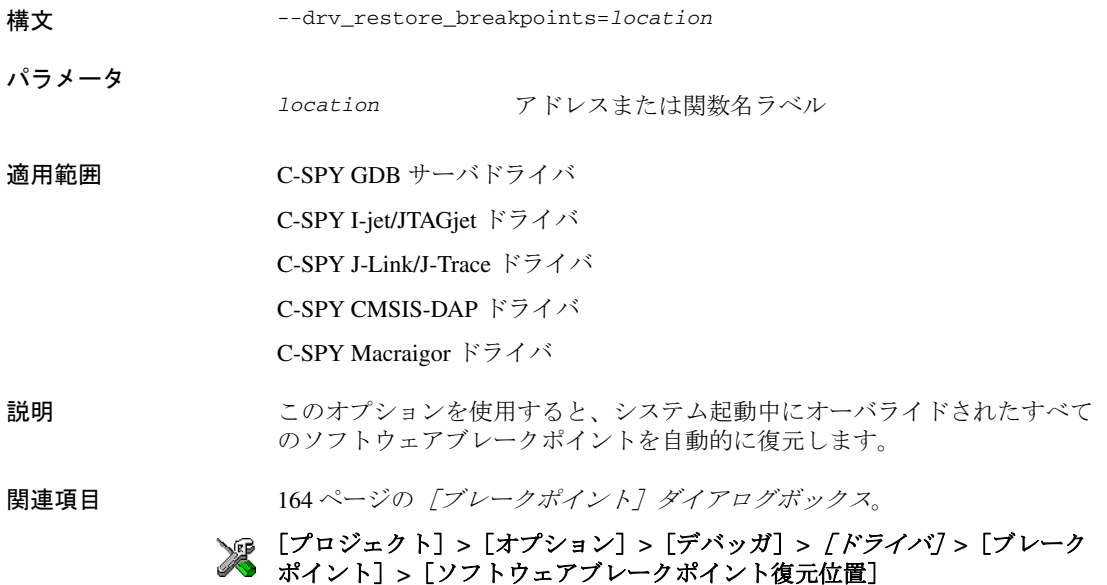

### <span id="page-494-1"></span>**--drv\_swo\_clock\_setup**

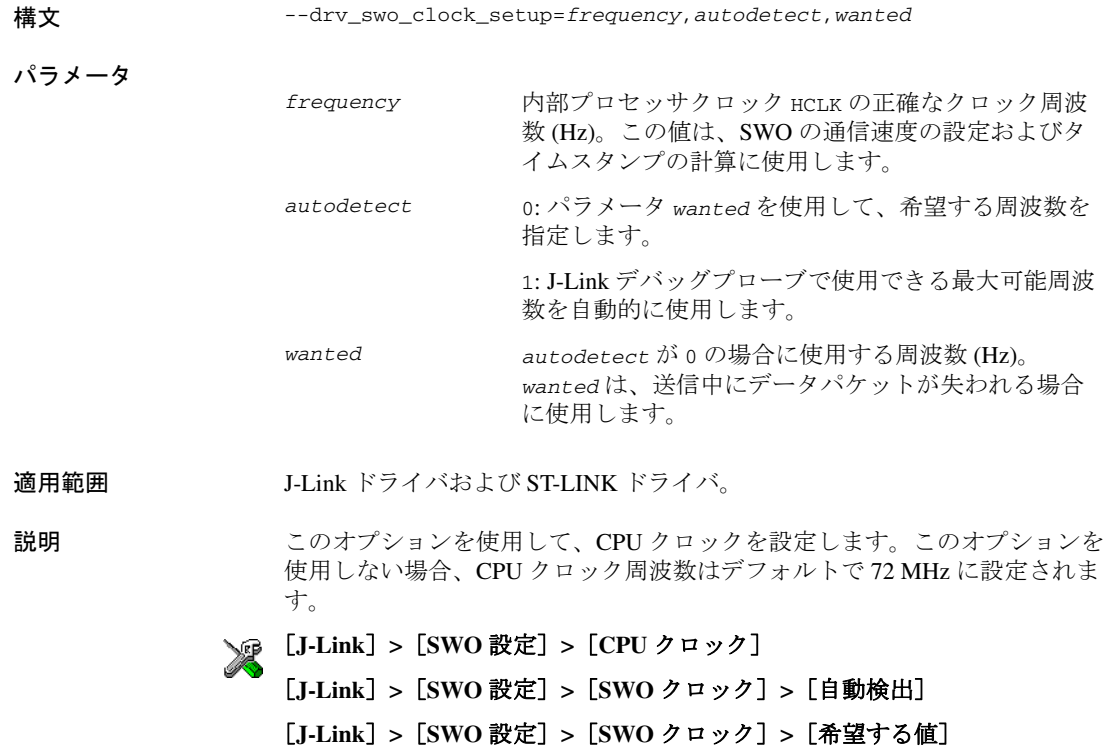

### <span id="page-494-0"></span>**--drv\_vector\_table\_base**

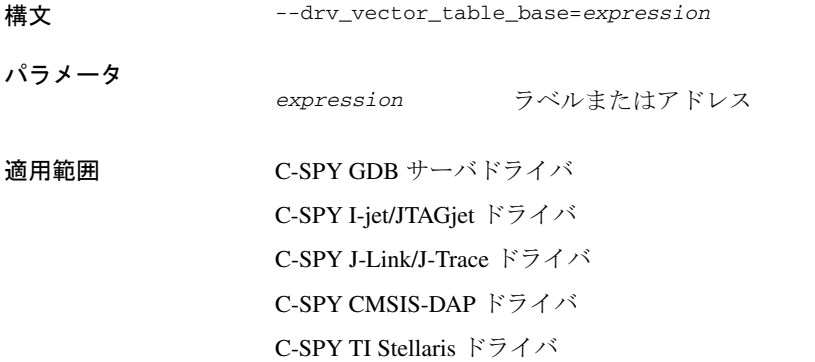

C-SPY TI XDS ドライバ

C-SPY Macraigor ドライバ

C-SPY RDI ドライバ

C-SPY ST-LINK ドライバ

C-SPY シミュレータドライバ

説明 このオプションでは、リセットベクタの位置を指定します (これによって、 Cortex-M の初期スタックポインタ値の配置も決まります)。このオプション は、アプリケーション内でデフォルトの<br>vector\_table ラベル(システム 起動コードで定義)をオーバライドする場合や、アプリケーションにこのラ ベルが欠落している場合に便利です。後者は、別のベンダ製ツールによって ビルドされたコードをデバッグする場合に起こり得ます。

> このオプションを設定するには、[プロジェクト]**>**[オプション]**>**[デバッ ガ]**>**[追加オプション]を使用します。

<span id="page-495-0"></span>**-f**

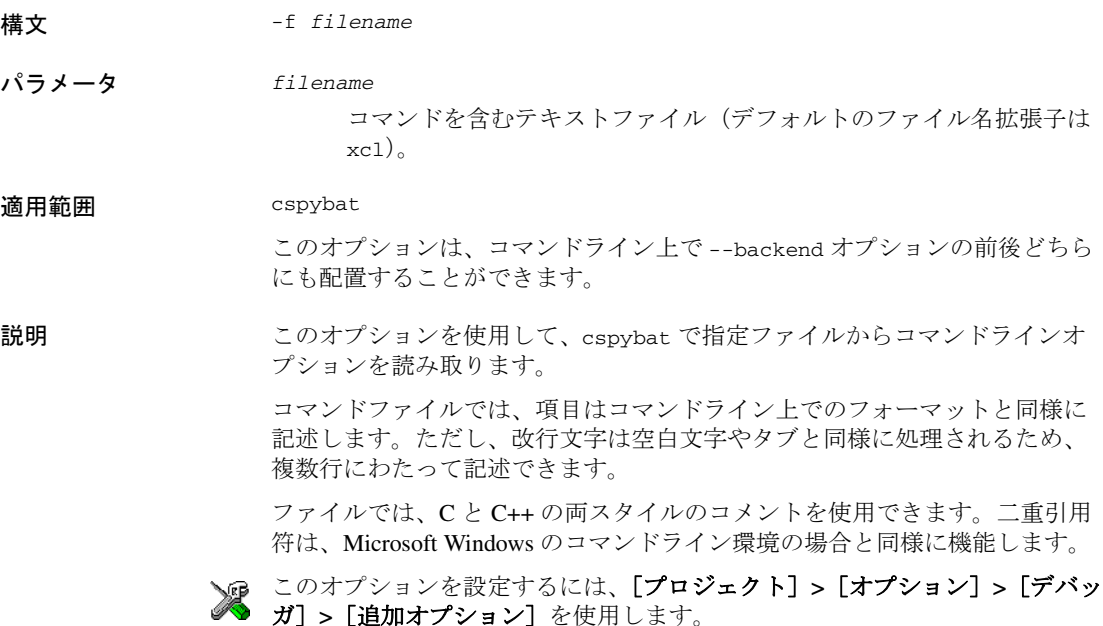

<span id="page-496-0"></span>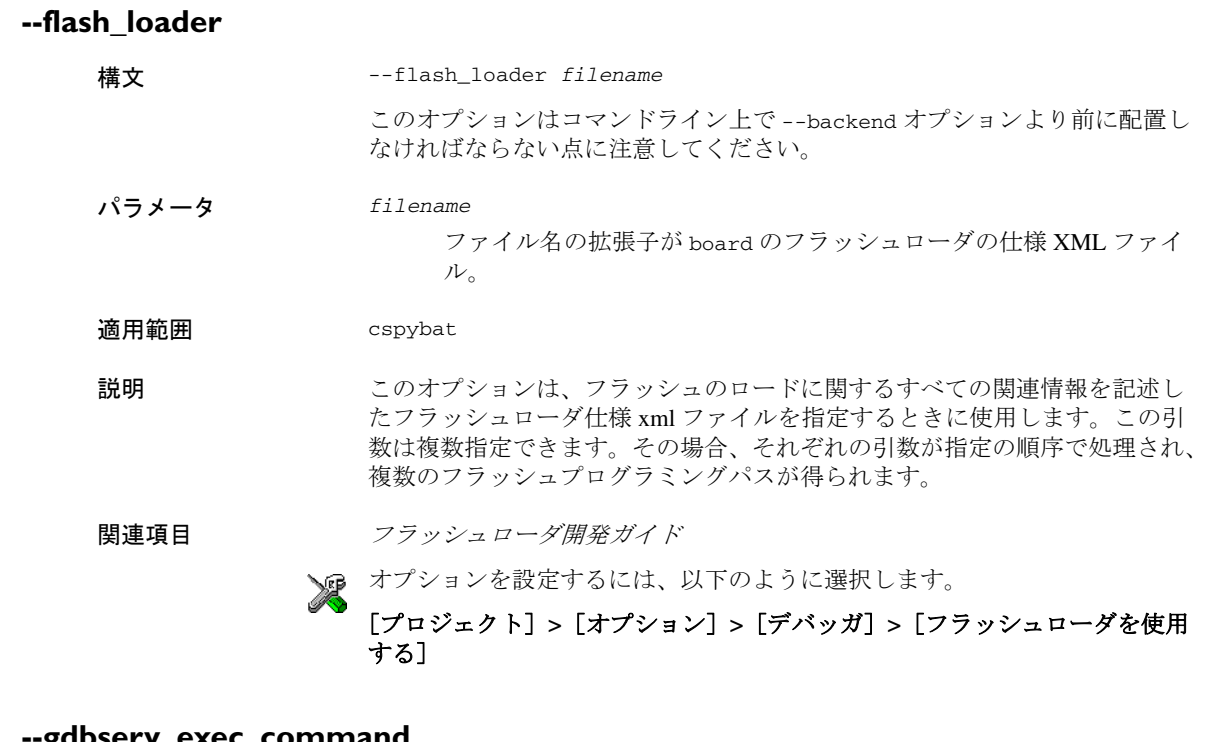

#### <span id="page-496-1"></span>**--gdbserv\_exec\_command**

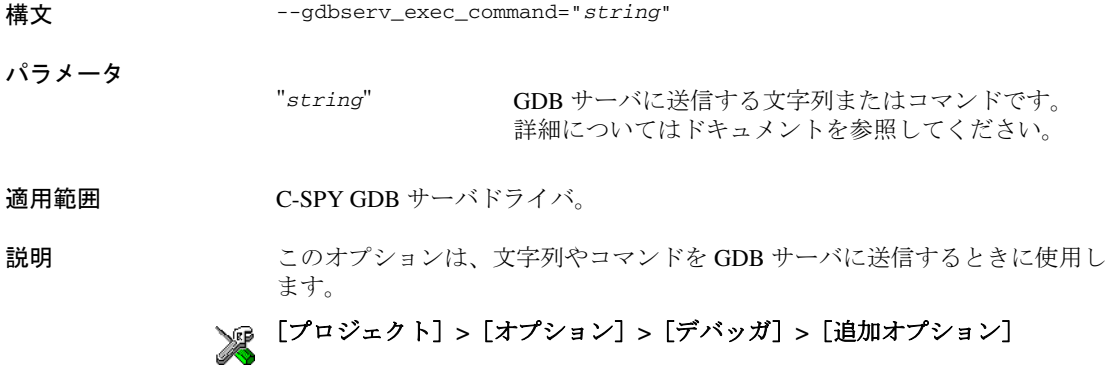

<span id="page-497-0"></span>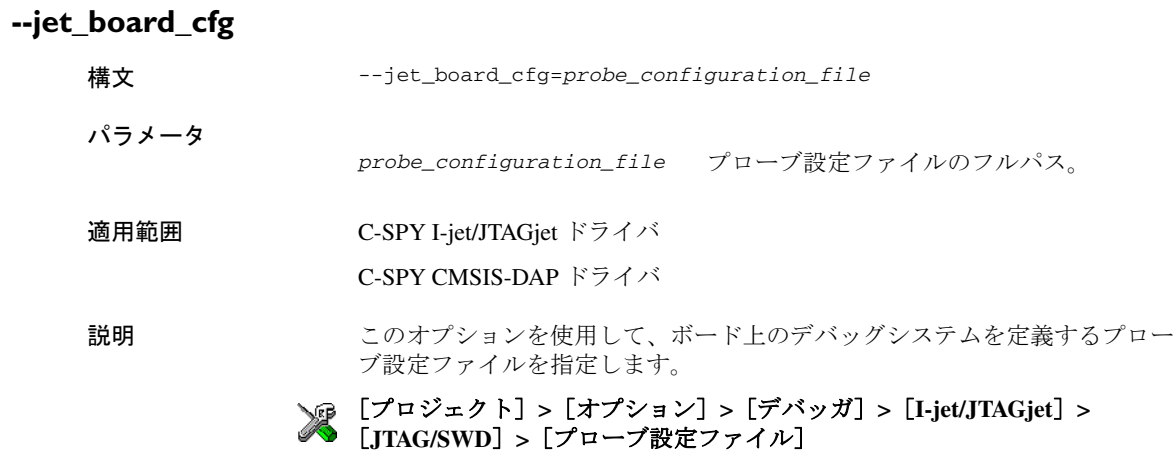

<span id="page-497-1"></span>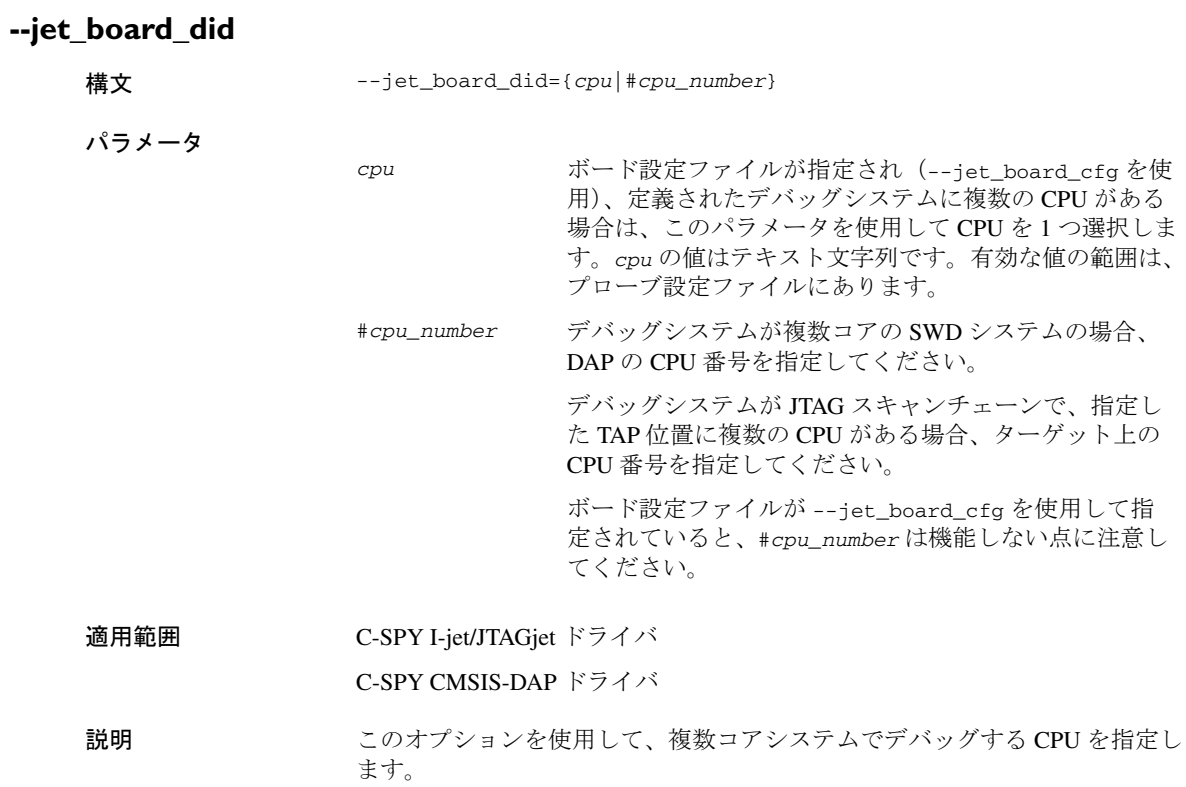

--jet\_probe=cmsisdap を指定した場合、--jet\_board\_did=#*cpu\_number* も 適用可能です。

例 プローブ設定ファイルを持つ複数コアデバイスで CPU を選択する場合 :

--jet-board-cfg=device.ProbeConfig --jet\_board\_did=A9\_1

JTAG スキャンチェーンを持つ複数コアデバイスで CPU を選択する場合。た だし、指定の TAP 位置に複数の CPU があることが条件です :

--jet\_tap\_position=1 --jet\_ir\_length=5 --jet\_board\_did=#2

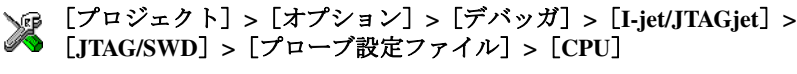

[プロジェクト] **>**[オプション] **>**[デバッガ] **>**[**I-jet/JTAGjet/JTAG/SWD**] **>** [明示的なプローブ設定]**>**[ターゲット上の **CPU**]

<span id="page-498-0"></span>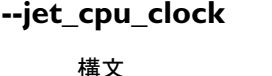

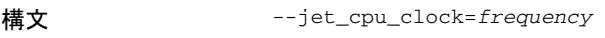

パラメータ

*frequency* クロック周波数 (Hz)

適用範囲 C-SPY I-jet/JTAGjet ドライバ。

説明 このオプションを使用して、内部プロセッサクロック HCLK の正確なクロック 周波数を指定します。この値は、SWO の通信速度の設定およびタイムスタン プの計算に使用します。

> 注 **:** このオプションは、オプション --jet\_swo\_protocol が UART に設定され ている場合にのみ適用されます。

[プロジェクト]**>**[オプション]**>**[デバッガ]**>**[**I-jet/JTAGjet**]**>** [**SWO**]**>**[クロック設定]**>**[**CPU** クロック]

<span id="page-498-1"></span>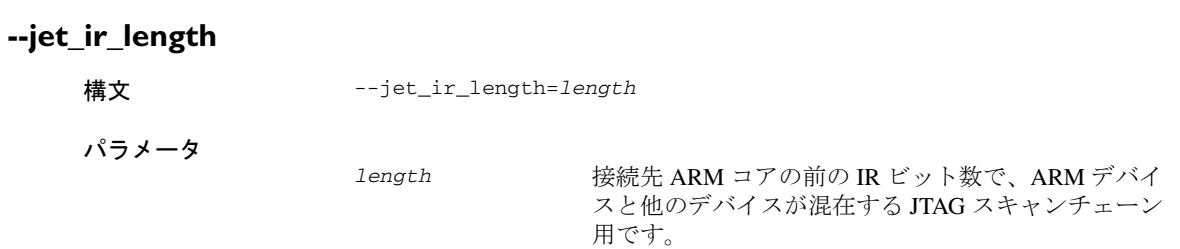

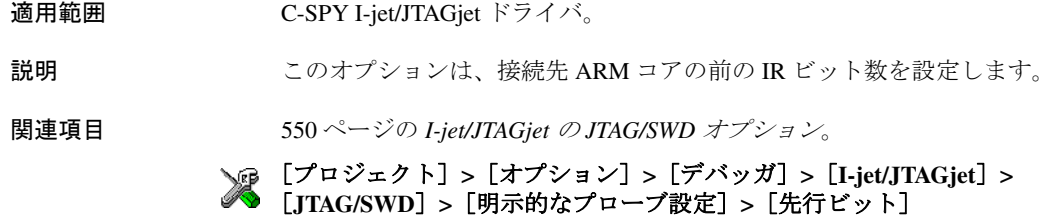

### <span id="page-499-0"></span>**--jet\_power\_from\_probe**

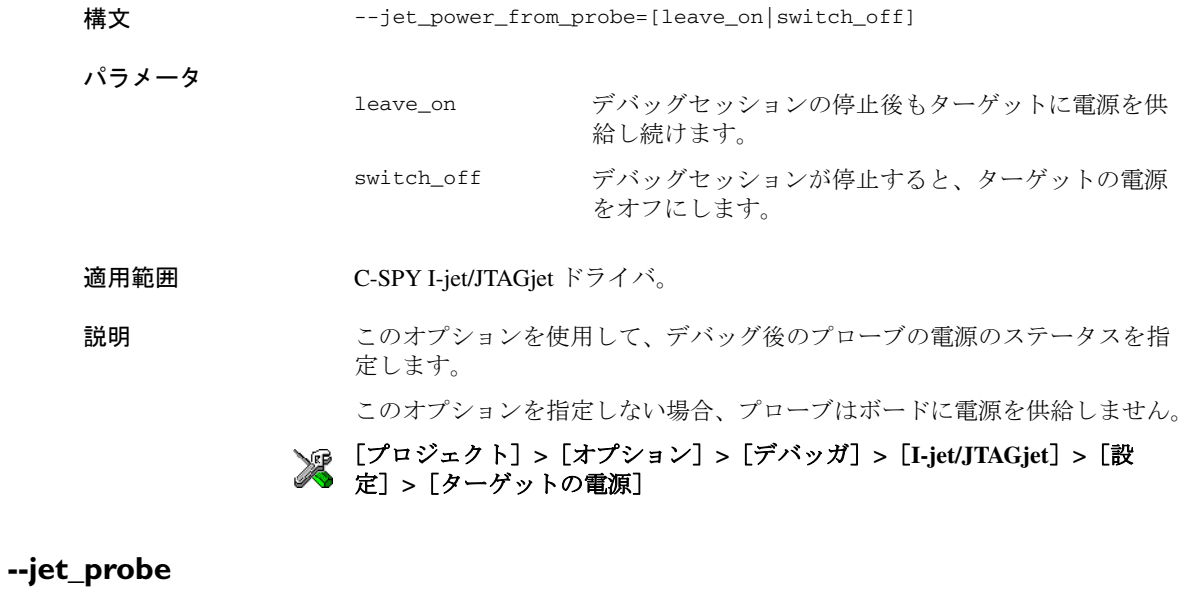

<span id="page-499-1"></span>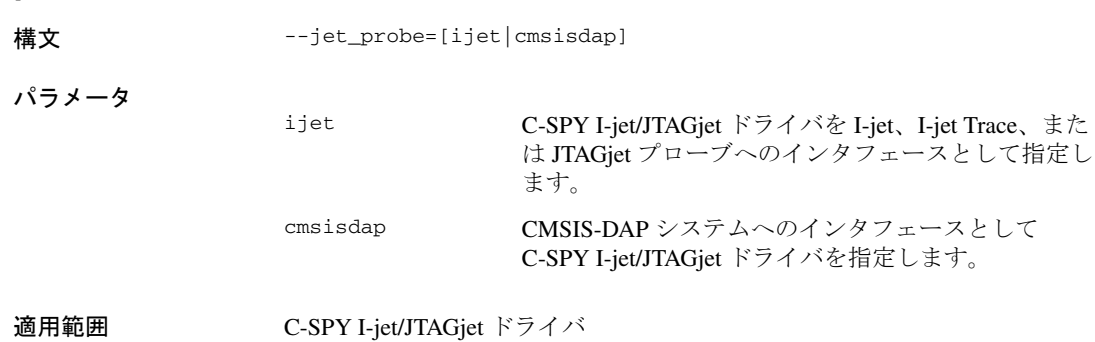

#### C-SPY CMSIS-DAP ドライバ

説明 このオプションを使用して、デバッグシステムへのインタフェースとして C-SPY I-jet/JTAGjet ドライバを指定します。

## [プロジェクト]**>**[オプション]**>**[デバッガ]**>**[ドライバ]

<span id="page-500-0"></span>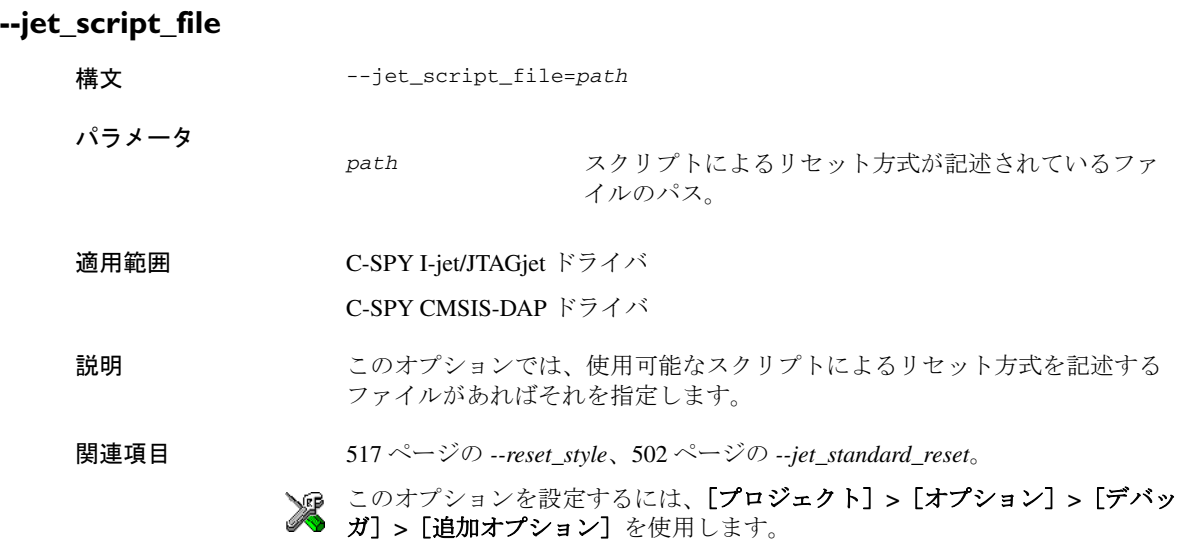

### <span id="page-501-0"></span>**--jet\_standard\_reset**

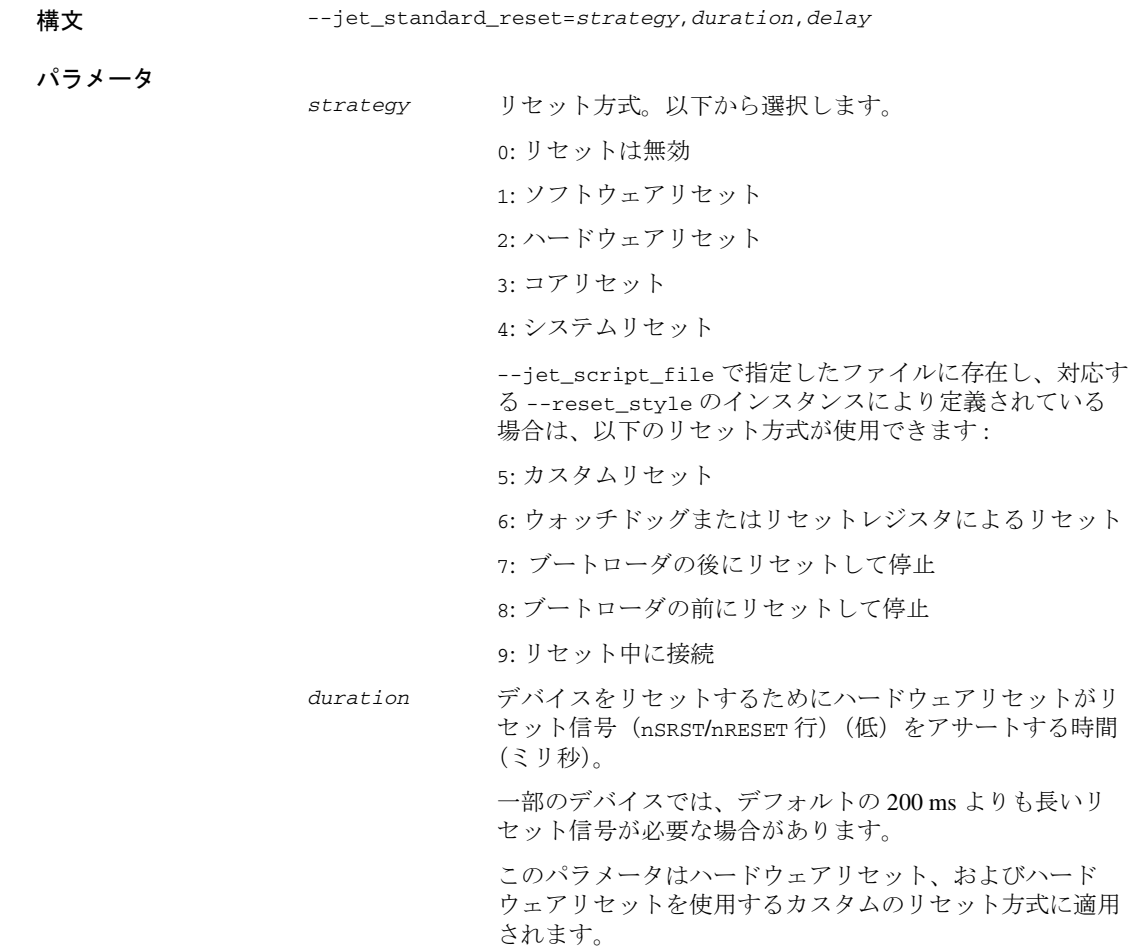

*delay* リセット信号のアサートが取り消されてから、デバッガが プロセッサを制御しようとするまでの遅延時間(ミリ秒)。 外部のリセット信号のアサートが取り消された後、プロ セッサが内部的にリセットのままになって、デバッガから アクセスできないことがあります。 このパラメータはハードウェアリセット、およびハード ウェアリセットを使用するカスタムのリセット方式に適用 されます。

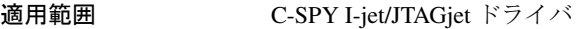

C-SPY CMSIS-DAP ドライバ

- 説明 このオプションでは、デバッガの開始時に使用するリセット方式を選択しま す。Cortex-M の場合、他のデバイスとは異なる方式を使用します。
- 関連項目 517 ページの *[--reset\\_style](#page-516-0)*、501 ページの *[--jet\\_script\\_file](#page-500-0)*。

#### [プロジェクト]**>**[オプション]**>**[デバッガ]**>**[**I-jet/JTAGjet**]**>**[設 定]**>**[リセット]

#### <span id="page-502-0"></span>**--jet\_startup\_connection\_timeout**

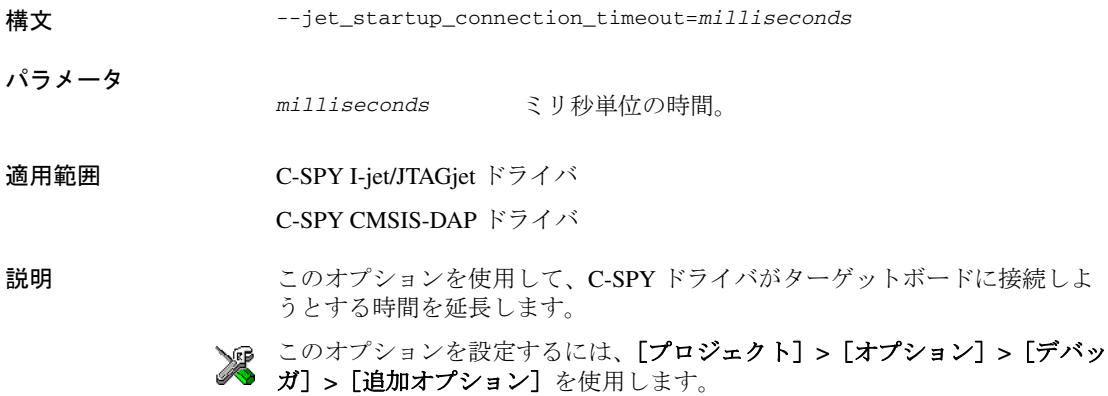

<span id="page-503-0"></span>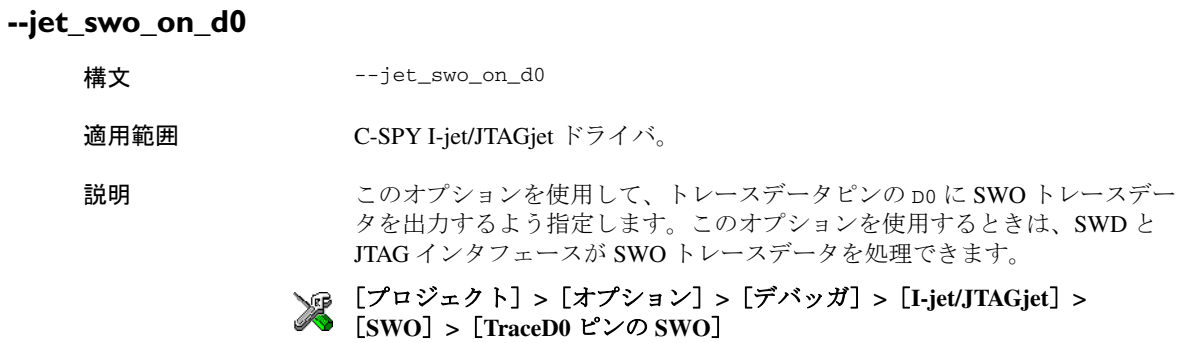

<span id="page-503-1"></span>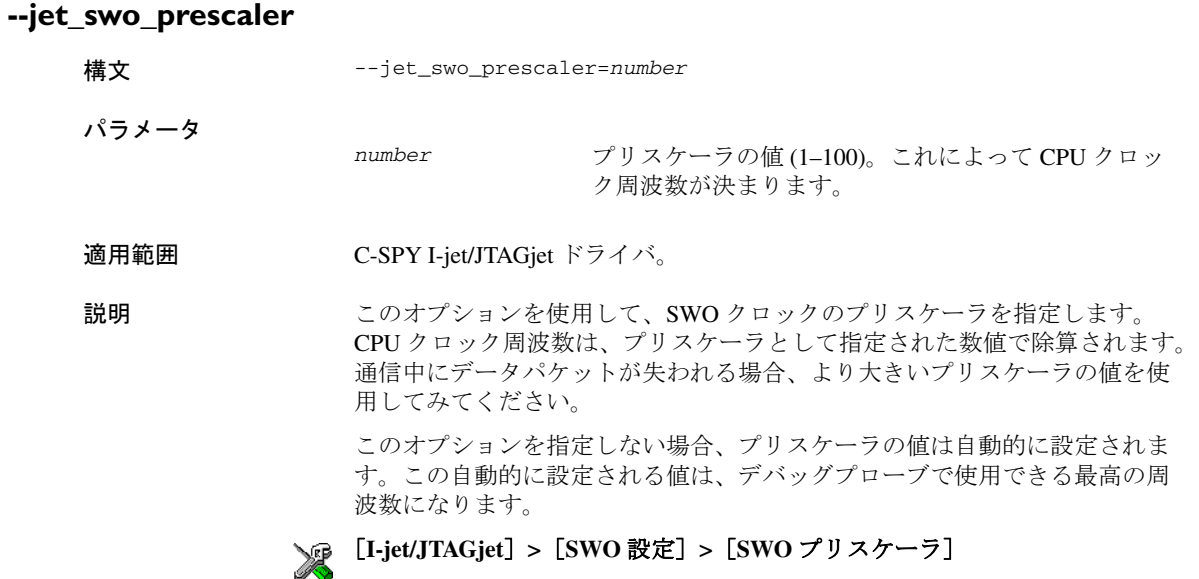
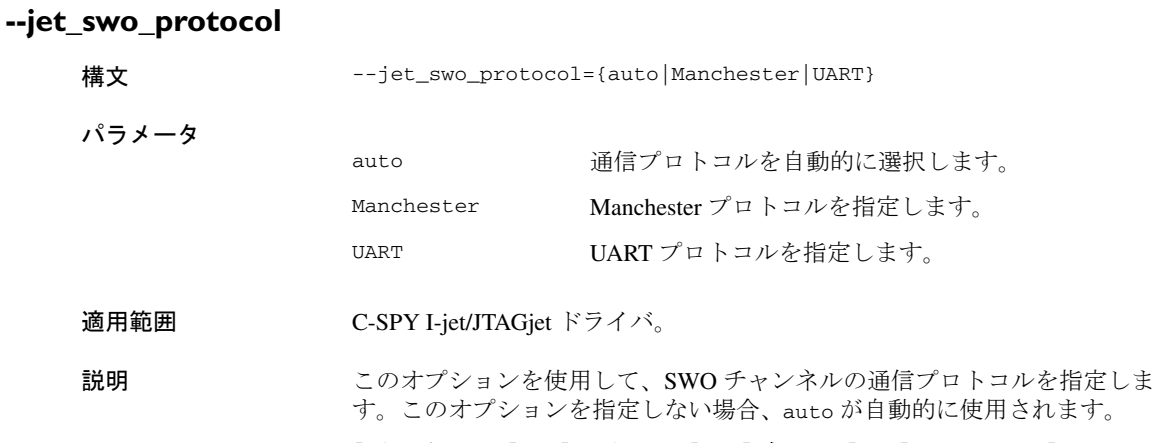

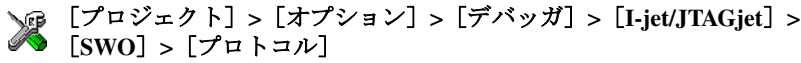

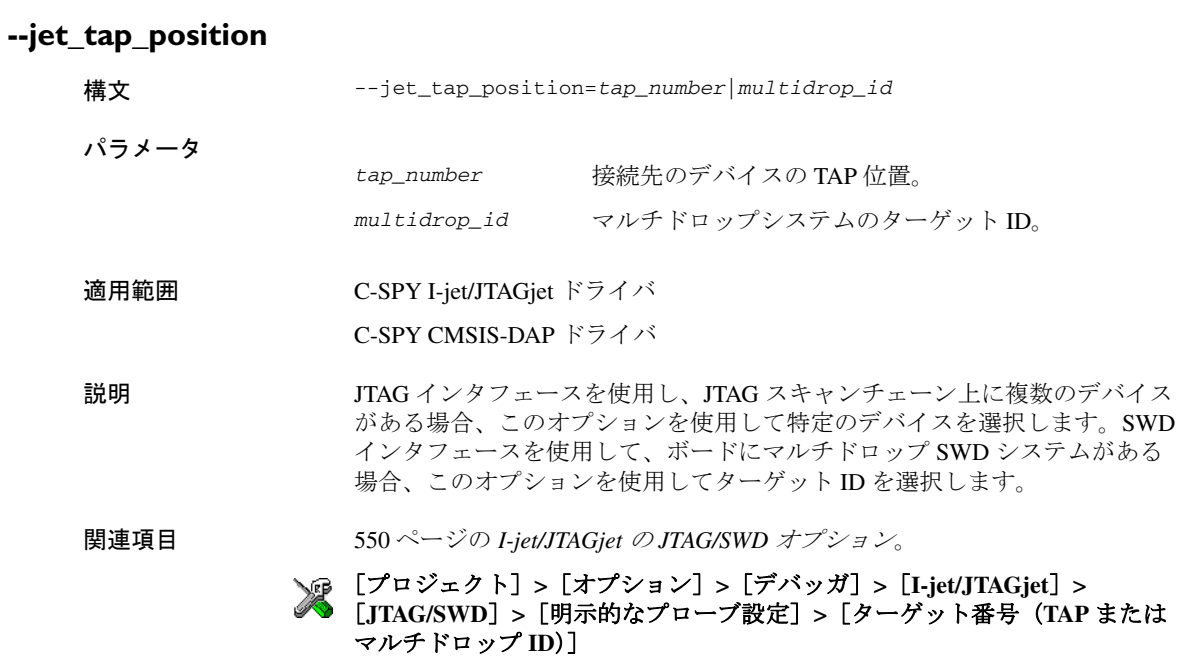

## **--jlink\_dcc\_timeout**

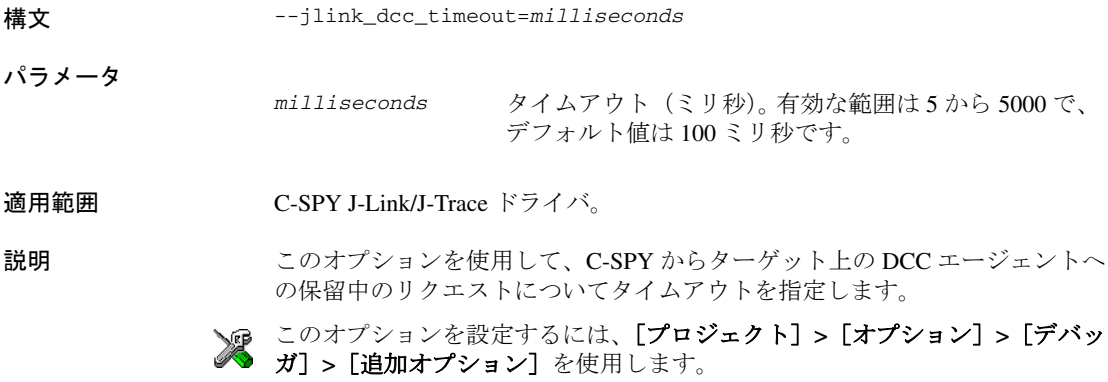

## **--jlink\_device\_select**

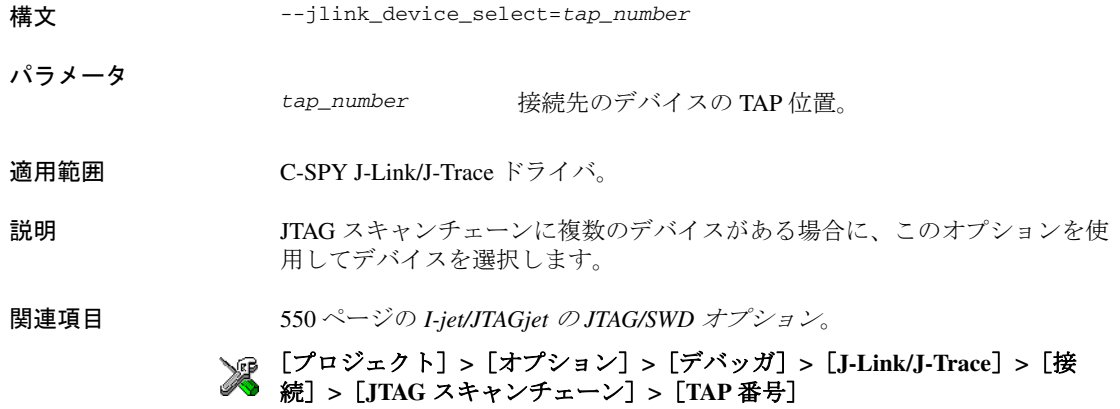

## **--jlink\_exec\_command**

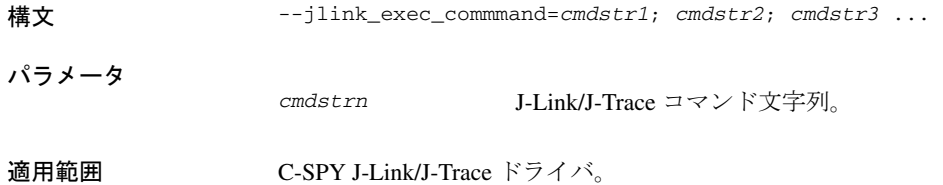

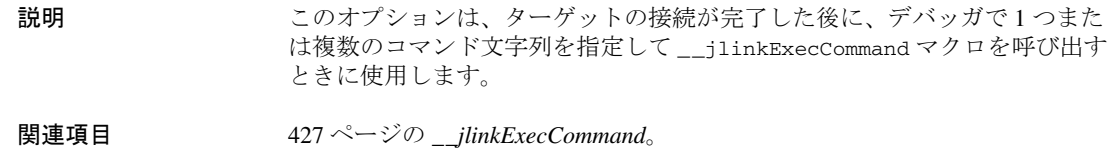

このオプションを設定するには、[プロジェクト]**>**[オプション]**>**[デバッ ガ]**>**[追加オプション]を使用します。

## **--jlink\_initial\_speed**

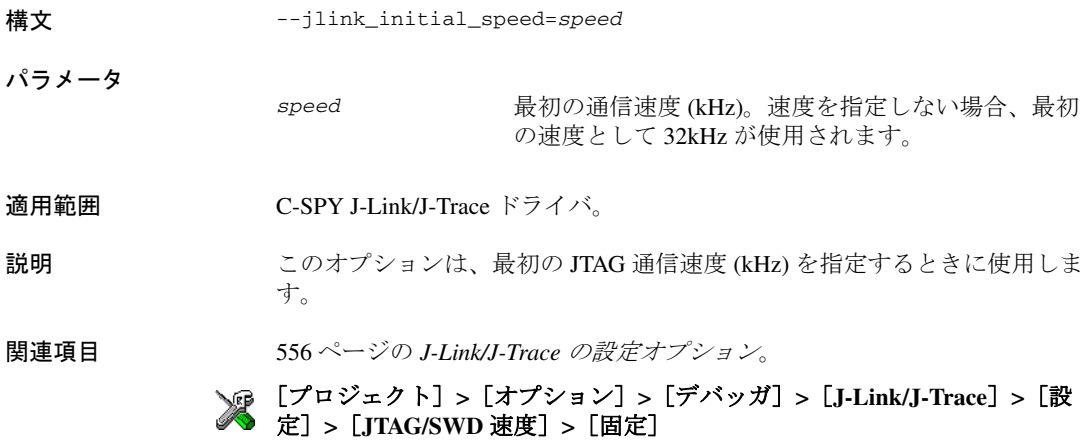

## **--jlink\_ir\_length**

パラメータ

- 構文 --jlink\_ir\_length=*length*
	- *length* 接続先 ARM コアの前の IR ビット数で、ARM デバイ スと他のデバイスが混在する JTAG スキャンチェーン 用です。
	- 適用範囲 C-SPY J-Link/J-Trace ドライバ。
	- 説明 このオプションは、接続先 ARM コアの前の IR ビット数を設定します。
- 関連項目 561 ページの *J-Link/J-Trace* [接続オプション](#page-560-0)。

#### [プロジェクト]**>**[オプション]**>**[デバッガ]**>**[**J-Link/J-Trace**]**>**[接 続]**>**[**JTAG** スキャンチェーン]**>**[先行ビット]

## **--jlink\_reset\_strategy** 構文 --jlink\_reset\_strategy=*delay*,*strategy* パラメータ 適用範囲 C-SPY J-Link/J-Trace ドライバ。 説明 このオプションは、デバッガの起動時に使用するリセット方法を選択すると きに使用します。 関連項目 556 ページの *J-Link/J-Trace* [の設定オプション](#page-555-0)。 [プロジェクト]**>**[オプション]**>**[デバッガ]**>**[**J-Link/J-Trace**]**>**[設 定]**>**[リセット] *delay* Cortex-M および ARM 7/9/11 で方式が 1-9 の場合、 *delay* は 0(無視)に設定してください。ARM 7/9/11 で方式が 0 の場合、delay の値は 0-10000 のいずれか にする必要があります。 *strategy* サポートされているリセット方式について詳しくは、 『*ARM* コア向け *JTAG* エミュレータ *IAR J-Link* および *IAR J-Trace* ユーザガイド』を参照してください。

## **--jlink\_script\_file**

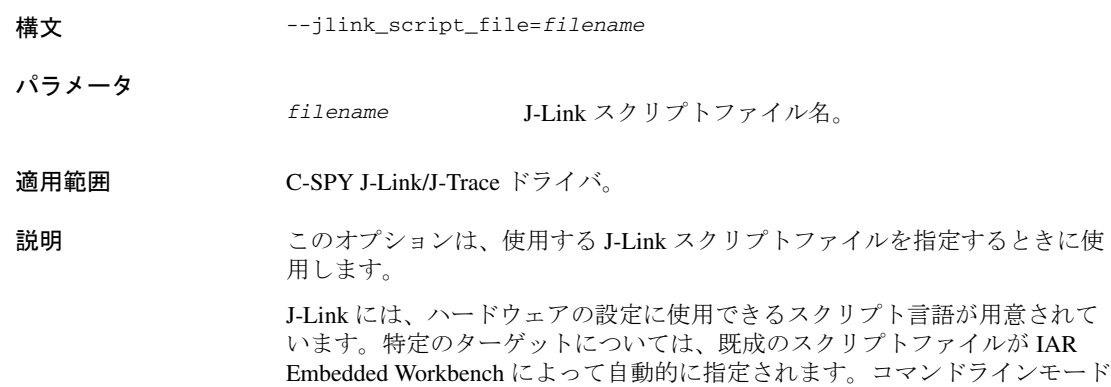

では、このオプションを使用してスクリプトファイルを手動で指定する必要 があります。

関連項目 スクリプト言語について詳しくは、『*J-Link/J-Trace ARM* ユーザガイド』 (JLinkARM.pdf、ドキュメント番号 UM08001)のセクション 5.10。

> 事前に定義されていないスクリプトファイルを使用してこのオプションを設 定するには、[プロジェクト]**>**[オプション]**>**[デバッガ]**>**[追加オプ ション】を使用します。

#### **--jlink\_trace\_source**

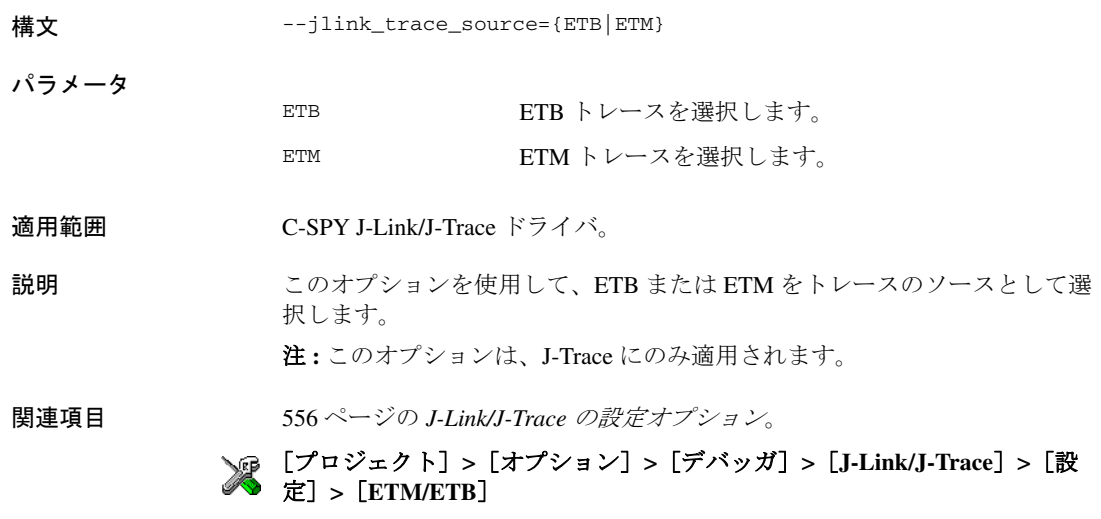

## **--leave\_running**

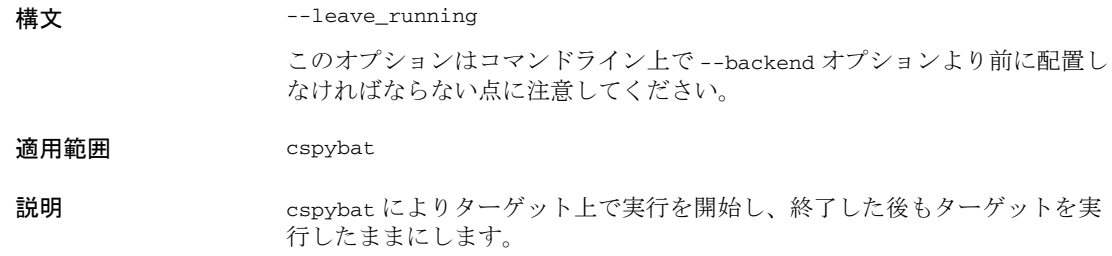

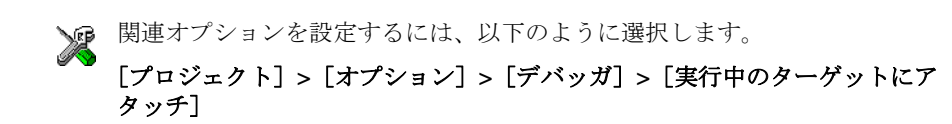

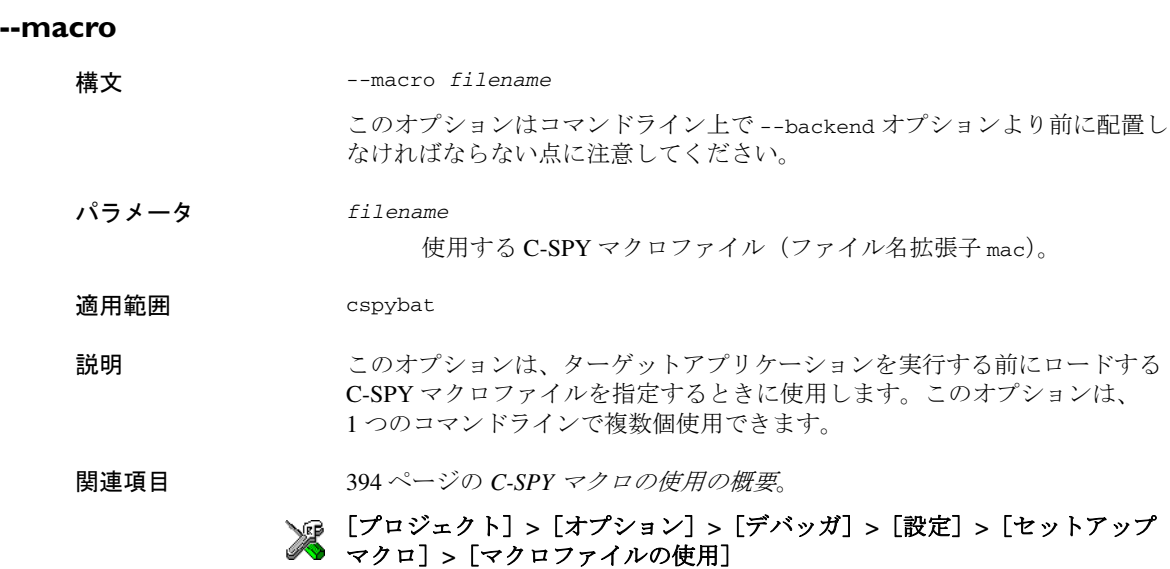

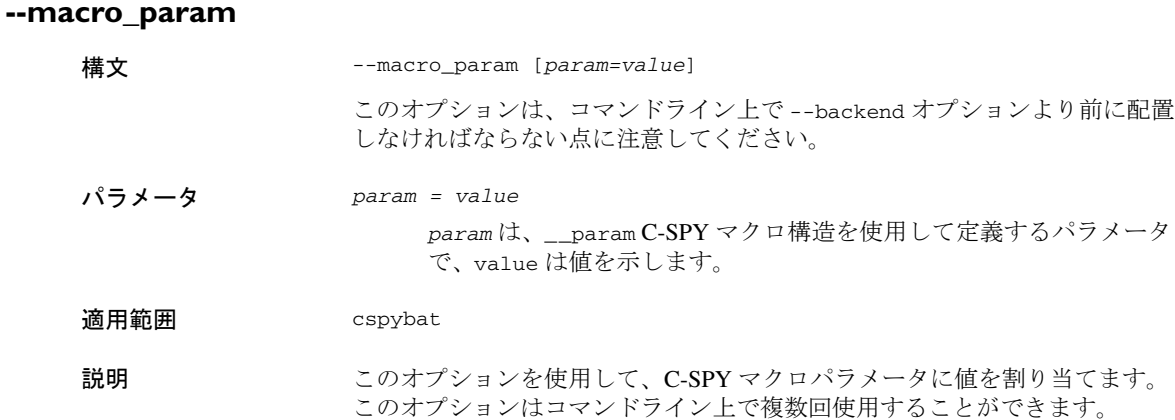

関連項目 402 ページの[マクロパラメータ](#page-401-0)。

# [プロジェクト]**>**[オプション]**>**[デバッガ]**>**[追加オプション]

## **--mac\_handler\_address**

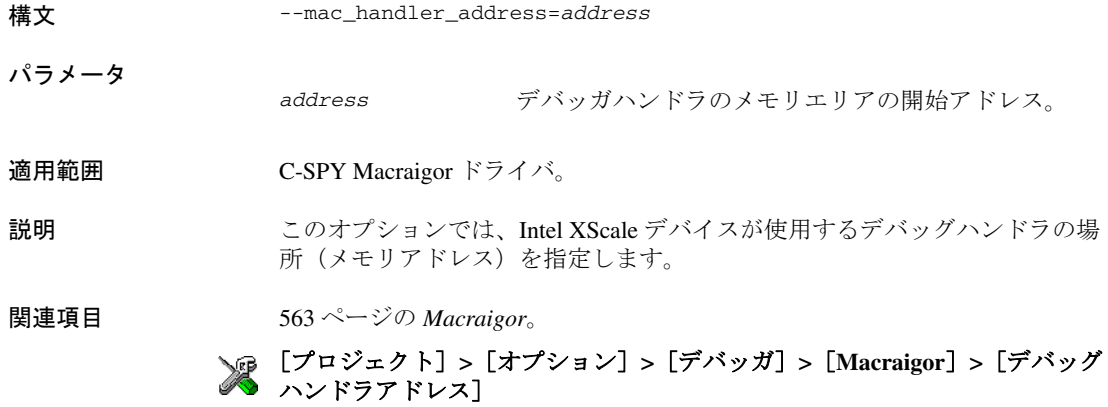

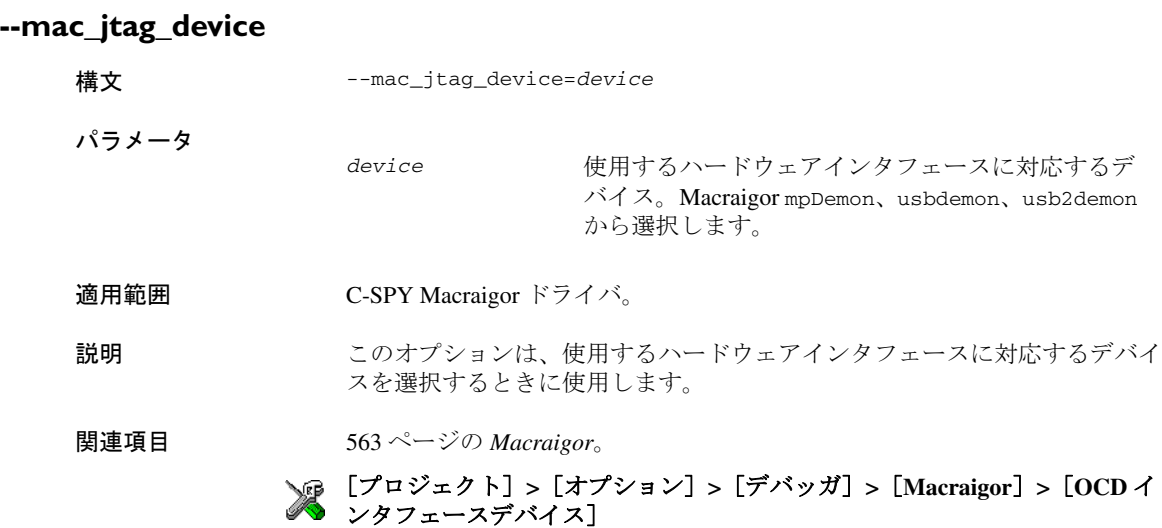

## **--mac\_multiple\_targets**

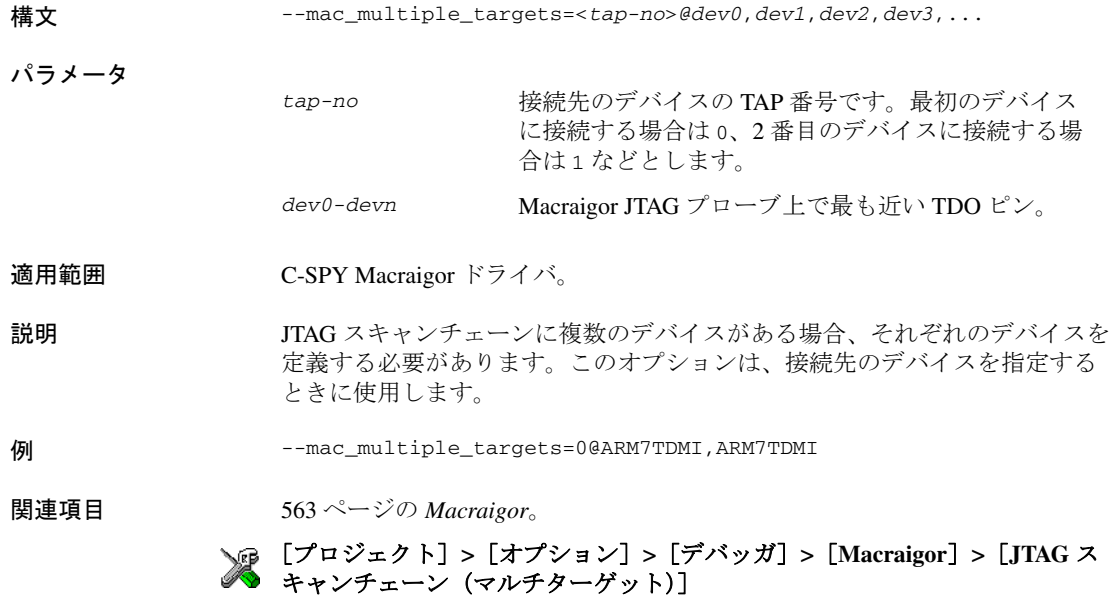

## **--mac\_reset\_pulls\_reset**

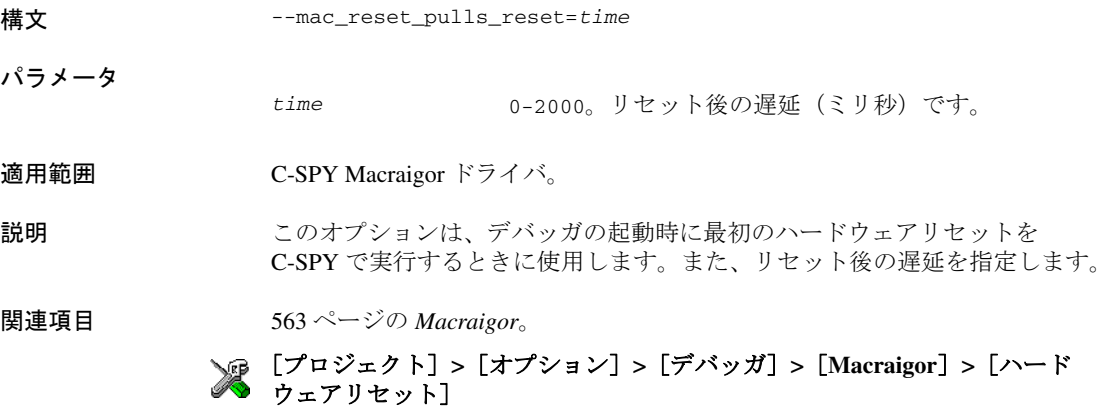

## **--mac\_set\_temp\_reg\_buffer**

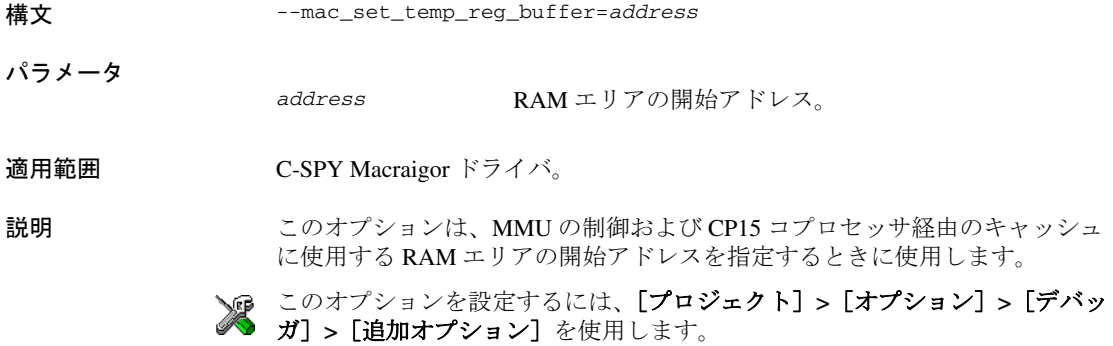

## **--mac\_xscale\_ir7**

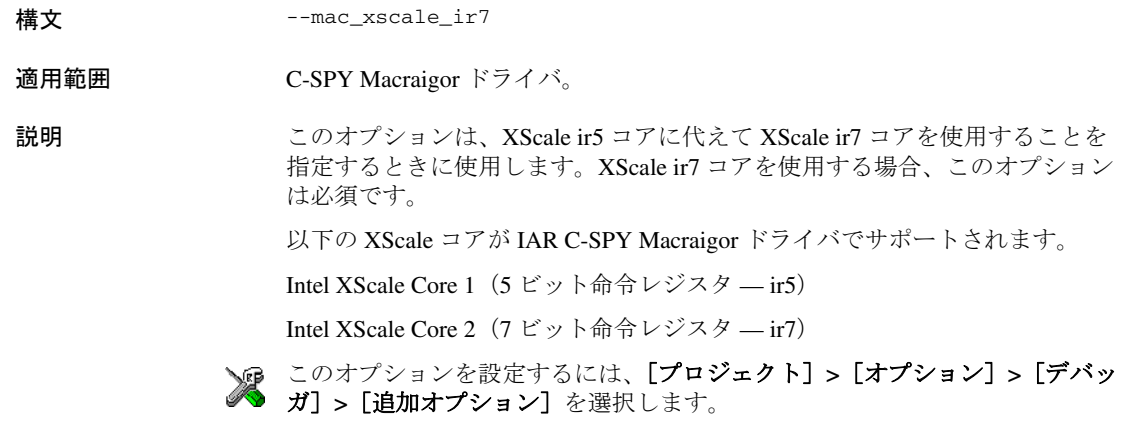

## **--mapu**

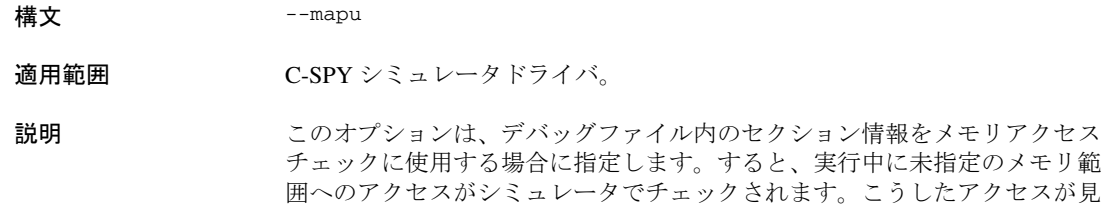

つかった場合、C 関数のコールスタックとメッセージが、stderr に出力され て、実行が停止します。

関連項目 176 ページの[メモリアクセスチェック](#page-175-0)。

オプションを設定するには、以下のように選択します。

## [シミュレータ]**>**[メモリアクセス設定]

#### **-p**

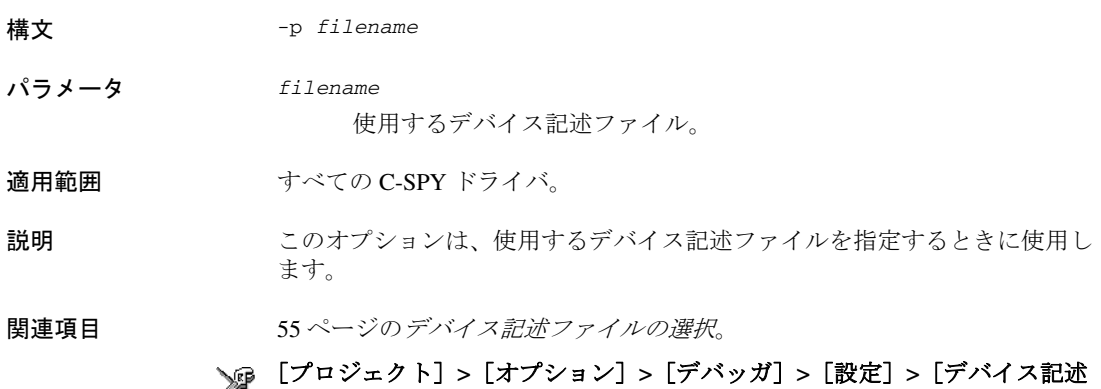

# $\bigotimes$  ファイル]

## **--plugin**

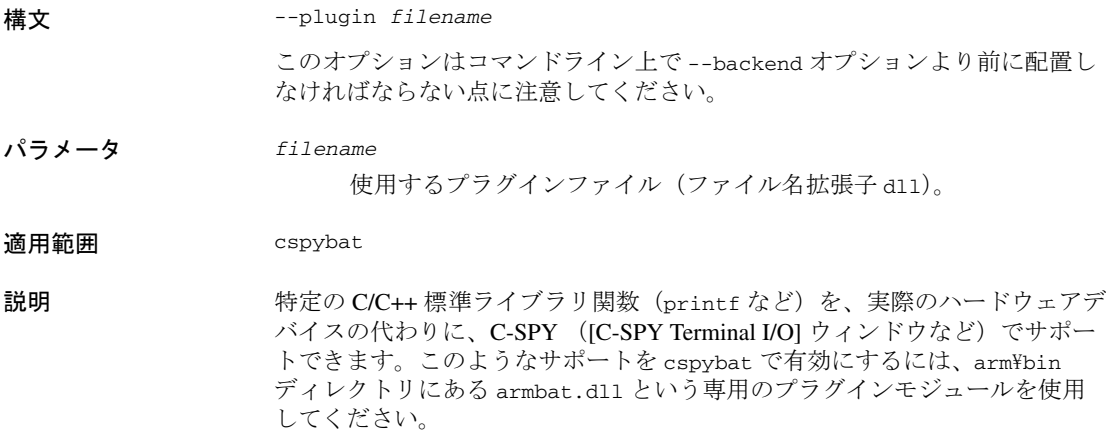

このオプションは、このプラグインをデバッグセッション中にインクルード するときに使用します。このオプションは、1 つのコマンドラインで複数個 使用できます。

注 **:** このオプションは、別のプラグインモジュールのインクルードにも使用 できますが、その場合の条件として、特にモジュールが cspybat で動作可能 であることが必要となります。これは、common\plugins ディレクトリにある C-SPY プラグインモジュールは、通常、cspybat で使用できないことを意味 します。

# [プロジェクト]**>**[オプション]**>**[デバッガ]**>**[プラグイン]

#### **--proc\_stack\_***stack*

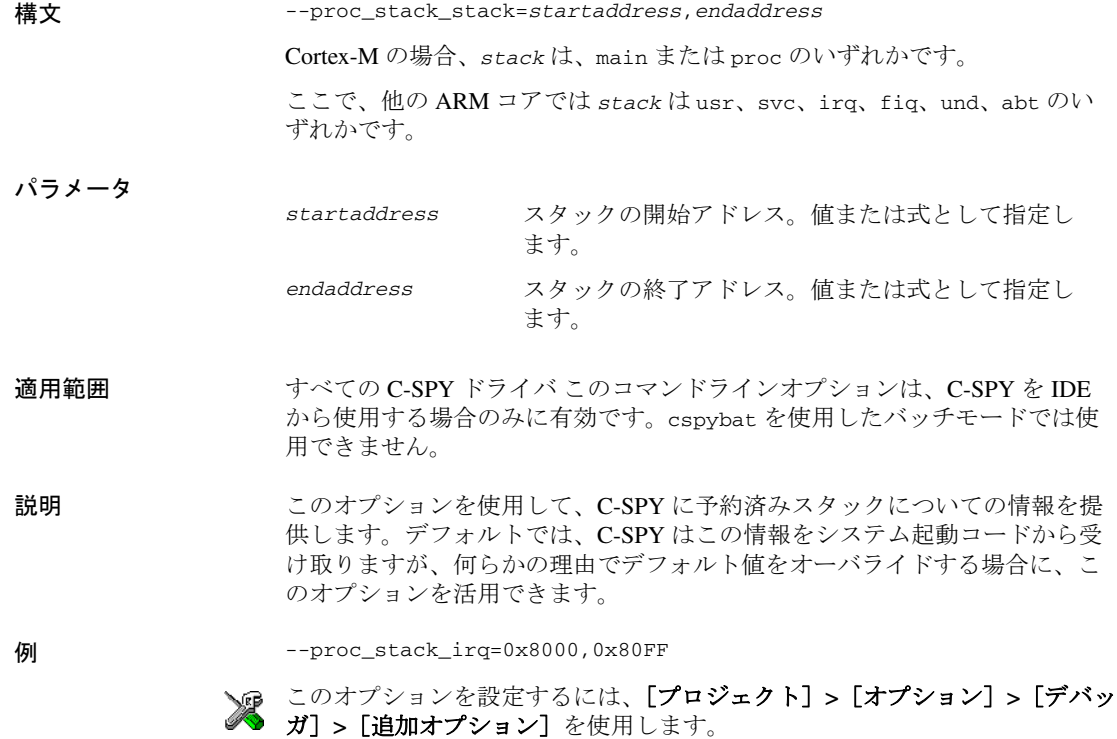

## **--rdi\_allow\_hardware\_reset**

**--rdi\_driver\_dll**

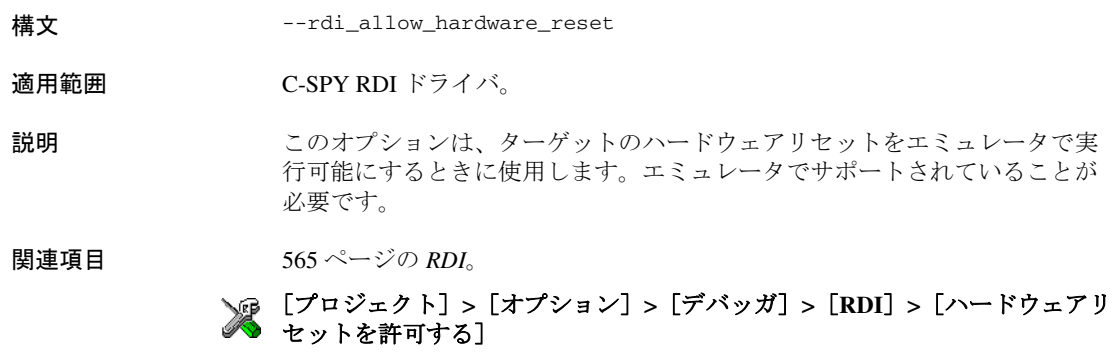

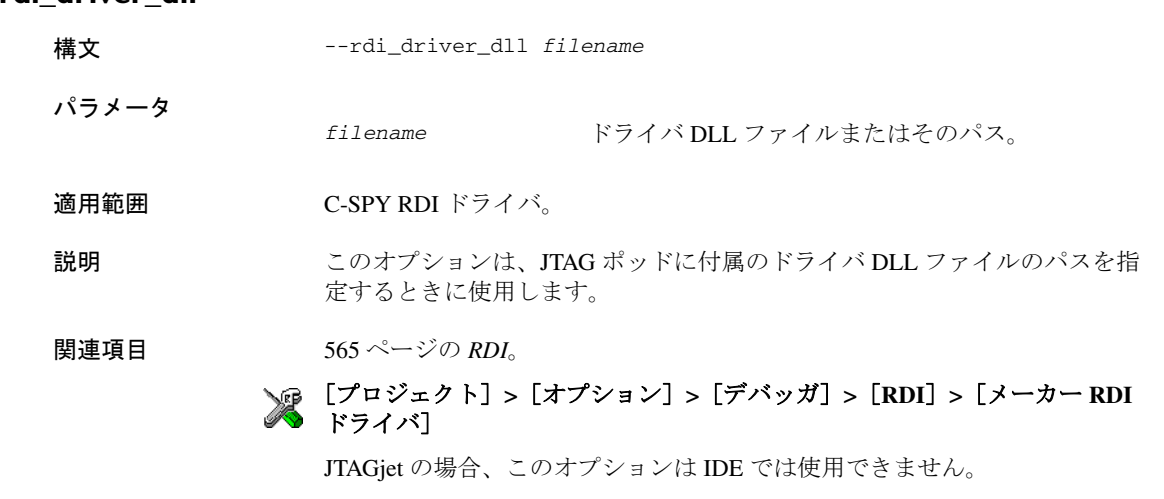

## **--rdi\_step\_max\_one** 構文 --rdi\_step\_max\_one 適用範囲 C-SPY Angel デバッグモニタドライバ。 C-SPY RDI ドライバ。

説明 こいオプションは、命令を1つだけ実行するときに使用します。デバッガは、 ステップ動作中、割込みをオフにします。また、必要に応じて、命令を実行 せずに命令のシミュレーションを行います。

このオプションを設定するには、[プロジェクト]**>**[オプション]**>**[デバッ ガ]**>**[追加オプション]を使用します。

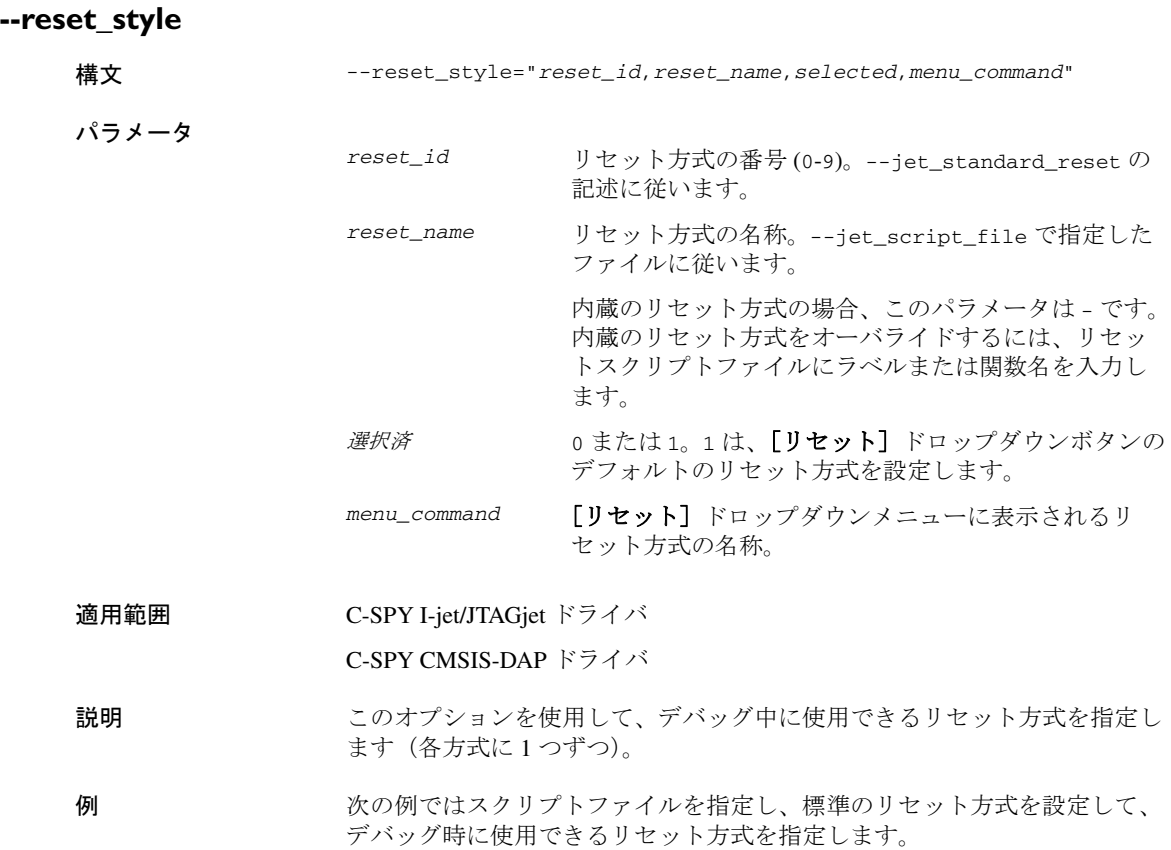

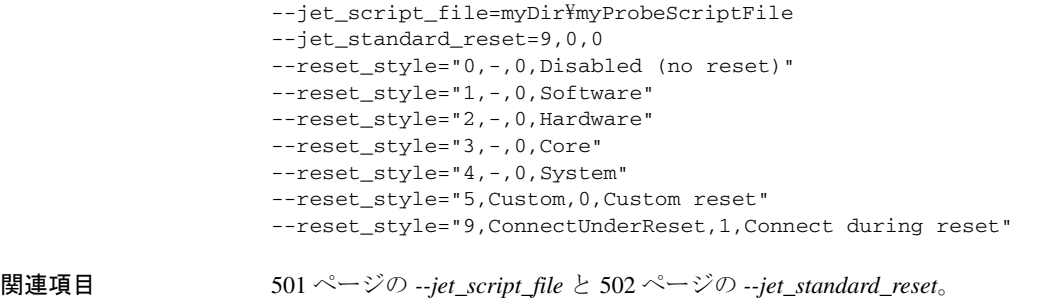

このオプションを設定するには、[プロジェクト]**>**[オプション]**>**[デバッ ガ]**>**[追加オプション]を使用します。

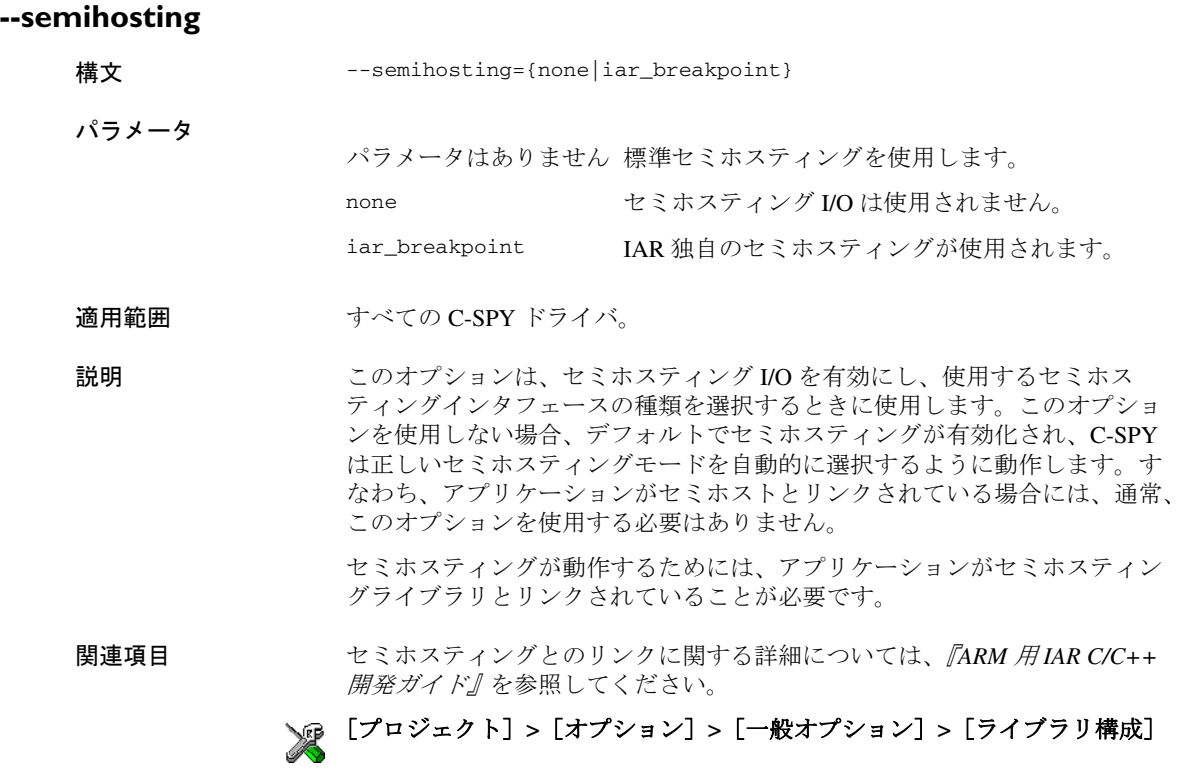

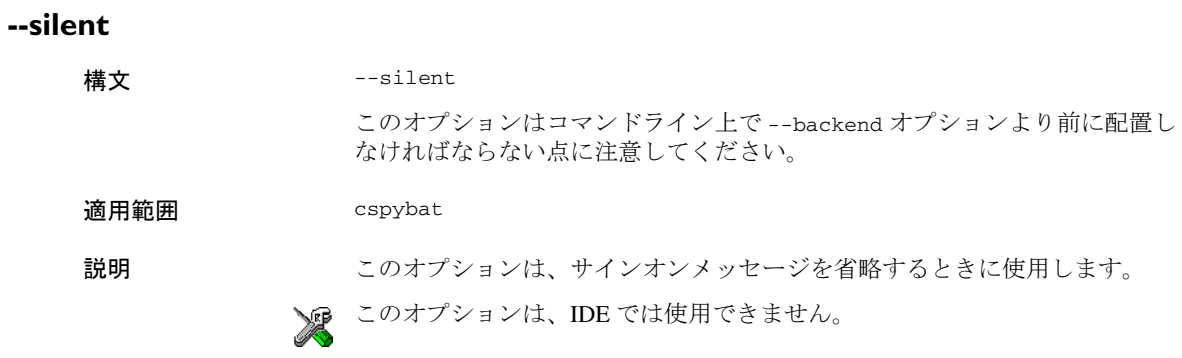

## **--stlink\_reset\_strategy**

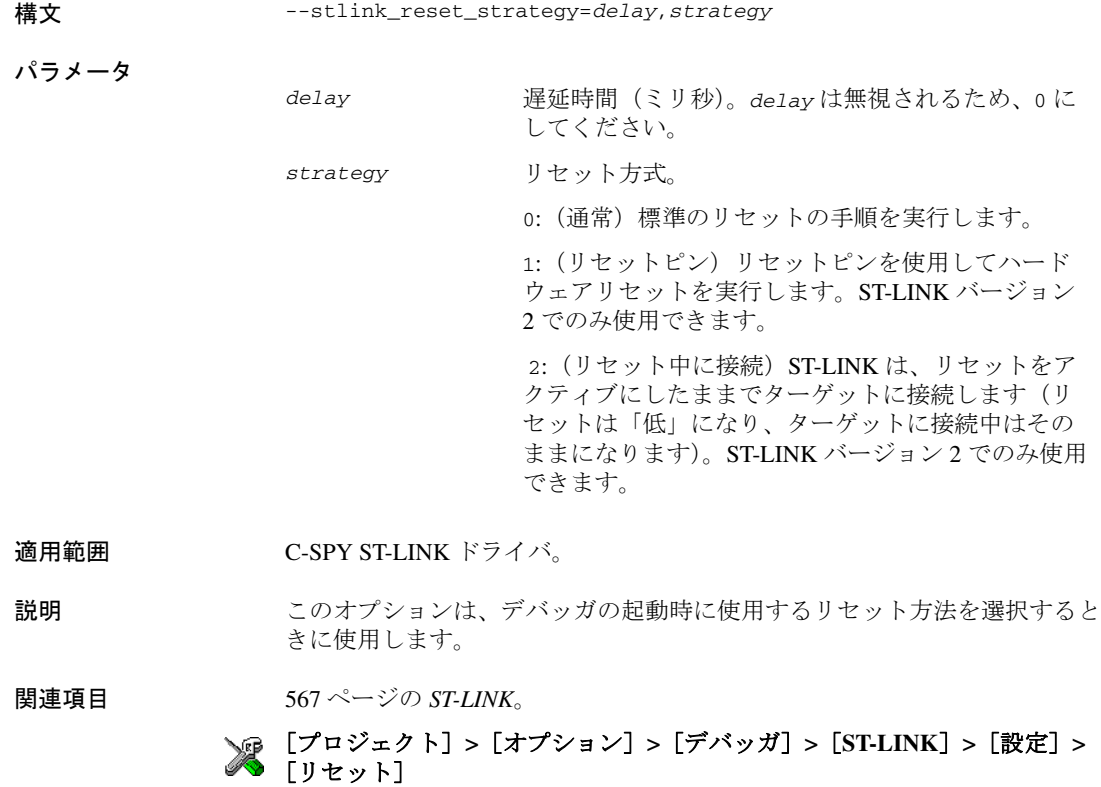

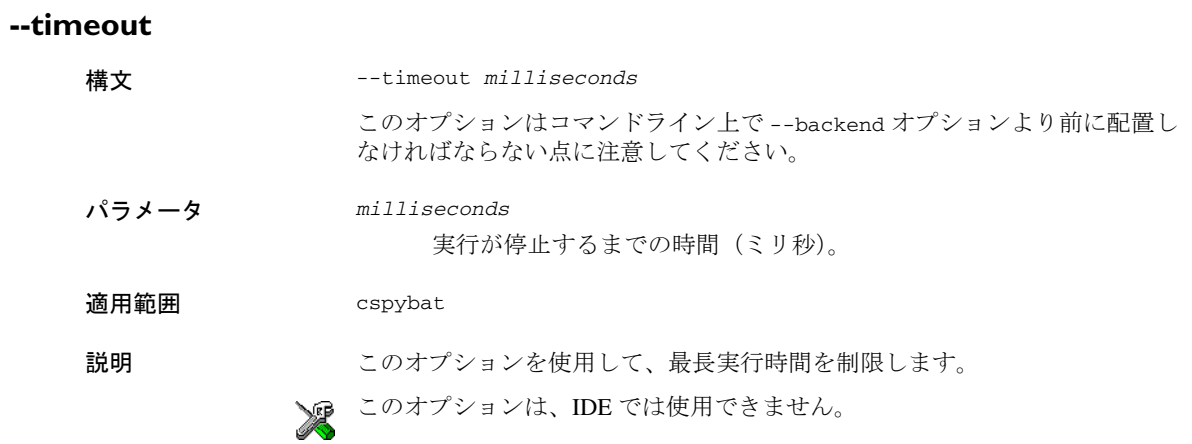

## **--xds\_rootdir**

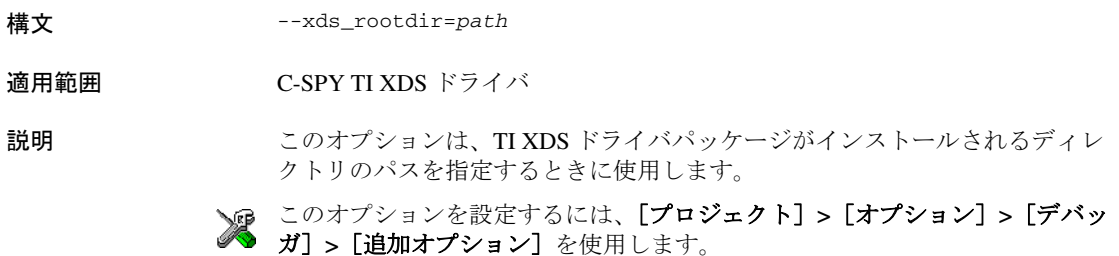

<span id="page-520-3"></span>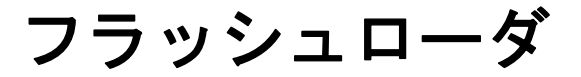

- [フラッシュローダの概要](#page-520-0)
- [フラッシュローダの使用](#page-520-1)
- [フラッシュローダについてのリファレンス情報](#page-522-0)

## <span id="page-520-0"></span>フラッシュローダの概要

フラッシュローダは、ターゲットにダウンロードされるエージェントです。 デバッガからアプリケーションをフェッチして、フラッシュメモリにプログ ラムします。フラッシュローダでは、ファイル I/O 機構を使用してホストか らアプリケーションプログラムを読み込みます。1 つまたは複数のフラッ シュローダを選択できます。各フラッシュローダでは、アプリケーションの 選択した部分をロードします。すなわち、異なるフラッシュローダを使用し て、アプリケーションのさまざまな部分をロードすることができます。

さまざまなマイクロコントローラに対するフラッシュローダセットが、ARM 用 IAR Embedded Workbench に用意されています。これらのローダに加えて、 多くのフラッシュローダがチップメーカおよびサードパーティベンダから提 供されています。独自のフラッシュローダを実装できるように、フラッシュ ローダの API、ドキュメント、およびいくつかの実装例が使用できます。

## <span id="page-520-1"></span>フラッシュローダの使用

以下のトピックについて説明します:

- [フラッシュローダの設定](#page-520-2)
- [フラッシュローディング機構](#page-521-0)
- [フラッシュローダの中止](#page-522-1)

#### <span id="page-520-2"></span>フラッシュローダの設定

アプリケーションのダウンロードにフラッシュローダを使用するに は、以下の手順に従います。

- **1** [プロジェクト]**>**[オプション]を選択します。
- 2 [デバッガ]カテゴリを選択して、[ダウンロード]タブをクリックします。
- **3** [フラッシュローダを使用する]オプションを選択します。指定したデバイス に設定されたデフォルトのフラッシュローダが使用されます。設定は、事前 に定義された board ファイルで指定します。
- **4** デフォルトのフラッシュローダをオーバライドしたり、自分のボードに合わ せてデフォルトのフラッシュローダの動作を変更するには、[デフォルトの .board ファイルのオーバライド]オプションに続いて「編集]を選択し、「フ ラッシュローダの構成]ダイアログボックスを開きます。.board ファイルの コピーがプロジェクトディレクトリに作成され、それに従って .board ファ イルのパスが更新されます。
- **5** [フラッシュローダの概要]ダイアログボックスでは、現在設定されているフ ラッシュローダをすべて一覧表示します。523 ページの「フラッシュローダ [の概要\]ダイアログボックス](#page-522-2)を参照してください。フラッシュローダを選択 できます。あるいは、「フラッシュローダの構成」ダイアログボックスを開く ことができます。

「フラッシュローダの構成]ダイアログボックスでは、ダウンロードを設定で きます。さまざまなフラッシュローダオプションの詳細については、 525 ページの「フラッシュローダの構成]ダイアログボックスを参照してく ださい。

#### <span id="page-521-0"></span>フラッシュローディング機構

「フラッシュローダを使用する]オプションが選択され、1つまたは複数のフ ラッシュローダが設定されると、デバッグセッションの開始時に以下の手順 が実行されます。

フラッシュローダ設定のフラッシュローダごとに、手順 1 から 4 が実行され ます。

**1** C-SPY では、フラッシュローダをターゲット RAM にダウンロードします。

RAM のサイズおよびアプリケーションイメージのサイズに応じて、手順 2 か ら 4 が 1 回以上実行されます。

- **2** C-SPY はアプリケーションイメージからのコード / データを、ターゲット RAM (RAM バッファ)に書き込みます。
- **3** C-SPY では、フラッシュローダの実行を開始します。
- **4** フラッシュローダは、RAM バッファからデータを読み取り、フラッシュメモ リをプログラムします。
- **5** アプリケーションイメージがフラッシュメモリに書き込まれ、起動可能にな ります。以降、フラッシュローダーと RAM バッファは不要になり、RAM は すべてフラッシュメモリのアプリケーションに利用できます。

#### <span id="page-522-1"></span>フラッシュローダの中止

#### フラッシュローダを中止するには、以下の手順に従います。

- **Ⅰ Ctrl+Shift-** (マイナス) をしばらく押します。
- **2** フラッシュローダが中止したというメッセージが、「デバッグログ]ウィンド ウに表示されます。

この方法は、たとえば実行が適切な時間内に終了しないなど、実行に関して 何か問題があると思われる場合に使用できます。

## <span id="page-522-0"></span>フラッシュローダについてのリファレンス情報

リファレンス情報 :

- 523ページの「フラッシュローダの概要]ダイアログボックス
- 525 ページの「フラッシュローダの構成]ダイアログボックス

## <span id="page-522-3"></span><span id="page-522-2"></span>[フラッシュローダの概要]ダイアログボックス

[フラッシュローダの概要]ダイアログボックスは、[デバッガ]**>**[ダウン ロード]ページから使用できます。

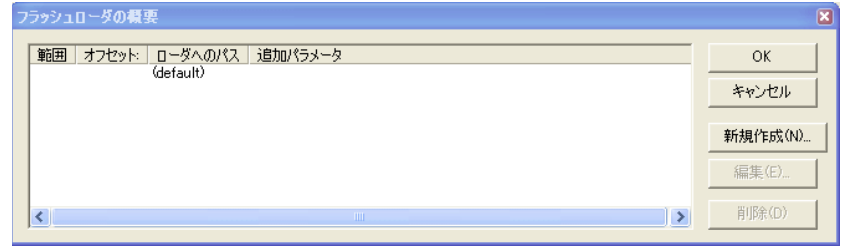

このダイアログボックスには、定義済みのフラッシュローダがすべて一覧表 示されます。[一般オプション]**>**[ターゲット]ページでフラッシュローダ のあるデバイスを選択した場合、デフォルトでは、このフラッシュローダは 「フラッシュローダの概要]ダイアログボックスに一覧表示されます。

#### 表示エリア

表示エリアの各列には、メモリの特定の部分をフラッシュするフラッシュ ローダの設定が表示されます。

#### 範囲

選択したフラッシュローダによってプログラミングされる、アプリ ケーションの部分。

#### オフセット **/** アドレス

アプリケーションがフラッシュされる、メモリの開始位置 アドレスの 先頭に a が付いている場合は絶対アドレスです。それ以外の場合は、 メモリの開始部分への相対オフセットです。

#### ローダへのパス

使用されるフラッシュローダ \*.flash ファイルへのパス(古いスタイ ルのフラッシュローダの場合は \*.out)

#### 追加パラメータ

フラッシュローダに渡される追加パラメータの一覧

列のヘッダをクリックして、範囲、オフセット / アドレスなどの順にリスト をソートします。

#### 機能ボタン

以下の機能ボタンを使用できます。

#### **OK**

選択したフラッシュローダを使用して、アプリケーションをメモリに ダウンロードします。

#### キャンセル

標準の「キャンセル」。

#### 新規作成

使用するフラッシュローダを指定できるダイアログボックスが表示さ れます(525ページの「フラッシュローダの構成]ダイアログボック [ス](#page-524-0)を参照)。

#### 編集

選択したフラッシュローダの設定を変更できるダイアログボックスが 表示されます (525 ページの「フラッシュローダの構成] ダイアログ [ボックス](#page-524-0)を参照)。

#### 削除

選択されたフラッシュローダ設定を削除します。

## <span id="page-524-0"></span>「フラッシュローダの構成]ダイアログボックス

「フラッシュローダの構成]ダイアログボックスは、「フラッシュローダの概 要】ダイアログボックスから使用できます。

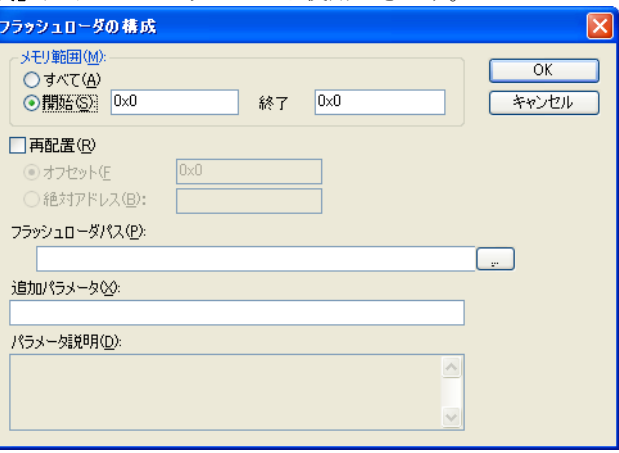

[フラッシュローダの構成]ダイアログボックスを使用して、使用するボード に合ったダウンロードを設定します。デフォルトの board ファイルのコピー が、プロジェクトディレクトリに作成されます。

#### メモリ範囲

フラッシュメモリにダウンロードするアプリケーションの部分を指定します。 以下から選択します。

#### すべて

すべてのアプリケーションが、このフラッシュローダを使用してダウ ンロードされます。

#### 開始 **/** 終了

アプリケーションをダウンロードするメモリエリアの開始と終了を指 定します。

#### 再配置

デフォルトのフラッシュベースアドレスをオーバライドします。つまりメモ リ内のアプリケーション位置を再配置します。アプリケーションを、リンク されていた位置とは別の所にフラッシュできます。以下から選択します。

#### オフセット

相対オフセットの数値。このオフセットは、アプリケーションファイ ルのアドレスに追加されます。

#### 絶対アドレス

アプリケーションがフラッシュされる、絶対ベースアドレスの数値。 アプリケーションの最も小さいアドレスが、このアドレスに配置され ます。絶対アドレスを指定する場合、アプリケーションに 1 つだけし かフラッシュロードを使用できない点に注意してください。

使用できる数値の形式は以下のとおりです。

- 123456、10 進数
- 0x123456、16 進数
- 0123456、8 進数

最初のバイト(最も低いアドレス)をフラッシュに書き込むために使用され るデフォルトベースアドレスは、アプリケーション用のリンカ設定ファイル で指定されます。しかし、フラッシュベースアドレスをオーバライドして、 アドレス空間の別の場所で起動することが必要な場合もあります。たとえば、 フラッシュメモリの位置を再配置するデバイスに必要となることがあります。

#### フラッシュローダパス

このテキストボックスを使用して、ボード設定で使用するフラッシュローダ ファイル (\*.flash) のパスを指定します。

#### 追加パラメータ

フラッシュローダによっては、特別なオプションセットを独自に定義します。 このテキストボックスを使用して、フラッシュローダを制御するオプション を指定します。使用可能なフラッシュロードについては、[パラメータ説明] フィールドを参照してください。

#### パラメータ説明

「追加パラメータ】テキストボックスで指定された追加パラメータの説明が表 示されます。

# パート **4.** 追加リファレン ス情報

*ARM* 用 *C-SPY®* デバッガガイドのこのパートは、以下の章で構成さ れています。

- 「デバッガ]オプション
- C-SPY [ドライバについての追加情報](#page-570-0)

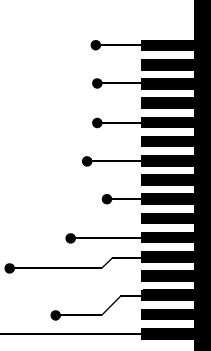

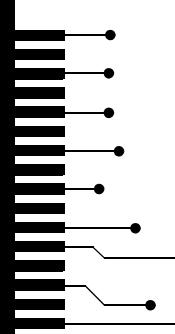

# <span id="page-528-0"></span>[デバッガ]オプション

- [デバッガオプションの設定](#page-528-1)
- [デバッガオプションのリファレンス情報](#page-529-0)
- C-SPY ハードウェアデバッガドライバオプションのリファレンス情 報

## <span id="page-528-1"></span>デバッガオプションの設定

C-SPY デバッガを起動する前に、C-SPY の一般オプションとターゲットシス テムで必要なオプション (C-SPY ドライバ固有のオプション) を設定しなけ ればならない場合があります。このセクションでは、[デバッガ]のオプショ ンについて説明します。

#### **IDE** のデバッガオプションを設定するには、以下の手順に従います。

- **1** [プロジェクト]>[オプション]を選択して、[オプション]ダイアログボッ クスを開きます。
- **2 「カテゴリ**]リストで「デバッガ]を選択します。

汎用オプションの詳細は、530ページの[デバッガオプションのリファレンス](#page-529-0) [情報](#page-529-0)を参照してください。

- **3** [設定]ページで、[ドライバ]ドロップダウンリストから適切な C-SPY ドラ イバを選択します。
- **4** ドライバ固有オプションを設定するには、[カテゴリ]リストから該当するド ライバを選択します。使用している C-SPY ドライバによっては、異なるオプ ションが使用できます。

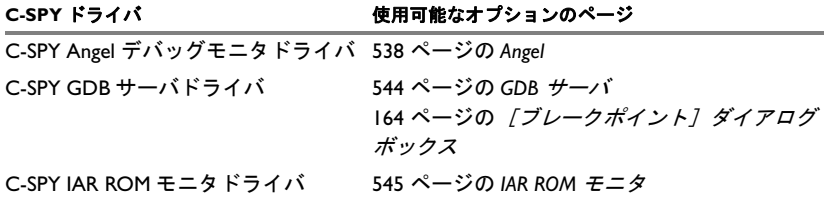

表 *50:* 使用する *C-SPY* ドライバに固有のオプション

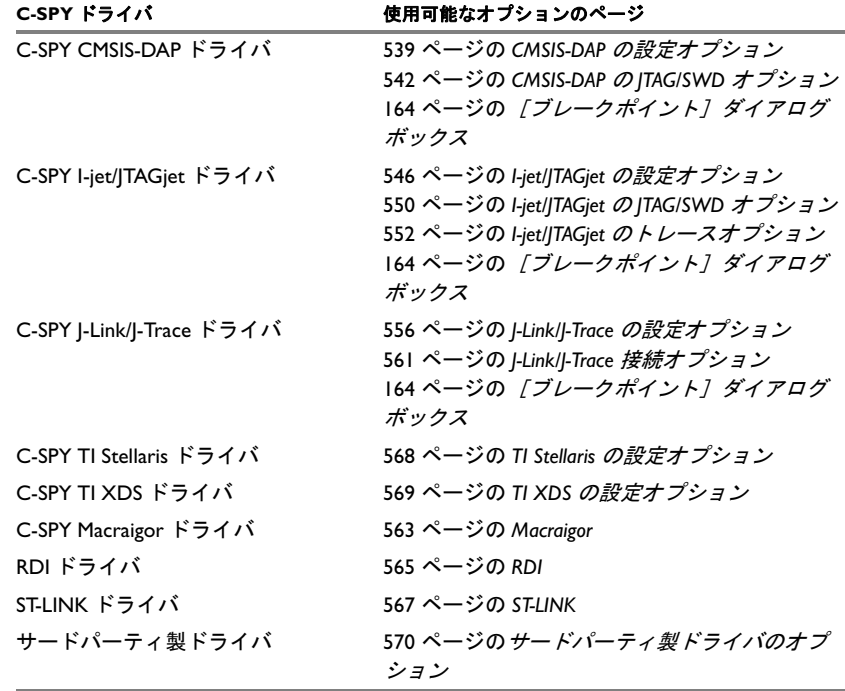

表 *50:* 使用する *C-SPY* ドライバに固有のオプション(続き)

- 5 すべての設定をデフォルトの出荷時の設定に戻すには、[工場出荷時設定]ボ タンをクリックします。
- **6** 必要なオプションをすべて設定した後は、[オプション]ダイアログボックス で **[OK]** をクリックします。

# <span id="page-529-0"></span>デバッガオプションのリファレンス情報

リファレンス情報 :

- [設定](#page-530-0)
- [ダウンロード](#page-531-0)
- [イメージ](#page-532-0)
- [追加オプション](#page-534-0)
- [プラグイン](#page-533-0)

## <span id="page-530-0"></span>設定

[設定]オプションは、使用する C-SPY ドライバ、セットアップマクロファ イル、デバイス記述ファイルと、デフォルトでソースコードのどの位置まで 実行するかを指定します。

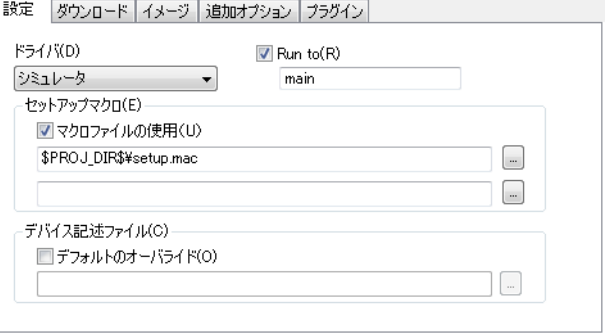

#### ドライバ

ターゲットシステムの C-SPY ドライバを選択します。

#### 指定位置まで実行

リセット後にデバッガを起動したときに、C-SPY をどこまで実行するかを指 定します。デフォルトでは、C-SPY は main 関数まで実行します。

デフォルトの位置をオーバライドするには、C-SPY の実行先となる別の位置 名を指定してください。アセンブララベルかそれに相当するもの(関数名な ど)を指定できます。

オプションを選択していない場合は、リセットごとにプログラムカウンタに 通常のハードウェアリセットアドレスが格納されます。

#### セットアップマクロ

C-SPY 起動シーケンスのセットアップマクロファイルの内容を登録します。 「マクロファイルの使用]を選択して、セットアップファイルのパスと名前を 指定します。たとえば、SetupSimple.mac とします。拡張子を指定していな い場合は、mac が使用されます。参照ボタンを使用して選択することもでき ます。

最大 2 つの異なるマクロファイルを指定できます。

#### デバイス記述ファイル

デフォルトのデバイス記述ファイル(IAR 固有の ddf ファイルまたは CMSIS システムビュー記述ファイル)が、プロジェクトの設定に基づいて自動的に

選択されます。デフォルトのファイルをオーバライドするには、[デフォルト のオーバライド]を選択し、他のファイルを指定します。参照ボタンを使用 して選択することもできます。

デバイス記述ファイルの詳細については、『59 ページの[デバイス記述ファイ](#page-58-0) [ルの修正](#page-58-0)』を参照してください。

各 arm デバイスの IAR 固有のデバイス記述ファイルは、arm\config ディレ クトリにあり、ファイル名の拡張子は ddf です。

## <span id="page-531-0"></span>ダウンロード

デフォルトでは、デバッグセッションが起動したときに、C-SPY によってア プリケーションが RAM またはフラッシュにダウンロードされます。[ダウン ロード】オプションを使用すると、ダウンロードの動作を変更できます。

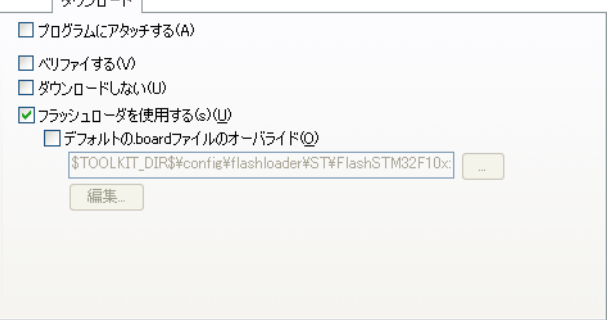

#### 実行中のターゲットにアタッチ

ターゲットシステムのリセットや中止(J-Link および I-jet/JTAGjet のみ)をし ないで、現在の位置で実行中のアプリケーションにデバッガをアタッチしま す。このオプションの使用時に予期しない動作を回避するには、「デバッ ガ]**>**[設定]オプションの[指定位置まで実行]の選択を解除してくださ い。

#### ベリファイする

ダウンロードしたコードイメージがターゲットメモリからリードバックでき、 その内容が正しいことを確認します。

#### ダウンロードを中止する

現在のフラッシュの内容を保持しながら、コードのダウンロードを無効にし ます。このコマンドは、ターゲットメモリにすでに格納されているアプリ ケーションをデバッグする場合に便利です。

このオプションと「ベリファイする]オプションを組み合せると、デバッガ は不揮発性メモリからコードイメージをリードバックして、デバッグしたア プリケーションと同一かどうかをベリファイします。

#### フラッシュローダを使用する

このオプションを使用して、フラッシュメモリへアプリケーションをダウン ロードするときに 1 つまたは複数のフラッシュローダを使用します。フラッ シュローダが、選択したチップで使用可能であれば、デフォルトで使用され ます。「編集]ボタンを押し、「フラッシュローダを使用する]ダイアログ ボックスを表示します。

フラッシュローダオプションの詳細については、521 ページの[フラッシュ](#page-520-3) [ローダ](#page-520-3)を参照してください。

#### デフォルトの **.board** ファイルのオーバライド

デフォルトのフラッシュローダの選択は、[一般オプション]**>**[ターゲット] ページで選択したデバイスに基づいて行われます。デフォルトフラッシュ ローダをオーバライドするには、[デフォルトの **.board** ファイルのオーバラ イド] を選択し、使用するフラッシュロードのパスを指定します。参照ボタ ンを使用して選択することもできます。[編集]をクリックして、[フラッ シュローダの概要]ダイアログボックスを表示します。詳細については、 523 ページの「フラッシュローダの概要]ダイアログボックスを参照してく ださい。

## <span id="page-532-0"></span>イメージ

「イメージ]オプションは、ダウンロードする追加のデバッグファイルの使用 と<br>を制御します。

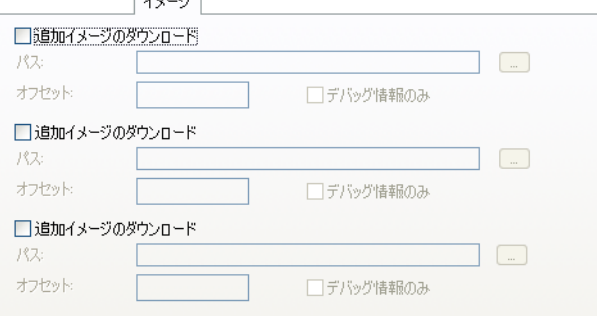

注:フラッシュロードは実行されません。[イメージ]オプションは、イメー ジを RAM にダウンロードするためだけに使用できます。

#### 追加イメージのダウンロード

ダウンロードする追加のデバッグファイルの使用を制御します。

#### パス

ダウンロードするデバッグファイルを指定します。参照ボタンを使用 して選択することもできます。

#### オフセット

ダウンロードしたデバッグファイルの目的地のアドレスを確定する整 数を指定します。

#### デバッグ情報のみ

完全なデバッグファイルではなく、デバッグ情報のみをデバッガでダ ウンロードします。

4 つ以上のイメージをダウンロードするには、関連の C-SPY マクロを使用し ます(432 ページの *[\\_\\_loadImage](#page-431-0)* を参照)。

詳細については、58ページの[複数イメージのロード](#page-57-0)を参照してください。

## <span id="page-533-0"></span>プラグイン

「プラグイン】オプションでは、デバッグセッションでロードして使用する C-SPY プラグインモジュールを選択します。

「設定 「ダウンロード イメージ | 追加オプション プラグイン |

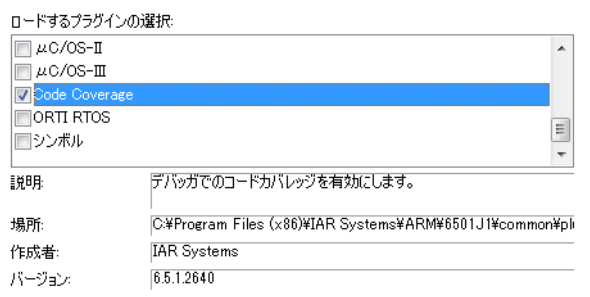

#### ロードするプラグインの選択

デバッグセッション中にロードして使用可能にするプラグインモジュールを 選択します。このリストには、製品のインストール時に同梱されたプラグイ ンモジュールが含まれます。

説明

プラグインモジュールについて説明しています。

位置 プラグインモジュールの位置を知らせます。 一般プラグインモジュールは、common\plugins ディレクトリに格納されま す。ターゲット固有のプラグインモジュールは、arm\plugins ディレクトリ に格納されます。 作成者 プラグインモジュールの提供元を示します。これは IAR システムズやサード

バージョン

バージョン番号を示します。

パーティベンダなどです。

## <span id="page-534-0"></span>追加オプション

「追加オプション]ページは、C-SPYへのコマンドラインインタフェースを提 供します。 - ^ 全hn<del>オ</del>プション。

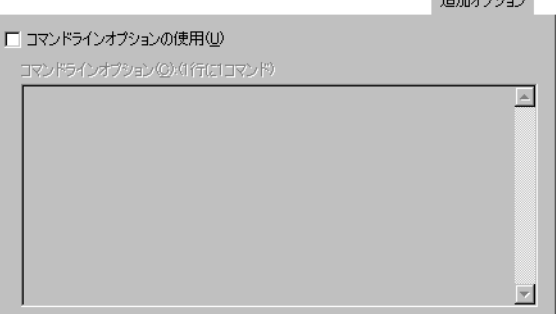

## コマンドラインオプションの使用

IDE で C-SPY への引渡しがサポートされていないコマンドライン引数を指定 します。

/args オプションを使用して、コマンドライン引数をデバッグ済アプリケー ションに引き渡すことは可能です。

構文 : /args arg0 arg1 ...

/args を持つ行を複数使用できます。たとえば次のようになります。

/args --logfile log.txt

/args --verbose

/args を使用する場合、以下の変数をアプリケーションに定義する必要があ ります。

/\* argc, the number of arguments in  $\arccos t$ no init int argc;

/\* \_\_argv は、引数を保持する文字列へのポインタの配列で、パラメータ数に見合う 大きさでなければなりません。\*/ \_\_no\_init const char \* \_\_argv[MAX\_ARGS];

/\* \_\_argvbuf は for \_\_argv の記憶領域で、すべてのコマンドラインパラメータ を保持するのに十分なサイズである必要があります。\*/ \_\_no\_init \_\_root char \_\_argvbuf[MAX\_ARG\_SIZE];

## マルチコア

「マルチコア」オプションは、マルチコアのデバッグを構成します。

「設定 | ダウンロード | イメージ | 追加オプション | マルチコア | ブラグイン |

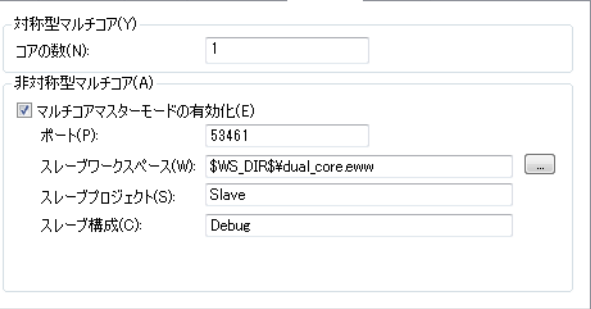

コアの数

対称なマルチコアデバッグの場合、デバイス上のコア数を指定してください。

#### マルチコアマスターモードの有効化

デバッグセッションを、非対称マルチコアデバッガマスターにします。デ バッグセッションを開始すると、以下のいずれかのオプションを使用して IAR Embedded Workbench IDE の新しいインスタンスが起動します。

#### ポート

IDE インスタンス間の通信に使用する TCP ポート(通常は 1023 より 大きいもの)を指定します。

#### スレーブワークスペース

スレーブインスタンスで開くワークスペースを指定します。

#### スレーブプロジェクト

スレーブインスタンスで開く、ワークスペース内のプロジェクト名を 指定します。たとえば、プロジェクトのファイル名が MySlaveProj.ewp なら、MySlaveProj と指定します。

#### スレーブ構成

スレーブのデバッグ中に使用するビルド構成を指定します。たとえば、 デバッグやリリースのように指定します。

## **C-SPY** ハードウェアデバッガドライバオプションのリファレンス情報

このセクションでは、以下のトピックについて説明します。

- 538 [ページの](#page-537-0) *Angel*
- 539 ページの *CMSIS-DAP [の設定オプション](#page-538-0)*
- 542 ページの *[CMSIS-DAP](#page-541-0)* <sup>の</sup> *JTAG/SWD* オプション
- 544 [ページの](#page-543-0) *GDB サーバ*
- 545 ページの *[IAR ROM](#page-544-0) モニタ*
- 546 ページの *I-jet/JTAGjet [の設定オプション](#page-545-0)*
- 550 ページの *[I-jet/JTAGjet](#page-549-1)* <sup>の</sup> *JTAG/SWD* オプション
- 552 ページの *I-jet/JTAGjet* [のトレースオプション](#page-551-0)
- 556 ページの *J-Link/J-Trace [の設定オプション](#page-555-1)*
- 561 ページの *J-Link/J-Trace [接続オプション](#page-560-1)*
- 563 ページの *[Macraigor](#page-562-1)*
- 565 [ページの](#page-564-1) *RDI*
- 567 [ページの](#page-566-1) *ST-LINK*
- 568 ページの *TI Stellaris [の設定オプション](#page-567-0)*
- 569 ページの *TI XDS [の設定オプション](#page-568-0)*
- 570 ページの[サードパーティ製ドライバのオプション](#page-569-0)

### <span id="page-537-0"></span>**Angel**

**Angel** オプションは、C-SPY Angel デバッグモニタドライバを制御します。

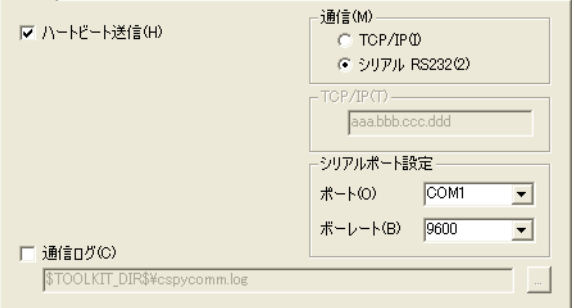

#### ハートビート送信

アプリケーションの実行中に C-SPY でターゲットシステムに定期的にポーリ ングを行います。ポーリングをすると、デバッガではターゲットアプリケー ションが継続して実行しているか、または異常終了したかについて検出する ことができます。ハートビートを有効にすると、実行するプログラムから余 分な CPU サイクルをある程度使用することになります。

通信

Angel の通信リンクを選択します。RS232 シリアルポート接続とイーサネット 接続経由の TCP/IP がサポートされています。

#### **TCP/IP**

ターゲットデバイスの IP アドレスをテキストボックスに指定します。

#### シリアルポート設定

シリアルポートを設定します。以下を指定できます。

- ポート Angel の通信リンクとして使用するホストコン ピュータ上のポートを選択します。
- ボーレート 通信速度を設定します。

Angel のシリアル初期速度は、常に 9600 baud です。最初のハンドシェイクの 後に、リンク速度は指定した速度に変更されます。通信に関する問題は、非 常に高速で発生する場合があります。Angel ベースのいくつかの評価ボードは 38,400 baud を超えては動作しません。

### 通信ログ

C-SPY とターゲットシステムとの間の通信がファイルにロギングされます。 ロギングされたデータを解析するには、Angel モニタプロトコルに対する十分 な知識が必要です。

## <span id="page-538-0"></span>**CMSIS-DAP** の設定オプション

設定オプションは、C-SPY CMSIS-DAP デバッグモニタドライバを制御しま す。

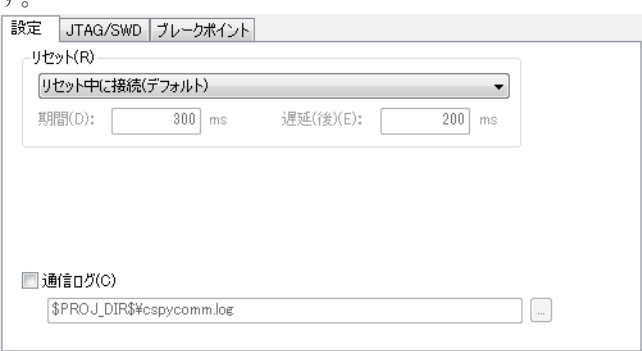

#### リセット

デバッガの起動時に使用するリセット方法を選択します。リセットオプショ ンは、Cortex-M デバイスでのみ使用可能な点に注意してください。使用する ハードウェアに応じて、方式のいずれかがデフォルトになります。以下から 選択します。

無効(リセットなし)リセットは実行されません。

ソフトウェア PCをプログラムのエントリアドレスに設定します。

これはソフトウェアリセットです。

ハードウェア プローブはデバイスをリセットするために、JTAG コ ネクタの nSRST/nRESET のラインを切り替えます。通 常はこうすることで周辺ユニットもリセットされま す。リセットパルスのタイミングは、「期間]オプ ショント「遅延(後)]オプションによって制御され ます。

> プロセッサは、命令を実行する前にリセットハンドラ で停止するはずです。一部のプロセッサはリセットベ クタで停止しないことがありますが、何らかの命令を 実行した後に停止します。

- コア コアは VECTRESET ビットでリセットされます。ペリ フェラルユニットは影響を受けません。
- システム コアとペリフェラルをリセットします。
- リセット中に接続 CMSIS-DAPは、リセットをアクティブにしたまま ターゲットに接続します。リセットは「Low」にな り、ターゲットに接続中はそのままになります。
- カスタム デバイス固有のハードウェアリセット。デバイスに よっては、デバッグを有効にしたり、命令を実行する 前にプロセッサを停止するために、特別なリセットの 手順やタイミングを必要とするものもあります。

ウォッチドッグタイマが無効になることがあります。

低消費電力モードなど、特殊なデバッグモードがオン になることがあります。

このオプションは一部のデバイスでのみ使用できま す。

#### **ウォッチドッグまた** ソフトウェアリセットレジスタまたはウォッチドッグ はリセットレジスタ リセットを使用してプロセッサをリセットします。周 によりリセット 辺ユニットがリセットされないことがあります。

ハードウェアリセットを使用してプロセッサをリセッ トベクタで停止できないときに、このリセット方式を 推奨します。

デバイス固有のソフトウェアリセット。このオプショ ンは一部のデバイスでのみ使用できます。
**ブートローダの後に** 一部のデバイスには、 プロセッサがアプリケーション リセットして停止 コードにジャンプする前に実行される ROM ブート ローダがあります。このリセット方式は、ブートロー ダのコードを実行してアプリケーションコードの入口 でプロセッサを停止するときに使用します。

> デバイスに応じて、このリセット方式はハードウェ ア、コアまたはシステムリセットを使用して実装され ます。

このオプションは一部のデバイスでのみ使用できま す。

ブートローダの前に このリセット方式は、[ブートローダの後にリセット リセットして停止 して停止]の方式を補足するものです。デバイスに応 じて、これはハードウェア、コアまたはシステムリ

> セットを使用して実装されます。 このオプションは一部のデバイスでのみ使用できま す。

これらの方式はすべて、JTAG および SWD インタフェースどちらにも使用で きます。すべての方式は CPU をリセット後に停止します。

ターゲットのソフトウェアリセットを使用しても、ターゲットシステムの設 定値を変更することはありません。プログラムカウンタをリセットするだけ です。

一般的に、C-SPY リセットはソフトウェアリセットだけです。[ハードウェ ア]オプションを使用する場合、C-SPY では、デバッガの起動時に最初の ハードウェアリセットを生成します。これはダウンロードの前に一度実行さ れます。「フラッシュローダを使用する]オプションが選択されている場合 は、フラッシュダウンロード後にもう一度行われます。62 [ページの](#page-61-0)フラッ [シュのコードのデバッグ](#page-61-0)および 63 ページの *RAM* [のコードのデバッグ](#page-62-0)を参照 してください。

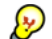

● ハードウェアリセットは、アプリケーションの低レベル設定が完全でないと、 問題が発生する可能性があります。低レベル設定でメモリ構成とクロックを 設定しないと、ハードウェアリセット後のアプリケーションは動作しません。 C-SPY でこれを処理するには、セットアップマクロの execUserReset() 関数 が適しています。同様な例(execUserPreload() を使用)については、 60 ページの[メモリの再配置](#page-59-0)を参照してください。

# リセット期間

デバイスをリセットするためにハードウェアリセットがリセット信号 (nSRST/nRESET 行)(低)をアサートする時間(ミリ秒)。

一部のデバイスでは、デフォルトの 200 ms よりも長いリセット信号が必要な 場合があります。

このオプションはハードウェアリセット、およびハードウェアリセットを使 用するカスタムのリセット方式に適用されます。

#### 遅延(後)

リセット信号のアサートが取り消されてから、デバッガがプロセッサを制御 しようとするまでの遅延時間(ミリ秒)。

外部のリセット信号のアサートが取り消された後、プロセッサが内部的にリ セットのままになって、デバッガからアクセスできないことがあります。

このオプションはハードウェアリセット、およびハードウェアリセットを使 用するカスタムのリセット方式に適用されます。

# 通信ログ

C-SPY とターゲットシステムとの間の通信がファイルにロギングされます。 ロギングされたデータを解析するには、インタフェースに対する十分な知識 が必要です。

# **CMSIS-DAP** の **JTAG/SWD** オプション

[**JTAG/SWD**]オプションでは、CMSIS-DAP とターゲットシステム間のイン タフェースを指定します。

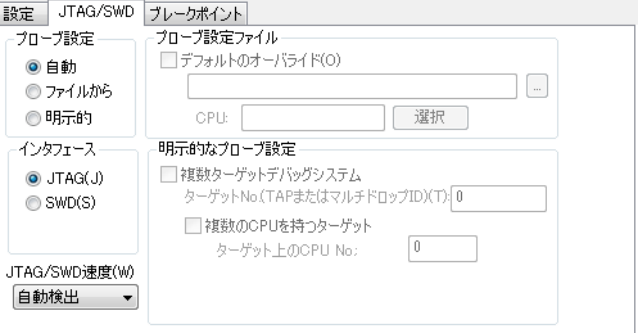

プローブ設定

# 自動

CMSIS-DAP ドライバは自動的にターゲットの CPU を識別します。デ フォルトのプローブ設定ファイルがある場合は、それを使用します。 これは、CPU が 1 つだけ存在する場合に正しく機能します。

#### ファイルから

プローブ設定ファイルのオーバライド、あるいは複数のターゲット CPU が必要となるよう指定します。

#### 明示的

ターゲット CPU の検索方法を指定します。

#### インタフェース

デバッグプローブとターゲットシステム間の通信インタフェースを選択しま す。以下から選択します。

- **JTAG** JTAG インタフェースを使用します。
- **SWD SWD インタフェースを使用します。**

#### **JTAG/SWD** 速度

JTAG と SWD の通信速度を指定します。以下から選択します。

- **自動検出** そのこの有頼性の高い動作をするための最も高い周波数を自動 的に使用します。
- クロックに同期 **(A)** クロックをコアの外のプロセッサに同期します。 RTCK JTAG 信号が使用可能な ARM デバイスでのみ機 能します。
- *n* **MHz** JTAG と SWD の通信速度を、選択した周波数に設定 します。

JTAG 通信に関する問題や、ターゲットメモリへの書 込みに関する問題がある場合(プログラムのダウン ロード中など)、速度をより低い周波数に設定すると、 これらの問題が解決できる可能性があります。

### プローブ設定ファイル

# デフォルトのオーバライド

製品パッケージに付属のデフォルトのプローブ設定ファイルの代わり に使用するプローブ設定ファイルを指定します。

#### 選択

ターゲット CPU の検索方法を指定します。

# 明示的なプローブ設定

## 複数ターゲットデバッグシステム

複数の CPU からなるデバッグシステムを指定します。

# ターゲット **No.**(**TAP** またはマルチドロップ **ID**)

デバッグシステムがマルチドロップ SWD の場合に、CPU のある DAP のマルチドロップ ID (16 進数表記) を指定します。

デバッグシステムが JTAG スキャンチェーンの場合、接続先のデバイ スの「ターゲット番号 TAP](テストアクセスポート)位置を指定し ます。TAP 番号はゼロから始まります。TAP 位置に複数の CPU がある 場合、[ターゲット上の **CPU No.**]も指定する必要があります。

# ターゲット上の **CPU No.**

デバッグシステムが複数コアの SWD の場合、DAP の CPU 番号を指定 してください。

# **GDB** サーバ

[**GDB** サーバ]オプションは、STR9-comStick 評価ボード用の C-SPY GDB サーバを制御します。

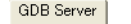

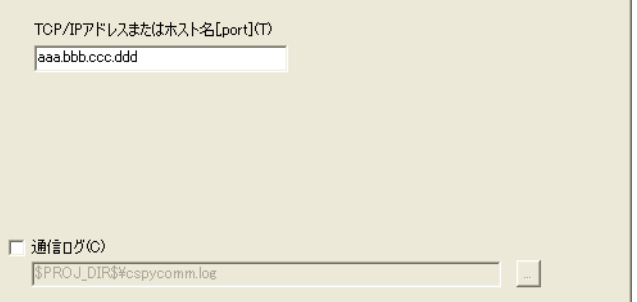

# **TCP/IP** アドレスまたはホスト名

GDB サーバの IP アドレスおよびポート番号を指定します。デフォルトでは、 ポート番号 3333 が使用されます。TCP/IP 接続は、リモートコンピュータで 動作する J-Link サーバに接続するために使用します。

# 通信ログ

C-SPY とターゲットシステムとの間の通信がファイルにロギングされます。 ロギングされたデータを解析するには、JTAG インタフェースに対する十分な 知識が必要です。

# **IAR ROM** モニタ

**IAR ROM** モニタオプションは、C-SPY IAR ROM モニタインタフェースを制 御します。<br>IAR ROM<del>E</del>IA |

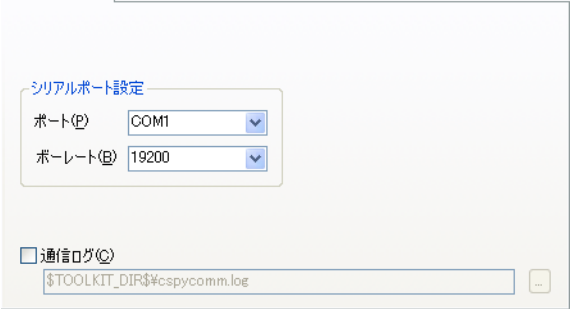

# シリアルポート設定

シリアルポートを設定します。以下を指定できます。

- ポート ROM の通信リンクとして使用するホストコンピュー タ上のポートを選択します。
- ボーレート 通信速度を設定します。シリアルポートの通信リン ク速度は、ターゲットボードで選択された速度と一 致する必要があります。

# 通信ログ

C-SPY とターゲットシステムとの間の通信がファイルにロギングされます。 ロギングされたデータを解析するには、ROM モニタプロトコルに対する十分 な知識が必要です。

# **I-jet/JTAGjet** の設定オプション

「設定]オプションは、I-jet と I-jet Trace のインサーキットデバッグプローブお よび JTAGjet デバッグプローブを制御します。

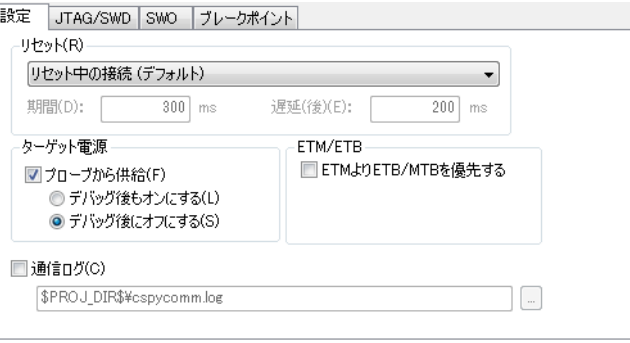

## リセット

デバッガの起動時に使用するリセット方法を選択します。Cortex-M の場合、 他のデバイスとは異なる方式を使用します。使用するハードウェアに応じて、 方式のいずれかがデフォルトになります。以下から選択します。

- **無効(リセット** リセットは実行されません。 なし)
- ソフトウェア pc をプログラムのエントリアドレスに、SP を初期スタッ クポインタの値に設定します。

これはソフトウェアリセットです。

ハードウェア プローブはデバイスをリセットするために、JTAG コネク タの nSRST/nRESET のラインを切り替えます。通常はこう することで周辺ユニットもリセットされます。リセットパ ルスのタイミングは、[期間]オプションと [遅延(後)] オプションによって制御されます。

> プロセッサは、命令を実行する前にリセットハンドラで停 止するはずです。一部のプロセッサはリセットベクタで停 止しないことがありますが、何らかの命令を実行した後に 停止します。

コア コアは VECTRESET ビットでリセットされます。ペリフェ ラルユニットは影響を受けません。Cortex-M デバイスの 場合のみ。

- システム AIRCR レジスタの SYSRESETREQ ビットを設定することに より、コアと周辺ユニットをリセットします。リセットベ クタキャッチを使用して、最初の命令が実行される前にリ セットベクタで CPU を停止します。Cortex-M デバイスの 場合のみ。
- リセット中に 接続 I-jet/JTAGjet は、リセットをアクティブにしたままター ゲットに接続します。リセットは「Low」になり、ター ゲットに接続中はそのままになります。これは、STM32 デバイスの推奨リセット方式です。

カスタム デバイス固有のハードウェアリセット。デバイスによって は、デバッグを有効にしたり、命令を実行する前にプロ セッサを停止するために、特別なリセットの手順やタイミ ングを必要とするものもあります。

ウォッチドッグタイマが無効になることがあります。

低消費電力モードなど、特殊なデバッグモードがオンにな ることがあります。

このオプションは一部のデバイスでのみ使用できます。

ウォッチドッグ ソフトウェアリセットレジスタまたはウォッチドッグリ

またはリセット<br>セットを使用してプロセッサをリセットします。周辺ユ レジスタにより ニットがリセットされないことがあります。

リセット ハードウェアリセットを使用してプロセッサをリセットベ クタで停止できないときに、このリセット方式を推奨しま す。

> デバイス固有のソフトウェアリセット。このオプションは 一部のデバイスでのみ使用できます。

**ブートローダの** 一部のデバイスには、プロセッサがアプリケーションコー

後にリセットし て停止 ドにジャンプする前に実行される ROM ブートローダがあ ります。このリセット方式は、ブートローダのコードを実 行してアプリケーションコードの入口でプロセッサを停止 するときに使用します。

> デバイスに応じて、このリセット方式はハードウェア、コ アまたはシステムリセットを使用して実装されます。

このオプションは一部のデバイスでのみ使用できます。

# ブートローダの このリセット方式は、[ブートローダの後にリセットして

**前にリセットし 停止]**の方式を補足するものです。デバイスに応じて、こ て停止 れはハードウェア、コアまたはシステムリセットを使用し て実装されます。

このオプションは一部のデバイスでのみ使用できます。

これらの方式はすべて、JTAG および SWD インタフェースどちらにも使用で きます。すべての方式は CPU をリセット後に停止します。

ターゲットのソフトウェアリセットを使用しても、ターゲットシステムの設 定値を変更することはありません。プログラムカウンタとモードレジスタ CPSR をリセット状態にするだけです。一部の ARM9、ARM11、Cortex-A の デバイスでは、効率的に仮想メモリ (MMU)、キャッシュ、メモリ保護を無効 にして CP15 システム制御コプロセッサもリセットされます。

一般的に、C-SPY リセットはソフトウェアリセットだけです。[ハードウェ ア]オプションを使用する場合、C-SPY では、デバッガの起動時に最初の ハードウェアリセットを生成します。これはダウンロードの前に一度実行さ れます。「フラッシュローダを使用する]オプションが選択されている場合 は、フラッシュダウンロード後にもう一度行われます。62 [ページの](#page-61-0)フラッ [シュのコードのデバッグ](#page-61-0)および 63 ページの *RAM* [のコードのデバッグ](#page-62-0)を参照 してください。

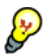

→ ハードウェアリセットは、アプリケーションの低レベル設定が完全でないと、 問題が発生する可能性があります。低レベル設定でメモリ構成とクロックを 設定しないと、ハードウェアリセット後のアプリケーションは動作しません。 C-SPY でこれを処理するには、セットアップマクロの execUserReset() 関数 が適しています。同様な例(execUserPreload() を使用)については、 60 ページの[メモリの再配置](#page-59-0)を参照してください。

#### リセット期間

デバイスをリセットするためにハードウェアリセットがリセット信号 (nSRST/nRESET 行)(低)をアサートする時間(ミリ秒)。

一部のデバイスでは、デフォルトの 200 ms よりも長いリセット信号が必要な 場合があります。

このオプションはハードウェアリセット、およびハードウェアリセットを使 用するカスタムのリセット方式に適用されます。

# 遅延(後)

リセット信号のアサートが取り消されてから、デバッガがプロセッサを制御 しようとするまでの遅延時間(ミリ秒)。

外部のリセット信号のアサートが取り消された後、プロセッサが内部的にリ セットのままになって、デバッガからアクセスできないことがあります。

このオプションはハードウェアリセット、およびハードウェアリセットを使 用するカスタムのリセット方式に適用されます。

#### ターゲット電源

ターゲットシステムの電源がプローブから供給される場合に、このオプショ ンでデバッグ後の電源のステータスを指定します。以下から選択します。

デバッグ後もオンにする デバッグセッションの停止後もターゲットに雷源 を供給し続けます。

# デバッグ後にオフにする デバッグセッションが停止すると、ターゲットの 電源をオフにします。

## **ETM** よりも **ETB/MTB** を希望

ETM ではなく ETB/MTB を使用します。これは通常、I-jet または I-jet Trace の インサーキットデバッグプローブを使用していて、オンチップの ETB または MTB がある場合に必要です。

# 通信ログ

トレース出力を記録します。これは、C-SPY とハードウェアに対する下位イ ンタフェース間の内部的な通信アクティビティのシーケンスです。この記録 は主に、IAR システムズのサポートに連絡する際のトラブルシューティング の参考情報として使用されます。

# **I-jet/JTAGjet** の **JTAG/SWD** オプション

**[JTAG/SWD]** オプションでは、I-jet、I-jet Trace、または JTAGjet とターゲット システム間のインタフェースを指定します。

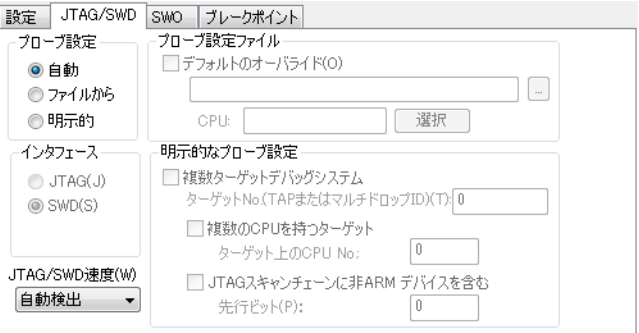

# プローブ設定

# 自動

I-jet/JTAGjet ドライバが自動的にターゲットの CPU を識別します。デ フォルトのプローブ構成ファイルが存在する場合はそれを使用します。

これは、CPU が 1 つだけ存在する場合に正しく機能します。

# ファイルから

プローブ設定ファイルのオーバライド、あるいは複数のターゲット CPU が必要となるよう指定します。

# 明示的

ターゲット CPU の検索方法を指定します。

# インタフェース

デバッグプローブとターゲットシステム間の通信インタフェースを選択しま す。以下から選択します。

- **JTAG** JTAG インタフェースを使用します。
- **SWD** JTAG よりも少数のピンを使用する SWD インタフェースを使用 します。serial-wire output (SWO) 通信チャンネルを使用する場合 は、SWD を選択します。[一般オプション]**>**[ライブラリ構 成]ページで[**SWO** 経由の **stdout/stderr**]を選択すると、SWD が自動的に選択される点に注意してください。 SWO 設定の詳細 については、231 ページの[*SWO* [トレースウィンドウ設定\]ダ](#page-230-0) [イアログボックス](#page-230-0)を参照してください。

# **JTAG/SWD** 速度

JTAG と SWD の通信速度を指定します。以下から選択します。

- 自動検出 信頼性の高い動作をするための最も高い周波数を自動的に使用 します。
- クロックに クロックをコアの外のプロセッサに同期します。RTCK JTAG 信
- 同期 **(A)** 号が使用可能な ARM デバイスでのみ機能します。
- *n* **MHz** JTAG と SWD の通信速度を、選択した周波数に設定します。

JTAG 通信に関する問題や、ターゲットメモリへの書込みに関す る問題がある場合(プログラムのダウンロード中など)、速度を より低い周波数に設定すると、これらの問題が解決できる可能 性があります。

# プローブ設定ファイル

### デフォルトのオーバライド

製品パッケージに付属のデフォルトのプローブ設定ファイルの代わり に使用するプローブ設定ファイルを指定します。

#### 選択

ターゲット CPU の検索方法を指定します。

#### 明示的なプローブ設定

#### 複数ターゲットデバッグシステム

複数の CPU からなるデバッグシステムを指定します。

# ターゲット **No.**(**TAP** またはマルチドロップ **ID**)

デバッグシステムがマルチドロップ SWD の場合に、CPU のある DAP のマルチドロップ ID (16 進数表記)を指定します。

デバッグシステムが JTAG スキャンチェーンの場合、接続先のデバイ スの[ターゲット番号 **TAP**](テストアクセスポート)位置を指定し ます。TAP 番号はゼロから始まります。TAP 位置に複数の CPU がある 場合、[ターゲット上の **CPU No.**]も指定する必要があります。

#### ターゲット上の **CPU No.**

デバッグシステムが複数コアの SWD の場合、DAP の CPU 番号を指定 してください。

# **JTAG** スキャンチェーンに非 **ARM** デバイスを含む

FPGA など、ARM デバイスと他のデバイスを混在させる JTAG スキャ ンチェーンを有効にします。

# 先行ビット

接続先のデバイスの TAP (Test Access Port) 位置を指定します。TAP 番 号はゼロから始まります。

# **I-jet/JTAGjet** のトレースオプション

[トレース]オプションでは、I-jet/JTAGjet でのトレースの動作を指定します。

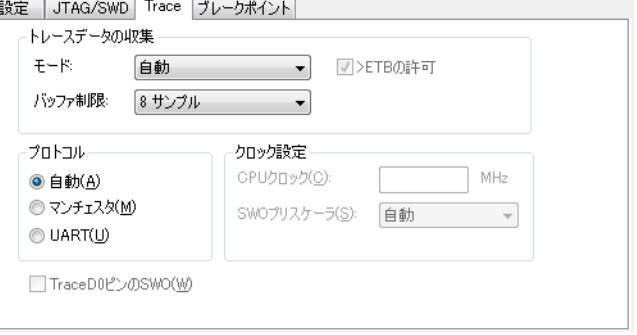

モード

電力測定(プローブまたは I-scope による TrgPwr)は特定のトレースモードに は依存せず、常に使用可能です(プローブでサポートされている場合)。

「デバッグログ]ウィンドウには、現在使用されているトレースモードについ てのメッセージが含まれます。プローブやボード/デバイスの制限によって特 定のモードが使用できない場合、トレースは無効になって[デバッグログ] ウィンドウにワーニングが表示されます。特定のトレースモードのサポートを チェックする方法は以下の通りです。

- プローブが特定のモードをサポートしている必要がある。
- プローブが特定のコアで特定のモードをサポートしている必要がある。た とえば、ARM9 上の ETM は I-jet Trace プローブではサポートされていませ  $h<sub>o</sub>$
- 特定のコアが特定のモードをサポートしている必要がある。たとえば、 Cortex-M0 は SWO/ETM/ETB をまったくサポートしておらず、ARM9 は SWO をサポートしていません。
- 使用されているアダプタが指定のモードをサポートしている必要がある。 たとえば、ARM20 アダプタが I-jet Trace と併用されている場合には ETM トレースは使用できません。
- 特定のデバイスが特定のモードをサポートしている必要がある。たとえば、 ETM トレースは ETM のない Cortex-M3 では使用できず、これはオンチッ プの TPIU 設定レジスタを読み込むまでは検出できません。

「モード】オプションは、トレースデータ収集のメカニズムとインタフェース を指定します。以下から選択します。

#### 自動

プローブとボード / デバイスの機能に応じて、最適なメカニズムとイ ンタフェースを自動的に選択します。

基本モードはプローブに依存する順序で実行されます。

- I-iet: 最初に SWO、次に ETB の順に実行 (ETM はサポートされてい ません)。
- I-jet Trace: 最初に ETM、次に SWO、続いて ETB の順。
- JTAGiet-Trace: 最初に ETM、次に ETB の順に実行(SWO はサポート されていません)。
- JTAGjet: ETB のみ (SWO と ETM はサポートされていません)。

これらのモードのいずれも使用できない場合は、トレースは無効にな ります(「なし」を選択したときと同じです)。「自動]モードでは、 トレースに関連したオンチップのリソースへの初期アクセスがより多 く行われることがあります。このため、特定のプローブとモードを使 用する場合は、C-SPY がトレースのリソースをより効率的に初期化ノ 構成できるようにモードを明示的に設定した方が便利です。

## なし

トレースを無効にします。このモードでは、C-SPY はトレース関連の オンチップのリソースには一切アクセスしません。このモードは以下 の場合に使用できます。

- 接続に問題があります。トレースのリソース初期化からの干渉がな い状態で接続の問題を診断する方が簡単です。
- トレースによって内部のクロックおよび/または GPIO mux 設定が変 わることがあり、結果として一部のアプリケーションが特定のト レースモードで正しく機能しない可能性があります。
- 低消費電力モードで実行してください。内部のオンチップトレース ロジックとトレースピンの切替えには、追加の電流が必要なことが あり、低消費電力測定に干渉する恐れがあります。極端な場合には、 トレース /GPIO でクロックを有効にすると、CPU 内部の一部のク ロックがアクティブな状態のままになるため、CPU が実際に低消費 電力モードに入るのを妨げることがあります。

#### シリアル **(SWO)**

シリアル (SWO) インタフェースを通じてトレースデータを収集しま す。

#### パラレル **(ETM)**

パラレル (ETM) インタフェースを通じてトレースデータを収集しま す。

# オンチップ **(ETB/MTB)**

オンチップ (ETB/MTB) インタフェースを通じてトレースデータを収集 します。

## **ETB** の許可

オンチップ (ETB) の同時トレースを許可します。このオプションは、[モー ド]が[シリアル **(SWO)**]の場合にのみ使用できます。

# バッファの制限

収集するメガサンプル数を選択します。このオプションは、パラレル (ETM) モードの使用時(「パラレル (ETM)]または「自動]により暗示的に)にのみ 利用できます。

ETM はトレースクロックの各端部で 4 ビットのトレースデータを提供しま す。このような最小のトレースデータを、*ETM* サンプルといいます。トレース プローブは、MIPI20 コネクタを介して ETM 対応のデバイスから 4 ビットの トレースを収集することができます。収集されたトレースデータはプローブ内 に保管されます。

大量のトレースデータの読取りとデコードには時間がかかることがあるため、 トレースデータの収集が停止したときに(CPU の停止またはバッファがフル になったときなど)、ETM メモリのどの部分を C-SPY で読み取るかを制限す ることが可能です。 [バッファの制限]オプションを使用して、この制限を指 定した数の Msamples に限定します。(1 Msample = 最大 100 万の 4 ビットサン プル)[バッファの制限]で高い値を指定するほど、より役に立つトレース データが収集可能ですが、結果が表示されるまでの時間も長くなり、保存す るためのメモリも多く必要となります。 C-SPY はトレースプローブから最も 新しいサンプルを取得し、収集されたトレースデータの残りはプローブによ り破棄されます。

ETM のローサンプル数と「ETM トレース]ウィンドウで表示される PC サン プル数に単純な相関関係はありません。 ETM プロトコル自体は高度に圧縮さ れており、プローブによって ETM アイドルサイクルがさらに圧縮されます。 したがって、トレースプローブにより収集された特定の数の ETM ローサンプ ルからどれだけの命令をデコードできるかを推測することは不可能です。アプ リケーションで PC が頻繁に変わる場合、ETM はより多くの PC ビットを送 るためにさらに多くのサンプルを必要とします。このため、トレースデータ は十分に圧縮されません。特定のアプリケーションプロファイルの場合、この 値は通常は定数(各 4 ビットサンプルに対して 0.5 から 2 の命令)です。こ

のため、デコードされたデータと C-SPY のパフォーマンスのバランスを良好 に保つバッファ制限を自分で判断する必要があります。

注: JTAGiet-Trace プローブでは、このオプションは使用できません。 JTAGjet-Trace のバッファ制限は、ハードウェアの制限に応じて 1M/2M/4M サ ンプルに固定されています。

# **SWO** プロトコル

SWO チャンネルの通信プロトコルを指定します。以下から選択します。

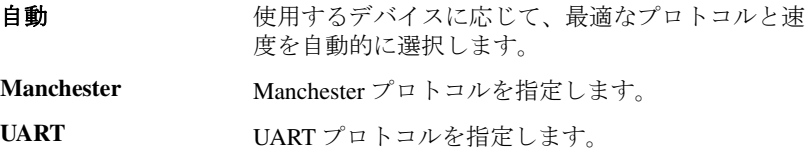

#### **CPU** クロック

内部プロセッサクロック HCLK の正確なクロック周波数を指定します (MHz)。 10 進数で指定できます。この値は、SWO の通信速度を設定するときに使用 します。

# **SWO** プリスケーラ

SWO 通信チャンネルのクロックプリスケーラ (KHz) を指定します。プリス ケーラによって、SWO クロック周波数が決まります。

[自動]を選択すると、I-jet または I-jet Trace デバッグプローブで処理が可能 な最高の周波数が自動的に使用されます。この設定は、データパケットが送信 中に失われる場合に使用してください。

[**SWO** クロック設定]オプションをオーバライドするには、[**SWO** 設定]ダ イアログボックスで「プロジェクトのデフォルト設定をオーバライド]オプ ションを使用します (235 ページの[プロジェクトデフォルトのオーバライド](#page-234-0)) を参照)。

### **TraceD0** ピンの **SWO**

SWO トレースデータがトレースデータの D0 ピンに出力されるよう指定しま す。このオプションを使用するときは、SWD と JTAG インタフェースが SWO トレースデータを処理できます。

使用するデバイスとボードの両方がこのピンをサポートしている必要があり ます。

# **J-Link/J-Trace** の設定オプション

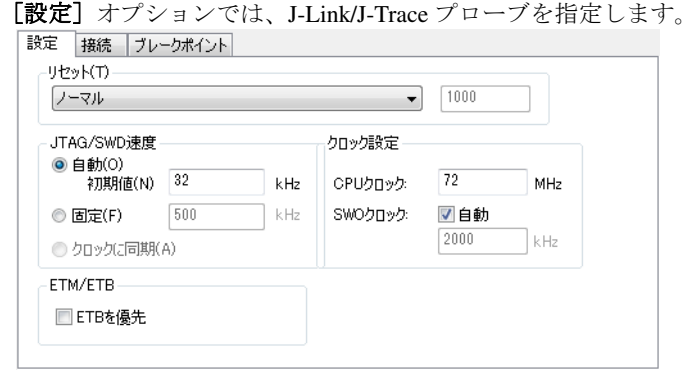

# リセット

デバッガの起動時に使用するリセット方法を選択します。Cortex-M の場合、 他のデバイスとは異なる方式を使用します。実際のリセット方法の種別番号 は、使用可能な選択肢ごとに指定します。以下から選択します。

- ノーマル (0、デフォルト) デフォルトの方式です。ターゲットデバイスをリセッ トする最良の方法です。大半のデバイスでは、これは リセット方式「コアとペリフェラル](8) と同じです。 一部のデバイスでは特殊な処理が必要なこともありま す。たとえば、リセット後やアプリケーション起動後 に実行する必要がある ROM ブートローダを持つデバ イスなどです。
- コア (1) コアは VECTRESET ビットでリセットされます。ペリ フェラルユニットは影響を受けません。

コアとペリフェラル コアとペリフェラルをリセットします。

(8)

リセットピン (2) J-Link は RESET ピンを low に設定して、コアとペリ フェラルユニットをリセットします。通常、ターゲッ トデバイスの CPU RESET ピンも low になり、その結 果、CPU とペリフェラルユニット両方がリセットさ れます。

- リセット中に接続 (3) J-Link は、リセットをアクティブにしたままでター ゲットに接続します(リセットは「低」になり、ター ゲットに接続中はそのままになります)。これは、 STM32 デバイスの推奨リセット方式です。この方式 は、STM32 デバイスでのみ使用できます。
- ブートロード後に 停止(4 または 7) NXP Cortex-M0 デバイス。これは通常のセット方式と 同じですが、ブートローダの実行完了後にターゲット が停止します これは、LPC11xx および LPC13xx デバ イスの推奨リセット方式です。

Analog Devices Cortex-M3 デバイス (7)。AIRCR の SYSRESETREQ ビットを設定することにより、コアと ペリフェラルユニットをリセットします。コアは ADI カーネルを実行できますが(これによりデバッ グインタフェースが有効になります)、リセット後に ユーザアプリケーションが実行されないよう徹底する ために、カーネルが実行された後、最初の命令の前に コアが停止します。

- ブートロード前に 停止 (5) これは通常のセット方式と同じですが、ブートローダ の実行開始前にターゲットが停止します ブートロー ダのデバッグが必要な場合を除いて、この方式は通常 は使用しません。この方式は、LPC11xx および LPC13xx デバイスでのみ使用できます。
- ノーマル、ウォッチ ドッグの無効化 (6、9 または 10) まずノーマルのリセットを実行してコアとペリフェラ ルユニットをリセットし、リセット直後に CPU を停 止します。CPU の停止後はウォッチドッグは無効に なります。これは、ウォッチドッグはデフォルトでリ セット後に実行されるためです。ターゲットアプリ ケーションがウォッチドッグにフィードしない場合、 永久にリセットされるため J-Link からデバイスへの 接続が解除されます。この方式は、Freescale Kinetis デバイス (6) および NXP LPC 1200 デバイス (9)、 Samsung S3FN60D デバイス (10) で利用できます。

これらの方式はすべて、JTAG および SWD インタフェースどちらにも使用で きます。すべての方式は CPU をリセット後に停止します。

その他のコアの場合は、以下の方式から選択します。

ハードウェア、停止 ハードウェアリセットからプロセッサの停止までの遅 までの遅延時間を指 延時間を指定します。これは、C-SPY がアクセスを開 定 **(ms)** (0) 始したときに、チップが完全な動作状態であることを 確認するために使用されます。デフォルトでは遅延は ゼロに設定され、できるだけ速くプロセッサを停止し ます。

これはハードウェアリセットです。

ハードウェア、ブ リセット後、J-Link はブレークポイントを使用して

レークポイントを使 CPU の停止を継続的に試行します。通常、CPUは、 用して停止 (1) リセット後間もなく停止されます。ほとんどのシステ ムでは、いくつかの命令を実行してから CPU を停止 できます。

これはハードウェアリセットです。

ハードウェア、 **0** で停止 (4) ブレークポイントをアドレスゼロに設定することでプ ロセッサを停止します。なお、この機能はすべての ARM マイクロコントローラでサポートされているわ けではありません。

これはハードウェアリセットです。

ハードウェア、 **DBGRQ** を使用して 止を継続的に試行します。通常、CPU は、リセット後 停止 (5) リセット後、J-Link は DBGRQ を使用して CPU の停 間もなく停止されます。ほとんどのシステムでは、い くつかの命令を実行してから CPU を停止できます。

これはハードウェアリセットです。

ソフトウェア (-) PC をプログラムのエントリアドレスに設定します。

これはソフトウェアリセットです。

ソフトウェア、 **Analog** デバイス (2) Analog Devices ADuC7xxx ファミリ専用のリセット シーケンスを使用します。この方式は、[一般オプ ション]**>**[ターゲット]ページで、[デバイス]ド ロップダウンリストからこの種類のデバイスを選択し た場合にのみ使用できます。

これはソフトウェアリセットです。

ハードウェア、 **NXP LPC** (9) この方式は、「一般オプション]>「ターゲット]ペー ジで、「デバイス】ドロップダウンリストからこの種 類のデバイスを選択した場合にのみ使用できます。

> これは NXP LPC デバイス専用のハードウェアリセッ トです。

ハードウェア、 **Atmel AT91SAM7 (8) ジで、[デバイス]ドロップダウンリストからこの種** この方式は、「一般オプション]>「ターゲット]ペー 類のデバイスを選択した場合にのみ使用できます。

> これは **Atmel AT91SAM7** ファミリ専用のハードウェ アリセットです。

さまざまなリセット方式に関する詳細については、arm\doc ディレクトリの 『*ARM* コア向け *JTAG* エミュレータ *IAR J-Link* および *IAR J-Trace* ユーザガイ ド』を参照してください。

ターゲットのソフトウェアリセットを使用しても、ターゲットシステムの設 定値を変更することはありません。プログラムカウンタとモードレジスタ CPSR をリセット状態にするだけです。一般的に、C-SPY リセットはソフト ウェアリセットだけです。「ハードウェアリセット]オプションを使用する場 合、C-SPY では、デバッガの起動時に最初のハードウェアリセットを生成し ます。これはダウンロードの前に一度実行されます。[フラッシュローダを使 用する]オプションが選択されている場合は、フラッシュダウンロード後に もう一度行われます。62 ページの[フラッシュのコードのデバッグ](#page-61-0)および 63 ページの *RAM* [のコードのデバッグ](#page-62-0)を参照してください。

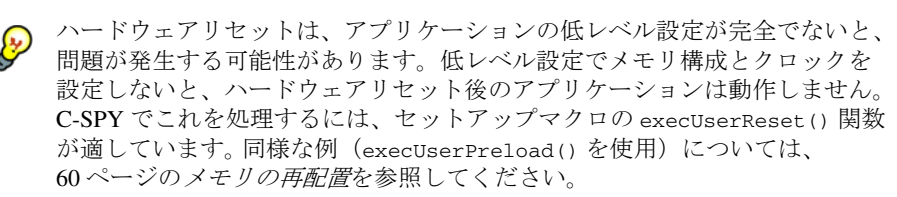

# **JTAG/SWD** 速度

JTAG 通信速度 (kHz) を指定します。以下から選択します。

自動 信頼性の高い動作をするための最も高い周波数を自動的 に使用します。初期速度には、最大可能周波数が見つか るまで固定周波数が使用されます。一般的に、デフォル トの初期周波数 (32kHz) を使用できますが、初期リセッ ト後にできるだけ短時間で CPU の停止が必要な場合、 初期周波数を上げてください。

> 速い初期速度が必要な場合に設定します。リセット後に フラッシュまたは RAM から CPU で望ましくない命令 (電源停止の命令など)が実行された場合などです。こ のような場合、初期速度が速いとデバッガではリセット 後に短時間で確実に CPU を停止できます。

初期値は 1 ~ 12,000kHz の範囲である必要があります。

固定 JTAG 通信速度 (kHz) を指定します。値は 1 ~ 12,000kHz の範囲である必要があります。

> JTAG 通信に関する問題や、ターゲットメモリへの書込 みに関する問題がある場合(プログラムのダウンロード 中など)、速度をより低い周波数に設定すると、これら の問題が解決できる可能性があります。

クロックに同期 **(A)** クロックをコアの外のプロセッサに同期します。RTCK JTAG 信号が使用可能な ARM デバイスでのみ機能しま す。クロックに同期した速度について詳しくは、 arm\doc ディレクトリの『*ARM* コア向け *JTAG* エミュ レータ *IAR J-Link* および *IAR J-Trace* ユーザガイド』を参 照してください。

#### クロック設定

CPU クロックを指定します。以下から選択します。

- **CPU** クロック 内部プロセッサクロック HCLK の正確なクロック周波数 を指定します (MHz)。10 進数で指定できます。この値 は、SWO の通信速度の設定およびタイムスタンプの計 算に使用します。
- **SWO クロック SWO 通信チャンネルのクロック周波数を指定します**  $(KHz)$

自動 J-Link デバッグプローブで使用できる最大可能周波数を 自動的に使用します。[自動]が選択されていない場合、 希望する SWO クロックの値をテキストボックスに入力 できます。10 進数で指定できます。このオプションは、 送信中にデータパケットが失われる場合に使用します。

**「クロック設定]**オプションをオーバライドするには、[SWO 設定]ダイアロ グボックスの「プロジェクトのデフォルトのオーバライド]オプションを使 用します (233 ページの *[SWO 設定] ダイアログボックス*を参照)。

#### **ETM/ETB**

**[Prefer ETB] (ETB を優先)** オプションは、ETM トレースの代わりにデフォ ルトの ETB トレースを選択します。

注 **:** このオプションは、J-Trace にのみ適用されます。

# **J-Link/J-Trace** 接続オプション

「接続]オプションでは、J-Link/J-Trace プローブとの接続を指定します。

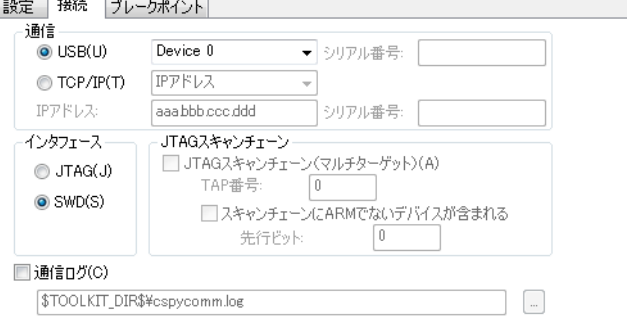

通信

C-SPY と J-Link デバッグプローブ間の通信チャンネルを選択します。以下か ら選択します。

**USB** USB 接続を選択します。ドロップダウンリストでシ リアル番号が選択されている場合、指定したシリア ル番号の J-Link デバッグプローブが選択されます。

**TCP/IP** J-Link サーバの IP アドレスを指定します。TCP/IP 接続は、リモートコンピュータで動作する J-Link サーバに接続するために使用します。

> **IP** アドレス : LAN に接続された J-Link プローブの IP アドレスを指定します。

自動検出 : J-Link プローブを探してネットワークを 自動的にスキャンします。このダウンロードを使用 して、検出された J-Link プローブから選択します。

シリアル番号: 指定したシリアル番号を持つネット ワーク上の J-Link プローブに接続します。

# インタフェース

J-Link デバッグプローブとターゲットシステム間の通信インタフェースを選 択します。以下から選択します。

- **JTAG**(デフォルト) JTAG インタフェースを使用します。
- **SWD JTAG** よりも少数のピンを使用します。serial-wire output (SWO) 通信チャンネルを使用する場合は、 SWD を選択します。[一般オプション]**>**[ライブ ラリ構成]ページで「SWO 経由の stdout/stderr]を 選択すると、SWD が自動的に選択される点に注意 してください。 SWO 設定の詳細については、 231 ページの *[SWO トレースウィンドウ設定] ダイ* [アログボックス](#page-230-0)を参照してください。

#### **JTAG** スキャンチェーン

JTAG スキャンチェーンを指定します。以下から選択します。

- **JTAG** スキャンチェー JTAG スキャンチェーンに複数のデバイスがあるこ ン(マルチターゲット) とを指定します。
- **TAP 番号 インスター 接続先のデバイスの TAP (Test Access Port) 位置を指** 定します。TAP 番号はゼロから始まります。
- スキャンチェーンに 非 **ARM** デバイスが 含まれています FPGA など、ARM デバイスと他のデバイスを混在 させる JTAG スキャンチェーンを有効にします。
- 先行ビット デバッグ対象の ARM デバイスの前の IR ビット数 を指定します。

# 通信ログ

C-SPY とターゲットシステムとの間の通信がファイルにロギングされます。 ロギングされたデータを解析するには、JTAG インタフェースに対する十分な 知識が必要です。

# **Macraigor**

**[Macraigor]** オプションでは、Macraigor インタフェースを指定します。

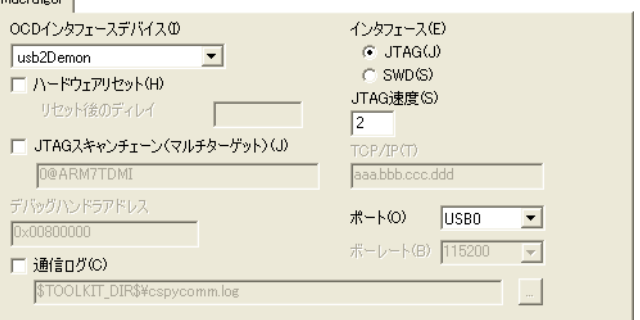

# **OCD** インタフェースデバイス

使用しているハードウェアインタフェースに対応するデバイスを選択します。 サポートされている Macraigor JTAG プローブは、Macraigor **mpDemon** です。

# インタフェース

J-Link デバッグプローブとターゲットシステム間の通信インタフェースを選 択します。以下から選択します。

- **JTAG**(デフォルト) JTAG インタフェースを使用します。
- **SWD JTAG** よりも少数のピンを使用します。serial-wire output (SWO) 通信チャンネルを使用する場合は、 SWD を選択します。[一般オプション]**>**[ライブラ リ構成]ページで「SWO 経由の stdout/stderr]を選 択すると、SWD が自動的に選択される点に注意して ください。SWO 設定の詳細については、231 [ページ](#page-230-0) の[*SWO* [トレースウィンドウ設定\]ダイアログボッ](#page-230-0) [クス](#page-230-0)を参照してください。

# **JTAG** 速度

JTAG プローブと ARM JTAG ICE ポート間の速度を指定します。この値は 1 ~ 8 の範囲にあり、スキャンクロックの生成時に JTAG プローブクロックが分割 された係数を設定する必要があります。

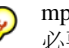

mpDemon インタフェースには、低速である大きな値(2や3など)の設定が 必要となる場合があります。

#### **TCP/IP**

イーサネット /LAN ポートに接続された JTAG プローブの IP アドレスを指定 します。

# ポート

通信リンクとして使用するホストコンピュータ上のシリアルポートまたはパ ラレルポートを選択します。JTAG プローブが接続されるホストのポートを選 択します。

パラレルポートでは、コンピュータが 1 つのパラレルポートを搭載している 場合、通常は LPT1 を使用してください。なお、ラップトップコンピュータ にはその 1 つのパラレルポートを LPT2 または LPT3 にマッピングしている場 合があります。できれば、EPP モードが高速であるため、パラレルポートを このモードに設定してください。双方向で互換性のあるモードでは、動作は しますが低速となります。

#### ボーレート

シリアル通信速度を選択します。

# ハードウェアリセット

デバッガの起動時に最初のハードウェアリセットを生成します。これはダウ ンロードの前に一度実行されます。[フラッシュローダを使用する]オプショ ンが選択されている場合は、フラッシュダウンロード後にもう一度行われま す。62 ページの[フラッシュのコードのデバッグ](#page-61-0)および 63 [ページの](#page-62-0) *RAM* <sup>の</sup> [コードのデバッグ](#page-62-0)を参照してください。

ターゲットのソフトウェアリセットを使用しても、ターゲットシステムの設 定値を変更することはありません。プログラムカウンタをリセット状態にす るだけです。一般的に、C-SPY リセットはソフトウェアリセットだけです。

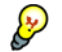

ハードウェアリセットは、アプリケーションの低レベル設定が完全でないと、 問題が発生する可能性があります。低レベル設定でメモリ構成とクロックを 設定しないと、ハードウェアリセット後のアプリケーションは動作しません。 C-SPY でこれを処理するには、セットアップマクロの execUserReset() 関数 が適しています。同様な例(execUserPreload() を使用)については、

60 ページの[メモリの再配置](#page-59-0)を参照してください。

#### **JTAG** スキャンチェーン(マルチターゲット)

JTAG スキャンチェーン上に複数のデバイスがある場合に、各デバイスを定義 します。また、どのデバイスに接続するか指定する必要があります。構文は 以下のとおりです。

<0>*@dev0*,*dev1*,*dev2*,*dev3*,...

ここで、0 は接続先デバイスの TAP 番号で、*dev0* は Macraigor JTAG プローブ で最も近い TDO ピンです。

# デバッグハンドラアドレス

Intel XScale デバイスで使用されるデバッグハンドラの位置(メモリアドレス) を指定します。メモリ空間を保存するには、キャッシュ RAM の一部がマッ ピングできるアドレスを指定してください。その位置には物理メモリは含ま れていません。できれば、下位 16MB メモリの未使用領域を見つけて、そこ にハンドラのアドレスを置きます。

## 通信ログ

C-SPY とターゲットシステムとの間の通信がファイルにロギングされます。 ロギングされたデータを解析するには、JTAG インタフェースに対する十分な 知識が必要です。

**RDI**

**[RDI]** オプションを使用すると、ARM Ltd. RDI 1.5.1 仕様に準拠する JTAG イ ンタフェースを使用できます。こうしたインタフェースの一例が、ARM RealView Multi-ICE JTAG インタフェースです。

 $RDI$ 

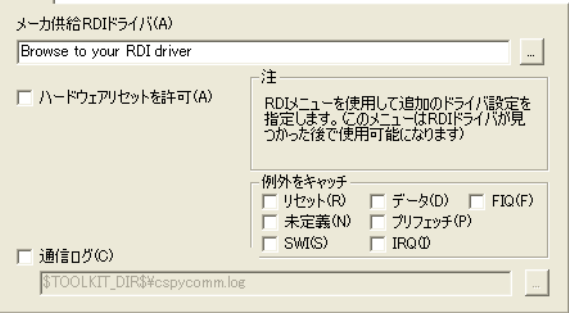

# **Manufacturer RDI driver**

JTAG ポッドを提供する RDI ドライバ DLL ファイルのファイルパスを指定し ます。

# ハードウェアリセットを許可

エミュレータでターゲットのハードウェアリセットを実行可能にします。

ターゲットのソフトウェアリセットを使用しても、ターゲットシステムの設 定値を変更することはありません。プログラムカウンタをリセット状態にす るだけです。

● アプリケーションの低レベル設定が完全である場合にのみ、ハードウェアリ セットを行うことができます。低レベル設定でメモリ構成とクロックを設定 しないと、ハードウェアリセット後のアプリケーションは動作しません。 C-SPY でこれを処理するには、セットアップマクロの execUserReset() 関数 が適しています。同様な例(execUserPreload() を使用)については、 60 ページの[メモリの再配置](#page-59-0)を参照してください。

注 **:** このオプションを使用するには、使用する RDI ドライバでハードウェア リセットがサポートされている必要があります。

# 例外をキャッチ

例外がブレークポイントとして処理されるようにします。実行中のプログラ ムが定義したように例外処理を行うのではなく、デバッガが停止します。

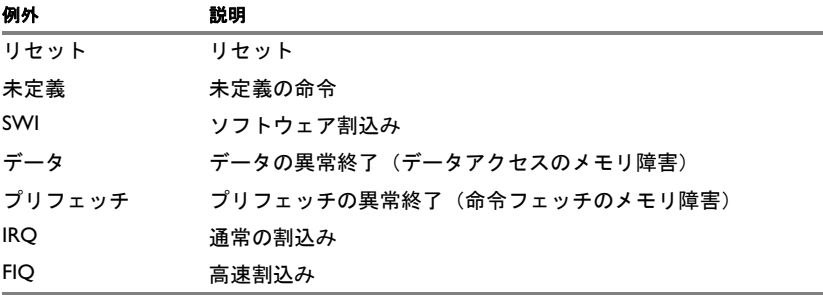

取得できる ARM コアの例外は以下のとおりです。

表 *51:* 例外をキャッチ

# **RDI** とのコミュニケーションのログ

C-SPY とターゲットシステムとの間の通信がファイルにロギングされます。 ロギングされたデータを解析するには、RDI インタフェースに対する十分な 知識が必要です。

# **ST-LINK**

**[ST-LINK]** ページには、ST-LINK プローブのオプションが含まれます。

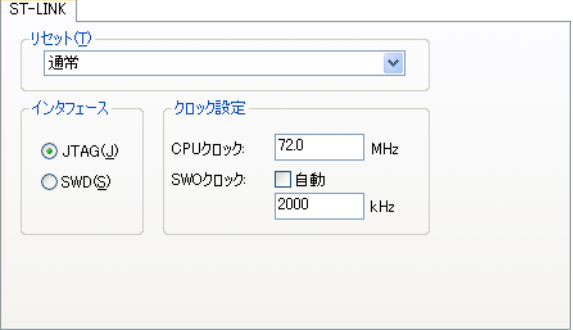

# リセット

デバッガの起動時に使用するリセット方法を選択します。実際のリセット方 法の種別番号は、使用可能な選択肢ごとに指定します。以下から選択します。

- ノーマル (0) 標準のリセット処理を実行します。
- リセットピン (1) リセットピンを使用して、ハードウェアリセットを 実行します。ST-LINK バージョン 2 でのみ使用でき ます。
- リセット中の接続 (2) ST-LINK は、リセットピンをアクティブにしたまま でターゲットに接続します(リセットピンは「低」 になり、ターゲットに接続中はそのままになりま す)。ST-LINK バージョン 2 でのみ使用できます。

# インタフェース

ST-LINK デバッグプローブとターゲットシステム間の通信インタフェースを 選択します。以下から選択します。

- **JTAG**(デフォルト) JTAG インタフェースを使用します。
- **SWD JTAG** よりも少数のピンを使用します。

# クロック設定

CPU クロックを指定します。以下から選択します。

- CPU クロック **help contained contained help help of the contained of the contained of the contained of the contained** 波数を指定します (MHz)。10 進数で指定できます。 この値は、SWO の通信速度の設定およびタイムスタ ンプの計算に使用します。
- **SWO クロック SWO** 通信チャンネルのクロック周波数を指定します  $(KHz)$
- 自動 J-Link デバッグプローブで使用できる最大可能周波 数を自動的に使用します。[自動]が選択されていな い場合、希望する SWO クロックの値をテキスト ボックスに入力できます。10 進数で指定できます。 このオプションは、送信中にデータパケットが失わ れる場合に使用します。

[クロック設定]オプションをオーバライドするには、[**SWO** 設定]ダイアロ グボックスの[プロジェクトのデフォルトのオーバライド]オプションを使 用します(235 ページの[プロジェクトデフォルトのオーバライド](#page-234-0)を参照)。

# **TI Stellaris** の設定オプション

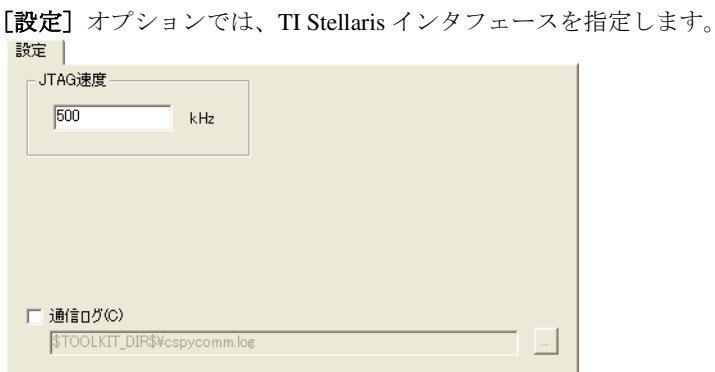

# インタフェース

J-Link デバッグプローブとターゲットシステム間の通信インタフェースを選 択します。以下から選択します。

**JTAG**(デフォルト) JTAG インタフェースを使用します。

**SWD JTAG** よりも少数のピンを使用します。serial-wire output (SWO) 通信チャンネルを使用する場合は、 SWD を選択します。[一般オプション]**>**[ライブラ リ構成]ページで「SWO 経由の stdout/stderr]を選 択すると、SWD が自動的に選択される点に注意して ください。SWO 設定の詳細については、231 [ページ](#page-230-0) の[*SWO* [トレースウィンドウ設定\]ダイアログボッ](#page-230-0) [クス](#page-230-0)を参照してください。

#### **JTAG/SWD** 速度

JTAG 通信速度 (kHz) を指定します。

#### 通信ログ

C-SPY とターゲットシステムとの間の通信がファイルにロギングされます。 結果を解析するには、通信プロトコルに関する詳しい知識が必要です。

# **TI XDS** の設定オプション

[設定]オプションでは、TI XDS インタフェースを制御します。

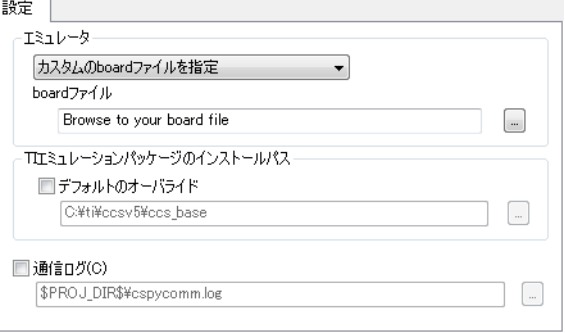

エミュレータ

使用するエミュレータを特定します。デフォルトの board ファイルをオーバ ライドするには、[カスタムの **board** ファイルを指定]を選択します。

# **TI** エミュレーションパッケージのインストールパス

Texas Instruments エミュレーションパッケージのデフォルトのインストールパ スをオーバライドするには、「デフォルトのオーバライド]を選択します。

#### 通信ログ

C-SPY とターゲットシステムとの間の通信がファイルにロギングされます。 ロギングされたデータを解析するには、インタフェースに対する十分な知識 が必要です。

# サードパーティ製ドライバのオプション

「サードパーティ製ドライバ]オプションは、サードパーティベンダが提供す るドライバプラグインをロードする場合に使用されます。これらのドライバ は C-SPY デバッガドライバ仕様に準拠している必要があります。<br>| H-Eパーティドラバ |

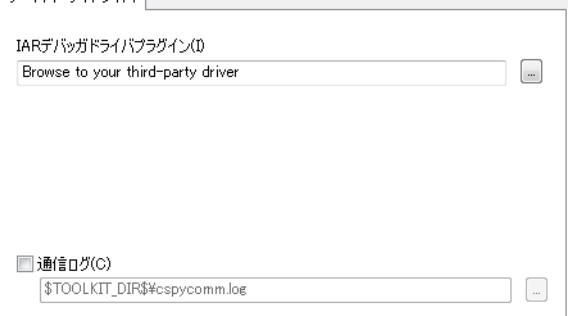

ここで設定可能なオプションのほかに、サードパーティのドライバ用オプ ションを[プロジェクト]**>**[オプション]**>**[デバッガ]**>**[追加オプショ ン]ページを使用して設定できます。

# **IAR** デバッガのドライバプラグイン

サードパーティ製ドライバプラグインの DLL ファイルのファイルパスを指定 します。参照ボタンを使用して選択することもできます。

#### 通信ログ

C-SPY とターゲットシステムとの間の通信がファイルにロギングされます。 ロギングされたデータを解析するには、インタフェースに対する十分な知識 が必要です。

# **C-SPY** ドライバについての 追加情報

この章では、C-SPY® ドライバの追加メニューや機能について説明し ます。また、問題の解決に役立つヒントも記載されています。

# **C-SPY** ドライバメニューのリファレンス情報

このセクションでは、C-SPY ドライバに固有のメニューに関するリファレン ス情報を提供します。具体的には以下の項目を解説します。

- 571 [ページの](#page-570-0) *C-SPY* ドライバ
- 572 ページの「シミュレータ7 メニュー
- 574 ページの *[CMSIS-DAP](#page-573-0)* メニュー
- 576 ページの *[GDB サーバ] メニュー*
- 577 ページの *[I-jet/JTAGjet](#page-576-0)* メニュー
- 581 [ページの](#page-580-0) *J-Link* メニュー
- 584 ページの *[Macraigor](#page-583-0)* <sup>の</sup> *[JTAG]* メニュー
- 585 [ページの](#page-584-0) *RDI* メニュー
- 586 [ページの](#page-585-0) *ST-LINK* メニュー
- 587 ページの *[TI Stellaris](#page-586-0)* メニュー
- 587 [ページの](#page-586-1) *TI XDS* メニュー

# <span id="page-570-0"></span>*C-SPY* ドライバ

C-SPY デバッガを起動する前に、オプション[デバッガ]**>**[設定]**>**[ドラ イバ]を使用して、「オプション]ダイアログボックスで C-SPY ドライバを 指定する必要があります。

デバッグセッションを開始すると、その C-SPY ドライバに固有のメニュー が、ドライバに固有のコマンドとともにメニューバーに表示されます。

本ガイドで[*C-SPY* ドライバ]**>** に続いてメニューコマンドを選択する場合、 [*C-SPY* ドライバ]とはメニューを指します。ドライバで機能がサポートされ ている場合、そのコマンドがメニューに表示されます。

# <span id="page-571-0"></span>[シミュレータ]メニュー

シミュレータドライバを使用する場合、「シミュレータ]メニューがメニュー バーに追加されます。

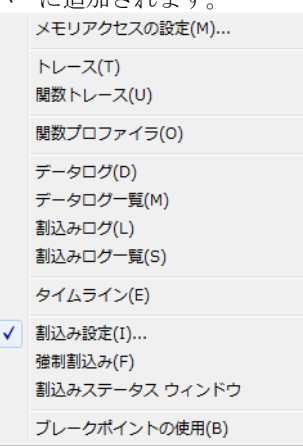

#### メニューのコマンド

メニューから実行できるコマンドは、以下のとおりです。

# メモリアクセスの設定

さまざまなアクセスタイプでメモリエリアを指定して、メモリアクセ スチェックをシミュレーションするダイアログボックスを開きます (210ページの「メモリアクセス設定]ダイアログボックスを参照)。

## メモリ構成

ダイアログボックスが表示され、そこで使用するデバイスに合うよう に C-SPY を構成できます (200 ページの「メモリ構成]ダイアログ ボックス、*C-SPY* [シミュレータ](#page-199-0)を参照)。

#### トレース

収集されたトレースデータを表示するウィンドウが開きます (237 ページの [トレース] ウィンドウを参照)。

#### 関数トレース

関数の呼出しや復帰を示すトレースデータを表示するウィンドウが開 きます(243ページの「関数トレース7ウィンドウを参照)。

# 関数プロファイラ

関数のタイミング情報を示すウィンドウを表示します (287 [ページの](#page-286-0) [\[関数プロファイラ\]ウィンドウ](#page-286-0)を参照)。

# データログ

最大 4 つの異なるメモリ位置または領域へのアクセスを記録するウィ ンドウが開きます (125 ページの「データログ]ウィンドウを参照)。

# データログ一覧

特定のメモリ位置またはメモリエリアへのデータアクセスの概要を表 示するウィンドウが開きます (127 ページの「データログ一覧]ウィ [ンドウ](#page-126-0)を参照)。

# 割込みログ

定義されているすべての割込みのステータスを表示するウィンドウを 開きます (385 ページの「割込みログ7 ウィンドウを参照)。

#### 割込みログ概要

定義されているすべての割込みのステータス概要を表示するウィンド ウを開きます (389ページの「割込みログ概要]ウィンドウを参照)。

# タイムライン

タイムライン上に多様な情報をグラフィック表示するウィンドウが開 きます (244 ページの「タイムライン]ウィンドウを参照)。

#### シミュレート周波数

「シミュレート周波数]ダイアログボックスが開き、ログのウィンドウ などにシミュレータが時間の情報を表示する際に使用されるシミュ レータの周波数を指定することができます。これによって、シミュ レータの速度は影響を受けません。

#### 割込み設定

C-SPY の割込みシミュレーションを設定するためのダイアログボック スを開きます (378 ページの「割込み設定] ダイアログボックスを参 照)。

# 強制割込み

割込みをすぐにトリガできるウィンドウを開きます(382 [ページの](#page-381-0) [\[強制割込み\]ウィンドウ](#page-381-0)を参照)。

# 割込みステータス

割込みをすぐにトリガできるウィンドウを開きます(383 [ページの](#page-382-0) [\[割込みステータス\]ウィンドウ](#page-382-0)を参照)。

# ブレークポイントの使用

すべてのアクティブなブレークポイントを一覧表示するウィンドウを 開きます(149ページの「ブレークポイントの使用]ウィンドウを参 照)。

# <span id="page-573-0"></span>**CMSIS-DAP** メニュー

C-SPY CMSIS-DAP ドライバを使用する場合、[**CMSIS-DAP**]メニューがメ ニューバーに追加されます。

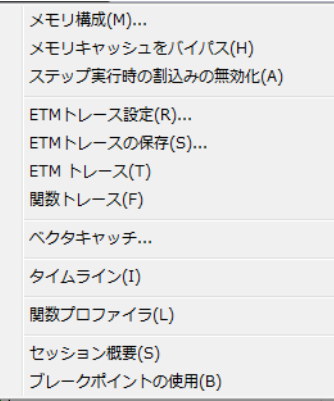

#### メニューのコマンド

メニューから実行できるコマンドは、以下のとおりです。

#### メモリ構成

ダイアログボックスが開きます (204 ページの「メモリ構成]ダイア ログボックス、*C-SPY* [ハードウェアデバッガドライバ](#page-203-0)を参照)。

# メモリキャッシュをバイパス

C-SPY でのメモリのキャッシングとメモリ範囲のチェックを無効にし ます。

C-SPYは通常、[メモリ構成]ダイアログボックスのメモリ範囲情報 を使用して、ターゲットメモリの特定範囲へのアクセスを制限したり、 C-SPY のパフォーマンスを高めるためにターゲットメモリの内容を キャッシュ化したりします。ごく稀な状況では、これは適切ではない ため、[メモリキャッシュのバイパス]を選択して、キャッシングとメ モリ範囲チェックを完全にオフにすることができます。C-SPY からの すべてのアクセスは、対応するターゲットシステムへのアクセスとい うことになります。次のような場合が該当します。

- メモリが実行時にマッピングし直される場合に、固定の範囲として 指定できない。
- メモリ範囲の設定が間違っているか、不完全である。

# ステップ実行中に割込みを無効化

ステップ実行済みの命令のみが実行されるように徹底します。割込み は実行されません。このコマンドは、フルスピードで実行中でない場 合に使用可能です。また、一部の割込みはデバッグプロセスを妨害し ます。

#### **ETM** トレース設定

ダイアログボックスが開きます(226 ページの[*ETM* [トレース設定\]](#page-225-0) [ダイアログボックス](#page-225-0)を参照)。

#### **ETM** トレースの保存

ダイアログボックスが開きます (277 ページの「トレースの保存]ダ [イアログボックス](#page-276-0)を参照)。

# **ETM** トレース

[ETM トレース] ウィンドウが開きます (237 ページの 「トレース] [ウィンドウ](#page-236-0)を参照)。

#### 関数トレース

ウィンドウを開きます (243 ページの「関数トレース7 ウィンドウを 参照)。

### ベクタキャッチ

割込みベクタテーブルのベクタに直接ブレークポイントを設定するダ イアログボックスが表示されます (167 ページの「ベクタキャッチ] [ダイアログボックス](#page-166-0)を参照)。なお、このコマンドはすべての ARM コ アに使用できるわけではありません。

#### タイムライン

ウィンドウを開きます (244 ページの「タイムライン]ウィンドウを 参照)。

このメニューコマンドは、SWD/SWO インタフェース使用時にだけ使 用できます。

#### 関数プロファイラ

関数のタイミング情報を示すウィンドウを表示します (287 [ページの](#page-286-0) [\[関数プロファイラ\]ウィンドウ](#page-286-0)を参照)。

#### セッションの概要

プロジェクト設定やセッションの設定、セッションの状態など、デ バッグセッションに関する情報を一覧するウィンドウが表示されます。 ウィンドウの内容をファイルに保存するには、コンテキストメニュー から[名前を付けて保存]を選択します。

# ブレークポイントの使用

すべてのアクティブなブレークポイントを一覧表示するウィンドウを 開きます(149ページの「ブレークポイントの使用]ウィンドウを参 照)。

# <span id="page-575-0"></span>[**GDB** サーバ]メニュー

C-SPY GDB サーバドライバを使用する場合、[**GDB** サーバ]メニューがメ ニューバーに追加されます。

ブレークポイントの使用(B) ...

# メニューのコマンド

メニューから実行できるコマンドは、以下のとおりです。

# ブレークポイントの使用

すべてのアクティブなブレークポイントを一覧表示するウィンドウを 開きます(149ページの「ブレークポイントの使用]ウィンドウを参 照)。
### <span id="page-576-0"></span>**I-jet/JTAGjet** メニュー

C-SPY I-jet/JTAGjet ドライバを使用する際は、**[I-jet/JTAGjet]** メニューがメ ニューバーに追加されます。

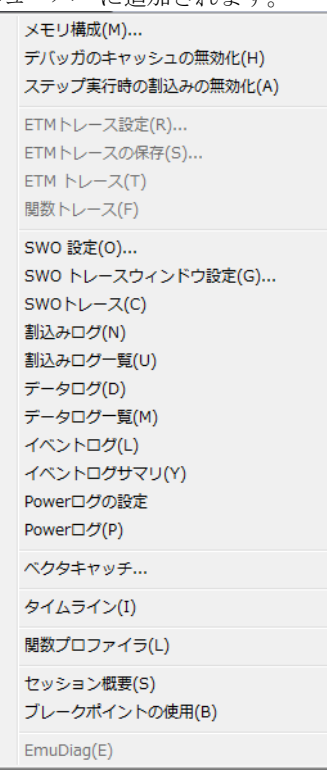

### メニューのコマンド

<span id="page-576-2"></span>メニューから実行できるコマンドは、以下のとおりです。

#### メモリ構成

ダイアログボックスが開きます (204ページの[\[メモリ構成\]ダイア](#page-203-0) ログボックス、*C-SPY* [ハードウェアデバッガドライバ](#page-203-0)を参照)。

### <span id="page-576-1"></span>デバッガのキャッシュの無効化

C-SPY でのメモリのキャッシングとメモリ範囲のチェックを無効にし ます。

C-SPYは通常、「メモリ設定】ダイアログボックスのメモリ範囲情報 を使用して、ターゲットメモリの特定範囲へのアクセスを制限したり、 C-SPY のパフォーマンスを高めるためにターゲットメモリの内容を キャッシュ化したりします。ごく稀な状況では、これは適切ではない ため、「デバッガキャッシュの無効化]を選択して、キャッシングとメ モリ範囲チェックを完全にオフにすることができます。C-SPY からの すべてのアクセスは、対応するターゲットシステムへのアクセスとい うことになります。次のような場合が該当します。

- メモリが実行時にマッピングし直される場合に、固定の範囲として 指定できない。
- メモリ範囲の設定が間違っているか、不完全である。

#### <span id="page-577-5"></span>ステップ実行中に割込みを無効化

ステップ実行済みの命令のみが実行されるように徹底します。割込み は実行されません。このコマンドは、フルスピードで実行中でない場 合に使用可能です。また、一部の割込みはデバッグプロセスを妨害し ます。

#### <span id="page-577-2"></span>**ETM** トレース設定

ダイアログボックスが開きます(226 ページの[*ETM* [トレース設定\]](#page-225-0) [ダイアログボックス](#page-225-0)を参照)。

#### <span id="page-577-1"></span>**ETM** トレースの保存

ダイアログボックスが開きます (277 ページの「トレースの保存]ダ [イアログボックス](#page-276-0)を参照)。

#### <span id="page-577-0"></span>**ETM** トレース

[ETM トレース] ウィンドウを開きます (237 ページの「トレース7 [ウィンドウ](#page-236-0)を参照)。

#### 関数トレース

ウィンドウを開きます (243 ページの「関数トレース]ウィンドウを 参照)。

#### <span id="page-577-4"></span>**SWO** 設定

ダイアログボックスが開きます(233 ページの[*SWO* [設定\]ダイアロ](#page-232-0) [グボックス](#page-232-0)を参照)。

このメニューコマンドは、SWD/SWO インタフェース使用時にだけ使 用できます。

### <span id="page-577-3"></span>**SWO** トレースウィンドウ設定

ダイアログボックスが開きます(231 ページの[*SWO* [トレースウィン](#page-230-0) ドウ設定7ダイアログボックスを参照)。

#### <span id="page-578-1"></span>**SWO** トレース

[SWO トレース]ウィンドウを開いて、収集したトレースデータを表 示します (237 ページの「トレース]ウィンドウを参照)。

このメニューコマンドは、SWD/SWO インタフェース使用時にだけ使 用できます。

#### 割込みログ

ウィンドウを開きます (385 ページの「割込みログ]ウィンドウを参 照)。

このメニューコマンドは、SWD/SWO インタフェース使用時にだけ使 用できます。

### 割込みログ一覧

ウィンドウを開きます (389 ページの「割込みログ概要]ウィンドウ を参照)。

このメニューコマンドは、SWD/SWO インタフェース使用時にだけ使 用できます。

### <span id="page-578-4"></span>データログ

ウィンドウを開きます (125 ページの「データログ]ウィンドウを参 照)。

このメニューコマンドは、SWD/SWO インタフェース使用時にだけ使 用できます。

#### <span id="page-578-5"></span>データログ一覧

ウィンドウを開きます (127 ページの「データログ一覧]ウィンドウ を参照)。

このメニューコマンドは、SWD/SWO インタフェース使用時にだけ使 用できます。

### <span id="page-578-2"></span>イベントログ

ウィンドウを開きます (129 ページの「イベントログ]ウィンドウを 参照)。

#### <span id="page-578-3"></span>イベントログサマリ

ウィンドウを開きます (131 ページの 「イベントログサマリ] ウィン [ドウ](#page-130-0)を参照)。

#### <span id="page-578-0"></span>**Power** ログの設定

ウィンドウを開きます(309 ページの[*Power* [ログ設定\]ウィンドウ](#page-308-0)を 参照)。

### <span id="page-579-1"></span>**Power** ログ

ウィンドウを開きます(311 ページの[*Power* [ログ\]ウィンドウ](#page-310-0)を参 照)。

#### <span id="page-579-5"></span>ベクタキャッチ

割込みベクタテーブルのベクタに直接ブレークポイントを設定するダ イアログボックスが表示されます(167 ページの[\[ベクタキャッチ\]](#page-166-0) [ダイアログボックス](#page-166-0)を参照)。なお、このコマンドはすべての ARM コ アに使用できるわけではありません。

#### <span id="page-579-3"></span>タイムライン

ウィンドウを開きます (244 ページの「タイムライン]ウィンドウを 参照)。

このメニューコマンドは、SWD/SWO インタフェース使用時にだけ使 用できます。

#### 関数プロファイラ

<span id="page-579-2"></span>関数のタイミング情報を示すウィンドウを表示します (287 [ページの](#page-286-0) [\[関数プロファイラ\]ウィンドウ](#page-286-0)を参照)。

#### セッションの概要

プロジェクト設定やセッションの設定、セッションの状態など、デ バッグセッションに関する情報を一覧するウィンドウが表示されます。 ウィンドウの内容をファイルに保存するには、コンテキストメニュー から「名前を付けて保存」を選択します。

### <span id="page-579-4"></span>ブレークポイントの使用

すべてのアクティブなブレークポイントを一覧表示するウィンドウを 開きます(149ページの「ブレークポイントの使用]ウィンドウを参 照)。

#### <span id="page-579-0"></span>**EmuDiag**

**EmuDiag** アプリケーションを起動して、ホストコンピュータ、プロー ブ、ボード間の接続を診断できます。

### <span id="page-580-0"></span>**J-Link** メニュー

C-SPYJ-Link ドライバを使用する場合、**[J-Link]** メニューがメニューバーに追 加されます。

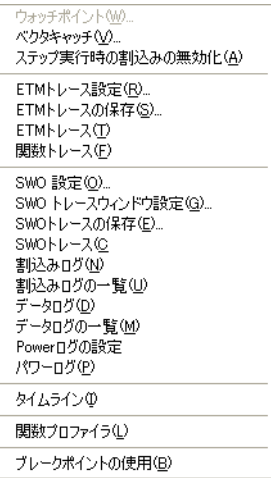

#### メニューのコマンド

<span id="page-580-1"></span>メニューから実行できるコマンドは、以下のとおりです。

### ウォッチポイント

ウォッチポイントを設定するダイアログボックスが表示されます (150 ページの[\[コード\]ブレークポイントダイアログボックス](#page-149-0)を参 照)。

### <span id="page-580-3"></span>ベクタキャッチ

割込みベクタテーブルのベクタに直接ブレークポイントを設定するダ イアログボックスが表示されます (167 ページの「ベクタキャッチ] [ダイアログボックス](#page-166-0)を参照)。なお、このコマンドはすべての ARM コ アに使用できるわけではありません。

### <span id="page-580-2"></span>ステップ実行中に割込みを無効化

ステップ実行済みの命令のみが実行されるように徹底します。割込み は実行されません。このコマンドは、フルスピードで実行中でない場 合に使用可能です。また、一部の割込みはデバッグプロセスを妨害し ます。

#### <span id="page-581-2"></span>**ETM** トレース設定

ETM トレースデータの生成と収集を設定するダイアログボックスを表 示します (229 ページの *「ETM トレース設定] ダイアログボックス [\(J-Link/J-Trace\)](#page-228-0)* を参照)。

このメニューコマンドは、ETB を持つ J-Link か ETM の使用時のみ利 用できます。

#### <span id="page-581-1"></span>**ETM** トレースの保存

収集されたトレースデータをファイルに保存するダイアログボックス を表示します(277ページの「トレースの保存]ダイアログボックス を参照)。

このメニューコマンドは、ETB を持つ J-Link か ETM の使用時のみ利 用できます。

### <span id="page-581-0"></span>**ETM** トレース

[ETM トレース]ウィンドウを開いて、収集したトレースデータを表 示します (237 ページの「トレース]ウィンドウを参照)。

このメニューコマンドは、ETB を持つ J-Link か ETM の使用時のみ利 用できます。

#### 関数トレース

関数の呼出しや復帰を示すトレースデータを表示するウィンドウが開 きます(243ページの「関数トレース7ウィンドウを参照)。

このメニューコマンドは、ETB を持つ J-Link か ETM の使用時のみ利 用できます。

#### <span id="page-581-5"></span>**SWO** 設定

ダイアログボックスが開きます(233 ページの[*SWO* [設定\]ダイアロ](#page-232-0) [グボックス](#page-232-0)を参照)。

このメニューコマンドは、SWD/SWO インタフェース使用時にだけ使 用できます。

### <span id="page-581-3"></span>**SWO** トレースウィンドウの設定

ダイアログボックスが開きます(231 ページの[*SWO* [トレースウィン](#page-230-0) [ドウ設定\]ダイアログボックス](#page-230-0)を参照)。

このメニューコマンドは、SWD/SWO インタフェース使用時にだけ使 用できます。

#### <span id="page-581-4"></span>**SWO** トレースの保存

収集されたトレースデータをファイルに保存するダイアログボックス を表示します(277ページの「トレースの保存]ダイアログボックス を参照)。

このメニューコマンドは、SWD/SWO インタフェース使用時にだけ使 用できます。

### <span id="page-582-2"></span>**SWO** トレース

「SWO トレース]ウィンドウを開いて、収集したトレースデータを表 示します (237 ページの「トレース]ウィンドウを参照)。

このメニューコマンドは、SWD/SWO インタフェース使用時にだけ使 用できます。

#### 割込みログ

ウィンドウを開きます (385 ページの「割込みログ]ウィンドウを参 照)。

このメニューコマンドは、SWD/SWO インタフェース使用時にだけ使 用できます。

#### 割込みログ一覧

ウィンドウを開きます (389 ページの「割込みログ概要]ウィンドウ を参照)。

このメニューコマンドは、SWD/SWO インタフェース使用時にだけ使 用できます。

#### <span id="page-582-3"></span>データログ

ウィンドウを開きます (125 ページの「データログ]ウィンドウを参 照)。

このメニューコマンドは、SWD/SWO インタフェース使用時にだけ使 用できます。

#### <span id="page-582-4"></span>データログ一覧

ウィンドウを開きます (127 ページの「データログ一覧]ウィンドウ を参照)。

このメニューコマンドは、SWD/SWO インタフェース使用時にだけ使 用できます。

### <span id="page-582-1"></span>**Power** ログの設定

ウィンドウを開きます (309 ページの *[Power ログ設定] ウィンドウ*を 参照)。

#### <span id="page-582-0"></span>**Power** ログ

ウィンドウを開きます(311 ページの[*Power* [ログ\]ウィンドウ](#page-310-0)を参 照)。

### <span id="page-583-2"></span>タイムライン

ウィンドウを開きます (244 ページの「タイムライン]ウィンドウを 参照)。

このメニューコマンドは、ETM または SWD/SWO の使用時のみ利用 可能です。

### 関数プロファイラ

関数のタイミング情報を示すウィンドウを表示します (287 [ページの](#page-286-0) [\[関数プロファイラ\]ウィンドウ](#page-286-0)を参照)。

#### <span id="page-583-4"></span>ブレークポイントの使用

すべてのアクティブなブレークポイントを一覧表示するウィンドウを 開きます(149ページの「ブレークポイントの使用]ウィンドウを参 照)。

### <span id="page-583-0"></span>**Macraigor** の **[JTAG]** メニュー

C-SPY Macraigor ドライバを使用する際は、**[JTAG]** メニューがメニューバー に追加されます。

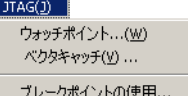

メニューから実行できるコマンドは、以下のとおりです。

- <span id="page-583-1"></span>ウォッチポイントを設定するダイアログボックスを開 きます(150ページの「コード7ブレークポイントダ [イアログボックス](#page-149-0)を参照)。
- <span id="page-583-5"></span>ベクタキャッチ 割込みベクタテーブルのベクタに直接ブレークポイン トを設定するダイアログボックスを開きます (167 ページの[\[ベクタキャッチ\]ダイアログボックス](#page-166-0) を参照)。なお、このコマンドはすべての ARM コアに 使用できるわけではありません。
- <span id="page-583-3"></span>ブレークポイントの すべてのアクティブなブレークポイントを一覧表示す 使用 るウィンドウを開きます (149 ページの「ブレークポ [イントの使用\]ウィンドウ](#page-148-0)を参照)。

### <span id="page-584-0"></span>**RDI** メニュー

C-SPY RDI ドライバを使用する際は、**[RDI]** メニューがメニューバーに追加 されます。

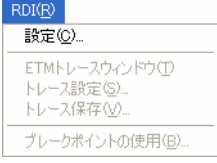

メニューから実行できるコマンドは、以下のとおりです。

- 設定 RDI ドライバベンダから提供されたダイアログボック スを開きます。このダイアログボックスの詳細につい ては、ドライバの資料を参照してください。
- <span id="page-584-2"></span>トレース設定 ETM トレースを設定するダイアログボックスを表示し ます(229ページの *「ETM トレース設定] ダイアログ* ボックス *[\(J-Link/J-Trace\)](#page-228-0)* を表示)。
- <span id="page-584-1"></span>トレースの保存 収集されたトレースデータをファイルに保存するダイ アログボックスを表示します (277 [ページの](#page-276-0)「トレー スの保存7ダイアログボックスを参照)。
- <span id="page-584-3"></span>ブレークポイントの すべてのアクティブなブレークポイントを一覧表示す 使用 るウィンドウを開きます (149 ページの「ブレークポ イントの使用] ウィンドウを参照)。

注 **:** 設定ダイアログボックスのデフォルト設定値を取得するには、プロジェ クトに特別な設定が必要ない場合であっても、ダイアログボックスを開く / 閉じるためだけにいくつかの RDI ドライバが必要です。

### <span id="page-585-0"></span>**ST-LINK** メニュー

C-SPY ST-LINK ドライバを使用する際は、**[ST-LINK]** メニューがメニュー バーに追加されます。

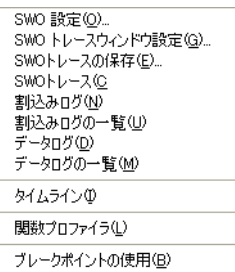

<span id="page-585-4"></span>メニューから実行できるコマンドは、以下のとおりです。

<span id="page-585-7"></span><span id="page-585-6"></span><span id="page-585-5"></span><span id="page-585-3"></span><span id="page-585-2"></span><span id="page-585-1"></span>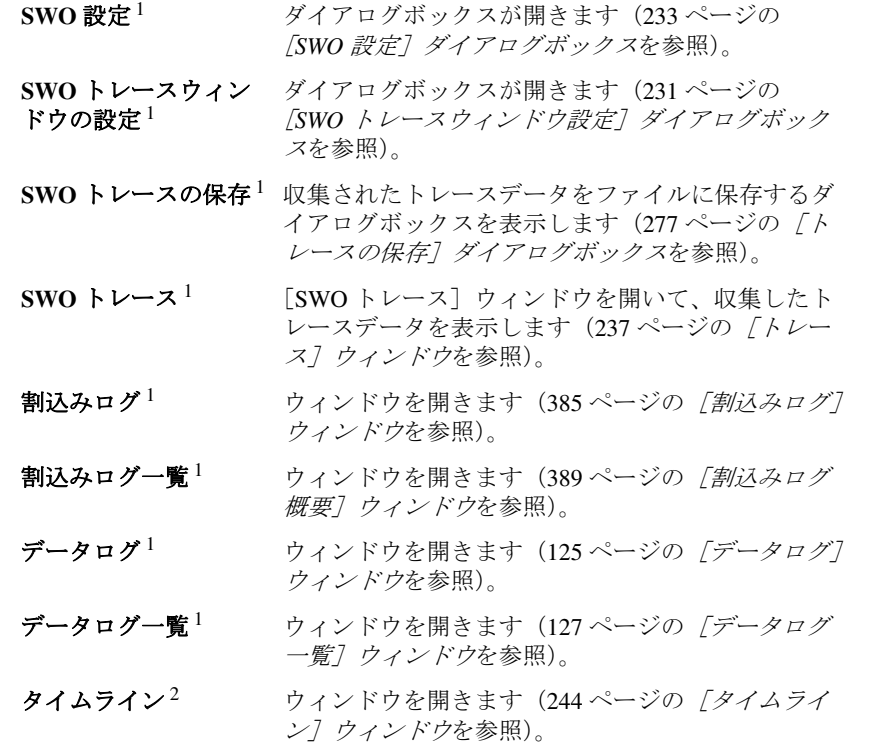

- 関数プロファイラ 関数のタイミング情報を示すウィンドウを表示しま す(287ページの「関数プロファイラ]ウィンドウ を参照)。
- <span id="page-586-3"></span>ブレークポイントの 使用 すべてのアクティブなブレークポイントを一覧表示 するウィンドウを開きます (149 [ページの](#page-148-0)「ブレー クポイントの使用]クィンドウを参照)。

1 SWD/SWO インタフェースの使用時のみ。

2 ETM または SWD/SWO の使用時のみ。

<span id="page-586-0"></span>**TI Stellaris** メニュー

C-SPY TI Stellaris ドライバを使用する際は、**[TI Stellaris]** メニューがメニュー バーに追加されます。

ブレークポイントの使用(B) ...

このコマンドはメニューから実行できます。

<span id="page-586-2"></span>ブレークポイントの すべてのアクティブなブレークポイントを一覧表示す 使用 るウィンドウを開きます (149 ページの[\[ブレークポ](#page-148-0) [イントの使用\]ウィンドウ](#page-148-0)を参照)。

<span id="page-586-1"></span>**TI XDS** メニュー

C-SPY TI XDS ドライバを使用する際は、**[TI XDS]** メニューがメニューバーに 追加されます。

ブレークポイントの使用(B) ...

このコマンドはメニューから実行できます。

<span id="page-586-4"></span>ブレークポイントの すべてのアクティブなブレークポイントを一覧表示す 使用 るウィンドウを開きます (149 ページの「ブレークポ [イントの使用\]ウィンドウ](#page-148-0)を参照)。

### 問題の解決

以下のトピックについて説明します:

- [ターゲットハードウェアとの接続ができない](#page-587-0)
- [ステップ速度が遅い場合](#page-587-1)

C-SPY ハードウェアデバッガシステムを使用したデバッグには、それぞれに 独立した数多くのシステム間のやりとりが必要です。このため、このデバッ グシステムを設定するのは複雑な作業です。何か問題が起きると、問題の原 因を特定することが難しいときがあります。

現在のデバッグセッションの詳細を見るには、ドライバメニューから「セッ ション概要]を選択します。使用する C-SPY ドライバによっては、このウィ ンドウがサポートされていない場合がある点に注意してください。

このセクションには、C-SPY ハードウェアデバッガシステムを使用したデ バッグの際に起こりがちな、最も一般的な問題を解決するための推奨事項が 記載されています。

評価ボードの動作に関する問題については、ボードに付属のマニュアルを参 照するか、ハードウェア販売代理店にお問い合わせください。

### <span id="page-587-0"></span>ターゲットハードウェアとの接続ができない

C-SPY がターゲットハードウェアと接続を確立できない理由は、いくつか考 えられます。以下のようにしてください。

- ホストコンピュータ上の通信デバイスを確認します。
- ケーブルが破損していたり間違ったタイプではなく、正しく接続されてい るか確認します。
- 評価ボードに十分な電力が供給されているか確認します。
- IAR Embedded Workbench IDE で正しい通信オプションが指定されているか 確認します。
- 正しいリセット方式が使用されているかチェックします。

リンカ設定ファイルを調べて、アプリケーションが間違ったアドレスにリン クされていないか確認してください。

### <span id="page-587-1"></span>ステップ速度が遅い場合

ステップ速度が遅いと感じる場合、次のトラブルシューティングのヒントが ステップの加速化に役立つことがあります。

● ハードウェアデバッガシステムを使用している場合、使用されているハー ドウェアブレークポイントの数を把握して、そのうちいくつかがステップ 用に残っているようにします。

C-SPY でのステップ実行は通常、ブレークポイントを使用して行われま す。C-SPY がステップコマンドを実行する際、次の文にブレークポイント が設定されて、このブレークポイントに達するまでアプリケーションが実 行されます。ハードウェアデバッガシステムを使用する場合、ハードウェ アブレークポイントの数は限られています。通常これらは、フラッシュ

/ROM メモリに配置されたコード内にステップブレークポイントを設定す るために使用されます。たとえば、C switch の文にステップインする場 合、ブレークポイントは各分岐に設定されます。これによって、いくつか のハードウェアブレークポイントが使用されます。使用可能なハードウェ アブレークポイントの数に達した場合、C-SPY はアセンブリレベルでのシ ングルステップに切り替わり、速度が非常に低下する可能性があります。 詳細については、137 ページの *C-SPY* [ハードウェアデバッガドライバのブ](#page-136-0) [レークポイント](#page-136-0)、137 ページの[ブレークポイントの設定元](#page-136-1)を参照してくだ さい。

- 「トレース〕ウィンドウおよび「関数プロファイリング〕ウィンドウの [有効化 / 無効化]ボタンを使用して、トレースデータの収集を無効にしま す。トレースデータの収集によって、ステップ実行が遅くなることがあり ます。これは収集されたデータが各ステップの後に処理されるためです。 トレースデータの収集を無効にするには、対応するウィンドウを閉じるだ けでは不十分な点に注意してください。
- SFR レジスタの限定された選択内容のみを表示するときに選択します。以 下の 2 つのどちらかを選択します。[ウォッチ]ウィンドウに #*SFR\_name* (*SFR\_name* はモニタする SFR 名を示します)を入力するか、[レジスタ] ウィンドウで限られたグループの SFR を表示する独自のフィルタを作成し ます。多くの SFR レジスタを表示すると、ステップの実行が遅くなること があります。これは各ステップの後にすべてのレジスタをハードウェアか ら読み取らなければならないためです。178 ページの[アプリケーション固](#page-177-0) [有のレジスタグループの定義](#page-177-0)を参照してください。
- [メモリ]ウィンドウと「シンボルメモリ]ウィンドウが開いていれば閉 じます。これは、各ステップの後に表示されているメモリを読み取らなけ ればならず、そうなるとステップ実行が遅くなる可能性があるためです。
- [ウォッチ] や [ライブウォッチ]、[ローカル]、[静的] など、式が表示 されるウィンドウが開いていれば閉じます。これは、これらのウィンドウ で各ステップの実行後にメモリが読み込まれて、ステップの実行が遅くな る可能性があるためです。
- **●「スタック**〕ウィンドウが開いていれば閉じます。「ツール] >「オプショ ン]**>**[スタック]を選択して、[グラフィカルスタック表示とスタック使 **用トラッキングを有効にする]**オプションが有効になっていれば無効にし ます。
- 可能であれば、C-SPY とターゲットボード/エミュレータ間の通信速度を上 げます。

問題の解決

### **A**

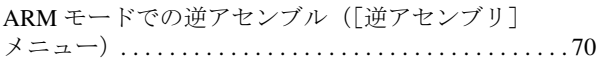

### **B**

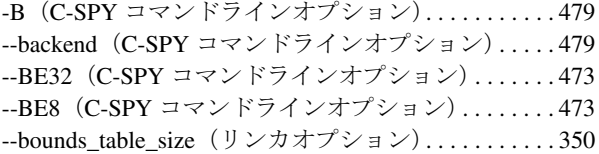

### **C**

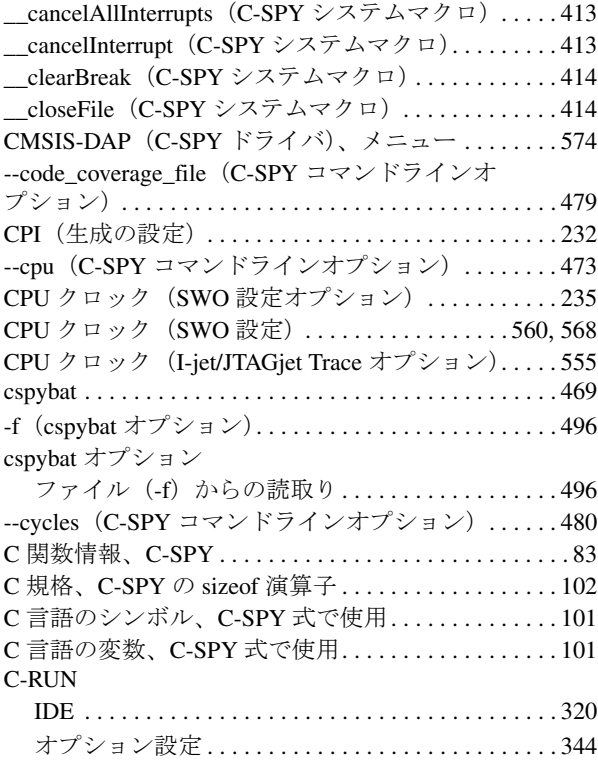

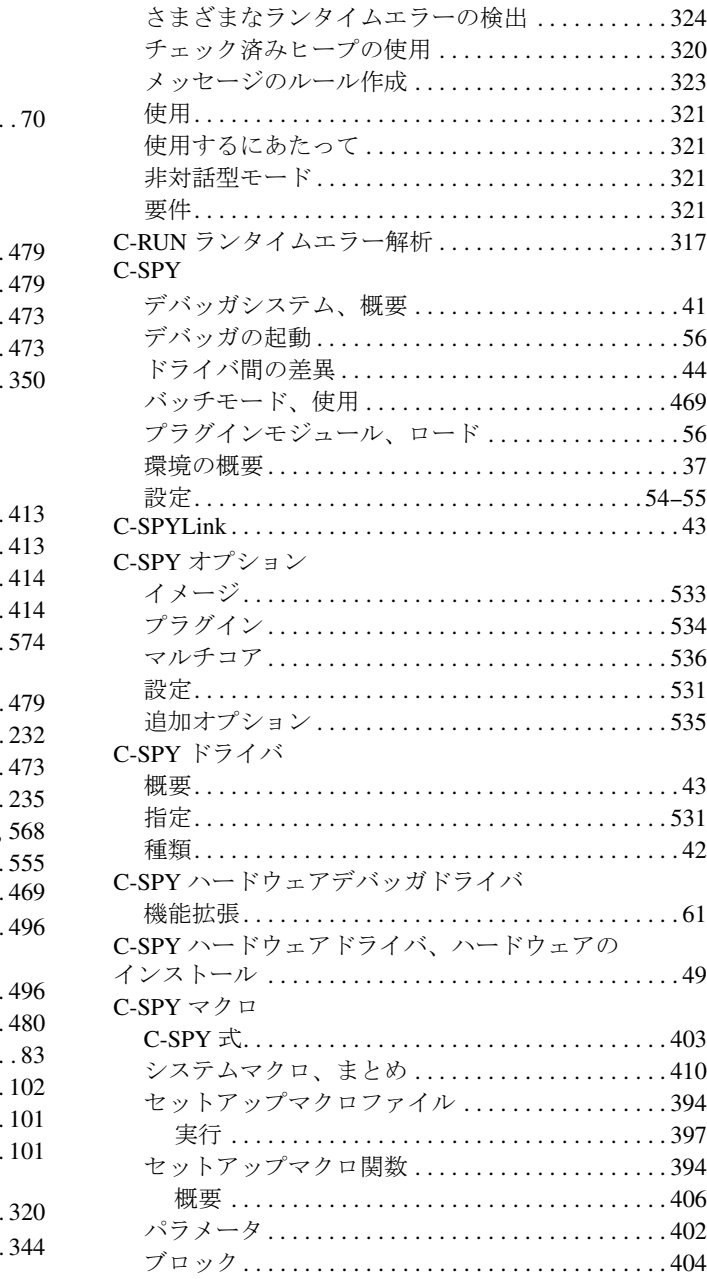

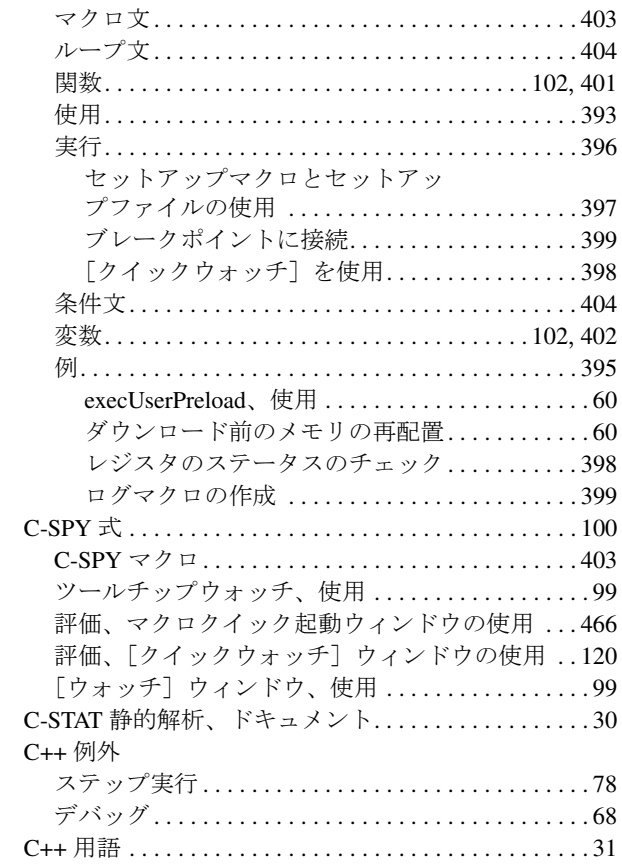

### **D**

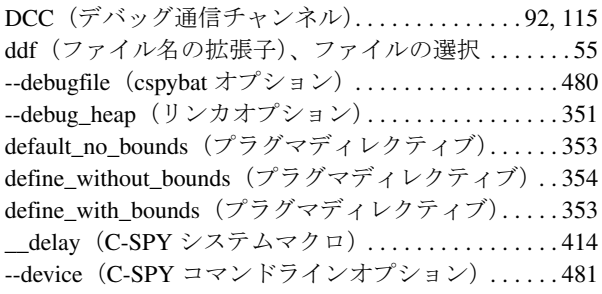

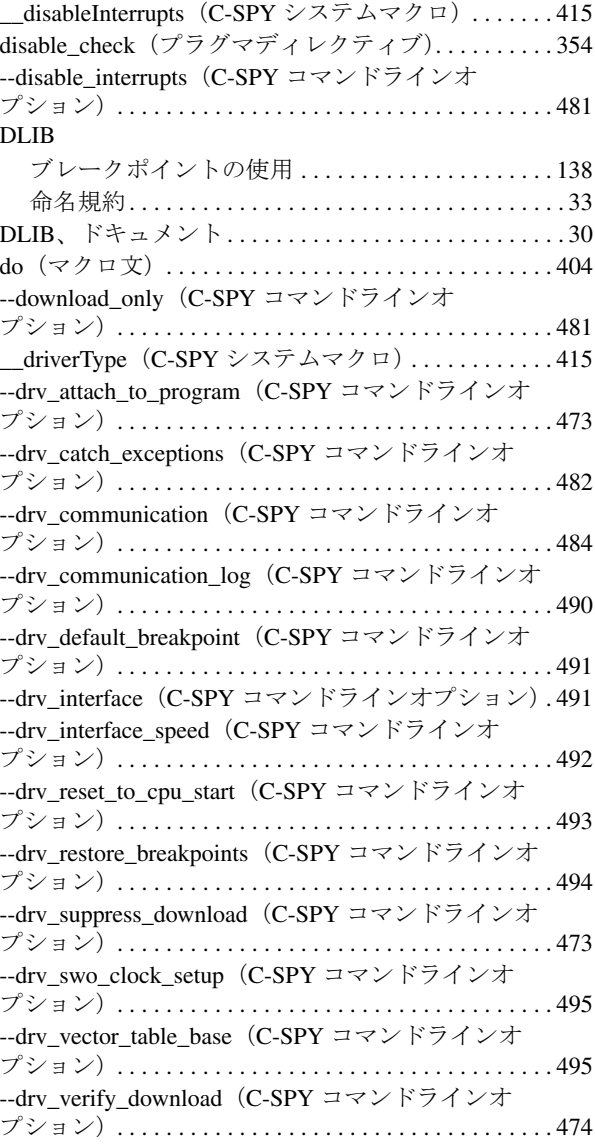

### **E**

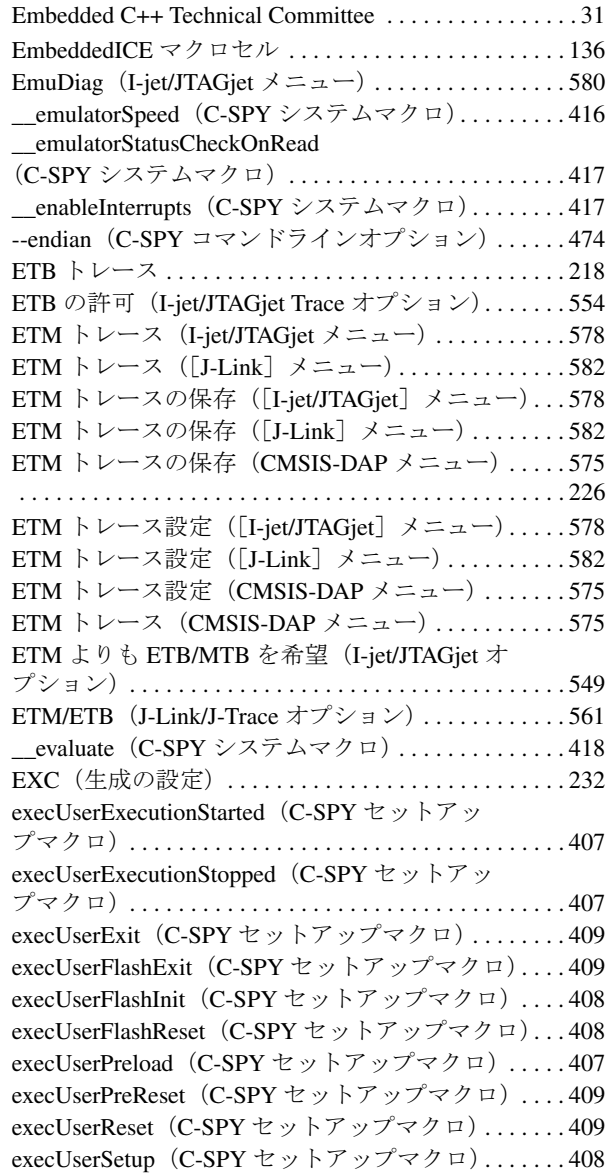

## **F**

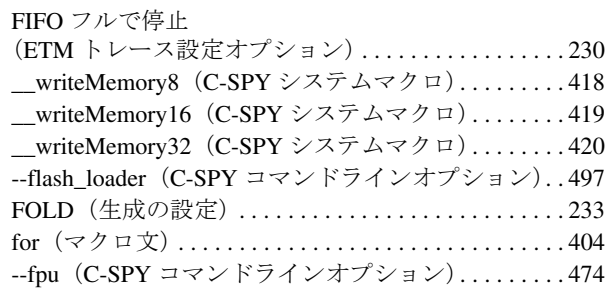

### **G**

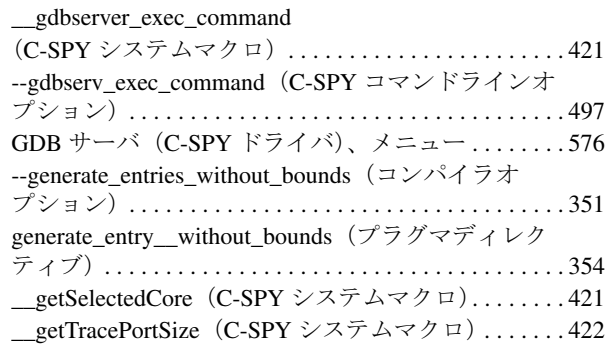

## **H**

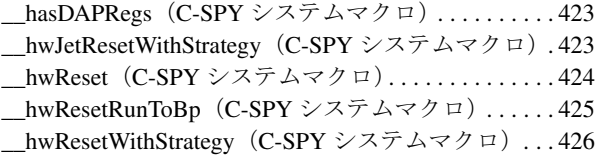

**I**

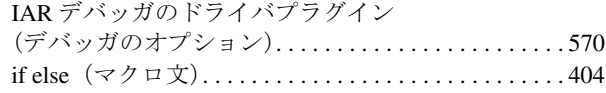

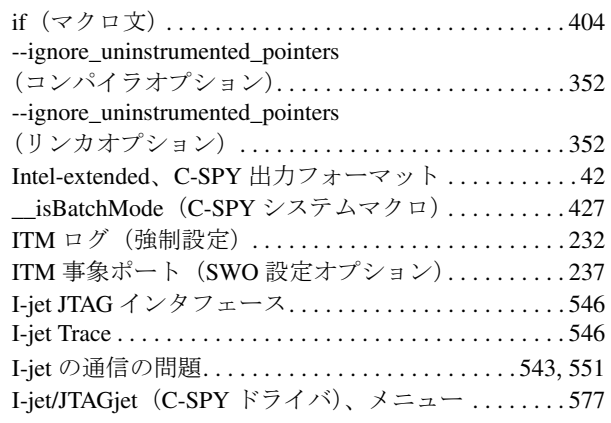

## **J**

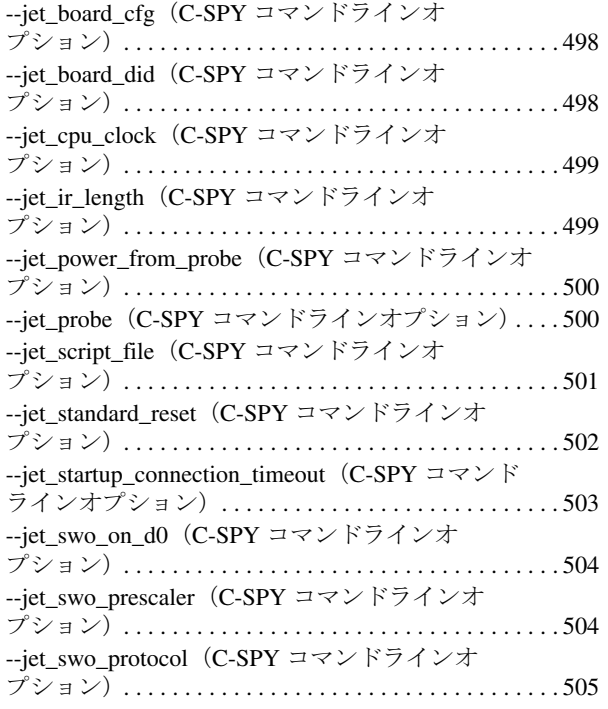

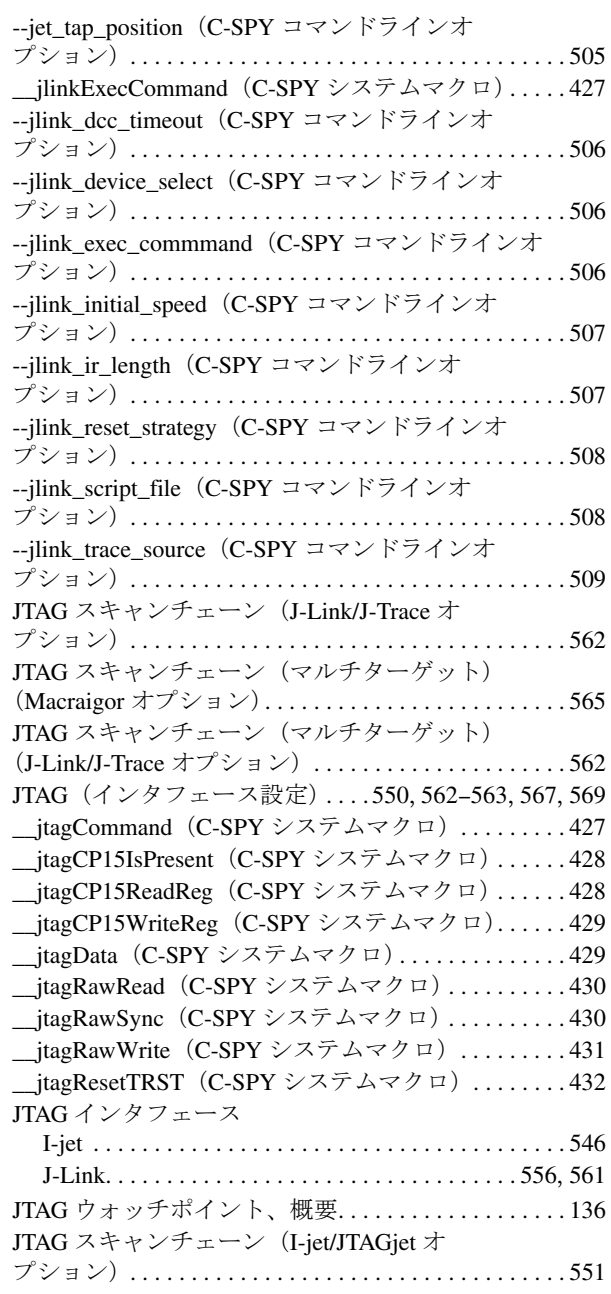

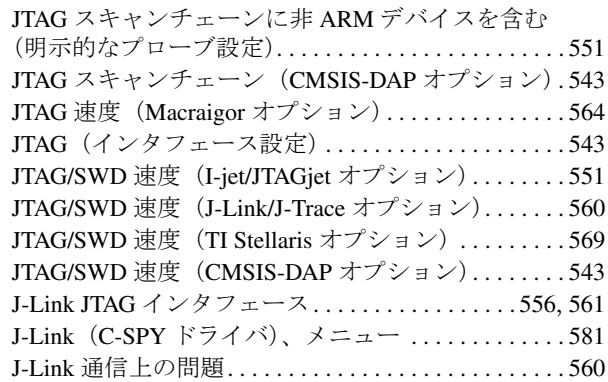

## **L**

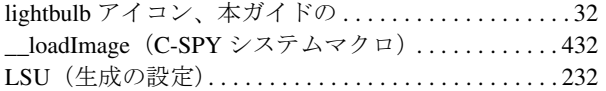

## **M**

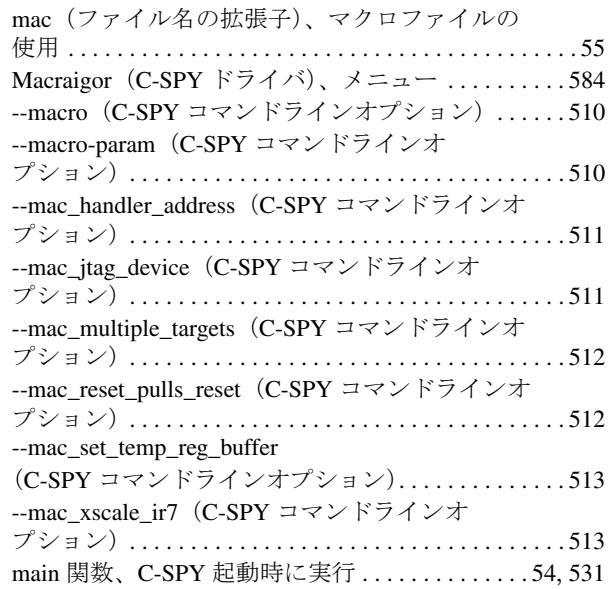

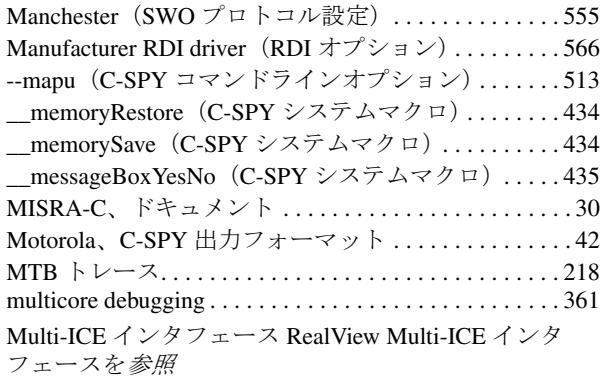

## **N**

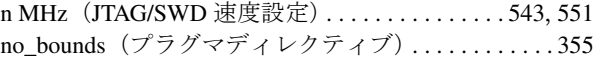

### **O**

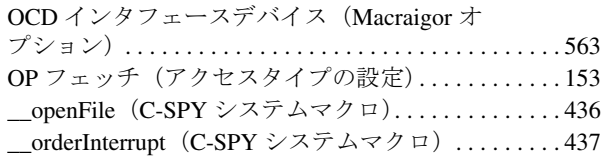

### **P**

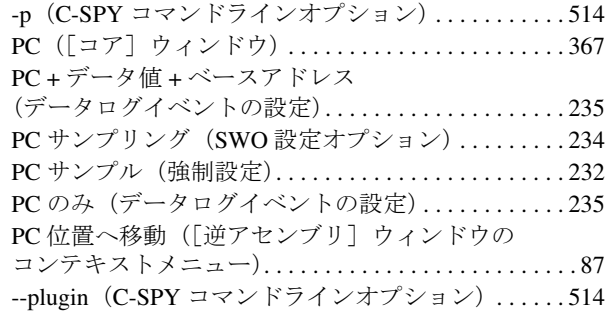

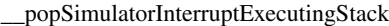

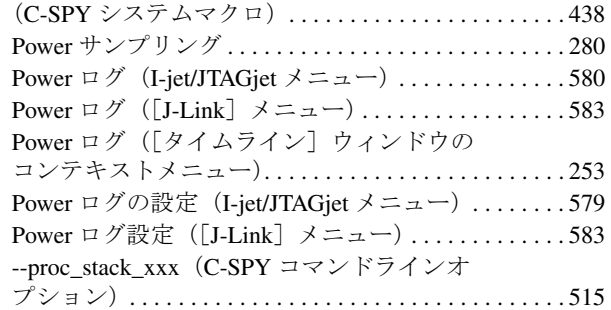

## **R**

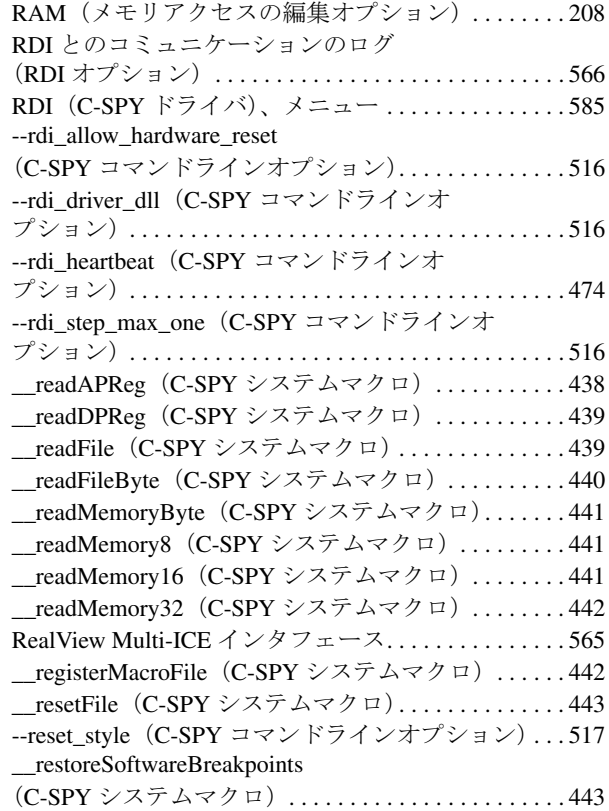

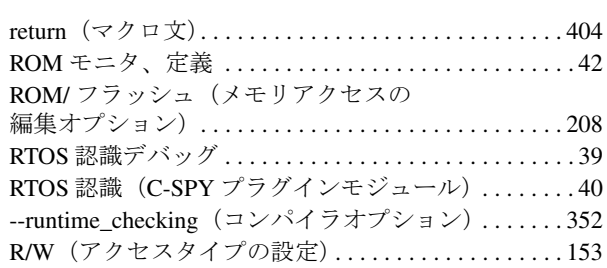

### **S**

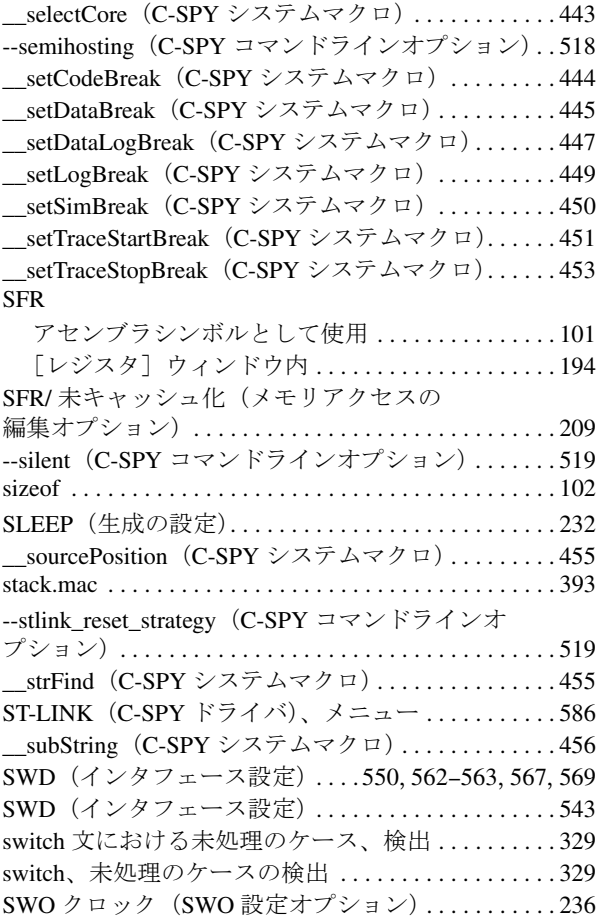

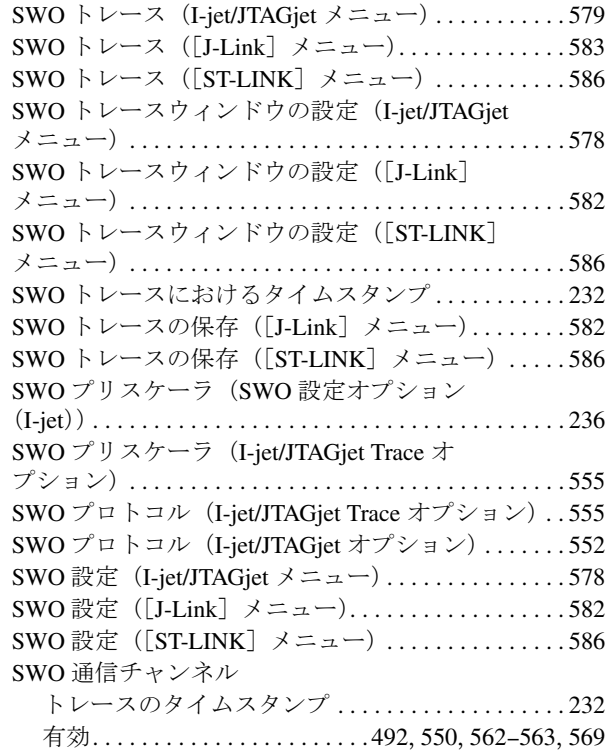

### **T**

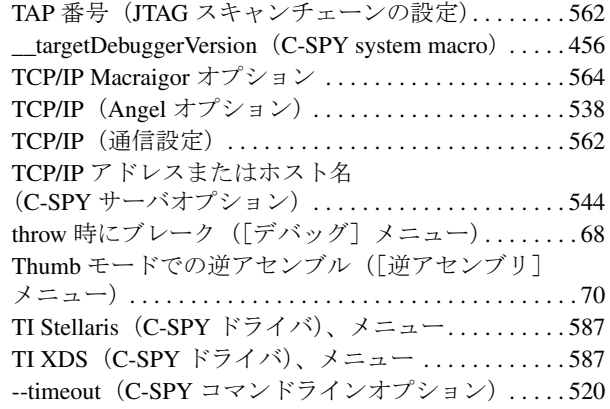

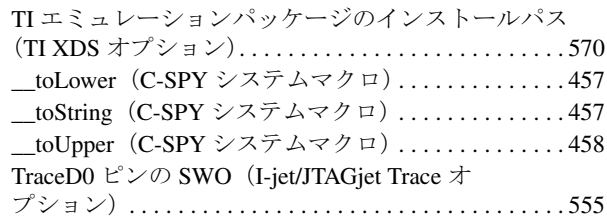

### **U**

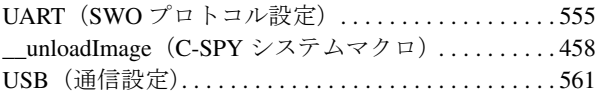

### **V**

visualSTATE、C-SPY プラグインモジュール . . . . . . . . [43](#page-42-2)

## **W**

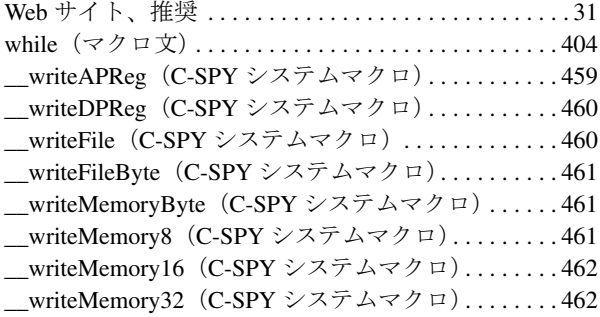

### **X**

--xds\_rootdir(C-SPY コマンドラインオプション) . . [520](#page-519-1)

## あ

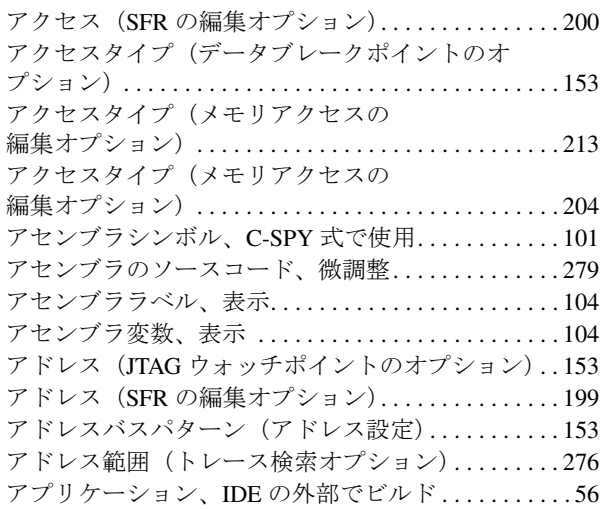

### い

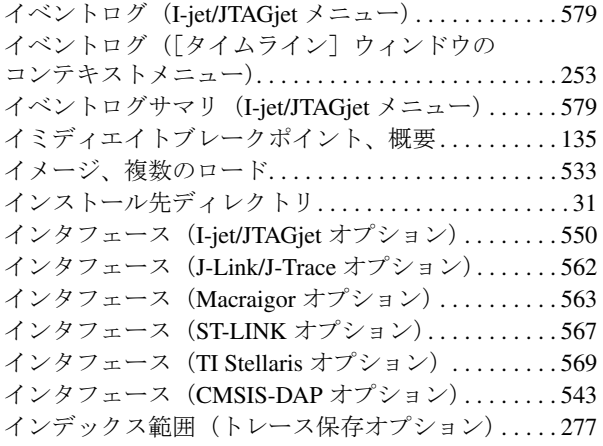

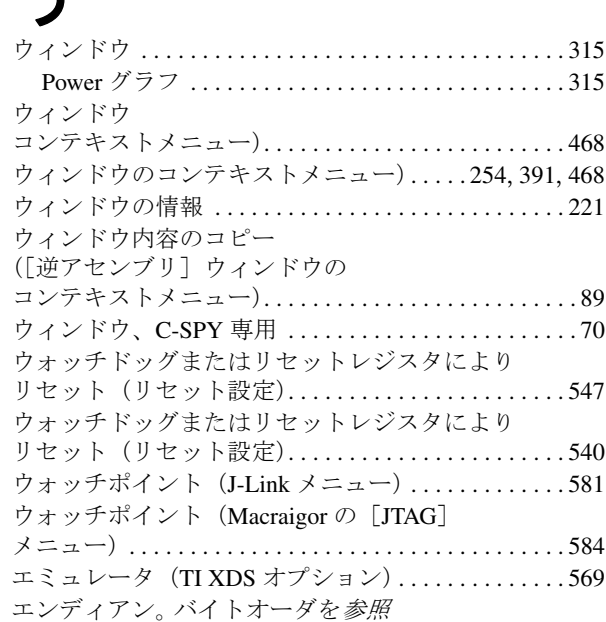

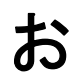

う

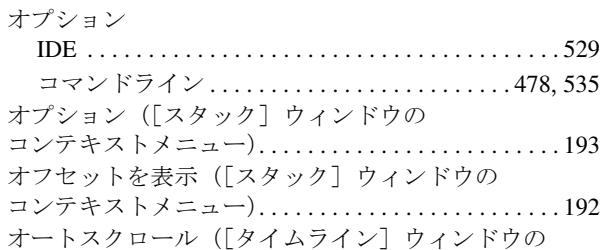

コンテキストメニュー). . . . . . . . . . . . . . . . . . . . . . . . . [252](#page-251-0) オーバフロー、符号付きまたは符号なし. . . . . . . . . . [326](#page-325-0)

### か

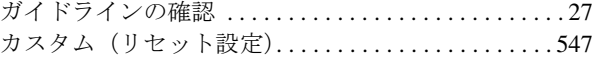

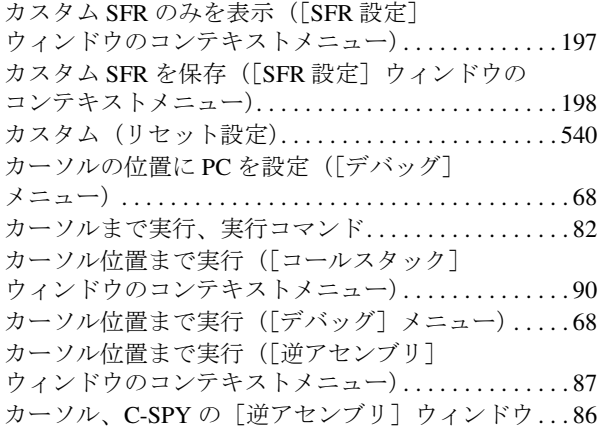

### き

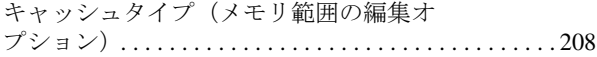

## く

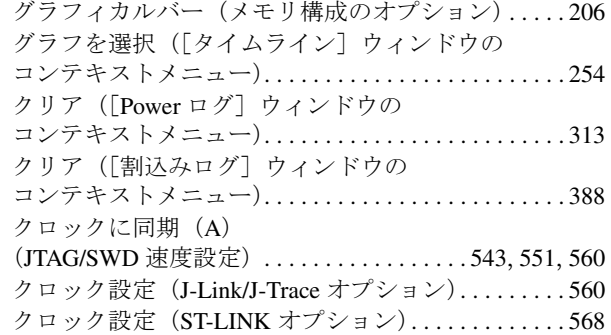

### こ

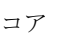

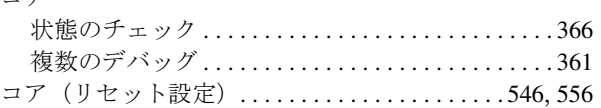

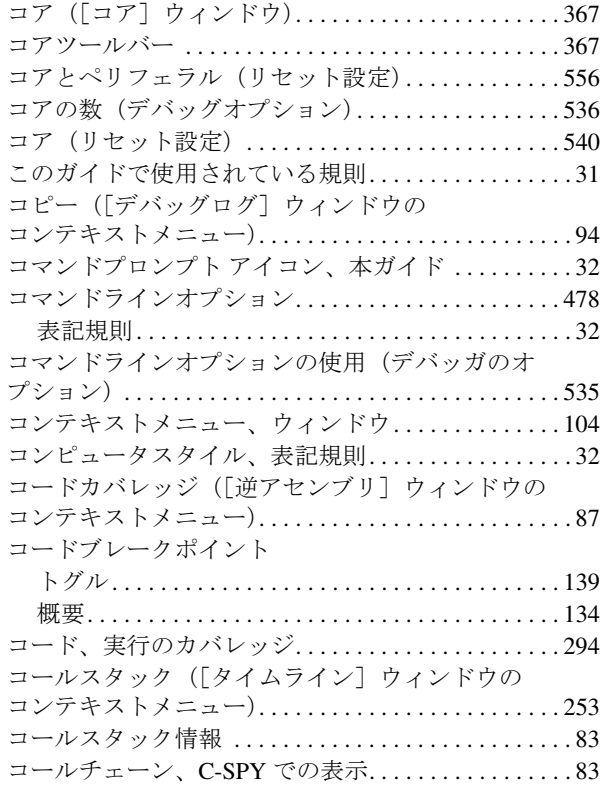

### さ

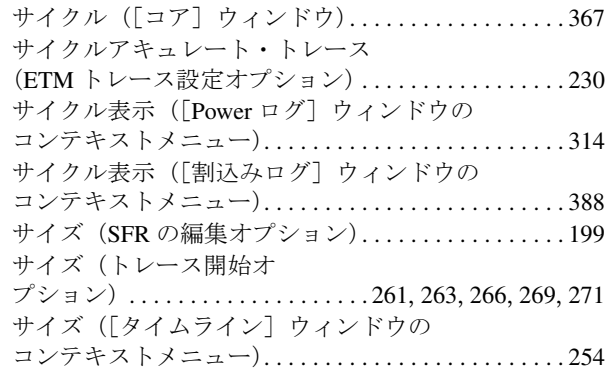

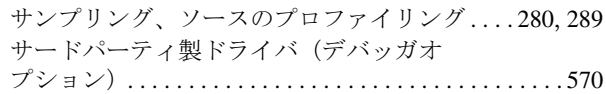

## し

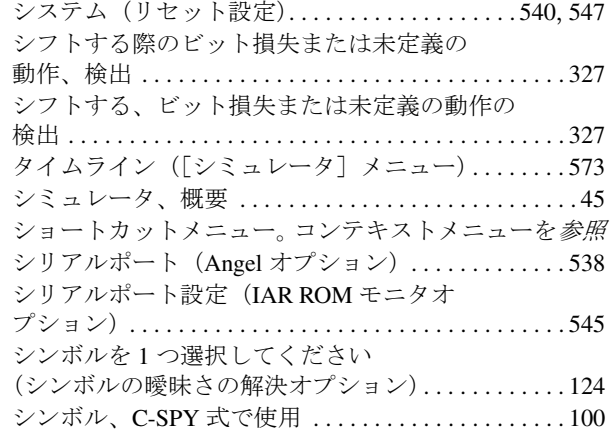

### す

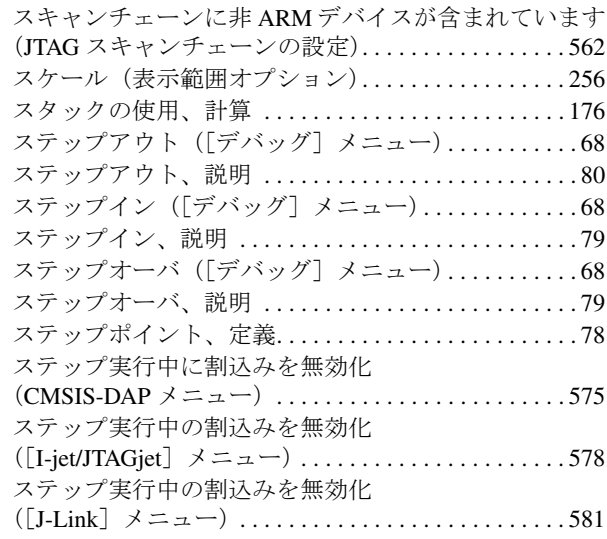

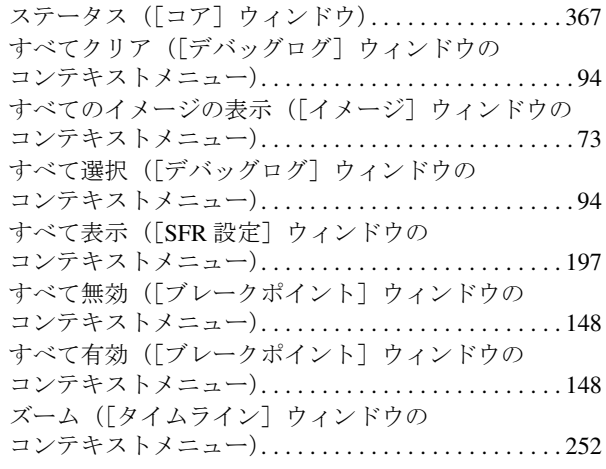

### せ

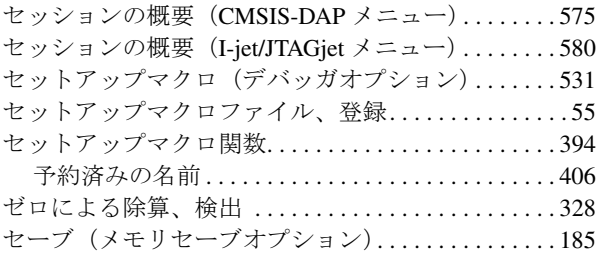

### そ

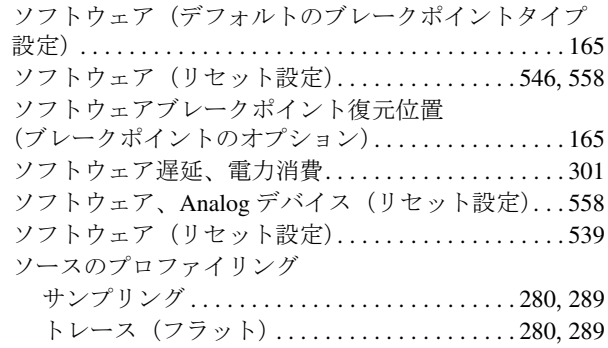

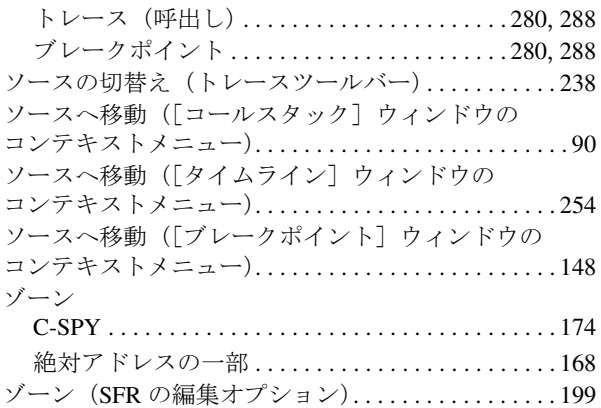

## た

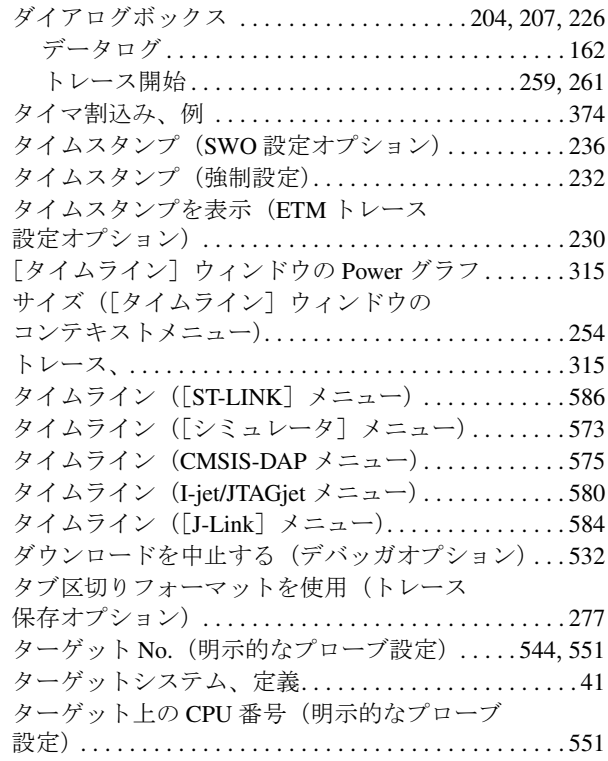

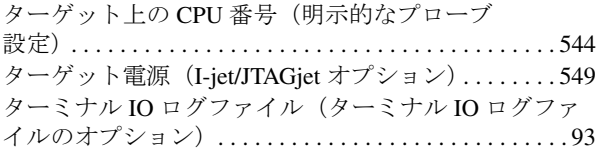

# ち

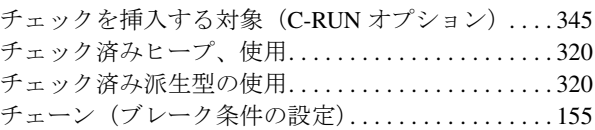

### つ

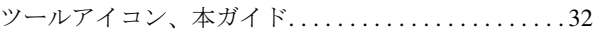

### て

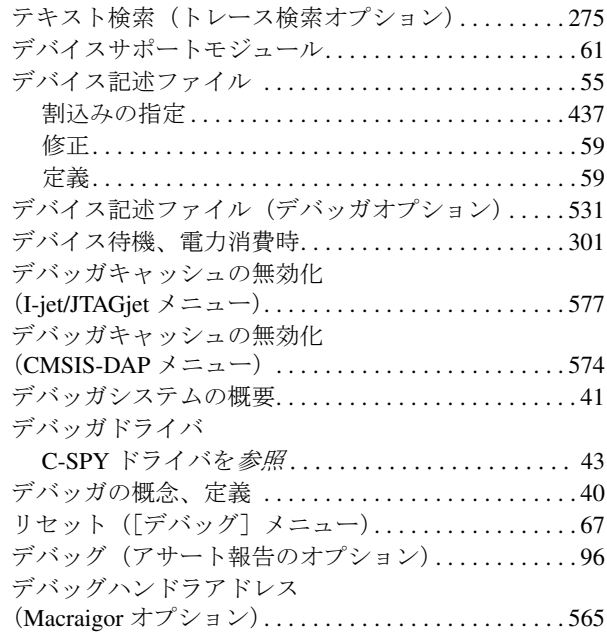

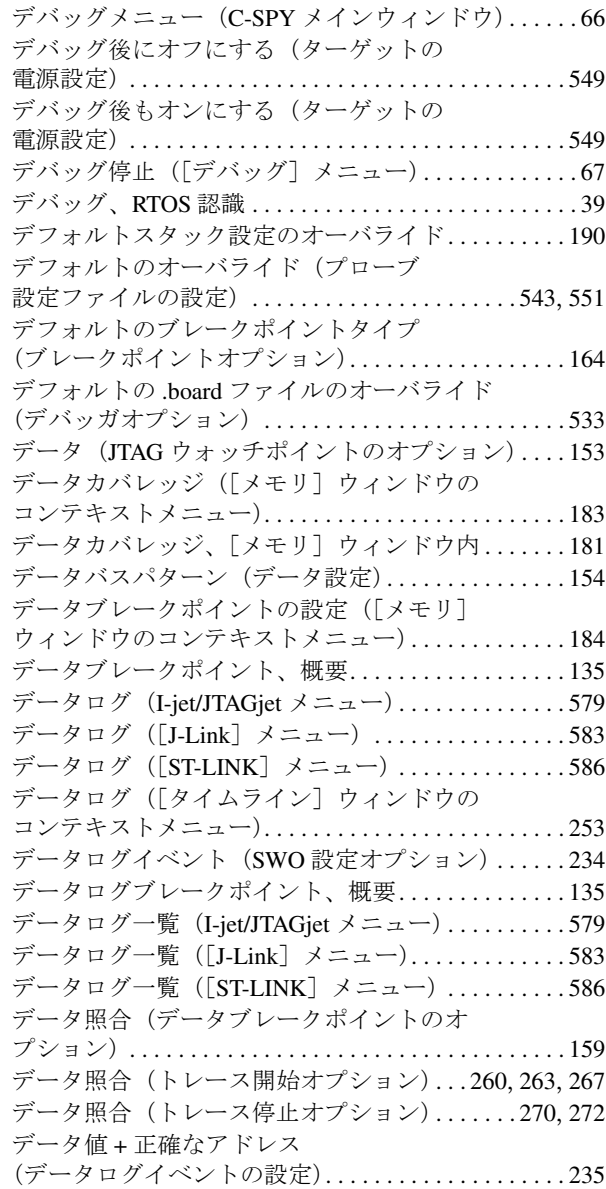

### と

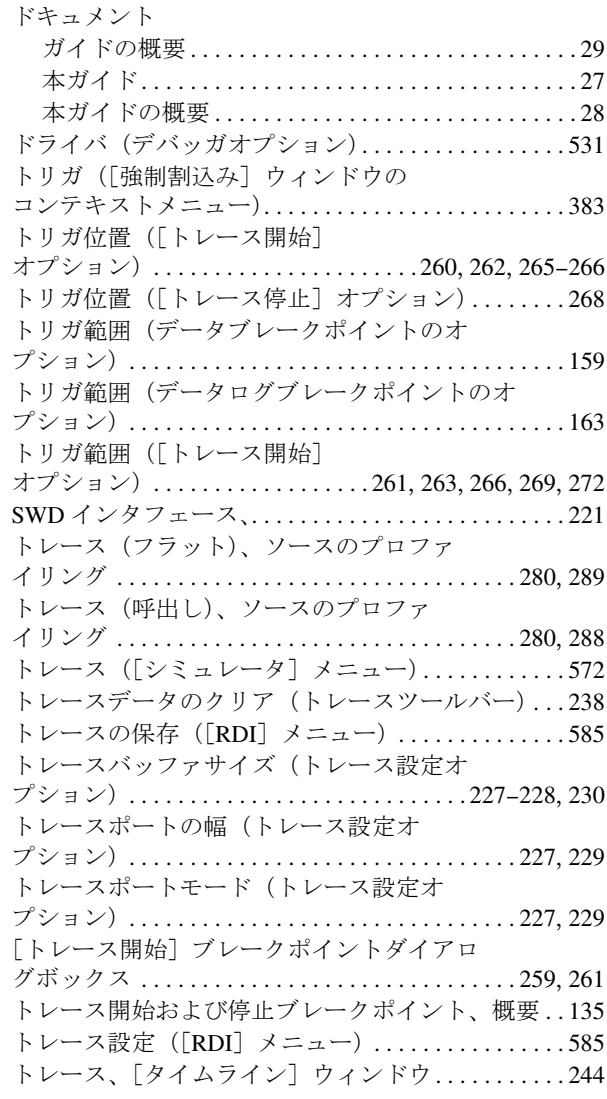

## $\boldsymbol{\mathcal{D}}$

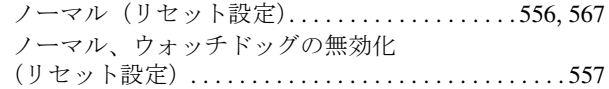

## は

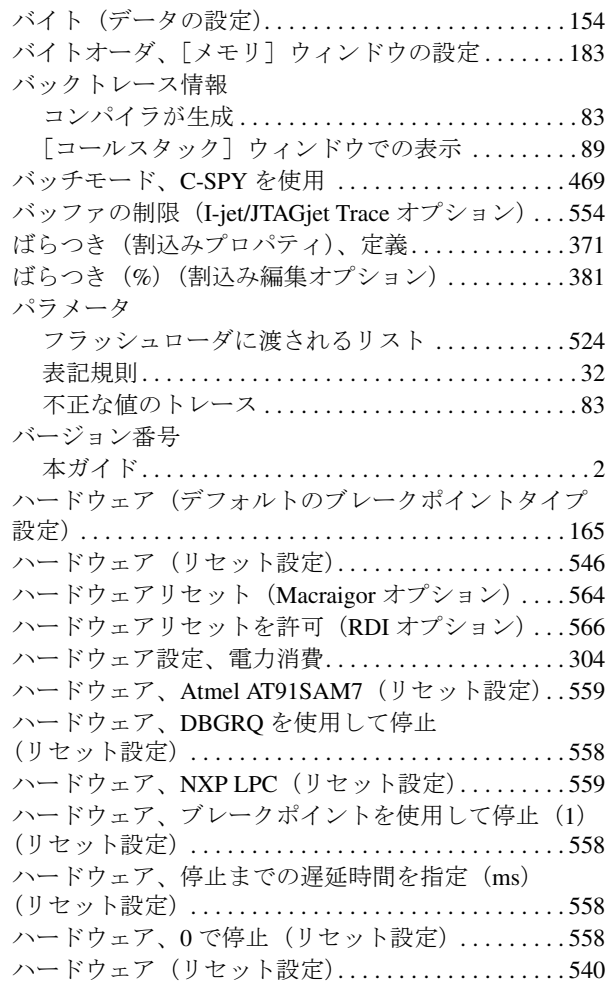

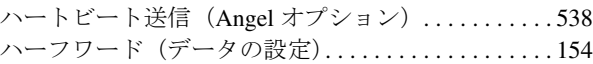

## ひ

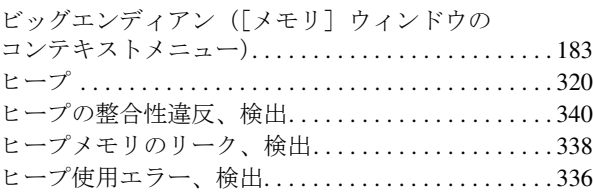

## ふ

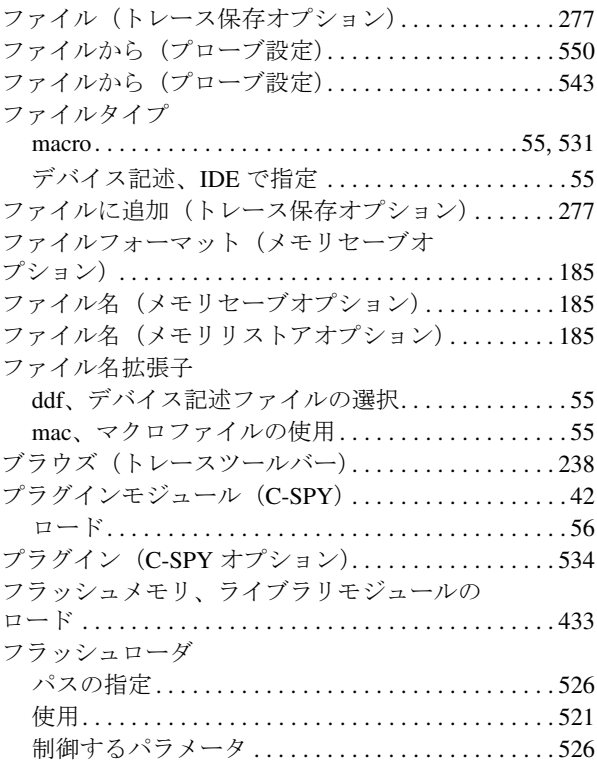

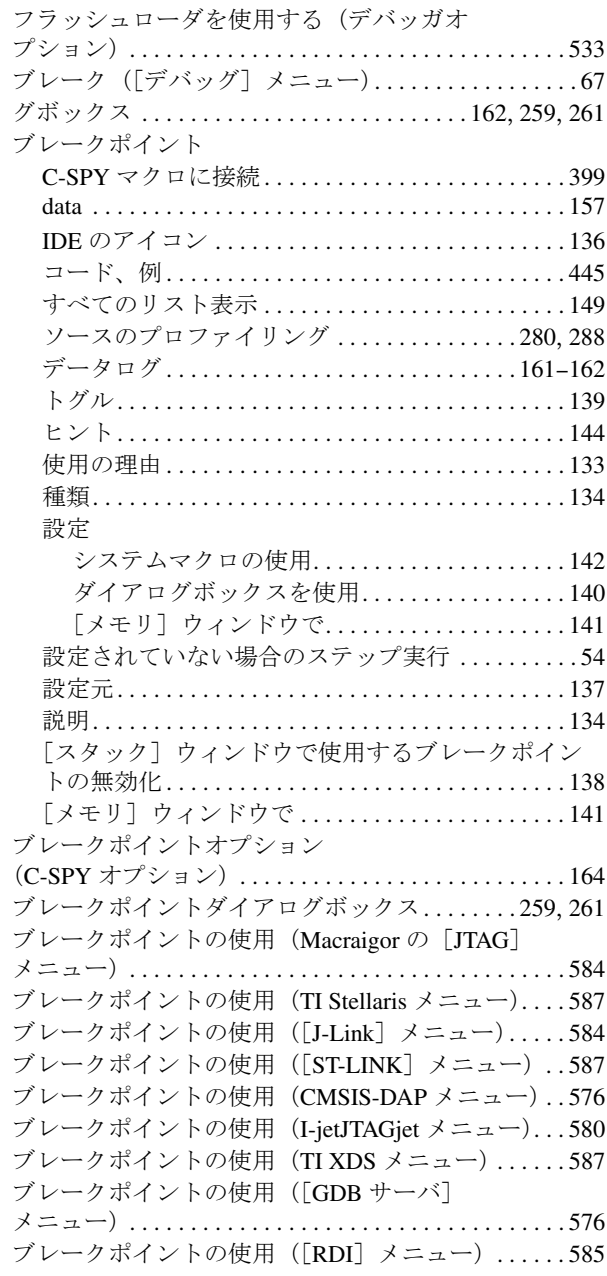

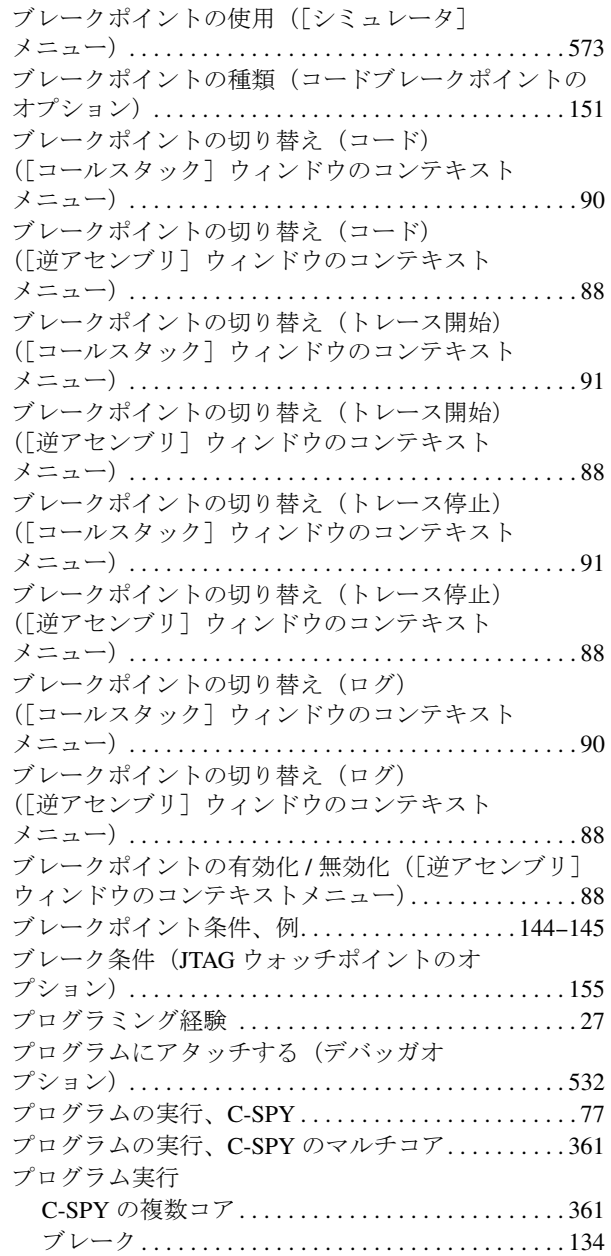

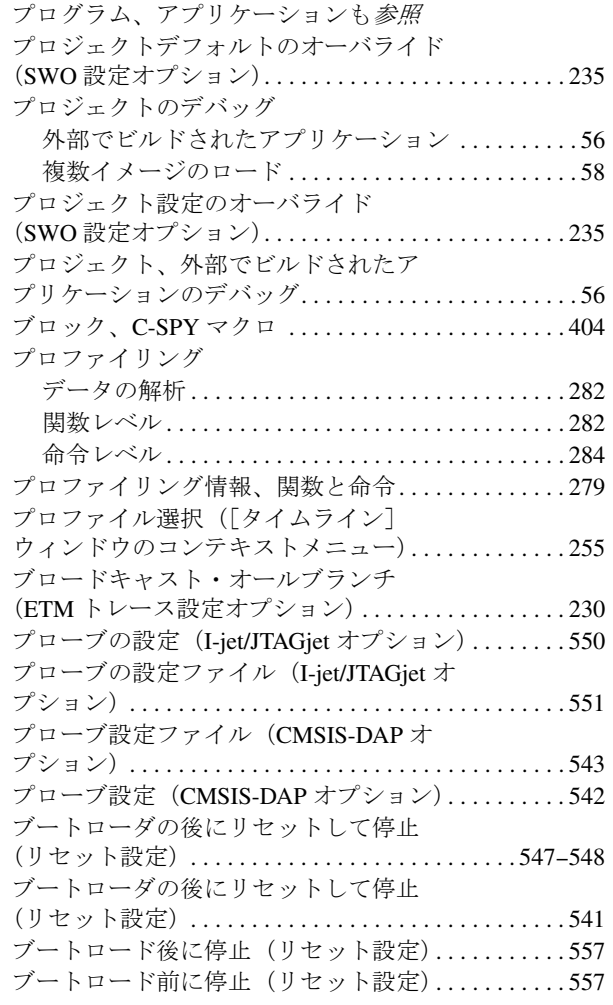

### へ

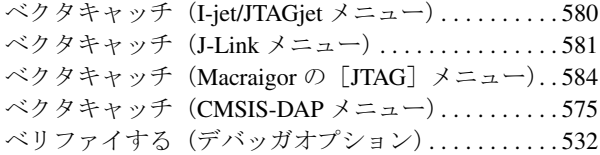

## ほ

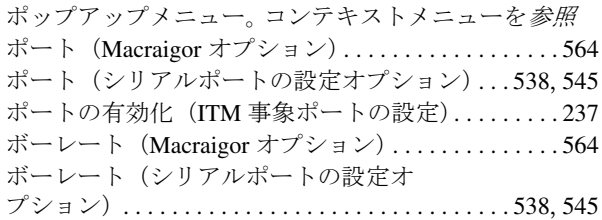

## ま

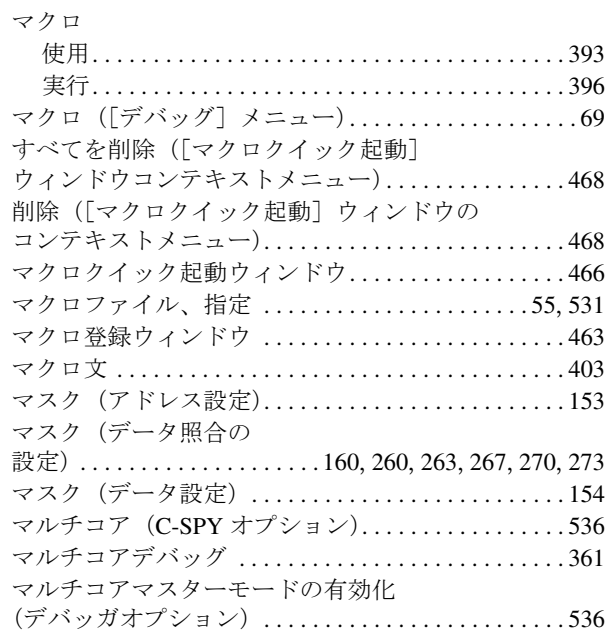

## め

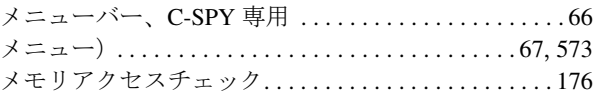

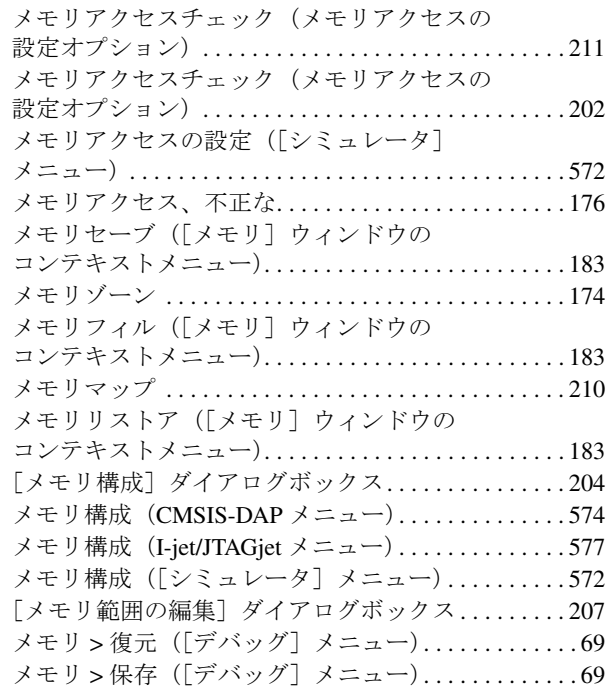

## も

モード(JTAG ウォッチポイントのオプション). . . . [154](#page-153-4)

## ゆ

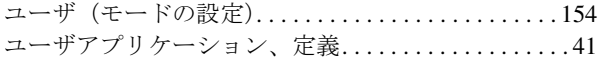

## ら

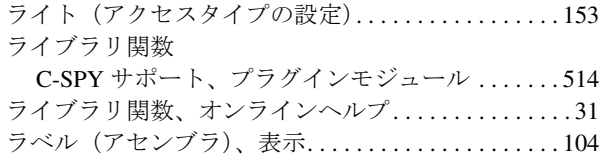

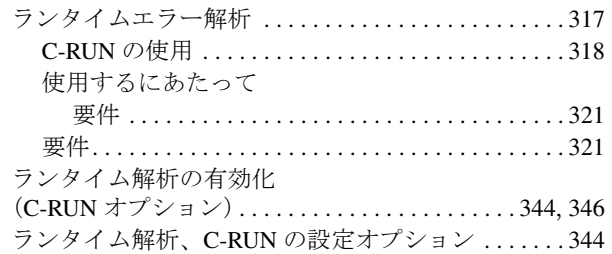

## り

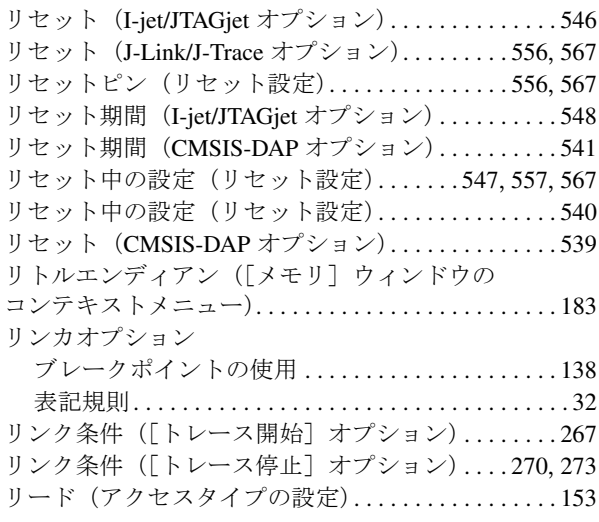

## る

ループ文、C-SPY マクロ . . . . . . . . . . . . . . . . . . . . . . . [404](#page-403-1)

## れ

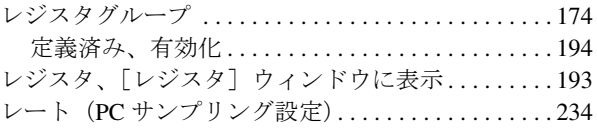

### ろ

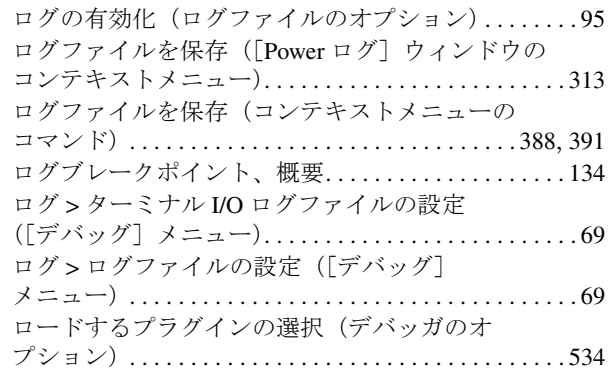

## 記号

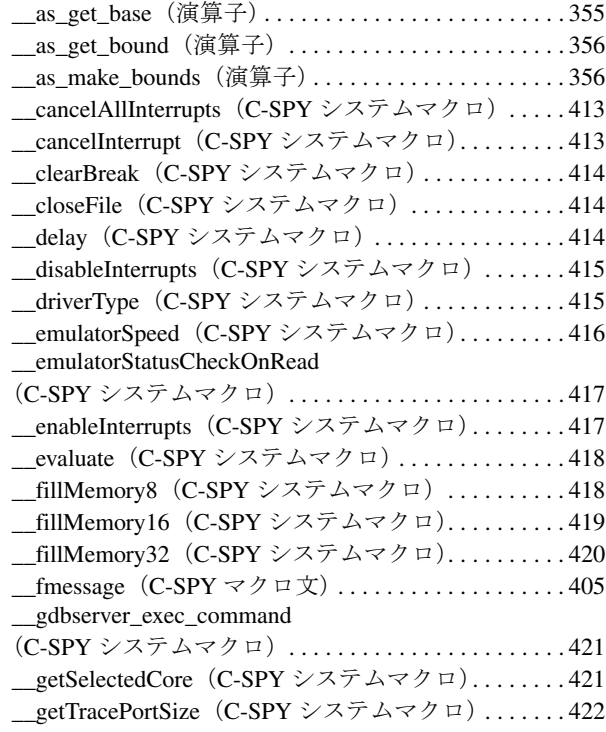

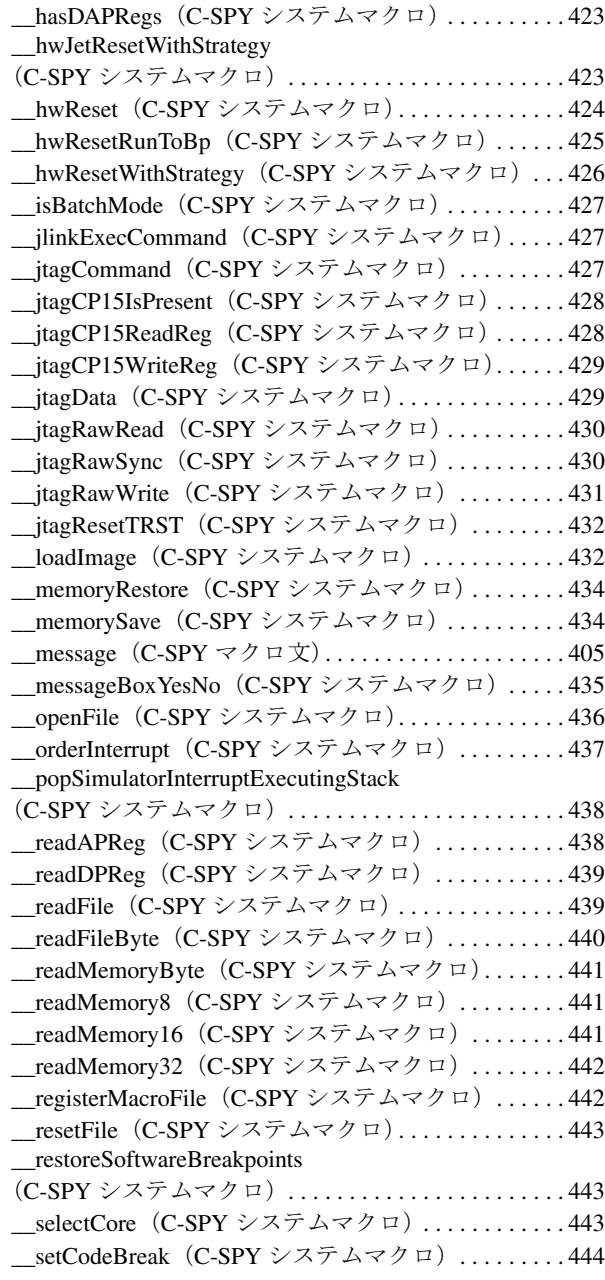

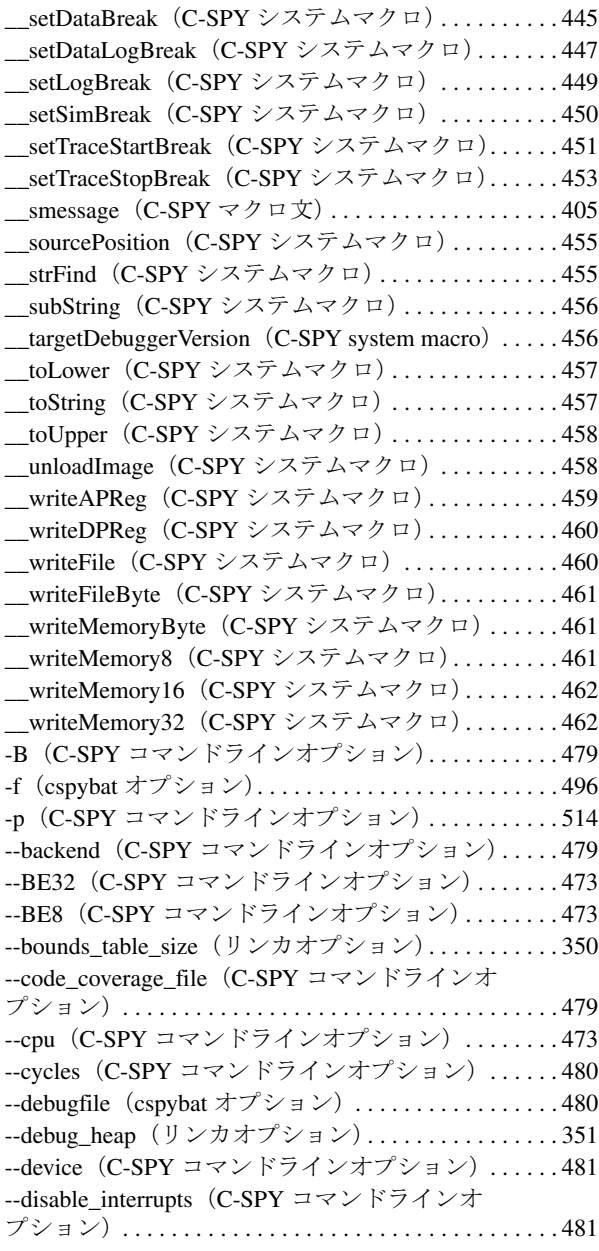

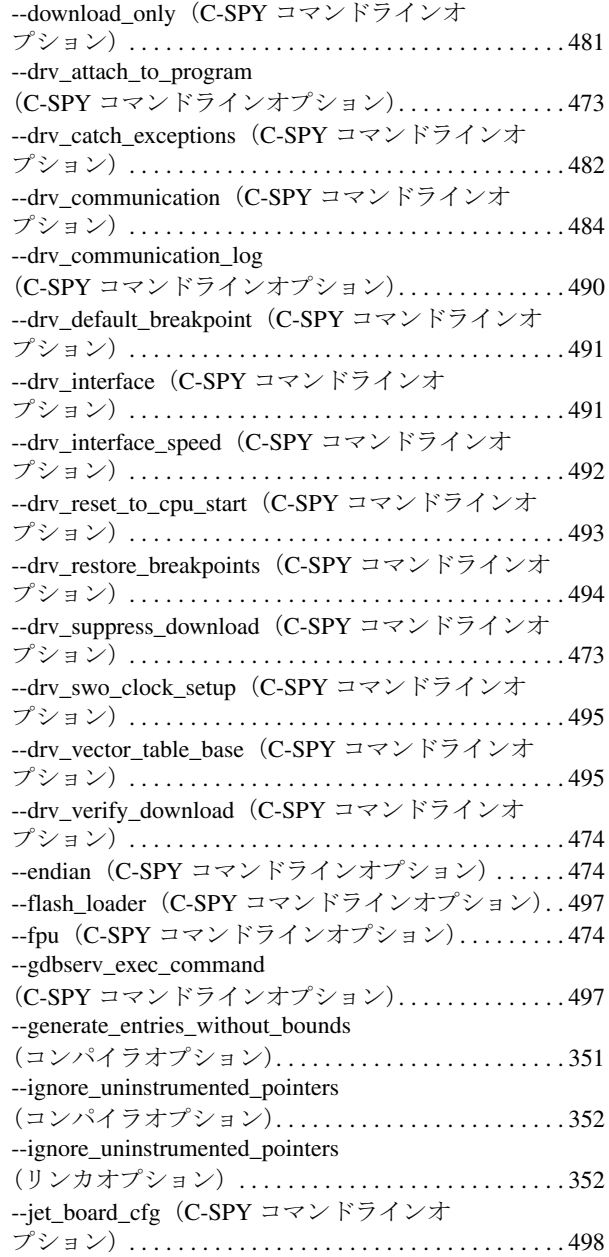

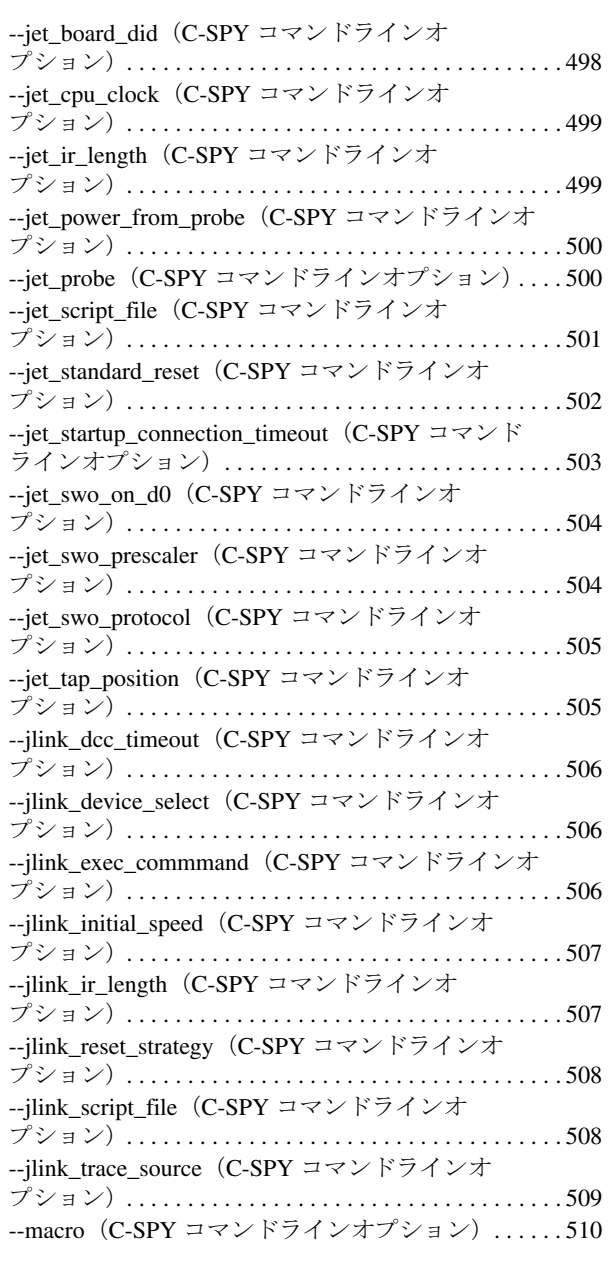

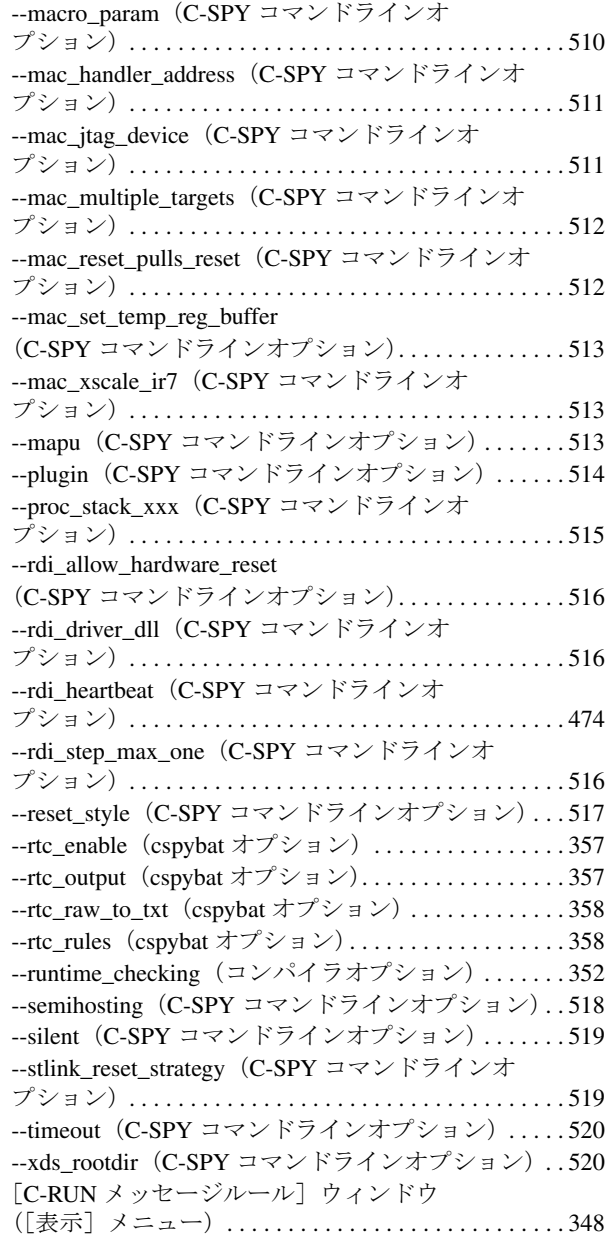

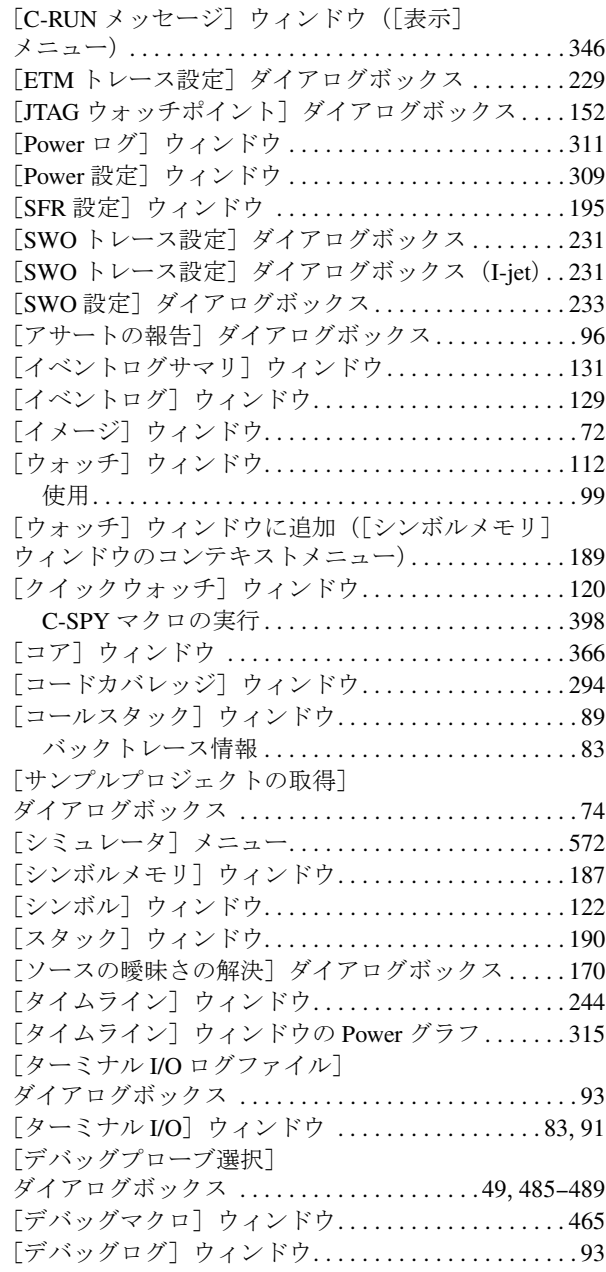

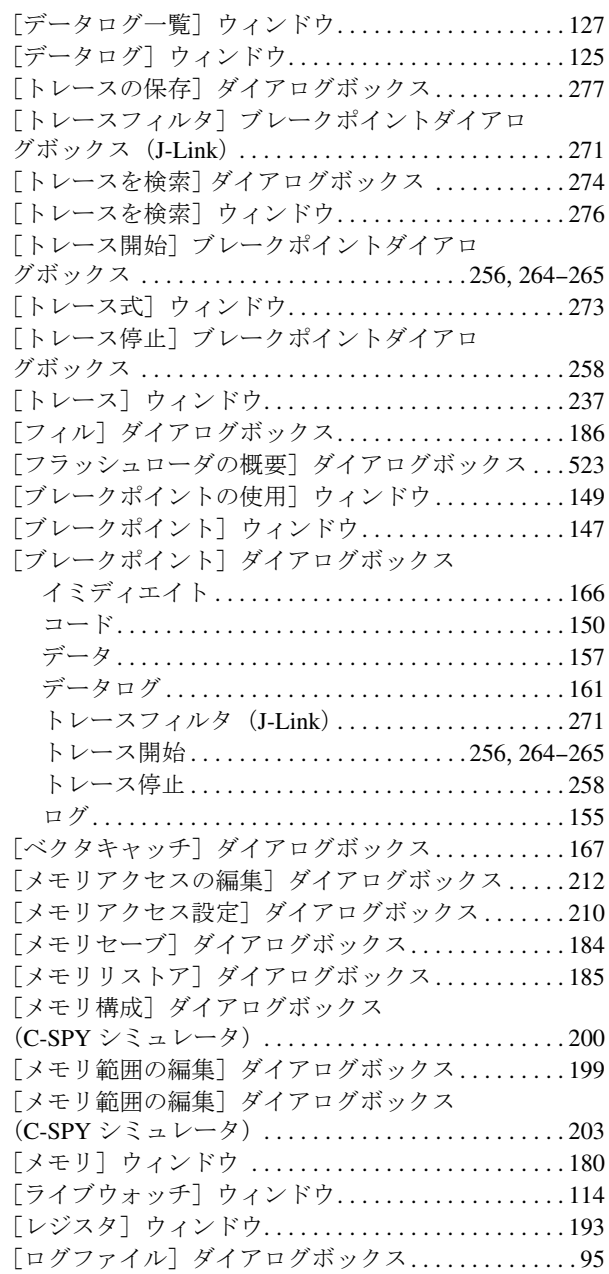

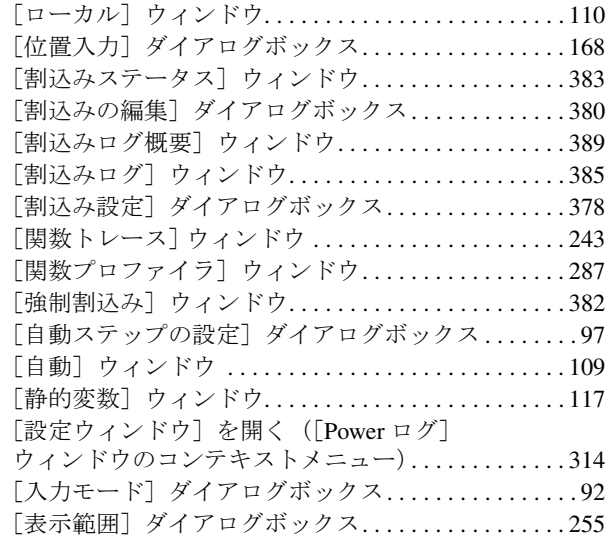

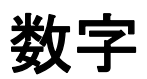

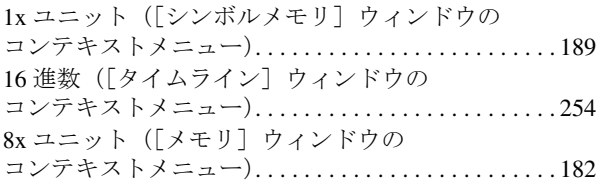